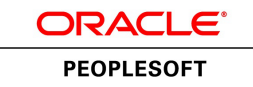

# PeopleSoft HR 9.1 PeopleBook: Monitor Health and Safety

**March 2012**

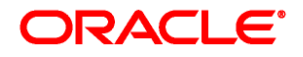

PeopleSoft HR 9.1 PeopleBook: Monitor Health and Safety SKU hcm91fp2hhhs-b0312

Copyright © 1988, 2012, Oracle and/or its affiliates. All rights reserved.

#### **Trademark Notice**

Oracle and Java are registered trademarks of Oracle and/or its affiliates. Other names may be trademarks of their respective owners.

#### **License Restrictions Warranty/Consequential Damages Disclaimer**

This software and related documentation are provided under a license agreement containing restrictions on use and disclosure and are protected by intellectual property laws. Except as expressly permitted in your license agreement or allowed by law, you may not use, copy, reproduce, translate, broadcast, modify, license, transmit, distribute, exhibit, perform, publish or display any part, in any form, or by any means. Reverse engineering, disassembly, or decompilation of this software, unless required by law for interoperability, is prohibited.

#### **Warranty Disclaimer**

The information contained herein is subject to change without notice and is not warranted to be error-free. If you find any errors, please report them to us in writing.

#### **Restricted Rights Notice**

If this is software or related documentation that is delivered to the U.S. Government or anyone licensing it on behalf of the U.S. Government, the following notice is applicable:

U.S. GOVERNMENT END USERS: Oracle programs, including any operating system, integrated software, any programs installed on the hardware, and/or documentation, delivered to U.S. Government end users are "commercial computer software" pursuant to the applicable Federal Acquisition Regulation and agencyspecific supplemental regulations. As such, use, duplication, disclosure, modification, and adaptation of the programs, including any operating system, integrated software, any programs installed on the hardware, and/or documentation, shall be subject to license terms and license restrictions applicable to the programs. No other rights are granted to the U.S. Government.

#### **Hazardous Applications Notice**

This software or hardware is developed for general use in a variety of information management applications. It is not developed or intended for use in any inherently dangerous applications, including applications that may create a risk of personal injury. If you use this software or hardware in dangerous applications, then you shall be responsible to take all appropriate failsafe, backup, redundancy, and other measures to ensure its safe use. Oracle Corporation and its affiliates disclaim any liability for any damages caused by use of this software or hardware in dangerous applications.

#### **Third Party Content, Products, and Services Disclaimer**

This software or hardware and documentation may provide access to or information on content, products and services from third parties. Oracle Corporation and its affiliates are not responsible for and expressly disclaim all warranties of any kind with respect to third-party content, products, and services. Oracle Corporation and its affiliates will not be responsible for any loss, costs, or damages incurred due to your access to or use of third-party content, products, or services.

# **Contents**

#### **Preface**

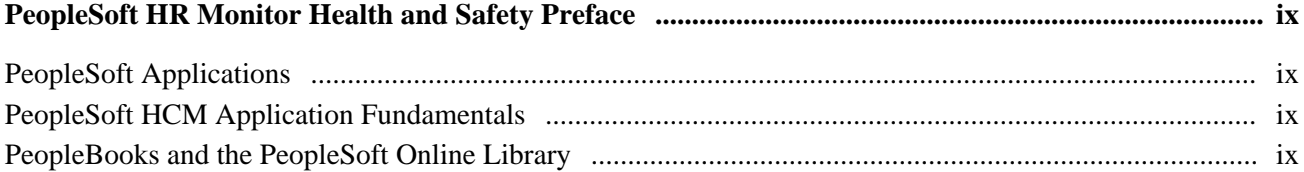

#### **Chapter 1**

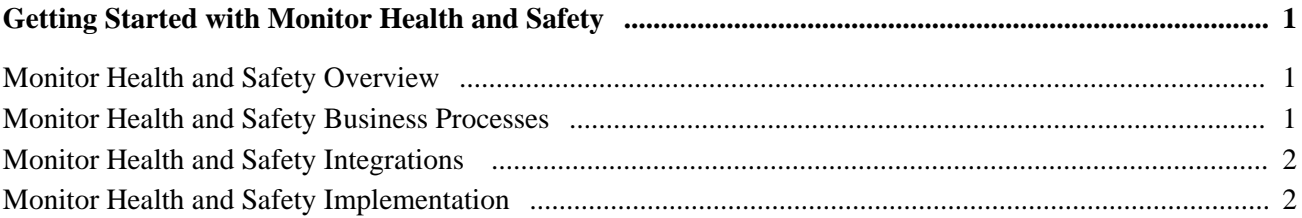

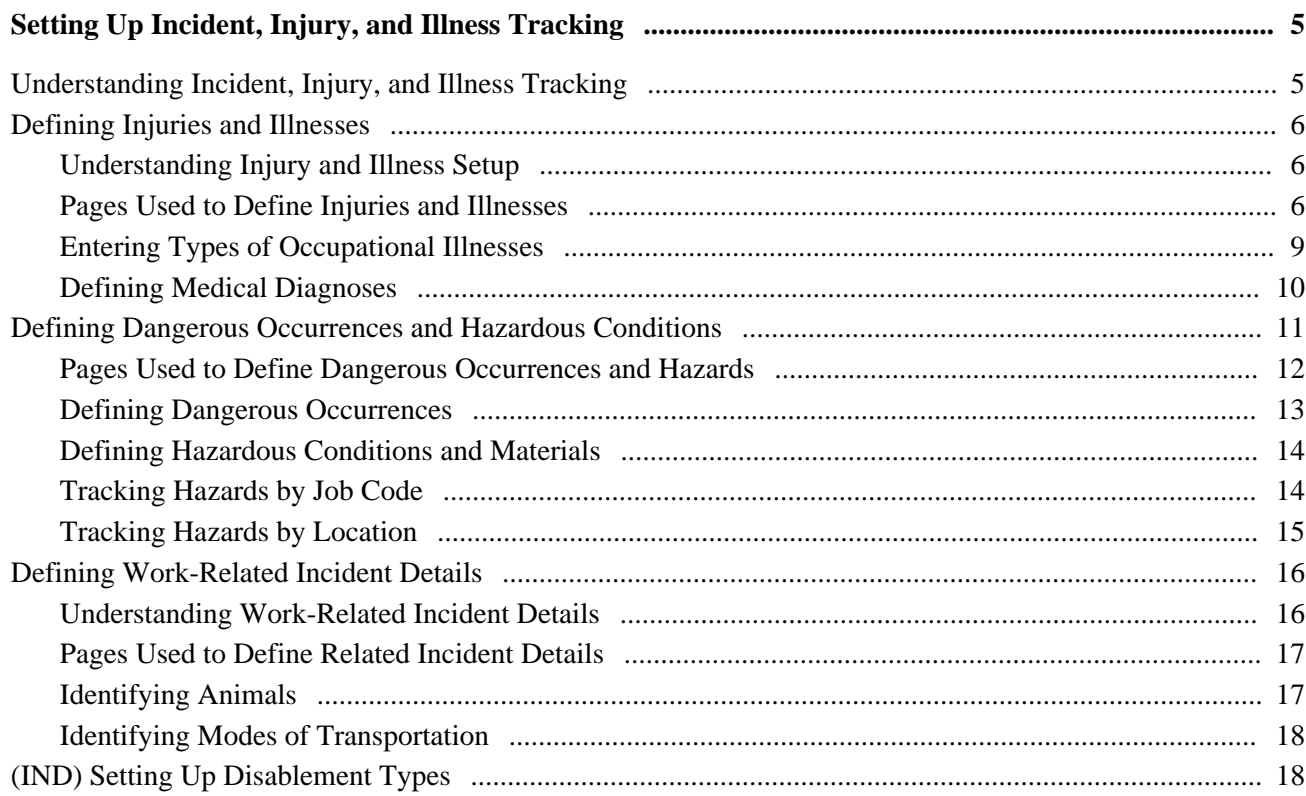

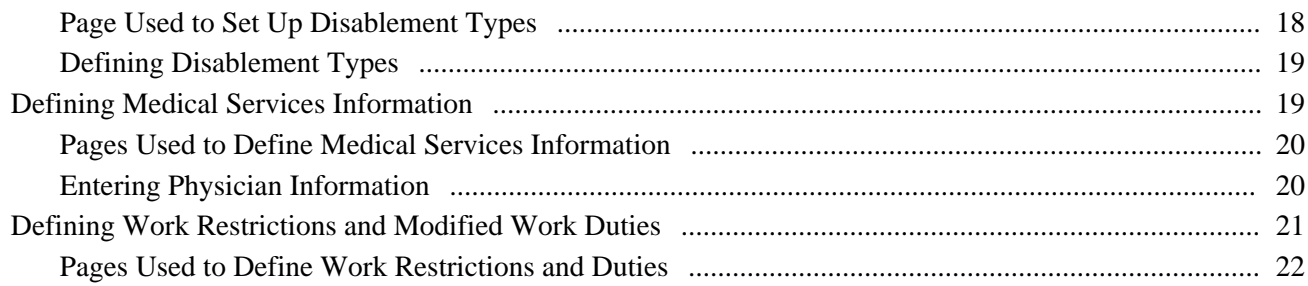

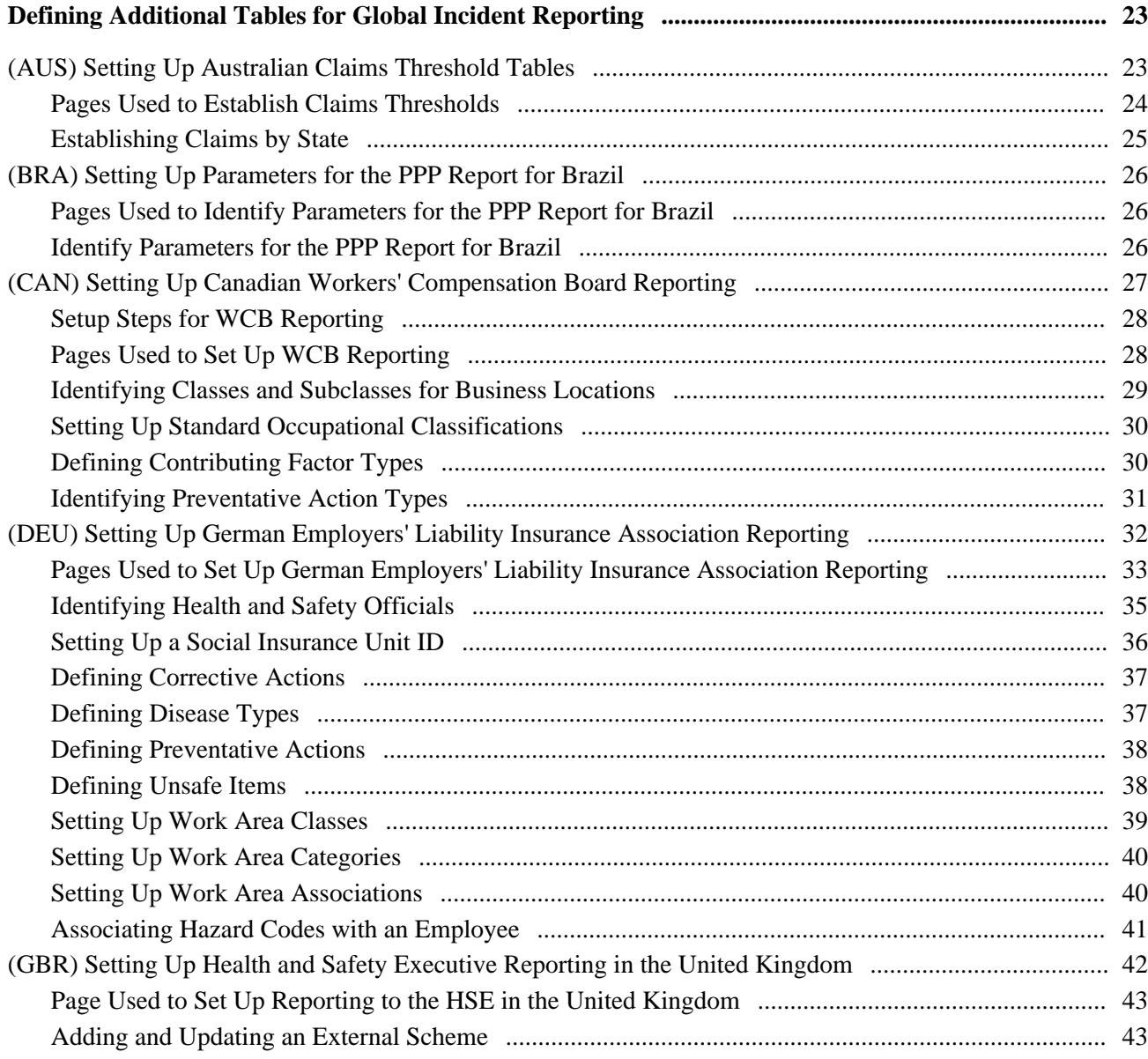

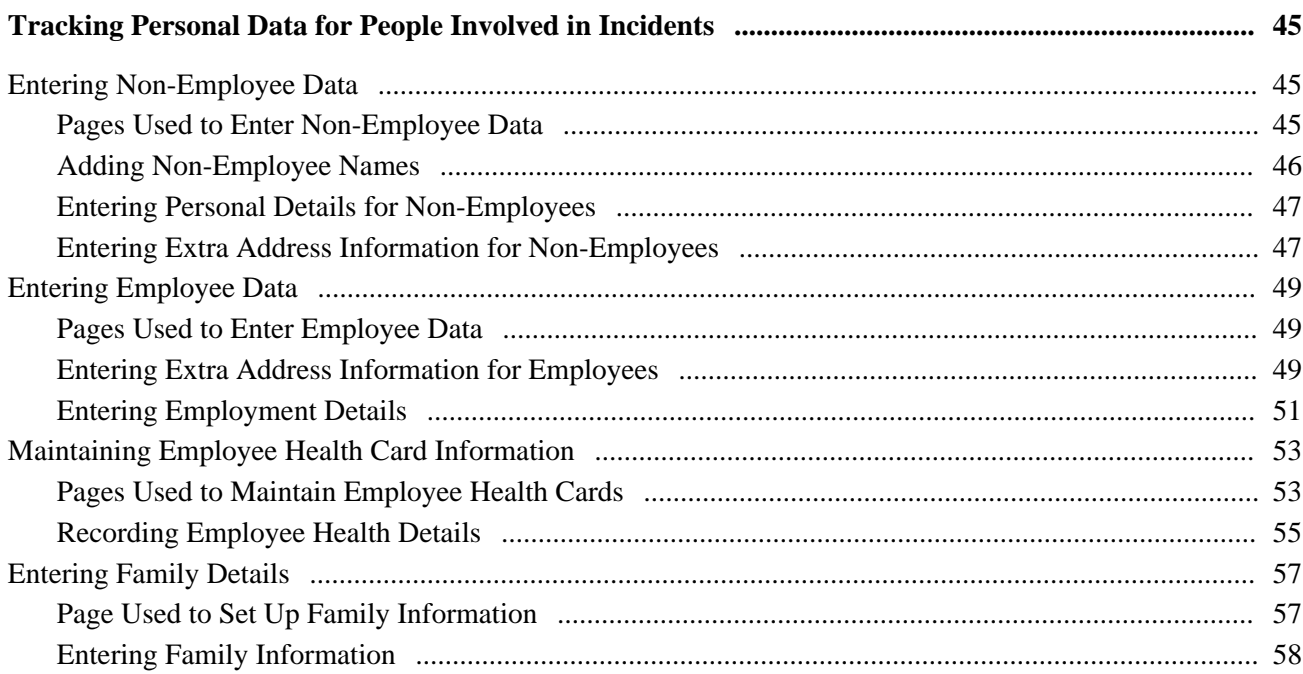

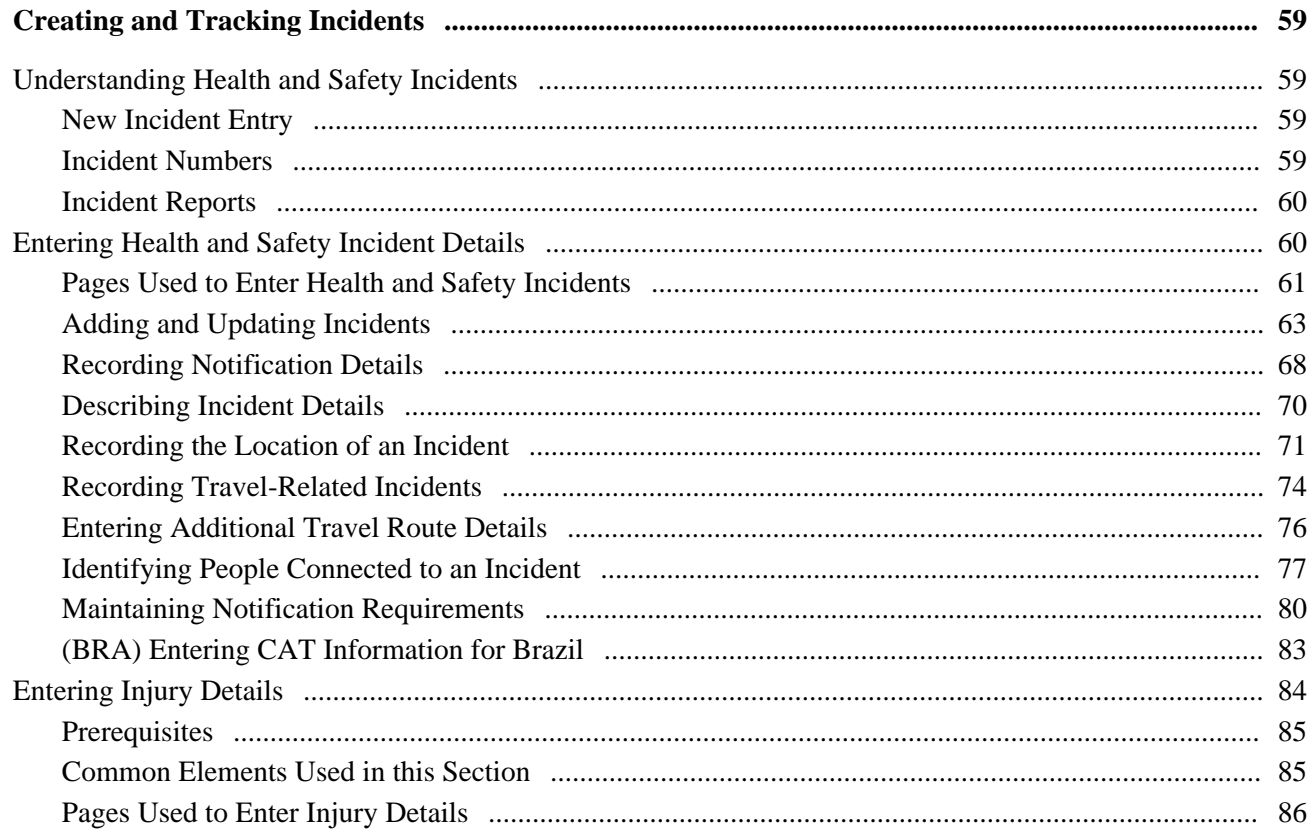

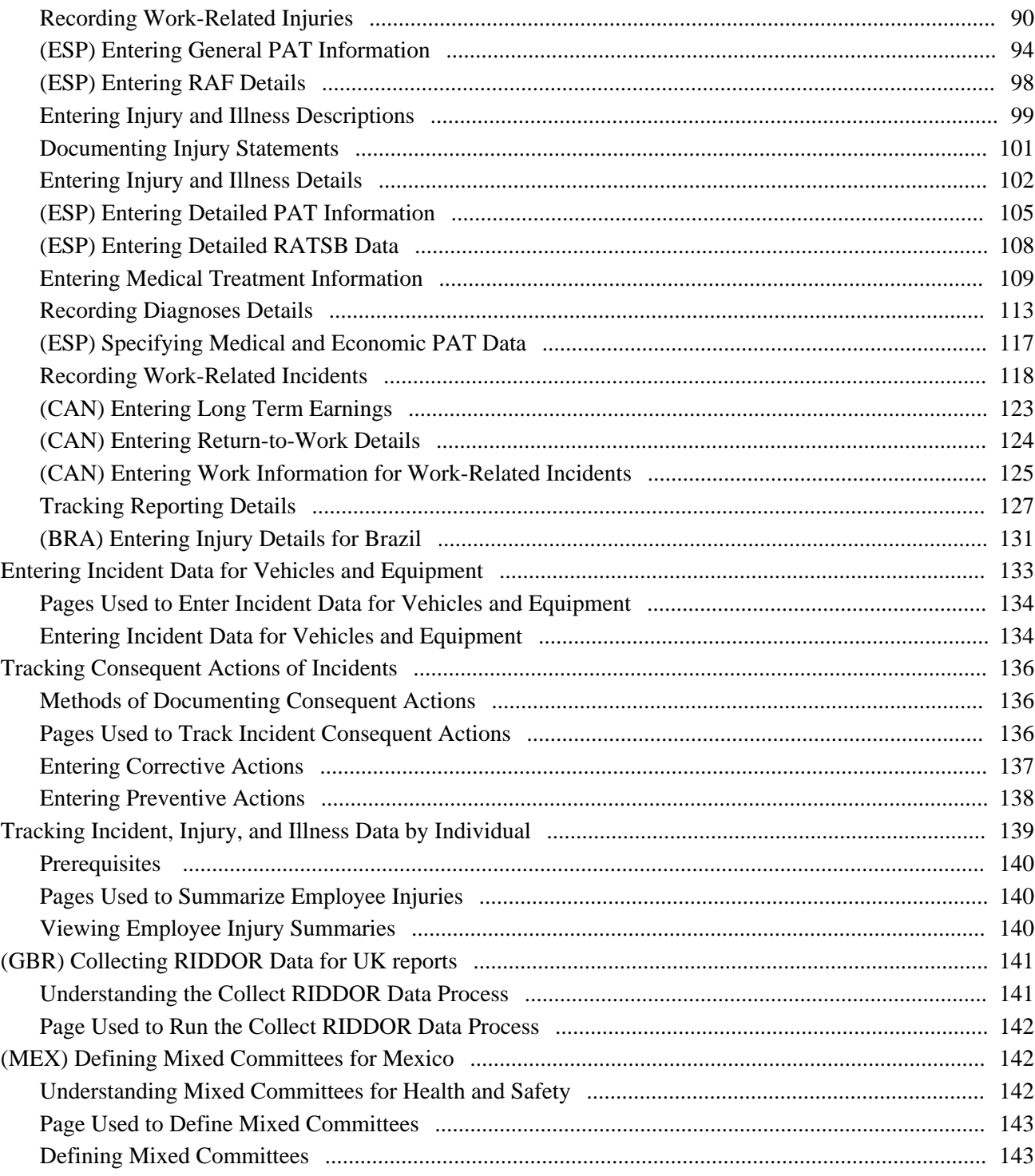

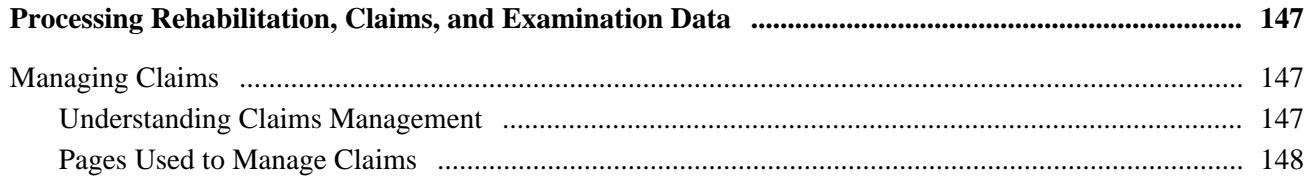

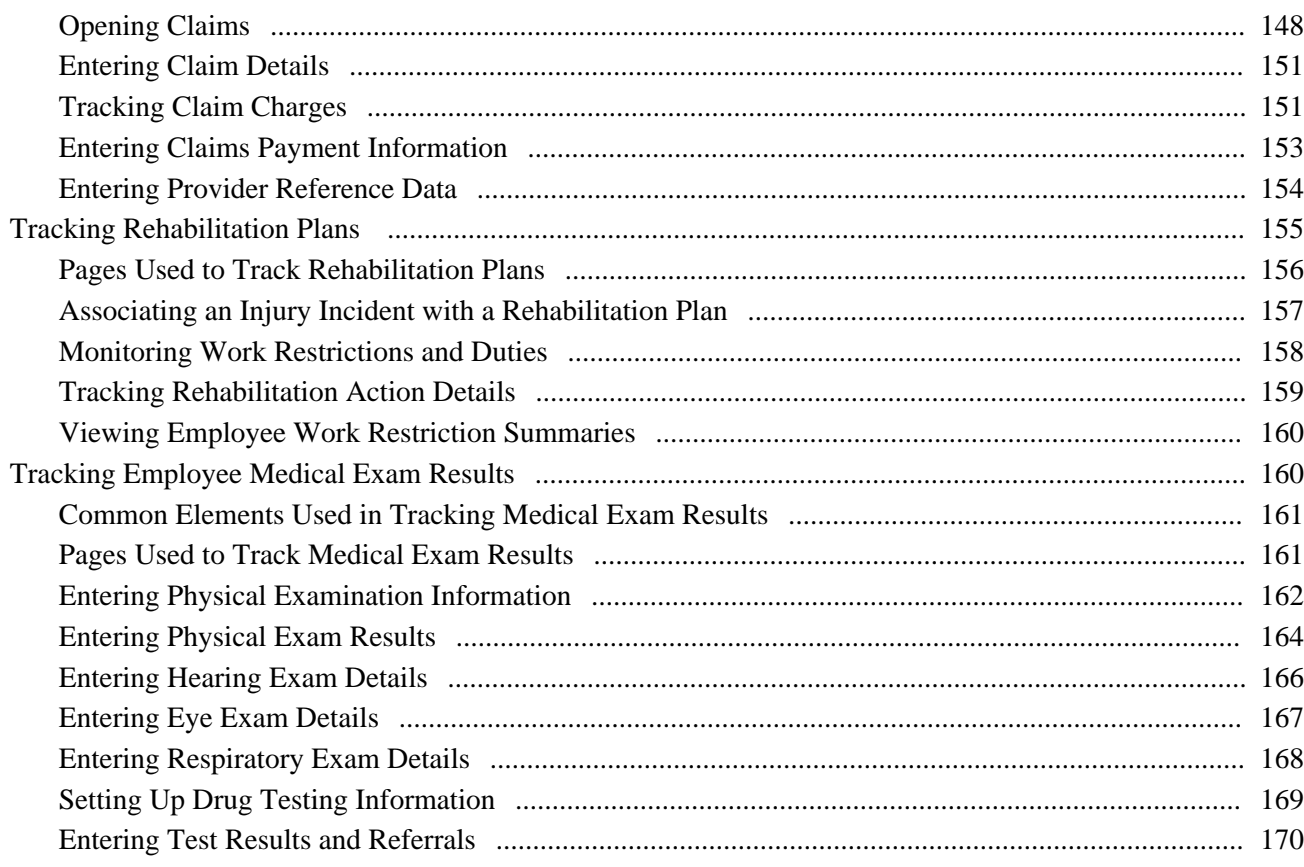

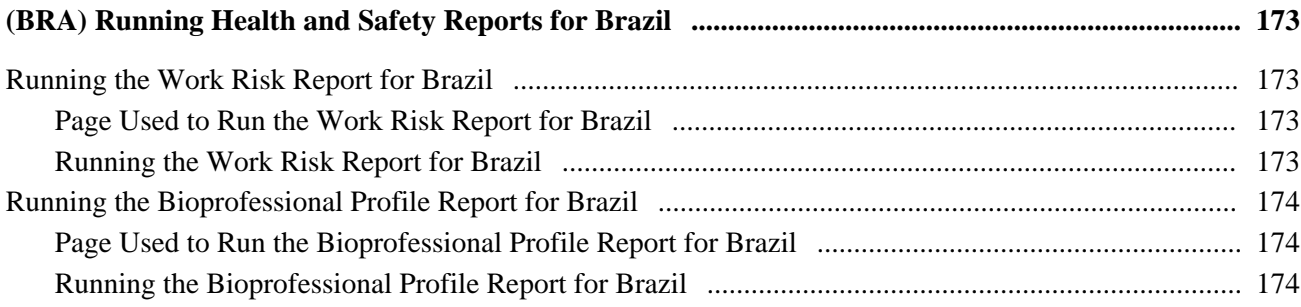

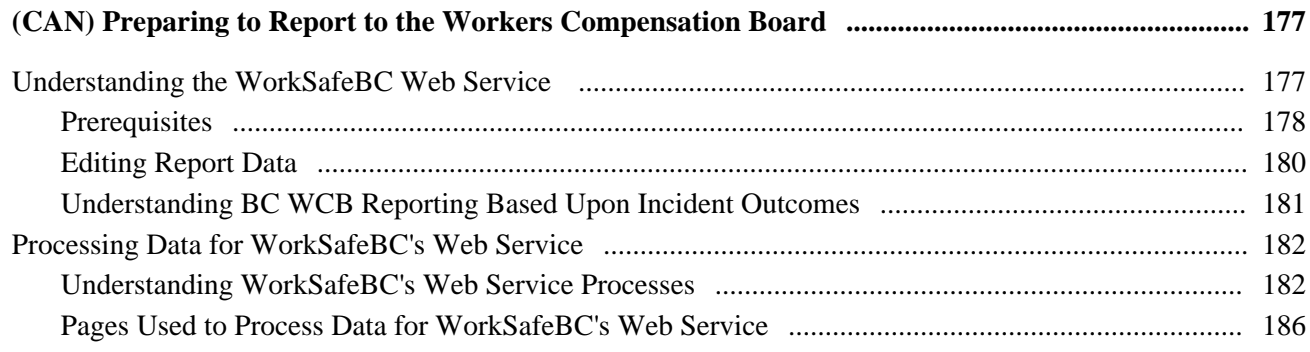

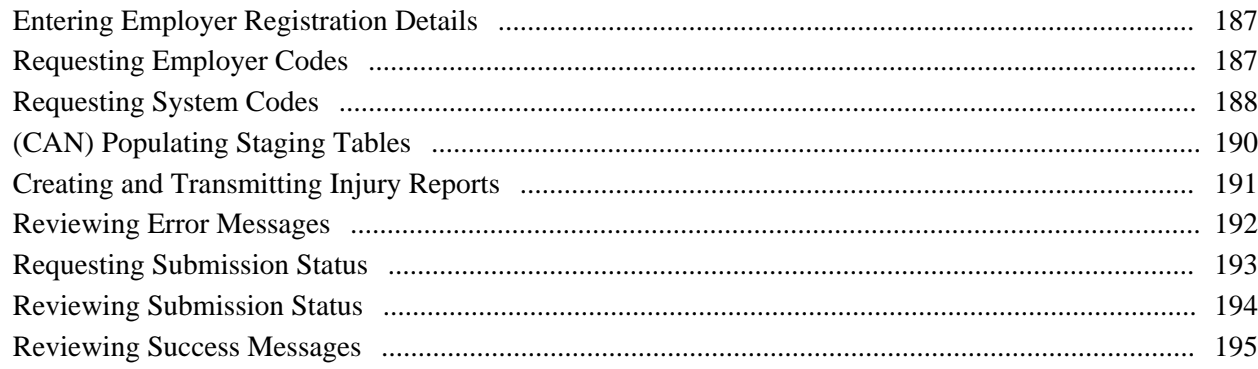

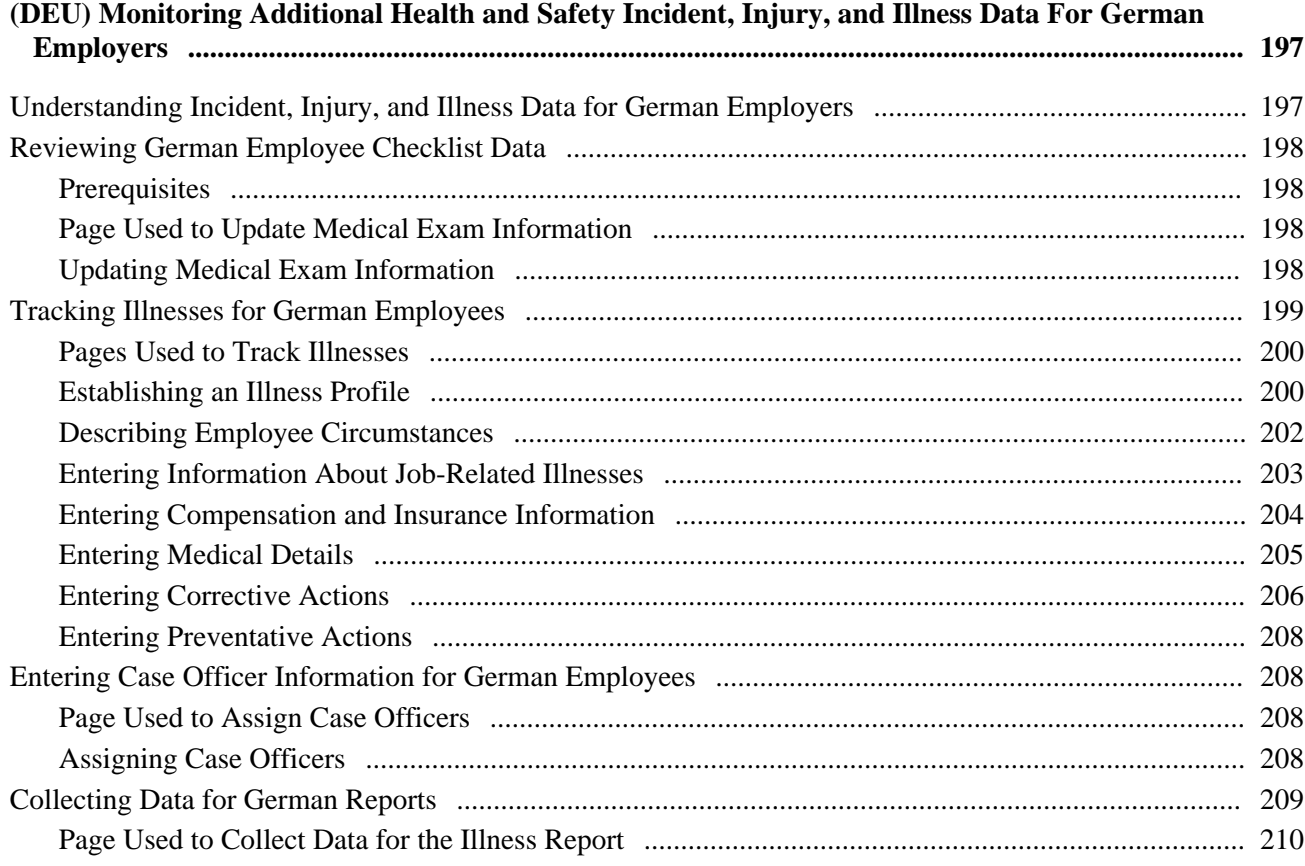

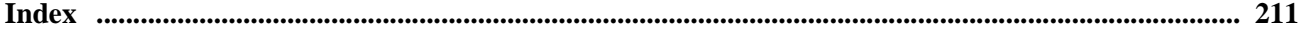

# <span id="page-8-0"></span>**PeopleSoft HR Monitor Health and Safety Preface**

This preface discusses:

- PeopleSoft applications.
- PeopleSoft HCM Application Fundamentals.
- PeopleBook structure.

# <span id="page-8-1"></span>**PeopleSoft Applications**

This PeopleBook refers to the following PeopleSoft application: PeopleSoft Human Resources (HR) Monitor Health and Safety.

# <span id="page-8-2"></span>**PeopleSoft HCM Application Fundamentals**

Additional, essential information describing the setup and design of your system appears in a companion volume of documentation called *PeopleSoft HCM Application Fundamentals PeopleBook.* Each PeopleSoft line of applications has its own version of this documentation.

**Note.** One or more pages in Monitor Health and Safety operate in deferred processing mode. Deferred processing is described in the preface in the *PeopleSoft HCM Application Fundamentals PeopleBook.*

#### **See Also**

*PeopleSoft HCM 9.1 Application Fundamentals PeopleBook*, "PeopleSoft HCM Application Fundamentals Preface," Deferred Processing

# <span id="page-8-3"></span>**PeopleBooks and the PeopleSoft Online Library**

A companion PeopleBook called *PeopleBooks and the PeopleSoft Online Library* contains general information, including:

- Understanding the PeopleSoft online library and related documentation.
- How to send PeopleSoft documentation comments and suggestions to Oracle.
- How to access hosted PeopleBooks, downloadable HTML PeopleBooks, and downloadable PDF PeopleBooks as well as documentation updates.
- Understanding PeopleBook structure.
- Typographical conventions and visual cues used in PeopleBooks.
- ISO country codes and currency codes.
- PeopleBooks that are common across multiple applications.
- Common elements used in PeopleBooks.
- Navigating the PeopleBooks interface and searching the PeopleSoft online library.
- Displaying and printing screen shots and graphics in PeopleBooks.
- How to manage the locally installed PeopleSoft online library, including web site folders.
- Understanding documentation integration and how to integrate customized documentation into the library.
- Application abbreviations found in application fields.

You can find *PeopleBooks and the PeopleSoft Online Library* in the online PeopleBooks Library for your PeopleTools release.

# <span id="page-10-0"></span>**Getting Started with Monitor Health and Safety**

This chapter provides an overview of Monitor Health and Safety and discusses:

- Monitor Health and Safety business processes.
- Monitor Health and Safety integrations.
- Monitor Health and Safety implementation.

## <span id="page-10-1"></span>**Monitor Health and Safety Overview**

Monitor Health and Safety enables you to record and track incidents, injuries, illnesses, and dangerous occurrences at the workplace. In addition to tracking incidents for employees, you can also record and track non-employees — employees who were witnesses but who were not actually injured. Using Monitor Health and Safety, you can submit and process medical and examination data to the appropriate reporting agencies.

## <span id="page-10-2"></span>**Monitor Health and Safety Business Processes**

Monitor Health and Safety supports these business processes:

- Define injuries and illnesses.
- Define dangerous occurrences and hazards.
- Define medical services information.
- Define work restrictions.
- Track incident and illness information.
- Report incident and illness information.
- (AUS) Establish claims thresholds.
- (CAN) Report to Workers Compensation Board.
- (DEU) Report to Employers Liability Insurance Association.
- (GBR) Report UK Health and Executive information.

• (MEX) Track Mixed Committee information.

We cover these business processes in the business process chapters in this PeopleBook.

## <span id="page-11-0"></span>**Monitor Health and Safety Integrations**

Monitor Health and Safety integrates with all the PeopleSoft Human Resource Management Systems (HRMS) applications, with other PeopleSoft applications, and with third-party applications.

HR shared tables are available to many HCM applications. In addition, data in many HR tables is available to any PeopleSoft application that is set up to subscribe to the published messages.

#### **See Also**

*PeopleSoft HCM 9.1 Application Fundamentals PeopleBook*, "Getting Started with PeopleSoft HCM"

## <span id="page-11-1"></span>**Monitor Health and Safety Implementation**

PeopleSoft Setup Manager enables you to review a list of setup tasks for your organization for the products that you are implementing. The setup tasks include the components that you must set up, listed in the order in which you must enter data into the component tables, and links to the corresponding PeopleBook documentation.

Monitor Health and Safety provides component interfaces to help you load data from your existing system into PeopleSoft tables. Use the Excel to Component Interface utility with the component interfaces to populate the tables.

This table lists all of the components that have setup component interfaces:

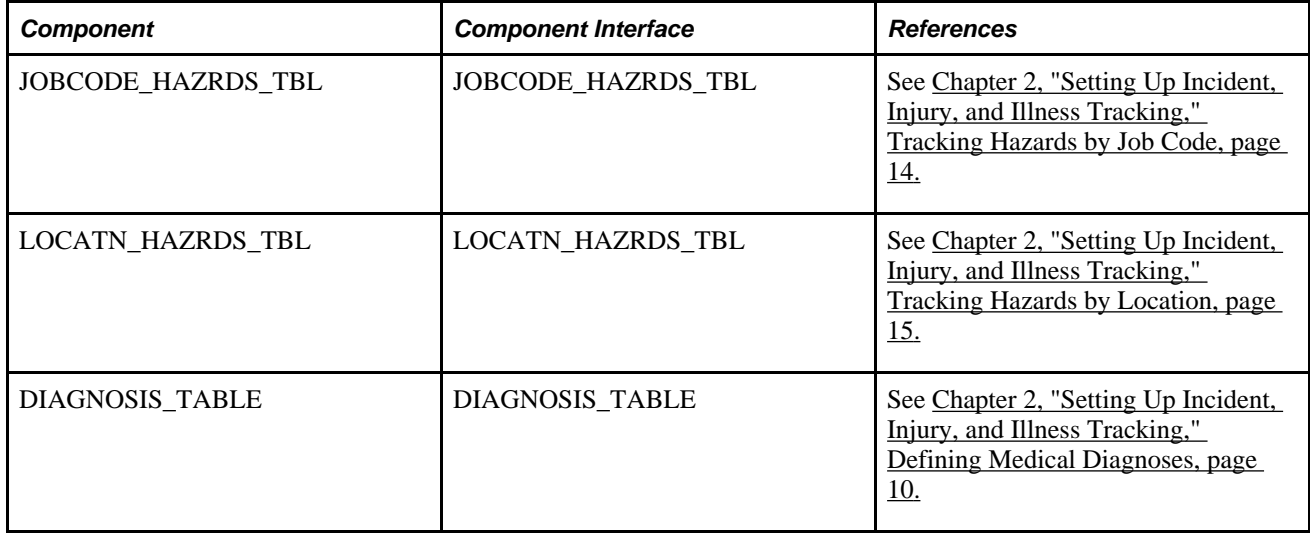

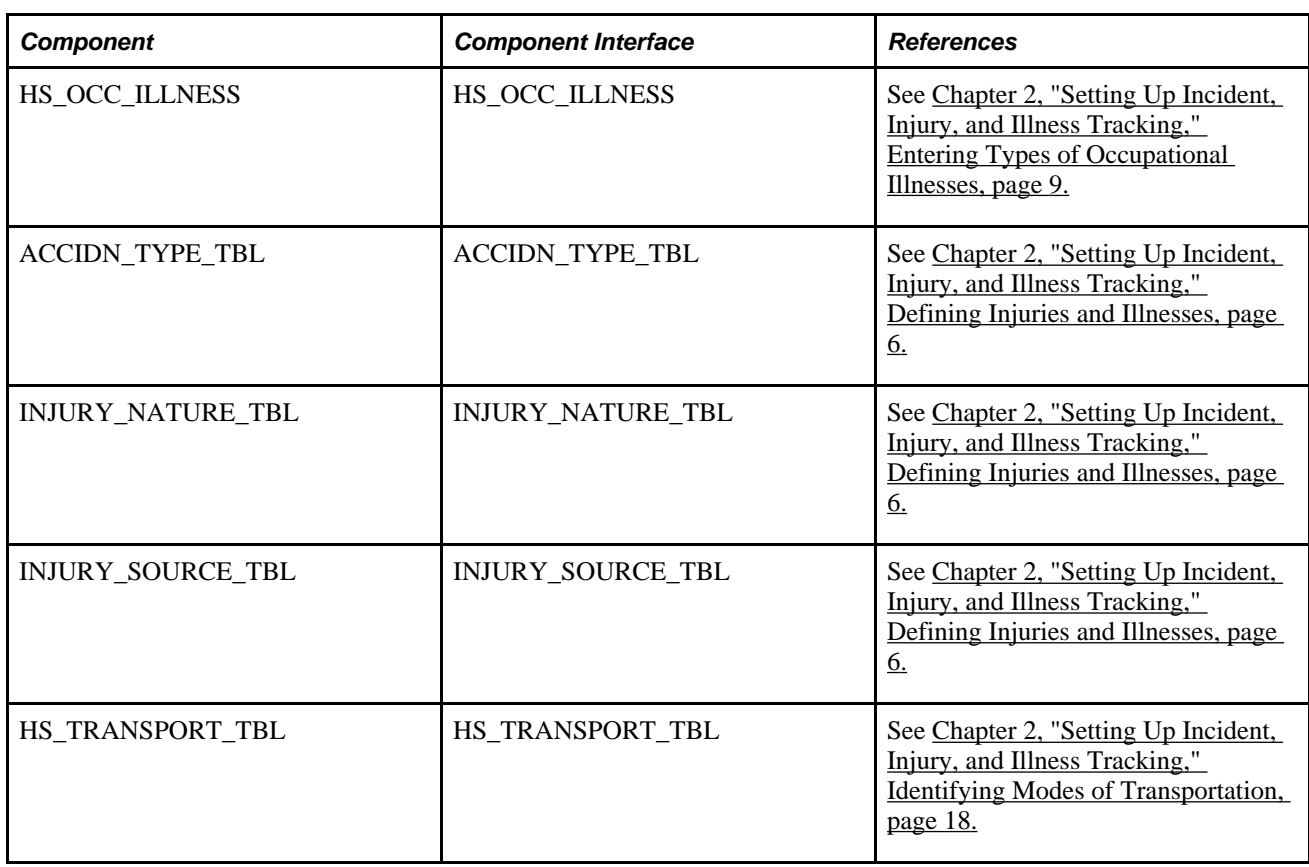

#### **Other Sources of Information**

In the planning phase of the implementation, take advantage of all PeopleSoft sources of information, including the installation guides, table-loading sequences, data models, and business process maps.

#### **See Also**

*PeopleTools 8.52: Setup Manager PeopleBook*

*PeopleTools 8.52: Component Interfaces PeopleBook*

# <span id="page-14-0"></span>**Setting Up Incident, Injury, and Illness Tracking**

This chapter provides an overview on incident, injury, and illness tracking and discusses how to:

- Define injuries and illnesses.
- Define dangerous occurrences and hazardous conditions.
- Define work-related incident details.
- (IND) Set up disablement types.
- Define medical service information.
- Define work restrictions and modified work duties.

# <span id="page-14-1"></span>**Understanding Incident, Injury, and Illness Tracking**

Consistent and uniform data collection is an important element of an organization's health and safety program. Standardized records best utilize the information that you use to manage a health and safety program and to meet government and insurer reporting requirements.

Use Monitor Health and Safety to track information specific to health and safety incidents, and to update codes and descriptions as government regulations change. Most of the setup tables are designed so that you can enter multiple occurrences of a code or description.

When you create information in these tables, enter effective dates that are before the effective dates of any incidents that you enter. Otherwise, all the valid codes do not appear in prompt lists on the Monitor Health and Safety pages.

#### **See Also**

*PeopleSoft HCM 9.1 Application Fundamentals PeopleBook*, "Getting Started with PeopleSoft HCM"

# <span id="page-15-0"></span>**Defining Injuries and Illnesses**

To define injury, illness, and accident codes, use the Accident Type Table (ACCIDN\_TYPE\_TBL), Body Part Table (BODY\_PART\_TABLE), Injury Nature Table (INJURY\_NATURE\_TBL), Source of Injury Table (INJURY\_SOURCE\_TABLE), Unsafe Act Table (UNSAFE\_ACT\_TBL), Occupational Illness Table (HS\_OCC\_ILLNESS\_TBL), Occupational Illness Table - FRA (OCC\_ILLNESS), Diagnosis Table (DIAGNOSIS\_TABLE), Allergy Table (HS\_ALLERGY\_TBL), Immunization Table (HS\_IMMUN\_TBL), Medication Table (HS\_MEDCATN\_TBL), Medicare Table Australia (HS\_MEDCARE\_TBL\_AUS), and CID Codes BRA (CID\_CODES\_BRA) components.

This section provides guidelines for setting up injury, illness, and accident codes that are required by government reporting agencies and discusses how to:

- Enter types of occupational illnesses.
- Define medical diagnoses.

## <span id="page-15-1"></span>**Understanding Injury and Illness Setup**

Certain setup codes in the Monitor Health and Safety business process are entered by setID because they can vary by regulatory region. You can establish different sets of codes for each regulatory region in which you have operations.

For example, if you are administering a U.S. workforce, you may choose to use the standard codes the American National Standards Institute (ANSI) has established, or establish new ones. Use the codes required by local authorities in a regulatory region, if a specific set of codes is required.

Whereas occupational injuries are generally thought to result from sudden or one-time incidents, occupational illnesses are generally thought to result from longer-term, repeated exposures. The Occupational Illness code is used on the Injury Details - Description page and the DEU Illness Tracking - Medical Details page.

## <span id="page-15-2"></span>**Pages Used to Define Injuries and Illnesses**

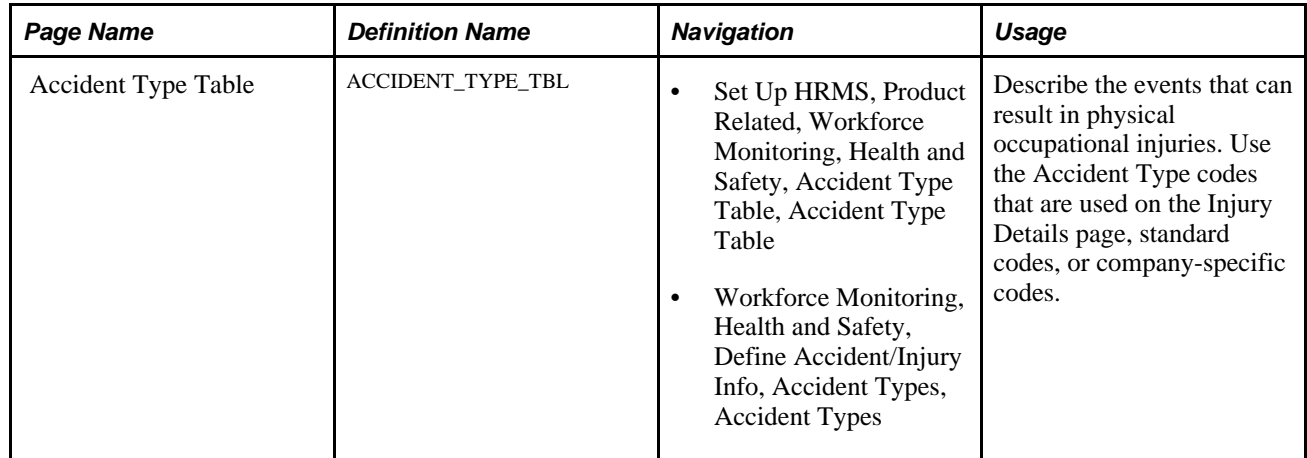

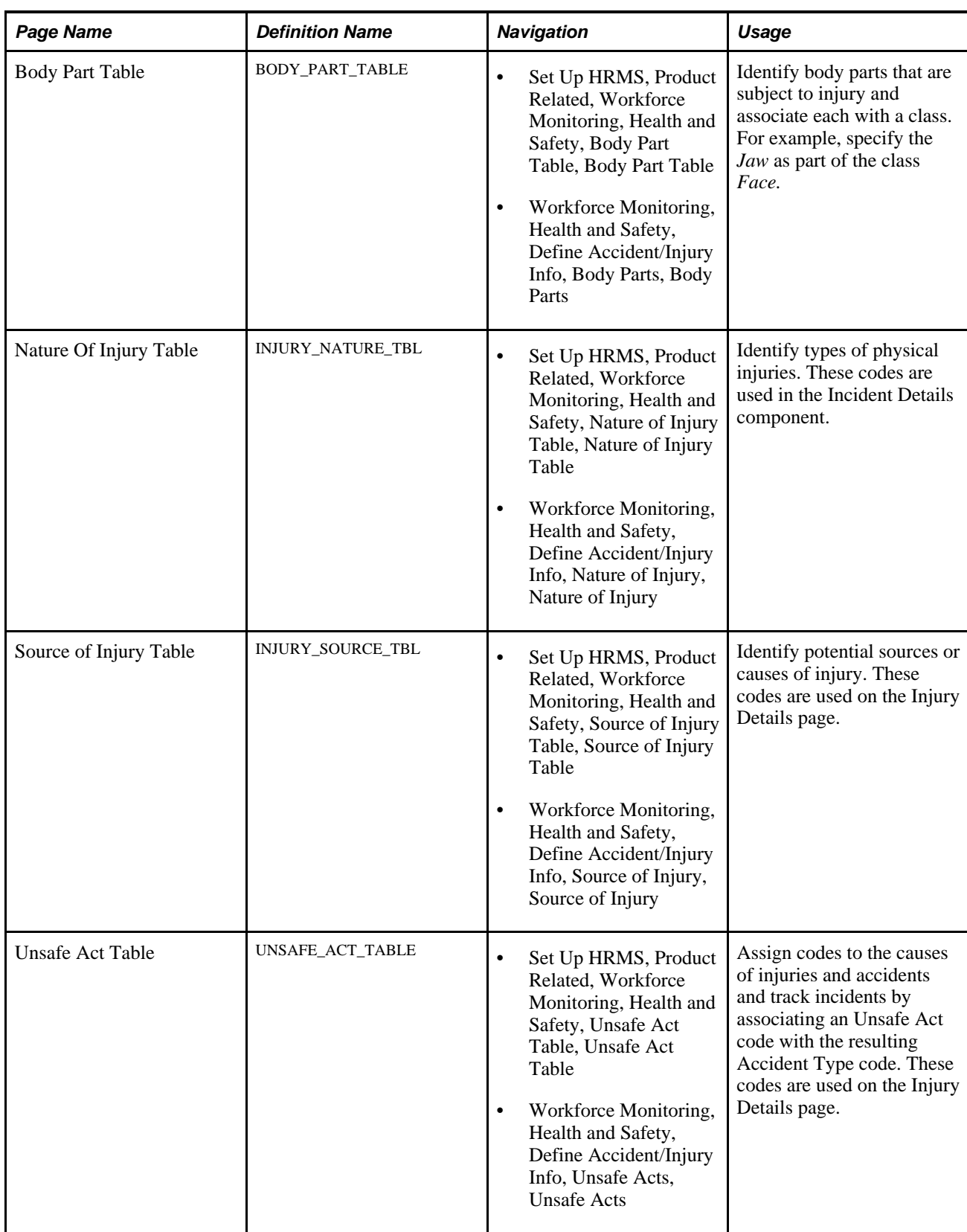

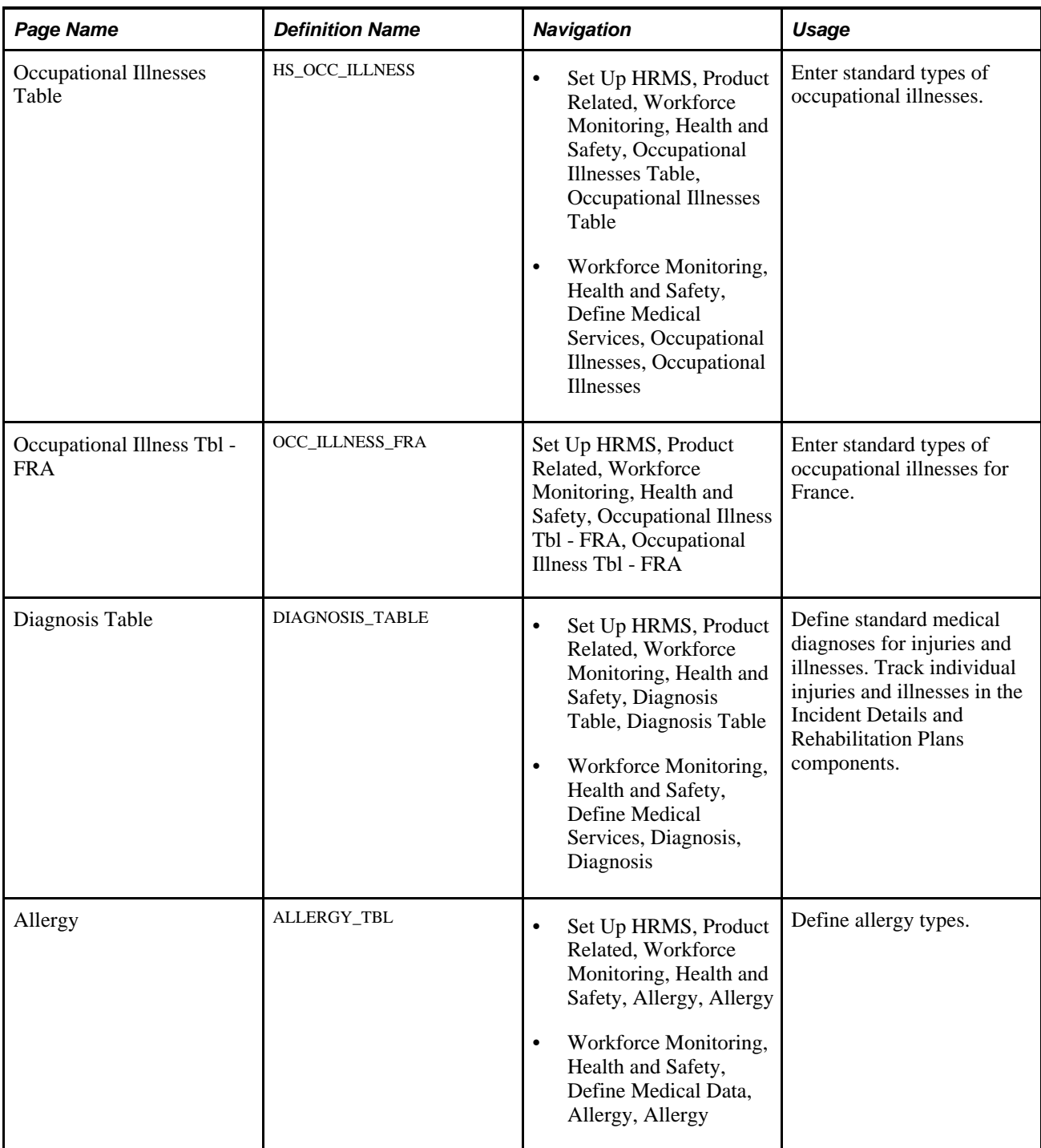

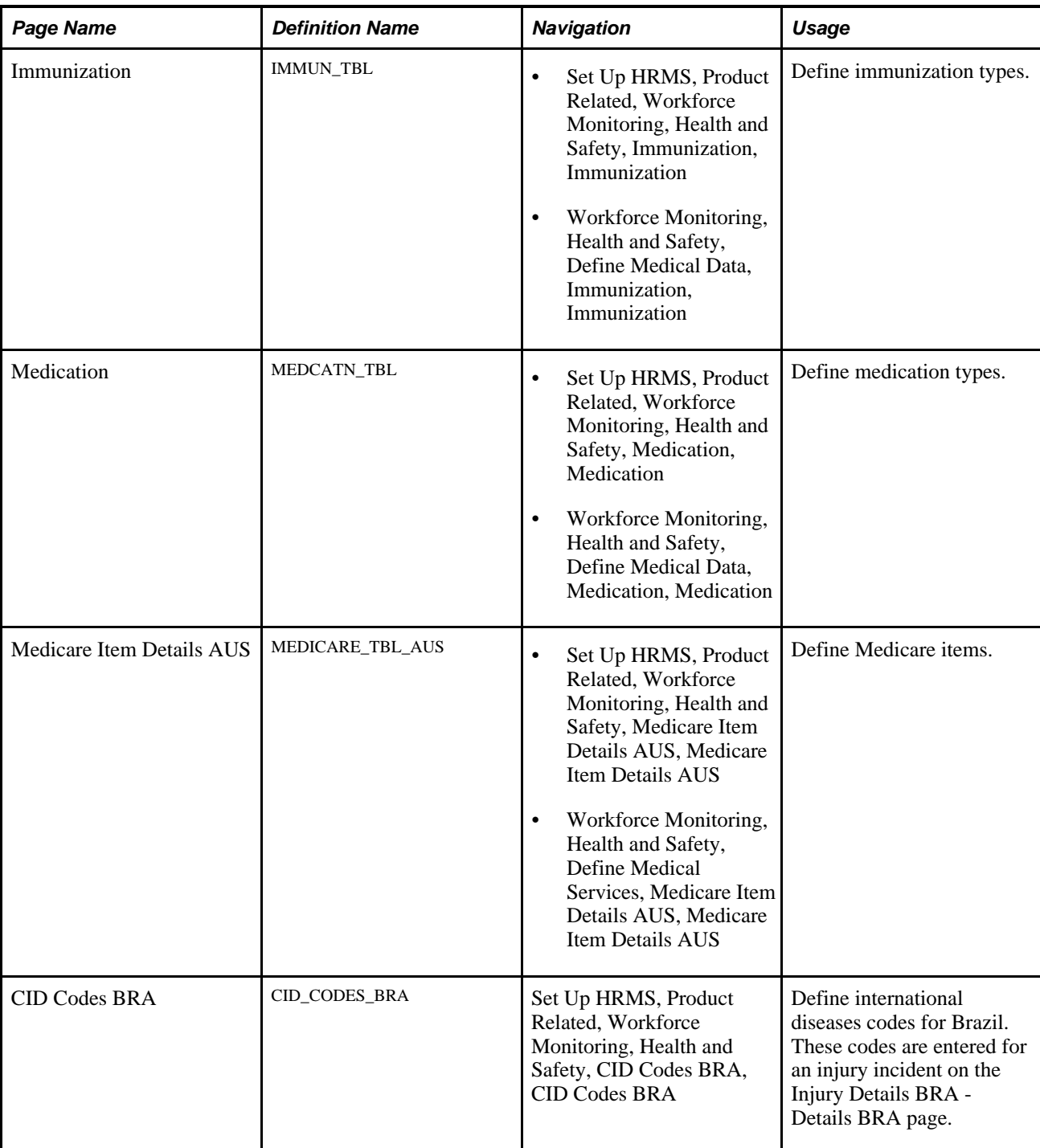

## <span id="page-18-0"></span>**Entering Types of Occupational Illnesses**

Access the Occupational Illnesses Table page (Set Up HRMS, Product Related, Workforce Monitoring, Health and Safety, Occupational Illnesses Table, Occupational Illnesses Table).

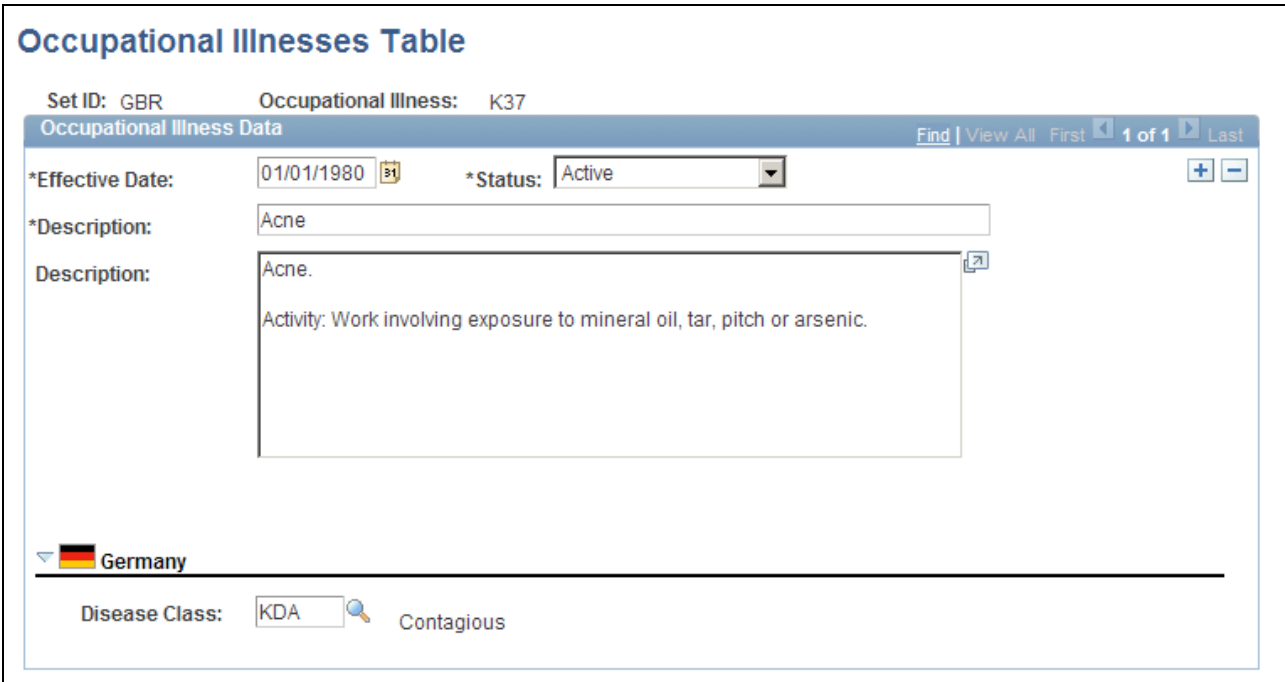

Occupational Illnesses Table page

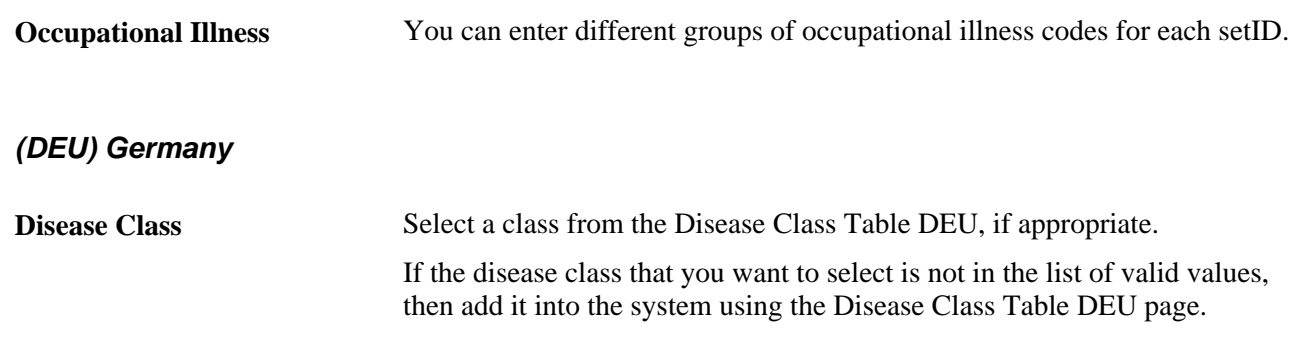

## <span id="page-19-0"></span>**Defining Medical Diagnoses**

Access the Diagnosis Table page (Set Up HRMS, Product Related, Workforce Monitoring, Health and Safety, Diagnosis Table, Diagnosis Table).

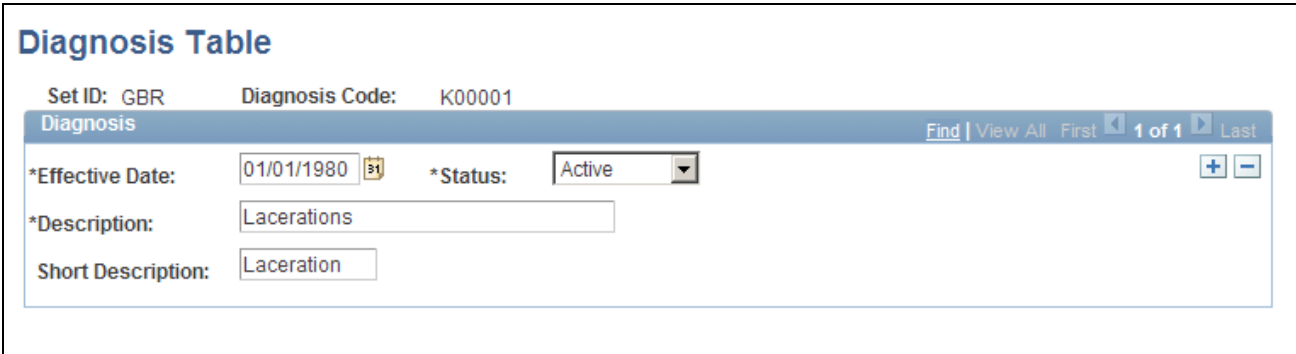

Diagnosis Table page

If the organization tracks workplace accommodations for employees with disabilities, then you also use the diagnosis codes that you enter here when you work with the Accommodation Data component, that is part of the various Workforce Monitoring menus.

**Note.** *(GBR)* If the organization is implementing the Disability and Discrimination Act of 1995 feature of HR, use the Diagnosis page to enter medical diagnoses for disabilities as well. This page appears in the Meet Regulatory Rqmts UK menu. You can use the page in either menu; it is the same.

*(USA)* If the organization is implementing the Americans with Disabilities Act (ADA) feature of HR, use the Diagnosis Table to enter medical diagnoses for disabilities as well. This page appears in the Meet Regulatory Rqmts menu. You can use the page in either menu; it is the same.

**Diagnosis Code** Select a value. You can define a different group of diagnosis codes for each setID.

## <span id="page-20-0"></span>**Defining Dangerous Occurrences and Hazardous Conditions**

To define dangerous occurrences and hazardous conditions, use the Dangerous Occurrences Table (HS\_DANGER\_OCC), Hazardous Conditions/Materials (HAZ\_CON\_MATRL\_TBL), Job Code Hazards Table (JOBCODE\_HAZRDS\_TBL), and Location Hazards Table (LOCATN\_HAZRDS\_TBL) components.

Hazard control involves identifying workplace hazards and acting to eliminate or minimize any workplace hazard or exposure that risks the health and safety of personnel.

Use the pages that are listed in this section to set up types of dangerous occurrences and hazardous conditions. Once you establish codes for them, track hazardous materials and conditions by job code and location to identify employees who are at risk.

This section discusses how to:

- Define dangerous occurrences.
- Define hazardous conditions and materials.
- Track hazards by job code.
- Track hazards by location.

# <span id="page-21-0"></span>**Pages Used to Define Dangerous Occurrences and Hazards**

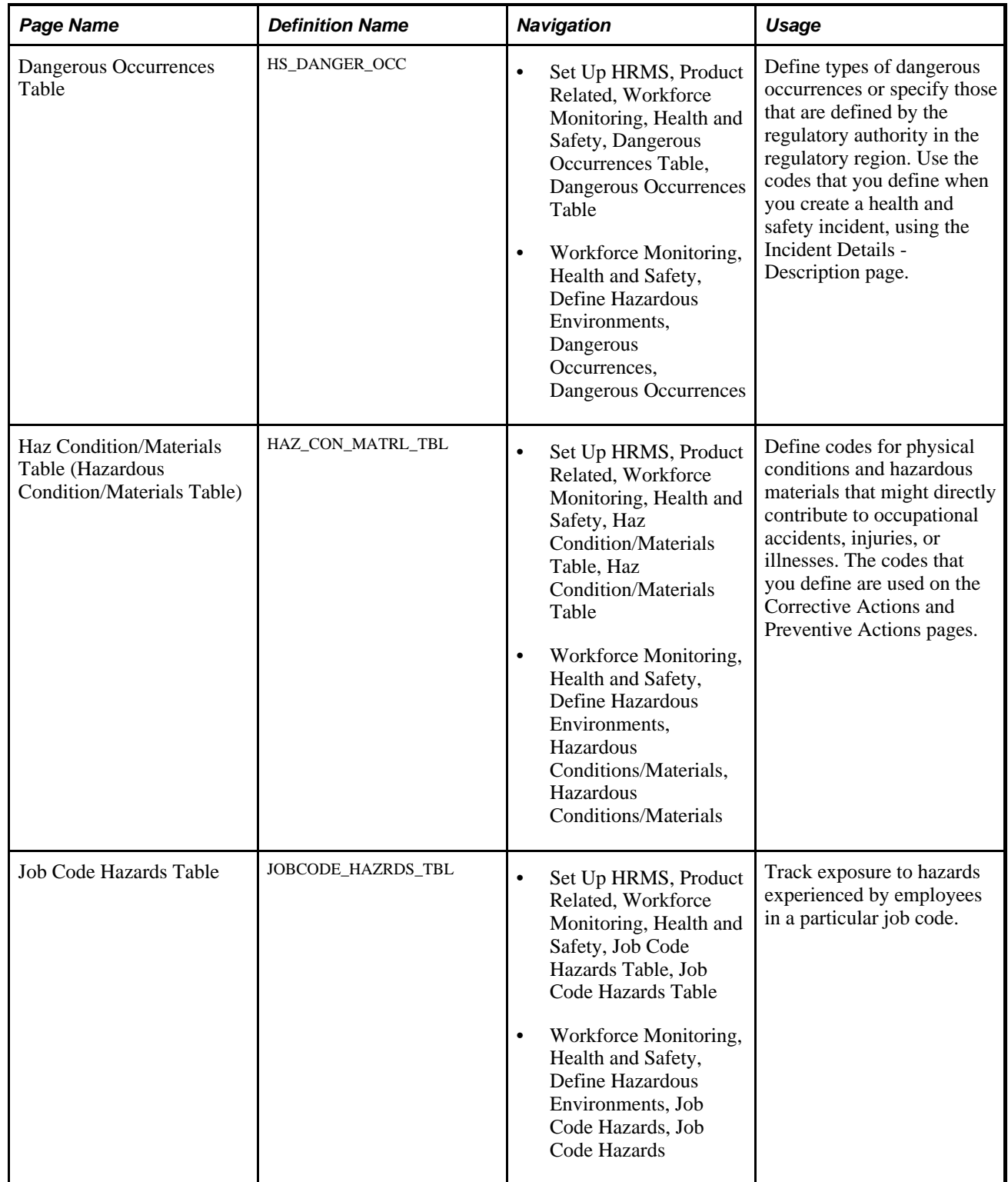

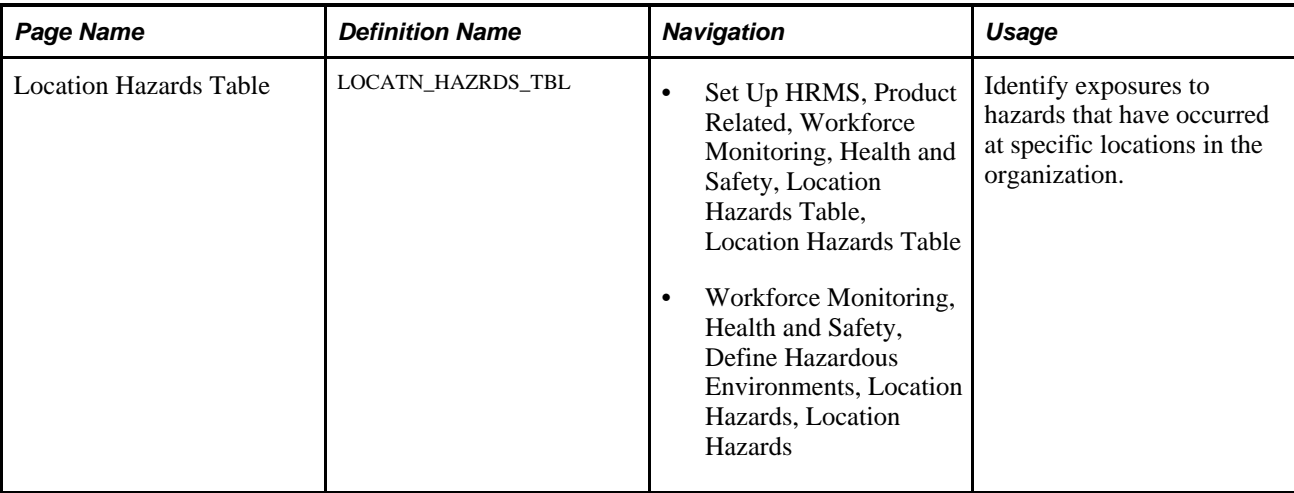

#### <span id="page-22-0"></span>**Defining Dangerous Occurrences**

Access the Dangerous Occurrences Table page (Set Up HRMS, Product Related, Workforce Monitoring, Health and Safety, Dangerous Occurrences Table, Dangerous Occurrences Table).

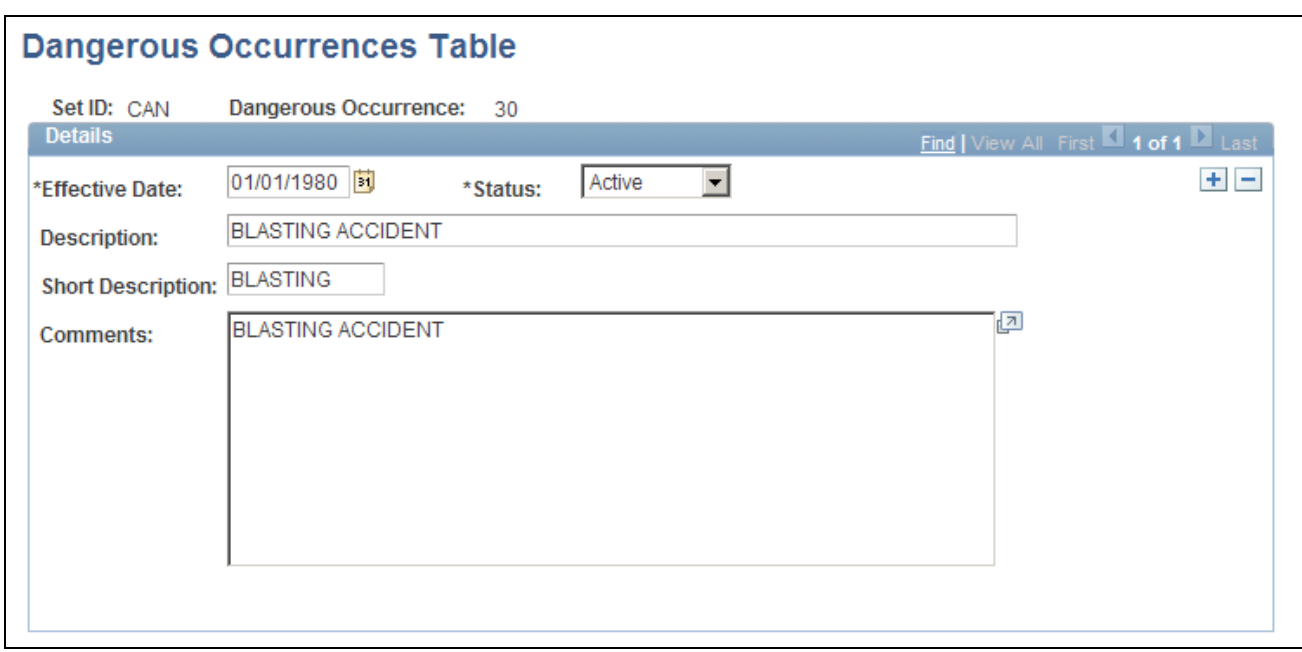

Dangerous Occurrences Table page

**Note.** Remember that dangerous occurrences codes might vary by regulatory region. For example, in the United Kingdom dangerous occurrences are defined by the reporting of injuries, diseases, and dangerous occurrences regulations. In Canada, they are defined by the Worker's Compensation Board (WCB).

## <span id="page-23-0"></span>**Defining Hazardous Conditions and Materials**

Access the Haz Condition/Materials Table page (Set Up HRMS, Product Related, Workforce Monitoring, Health and Safety, Haz Condition/Materials Table, Haz Condition/Materials Table).

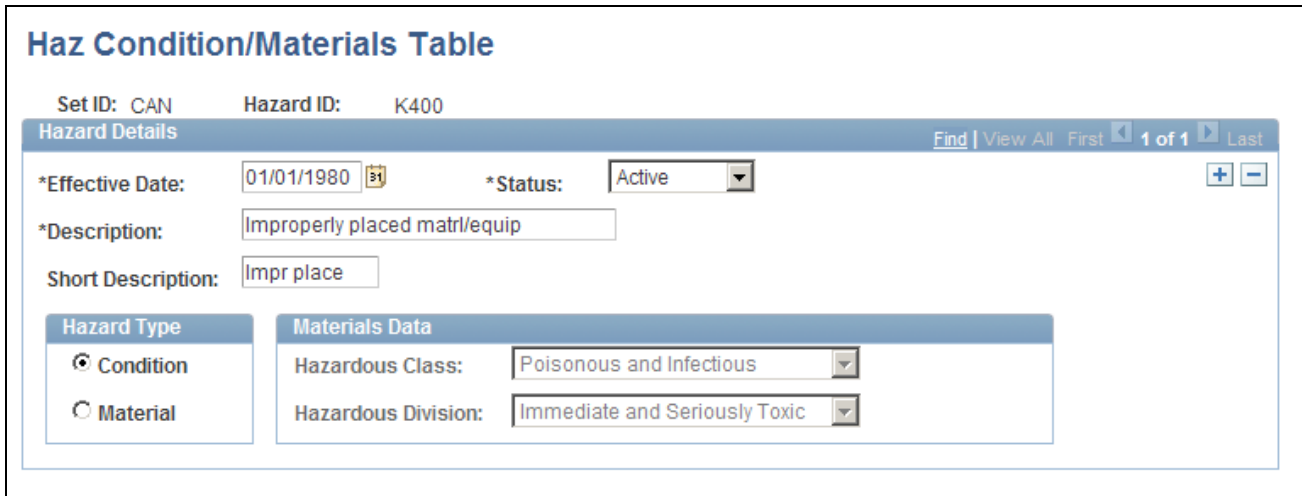

Haz Condition/Materials Table page

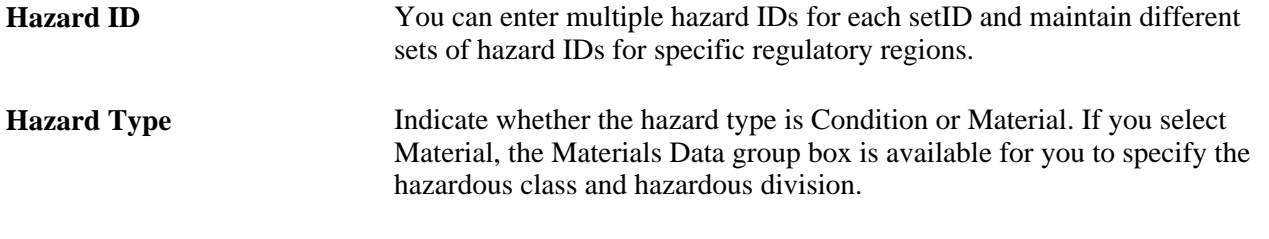

**Note.** American National Standards Institute (ANSI) standard codes in the United States for both Hazardous Class and Hazardous Division are stored in the Translate Table.

## <span id="page-23-1"></span>**Tracking Hazards by Job Code**

Access the Job Code Hazards Table page (Set Up HRMS, Product Related, Workforce Monitoring, Health and Safety, Job Code Hazards Table, Job Code Hazards Table).

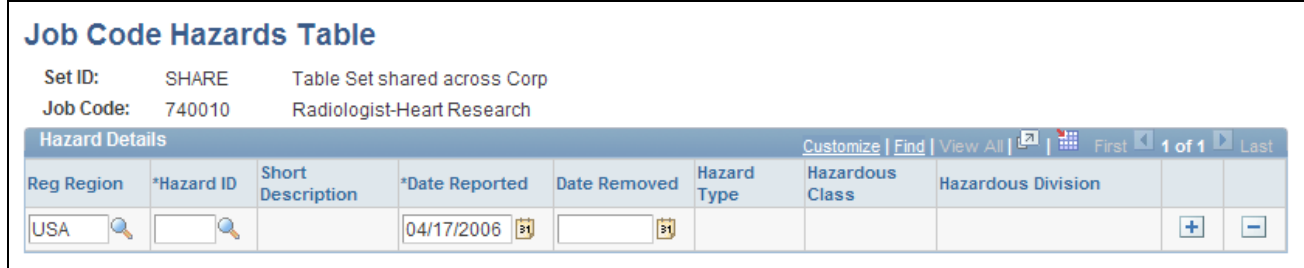

Job Code Hazards Table page

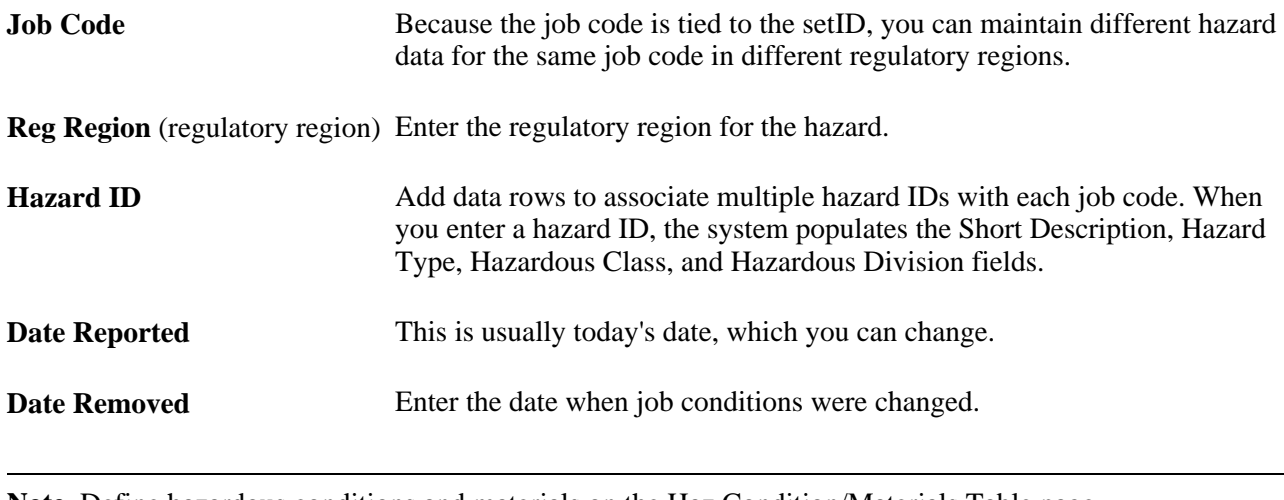

**Note.** Define hazardous conditions and materials on the Haz Condition/Materials Table page.

## <span id="page-24-0"></span>**Tracking Hazards by Location**

Access the Location Hazards Table page (Set Up HRMS, Product Related, Workforce Monitoring, Health and Safety, Location Hazards Table, Location Hazards Table).

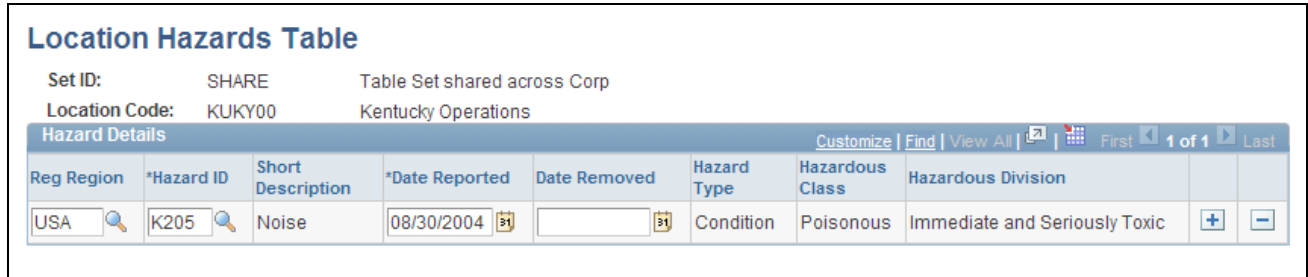

Location Hazards Table page

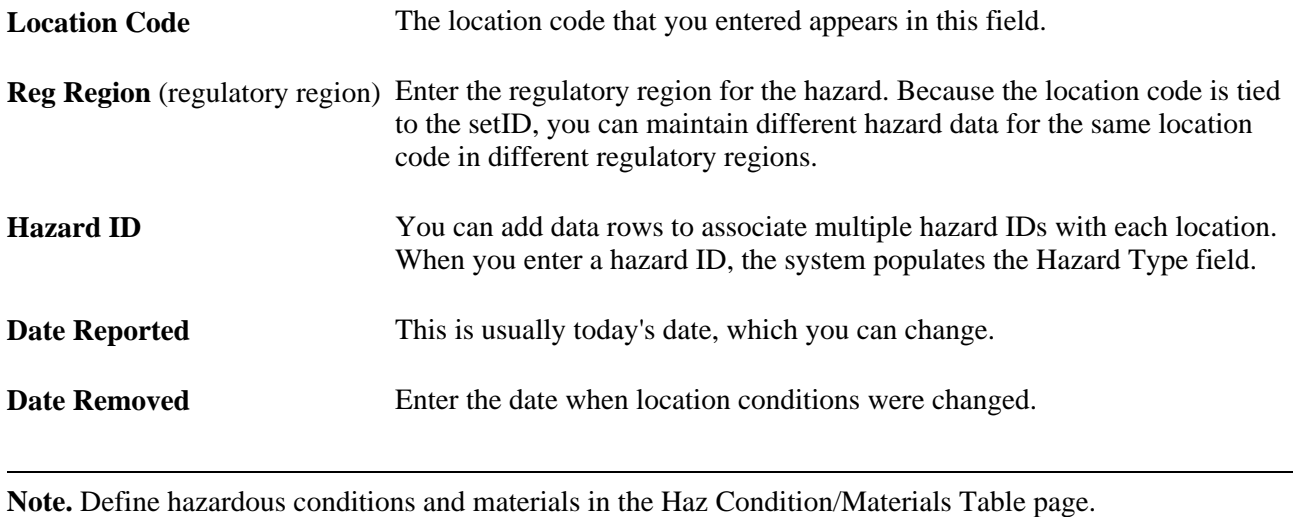

# <span id="page-25-0"></span>**Defining Work-Related Incident Details**

To define related incident details, use the Animal Table (HS\_ANIMAL\_TBL) and the Transport Table (HS\_TRANSPORT\_TBL) components.

This section provides an overview of work-related incident details discusses how to:

- Identify animals.
- Identify modes of transportation.

### <span id="page-25-1"></span>**Understanding Work-Related Incident Details**

Use the pages that are described in this section to set up codes to identify factors that can relate to a workrelated incident, such as animals and transportation type.

#### **Company Property**

Use the Company Property Table (COMPANY\_PROP\_TBL) component to track health and safety incidents that involve heavy equipment, machinery, and computer and electronic equipment. To access the Company Property Table, select Set Up HRMS, Product Related, Workforce Administration, Company Property. The pages in the Company Property component are used to manage company assets in addition to tracking issues involving company property.

#### **Company Cars**

You can link cars that are set up in Company Cars to incidents. If you add a company-owned vehicle, you can also access the registration and descriptive data that is entered for the vehicle on the Car Data page.

**Note.** When you enter a car into the Company Property Table, use the code or number that you used when entering the car into Car Data to avoid maintaining different codes for the same car.

#### **See Also**

*PeopleSoft HR 9.1 PeopleBook: Administer Workforce*, "Entering Additional Data in Human Resources Records," Handling Company Property

*PeopleSoft HR 9.1 PeopleBook: Administer Company Cars*, "Setting Up Administer Company Cars," Setting Up Company Car Fleet Information

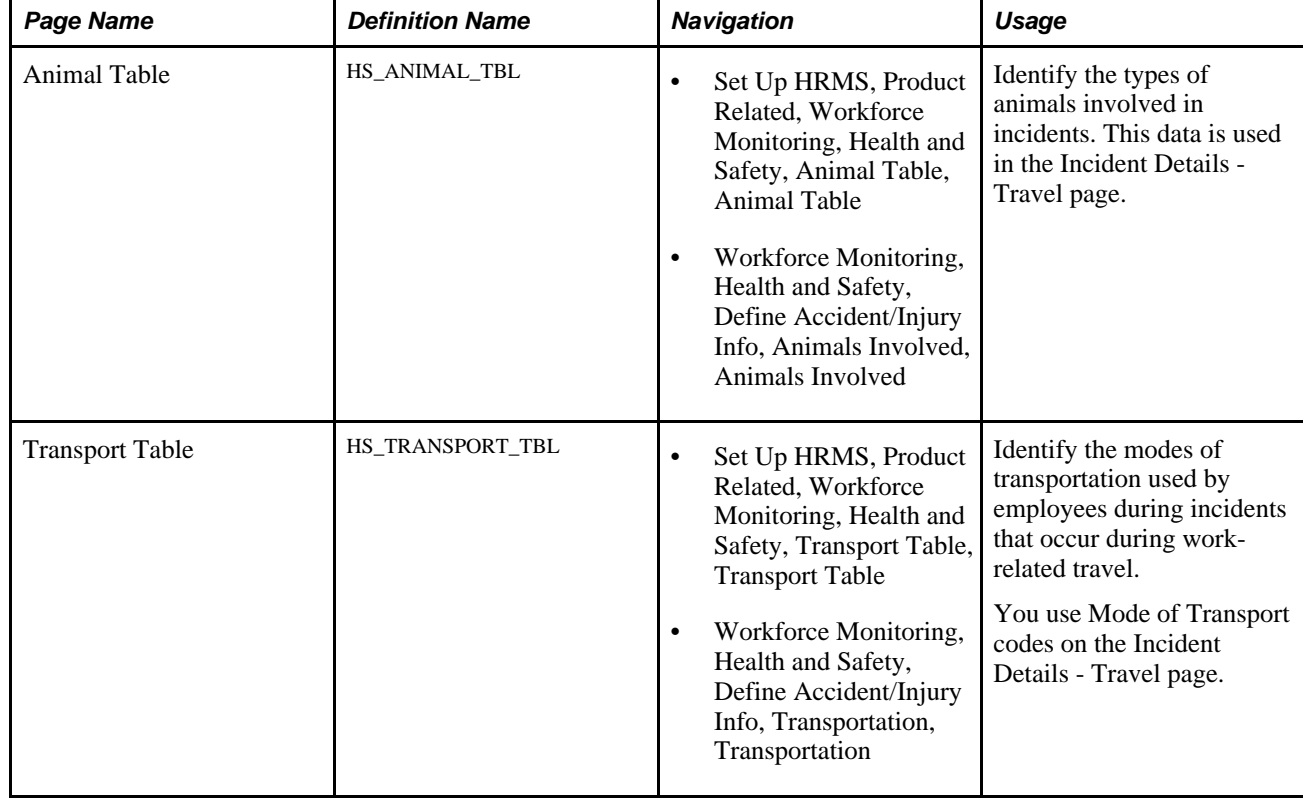

## <span id="page-26-0"></span>**Pages Used to Define Related Incident Details**

## <span id="page-26-1"></span>**Identifying Animals**

Access the Animal Table page (Set Up HRMS, Product Related, Workforce Monitoring, Health and Safety, Animal Table).

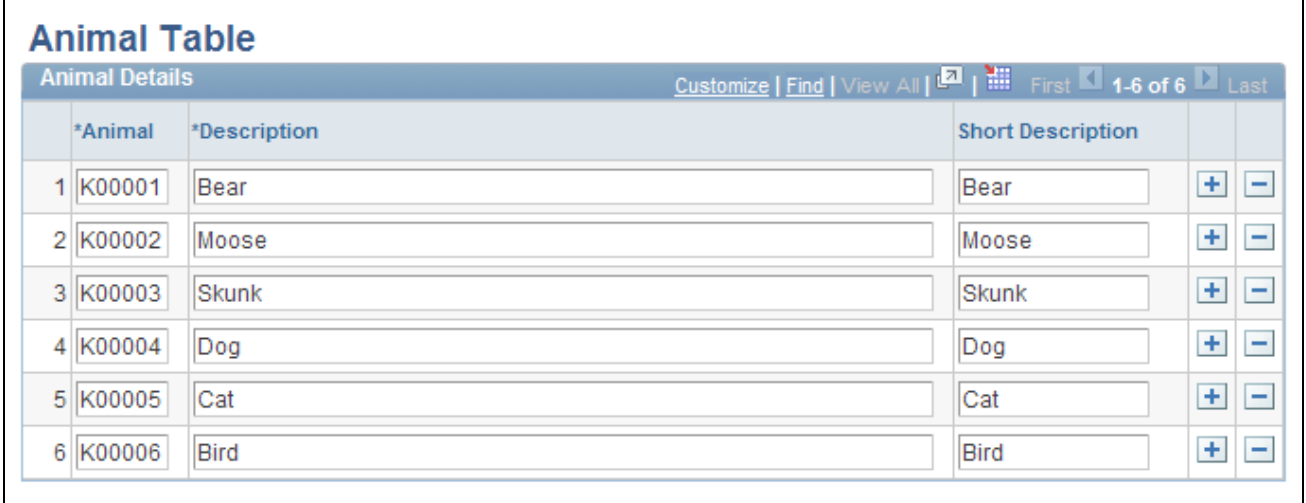

Animal Table page

Enter a code and corresponding description of each type of animal that you can associate with incidents.

## <span id="page-27-0"></span>**Identifying Modes of Transportation**

Access the Transport Table page (Set Up HRMS, Product Related, Workforce Monitoring, Health and Safety, Transport Table, Transport Table).

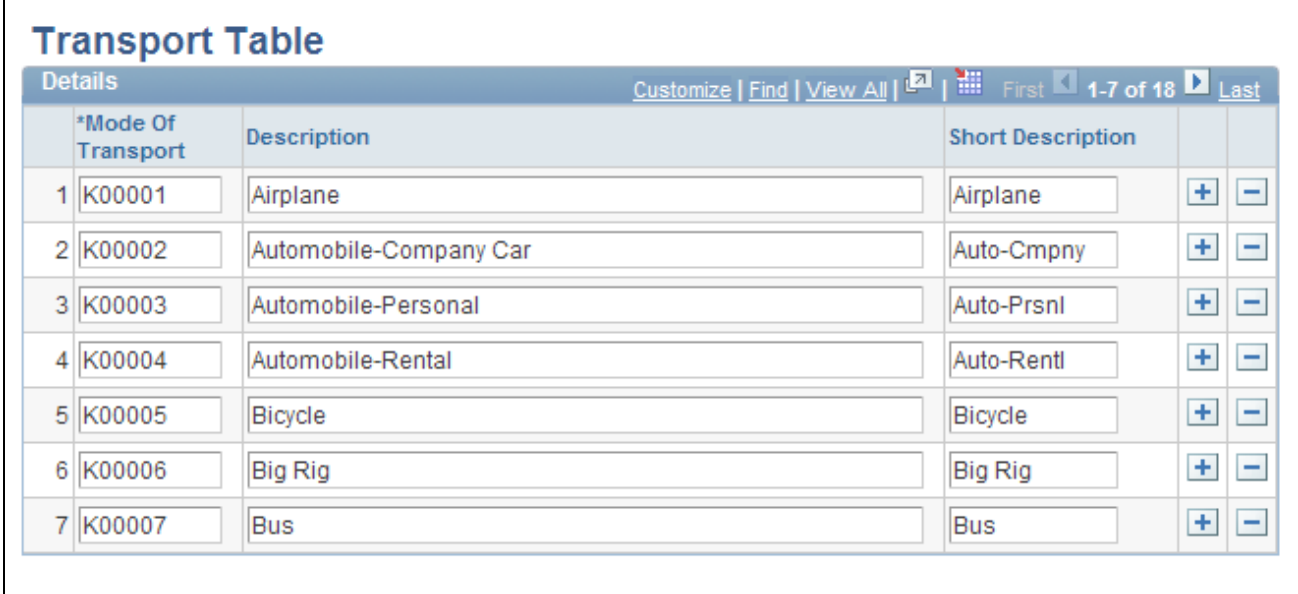

Transport Table page

Enter a code and corresponding descriptions for each mode of transport, such as plane, train, car, bus, or taxi or identify transportation companies or services that you can associate with incidents.

# <span id="page-27-1"></span>**(IND) Setting Up Disablement Types**

To set up disablement types, use the Disablement Type (HS\_DISABL\_TYPE\_IND) component.

This section discusses how to define the disablement types that you can use to record disability information for employees.

## <span id="page-27-2"></span>**Page Used to Set Up Disablement Types**

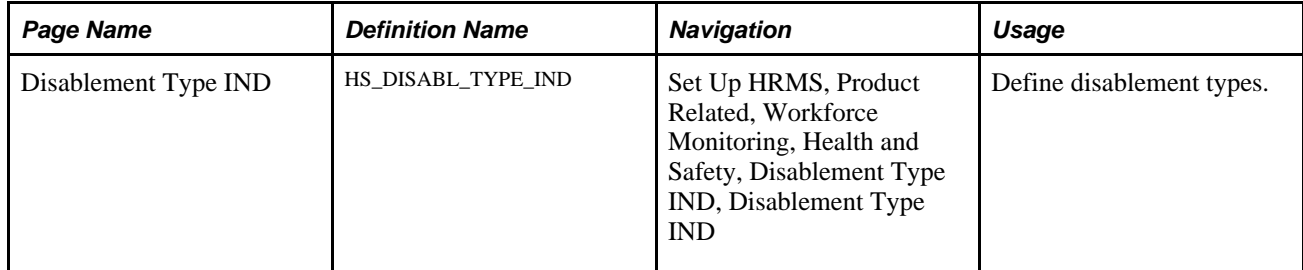

## <span id="page-28-0"></span>**Defining Disablement Types**

Access the Disablement Type IND page (Set Up HRMS, Product Related, Workforce Monitoring, Health and Safety, Disablement Type IND, Disablement Type IND).

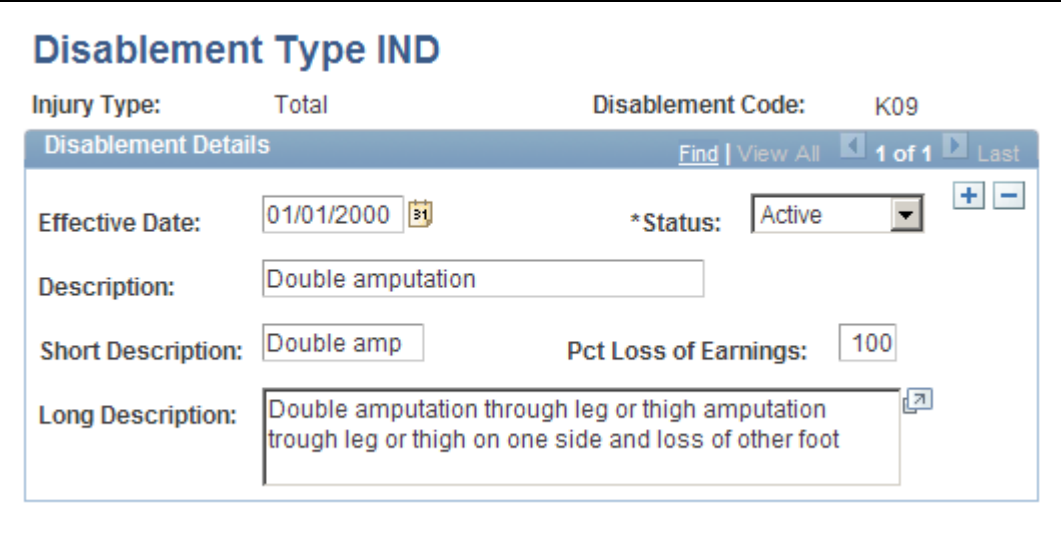

Disablement Type IND page

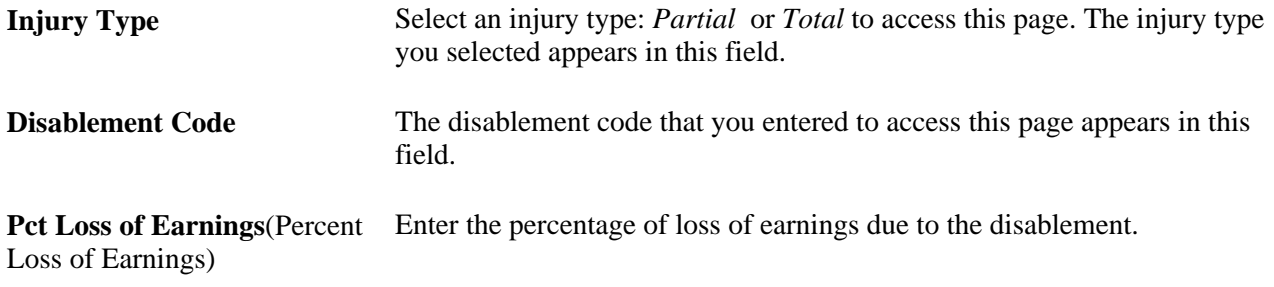

# <span id="page-28-1"></span>**Defining Medical Services Information**

To define medical services information, use the Medical Facilities Table (HS\_MEDICAL\_FAC) and the Physician Table (HS\_PHYSICIAN\_DATA) components.

This section discusses how to enter physician information.

# <span id="page-29-0"></span>**Pages Used to Define Medical Services Information**

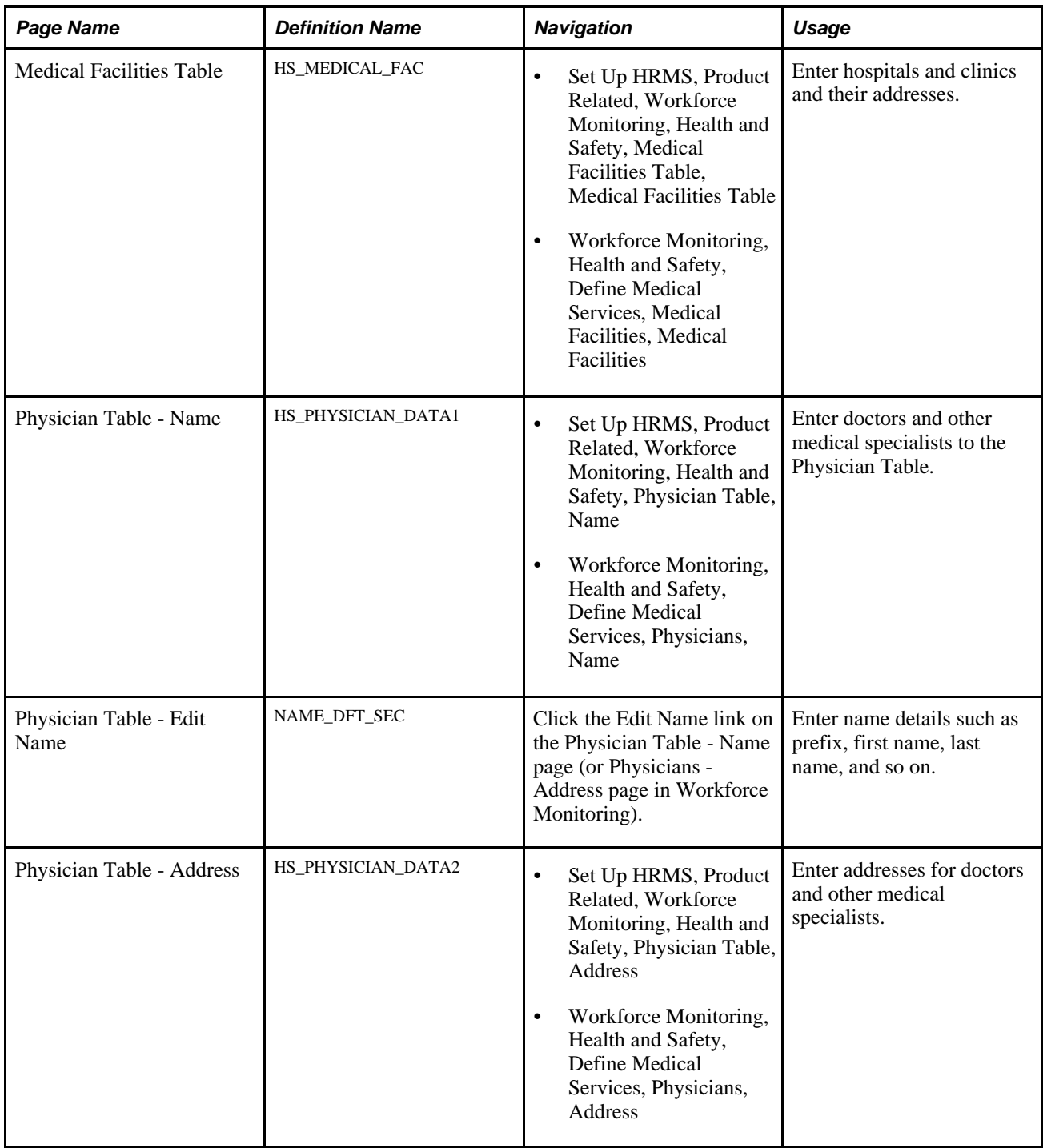

## <span id="page-29-1"></span>**Entering Physician Information**

Access the Physician Table - Name page (Set Up HRMS, Product Related, Workforce Monitoring, Health and Safety, Physician Table, Name).

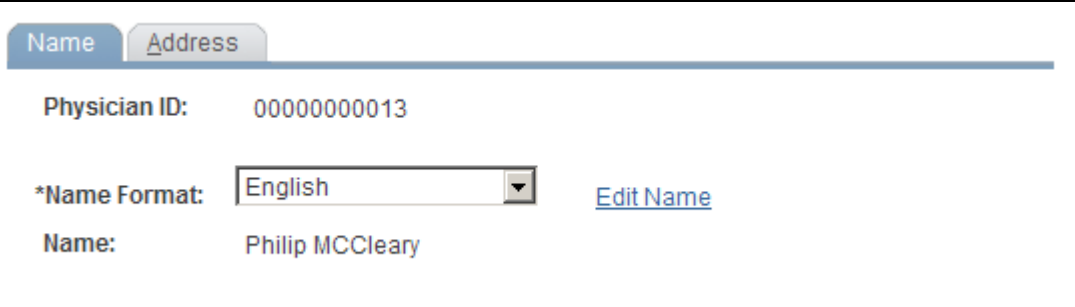

Physician Table - Name page

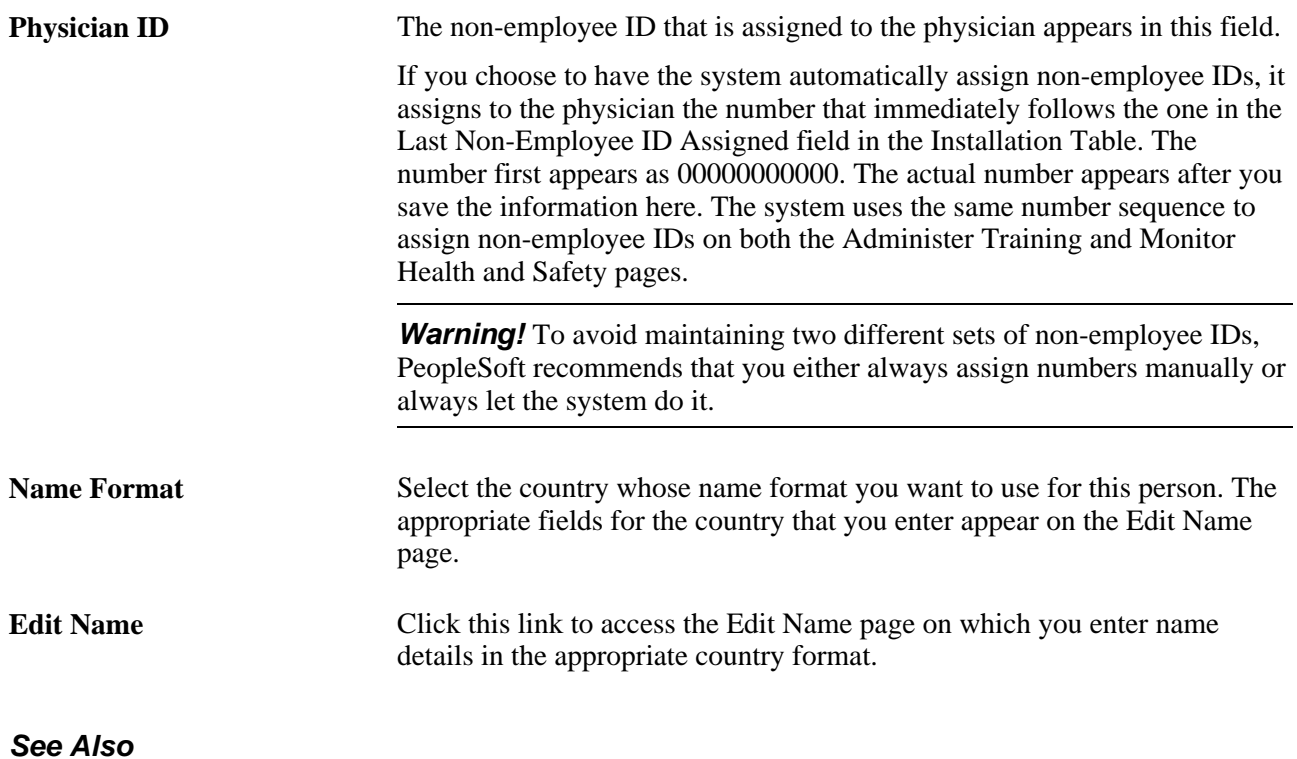

[Chapter 4, "Tracking Personal Data for People Involved in Incidents," page 45](#page-54-0)

*PeopleSoft HCM 9.1 Application Fundamentals PeopleBook*, "Setting Up and Installing PeopleSoft HCM," Setting Up Implementation Defaults

# <span id="page-30-0"></span>**Defining Work Restrictions and Modified Work Duties**

To define work restrictions and modified work duties, use the Work Restrictions Table (WORK\_RESTRICT\_TBL) and the Modified Work Table (MODIFIED\_WORK\_TBL) components.

When employees return to work after an injury or illness and are not able to immediately return to their full job duties, you can track rehabilitation plans that are established for them by using the codes that you set up in these tables.

<span id="page-31-0"></span>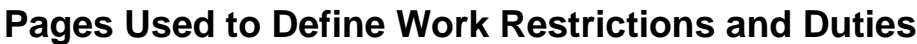

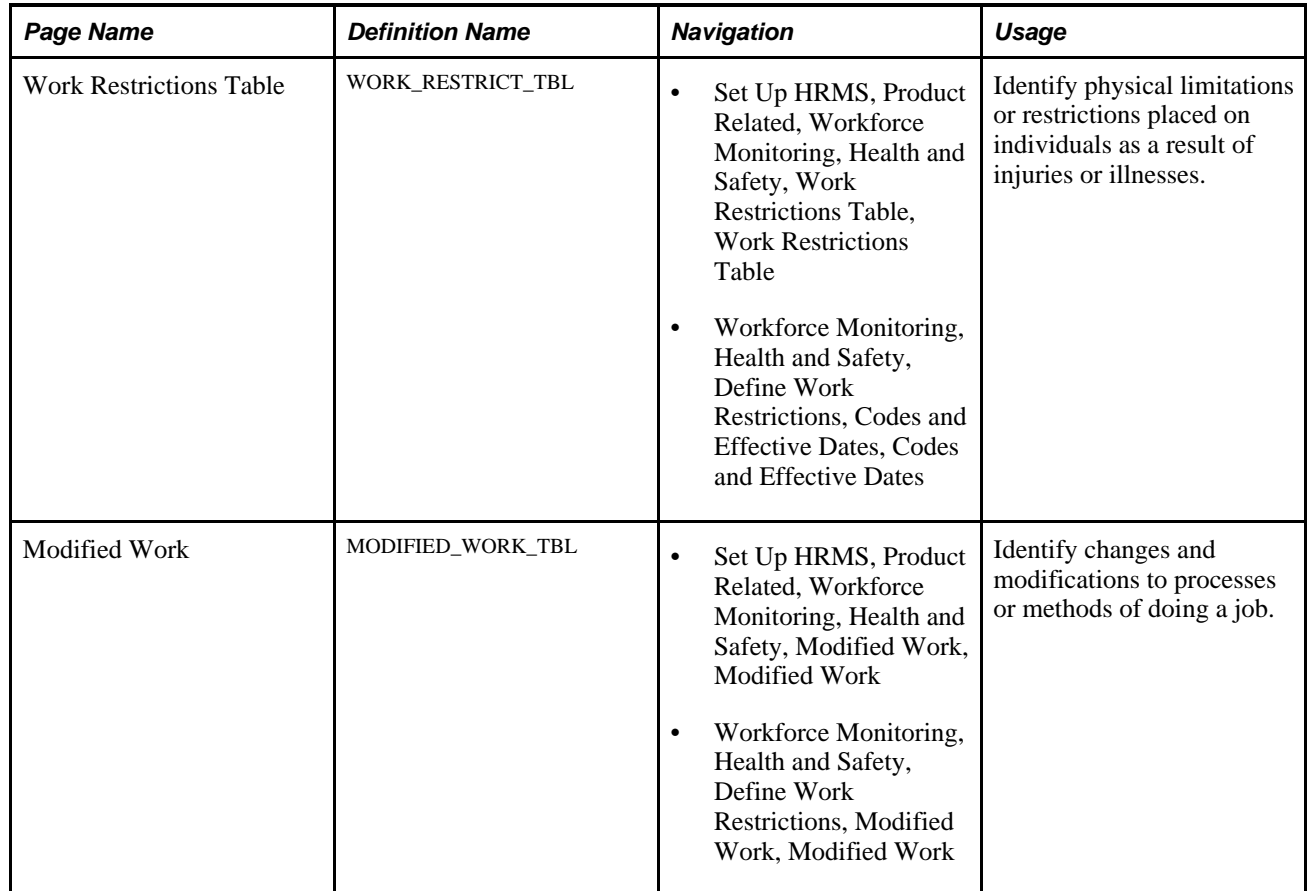

# <span id="page-32-0"></span>**Defining Additional Tables for Global Incident Reporting**

This chapter provides an overview of additional tables for global incident reporting and tells you how to:

- (AUS) Set up Australian Claims Threshold tables.
- (BRA) Set up parameters for the PPP report for Brazil.
- (CAN) Set up Canadian Workers' Compensation Board reporting.
- (DEU) Set up German Employers' Liability Insurance Association reporting.
- (GBR) Set up Health and Safety Executive reporting in the United Kingdom.

## <span id="page-32-1"></span>**(AUS) Setting Up Australian Claims Threshold Tables**

To manage claims threshold details, use the Claim Info Aus (CLAIM\_INFO\_CLAIM), Claim Info State (CLAIM\_INFO\_STATE), and Claim Info Union (CLAIM\_INFO\_UNION) components.

This section discusses how to establish claims by state.

**Note.** Use the Claim Threshold pages to establish claims threshold information by state, union, or claim. This information is used to process reimbursable expenses related to health and safety incidents and worker injuries resulting in treatment and lost work time. The pages that you use to establish claim thresholds by state, union, and by claim are similar.

# <span id="page-33-0"></span>**Pages Used to Establish Claims Thresholds**

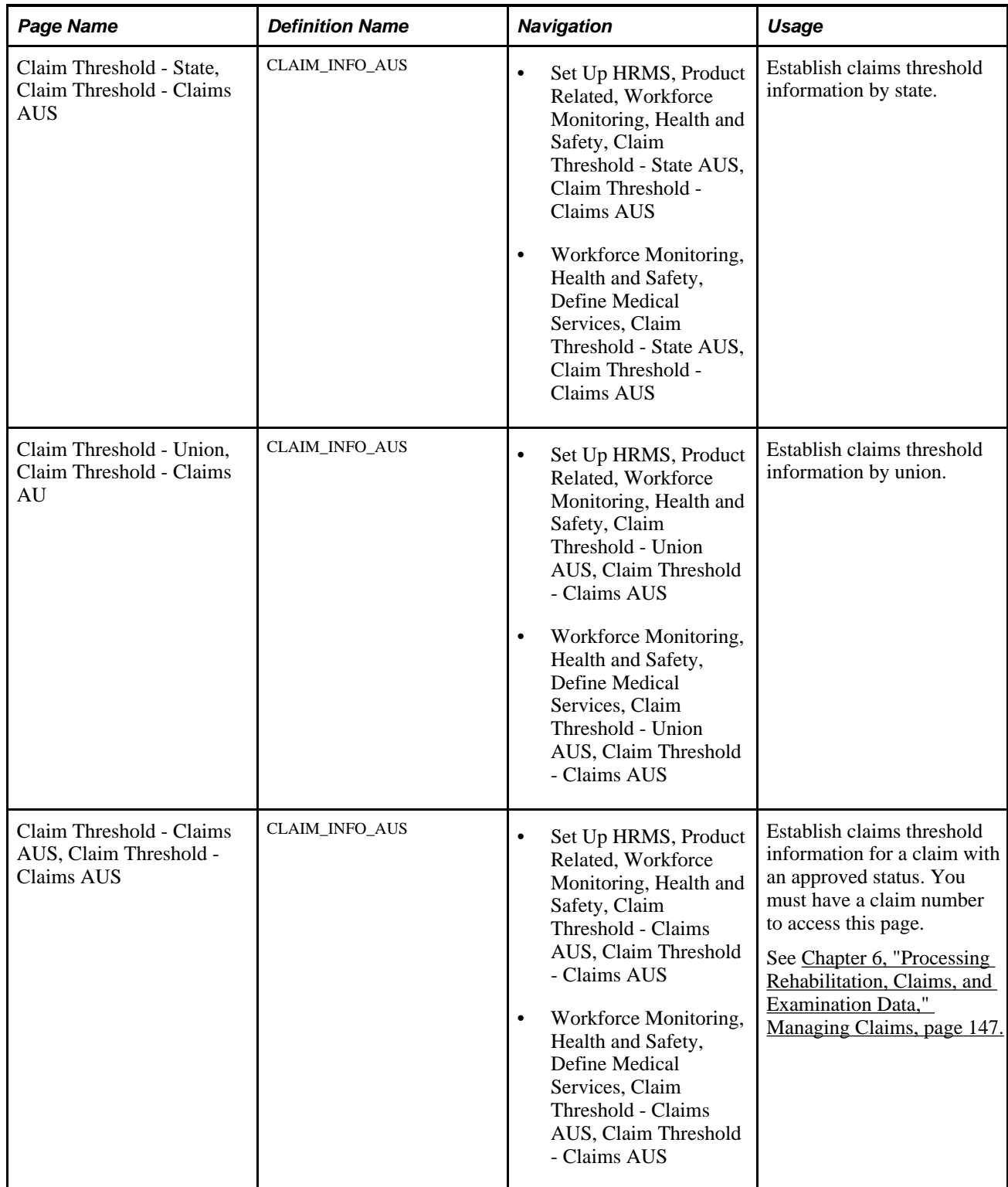

### <span id="page-34-0"></span>**Establishing Claims by State**

Access the Claim Threshold - State, Claim Threshold - Claims AUS page (Set Up HRMS, Product Related, Workforce Monitoring, Health and Safety, Claim Threshold - State AUS, Claim Threshold - Claims AUS).

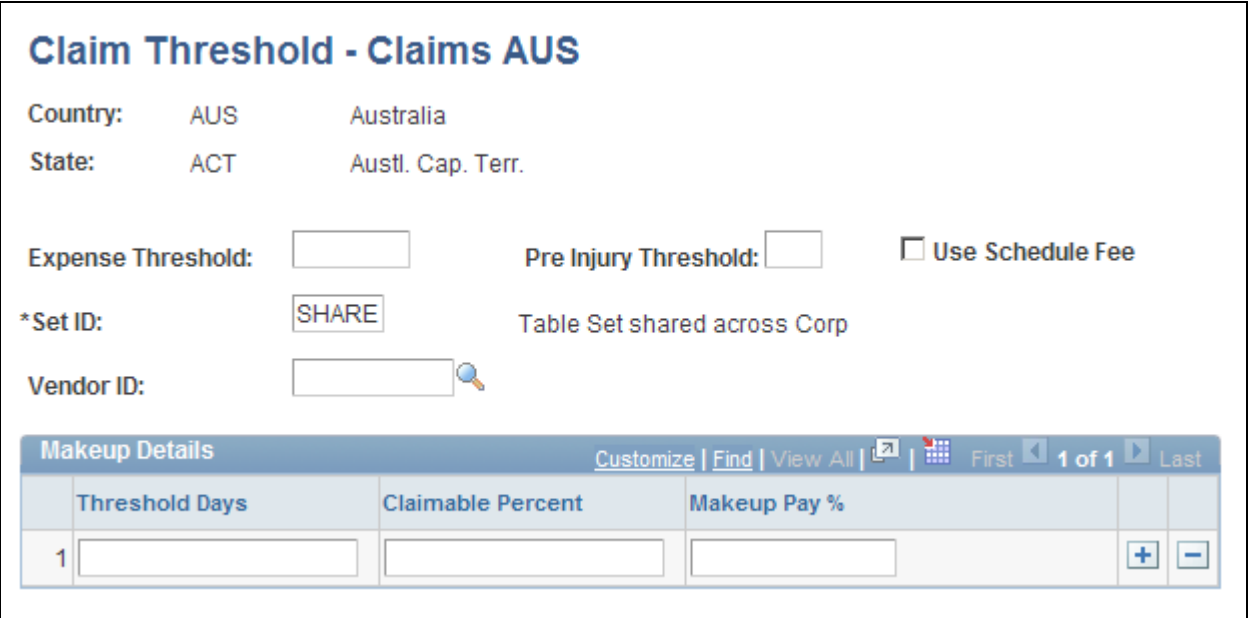

Claim Threshold - State, Claim Threshold - Claims AUS page

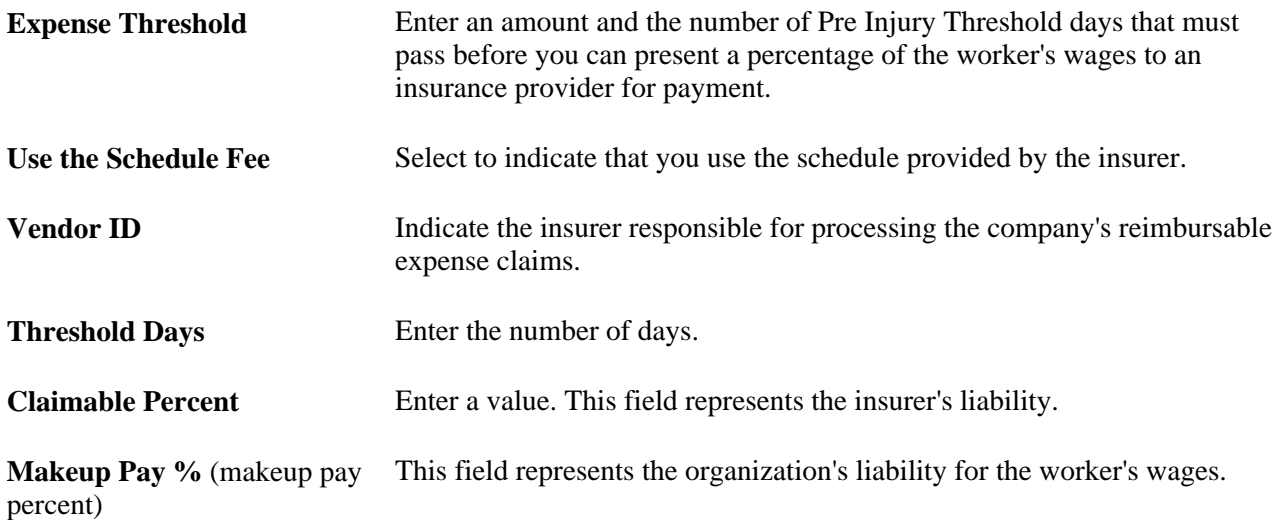

#### **Example**

Based on *10* Pre Injury Threshold Days before the organization can pass on claims expenses to the insurer, a company pays *100* percent of the worker's claim for lost wages for the first ten days that the worker is absent. After the tenth day, the company can pass on *95* percent of the worker's wage claims to the Insurer. To establish these parameters, you would enter the following values in the Makeup Details group box:

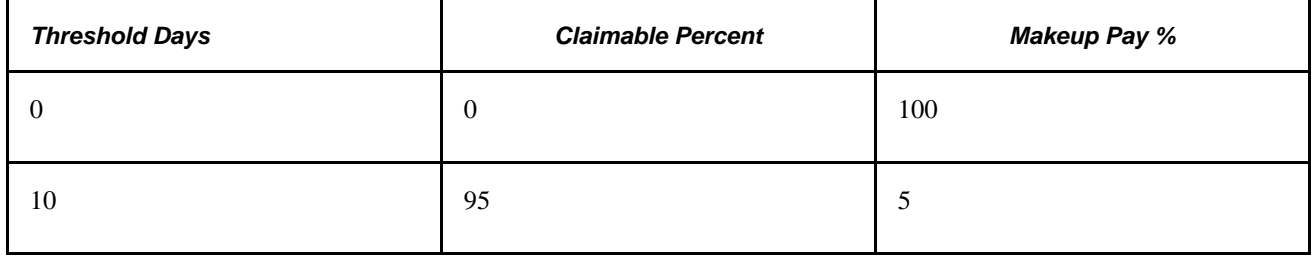

# <span id="page-35-0"></span>**(BRA) Setting Up Parameters for the PPP Report for Brazil**

To set up parameters for the PPP report for Brazil use the PPP Parameters BRA (PPP\_PARAM\_BRA) component.

This section discusses how to identify parameters for the PPP report for Brazil.

#### <span id="page-35-1"></span>**Pages Used to Identify Parameters for the PPP Report for Brazil**

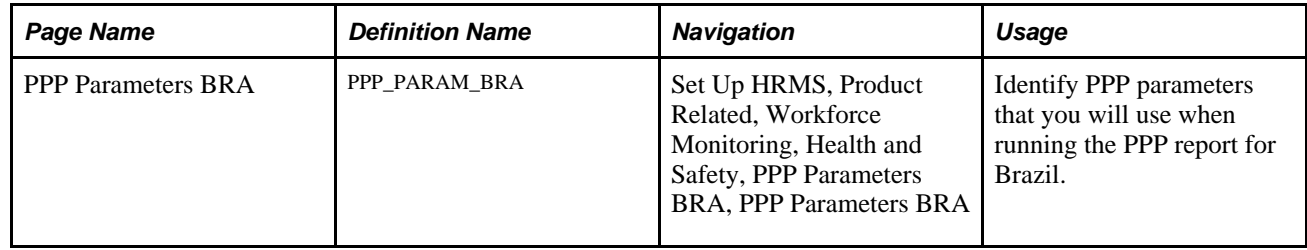

#### <span id="page-35-2"></span>**Identify Parameters for the PPP Report for Brazil**

Access the PPP Parameters BRA page (Set Up HRMS, Product Related, Workforce Monitoring, Health and Safety, PPP Parameters BRA, PPP Parameters BRA).
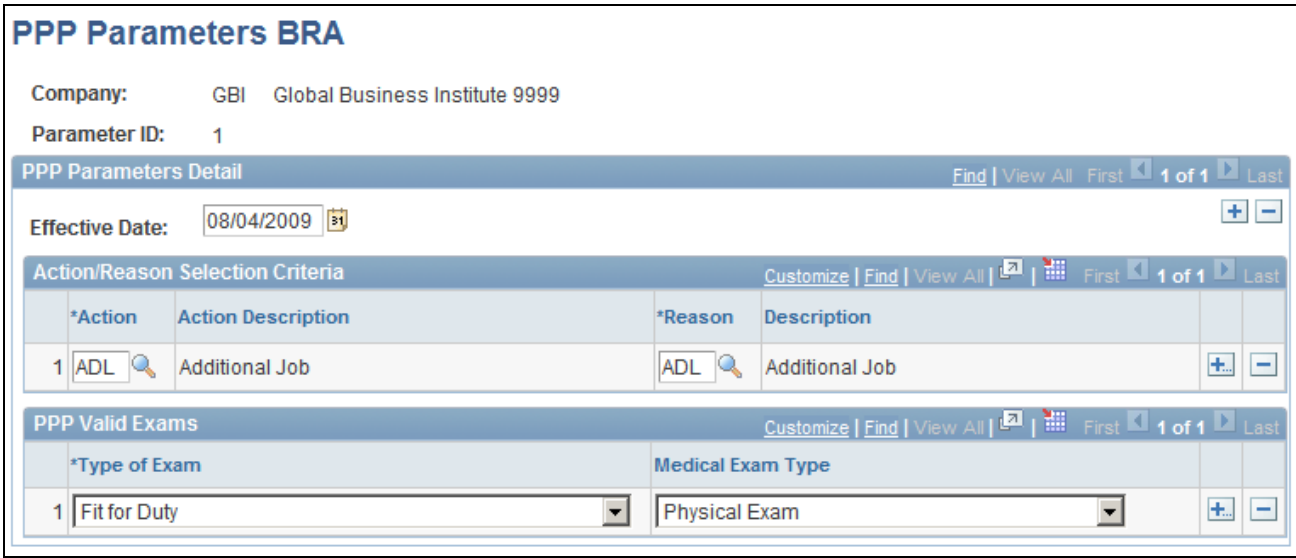

PPP Parameters BRA page

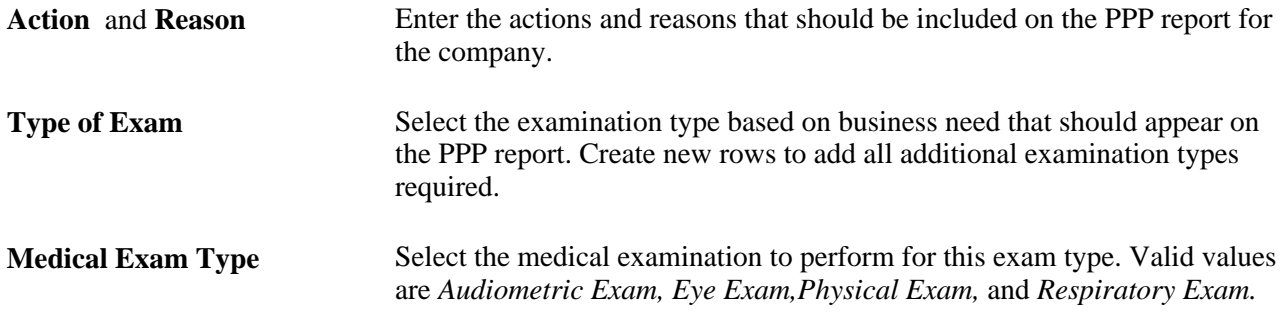

# **(CAN) Setting Up Canadian Workers' Compensation Board Reporting**

To set up Canadian Workers' Compensation Board (WCB) reporting, use the Class/Subclass Table - CAN (HS\_CLASS\_CAN), Occupational Table - CAN (HS\_OCCUPATION\_CAN), Contributing Factors - CAN (HS\_CONTFAC\_CAN), and Preventative Actions Table - CAN (HS\_PREVENT\_ACT\_CAN) components.

This section provides an overview of the setup steps for WCB reporting and discusses how to:

- Identify classes and subclasses for business locations.
- Set up standard occupational classifications.
- Define contributing factor types.
- Identify preventative action types.

# **Setup Steps for WCB Reporting**

Most of the Canadian features that are needed to set up data for tracking and reporting incidents, injuries, and illnesses to the WCB are included within the core global pages.

To complete the process of setting up WCB reporting, you need to:

1. Identify the standard industry classes and subclasses for business locations.

The WCB assigns numbers to identify the industry class and subclass of businesses and uses these classifications to analyze accident statistics by industry and to identify trends in the workplace. The WCB helps employers to identify the types of businesses in which the employer is currently registered.

2. Set up the standard occupational classifications used by the WCB.

The organization's occupation codes (job titles, for example) might not match the standard occupational classifications used by the WCB.

3. Define the types of casual factors associated with a health and safety incident.

A health and safety incident generally has identifiable causal factors that help to explain why the events occurred. Setting up standard contributing factor codes helps you to identify these causal factors consistently and aids in the tabulation and analysis of accident statistics.

4. Identify the types of actions taken to prevent future occurrences of incidents and accidents.

**Note.** Approved codes for the Workers Compensation Board can vary by regulatory region. Use the codes that are industry-specific and approved by the provincial WCB office.

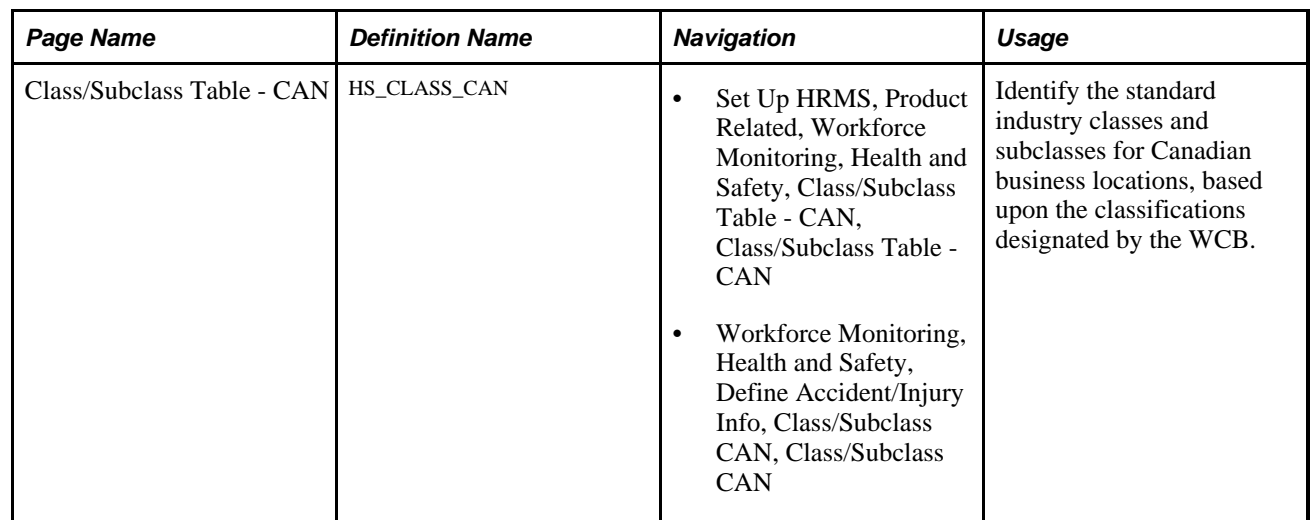

# **Pages Used to Set Up WCB Reporting**

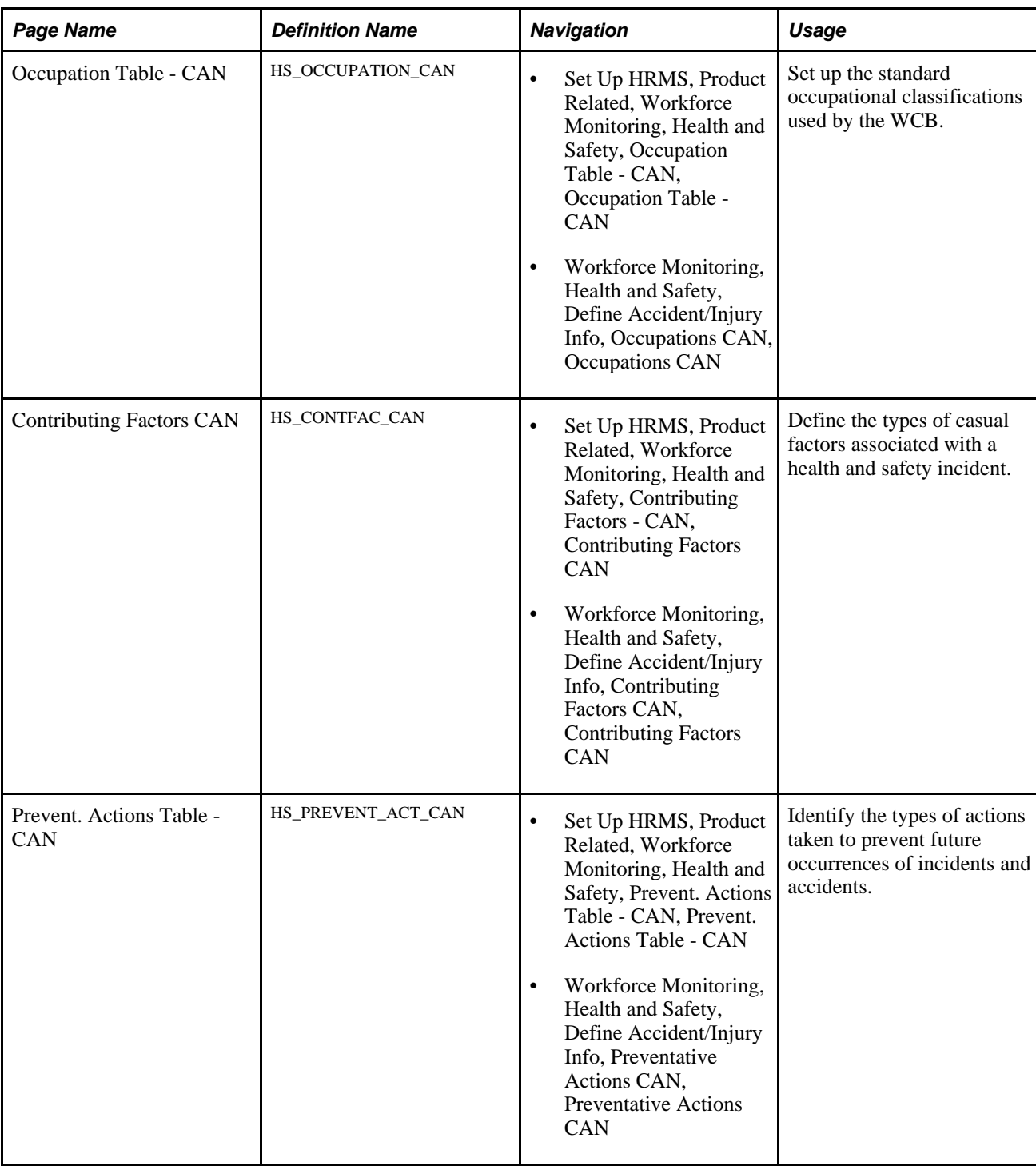

# **Identifying Classes and Subclasses for Business Locations**

Access the Class/Subclass Table - CAN page (Set Up HRMS, Product Related, Workforce Monitoring, Health and Safety, Class/Subclass Table - CAN, Class/Subclass Table - CAN).

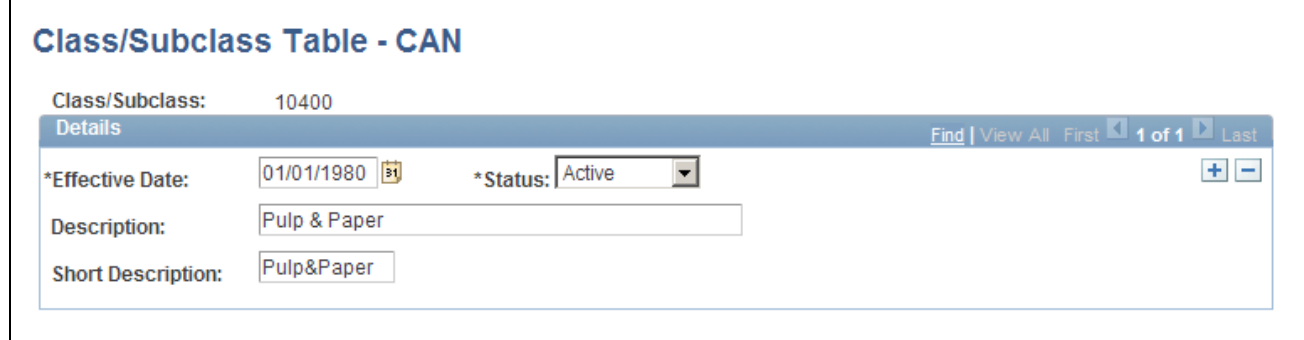

Class/Subclass Table - CAN page

**Class/Subclass** The Class/Subclass code that you entered to access this page appears in this field. Use this value on the Incident Details - Incident page and the Injury Details - Work Related page.

### **Setting Up Standard Occupational Classifications**

Access the Occupation Table - CAN page (Set Up HRMS, Product Related, Workforce Monitoring, Health and Safety, Occupation Table - CAN, Occupation Table - CAN).

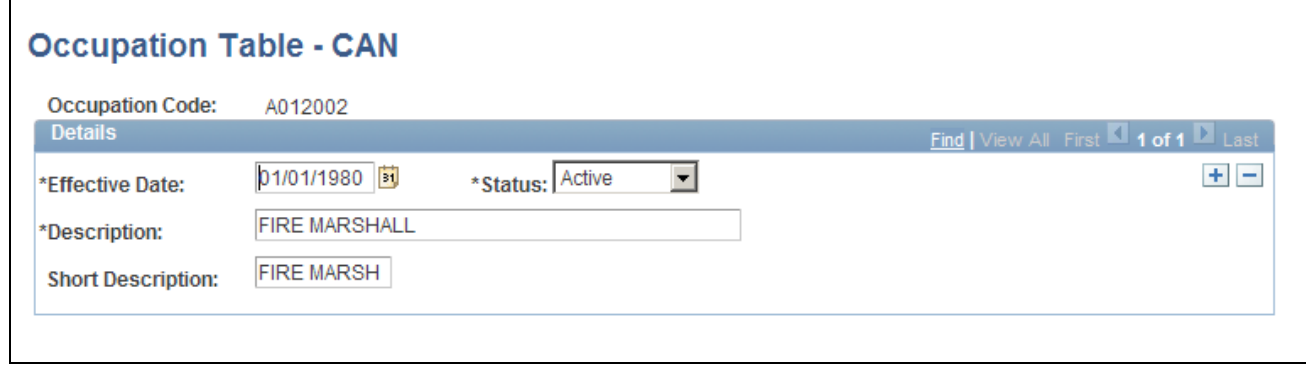

Occupation Table - CAN page

**Occupation Code** The occupation code that you enter to access this page appears in this field. Use this code on the Employment Details page.

### **Defining Contributing Factor Types**

Access the Contributing Factors CAN page (Set Up HRMS, Product Related, Workforce Monitoring, Health and Safety, Contributing Factors - CAN, Contributing Factors CAN).

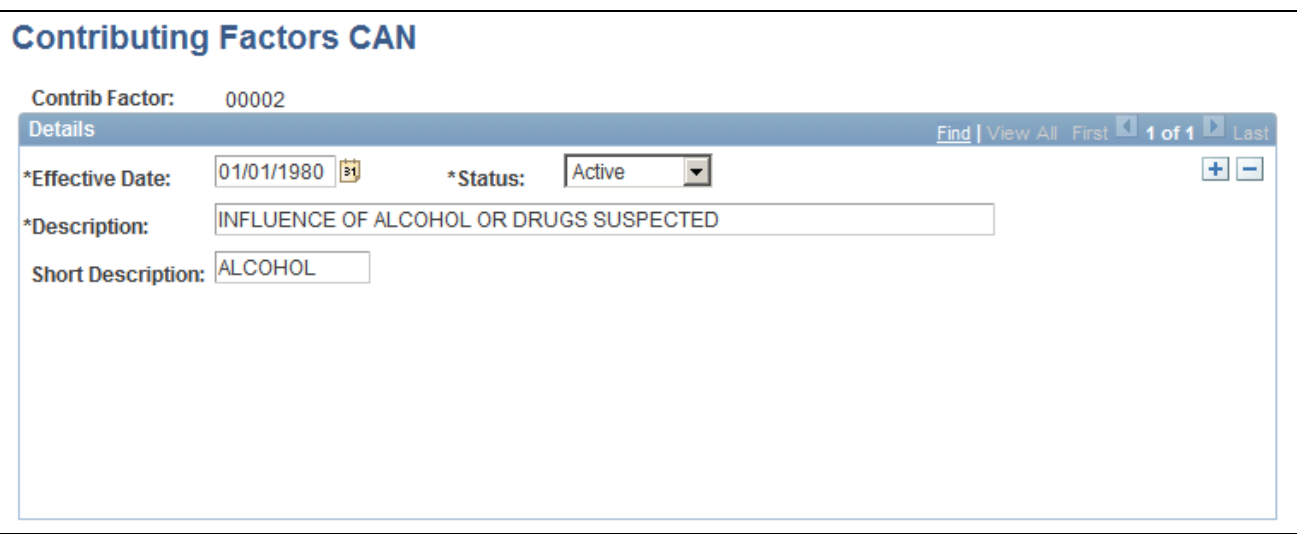

Contributing Factors CAN page

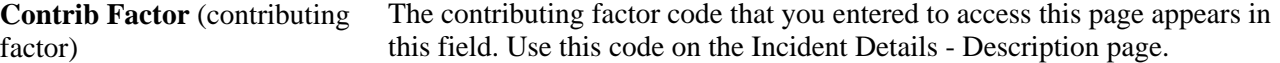

# **Identifying Preventative Action Types**

Access the Prevent. Actions Table - CAN page (Set Up HRMS, Product Related, Workforce Monitoring, Health and Safety, Prevent. Actions Table - CAN, Prevent. Actions Table - CAN).

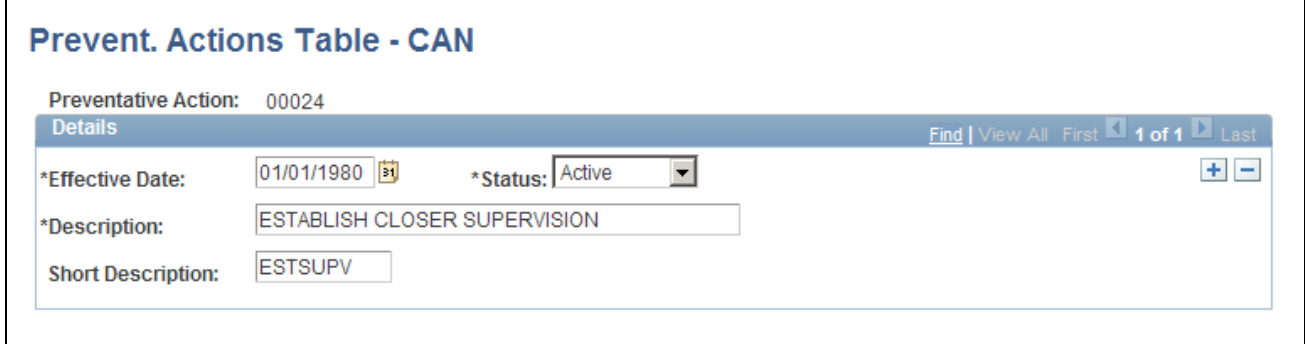

Prevent. Actions Table - CAN page

**Preventative Action** The preventative action code that you entered to access this page appears in this field. Use this code on the Consequent Actions - Preventative page.

# **(DEU) Setting Up German Employers' Liability Insurance Association Reporting**

To set up for employers' liability Insurance Reporting in Germany, use the Case Officer Table DEU (HS\_LOC\_CASEOFF\_GER), Social Insurance Unit (SI\_UNIT\_GER), Correct. Actions Table DEU (HS\_CORRECT\_ACT\_GER), Disease Class Table DEU (HS\_DIS\_CLASS\_GER), Prevent. Actions Table - GER (HS\_PREVENT\_ACT\_GER), Unsafe Item Table DEU (HS\_UNSAFE\_ITEM\_GER), Work Area Class Table DEU (HS\_WA\_CLS\_TBL\_GER), Work Area Table DEU (HS\_WA\_TBL\_GER), Work Area Category Table DEU (HS\_WA\_CTG\_TBL\_GER), and Coop Society Data (HS\_COOP\_SOC\_GER) components.

This section discusses how to:

- Identify health and safety officials.
- Set up a social insurance unit ID.
- Define corrective actions.
- Define disease types.
- Define preventative actions.
- Define unsafe items.
- Set up work area classes.
- Set up work area categories.
- Set up work area associations.
- Associate hazard codes with an employee.

**Note.** You establish the codes that are defined by the employer's liability insurance association for use in tracking and reporting health and safety incidents. Be sure to use industry-specific codes that are approved by the employer's liability insurance association.

# **Pages Used to Set Up German Employers' Liability Insurance Association Reporting**

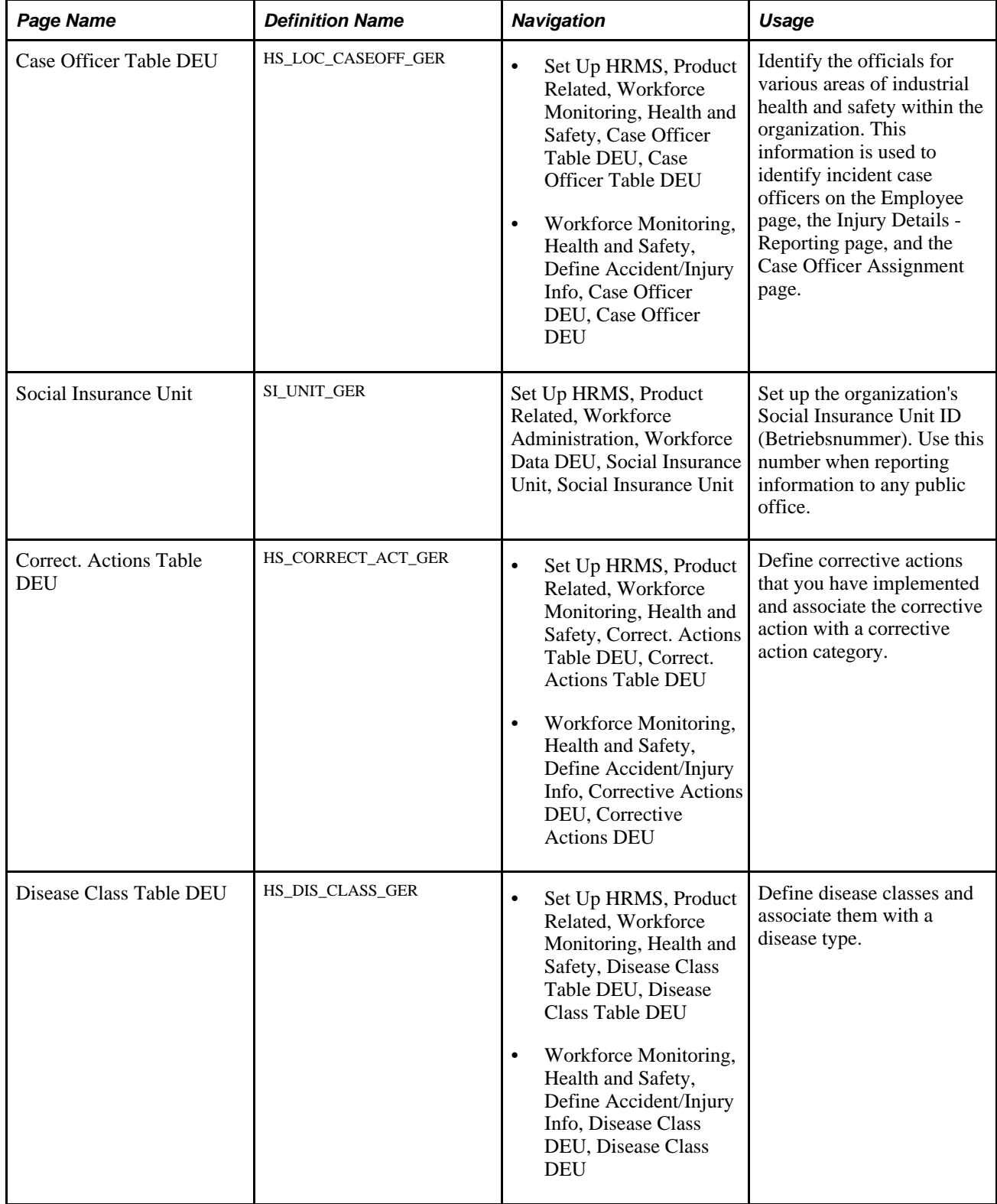

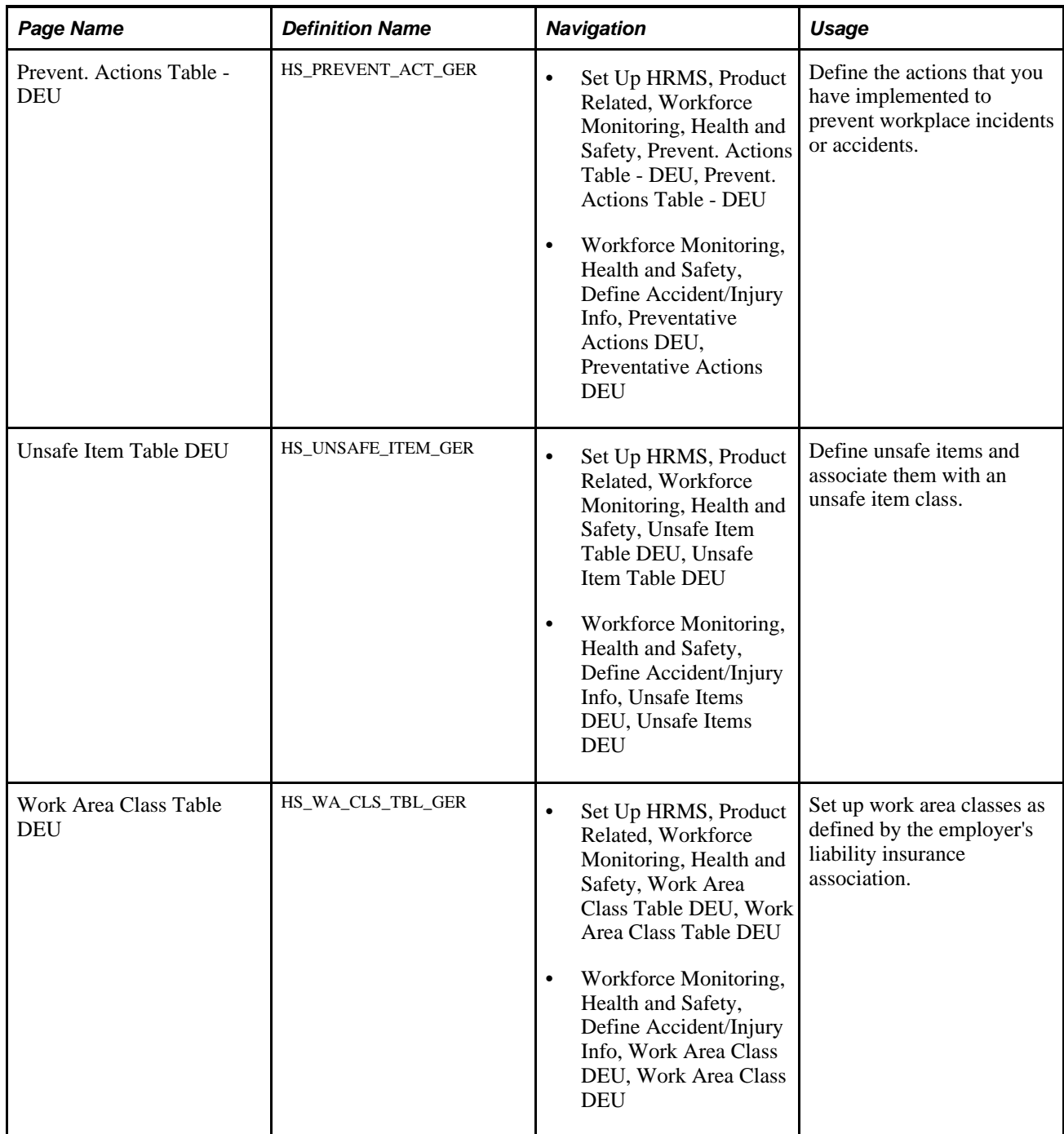

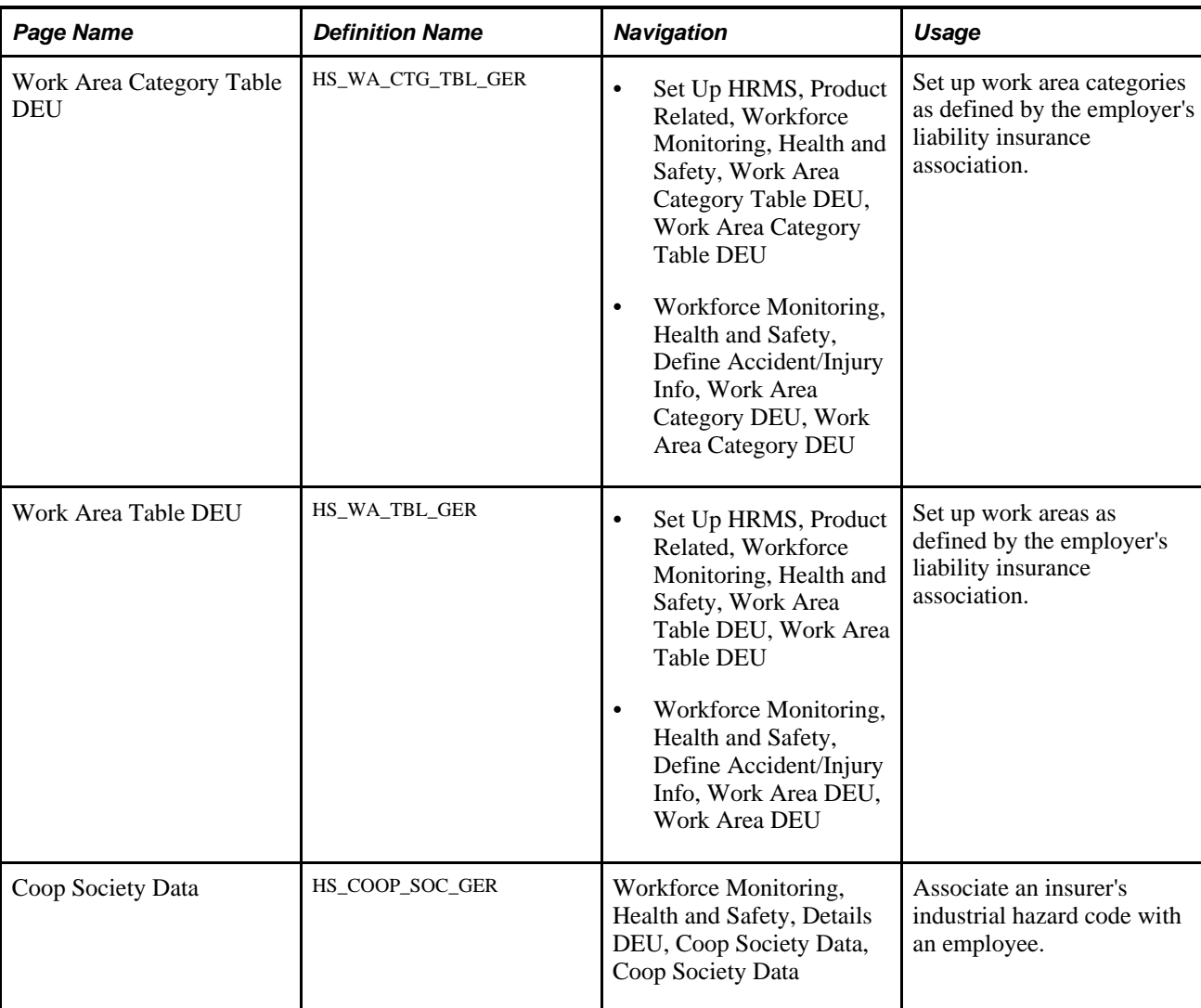

# **Identifying Health and Safety Officials**

Access the Case Officer Table DEU page (Set Up HRMS, Product Related, Workforce Monitoring, Health and Safety, Case Officer Table DEU, Case Officer Table DEU).

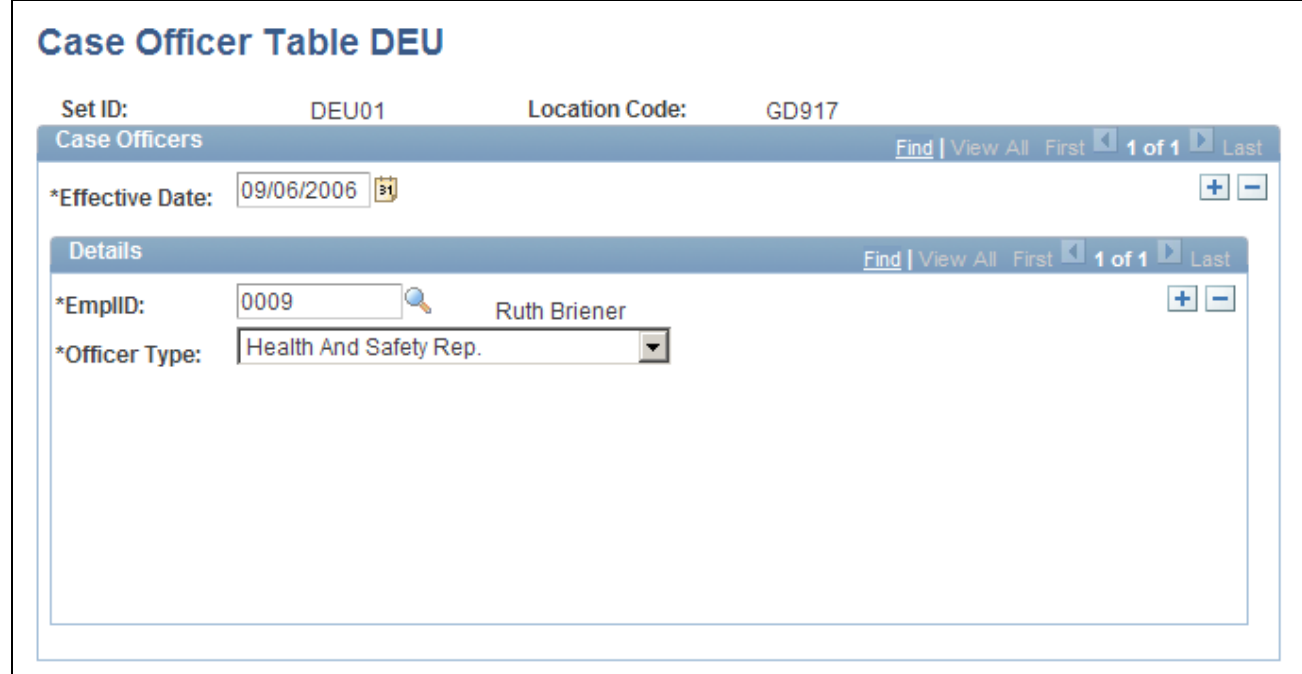

Case Officer Table DEU page

**Officer Type** Select a type from the list of available options to classify the employee as a particular type of company case officer, such as a *Health and Safety Specialist* or a *Company Physician.*

You can assign multiple officer types to a location.

# **Setting Up a Social Insurance Unit ID**

Access the Social Insurance Unit page (Set Up HRMS, Product Related, Workforce Administration, Workforce Data DEU, Social Insurance Unit, Social Insurance Unit).

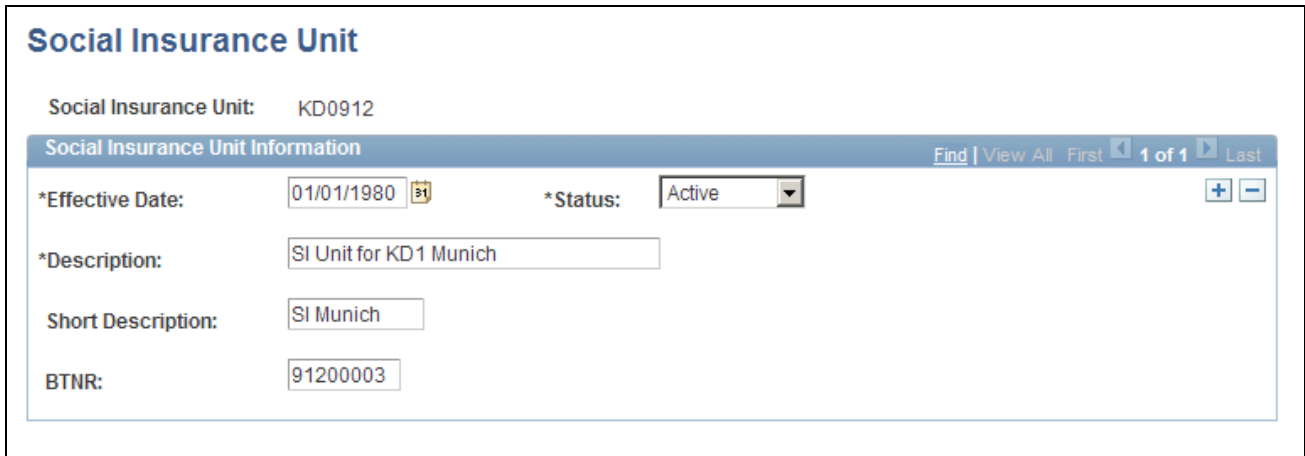

#### Social Insurance Unit page

**BTNR***(Betriebsnummer)* Enter the employer Social Insurance Number for this unit.

### **Defining Corrective Actions**

Access the Correct. Actions Table DEU page (Set Up HRMS, Product Related, Workforce Monitoring, Health and Safety, Correct. Actions Table DEU, Correct. Actions Table DEU).

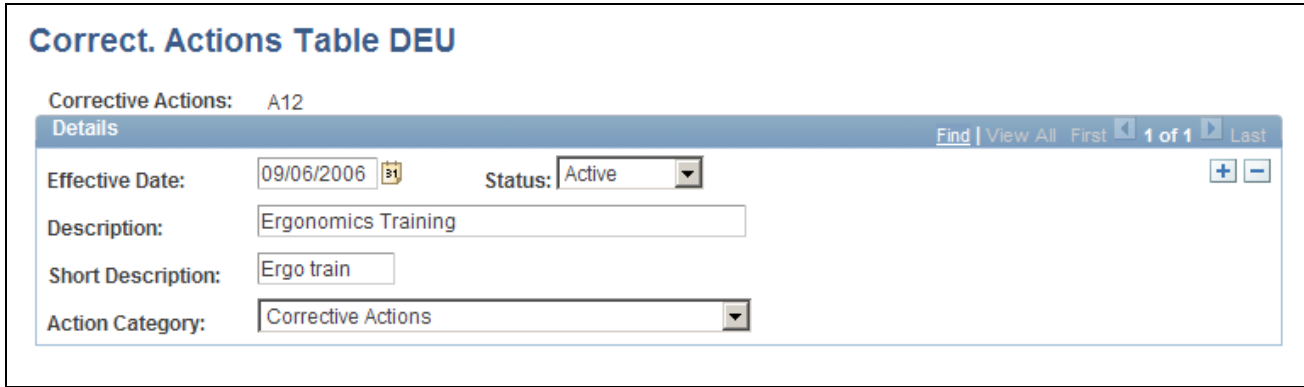

Correct. Actions Table DEU page

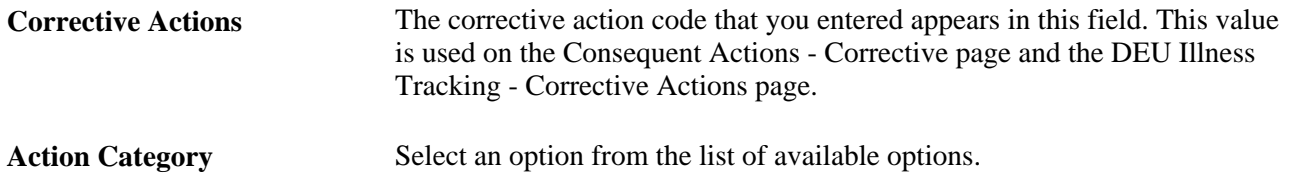

# **Defining Disease Types**

Access the Disease Class Table DEU page (Set Up HRMS, Product Related, Workforce Monitoring, Health and Safety, Disease Class Table DEU, Disease Class Table DEU).

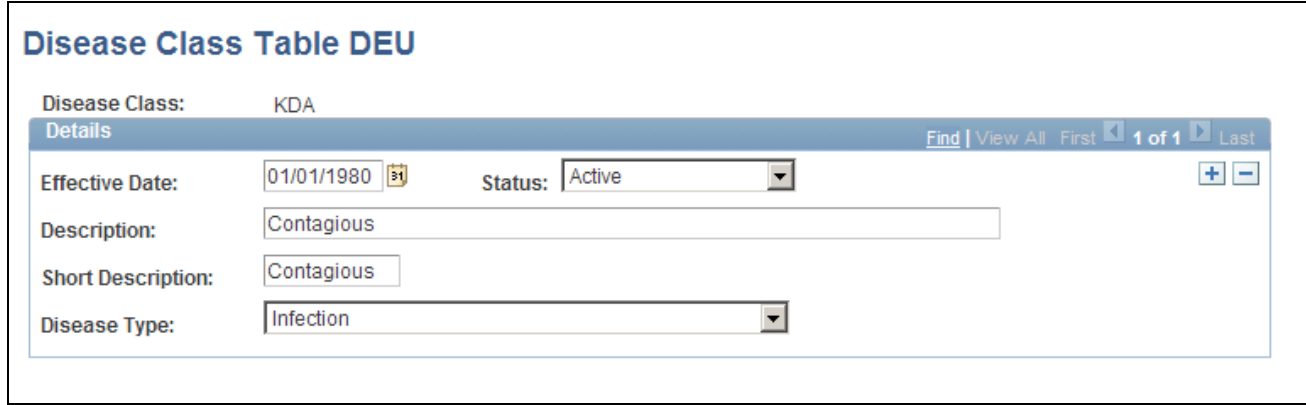

Disease Class Table DEU page

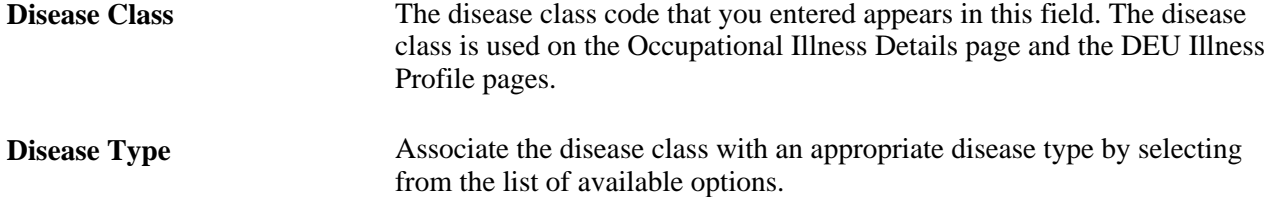

### **Defining Preventative Actions**

Access the Prevent. Actions Table - DEU page (Set Up HRMS, Product Related, Workforce Monitoring, Health and Safety, Prevent. Actions Table - DEU, Prevent. Actions Table - DEU).

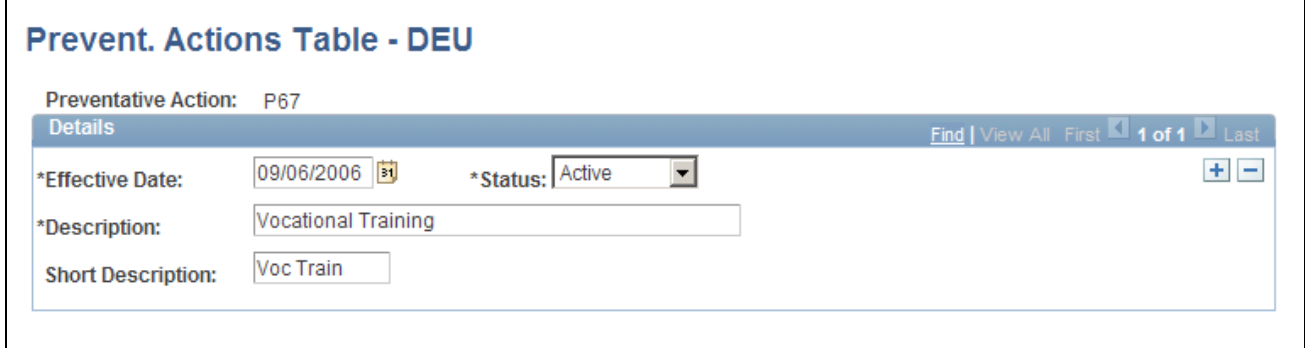

Prevent. Actions Table - DEU page

**Preventative Action** The preventative action code that you entered appears in this field. These codes are used on the Preventative Action Details and the DEU Causes/Preventative Actions pages.

### **Defining Unsafe Items**

Access the Unsafe Item Table DEU page (Set Up HRMS, Product Related, Workforce Monitoring, Health and Safety, Unsafe Item Table DEU, Unsafe Item Table DEU).

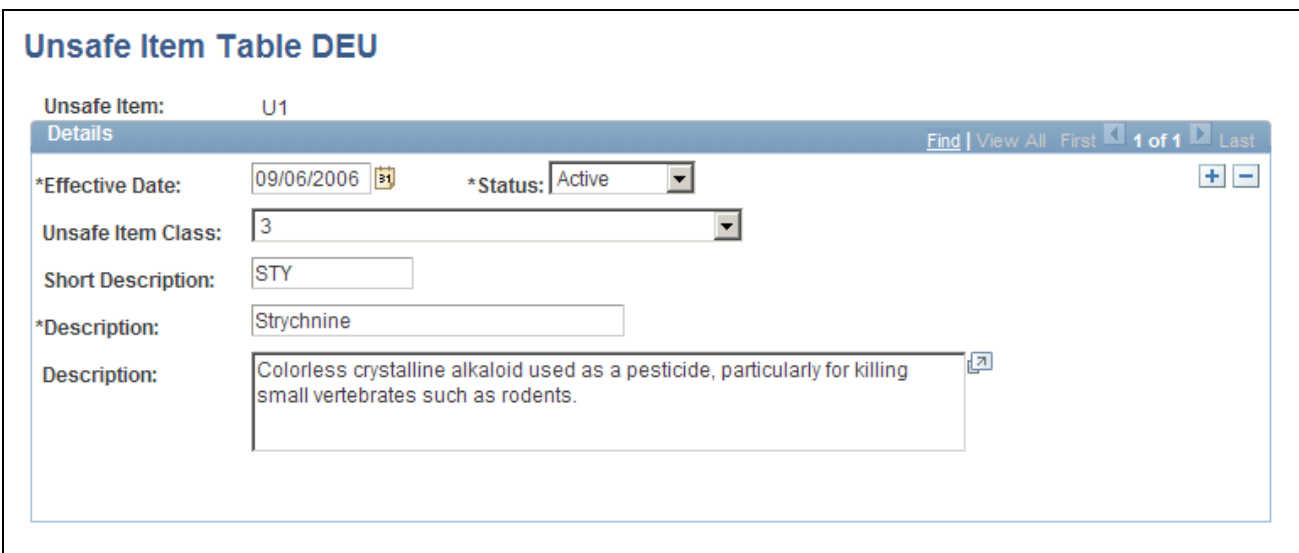

Unsafe Item Table DEU page

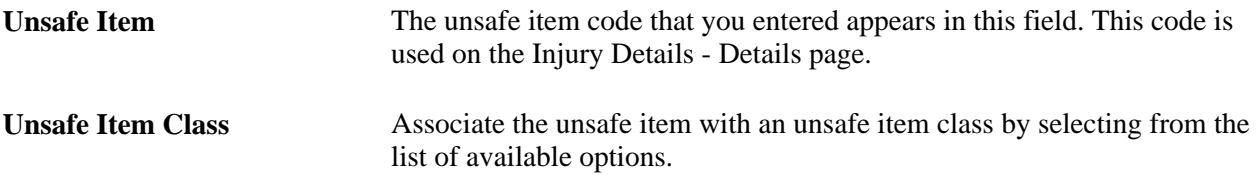

# **Setting Up Work Area Classes**

Access the Work Area Class Table DEU page (Set Up HRMS, Product Related, Workforce Monitoring, Health and Safety, Work Area Class Table DEU, Work Area Class Table DEU).

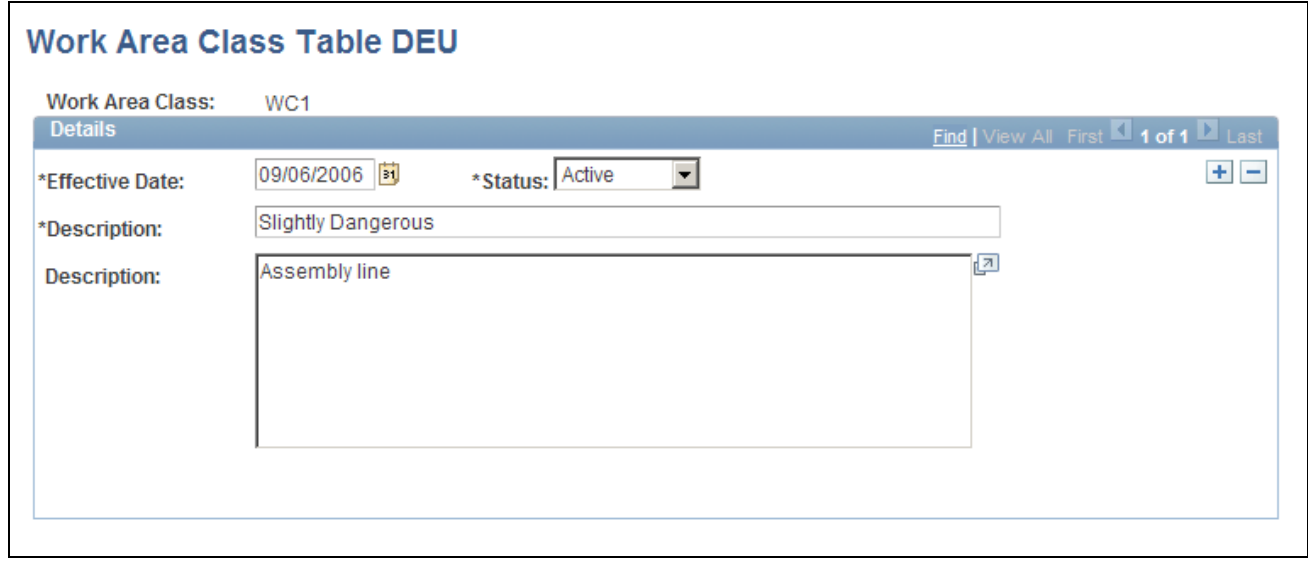

Work Area Class Table DEU page

**Work Area Class** The work area class code that you entered appears in this field. Use the work area class code to set up work area categories and work areas.

### **Setting Up Work Area Categories**

Access the Work Area Category Table DEU page (Set Up HRMS, Product Related, Workforce Monitoring, Health and Safety, Work Area Category Table DEU, Work Area Category Table DEU).

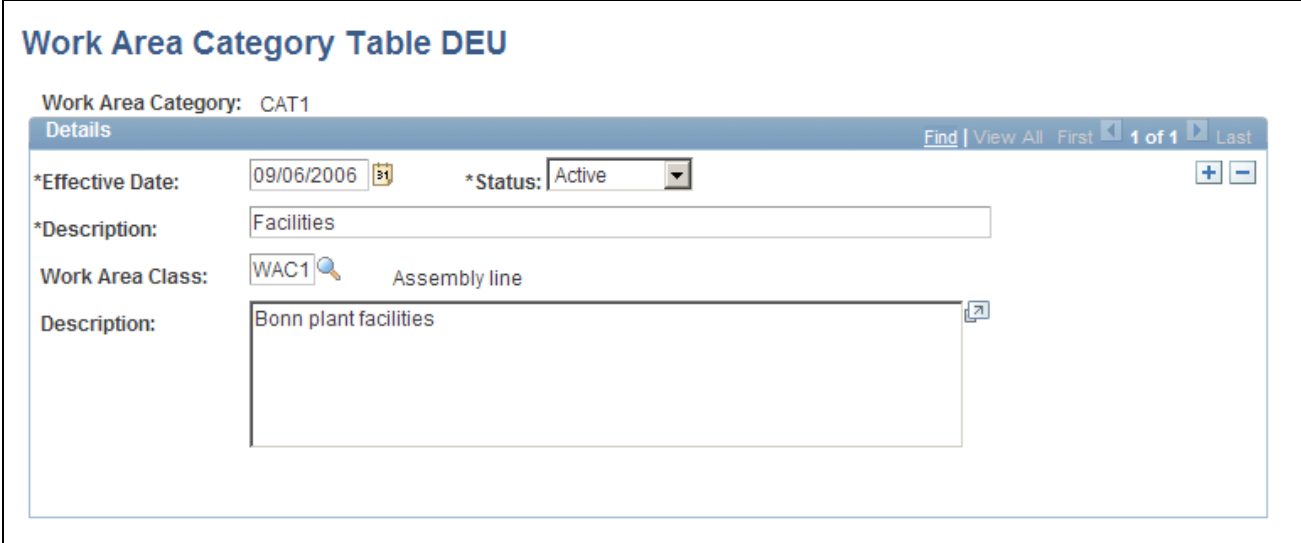

Work Area Category Table DEU page

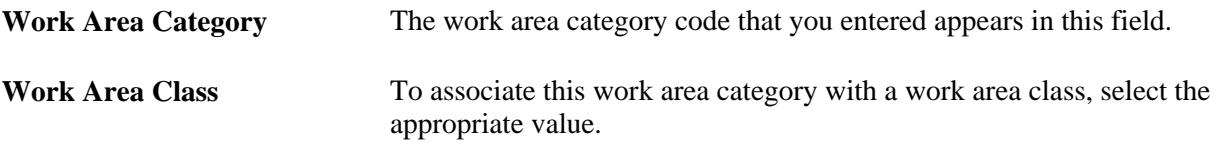

### **Setting Up Work Area Associations**

Access the Work Area Table DEU page (Set Up HRMS, Product Related, Workforce Monitoring, Health and Safety, Work Area Table DEU, Work Area Table DEU).

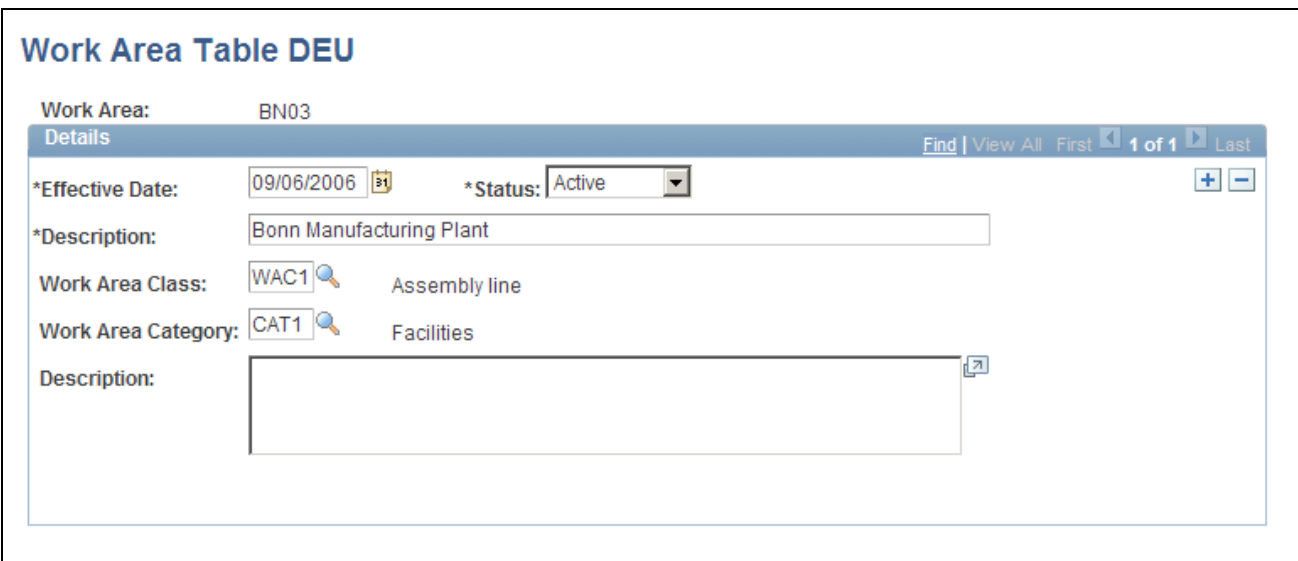

Work Area Table DEU page

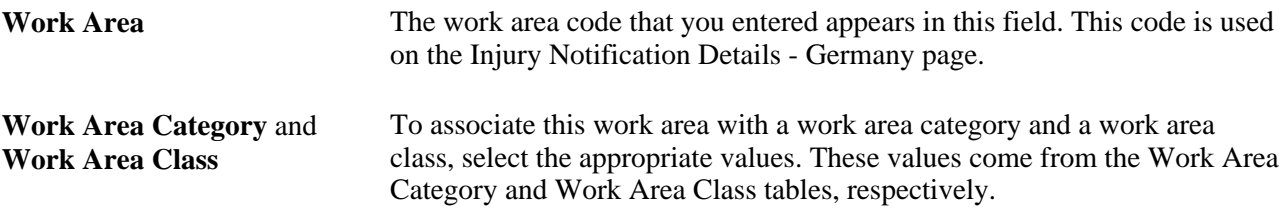

# **Associating Hazard Codes with an Employee**

Access the Coop Society Data page (Workforce Monitoring, Health and Safety, Details DEU, Coop Society Data, Coop Society Data).

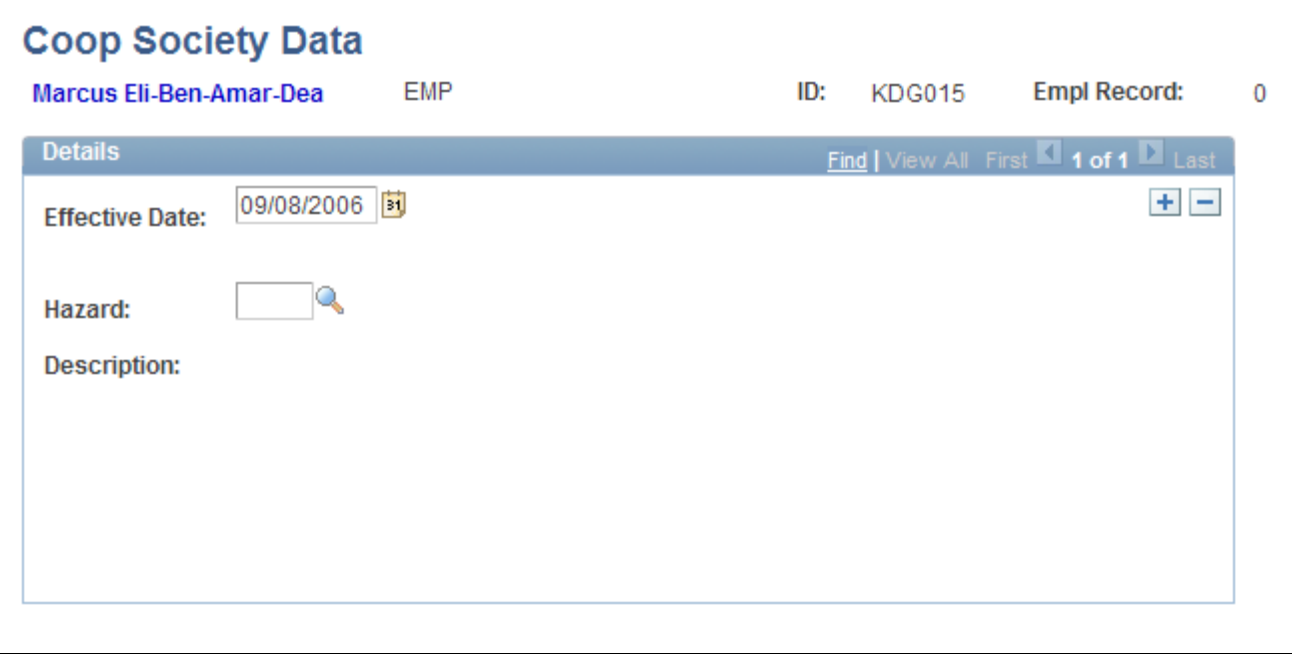

Coop Society Data page

**Hazard** Select a hazard code.You can select from the hazards that were previously entered for this employee's setID and department on the Department Table - Profile page.

> **Note.** Remember that hazards are first established in the GER Accident Insurance table. Hazards are then associated with a setID and department on the Department Table - Profile page.

The accident insurance code and description for this employee's setID and department appear to the right of the Hazard field. This information comes from the Department Table - Profile page.

# **(GBR) Setting Up Health and Safety Executive Reporting in the United Kingdom**

To set up reporting to the HSE in the United Kingdom, use the External Scheme GBR (HS\_EXT\_SCHEME\_UK) component.

This section describes how to establish the codes that you need to track and report health and safety incidents to the Health and Safety Executive (HSE) under RIDDOR (Reporting of Injuries, Diseases and Dangerous Occurrences Regulations).

# **Page Used to Set Up Reporting to the HSE in the United Kingdom**

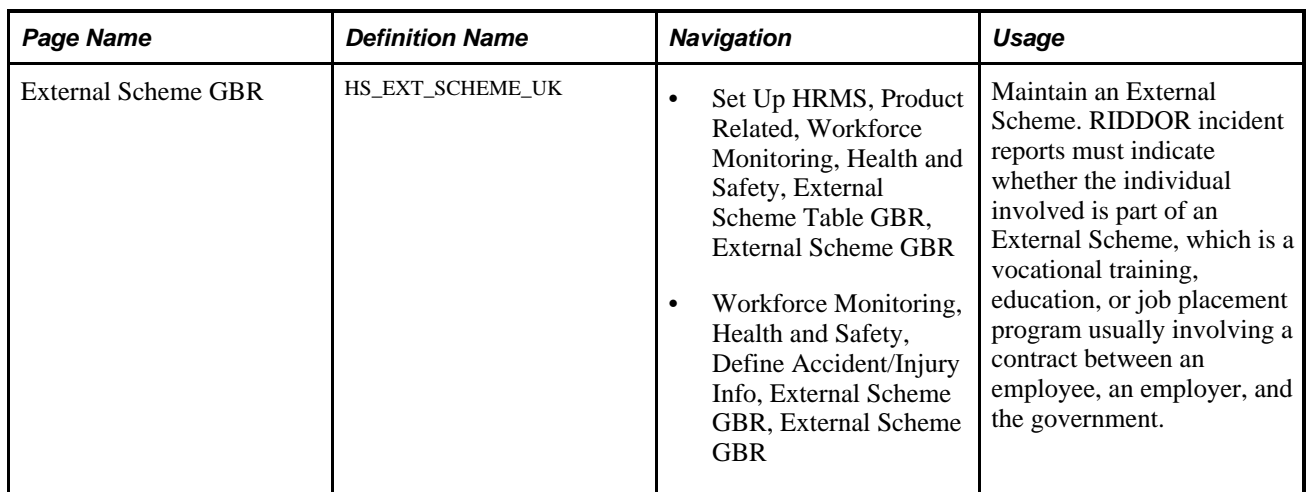

### **Adding and Updating an External Scheme**

Access the External Scheme GBR page (Set Up HRMS, Product Related, Workforce Monitoring, Health and Safety, External Scheme Table GBR, External Scheme GBR).

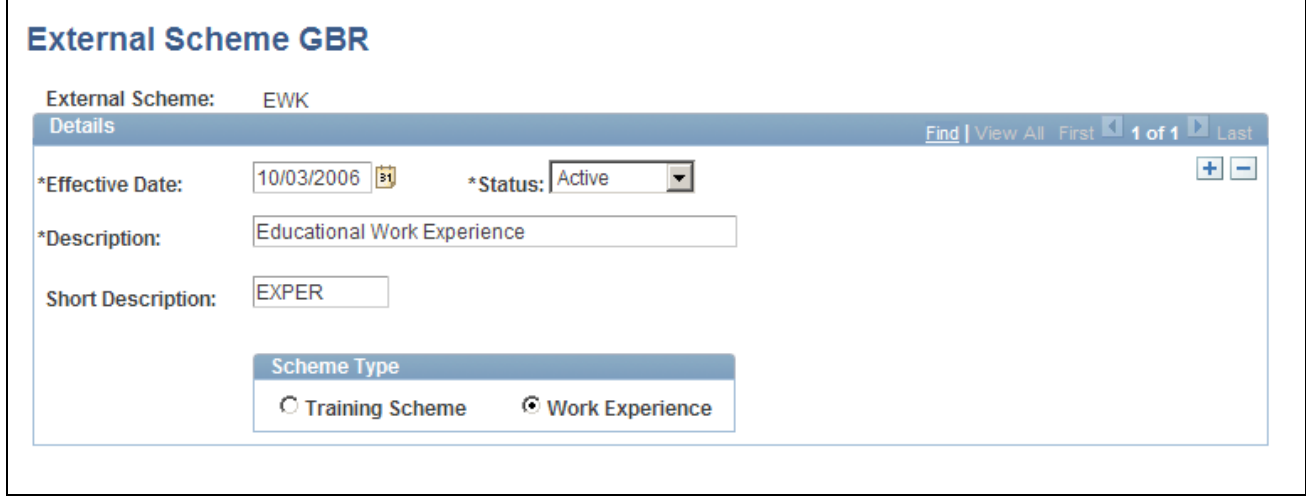

#### External Scheme GBR page

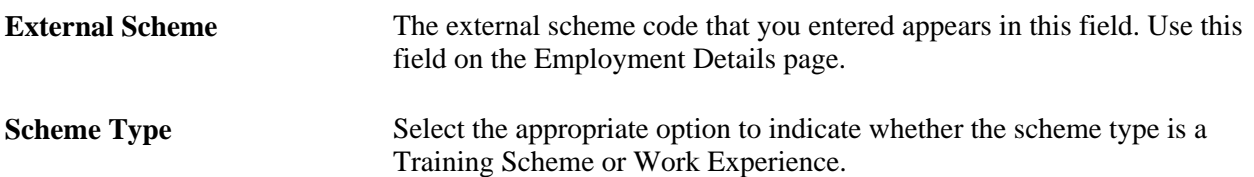

### **Chapter 4**

# **Tracking Personal Data for People Involved in Incidents**

This chapter discusses how to:

- Enter non-employee data.
- Enter employee data.
- Maintain employee health card information.
- Enter family details.

**Note.** We strongly recommend that you enter employee information, non-employee information (if it applies), and employment information (for injured parties) into the system first, even before the incident information. You must do this for every person involved in an incident.

# **Entering Non-Employee Data**

This section discusses how to:

- Add non-employee names.
- Enter personal details for non-employees.
- Enter extra address information for non-employees.

You can enter basic information about non-employees who are involved in health and safety incidents. The system stores the non-employee data that you enter on these pages separately from employee personal data.

### **Pages Used to Enter Non-Employee Data**

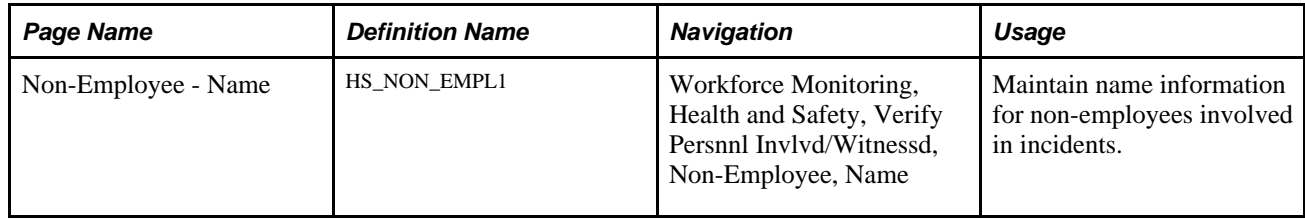

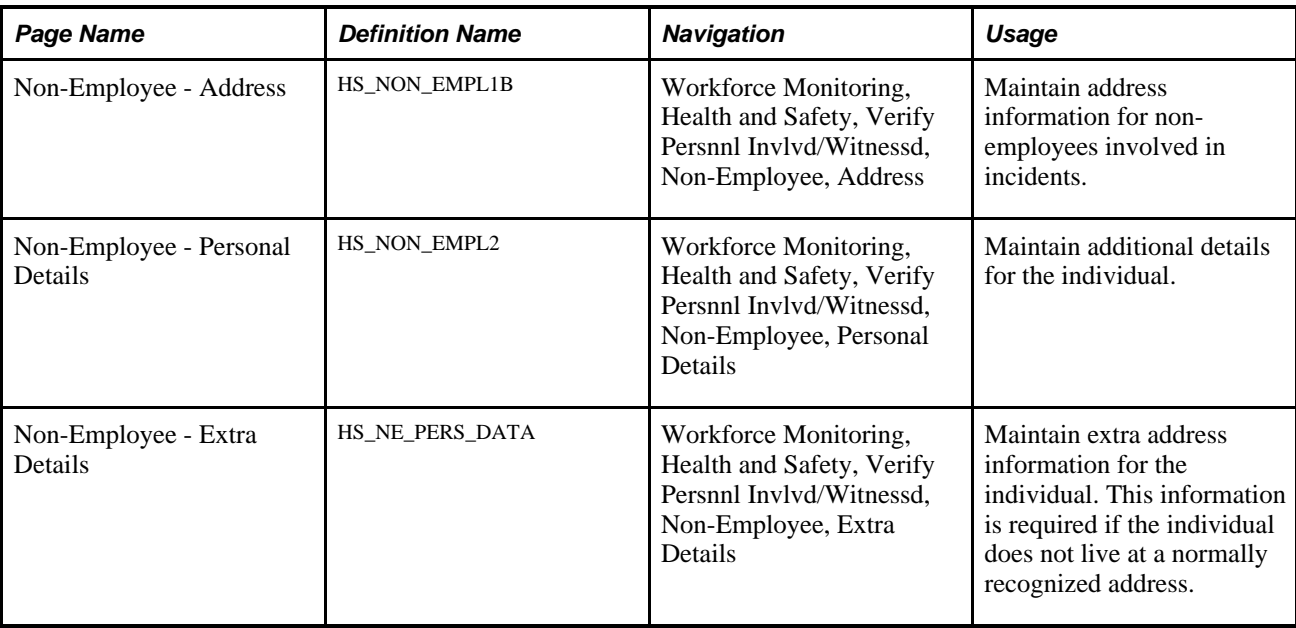

# **Adding Non-Employee Names**

Access the Non-Employee - Name page (Workforce Monitoring, Health and Safety, Verify Persnnl Invlvd/Witnessd, Non-Employee, Name).

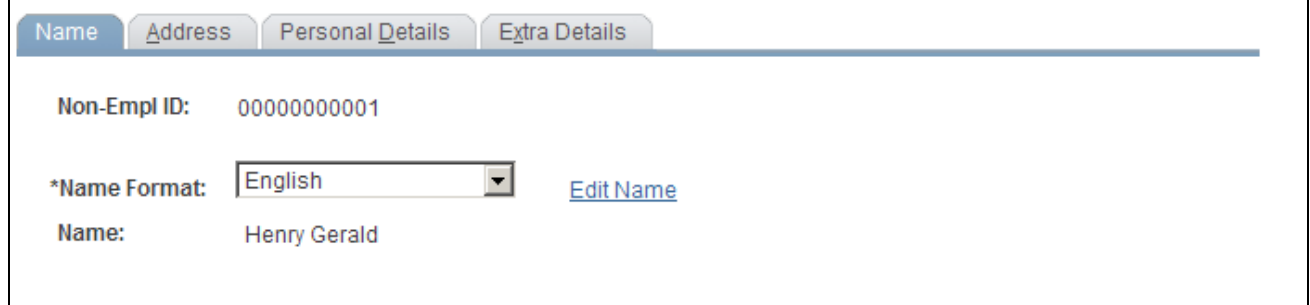

Non-Employee - Name page

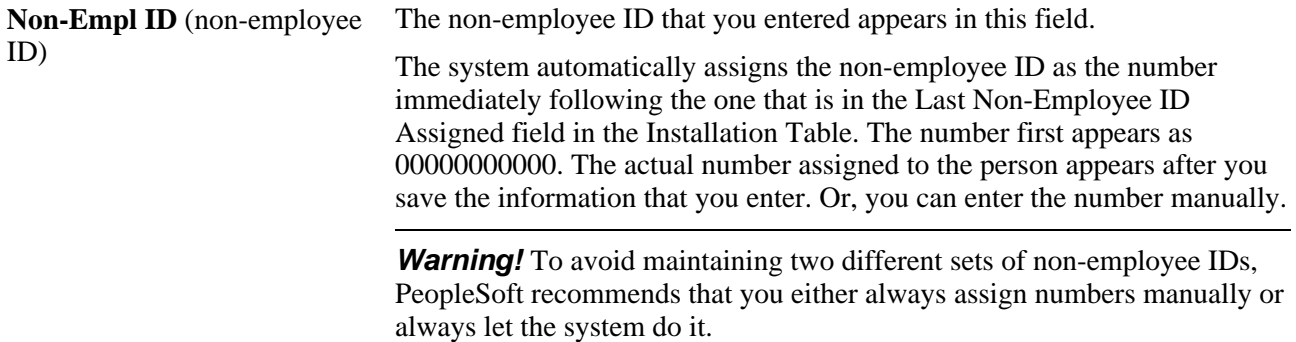

# **Entering Personal Details for Non-Employees**

Access the Non-Employee - Personal Details page (Workforce Monitoring, Health and Safety, Verify Persnnl Invlvd/Witnessd, Non-Employee, Personal Details).

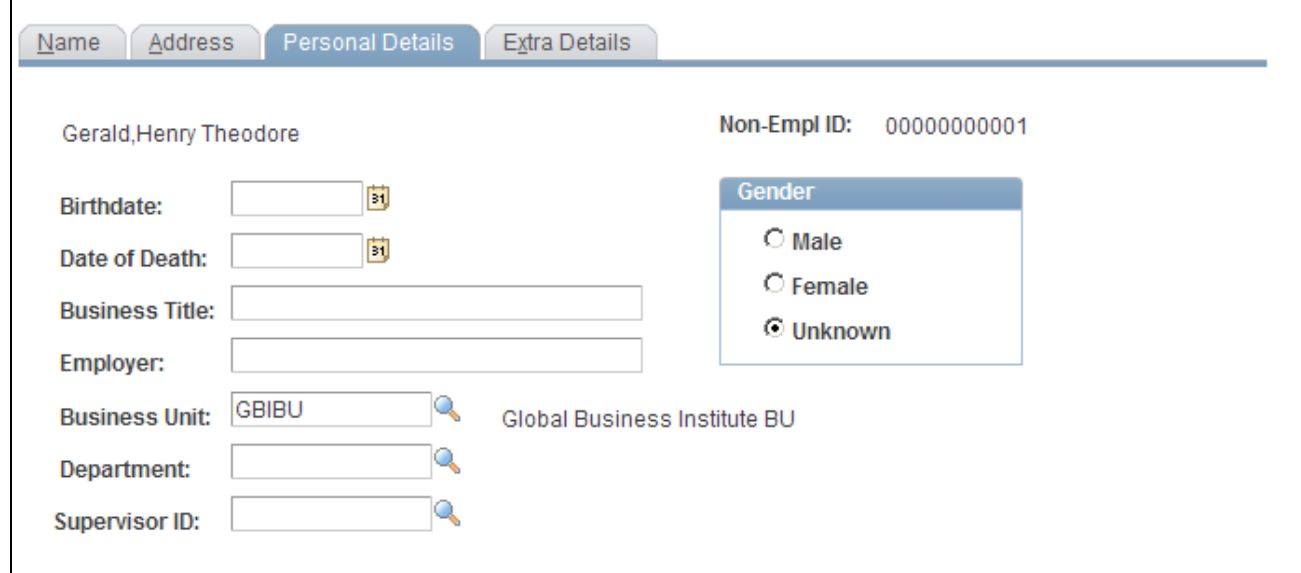

Non-Employee - Personal Details page

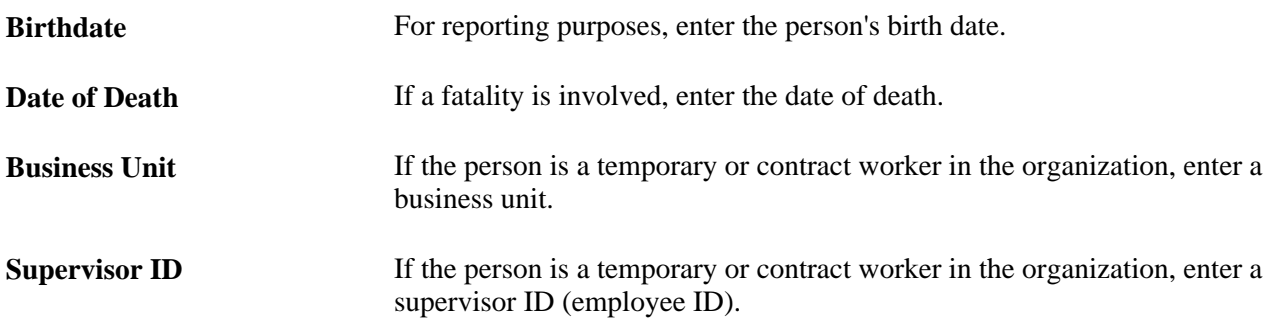

### **Entering Extra Address Information for Non-Employees**

Access the Non-Employee - Extra Details page (Workforce Monitoring, Health and Safety, Verify Persnnl Invlvd/Witnessd, Non-Employee, Extra Details).

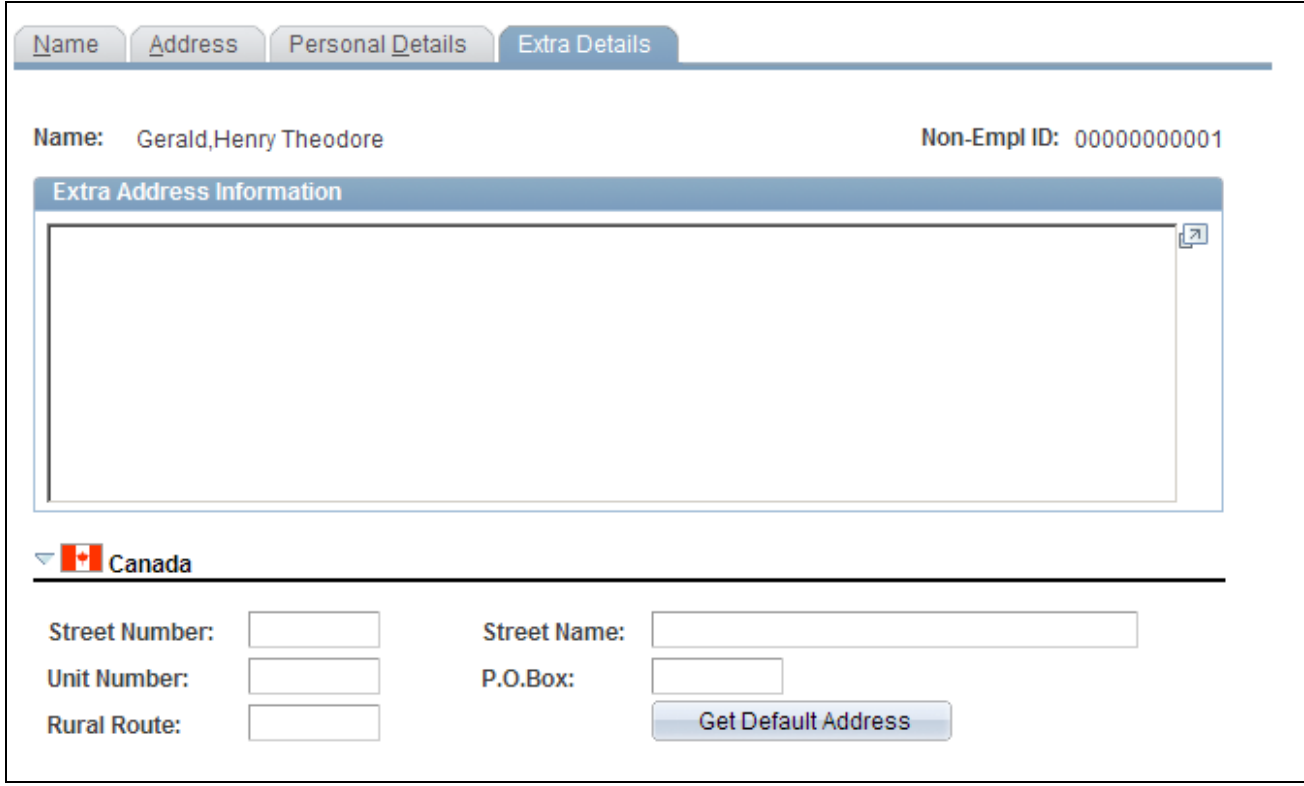

Non-Employee - Extra Details page

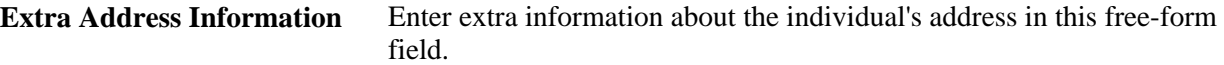

#### **(CAN) Canada**

Use the Canada group box to enter additional address details for the individual. This information is needed for electronic reporting to the British Columbia Workers Compensation Board (WCB). The WCB requires that address street numbers are separated from street names. The automatic parsing of address information into a separate street number and name depends on first having this information in the system.

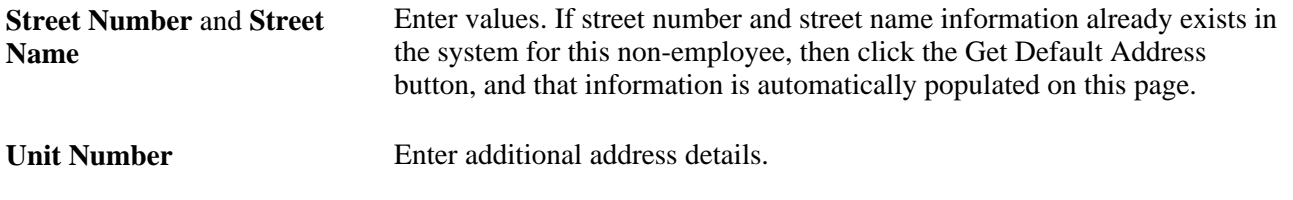

**Note.** Remember that non-employee address information is entered on the Non-Employee page, and physician address information is entered on the Physician Table page.

**Warning!** For British Columbia WCB Electronic Data Interchange (EDI) reporting, information on this additional address page is necessary to create the appropriate EDI records. The absence of this information causes the file to fail WCB's mainframe computer editing checks.

# **Entering Employee Data**

This section discusses how to:

- Enter extra address information for employees.
- Enter employment details.

Most of the data that you need for employees is entered into the system during the hiring process. Use the pages here to add additional data.

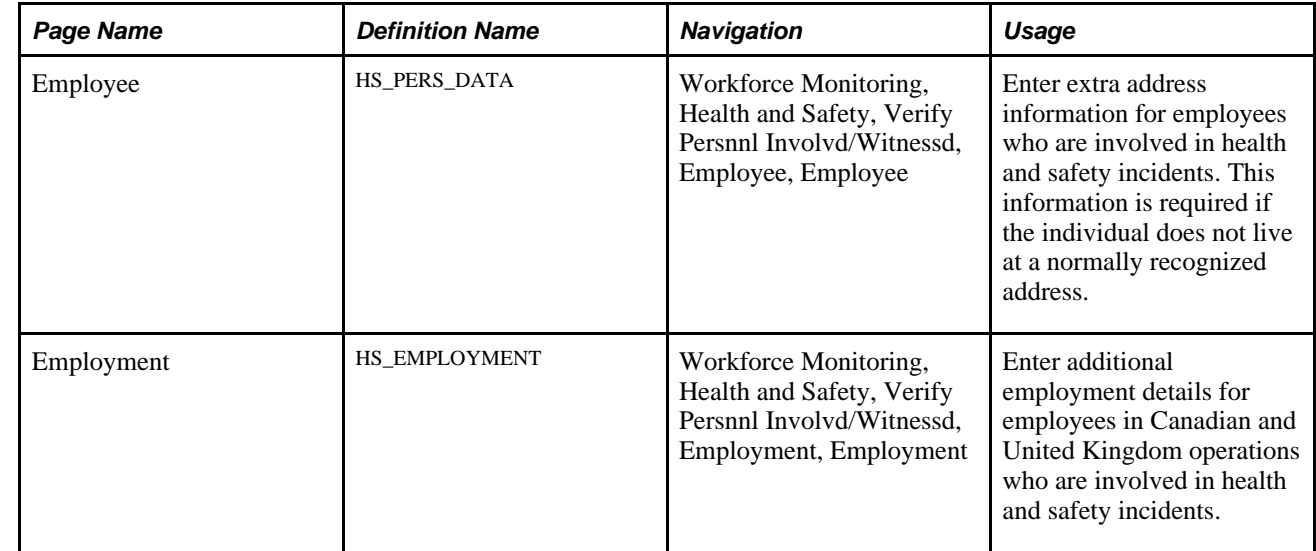

# **Pages Used to Enter Employee Data**

# **Entering Extra Address Information for Employees**

Access the Employee page (Workforce Monitoring, Health and Safety, Verify Persnnl Involvd/Witnessd, Employee, Employee).

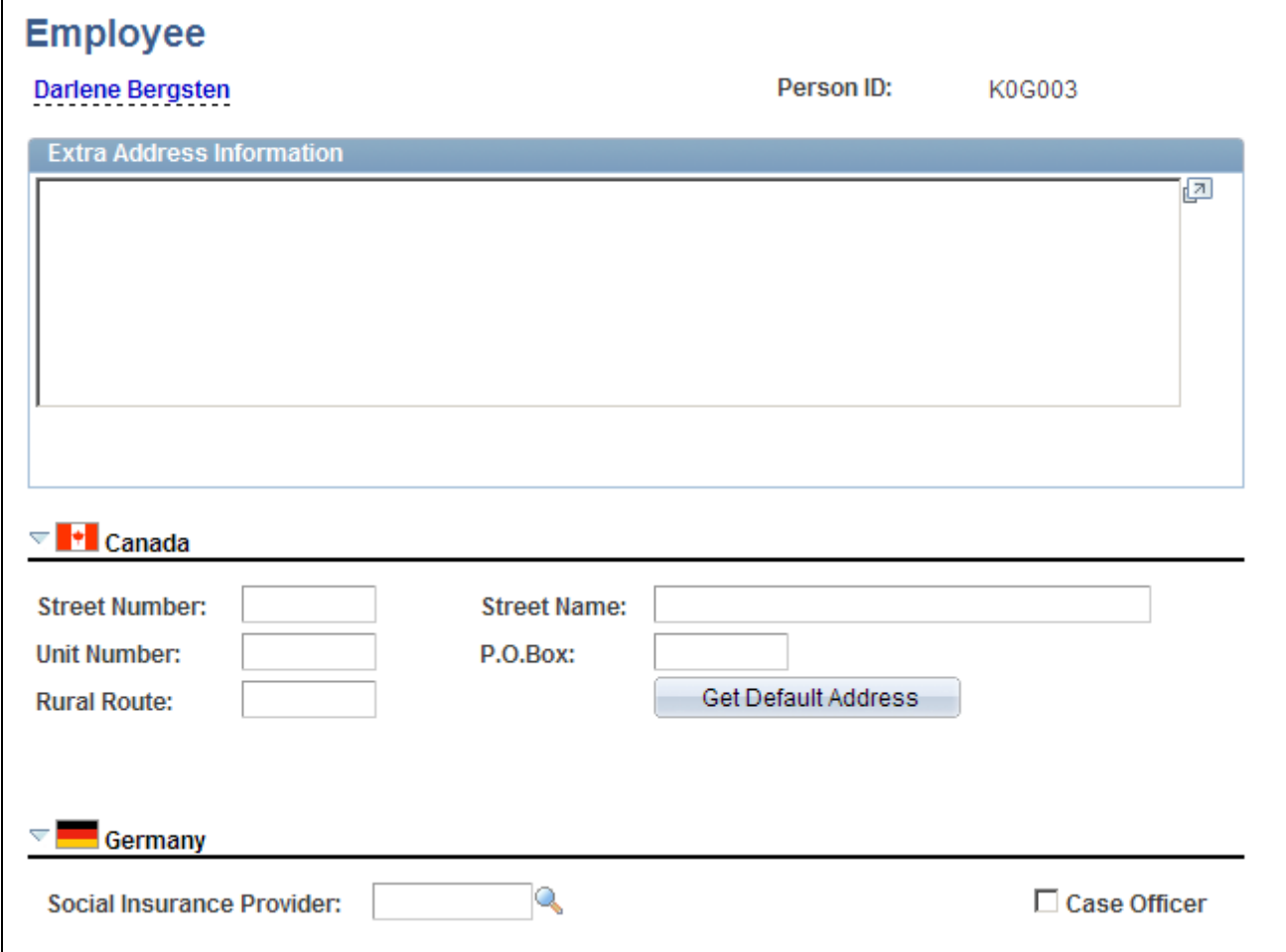

Employee page

**Extra Address Information** Enter extra information about the individual's address in this free-form field.

#### **(CAN) Canada**

Use the Canada group box to enter additional address details for Canadian employees involved in a health and safety incident. Also use this group box to enter address information that is needed for electronic reporting to the British Columbia WCB. The WCB requires that address street numbers are separated from street names. The automatic parsing of address information into a separate street number and name depends on first having this information in the system.

#### **(DEU) Germany**

The information in this group box is needed for reporting to the employer's liability insurance association.

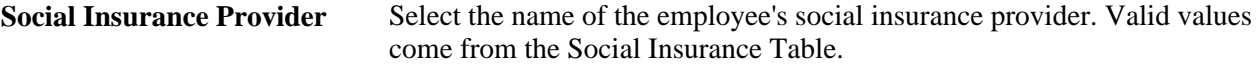

**Case Officer** Select the check box to indicate whether the employee is a company case officer.

# **Entering Employment Details**

Access the Employment page (Workforce Monitoring, Health and Safety, Verify Persnnl Involvd/Witnessd, Employment, Employment).

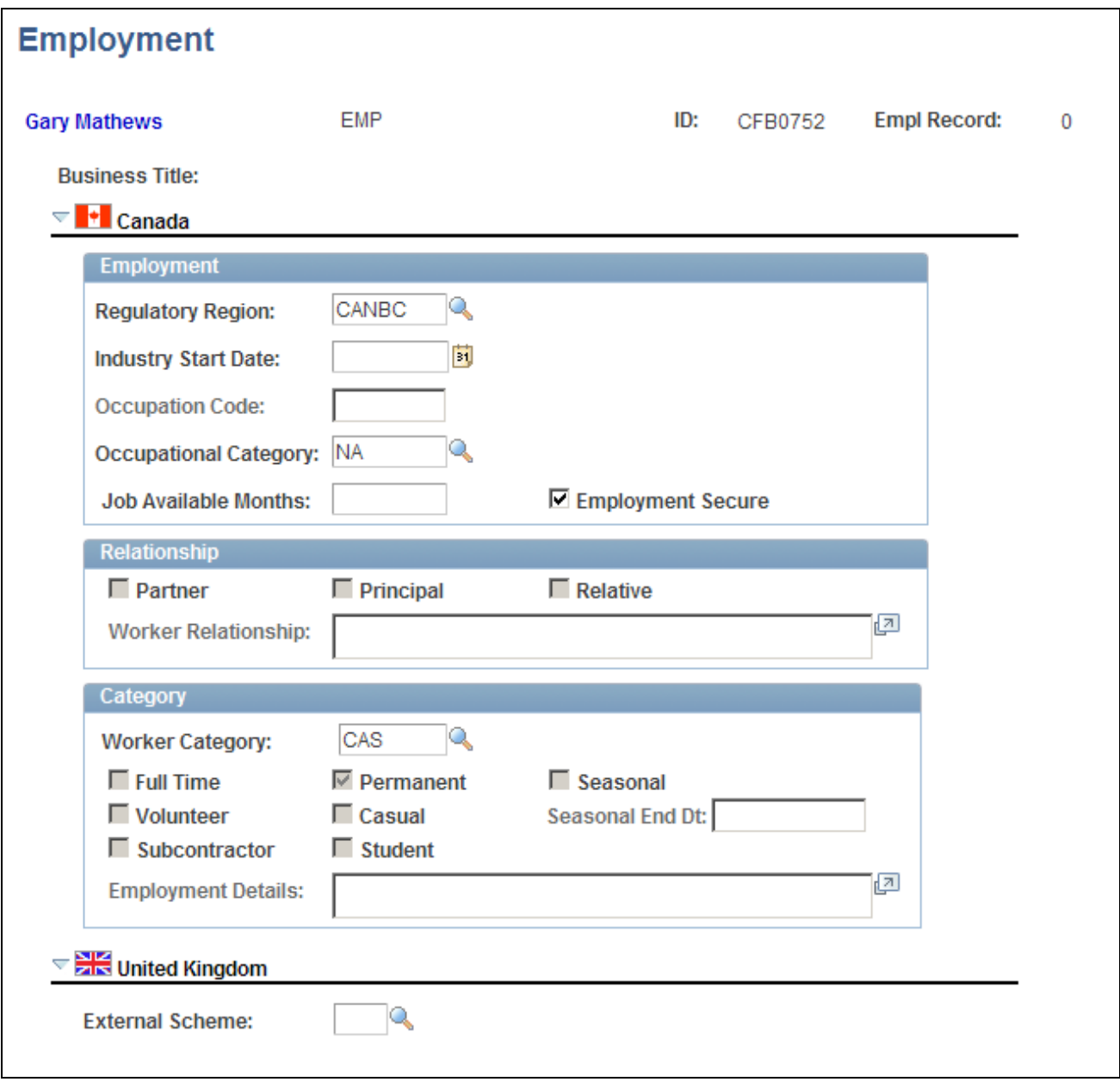

Employment page

#### **(CAN) Canada**

The WCB always requires certain additional employment information for all injured employees. By definition, incident outcomes that are dangerous occurrences have no injured persons, so it is not necessary to enter employment information for persons involved in dangerous occurrences.

#### **Employment**

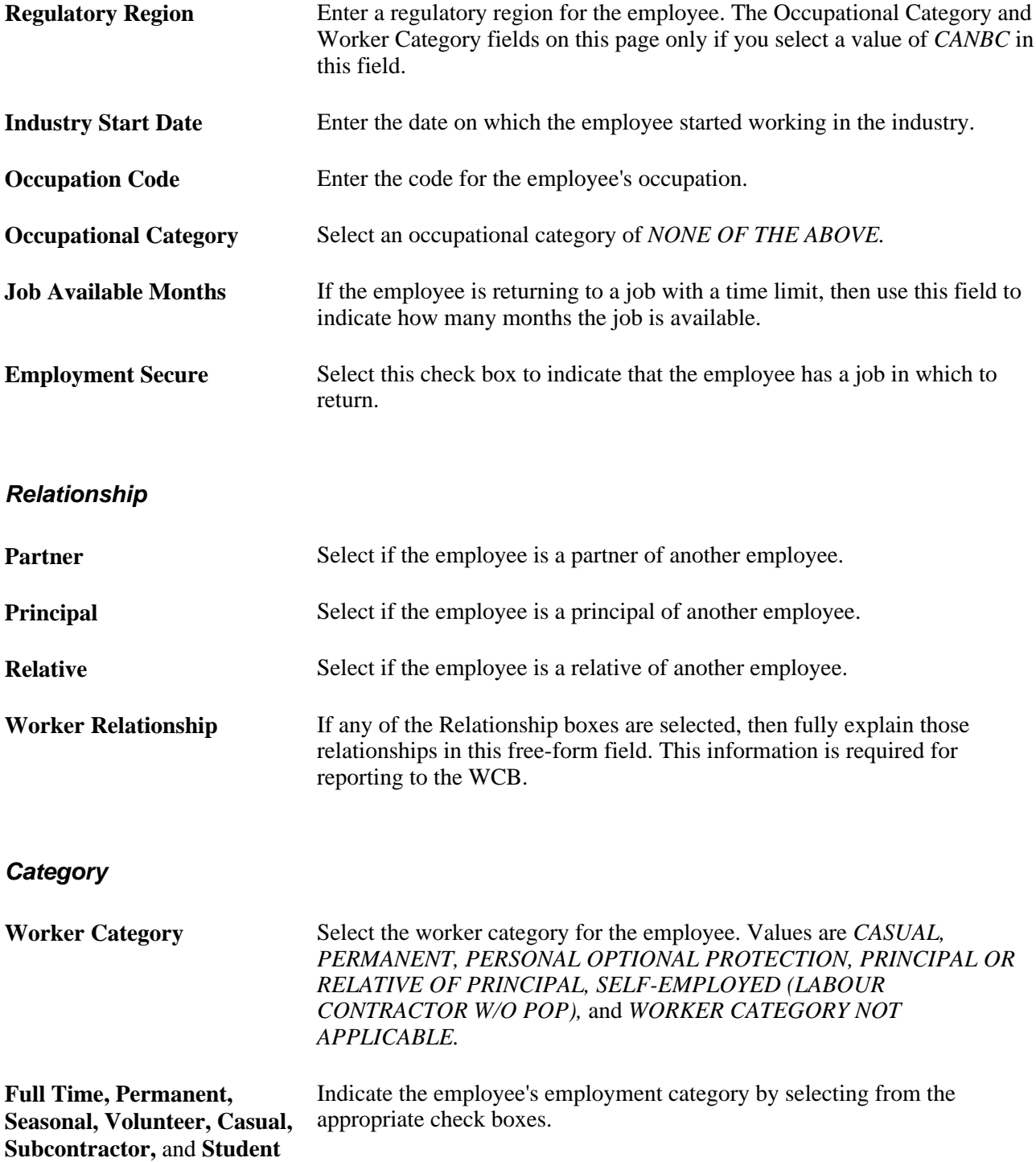

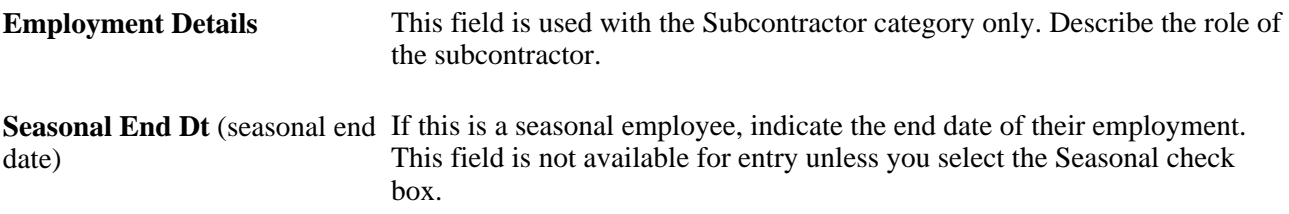

**Note.** For the purposes of electronic reporting to the British Columbia WCB, the mandatory employment profile that is required for injured employees includes the employee's industry start date, occupation code, and the appropriate category information.

#### **(GBR) United Kingdom**

Enter information regarding any external scheme in which a United Kingdom employee participates.

**External Scheme** Select a scheme code from the available options. The values come from the UK External Scheme Table page.

# **Maintaining Employee Health Card Information**

This section discusses how to record employee health details.

The Health Card (GVT\_HEALTH\_CARD) component and the Health Card Review (HEALTH\_CARD\_RVW) component enable you to complete employee annual health and safety profiles. Refer to the data contained on these pages when you create reports that track regulatory compliance, reactions to occupational exposures, or exam results, or when you create preventive health-care programs.

**Note.** Health card pages are accessed in both the Health Card and the Health Card Review components. The Health Card Review component also tracks the results of medical exams, such as physicals, eye, and ear exams.

#### **See Also**

[Chapter 6, "Processing Rehabilitation, Claims, and Examination Data," Tracking Employee Medical Exam](#page-169-0)  [Results, page 160](#page-169-0)

# **Pages Used to Maintain Employee Health Cards**

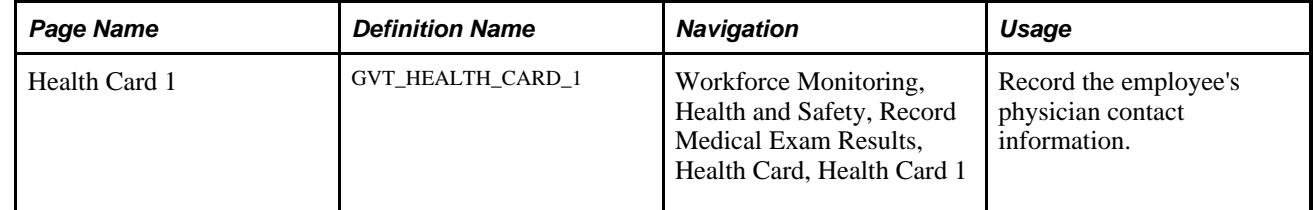

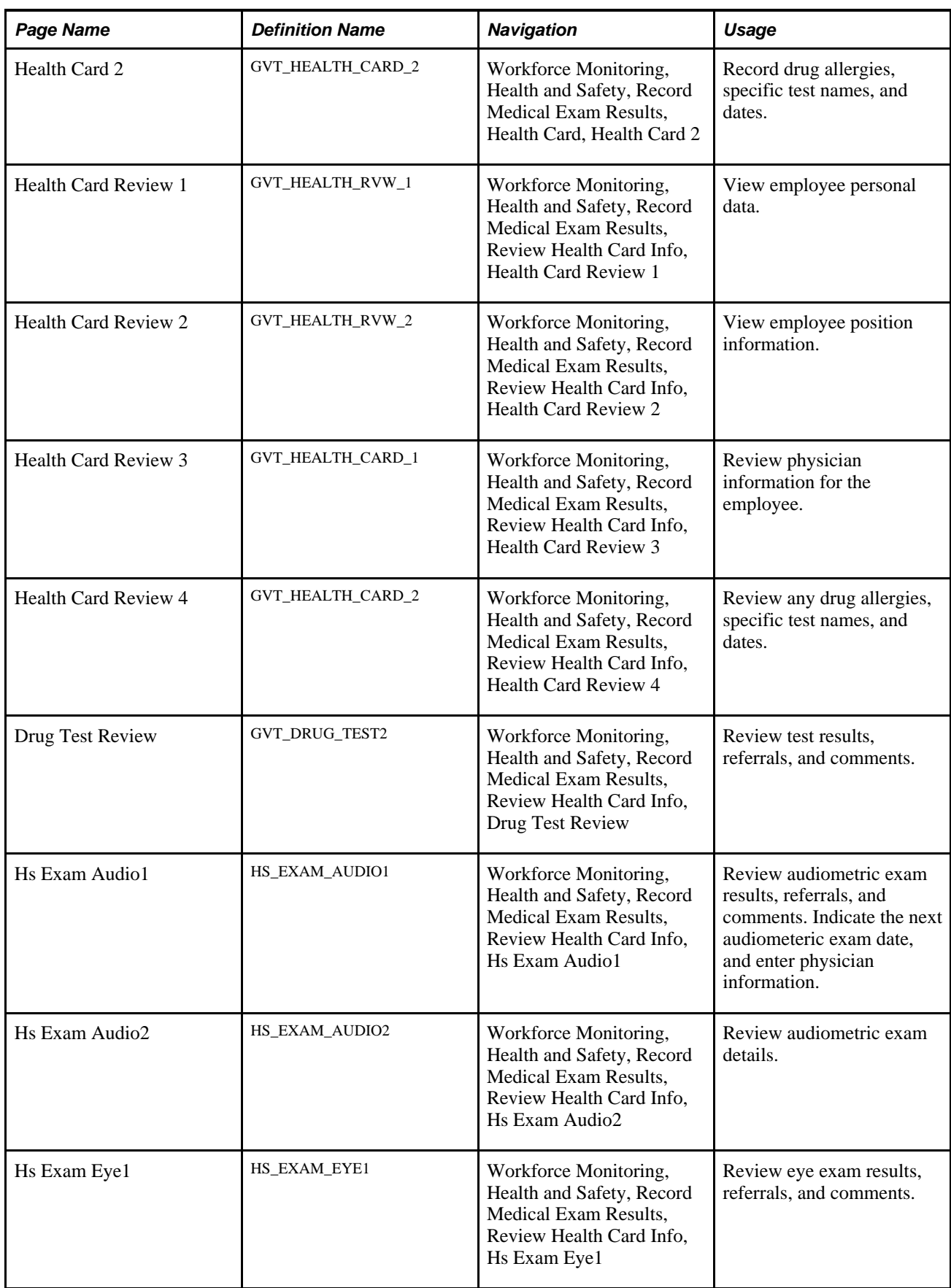

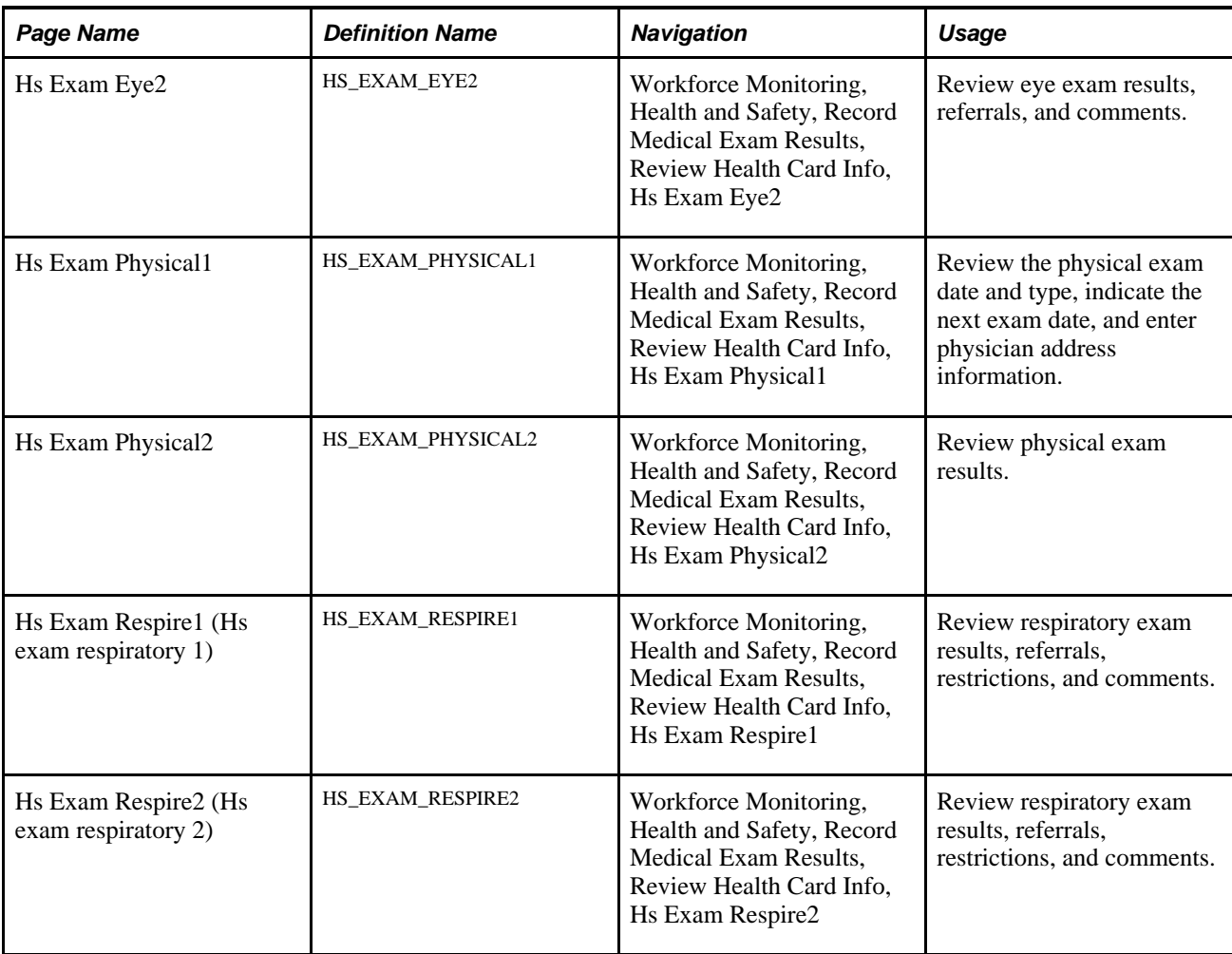

#### **See Also**

*PeopleSoft HCM 9.1 Application Fundamentals PeopleBook*, "Setting Up and Installing PeopleSoft HCM," Administering Country Codes

# **Recording Employee Health Details**

Access the Health Card 2 page (Workforce Monitoring, Health and Safety, Record Medical Exam Results, Health Card, Health Card 2).

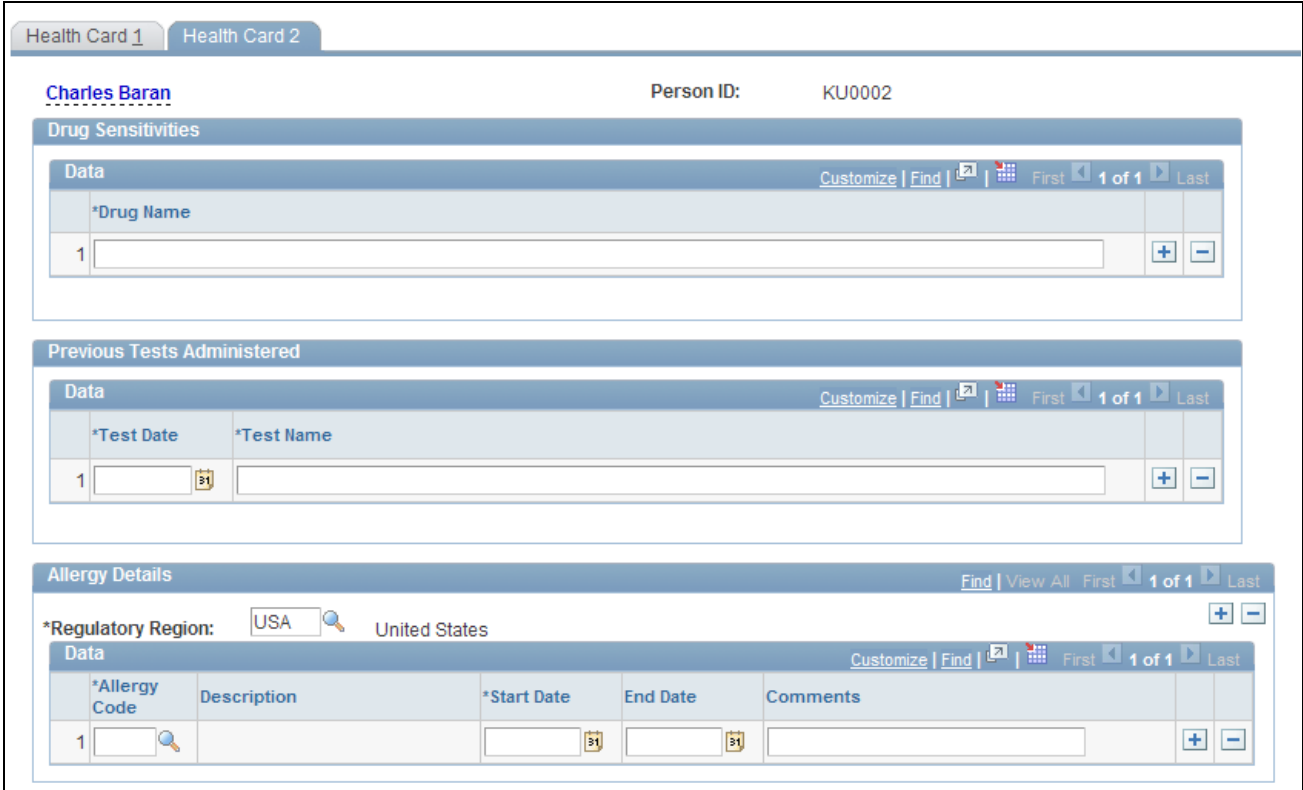

Health Card 2 page (1 of 2)

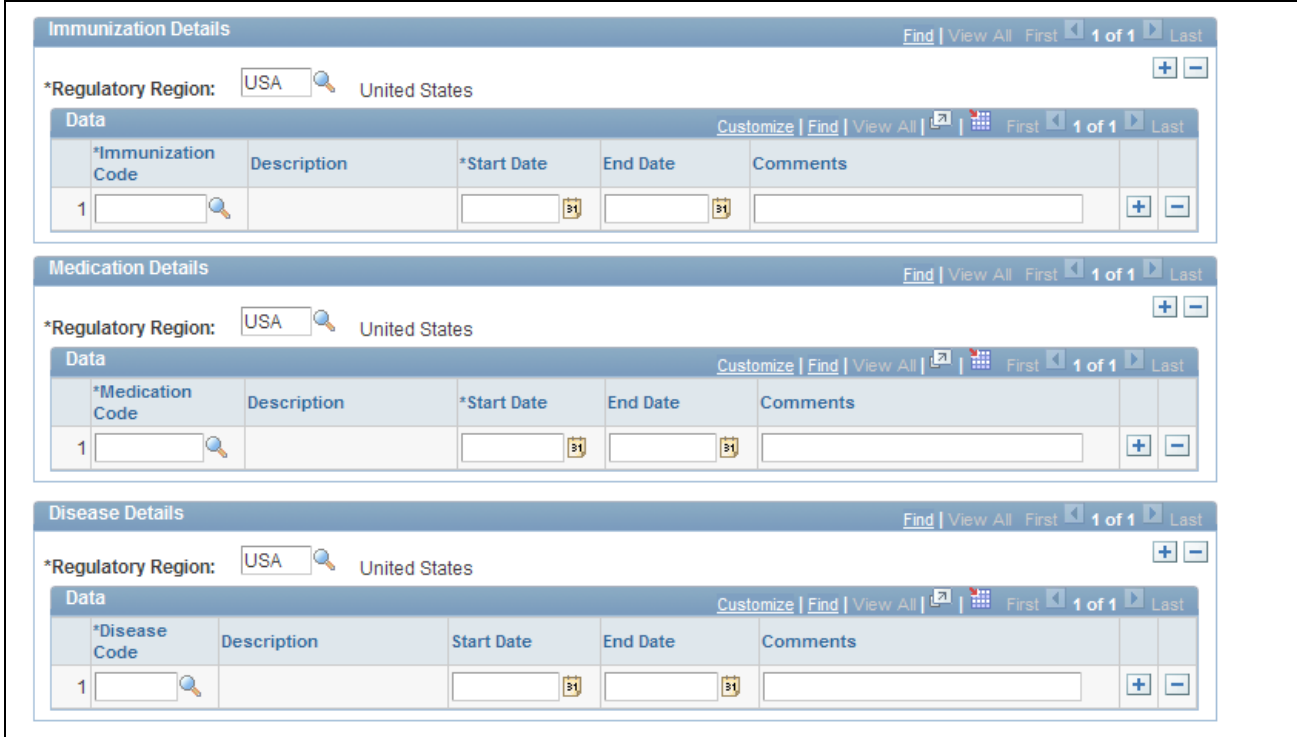

Health Card 2 page (2 of 2)

Record the names of any drugs to which the employee is sensitive and any tests that were previously administered. You can also identify allergies, immunizations as well as medication and disease details.

**Note.** To review health card data, including drug test, audiometric, eye, physical, and respiratory exam data, use the Record Medical Exam Results, Review Health Card Info component.

# **Entering Family Details**

This section discusses how to set up family information.

After you set up the detail data for employees and non-employees, use the Family page to enter information about family members.

### **Page Used to Set Up Family Information**

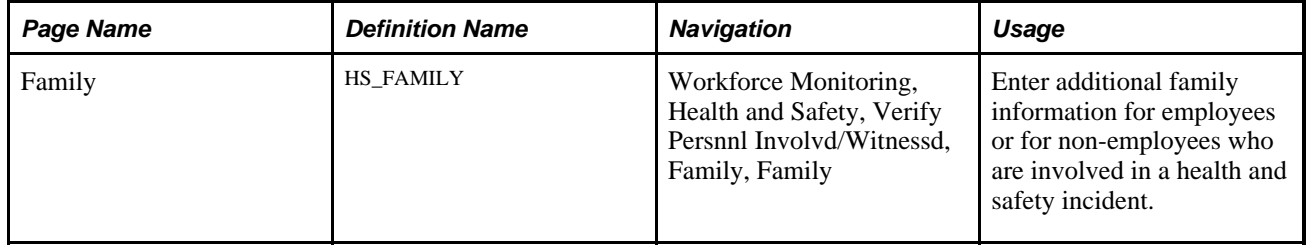

# **Entering Family Information**

Access the Family page (Workforce Monitoring, Health and Safety, Verify Persnnl Involvd/Witnessd, Family, Family).

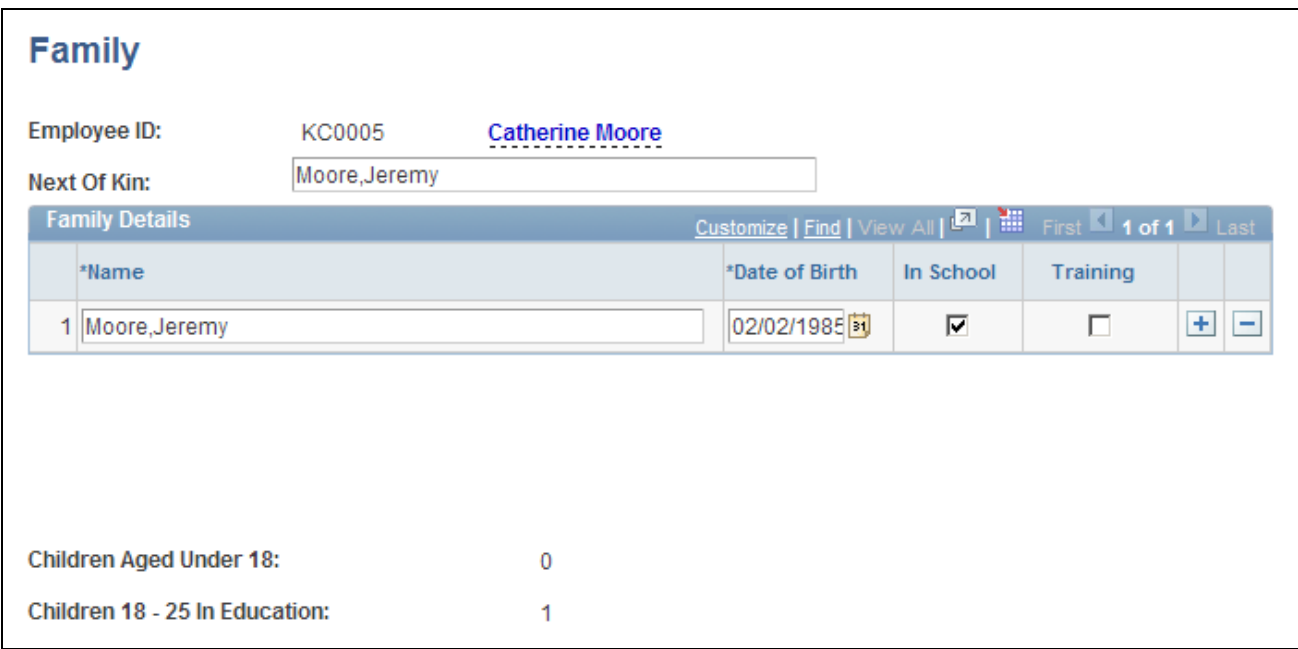

Family page

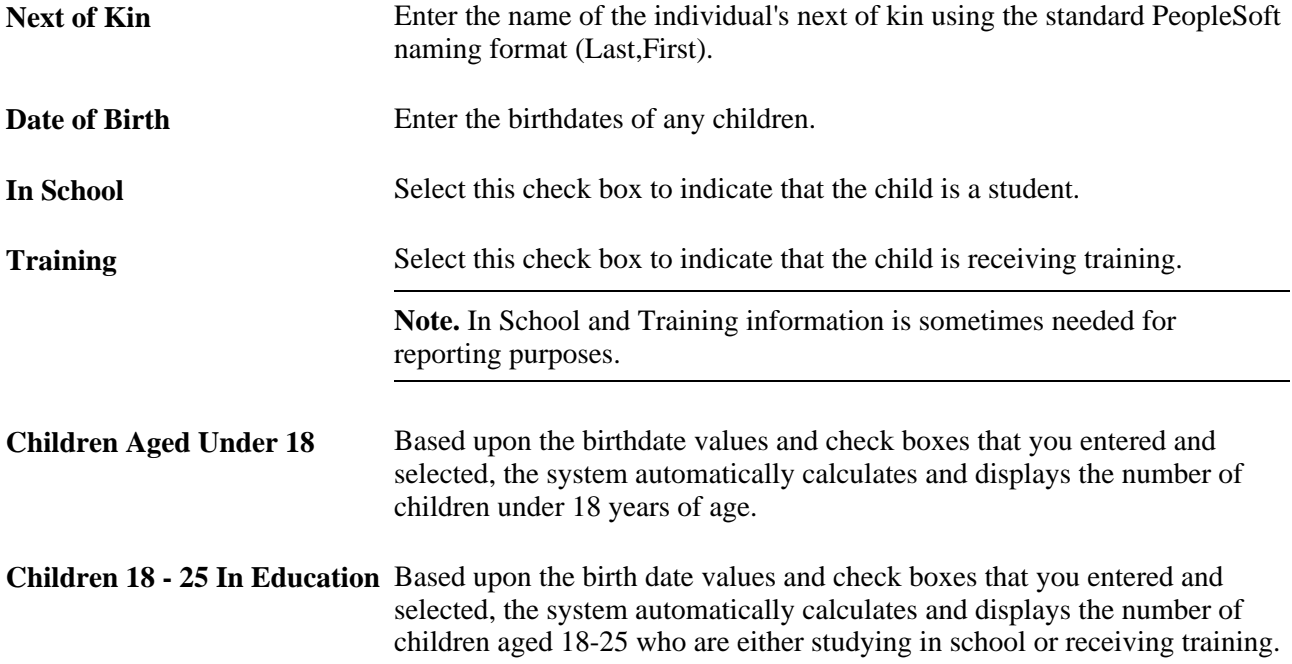

# **Chapter 5**

# <span id="page-68-0"></span>**Creating and Tracking Incidents**

This chapter provides an overview of health and safety incidents and discusses how to:

- Enter health and safety incident details.
- Enter injury details.
- Enter incident data for vehicles and equipment.
- Track consequent actions of incidents.
- Track incident, injury and illness data by individual.
- (GBR) Collect RIDDOR data for UK reports.
- (MEX) Define mixed committees for Mexico.

# **Understanding Health and Safety Incidents**

This section discusses:

- New incident entry.
- Incident numbers.
- Incident reports.

#### **New Incident Entry**

Use the injury and illness pages to track an organization's response to health and safety incidents. Track employees and non-employees and associate multiple individuals with a single incident.

If you do not yet know the details of an injury or illness, you can enter this data on the injury and illness pages later. Enter the information here before viewing the injury and illness summary by individual.

#### **Incident Numbers**

When you enter a new incident, you assign an ID number to the incident. This number locates the incident record when you review it or add information later. The system automatically assigns the incident number or you enter the number.

If the system assigns the number, it first appears as 00000000. The actual number that is assigned to the incident appears after you save the information that you enter on the Incident Data pages. The system stores the last incident number that is used in the Installation table.

The incident numbers that HR assigns are simple consecutive numbers. They may not correspond to any incident numbering that authorities in a particular regulatory region require. Ensure that you clearly understand and follow any incident numbering system that regulatory authorities prescribe. If the governing authorities in the regulatory region require a particular incident numbering scheme, then manually enter the numbers and carefully document the methods.

Warning! To avoid maintaining two different sets of incident numbers, either always assign numbers manually or always let the system do it.

### **Incident Reports**

The system generates a number of incident reports, some of which contain information that is reported to government agencies.

#### **See Also**

[Chapter 5, "Creating and Tracking Incidents," page 59](#page-68-0)

# **Entering Health and Safety Incident Details**

This section discusses how to:

- Add and update incidents.
- Record notification details.
- Describe incident details.
- Record the location of an incident.
- Record travel-related information.
- Enter additional travel route details.
- Identify people connected to an incident.
- Maintain notification requirements.
- (BRA) Entering CAT information for Brazil.

# **Pages Used to Enter Health and Safety Incidents**

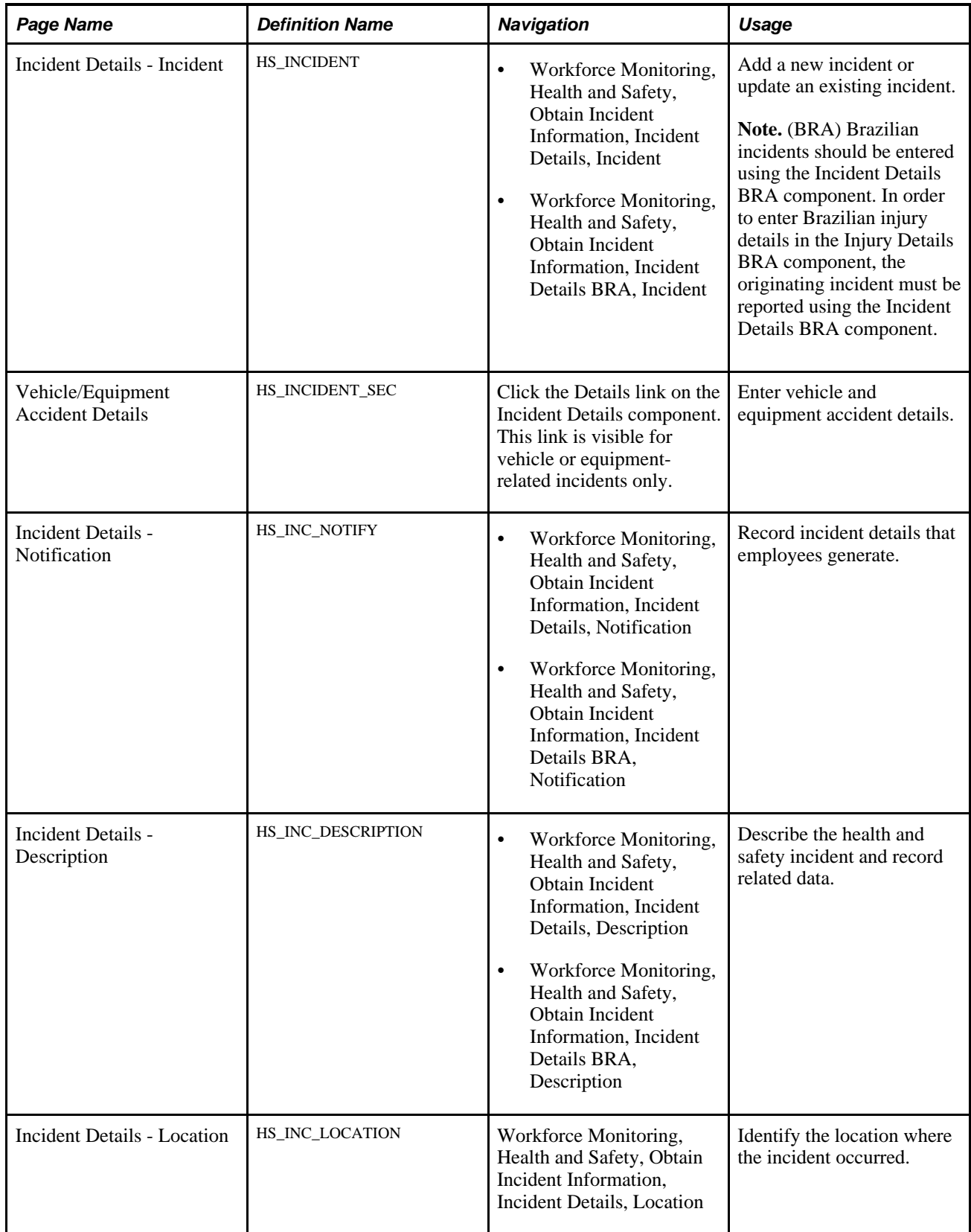

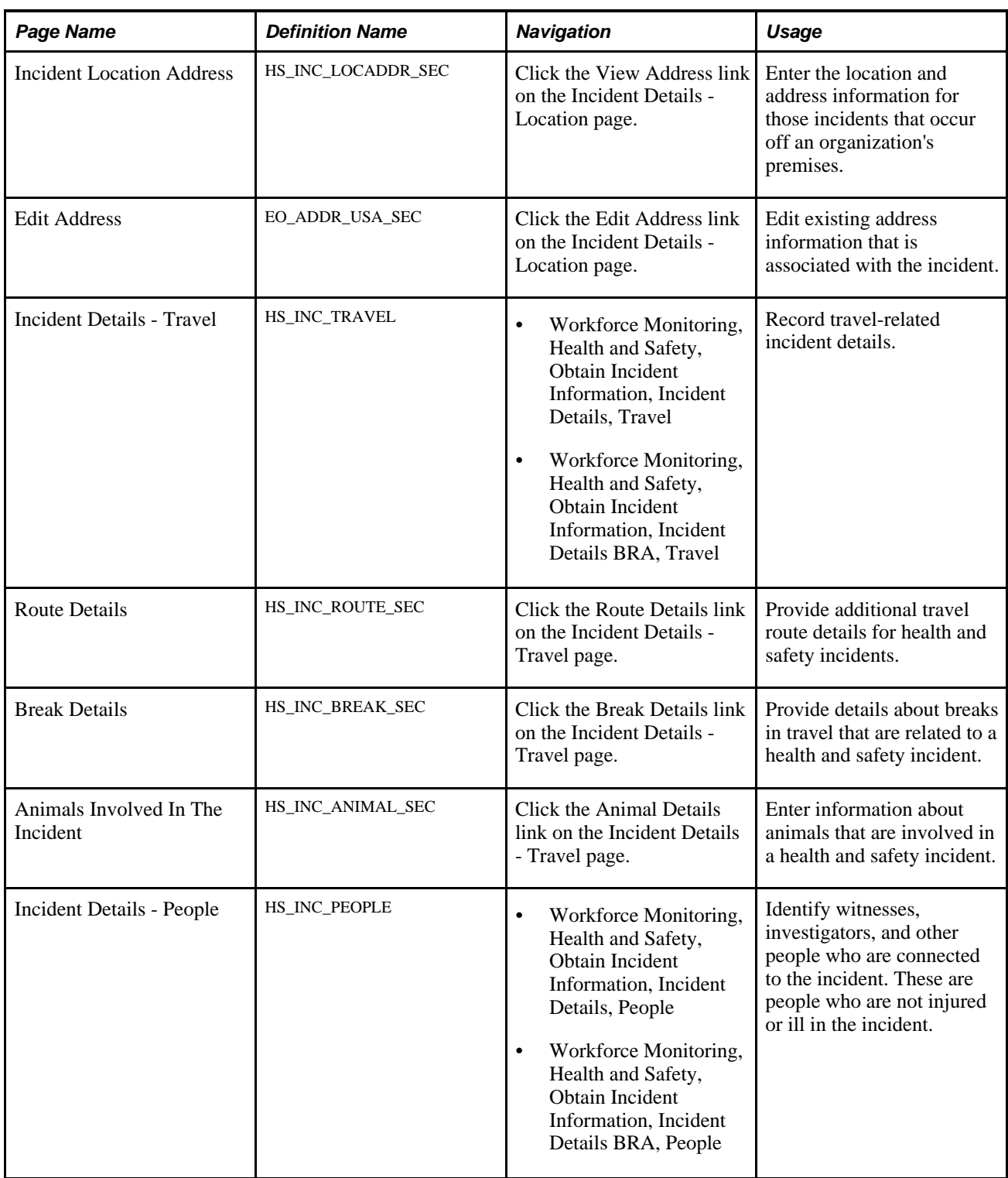
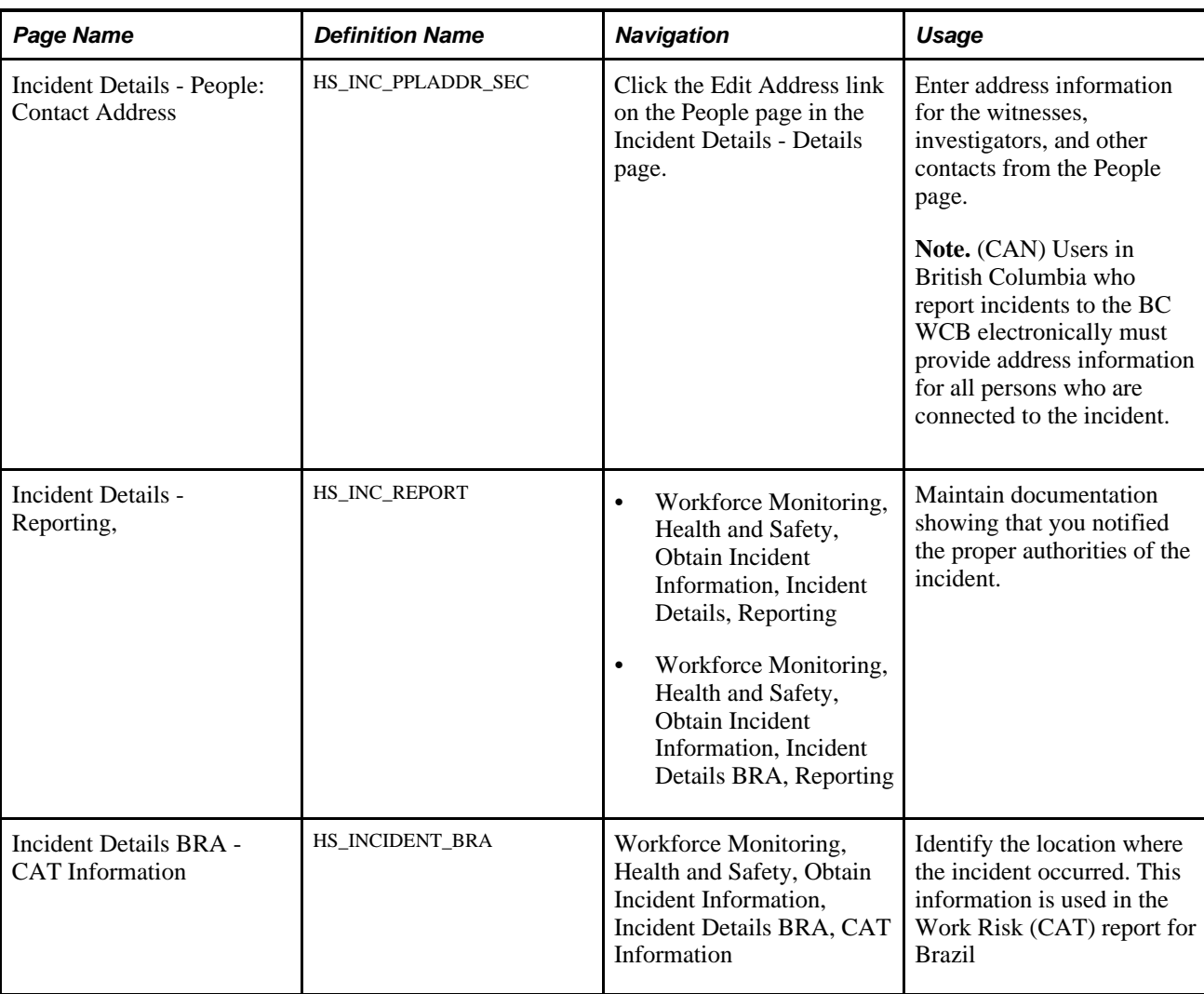

# **Adding and Updating Incidents**

Access the Incident Details - Incident page (Workforce Monitoring, Health and Safety, Obtain Incident Information, Incident Details, Incident).

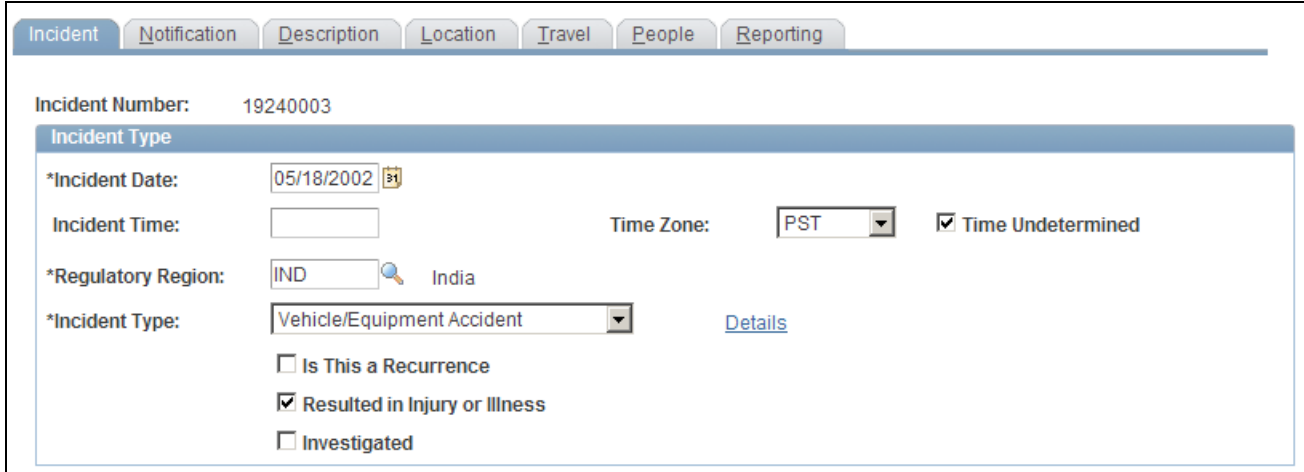

Incident Details - Incident page (1 of 3)

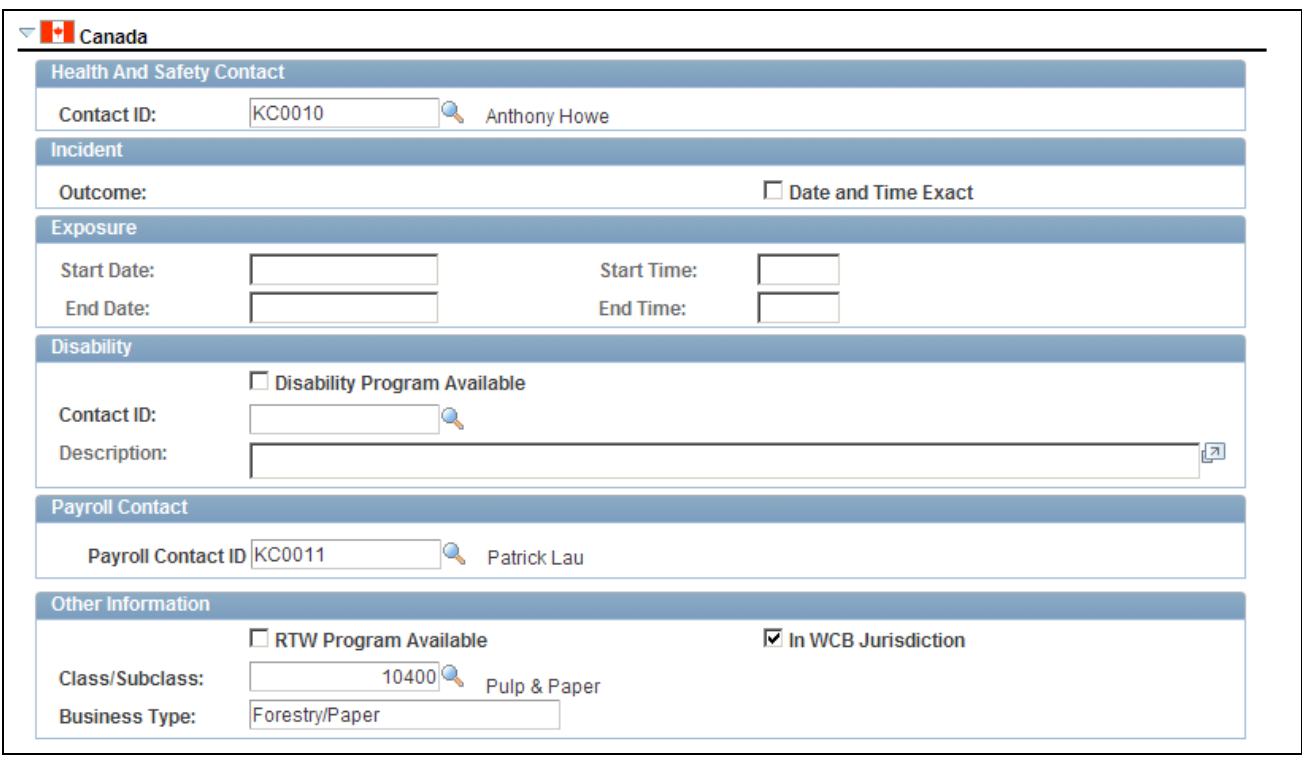

Incident Details - Incident page (2 of 3)

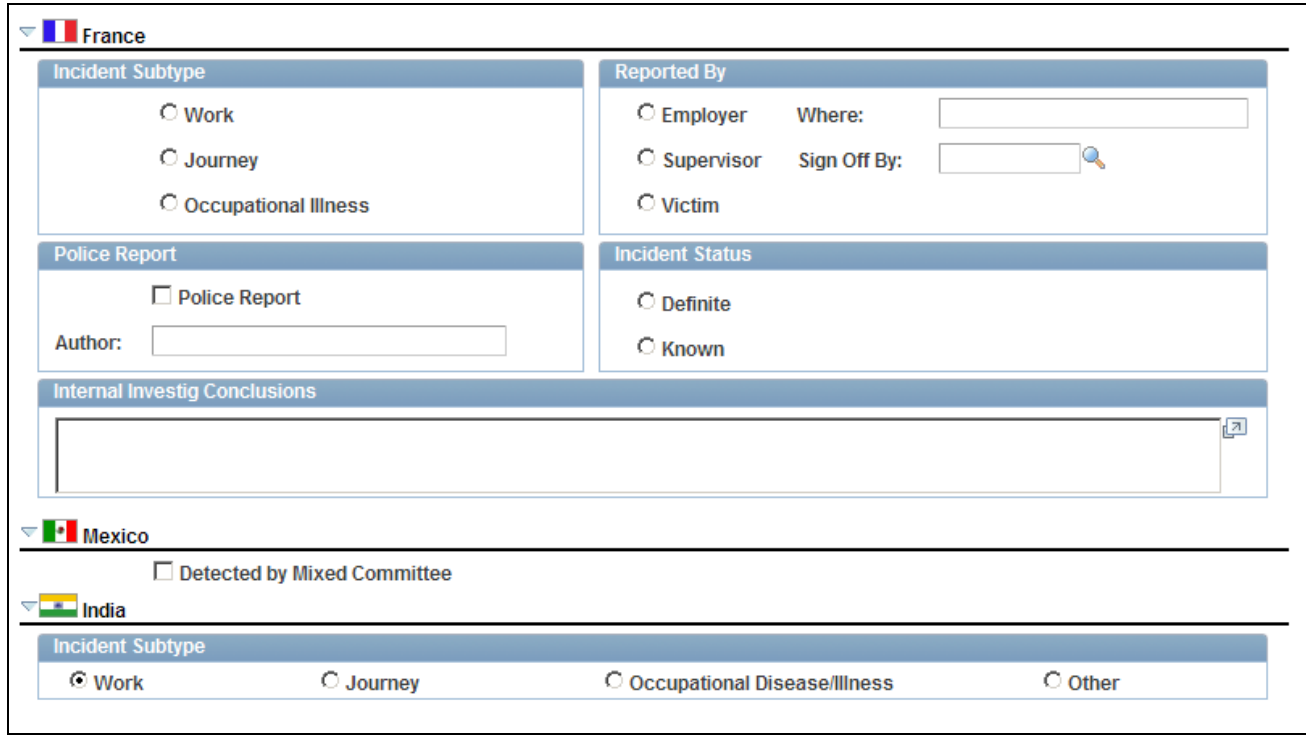

Incident Details - Incident page (3 of 3)

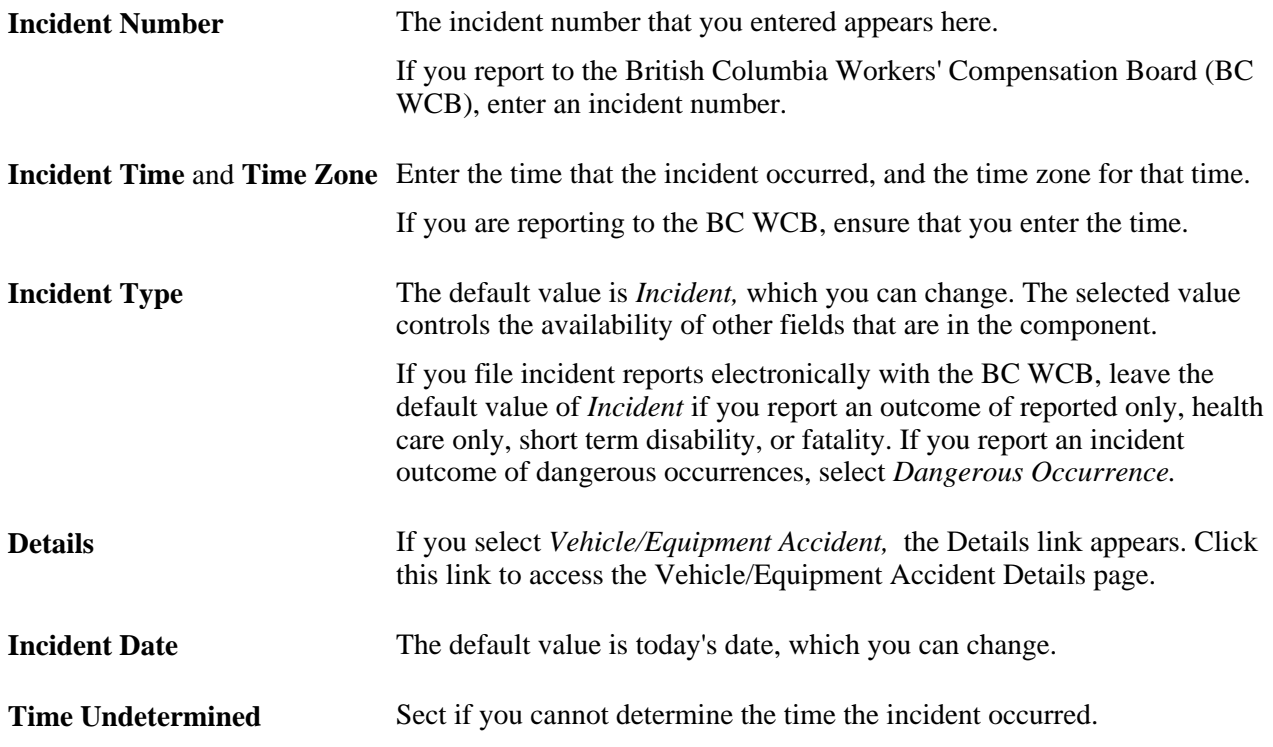

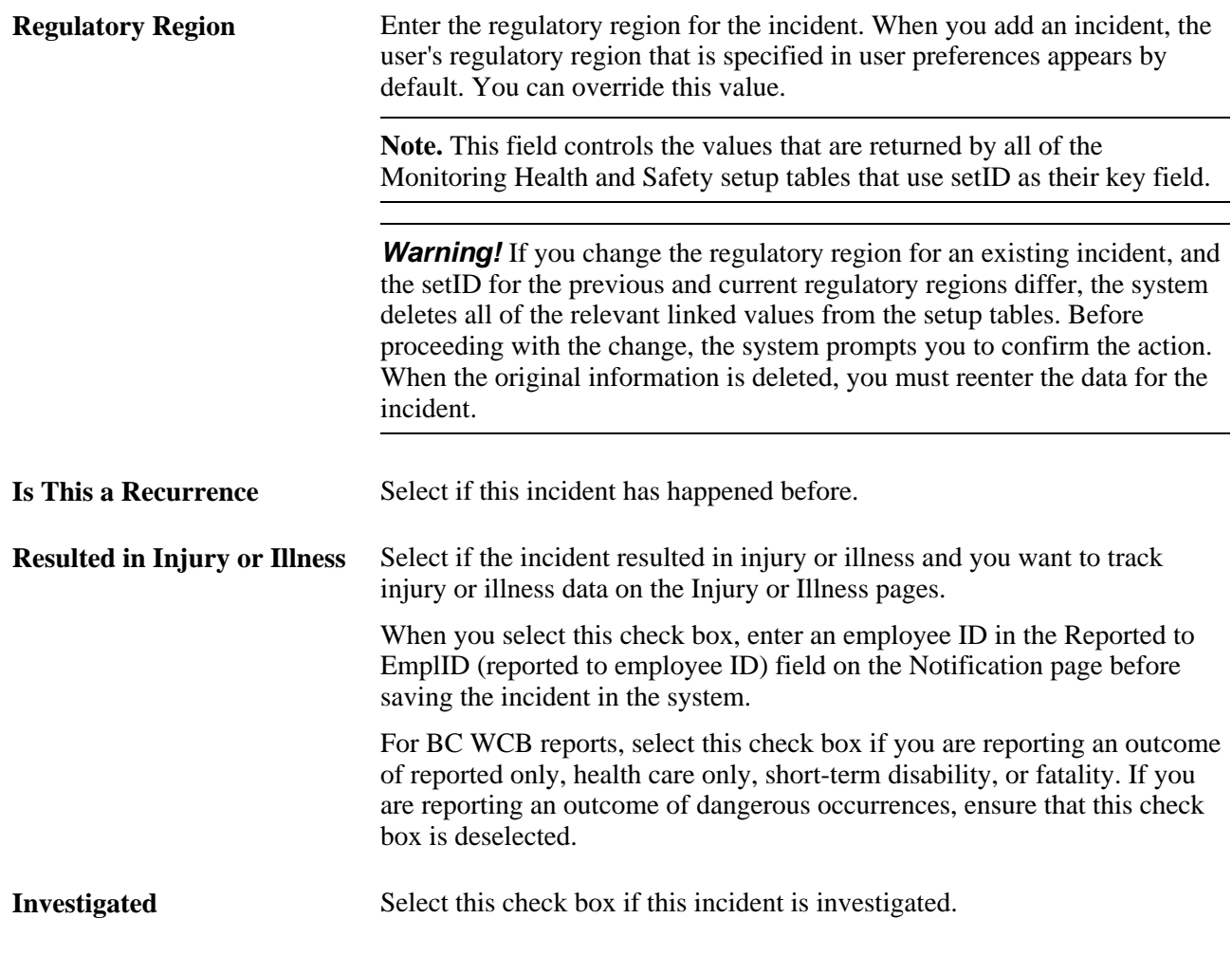

**Note.** (DEU) German laws and insurers require that employers track and report detailed occupational illness data. The legal procedures for handling and reporting these illnesses differ from those that regulate occupational accidents, so all illnesses involving the German operations are tracked using the Illness Tracking (HS\_ILLNESS\_GER) component.

### **(CAN) Canada**

The following information is specific to users who want to file incident reports electronically with the BC WCB. Note that the Contact ID, Class/Subclass, and Business Type fields are required for all incident outcomes.

**Warning!** To activate all warnings, you must set the Regulatory Region for the incident to *CANBC.* Even the creation of the extract file does not work without this because it is designed to focus on British Columbia incidents only.

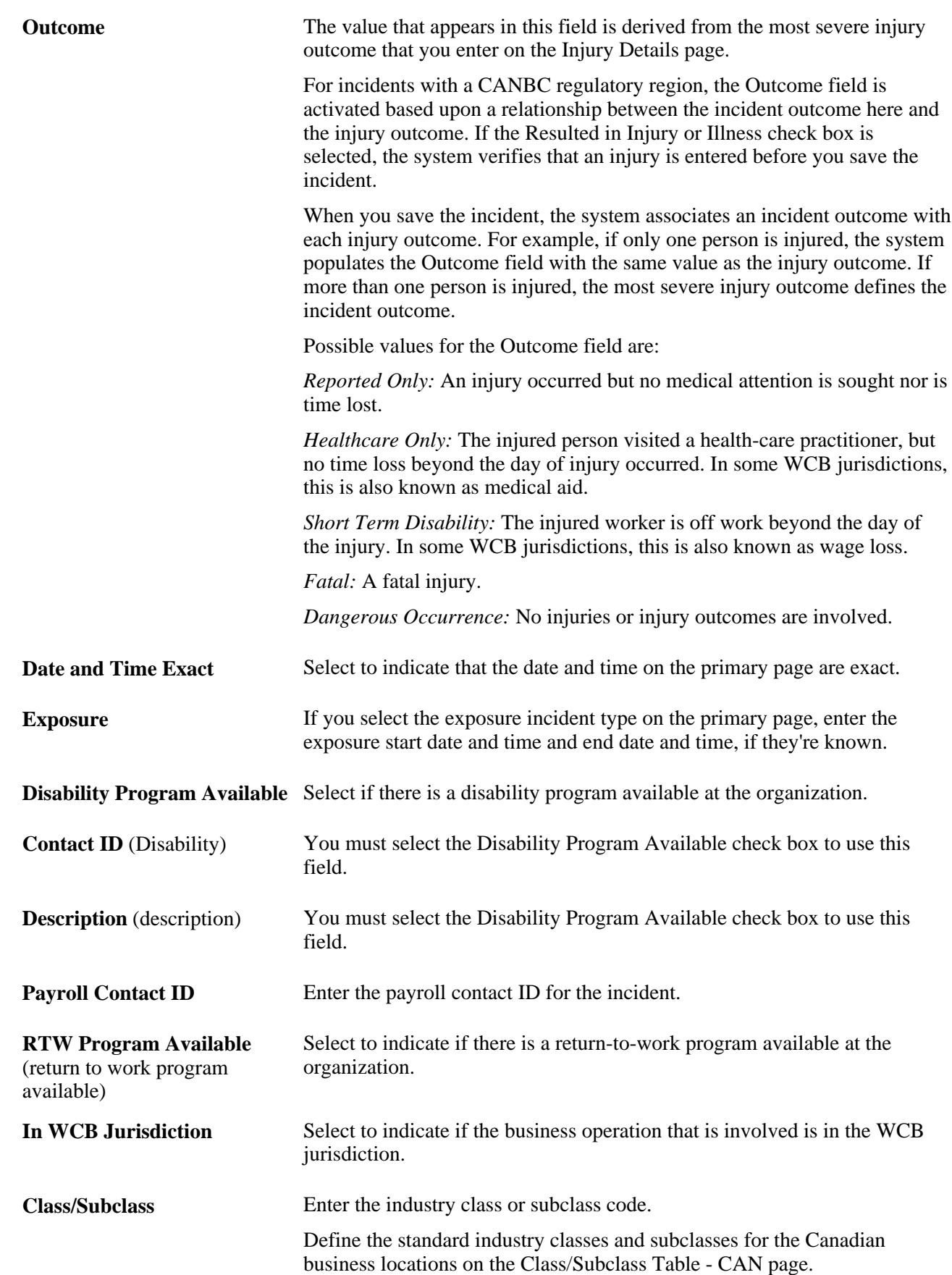

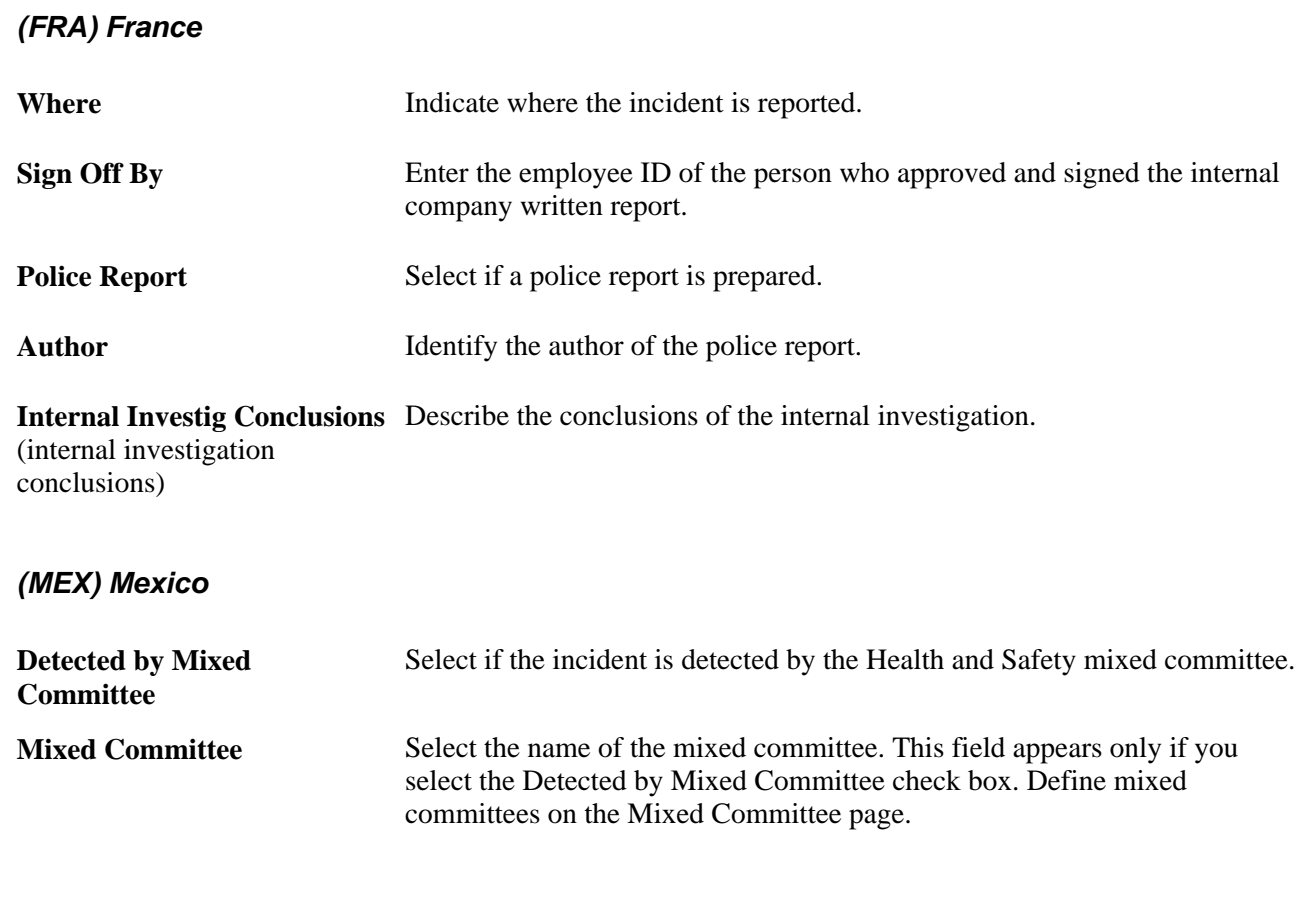

#### **(IND) India**

Indicate the incident subtype.

#### **See Also**

*PeopleSoft HCM 9.1 Application Fundamentals PeopleBook*, "Working with Regulatory Regions"

### **Recording Notification Details**

Access the Incident Details - Notification page (Workforce Monitoring, Health and Safety, Obtain Incident Information, Incident Details, Notification).

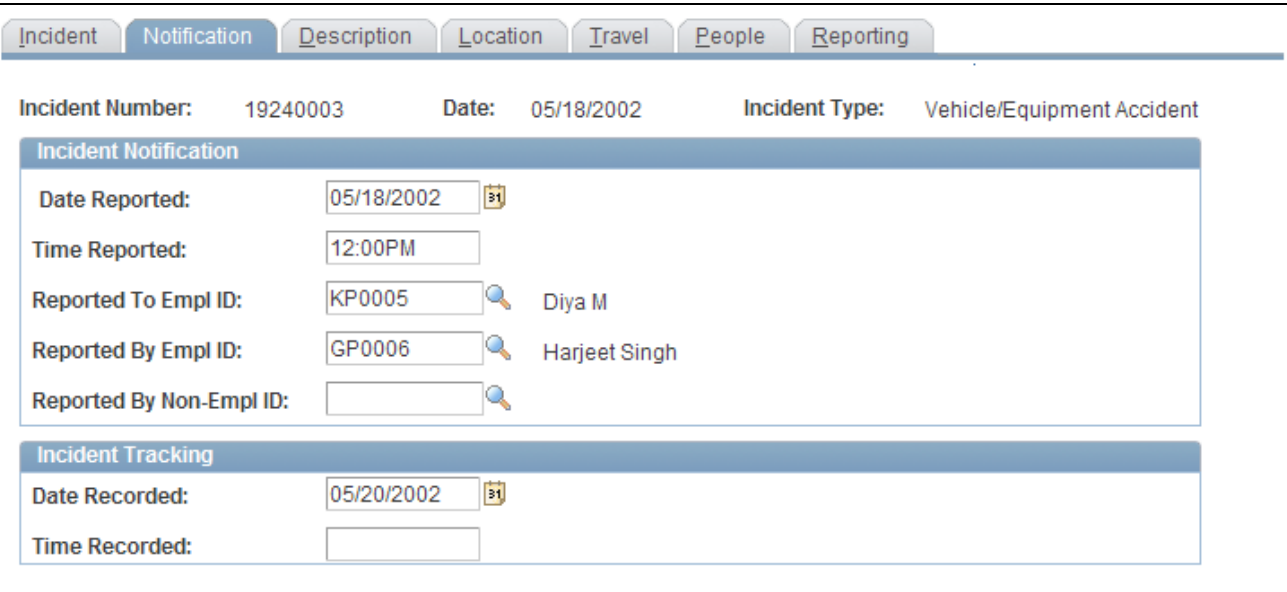

Incident Details - Notification page

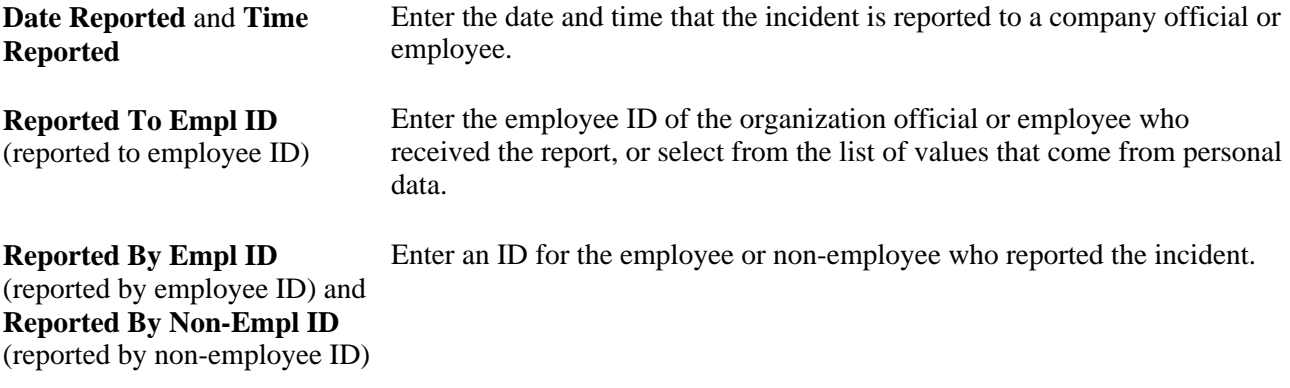

**Note.** (CAN) If you are a user in British Columbia and report incidents to the BC WCB electronically, the Date Reported, Time Reported, Reported To EmplID,and Reported By EmplID fields are required.

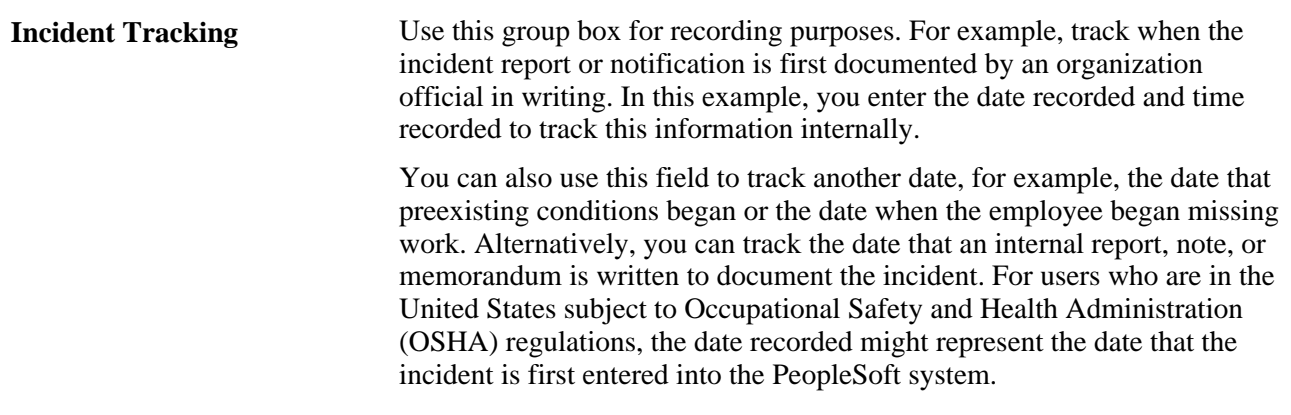

**Note.** If you use the fields in the Incident Tracking group box, document the decision, train all of the users accordingly, and use the fields consistently.

# **Describing Incident Details**

Access the Incident Details - Description page (Workforce Monitoring, Health and Safety, Obtain Incident Information, Incident Details, Description).

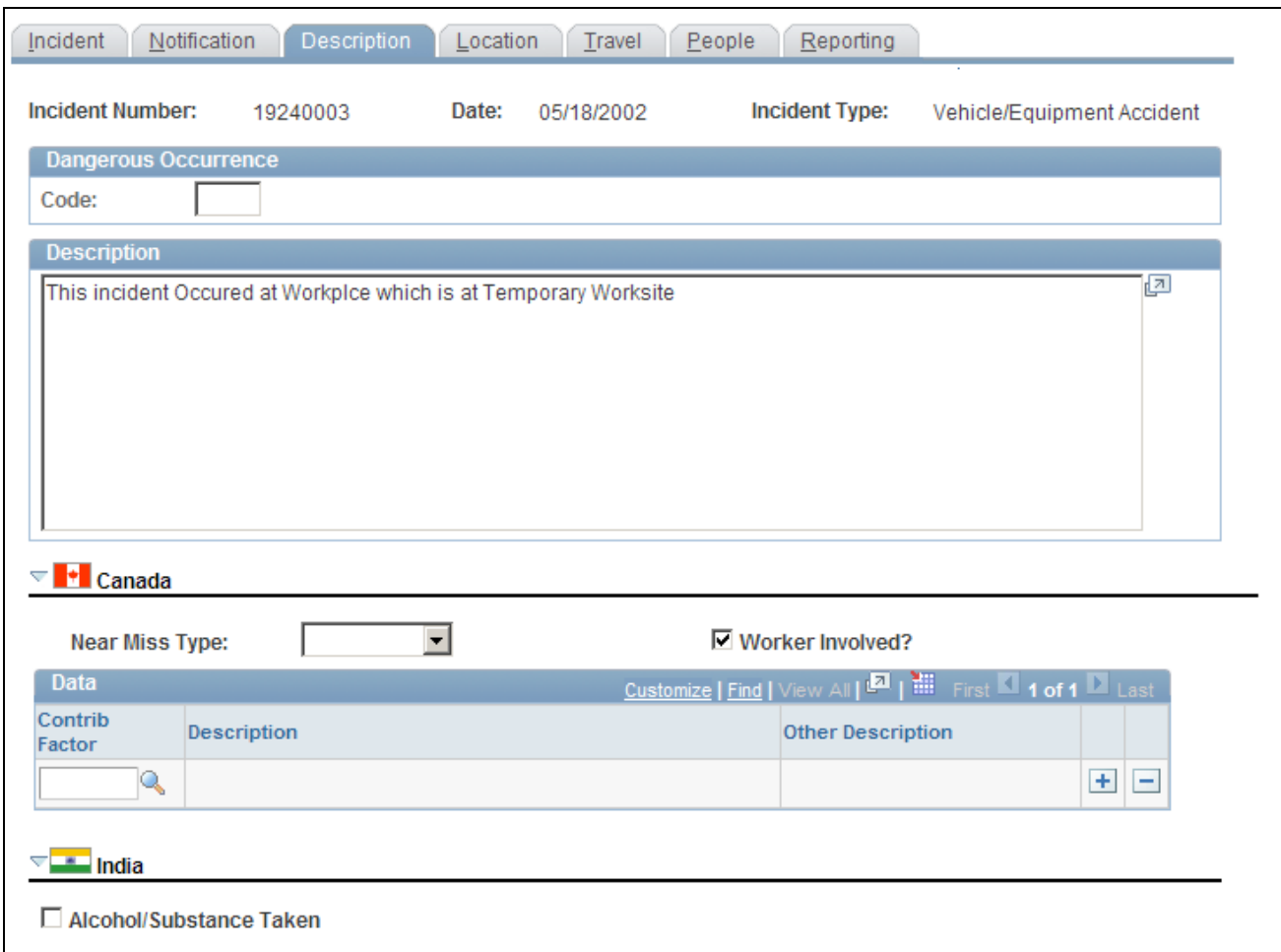

Incident Details - Description page

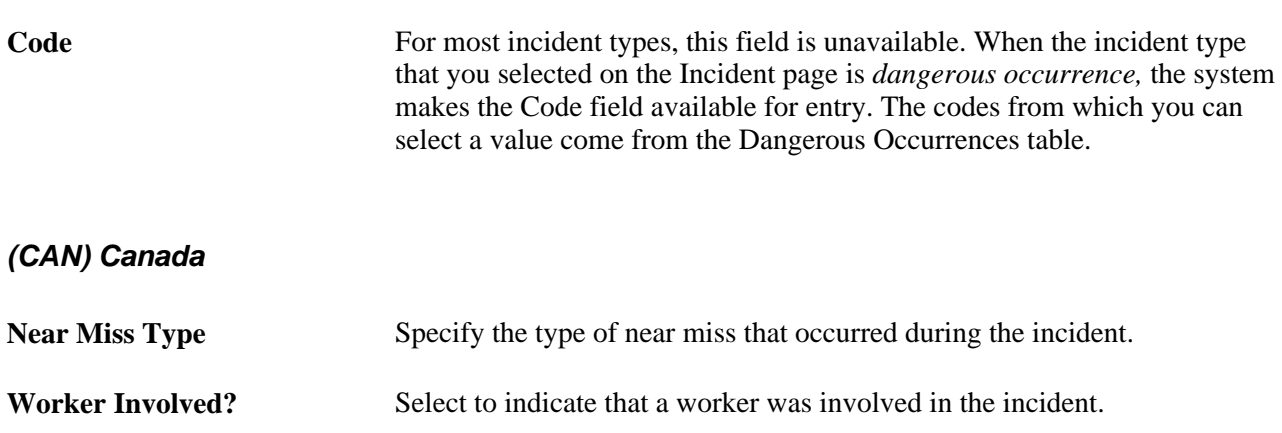

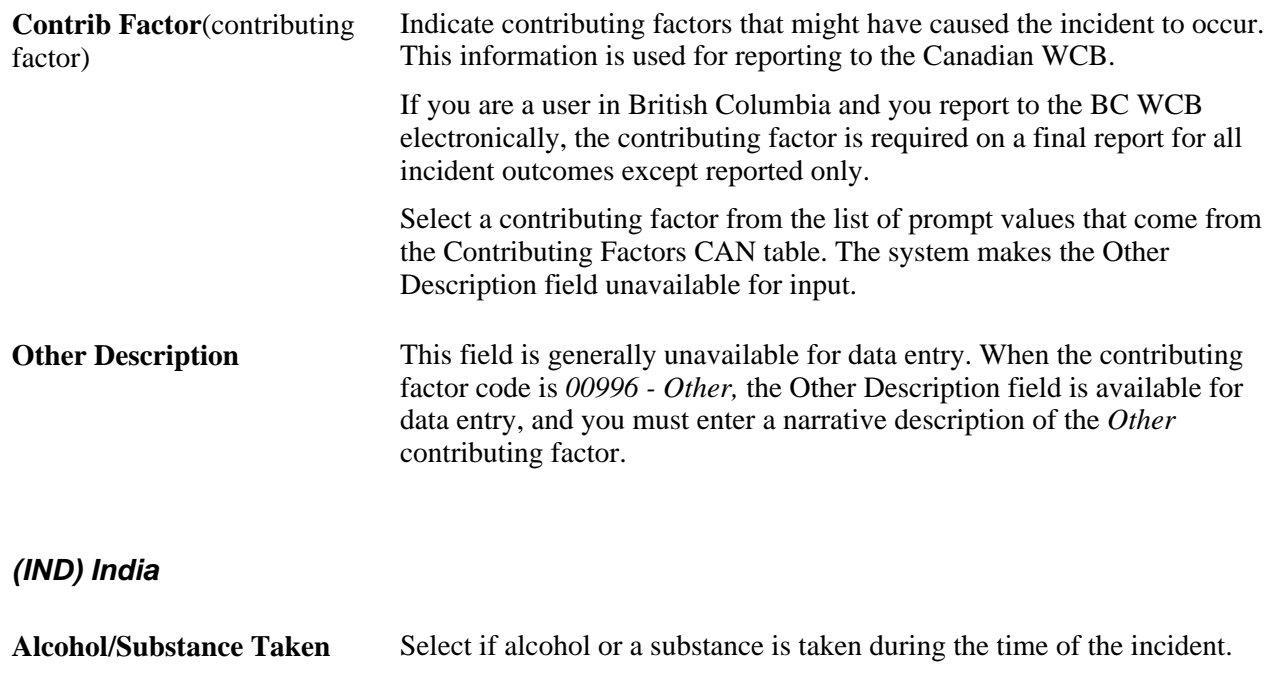

## **Recording the Location of an Incident**

Access the Incident Details - Location page (Workforce Monitoring, Health and Safety, Obtain Incident Information, Incident Details, Location).

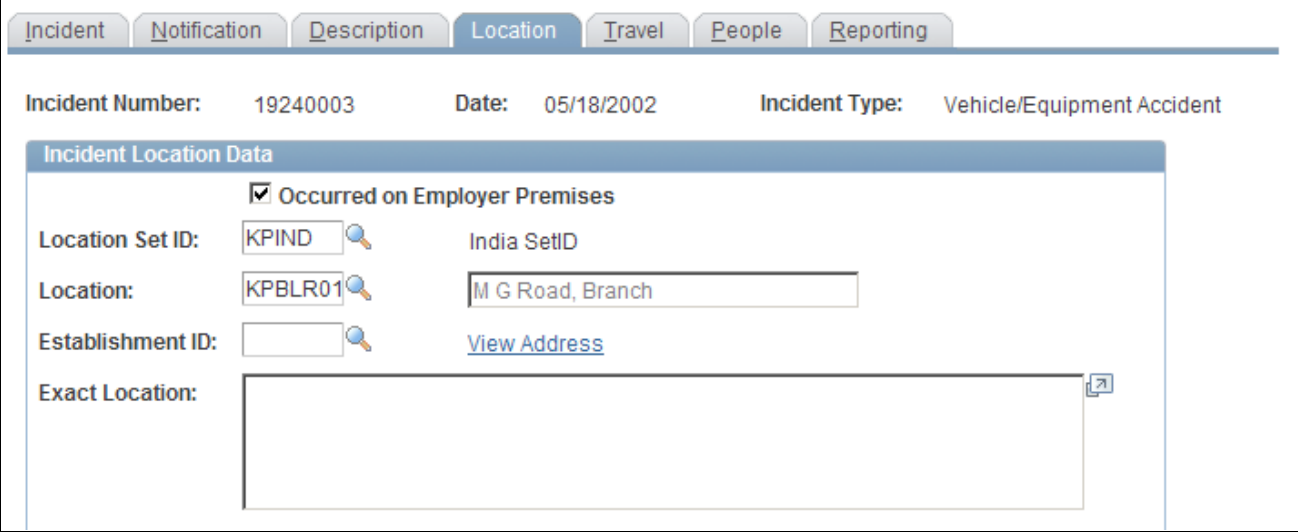

Incident Details - Location page (1 of 3)

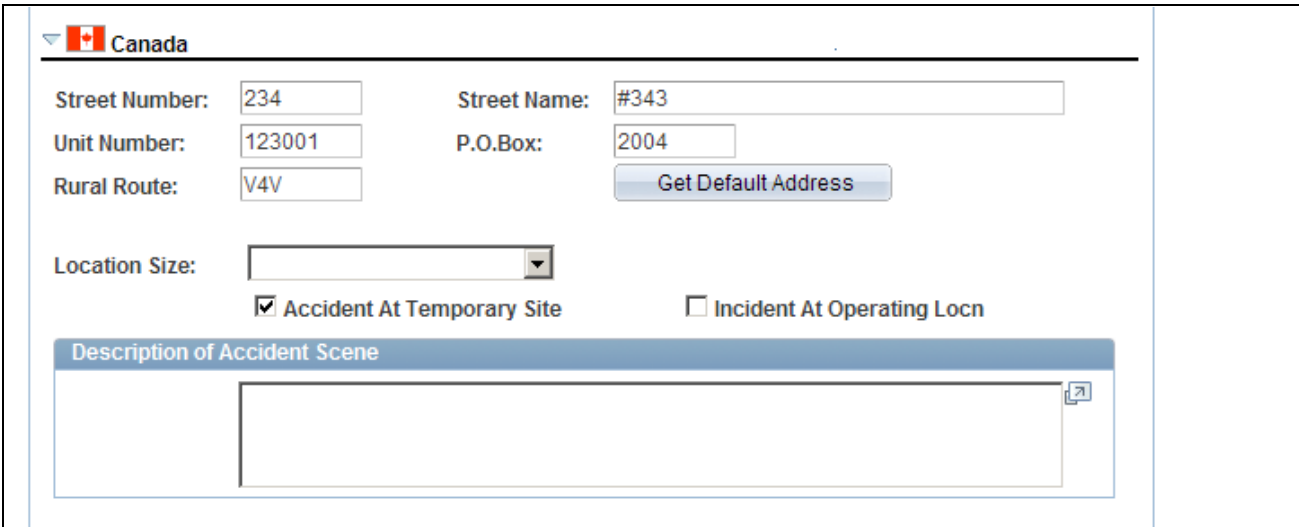

Incident Details - Location page (2 of 3)

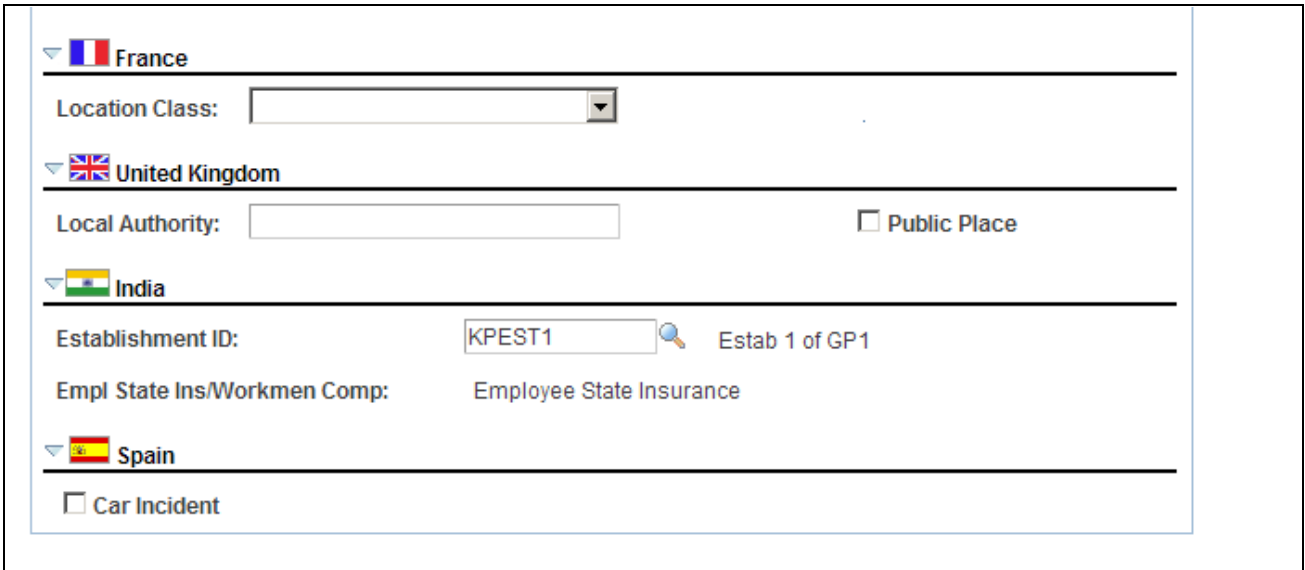

Incident Details - Location page (3 of 3)

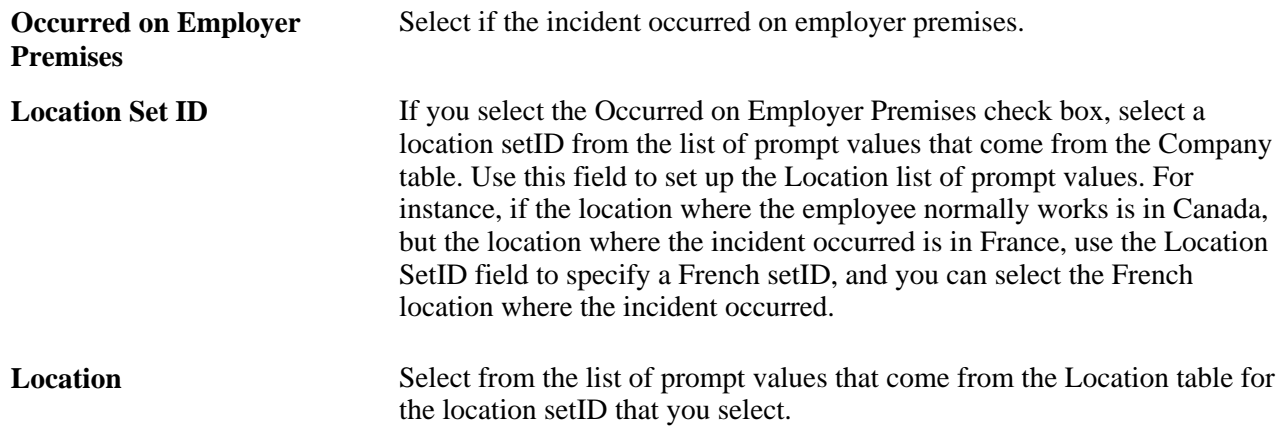

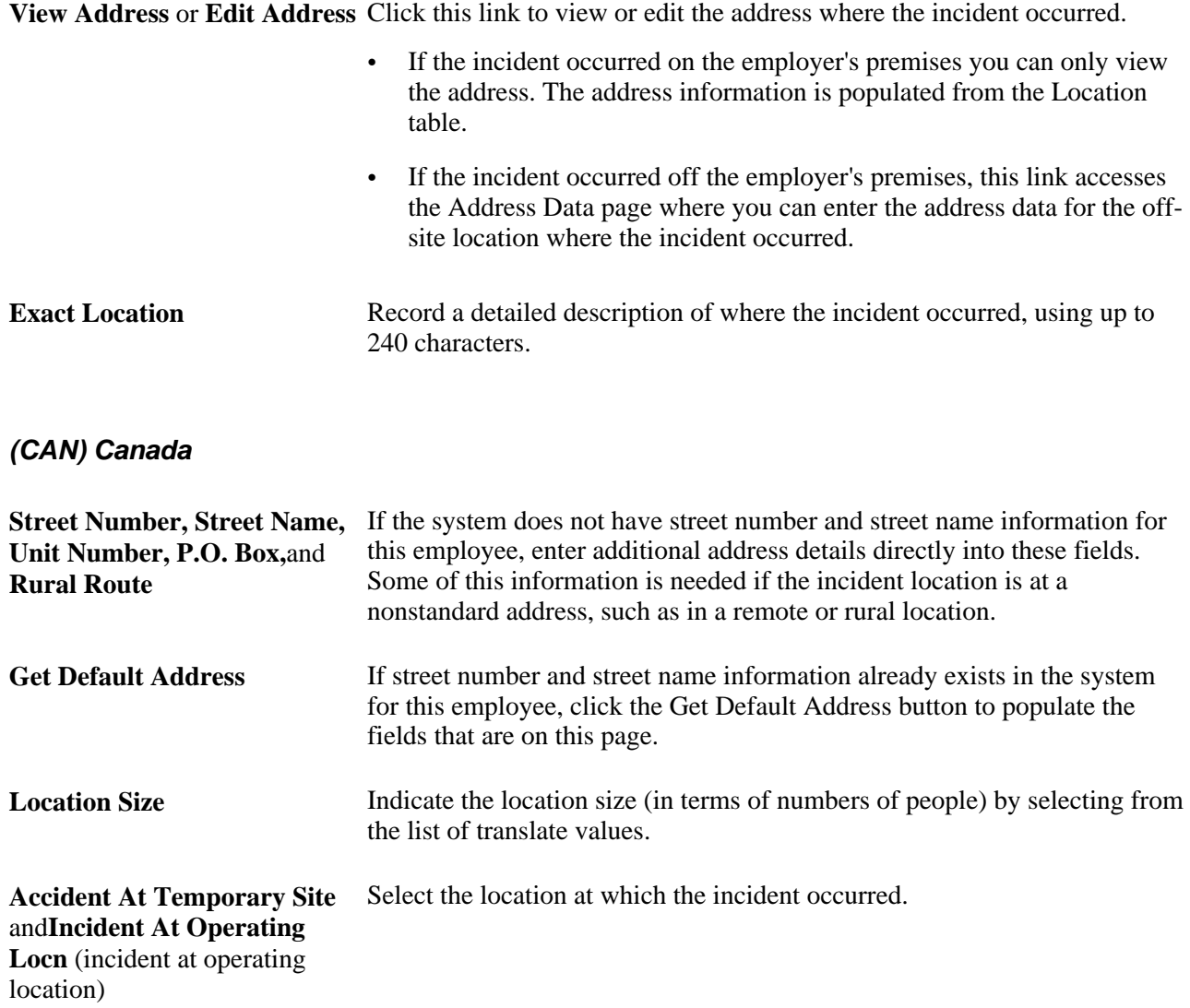

**Note.** For users in British Columbia who report incidents electronically to the BC WCB, much of this page is required for all incident types. Separate the street number from the street name. The additional unit number, PO box, and rural route information are only required if the location is a nonstandard address. The Location Size field is required. You must select either the Accident at Temporary Site or the Incident at Operating Locn check box if the Occurred on Employer Premises check box is selected on the Incident Location page. The WCB mainframe computer checks for valid address and postal code combinations, to ensure that these are correct to avoid having the electronic report rejected by the BC WCB.

#### **(FRA) France**

**Location Class** Select the appropriate item from the list of available options to indicate additional information regarding the location and circumstances under which an incident occurred.

### **(GBR) United Kingdom**

Provide additional location details for incidents that occur in the United Kingdom. This information is needed for reporting under Reporting of Injuries, Diseases and Dangerous Occurrences Regulations (RIDDOR).

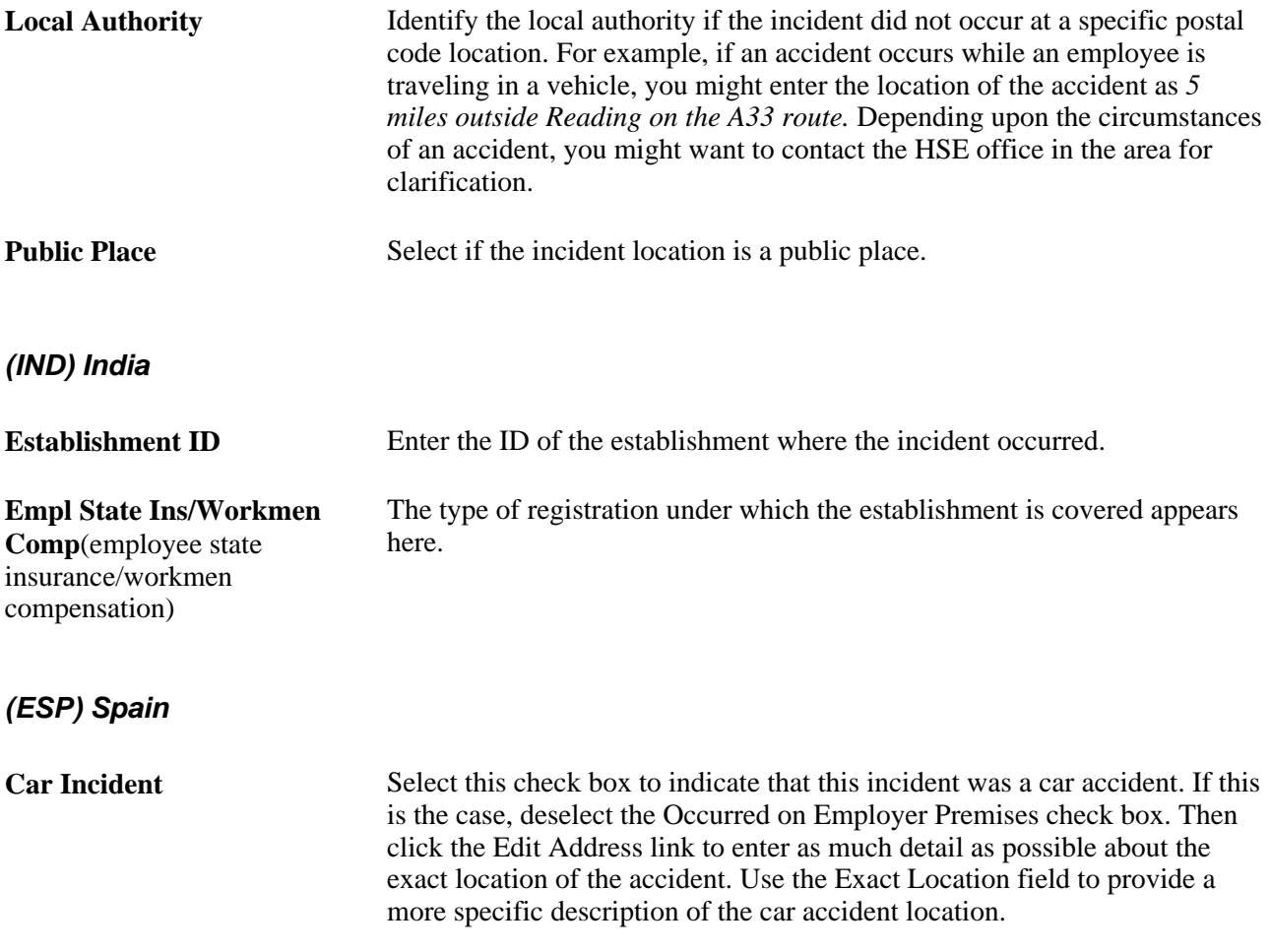

See *PeopleSoft HR 9.1 PeopleBook: Administer Workforce*, "(ESP) Managing Spanish Reporting," Managing Delta Communications.

## **Recording Travel-Related Incidents**

Access the Incident Details - Travel page (Workforce Monitoring, Health and Safety, Obtain Incident Information, Incident Details, Travel).

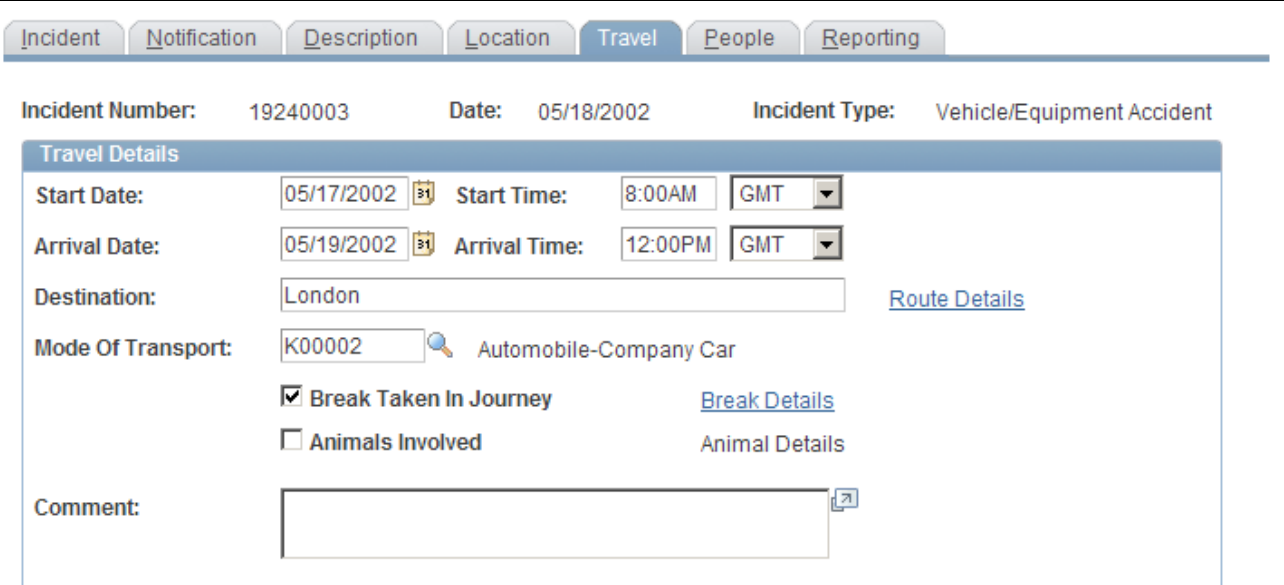

Incident Details - Travel page (1 of 2)

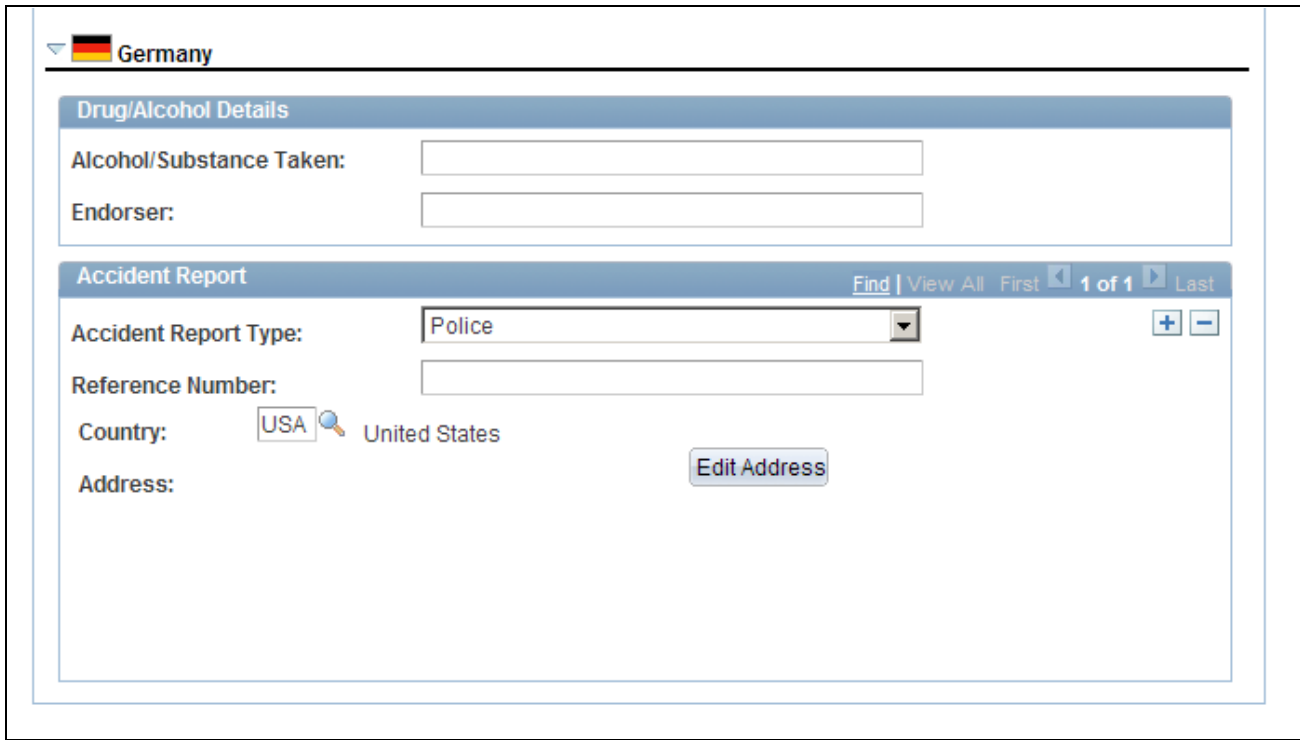

Incident Details - Travel page (2 of 2)

**Start Date, Start Time, Arrival Date** and **Arrival Time** Enter these values, if known.

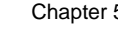

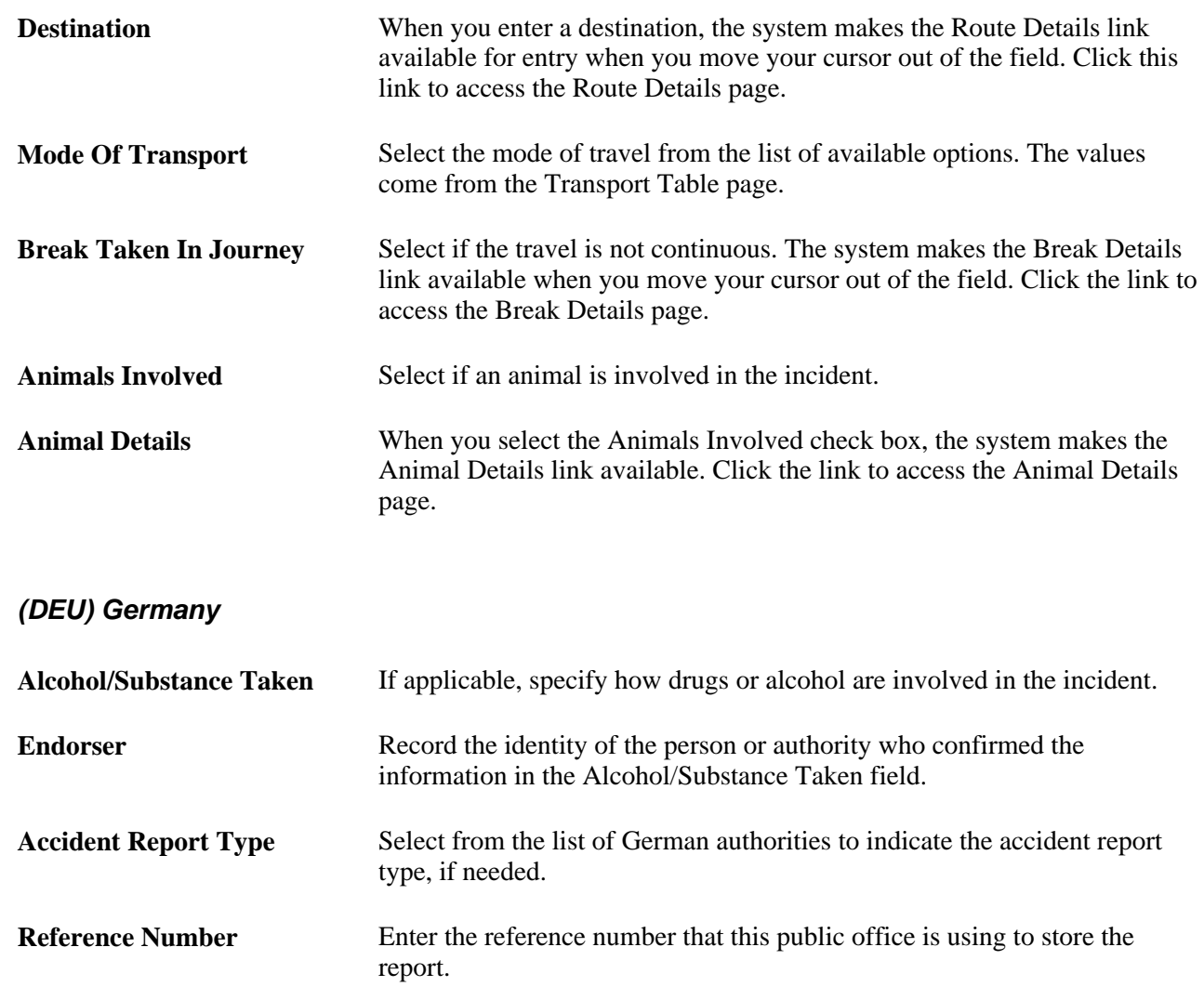

# **Entering Additional Travel Route Details**

Access the Route Details page (click the Route Details link on the Incident Details - Travel page).

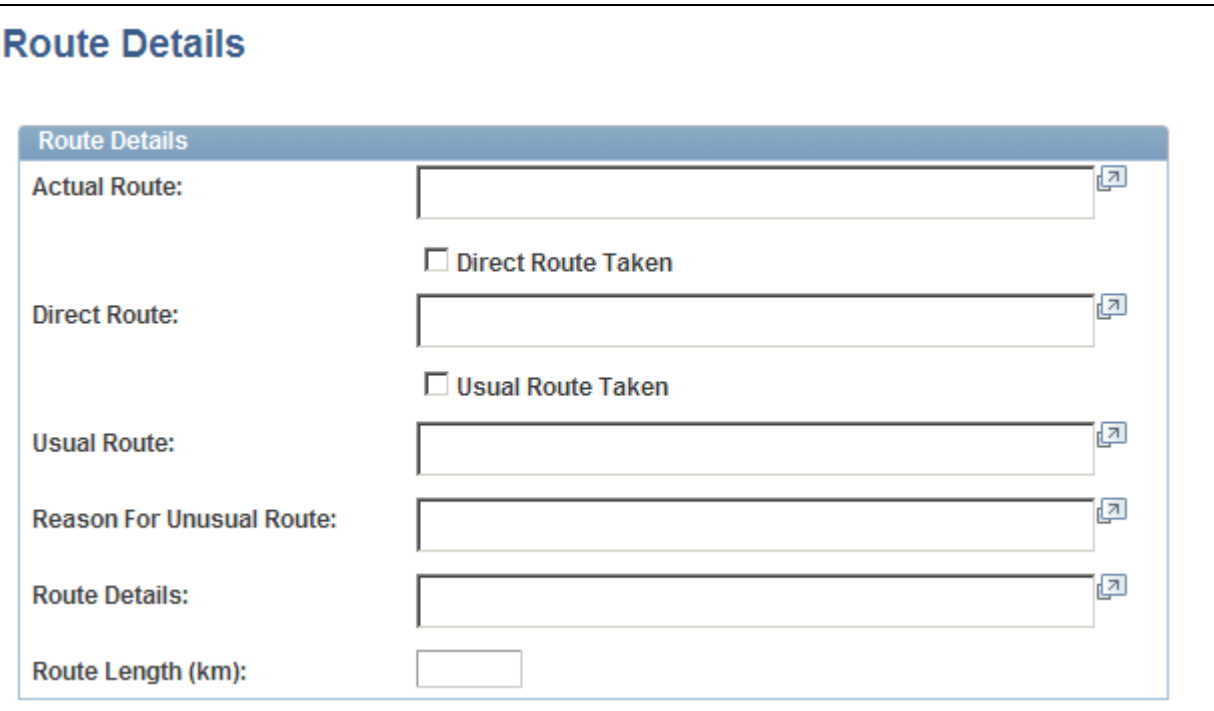

Route Details page

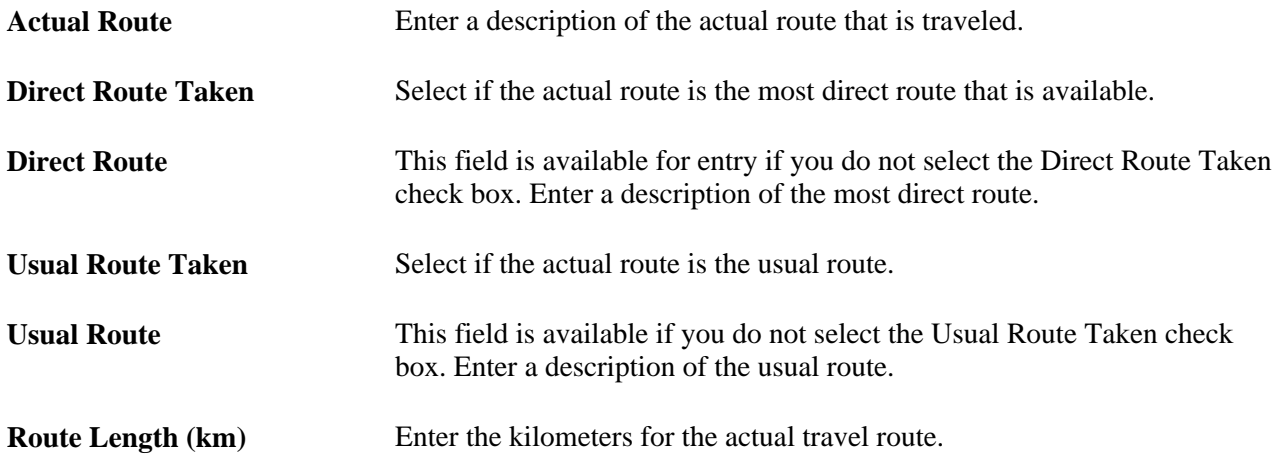

# **Identifying People Connected to an Incident**

Access the Incident Details - People page (Workforce Monitoring, Health and Safety, Obtain Incident Information, Incident Details, People).

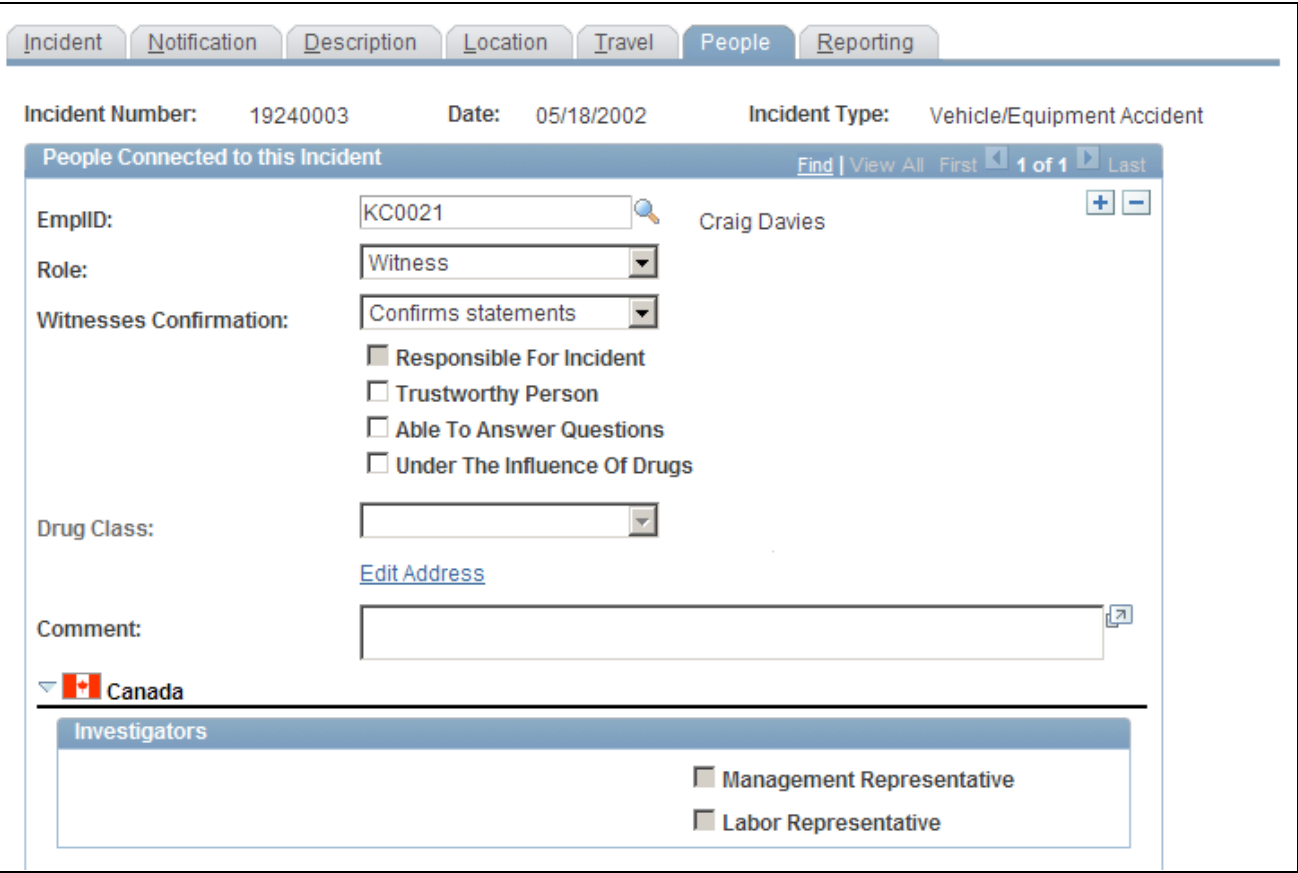

Incident Details - People page (1 of 2)

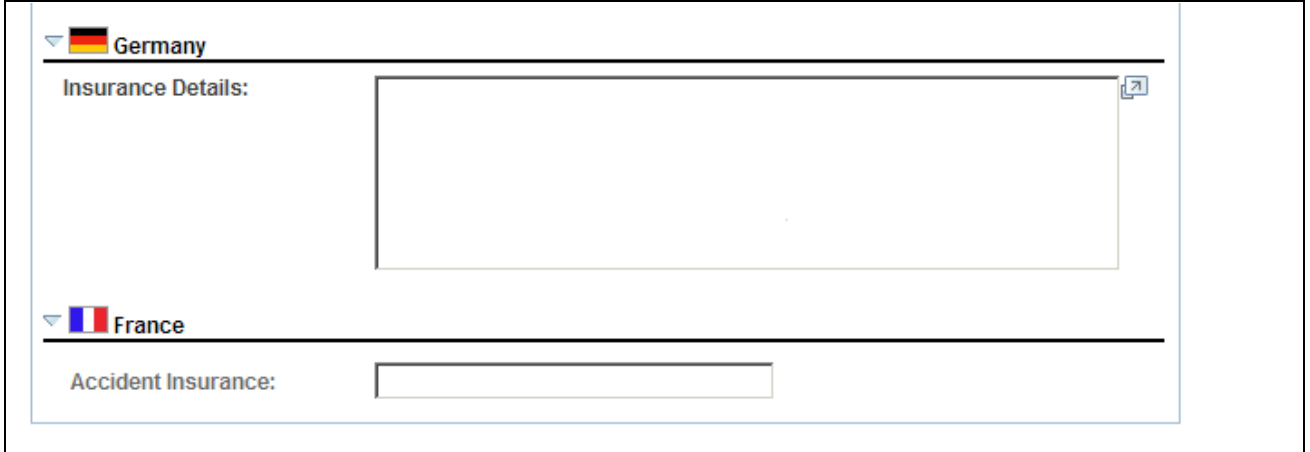

Incident Details - People page (2 of 2)

#### **People Connected to this Incident**

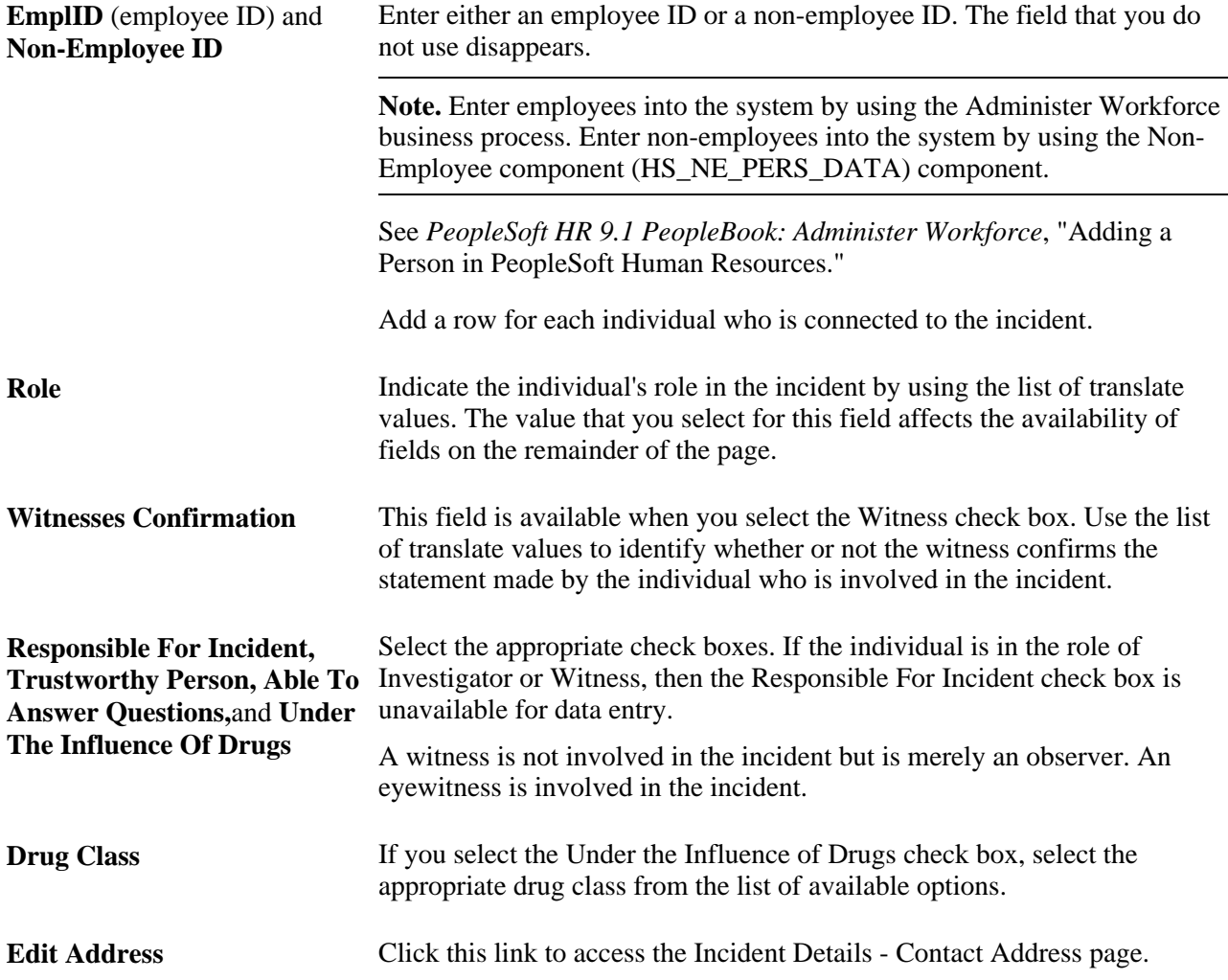

### **(CAN) Canada**

Users in British Columbia who report incidents to the BC WCB electronically must identify an Investigator in the Role field when the report is a final report. This is true for all incident outcomes other than reported only. In addition, you must select either the Management Representative or the Labor Representative check box. For incident outcomes of the type *Reported Only,* no investigator information is required.

To provide address information for all persons who are connected to the incident, click the Edit Address link and access the Contact Address page.

**Management Representative** Select the type of investigator assigned to the incident.and **Labor Representative**

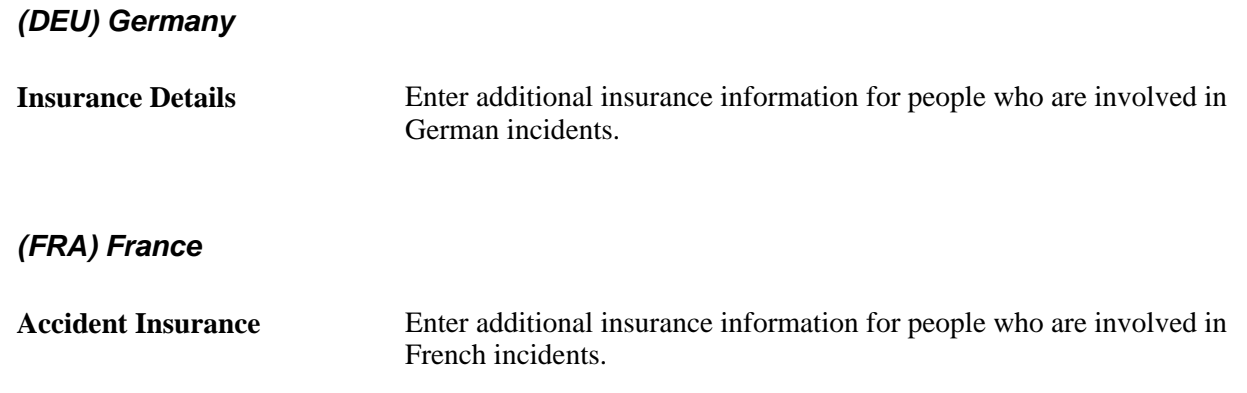

# **Maintaining Notification Requirements**

Access the Incident Details - Reporting page (Workforce Monitoring, Health and Safety, Obtain Incident Information, Incident Details, Reporting).

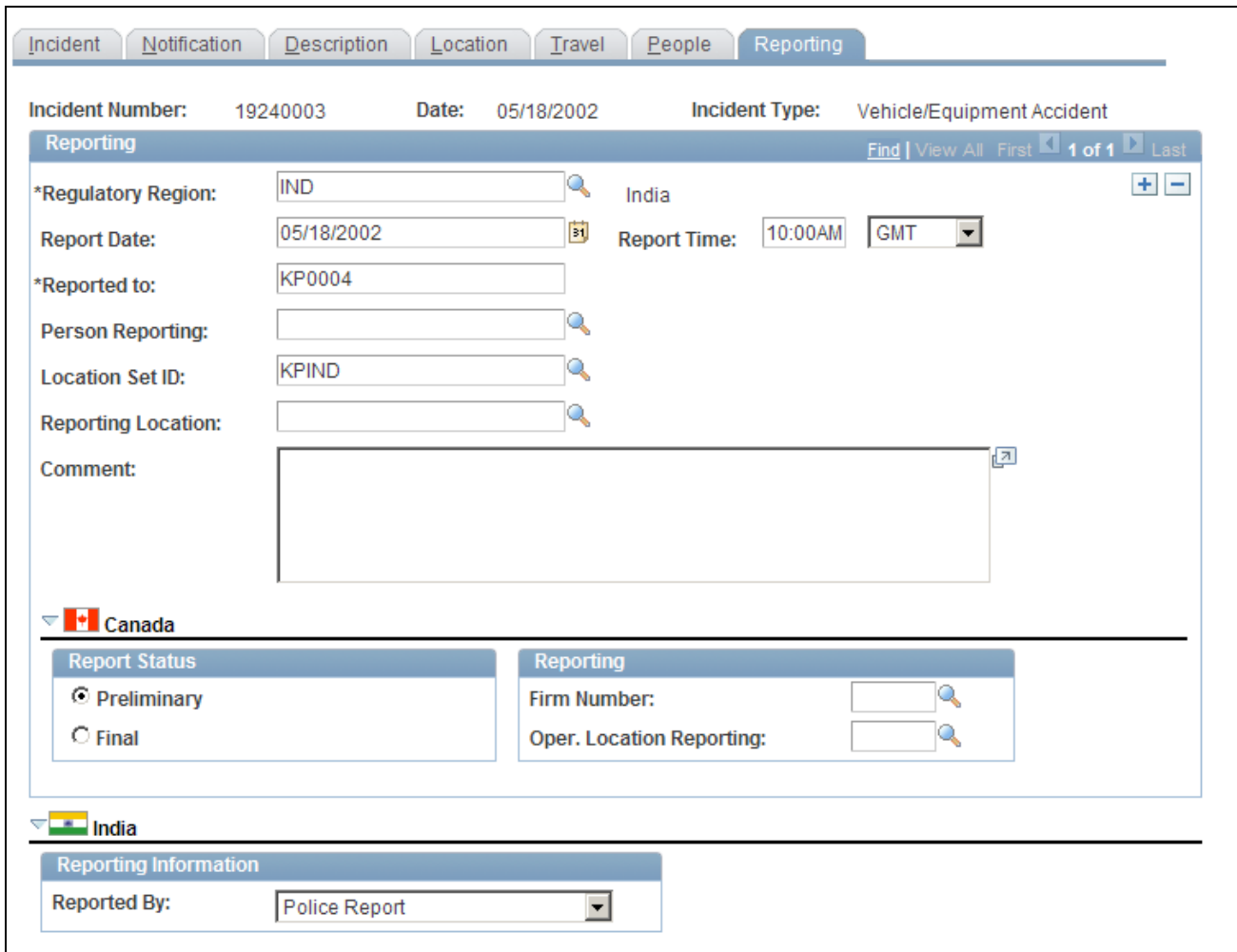

Incident Details - Reporting page

### **Reporting**

Add data rows if multiple initial incident reports are made, such as to more than one authority or agency.

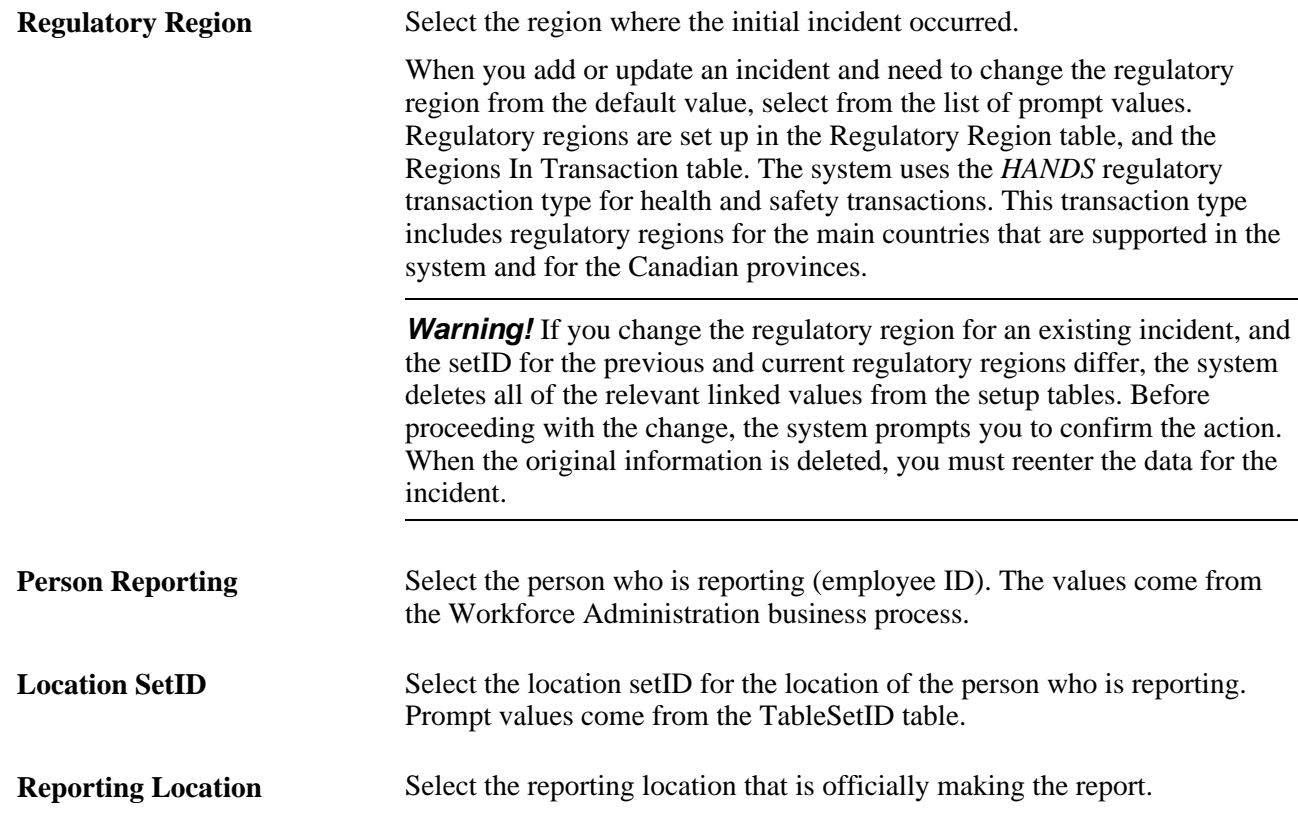

### **(CAN) Canada**

For users in British Columbia who report incidents to the BC WCB electronically, the Regulatory Region, Report Date, and Report Time fields on the Incident Reporting page are mandatory for all incident outcomes. Also, select *CANBC* in the Regulatory Region field. This is critical because warning messages for the BC WCB EDI file functionality is activated only when this is set.

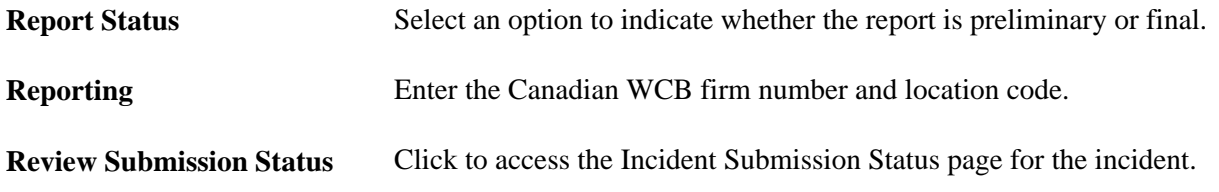

**Note.** (CAN) For users in British Columbia who report incidents to the BC WCB electronically, the Report Status, Firm Number, and Location fields are required. When the report status is final, you must identify an investigator on the Incident - People page.

#### **(IND) India**

**Reported By** Select if the incident is reported by *Airlines, Police Report, Railways, State Transport Administration,* or *Others.*

#### **See Also**

*PeopleSoft HCM 9.1 Application Fundamentals PeopleBook*, "Working with Regulatory Regions"

## **(BRA) Entering CAT Information for Brazil**

Access the CAT Information page (Workforce Monitoring, Health and Safety, Obtain Incident Information, Incident Details BRA, CAT Information).

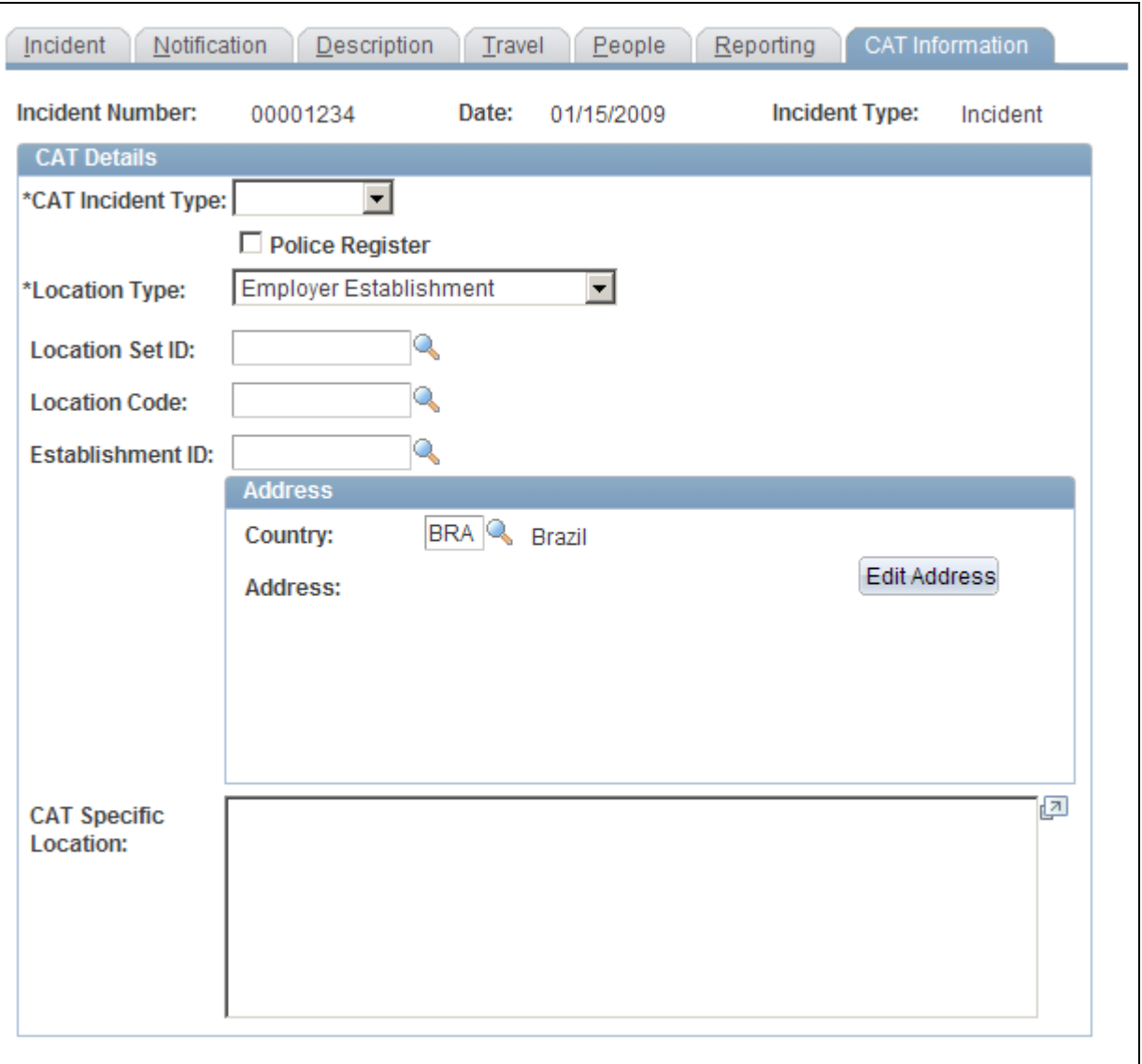

CAT Information page

**CAT Incident Type** Select the work incident type. Valid values are *Illness,Route,* and *Typical.* **Police Register** Select to indicate that a police report has been filed.

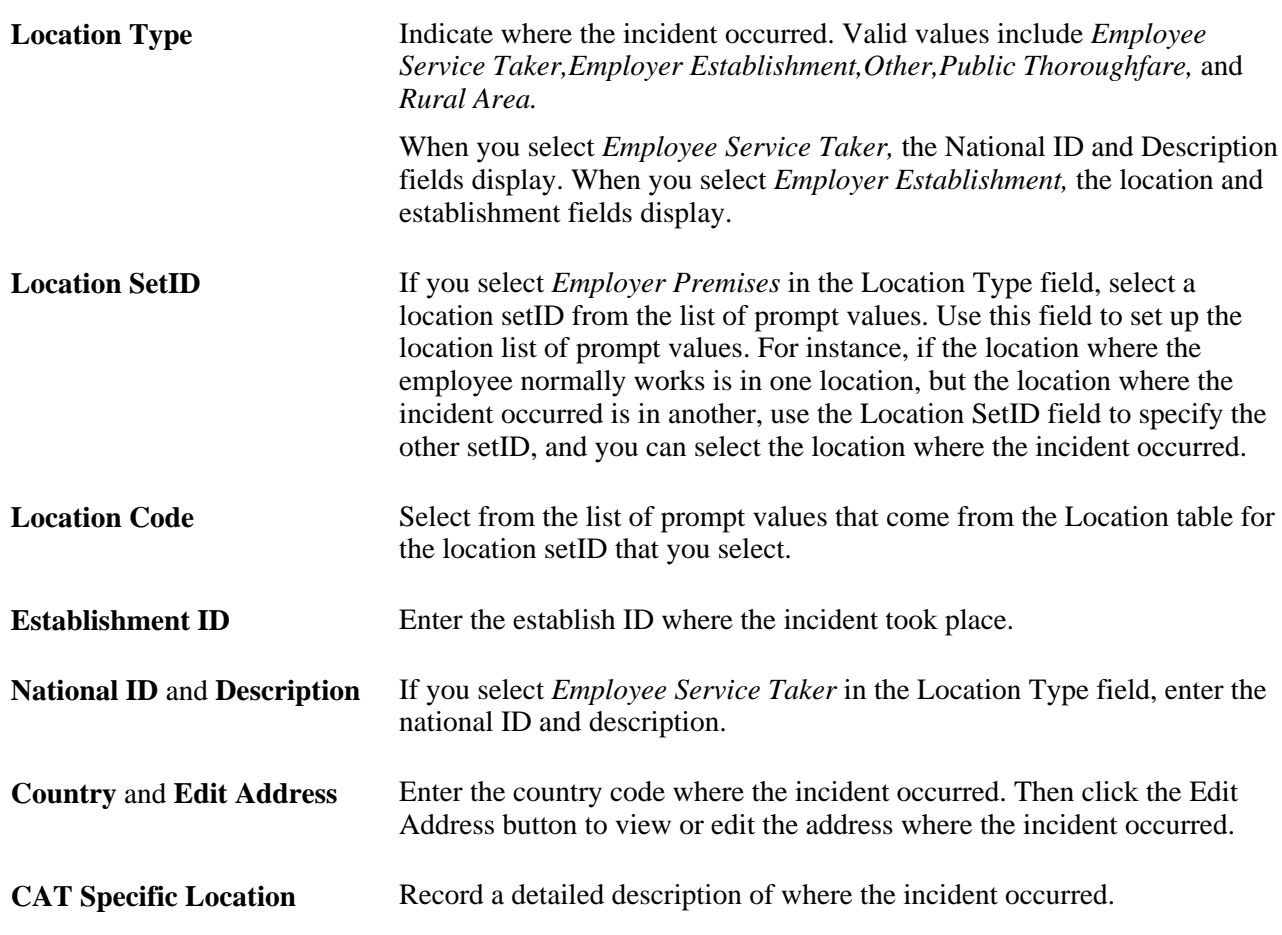

# **Entering Injury Details**

Use the Injury Details (HS\_INJURY\_ILL) and Injury Details BRA (HS\_INJURY\_ILL\_BRA) components to record information about injuries that are sustained in incidents.

This section lists prerequisites and common elements and discusses how to:

- Record work-related injuries.
- (ESP) Enter general PAT information
- (ESP) Enter RAF details.
- Enter injury and illness descriptions.
- Document injury statements.
- Enter injury and illness details.
- (ESP) Enter detailed PAT information.
- (ESP) Enter Detail RATSB data.
- Enter medical treatment information.
- Record diagnoses details.
- (ESP) Specifying medical and economic PAT data.
- Record work-related incidents.
- (CAN) Enter long-term earnings.
- Track reporting details.
- (BRA) Enter injury details for Brazil.

**Note.** (CAN) For incidents in which the incident outcome is a dangerous occurrence, no injury information is entered into the system because by definition there are no injuries in these types of incidents. Proceed to the Consequent Actions pages to enter corrective and preventative actions for the incident.

### **Prerequisites**

Before you enter injury and illness information, you create an incident, assign an incident type, and select the Resulted In An Injury Or Illness check box on the Incident Details - Incident page.

## **Common Elements Used in this Section**

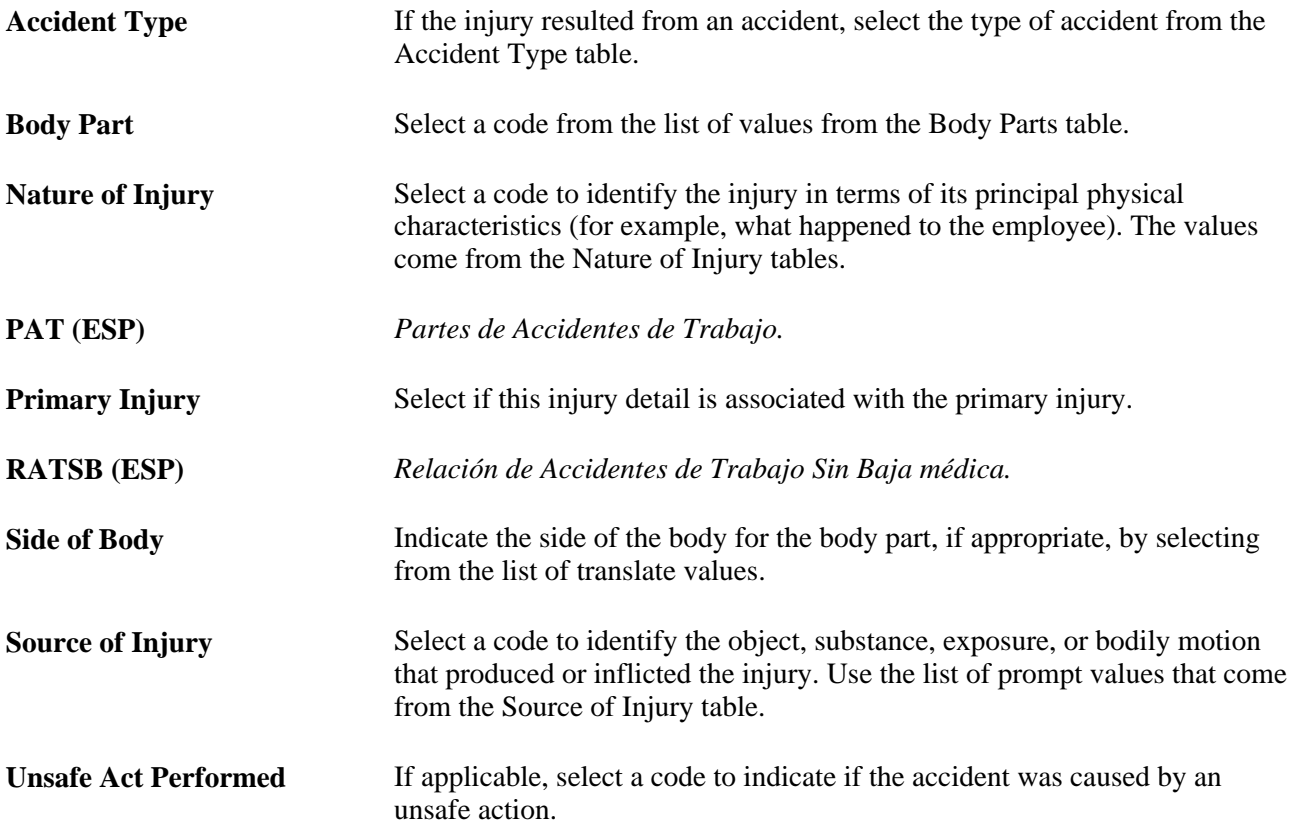

# **Pages Used to Enter Injury Details**

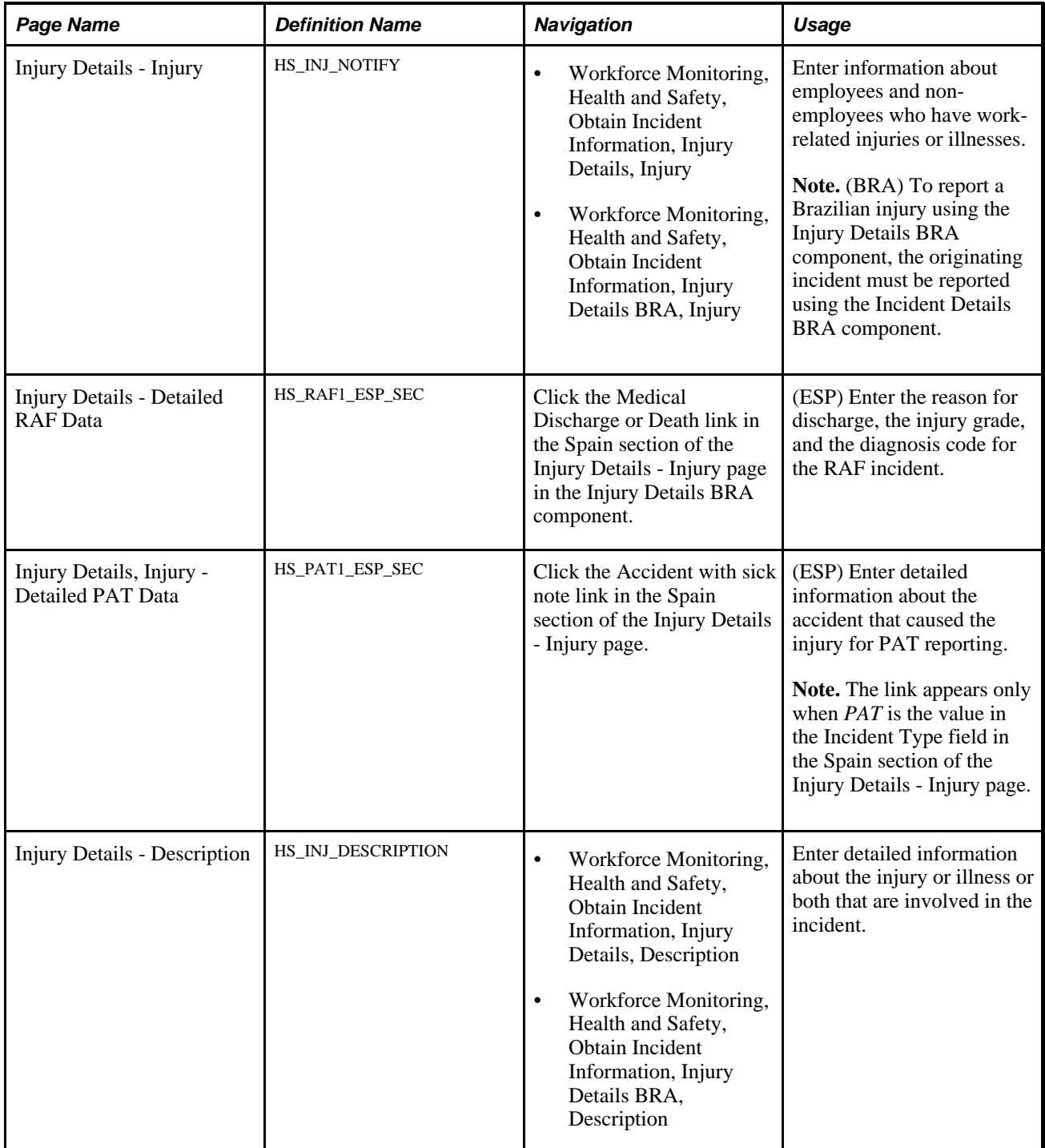

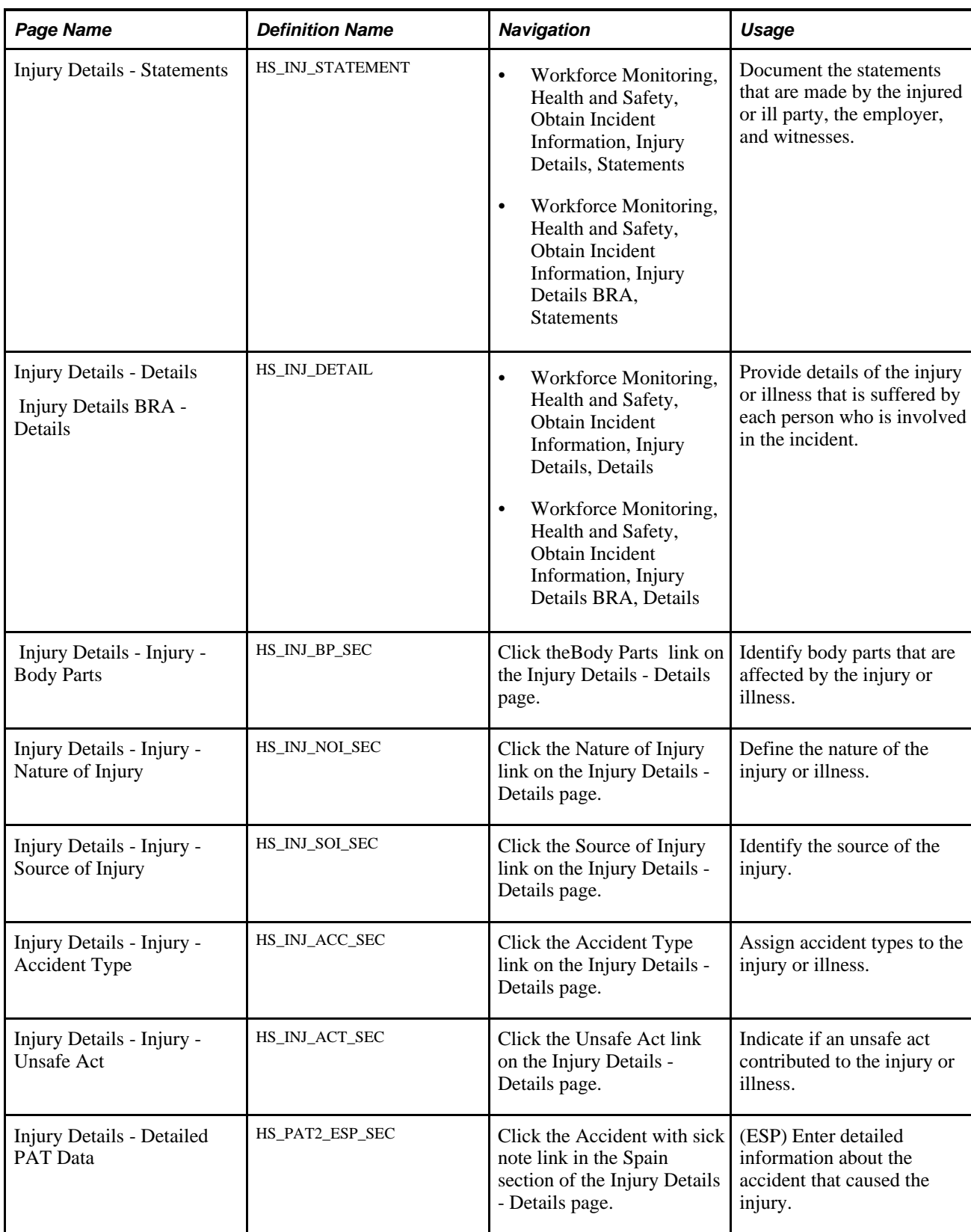

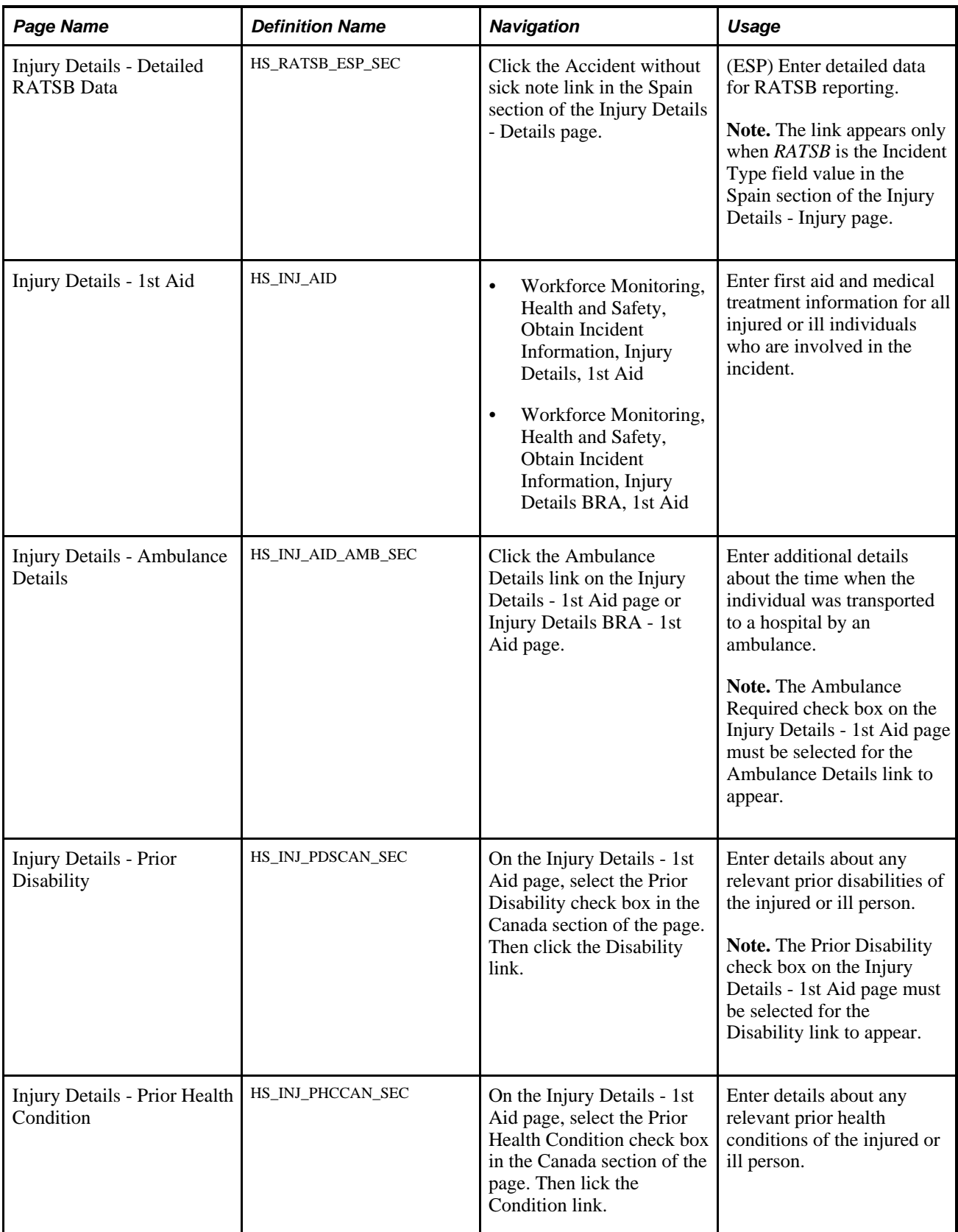

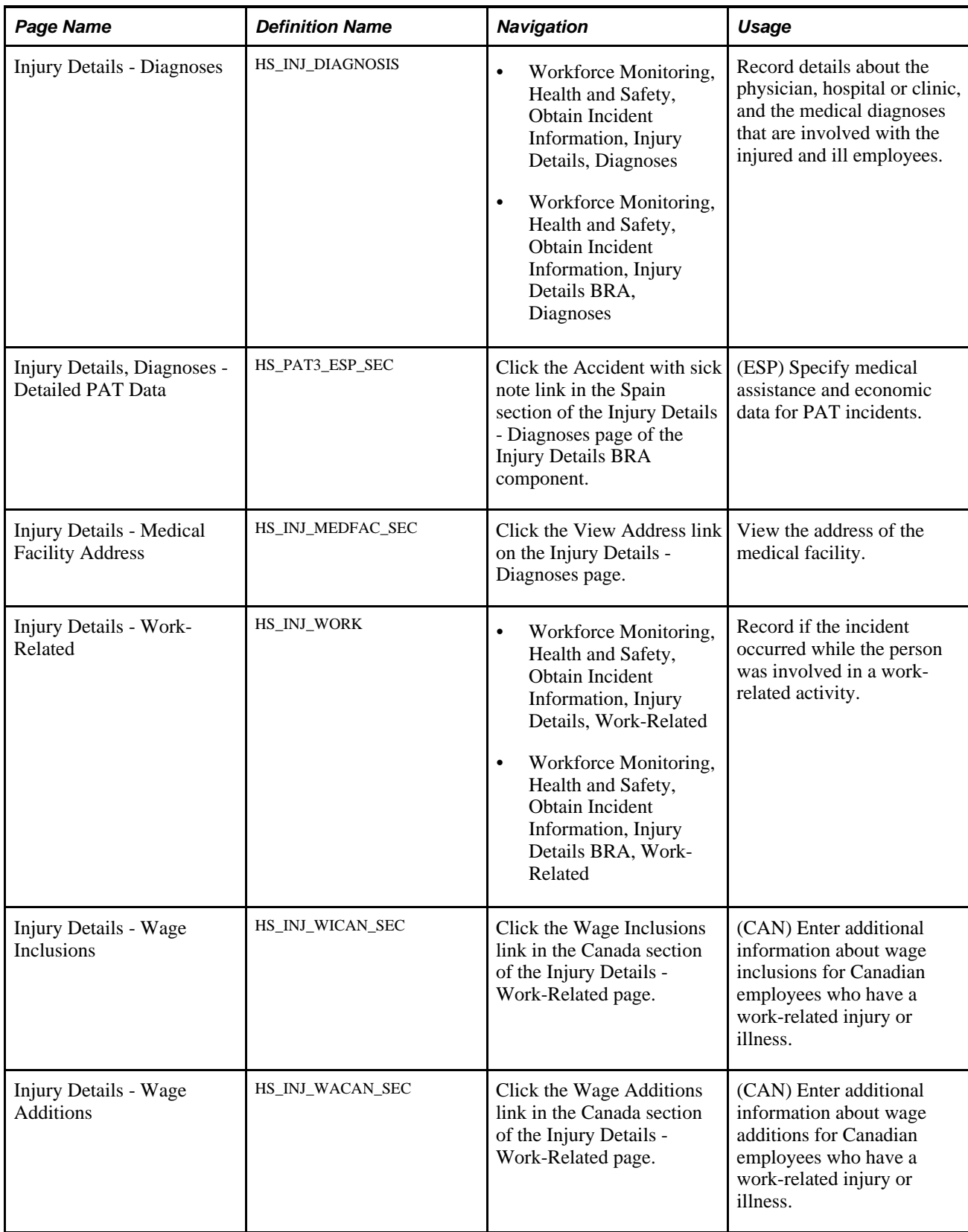

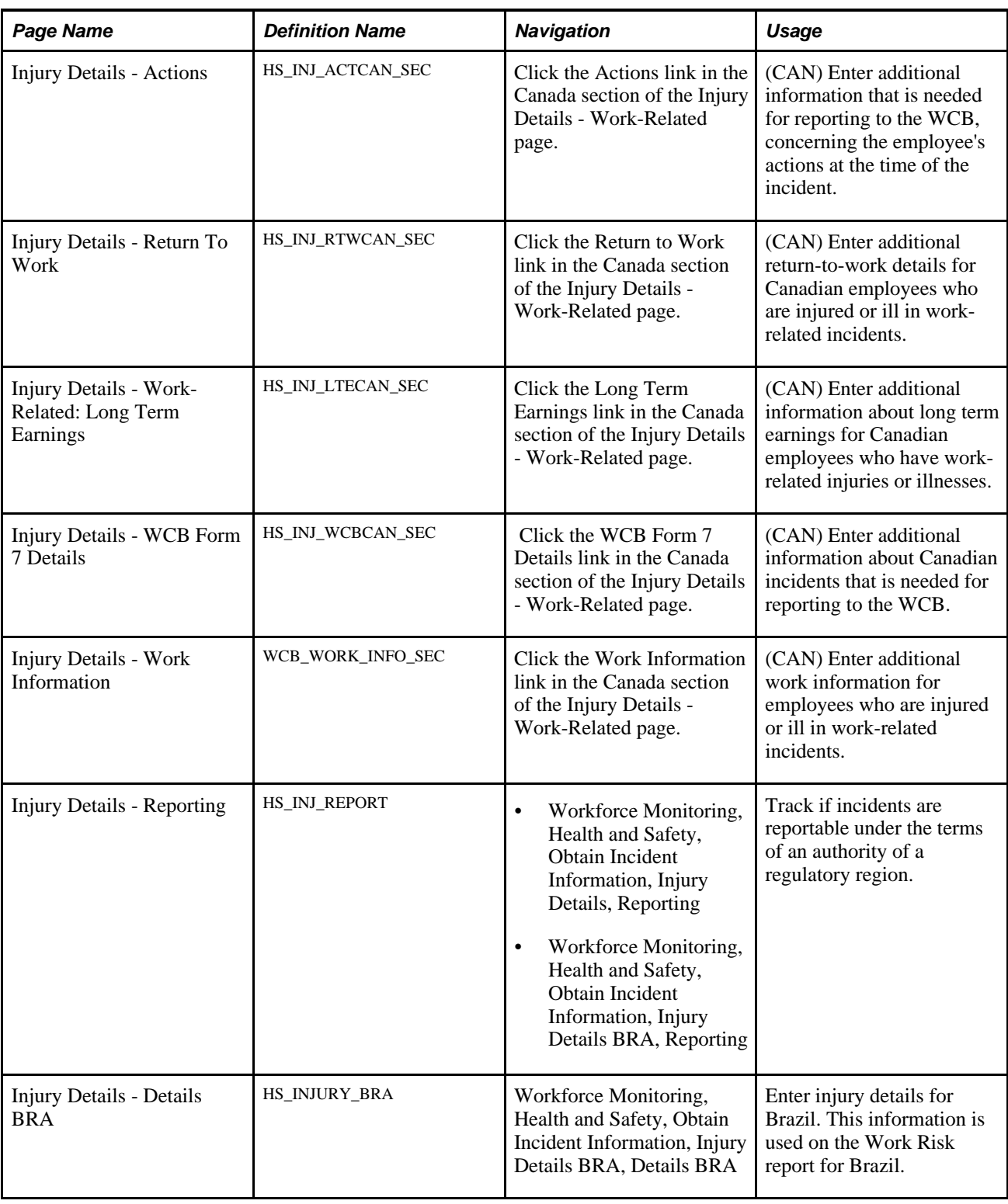

# **Recording Work-Related Injuries**

Access the Injury Details - Injury page (Workforce Monitoring, Health and Safety, Obtain Incident Information, Injury Details, Injury).

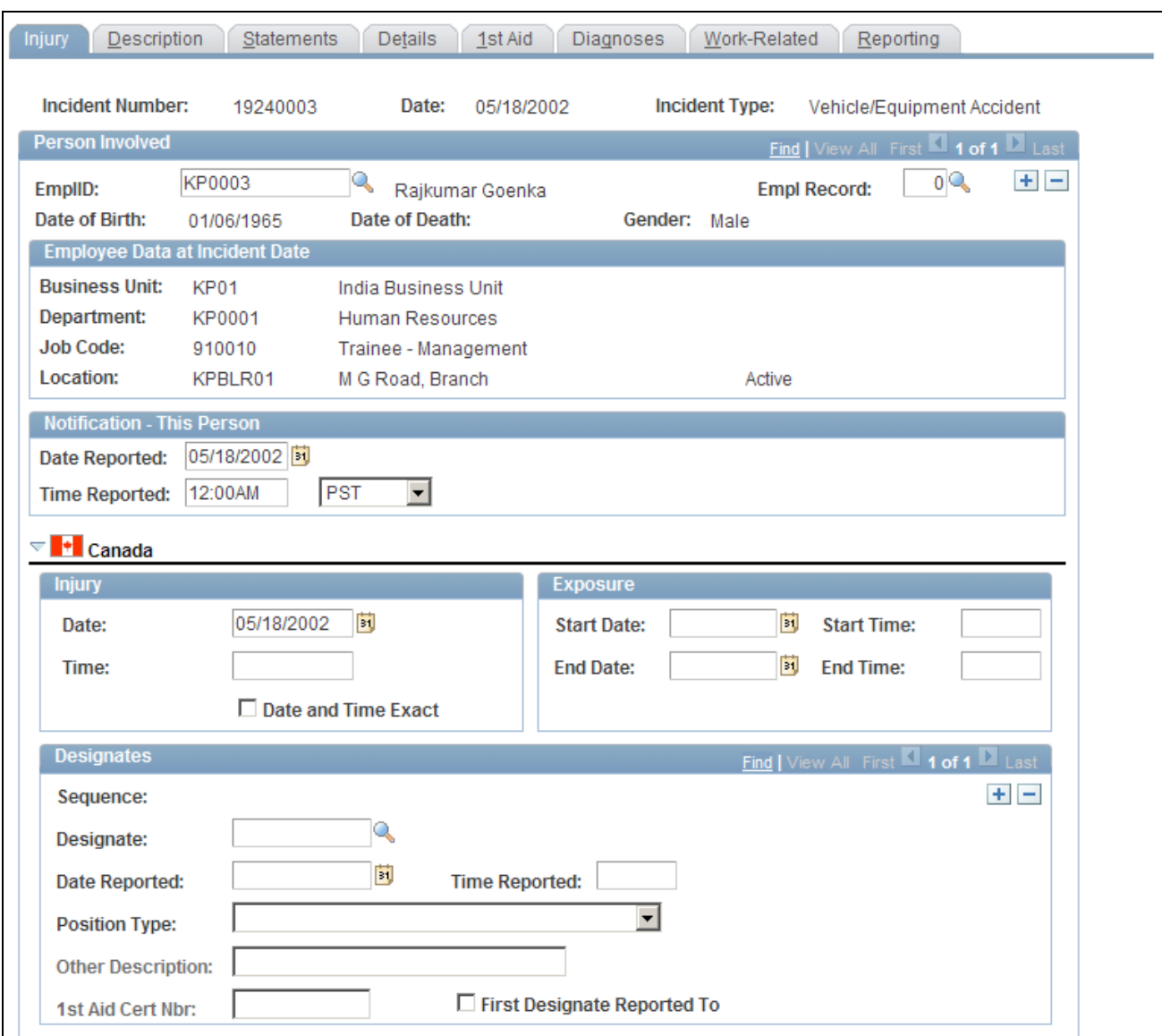

Injury Details - Injury page (1 of 2)

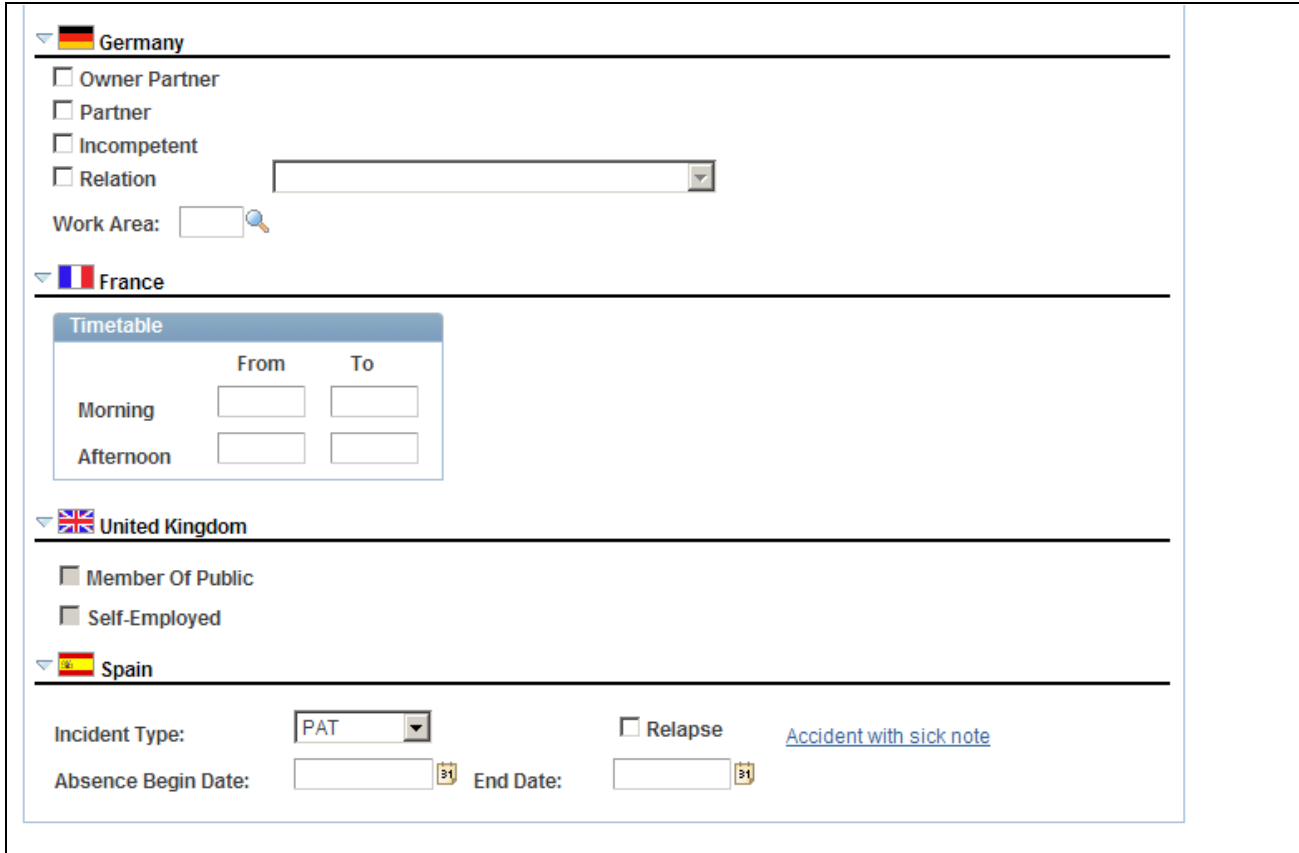

Injury Details - Injury page (2 of 2)

| <b>EmplID</b>                             | For each person who is involved in the incident, select either an employee<br>ID or a non-employee ID. The person's name, date of birth, gender and, if<br>applicable, the date of death appear next to this field. |
|-------------------------------------------|----------------------------------------------------------------------------------------------------|
|                                           | <b>Note.</b> If a fatality occurs, enter the date of death in the Workforce<br>Administration business process or the Non-Employee - Personal Details<br>page, as appropriate.                                      |
| <b>Empl Record</b> (employment<br>record) | If you enter information for an employee who has more than one job, select<br>the employment record number for the job that the employee was<br>performing when the incident occurred.                              |
| <b>Employee Data At Incident</b><br>Date  | The information that appears here comes from job data that is valid as of<br>the incident date.                                                                                                    |
| <b>Notification - This Person</b>         | Enter the date and time when this person's injury or illness was reported to<br>an organization official.                                                                                                    |

### **(CAN) Canada**

In the Injury group box, enter the date and time of the injury. Select the Date and Time Exact check box if the date and time are exact.

In the Exposure group box, enter the exposure start date, start time, end date, and end time, if known

Use the Designates group box to record details about incident designates to whom injuries and incidents are reported. They are distinguished from incident people, who are usually the people that are involved in the incident and are reporting it.

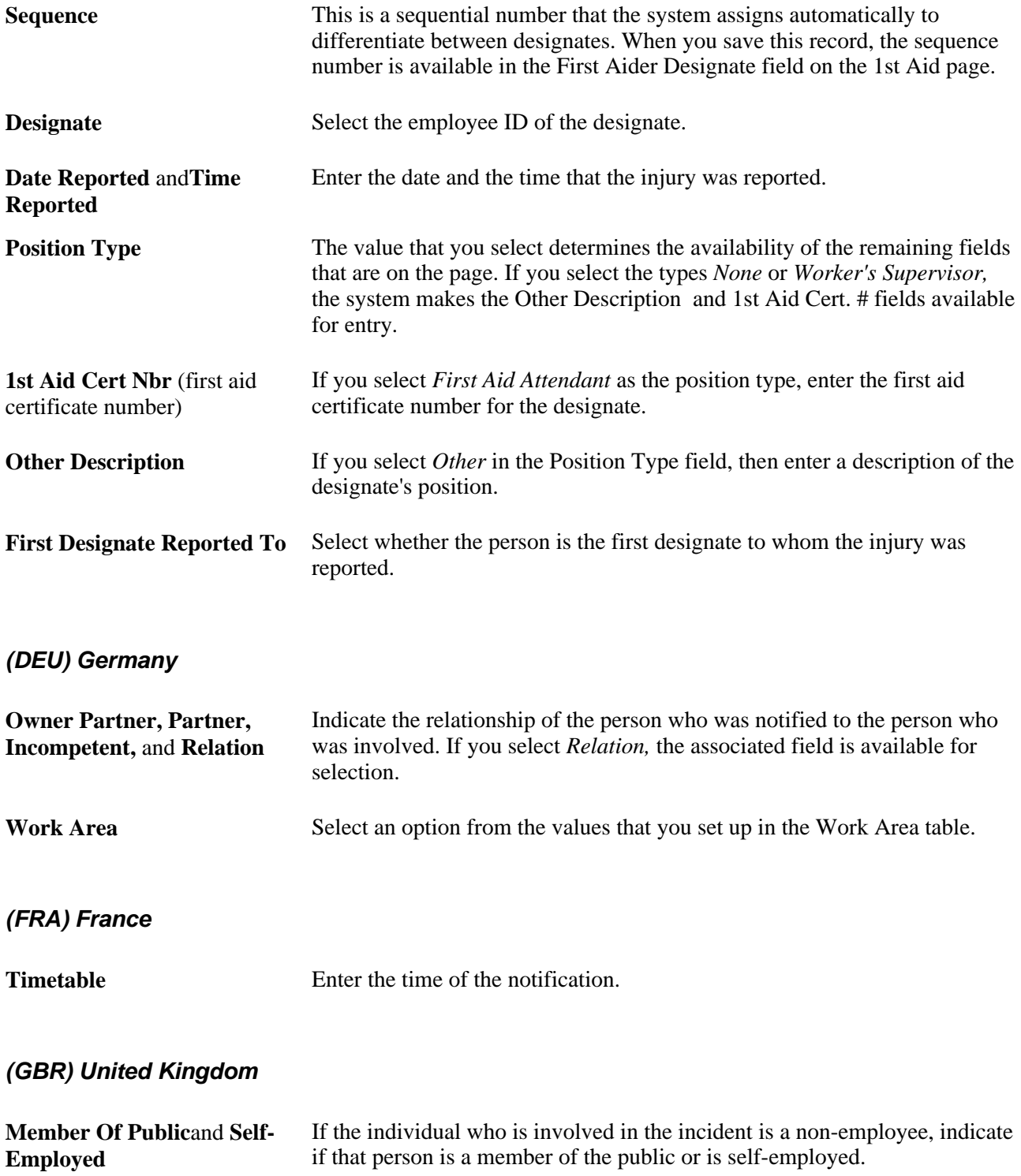

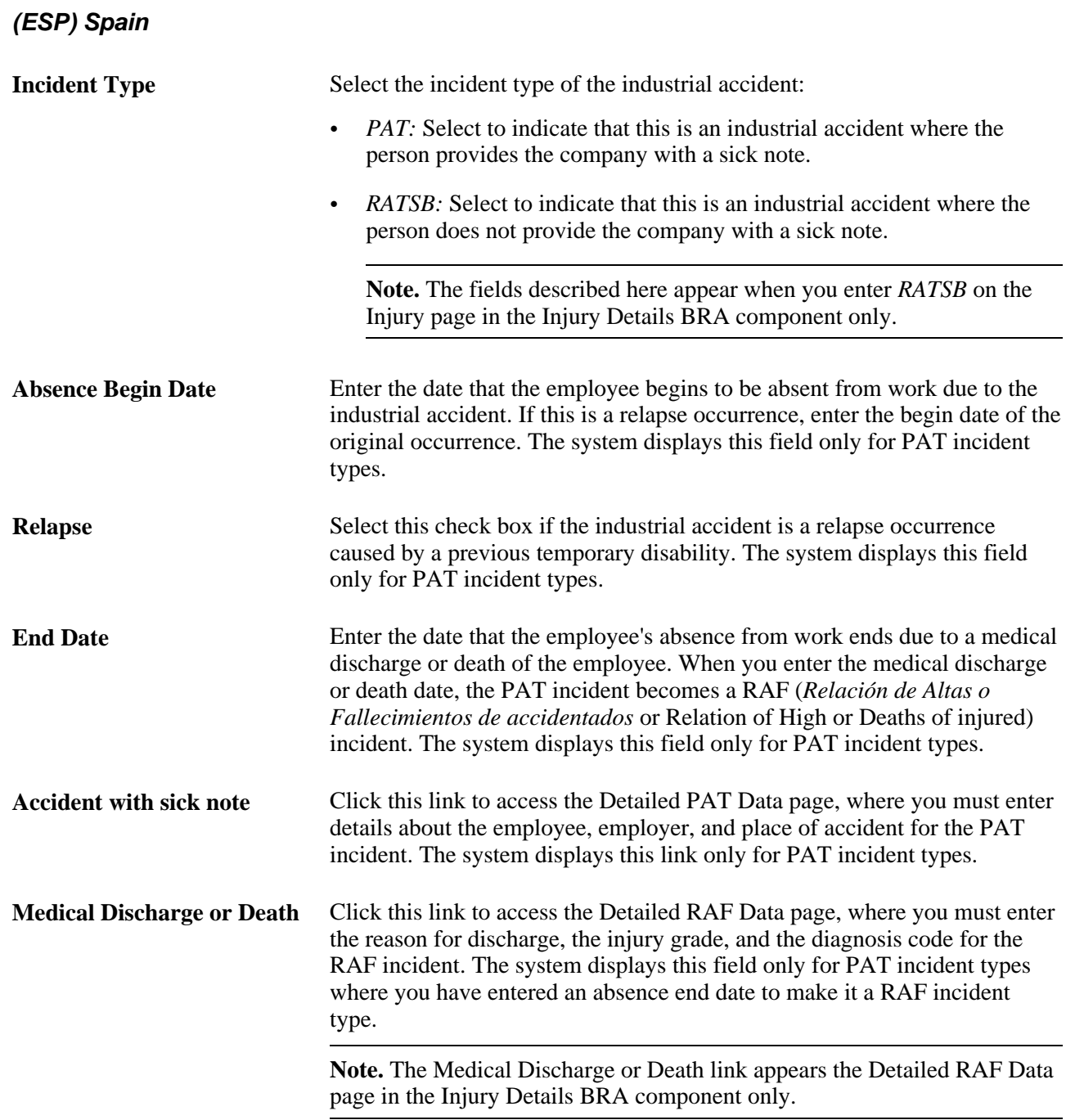

See *PeopleSoft HR 9.1 PeopleBook: Administer Workforce*, "(ESP) Managing Spanish Reporting," Managing Delta Communications.

## **(ESP) Entering General PAT Information**

Access the Injury Details, Injury - Detailed PAT Data page (click the Accident with sick note link in the Spain section of the Injury Details - Injury page).

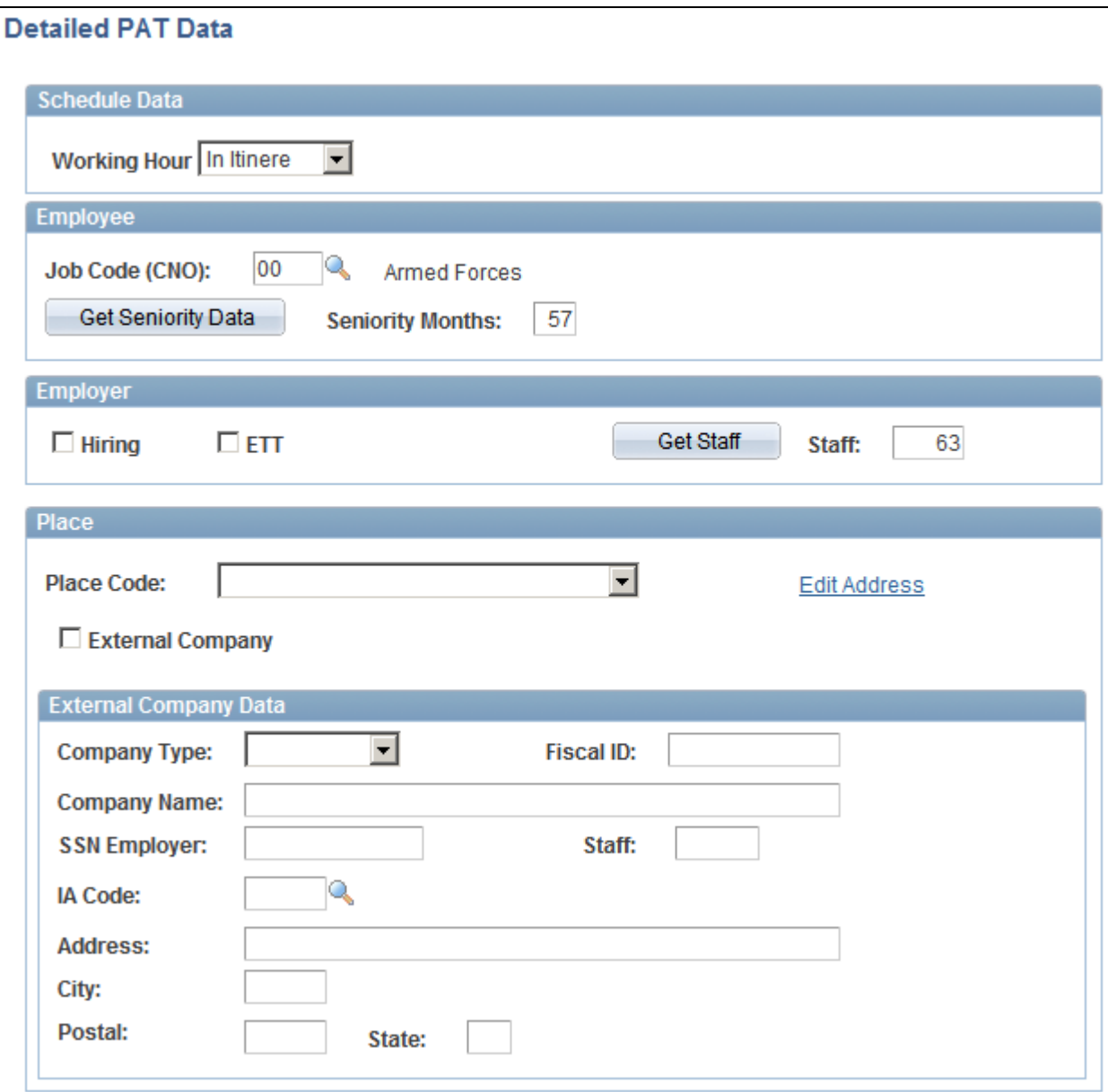

Injury Details, Injury - Detailed PAT Data page

### **Schedule Data**

**Working Hour** If a temporary disability is an industrial accident because the accident occurred at work, select the working hour that the accident occurred. The system displays this field only for PAT incident types.

### **Employee**

Use this group box to identify the place and time that the industrial accident occurred.

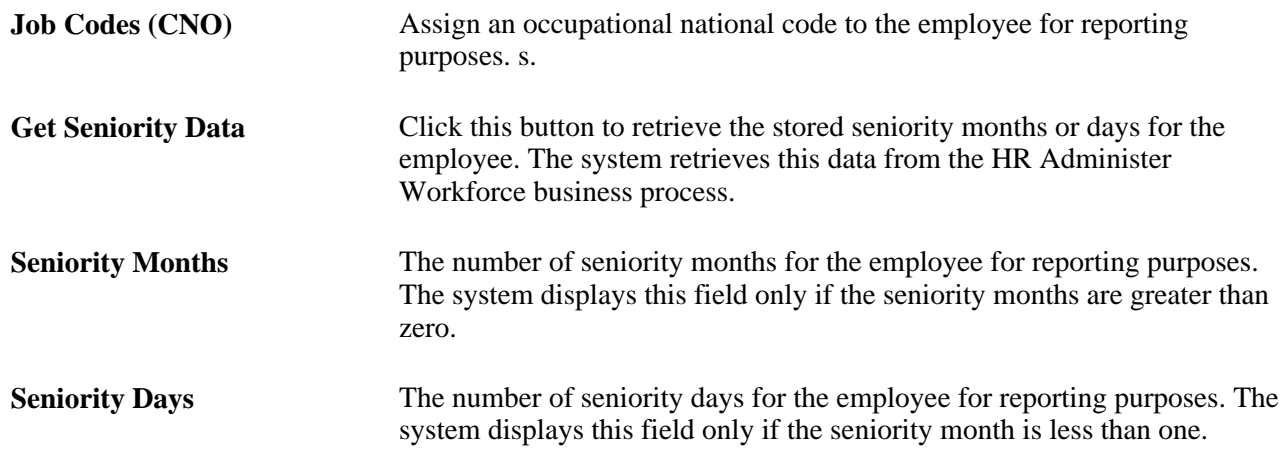

### **Employer**

Use this group box to enter employer information about where the industrial accident occurred.

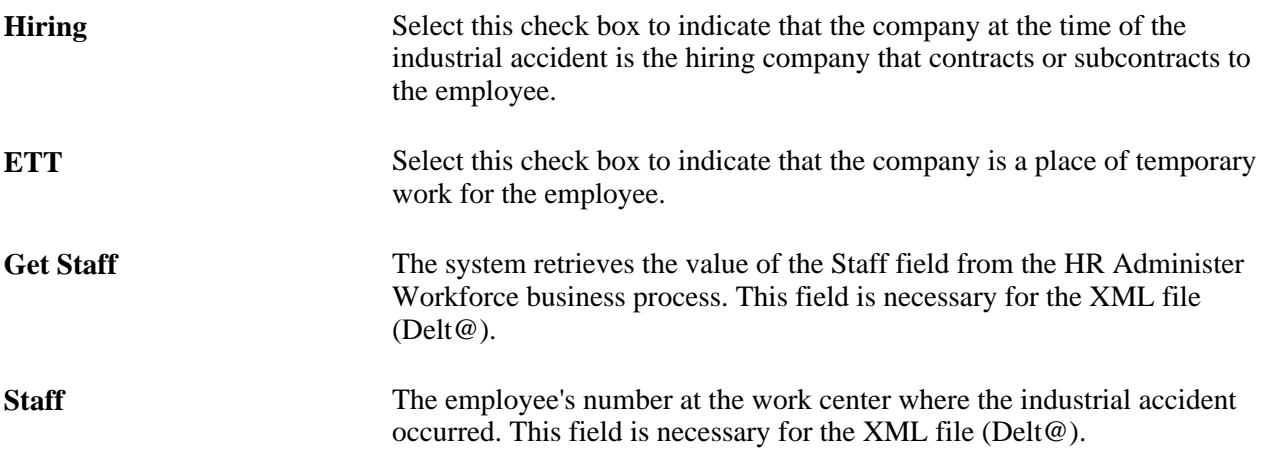

### **Place**

Use this group box to report where the industrial accident took place. Indicate whether the industrial accident occurred in the employee's company or in another company.

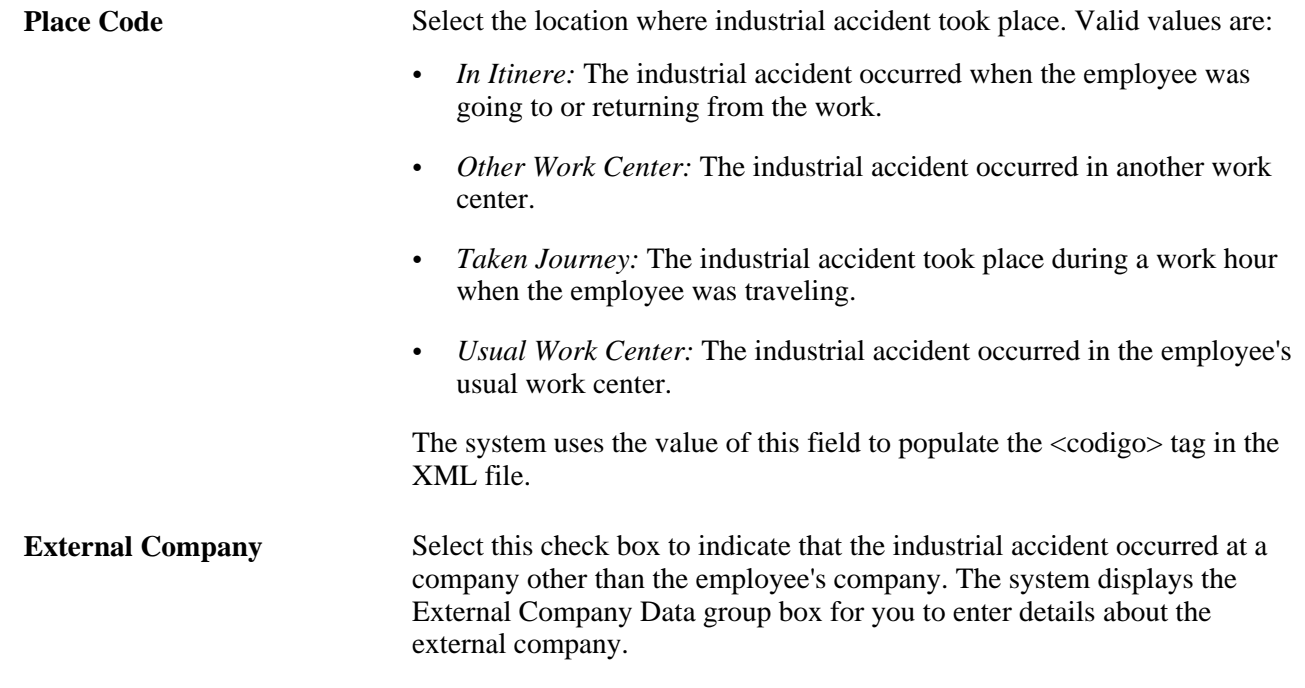

### **External Company Data**

Use this group box to enter data about the external company or external work location within the employee's company where the industrial accident occurred.

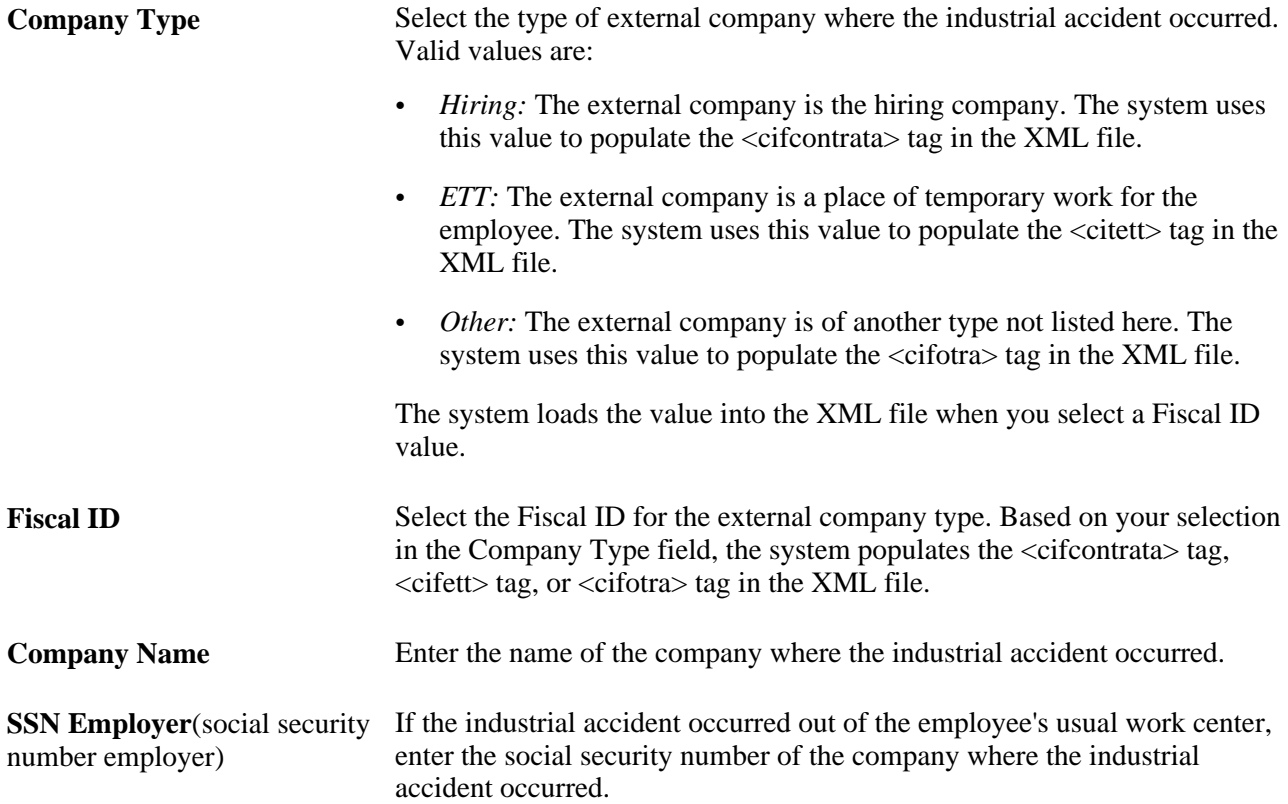

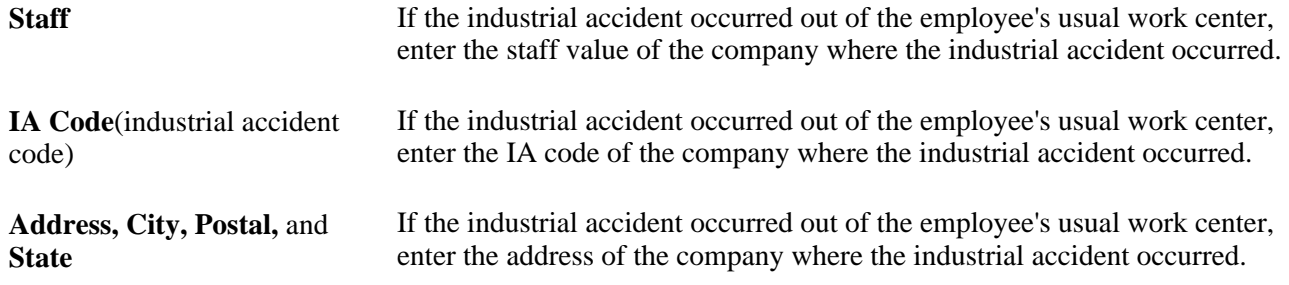

#### **See Also**

*PeopleSoft HR 9.1 PeopleBook: Administer Workforce*, "(ESP) Managing Spanish Reporting," Managing Delta Communications

## **(ESP) Entering RAF Details**

Access the Injury Details, Diagnoses - Detailed RAF Data page (click the Medical Discharge or Death link in the Spain section of the Injury Details - Injury page of the Injury Details BRA component; Workforce Monitoring, Health and Safety, Obtain Incident Information, Injury Details BRA, Diagnoses and then click theMedical Discharge or Death link).

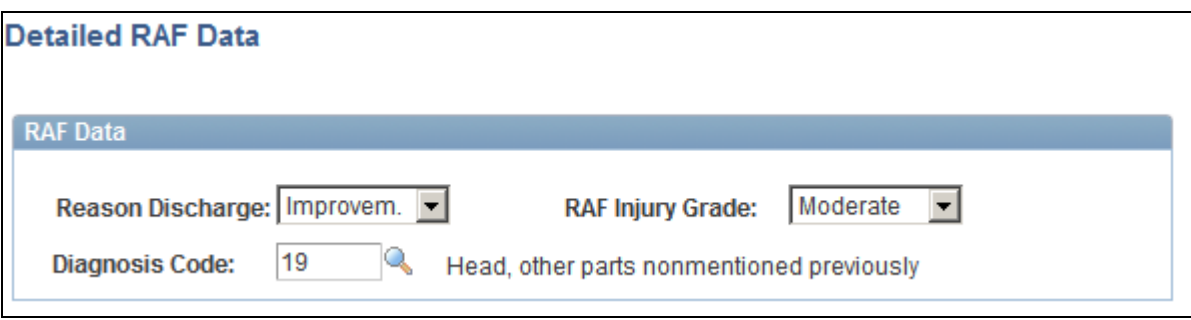

Injury Details, Diagnoses - Detailed RAF Data page

### **RAF Data**

Use this group box to enter the information required for RAF reporting.

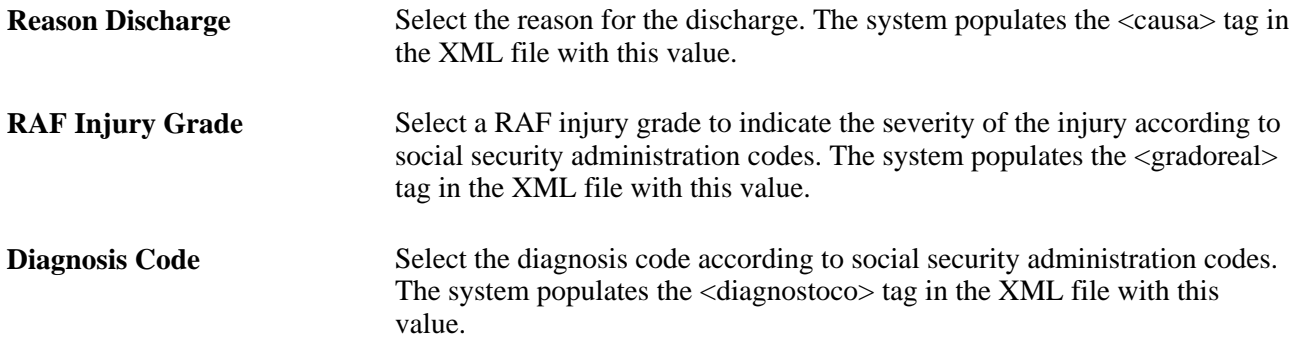
### **See Also**

*PeopleSoft HR 9.1 PeopleBook: Administer Workforce*, "(ESP) Managing Spanish Reporting," Managing Delta Communications

# **Entering Injury and Illness Descriptions**

Access the Injury Details - Description page (Workforce Monitoring, Health and Safety, Obtain Incident Information, Injury Details, Description).

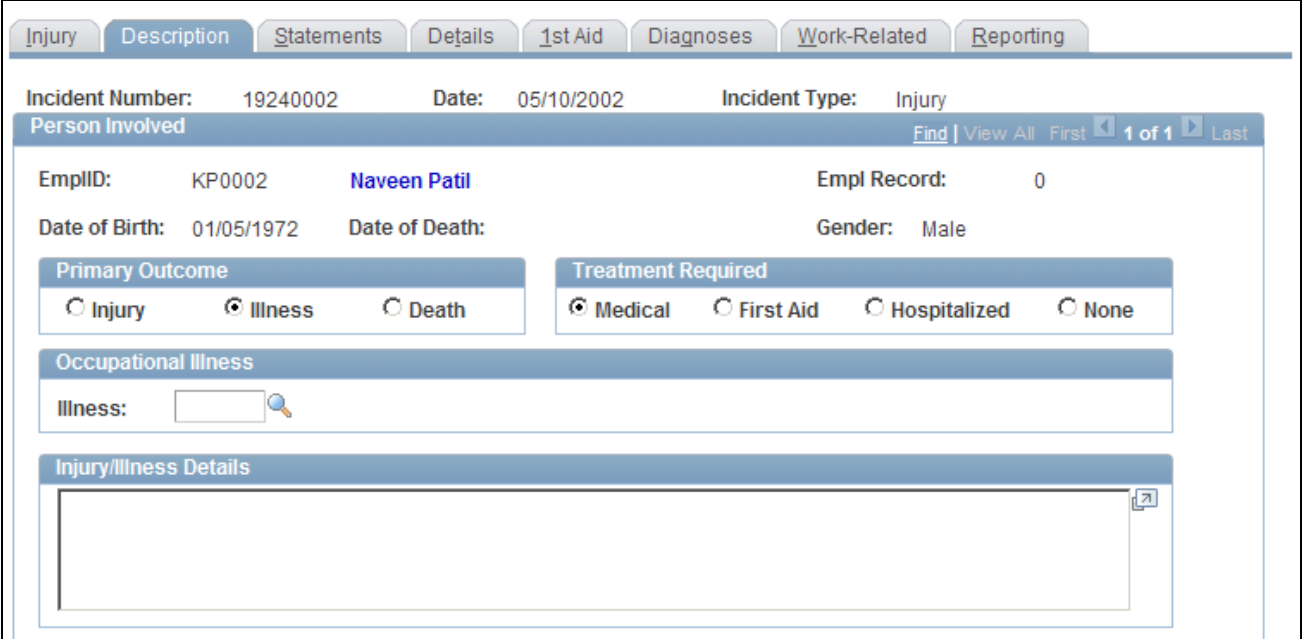

Injury Details - Description page (1 of 2)

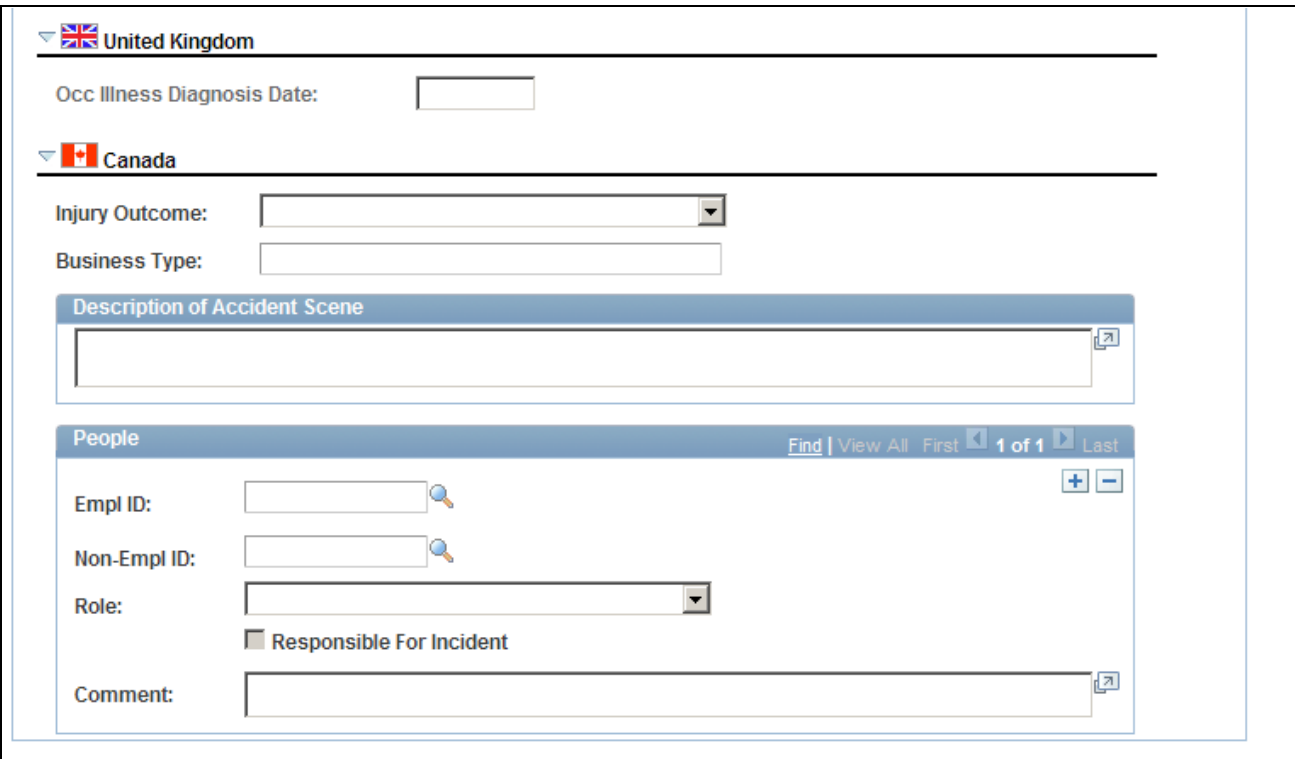

Injury Details - Description page (2 of 2)

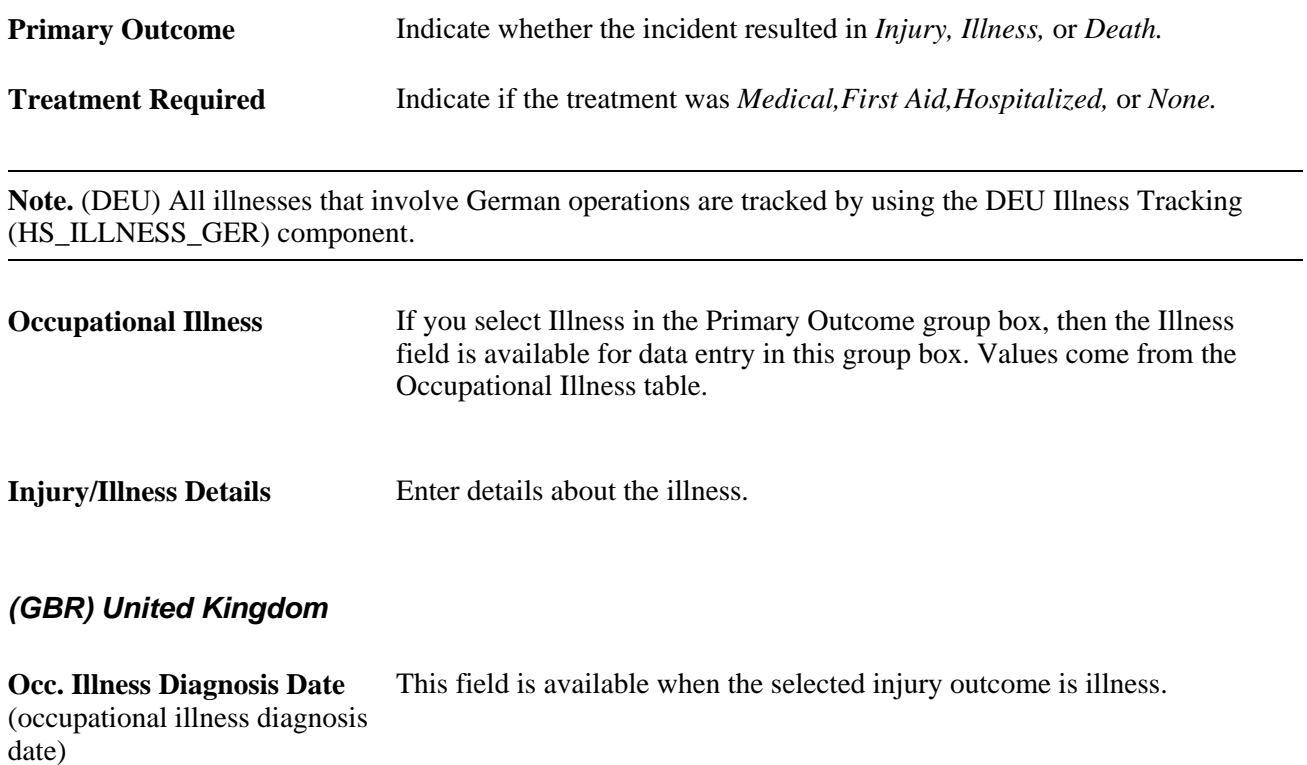

### **(CAN) Canada**

For users in British Columbia who report incidents to the BC WCB electronically, note that injury information is not required for incident outcomes that are dangerous occurrences. On the Injury Description page, the only required item is the Injury Outcome, which is used to derive the Incident Outcome on the Incident Details - Canada page. The entries that you make in the Primary Outcome and Treatment Required group boxes should be consistent with the type of incident outcome that you enter into the system.

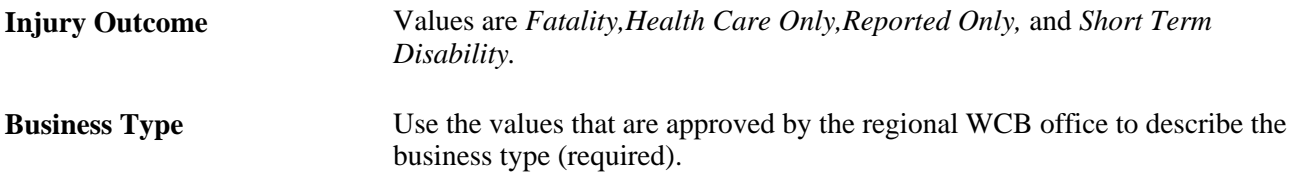

### **(CAN) People**

Identify the people who are involved with or who have knowledge of the injury or illness. People with knowledge of the incident are entered on the Incident People page.

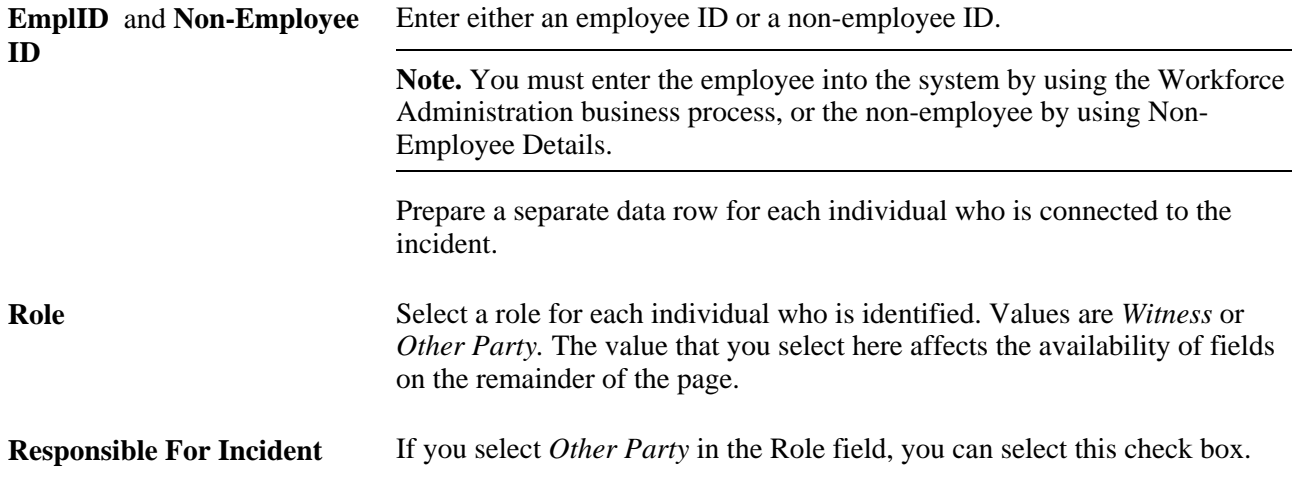

**Note.** For users in British Columbia who report incidents to the BC WCB electronically, the information that is on this page is not required for incident outcomes that are dangerous occurrences. The Injury Outcome and Business Type are required fields. Remember, the most severe injury outcome for all of the injured persons in this incident is used to derive the incident outcome on the Incident Details - Canada page.

### **Documenting Injury Statements**

Access the Injury Details - Statements page (Workforce Monitoring, Health and Safety, Obtain Incident Information, Injury Details, Statements).

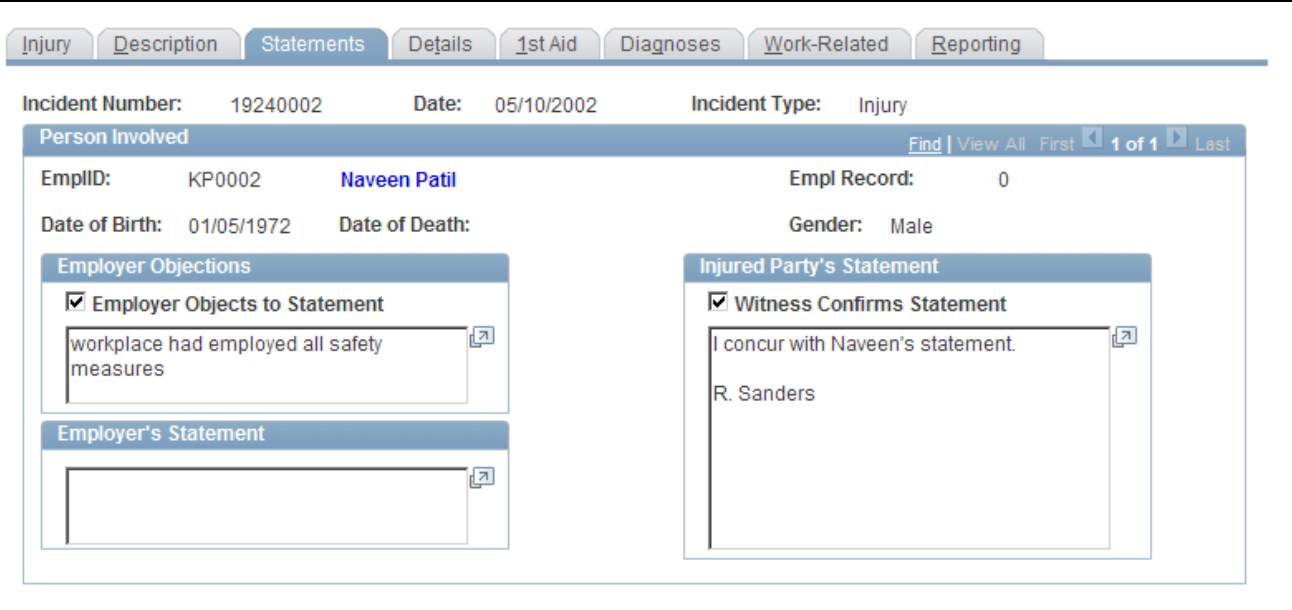

Injury Details - Statements page

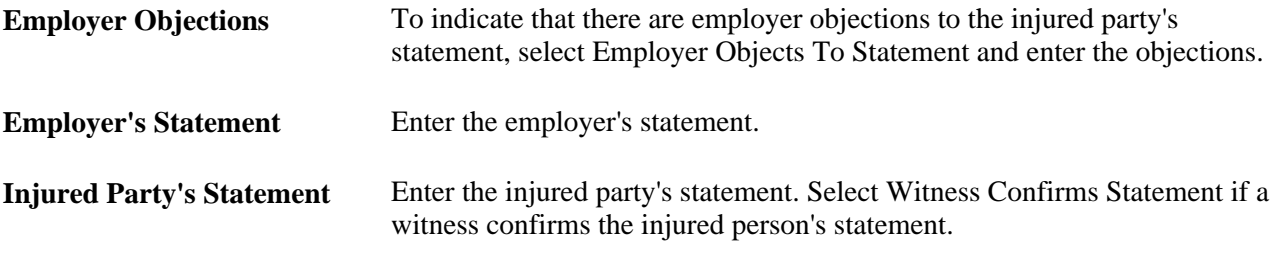

**Note.** (CAN) For users in British Columbia who report incidents to the BC WCB electronically, the information that is on this page is not required for incident outcomes of the types dangerous occurrences or reported only. The employer's statement is required for incident outcomes of the types health care only, shortterm disability, and fatality.

### **Entering Injury and Illness Details**

Access the Injury Details - Details page (Workforce Monitoring, Health and Safety, Obtain Incident Information, Injury Details, Details).

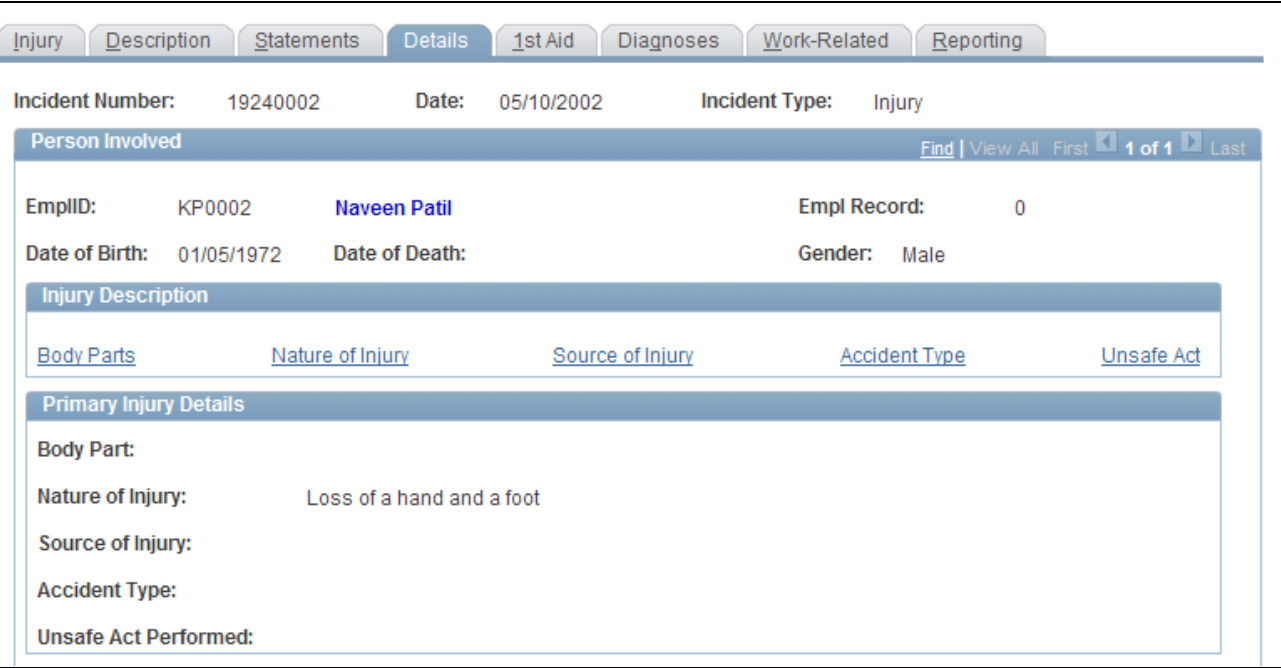

Injury Details - Details page (1 of 2)

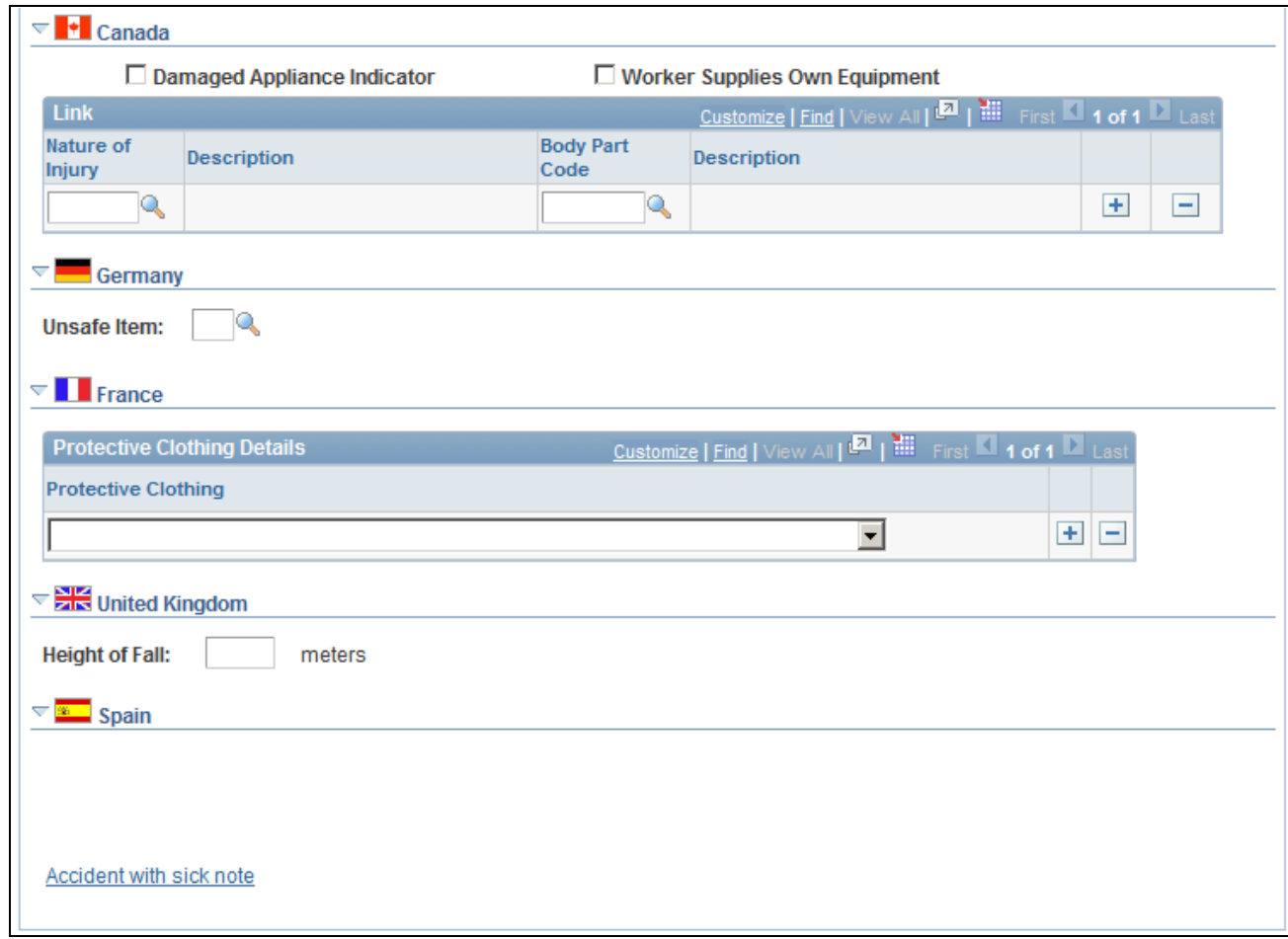

Injury Details - Details page (2 of 2)

**Injury Description** Click the links to gain access to the detail pages that describe the attributes of the injury.

**Note.** Information on the Body Parts, Nature of Injury, and Accident Type pages is required for an incident outcome of reported only. Information on the Body Parts, Nature of Injury, Source of Injury, and Accident Type pages is required for the incident outcomes health care only, short-term disability, and fatality.

#### **(CAN) Canada**

For users in British Columbia who report incidents to the BC WCB electronically, the injury information that is on this page is not required for incident outcomes that are dangerous occurrences.

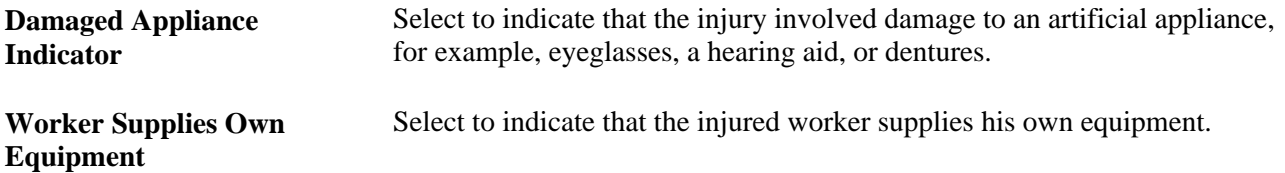

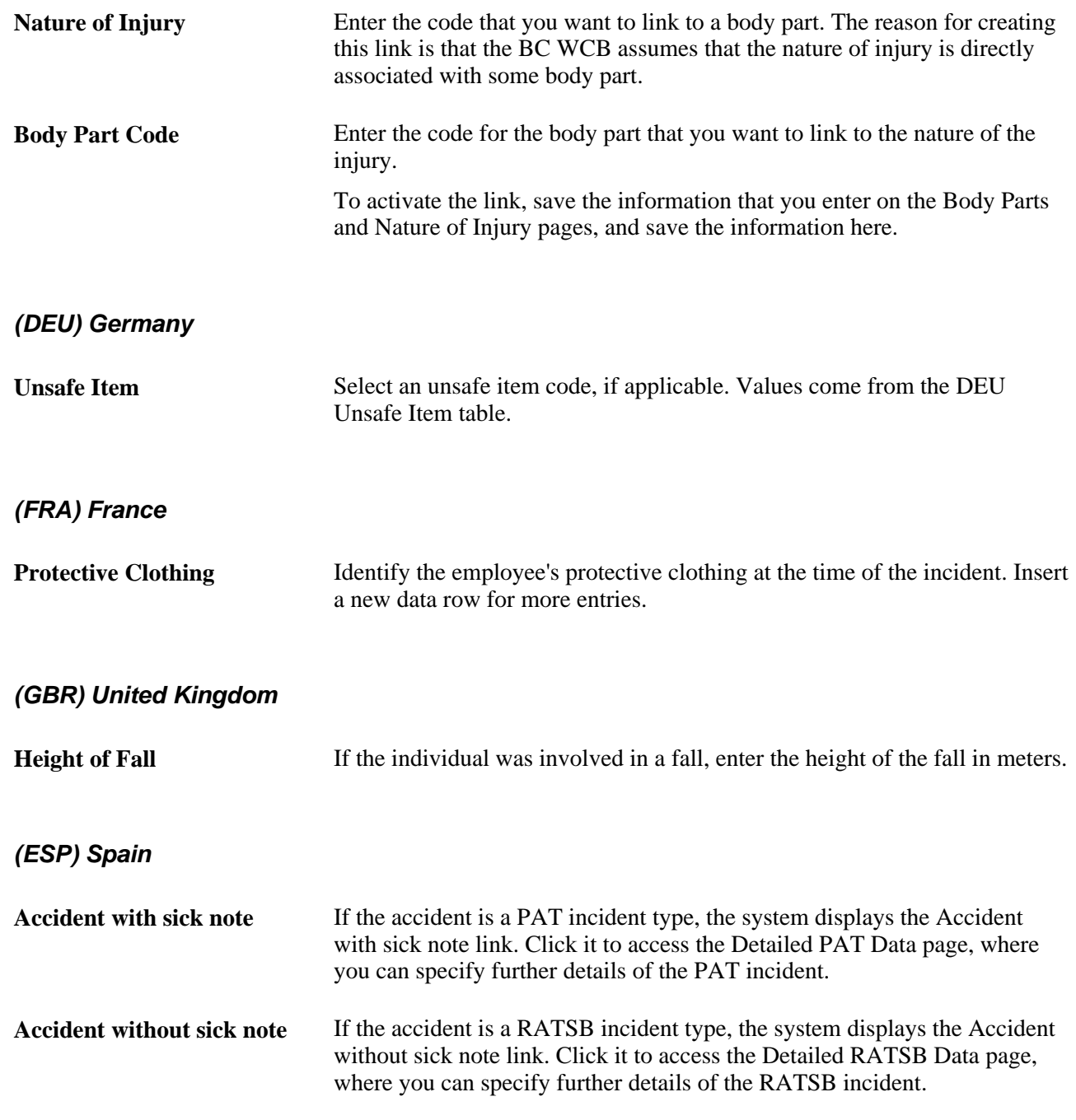

See *PeopleSoft HR 9.1 PeopleBook: Administer Workforce*, "(ESP) Managing Spanish Reporting," Managing Delta Communications.

# **(ESP) Entering Detailed PAT Information**

Access the Injury Details, Details - Detailed PAT Data page (click the Accident with sick note link in the Spain section of the Injury Details - Details page).

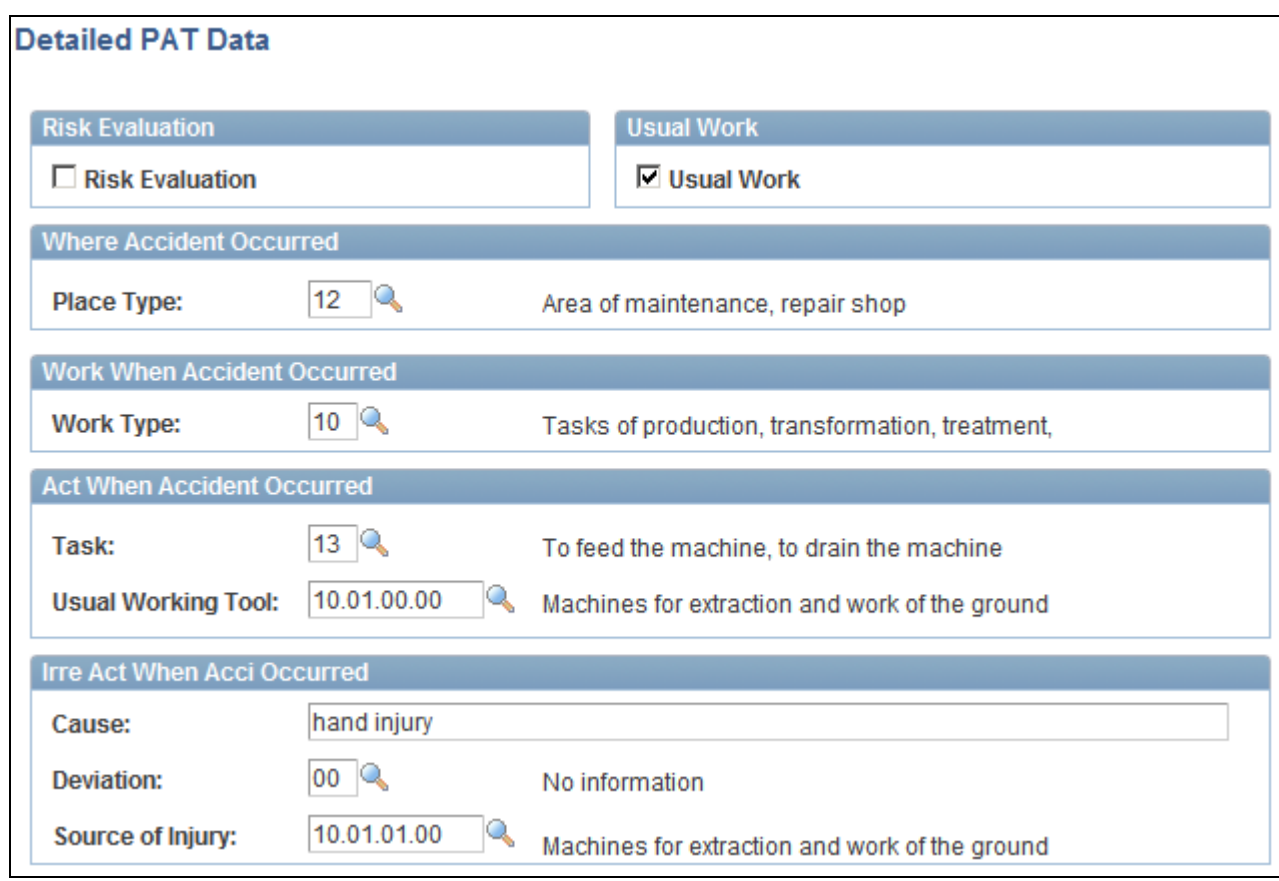

Injury Details, Details - Detailed PAT Data page (1 of 2)

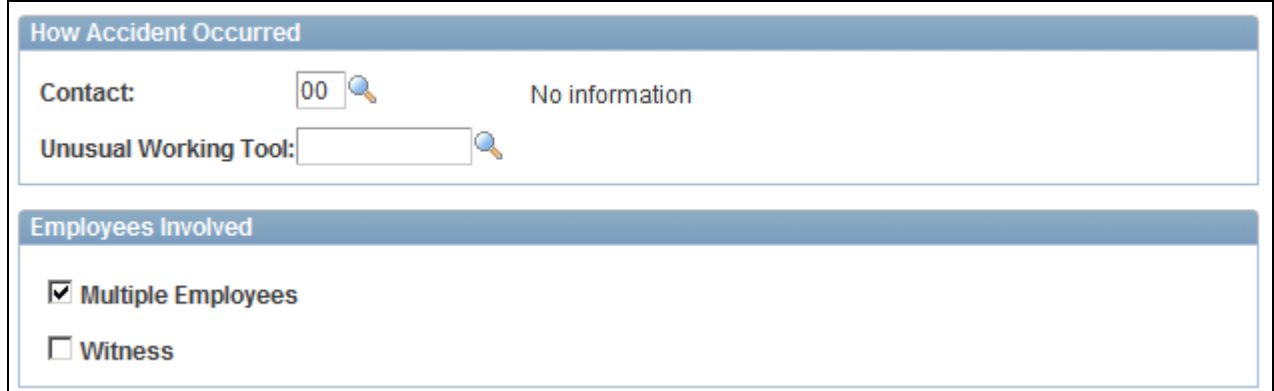

Injury Details, Details - Detailed PAT Data page (2 of 2)

### **Risk Evaluation**

**Risk Evaluation** Select this check box to indicate that a risk evaluation has been made at the company where the industrial accident took place. The system uses this value to populate the <evaluacion> tag in the XML file.

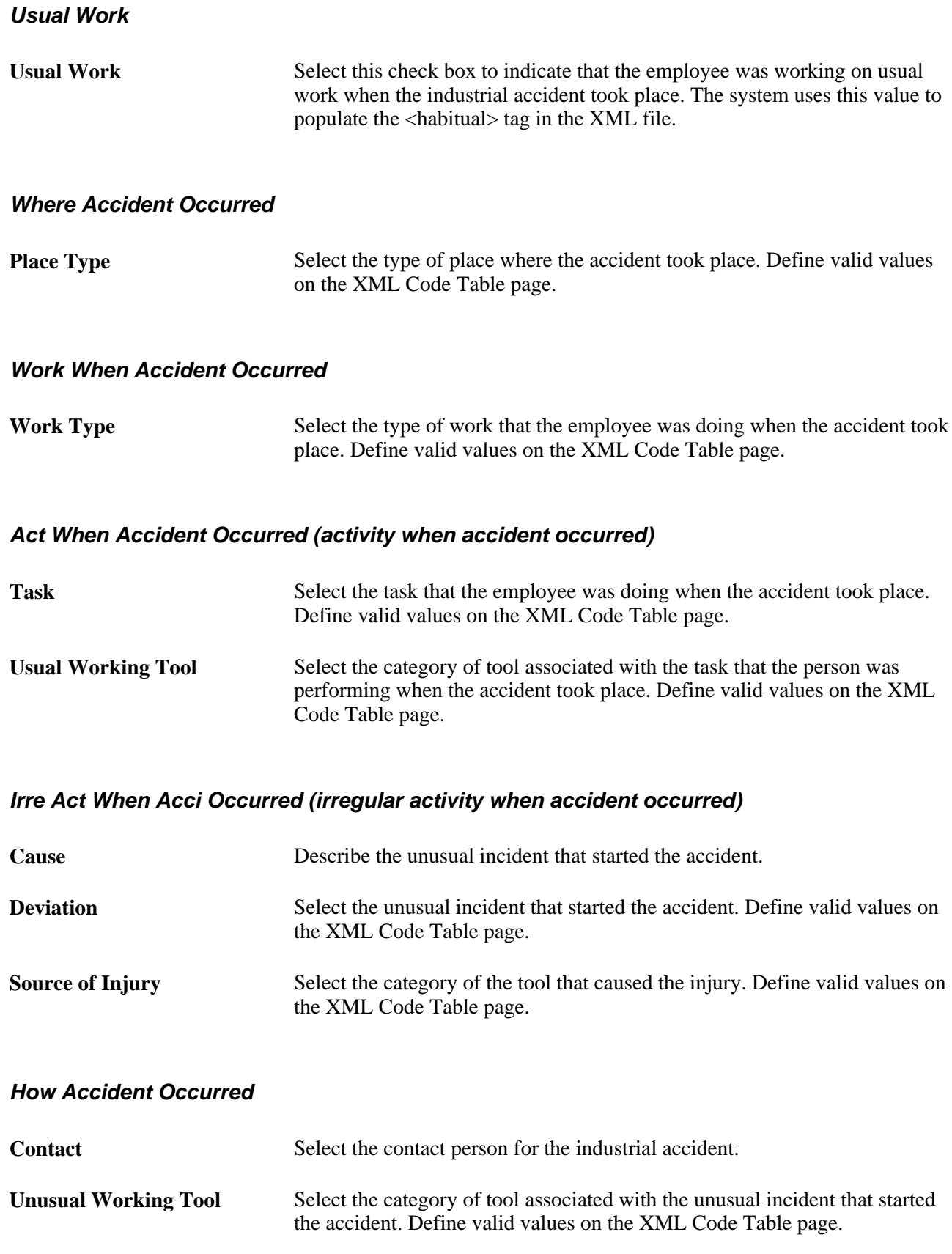

#### **Employees Involved**

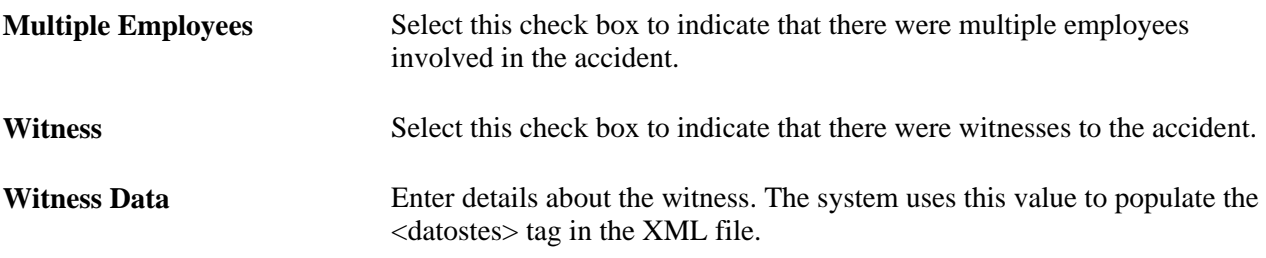

### **See Also**

*PeopleSoft HR 9.1 PeopleBook: Administer Workforce*, "(ESP) Managing Spanish Reporting," Managing Delta Communications

# **(ESP) Entering Detailed RATSB Data**

Access the Injury Details, Details - Detailed RATSB Data page (click the Accident without sick note link in the Spain section of the Injury Details - Details page).

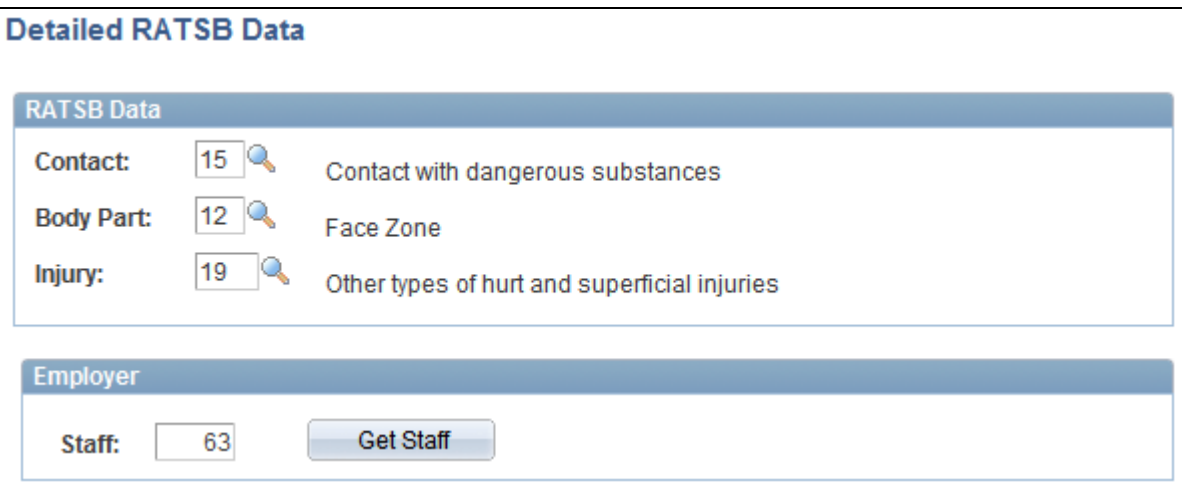

Injury Details, Details - Detailed RATSB Data page

#### **RATSB Data**

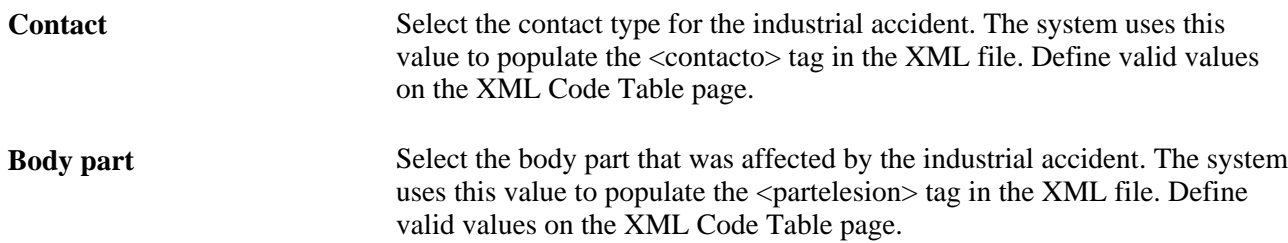

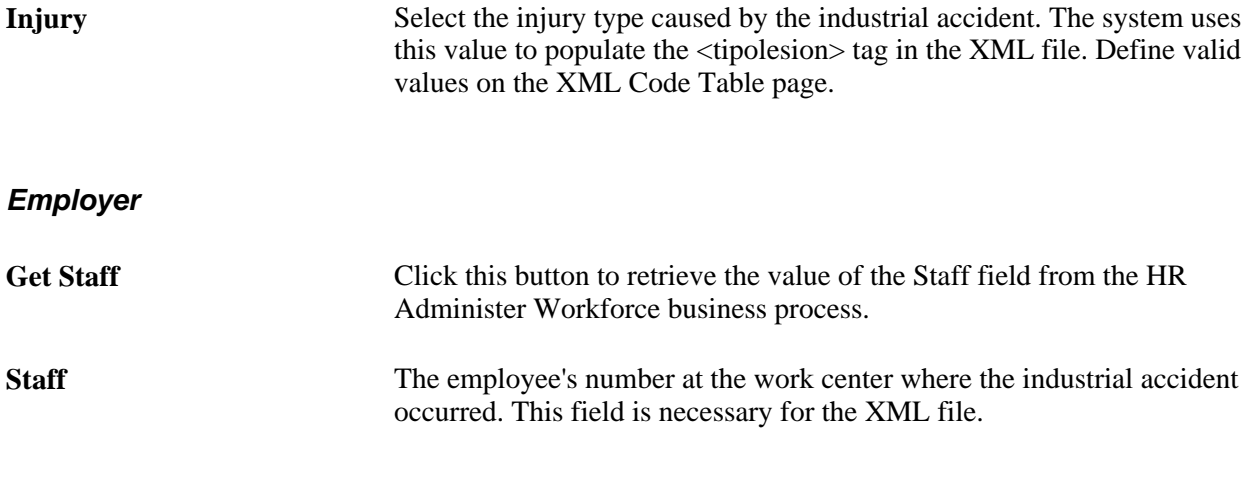

### **See Also**

*PeopleSoft HR 9.1 PeopleBook: Administer Workforce*, "(ESP) Managing Spanish Reporting," Managing Delta Communications

# **Entering Medical Treatment Information**

Access the Injury Details - 1st Aid page (Workforce Monitoring, Health and Safety, Obtain Incident Information, Injury Details, 1st Aid).

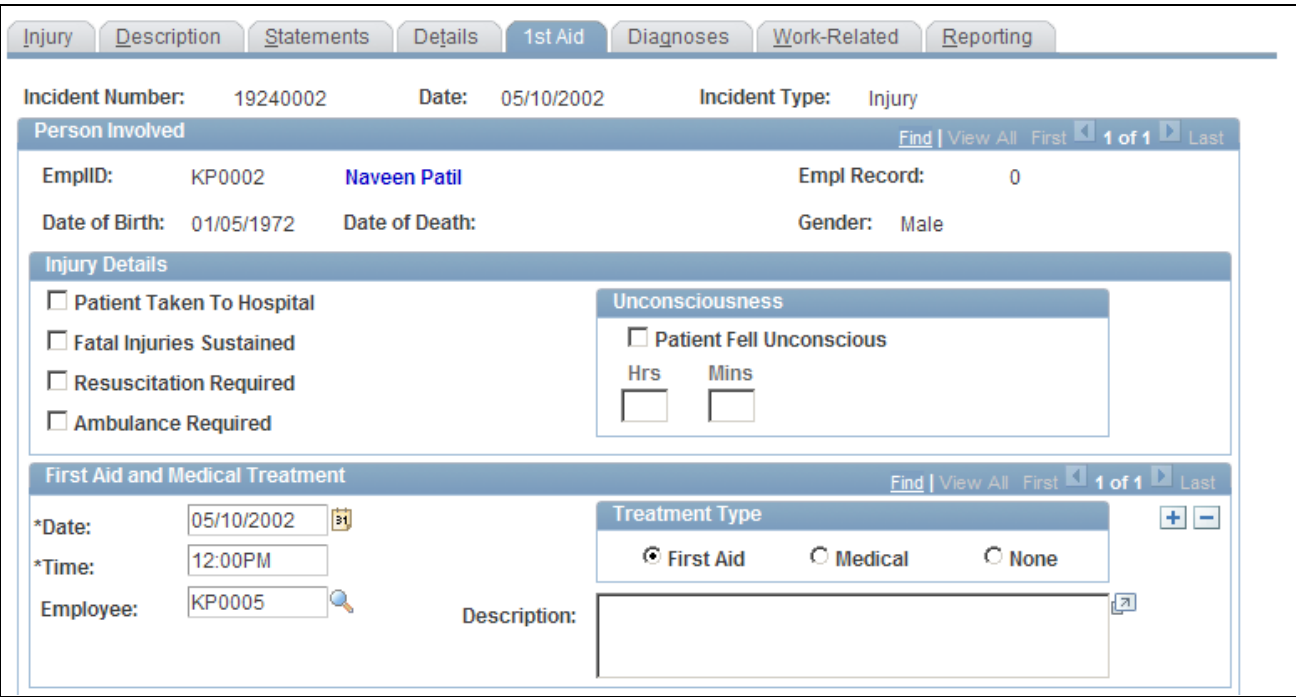

Injury Details - 1st Aid page (1 of 3)

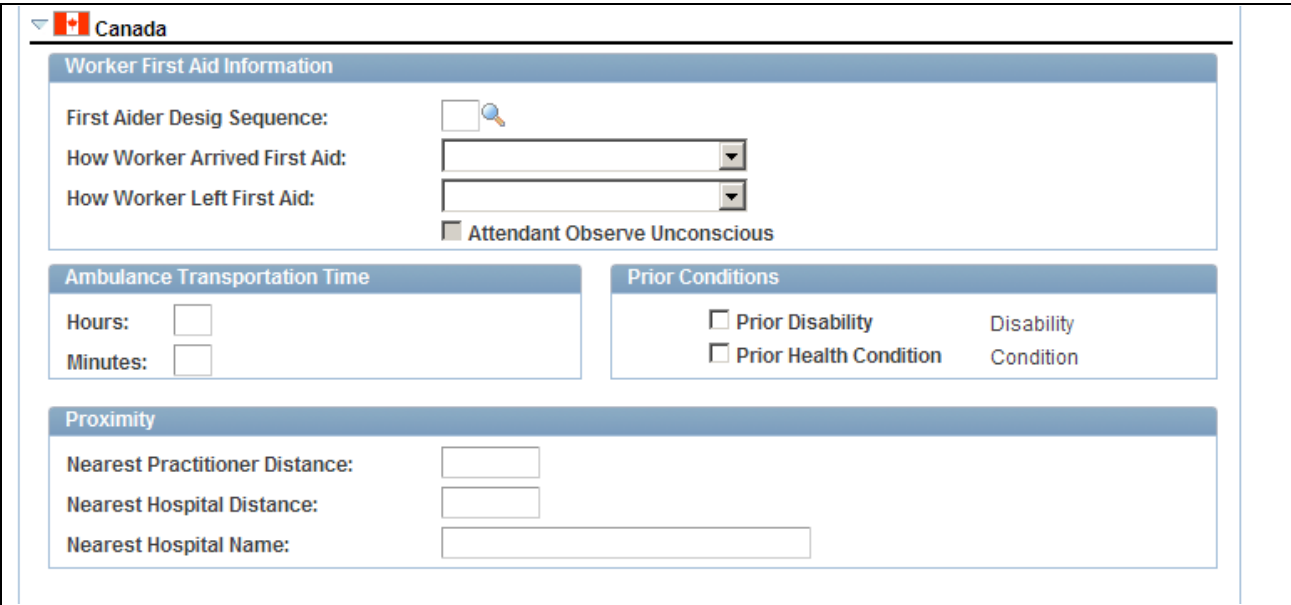

Injury Details - 1st Aid page (2 of 3)

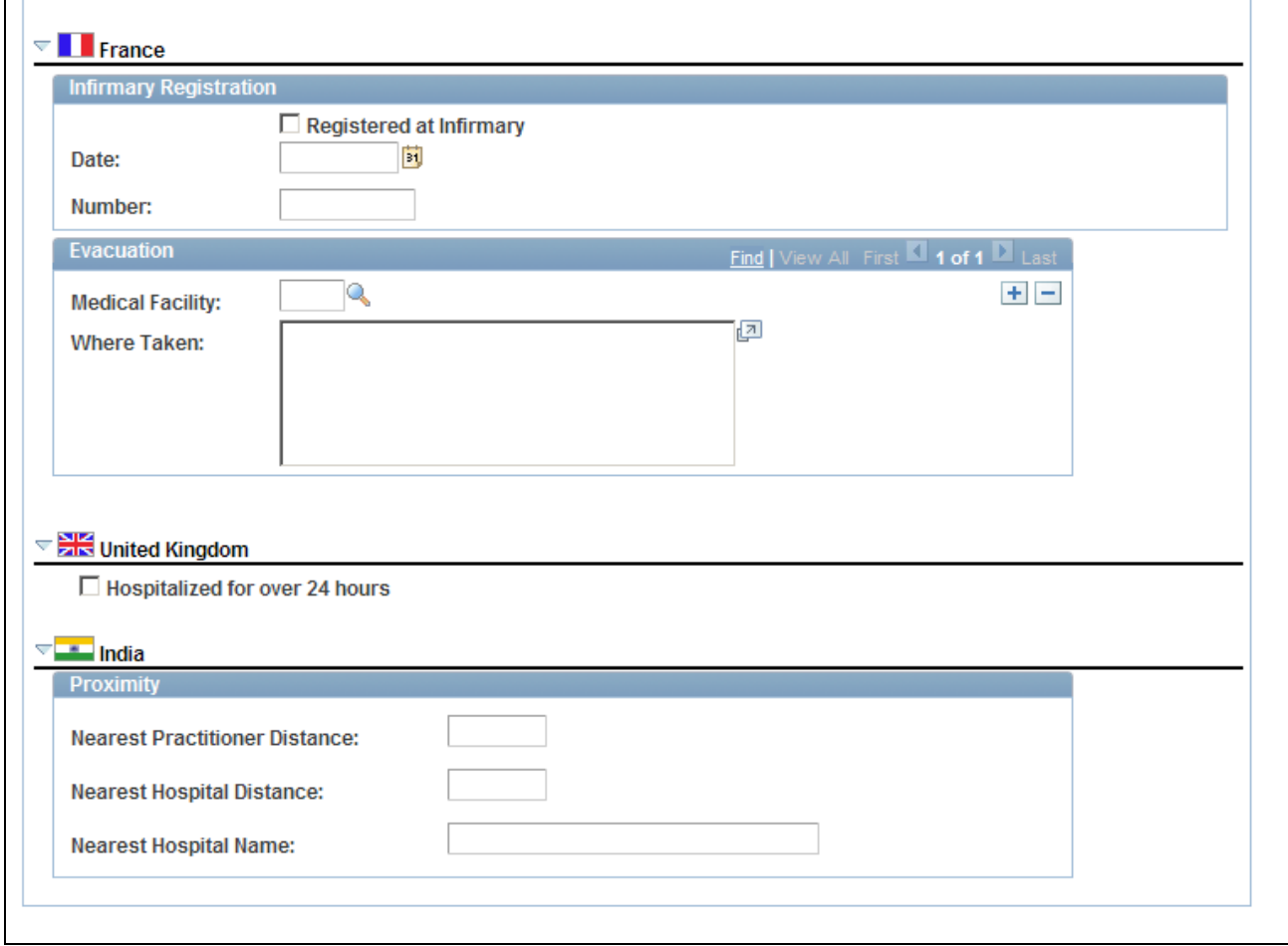

Injury Details - 1st Aid page (3 of 3)

| <b>Patient Taken To Hospital</b> | Select if the individual was taken to a hospital.                                                                                                    |
|----------------------------------|----------------------------------------------------------------------------------------------------|
| <b>Fatal Injuries Sustained</b>  | If you select this check box, ensure that the primary outcome on the<br>incident description page is death, and enter the date of death in the<br>Workforce Administration business process if the individual is an<br>employee. |
| <b>Resuscitation Required</b>    | Select if the individual required resuscitation.                                                                                                    |
| <b>Ambulance Required</b>        | If you select this check box, the system makes the Ambulance Details<br>available. Click the link to access to the Ambulance Details page.                                                                                       |
| <b>Patient Fell Unconscious</b>  | If you select this check box, the Hrs. and Mins. fields are available for<br>entry. Enter the amount of time, in hours and minutes, that the individual<br>remained unconscious.                                                 |
| <b>Date and Time</b>             | Enter the date and time when first aid or medical treatment was provided.                                                                                                    |

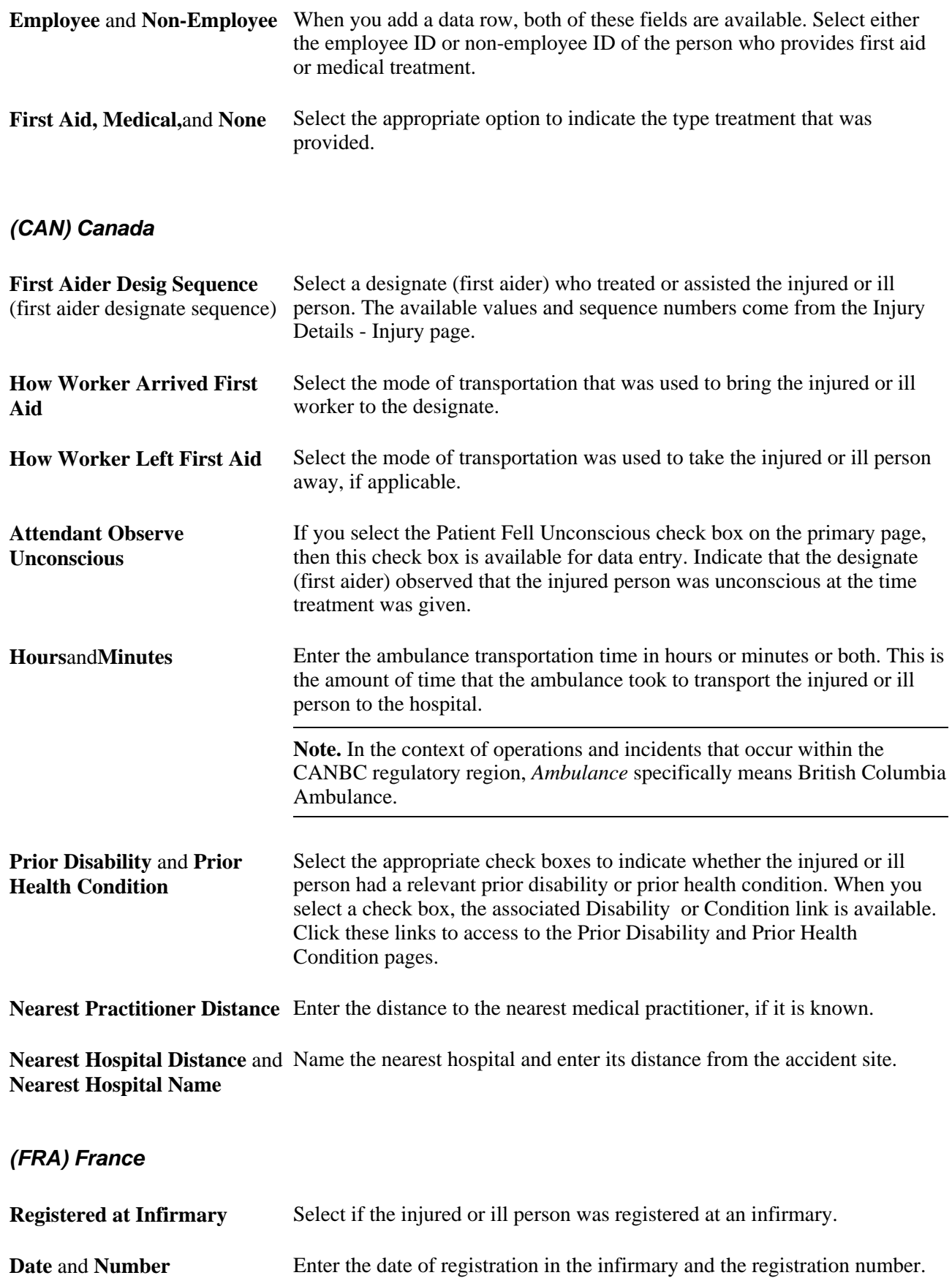

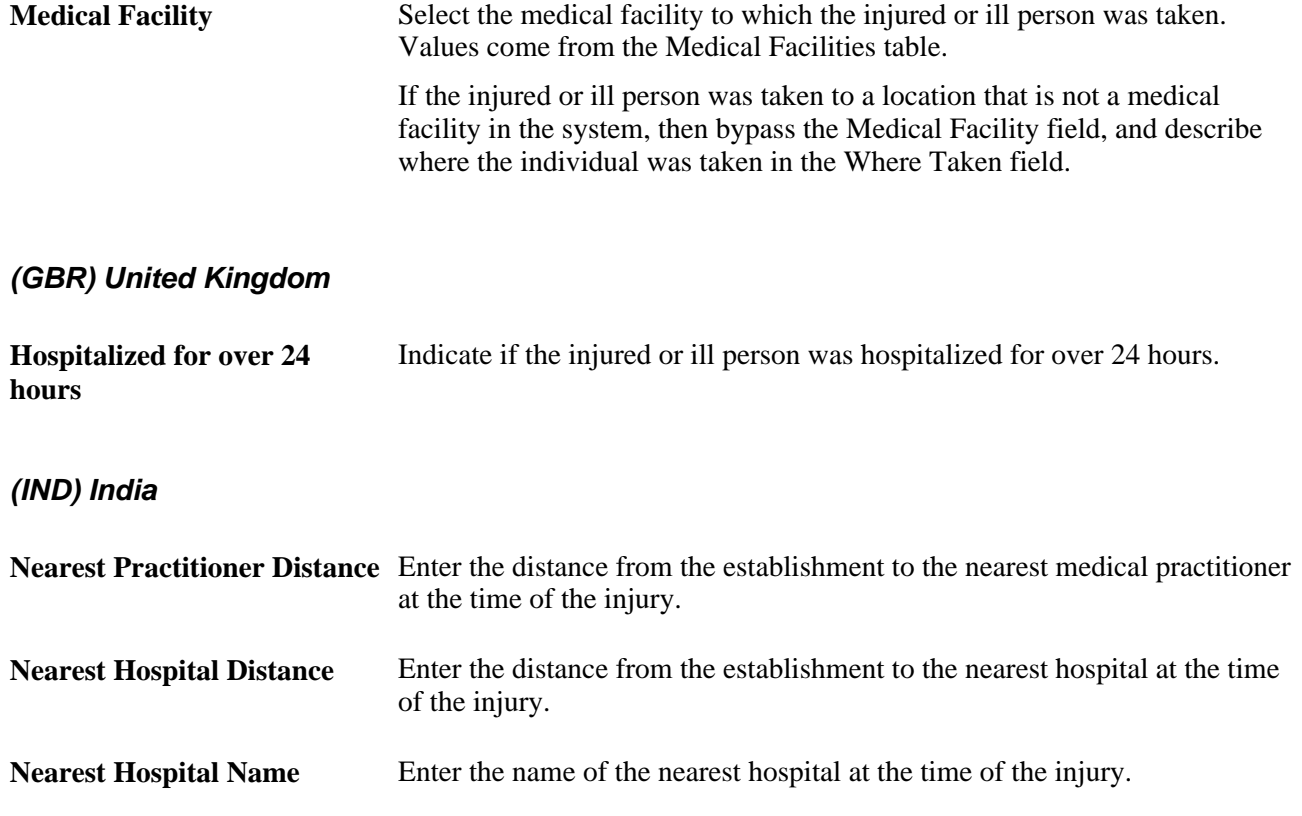

# **Recording Diagnoses Details**

Access the Injury Details - Diagnoses page (Workforce Monitoring, Health and Safety, Obtain Incident Information, Injury Details, Diagnoses).

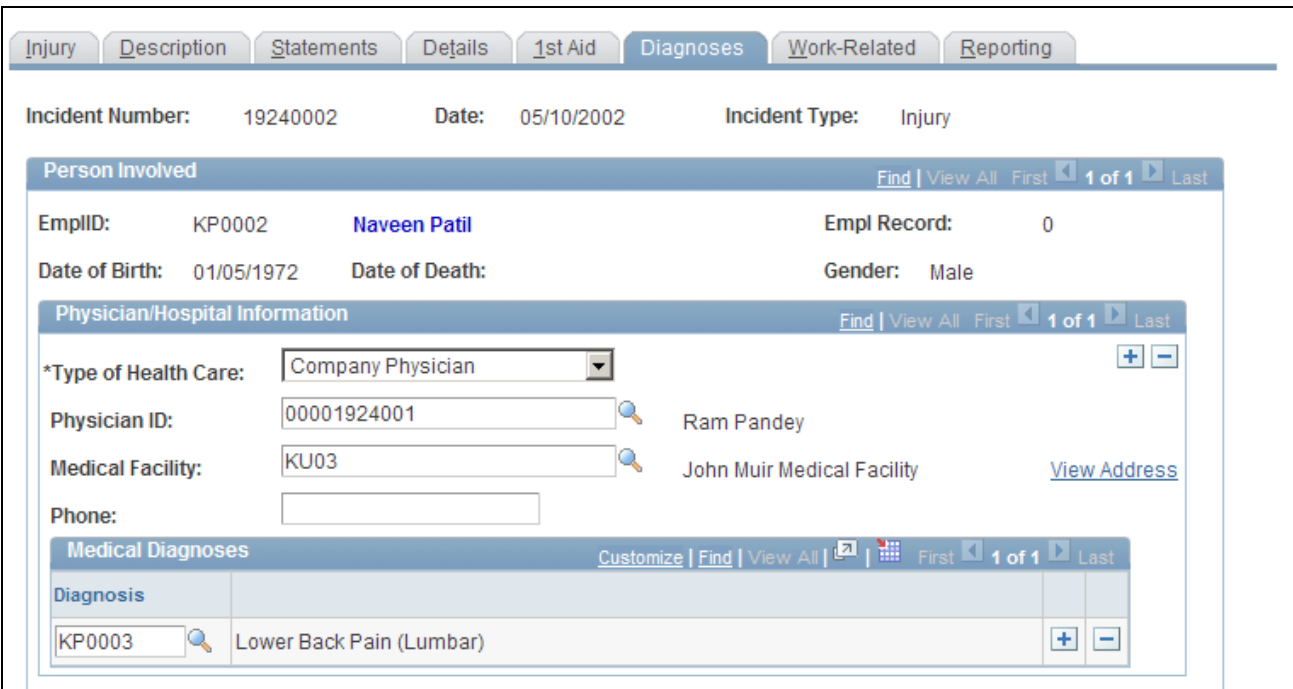

Injury Details - Diagnoses page (1 of 2)

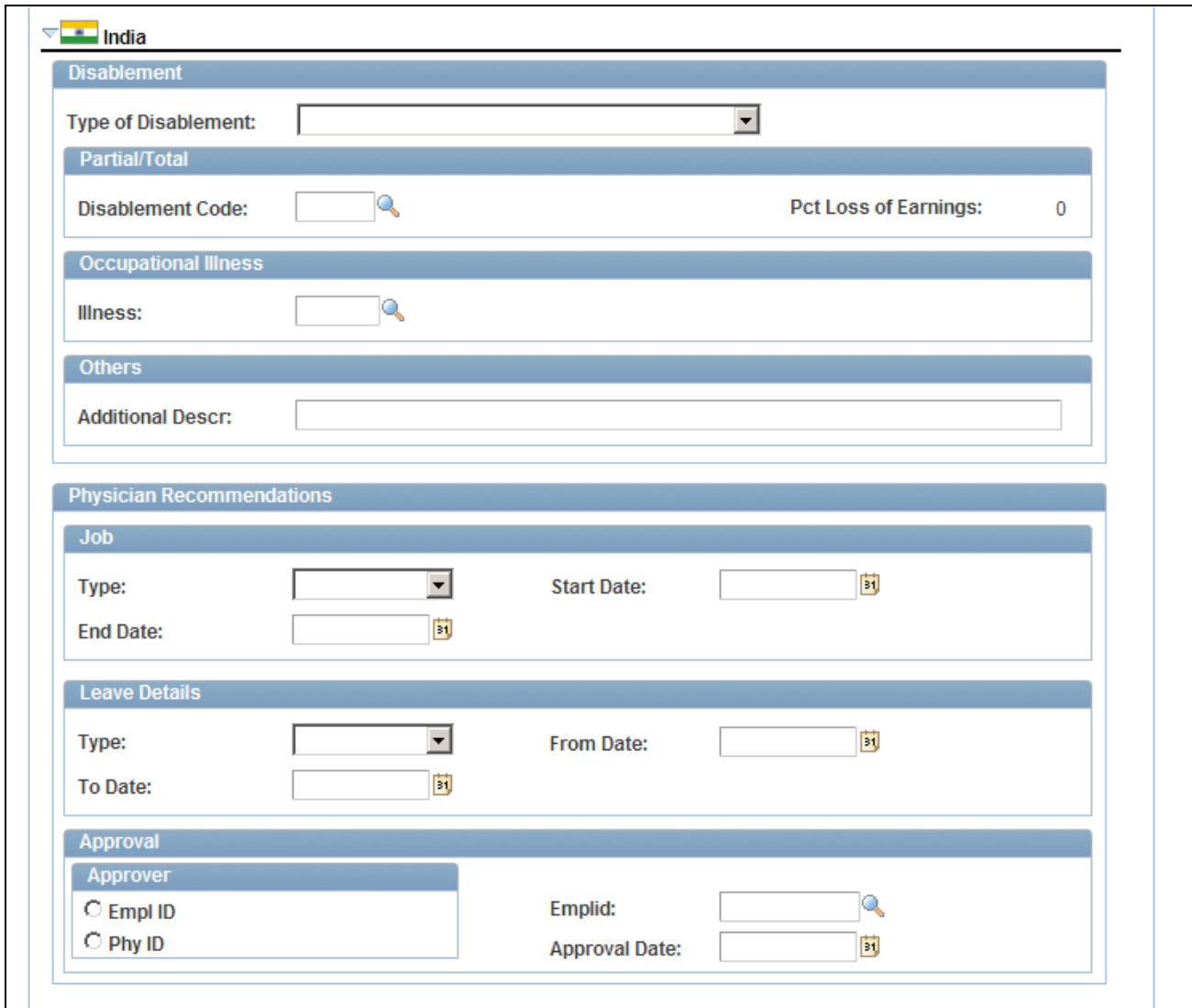

Injury Details - Diagnoses page (2 of 2)

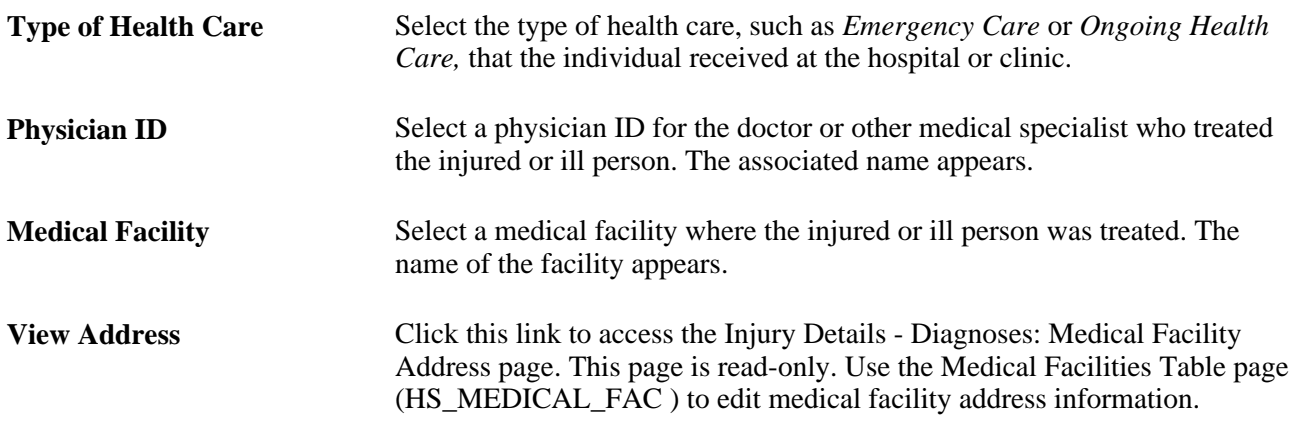

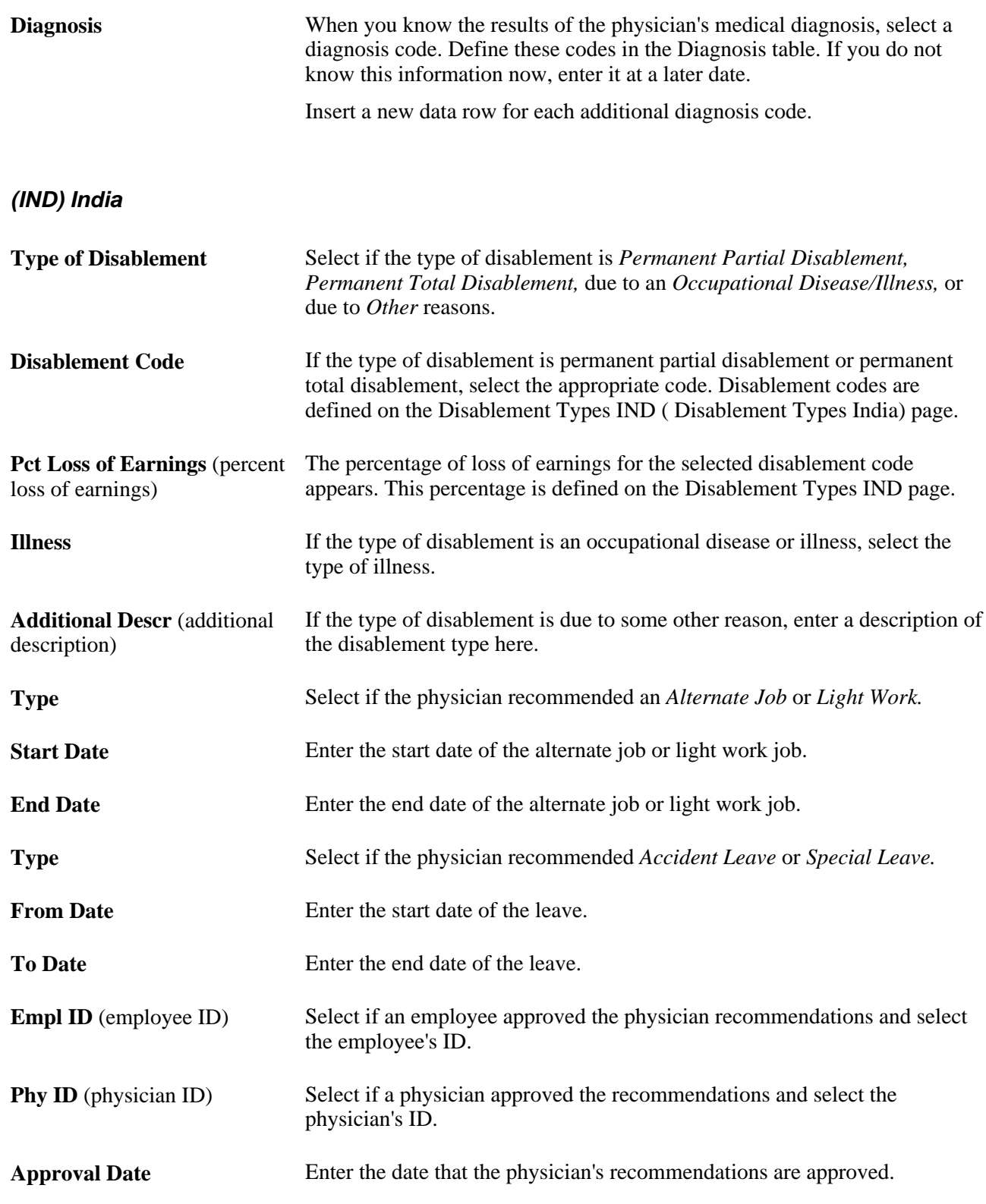

### **(ESP) Spain**

The Spain section appears on the Diagnoses page in the Injury Details BRA component (Workforce Monitoring, Health and Safety, Obtain Incident Information, Injury Details BRA, Diagnoses).

**Accident with sick note** The Accident with sick note link appears only if the incident type is *PAT.* Click the link to access the Detailed PAT Data page, where you must enter details about the employee, employer, and place of accident for the PAT incident. The system displays this link only for PAT incident types.

# **(ESP) Specifying Medical and Economic PAT Data**

Access the Injury Details, Diagnoses - Detailed PAT Data page (click the Accident with sick note link in the Spain section of the Injury Details - Diagnoses page).

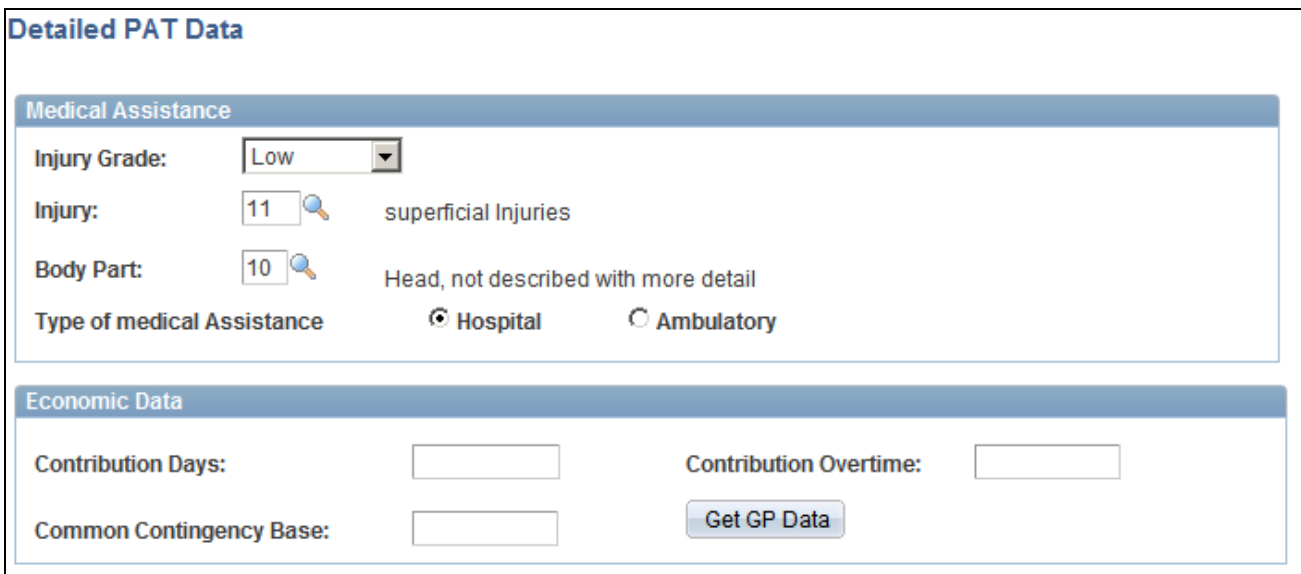

Injury Details, Diagnoses - Detailed PAT Data page

### **Medical Assistance**

Use this group box to specify details about the medical assistance that the person received for the injury caused by the accident.

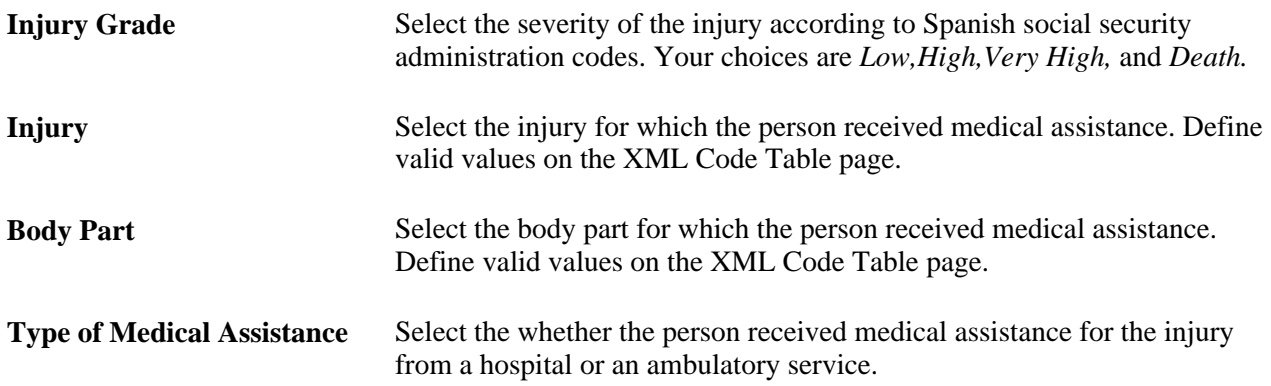

### **Economic Data**

Use this group box to enter or load information for benefits calculations.

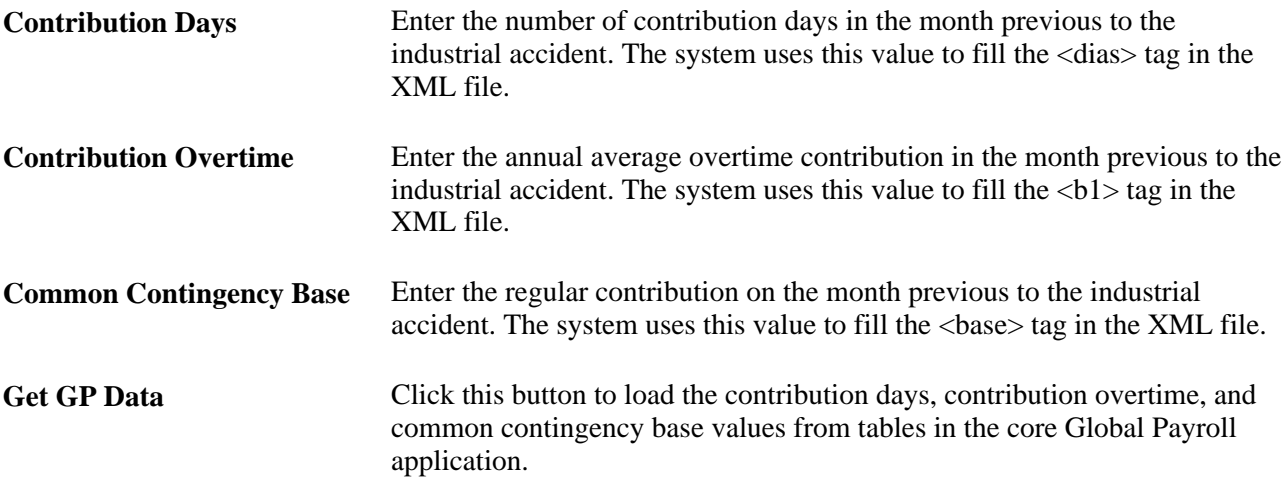

#### **See Also**

*PeopleSoft HR 9.1 PeopleBook: Administer Workforce*, "(ESP) Managing Spanish Reporting," Managing Delta Communications

### **Recording Work-Related Incidents**

Access the Injury Details - Work-Related page (Workforce Monitoring, Health and Safety, Obtain Incident Information, Injury Details, Work-Related).

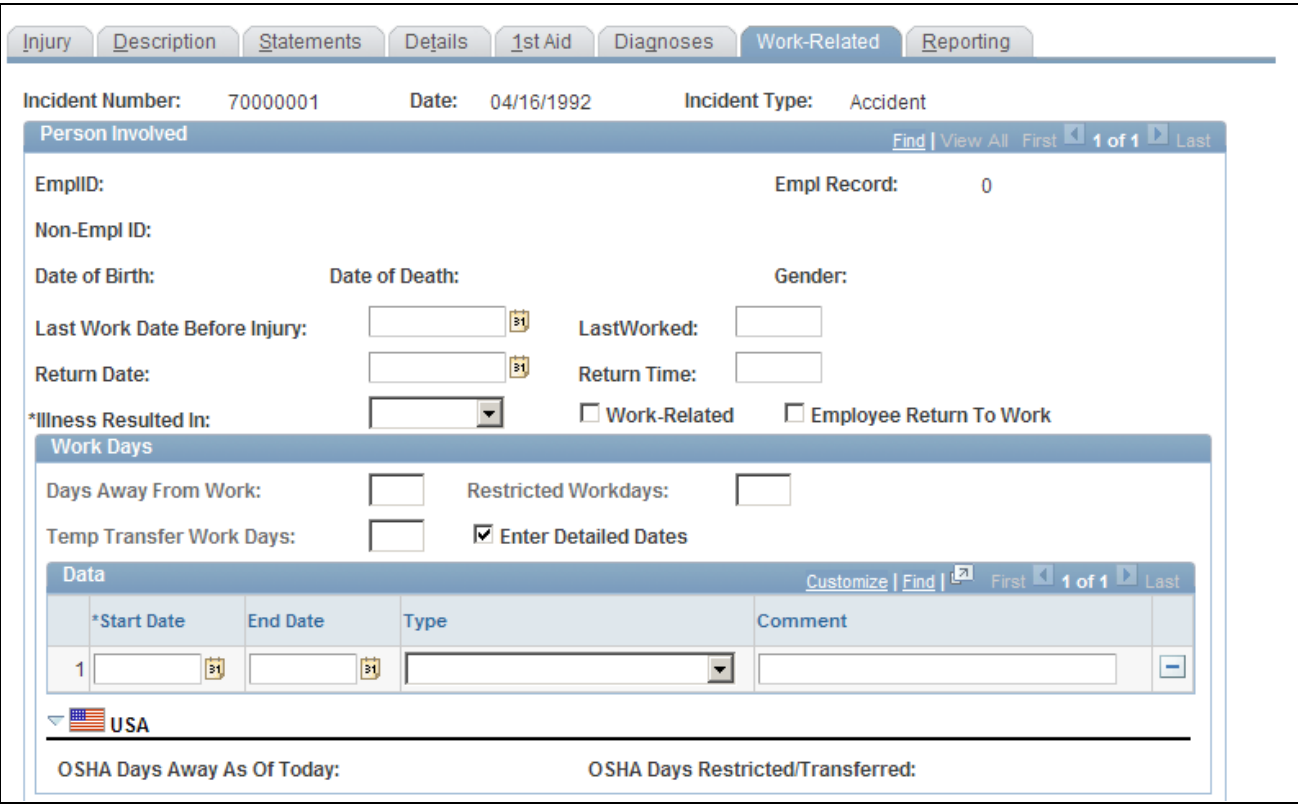

Injury Details - Work-Related page (1 of 3)

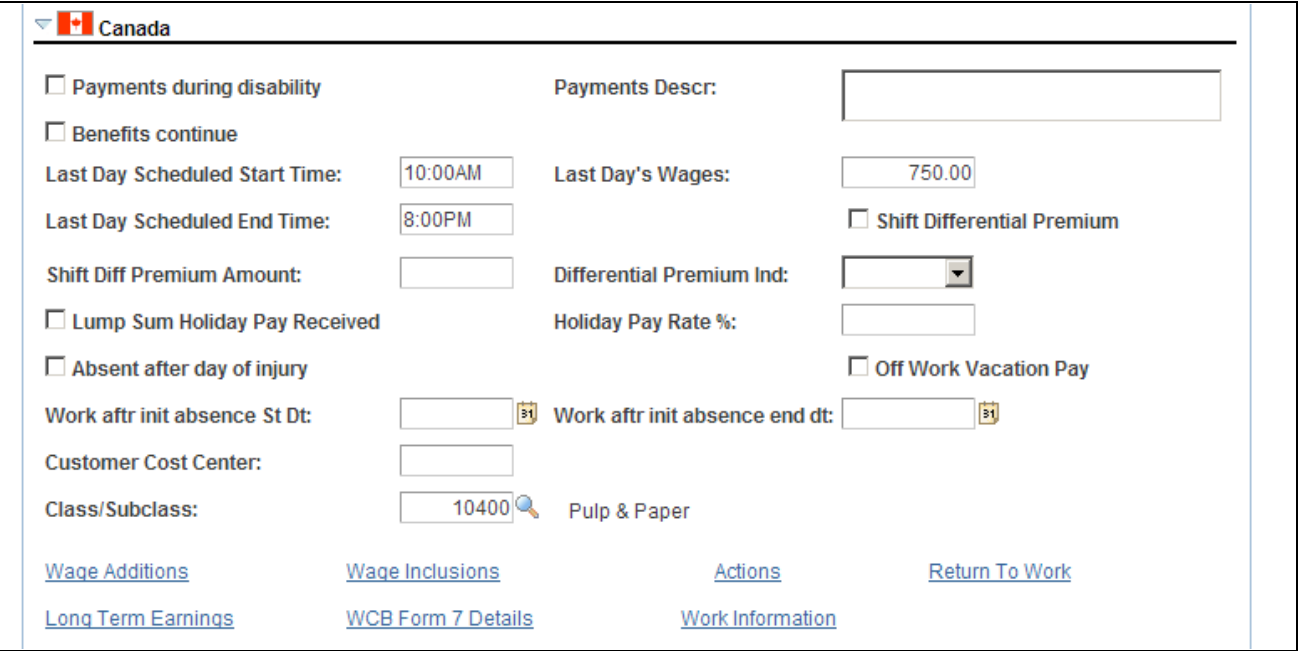

Injury Details - Work-Related page (2 of 3)

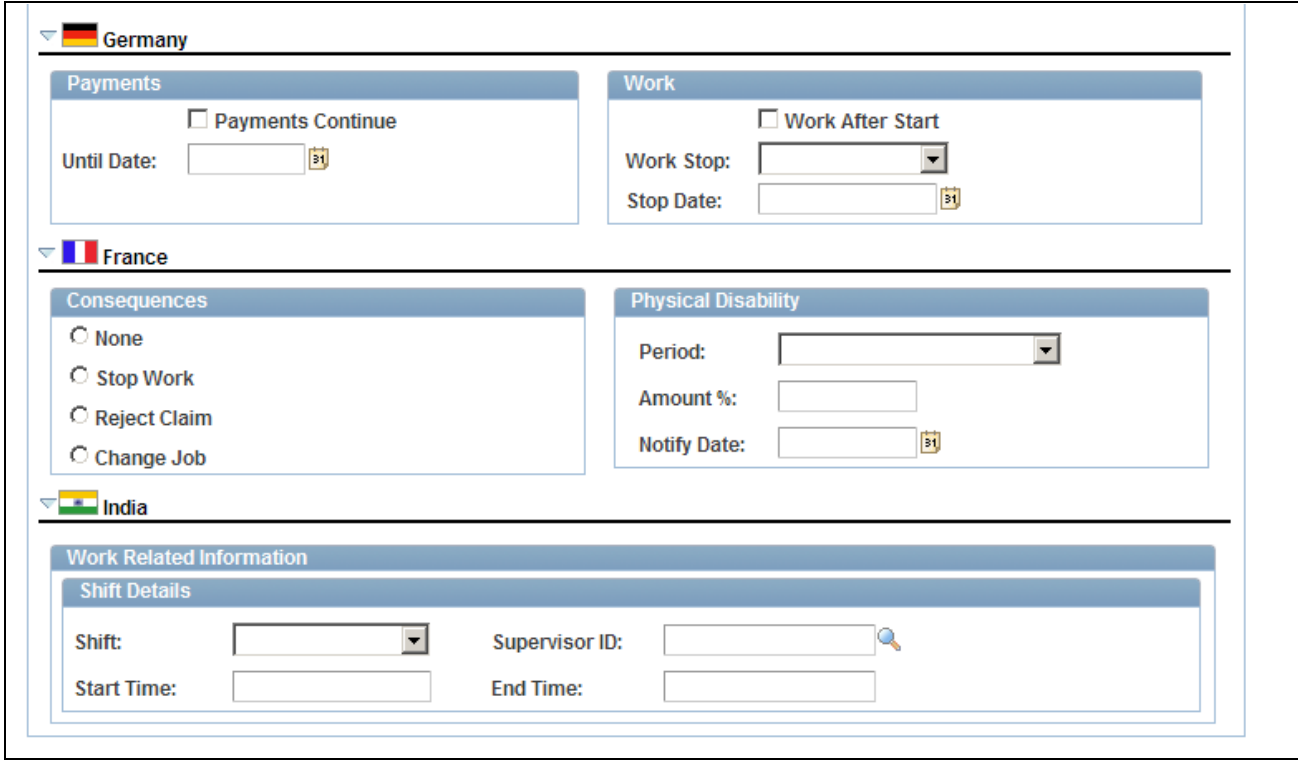

Injury Details - Work-Related page (3 of 3)

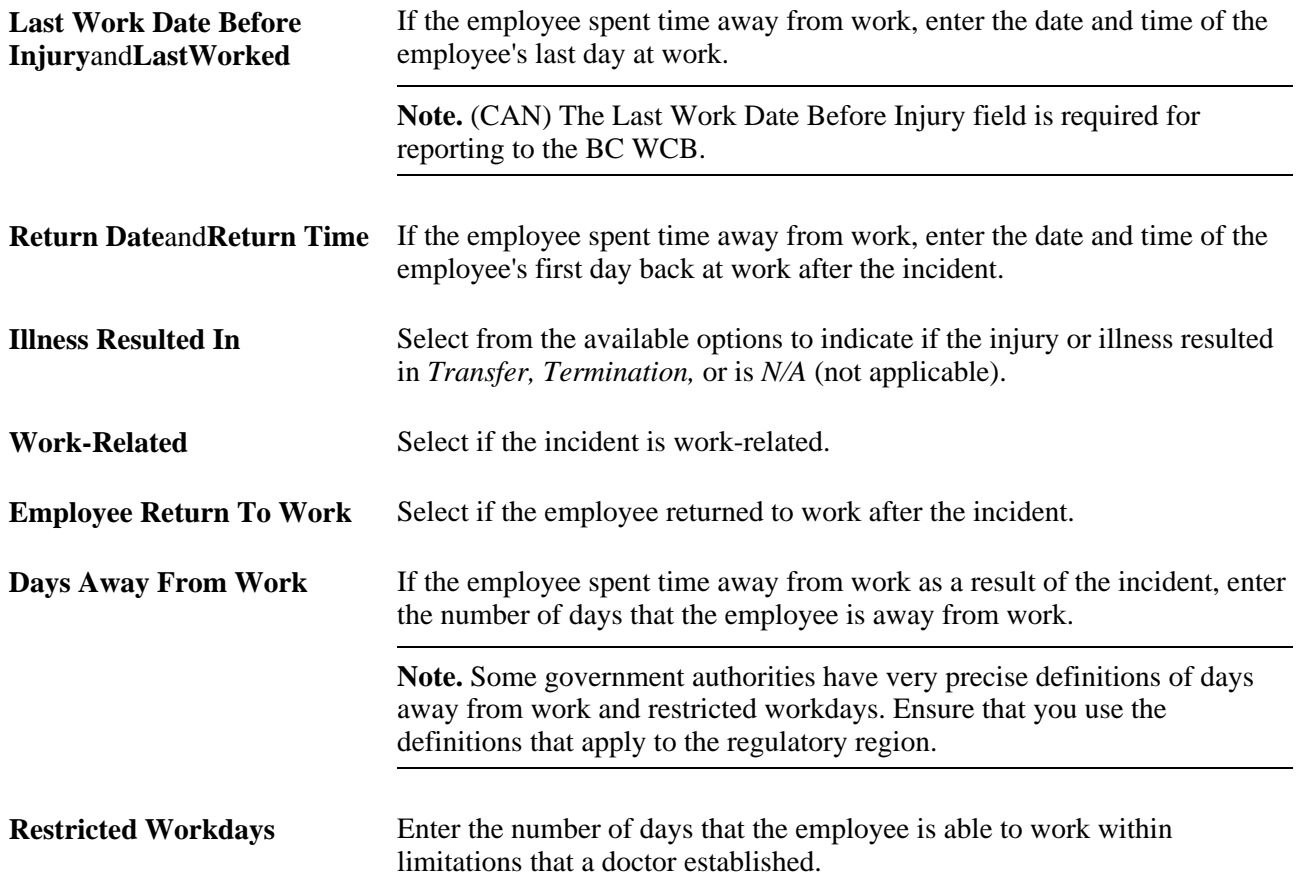

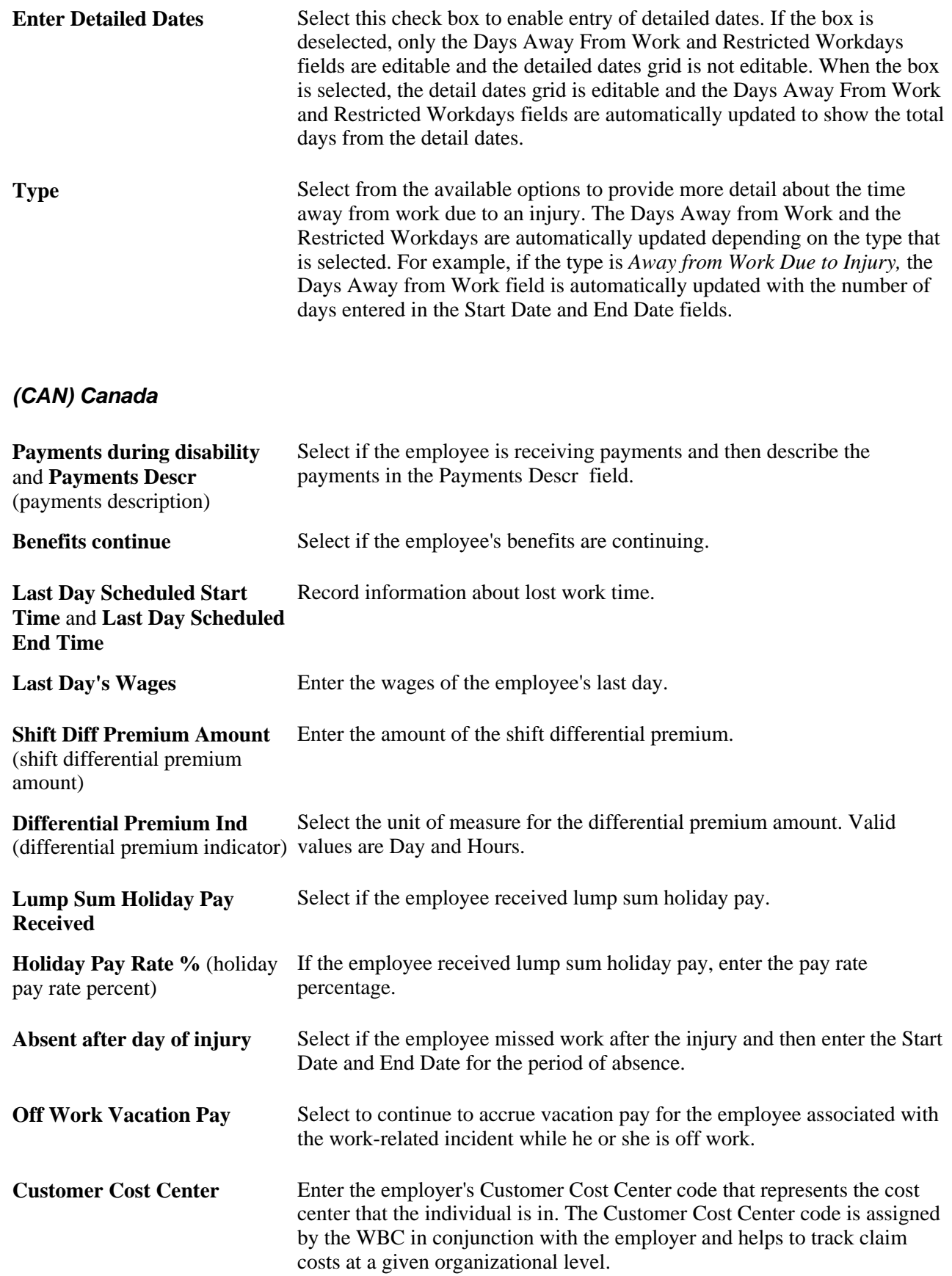

**Class/Subclass** Select the correct class or subclass for the employee's business unit. Use the proper WCB classification for the business.

**Note.** (CAN) To enter additional information that is needed for reporting to the WCB, click the links at the bottom of the page to open additional Canada pages.

### **(CAN) Canada**

This table lists the required fields for British Columbia users:

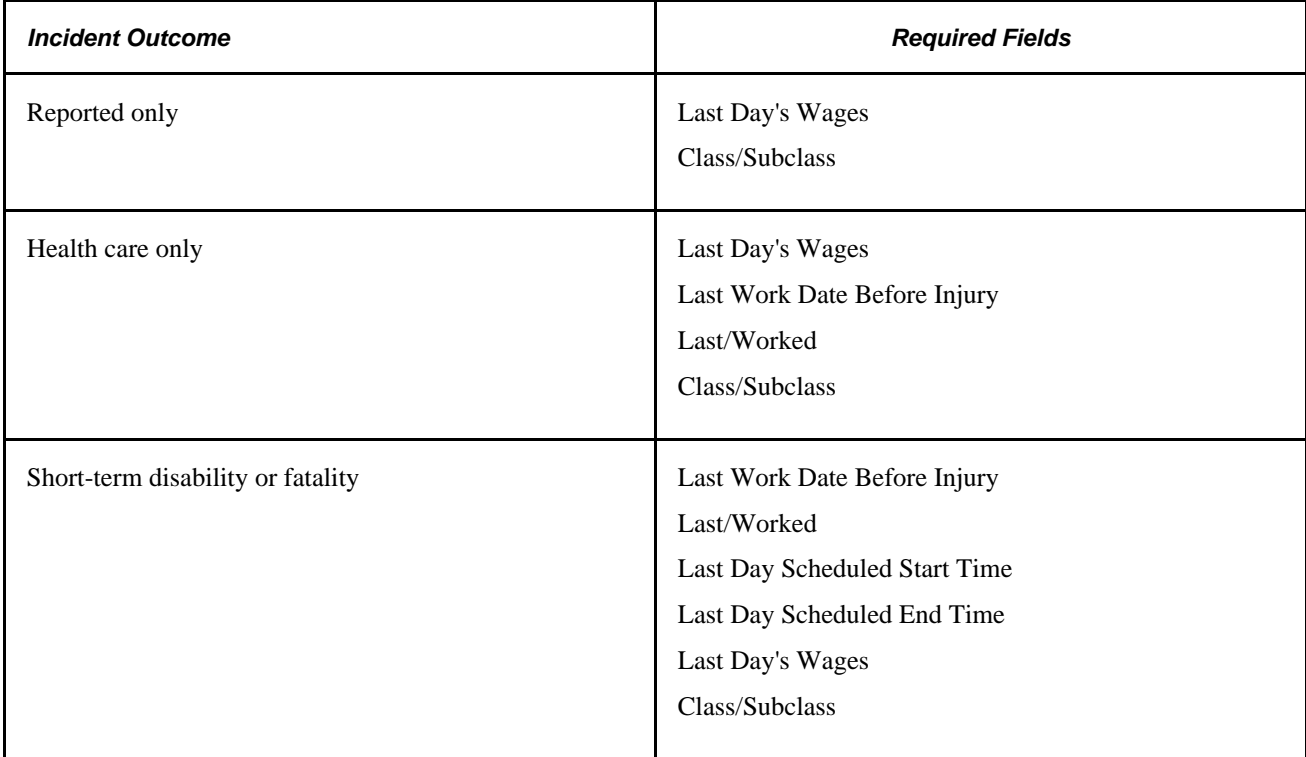

### **(DEU) Germany**

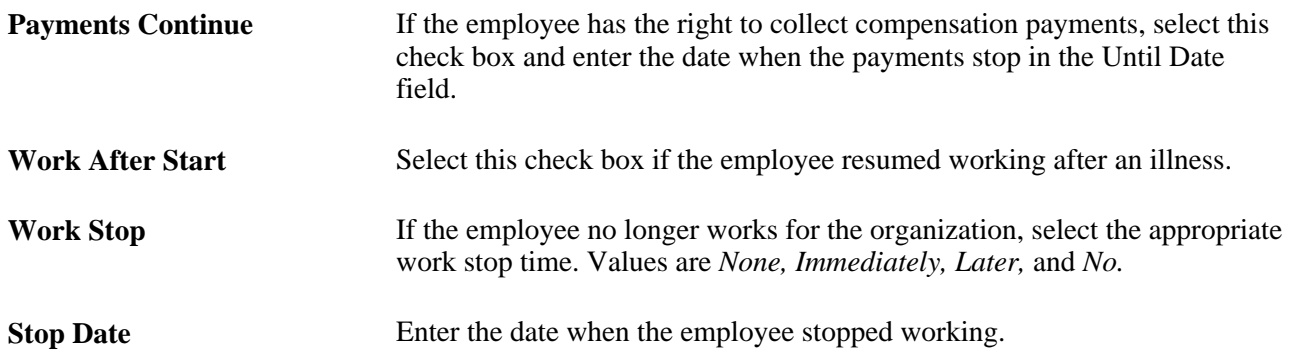

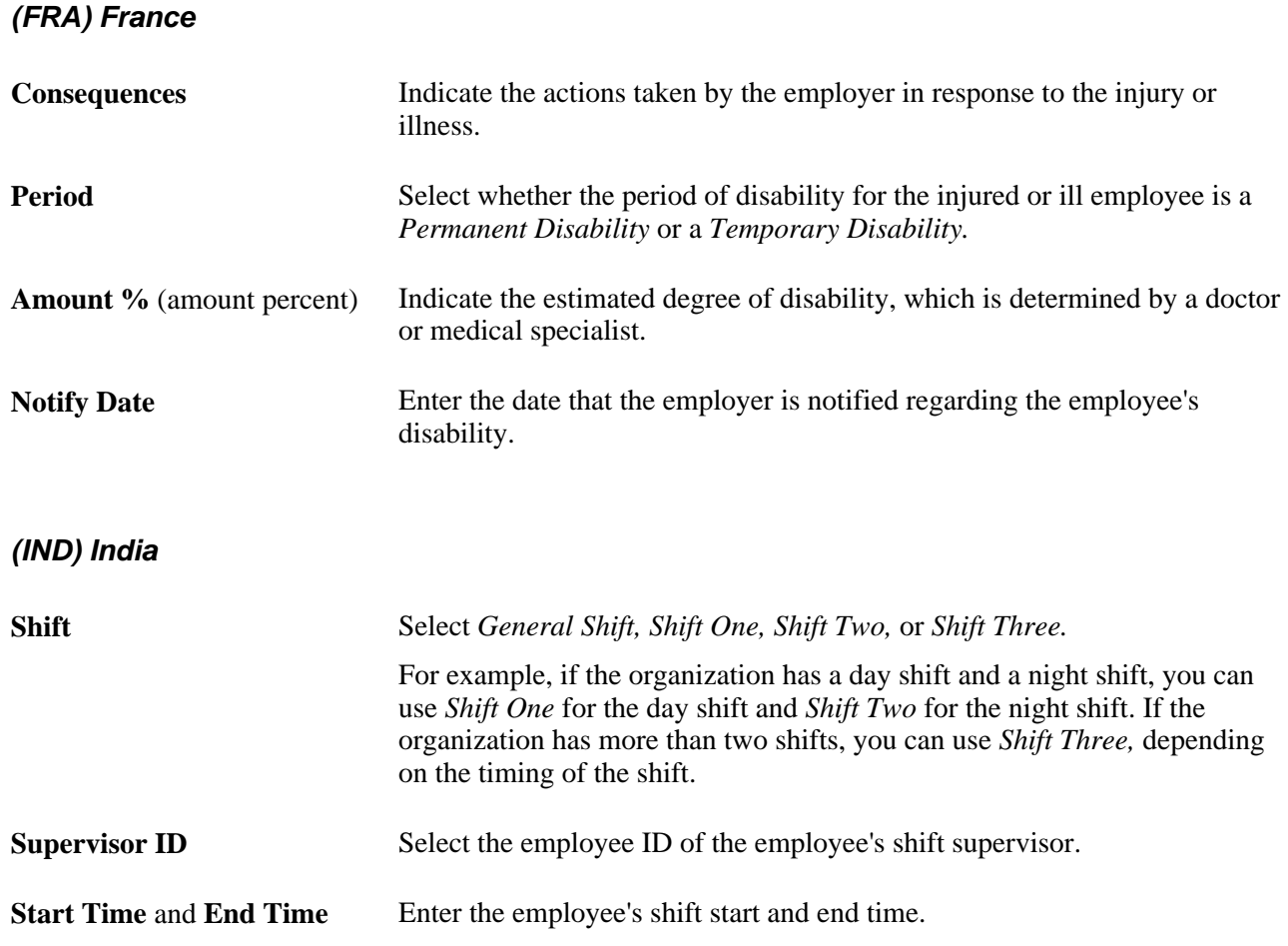

# **(CAN) Entering Long Term Earnings**

Access the Injury Details - Long Term Earnings page (click the Long Term Earnings link on the Injury Details - Work-Related page).

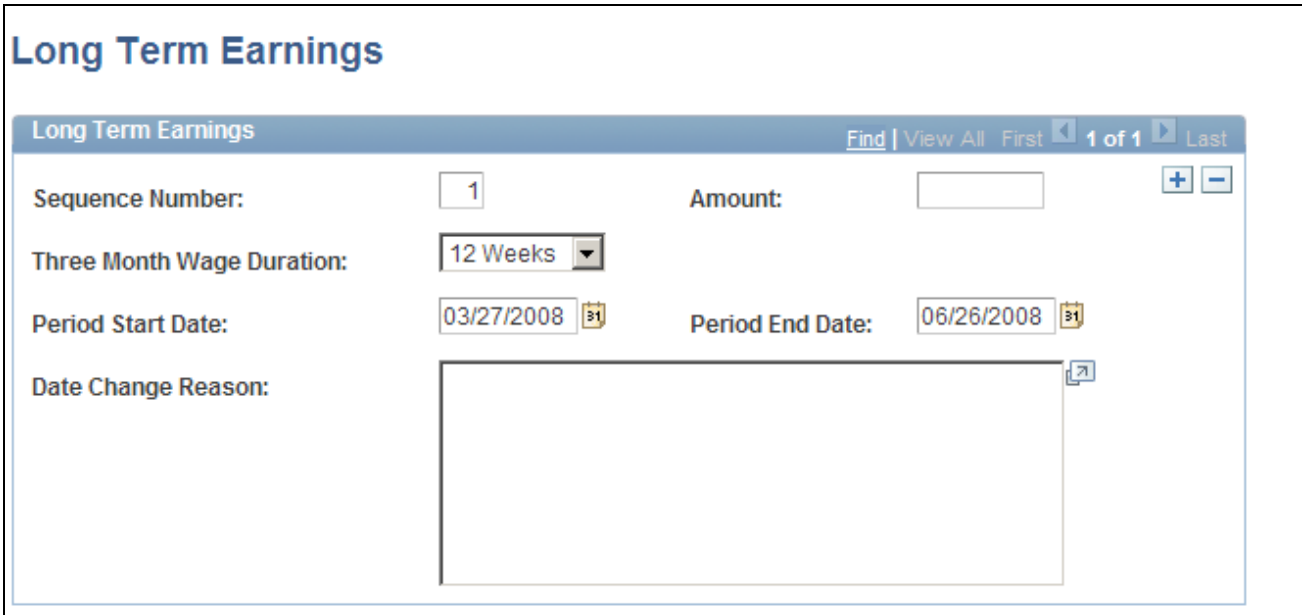

Injury Details - Long Term Earnings page

The WCB is interested in two different long term earnings periods: the three months that are prior to the injury, and the twelve months that are prior to the injury.

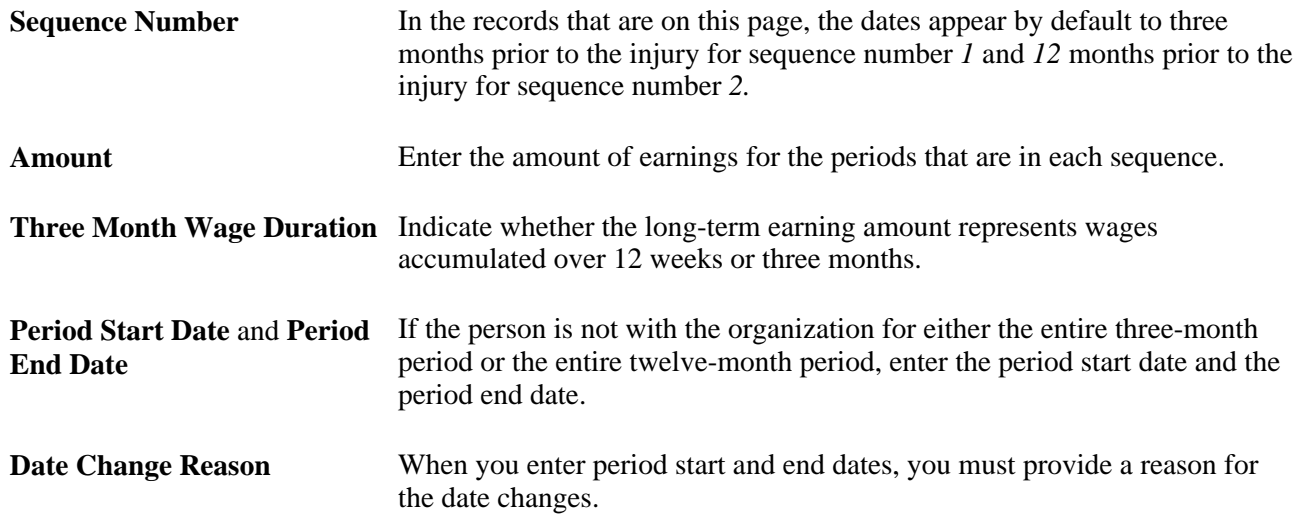

# **(CAN) Entering Return-to-Work Details**

Access the Injury Details - Return to Work page (click the Return to Work link on the Injury Details - Work-Related page).

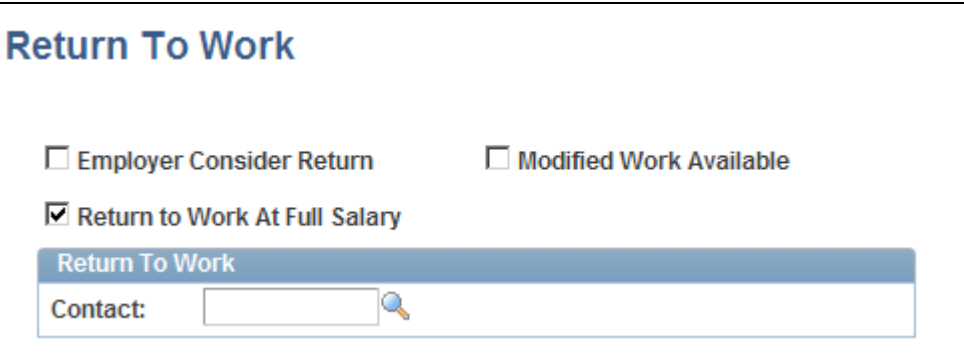

Injury Details - Return To Work page

| <b>Employer Consider Return</b>                | Select to indicate that the employer is considering a graduated return to<br>work for the employee. |
|------------------------------------------------|----------------------------------------------------------------------------------------------------|
| <b>Modified Work Available</b>                 | Select to indicate that modified work is available for the employee.                                |
| <b>Return to Work At Full</b><br><b>Salary</b> | Select to indicate that the injured employee is to return to work at his or her<br>full salary.     |
| <b>Contact</b>                                 | Enter the name of the contact for the employee's return to work.                                    |

# **(CAN) Entering Work Information for Work-Related Incidents**

Access the Injury Details - Work Information page (click the Work Information link on the Injury Details - Work-Related page).

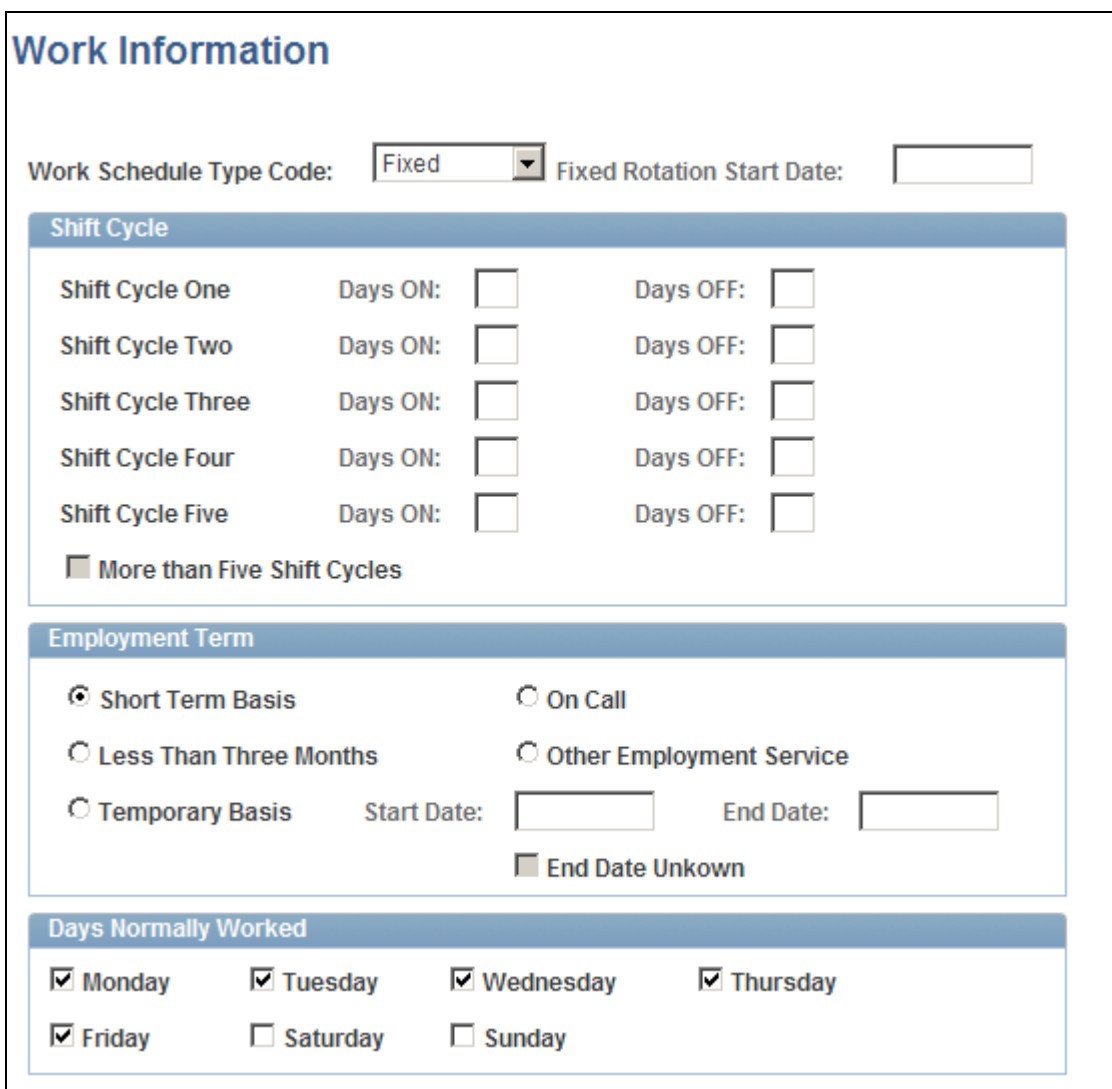

Injury Details - Work Information page

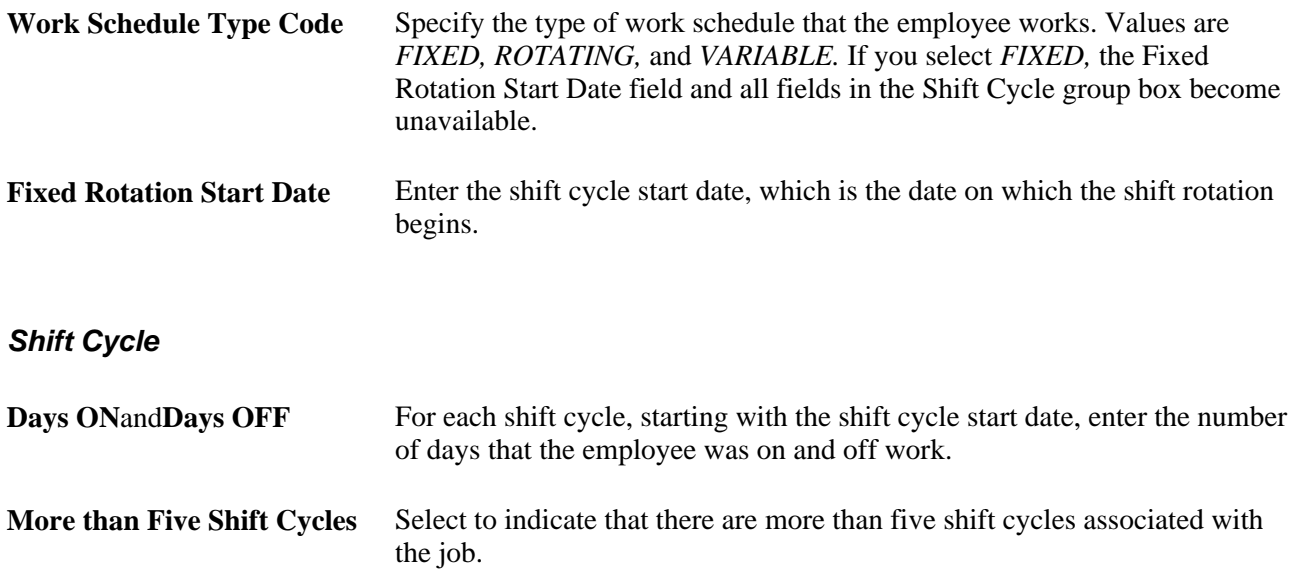

### **Employment Term**

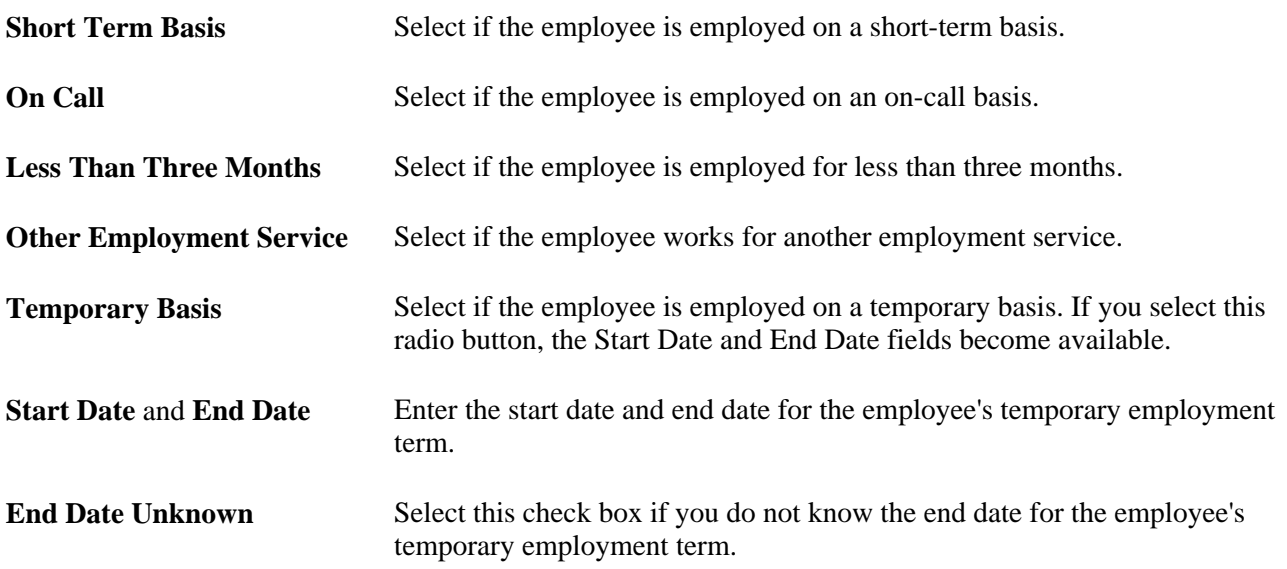

### **Days Normally Worked**

Use the check boxes in this group box to indicate on which days of the week the employee normally worked.

# **Tracking Reporting Details**

Access the Injury Details - Reporting page (Workforce Monitoring, Health and Safety, Obtain Incident Information, Injury Details, Reporting).

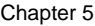

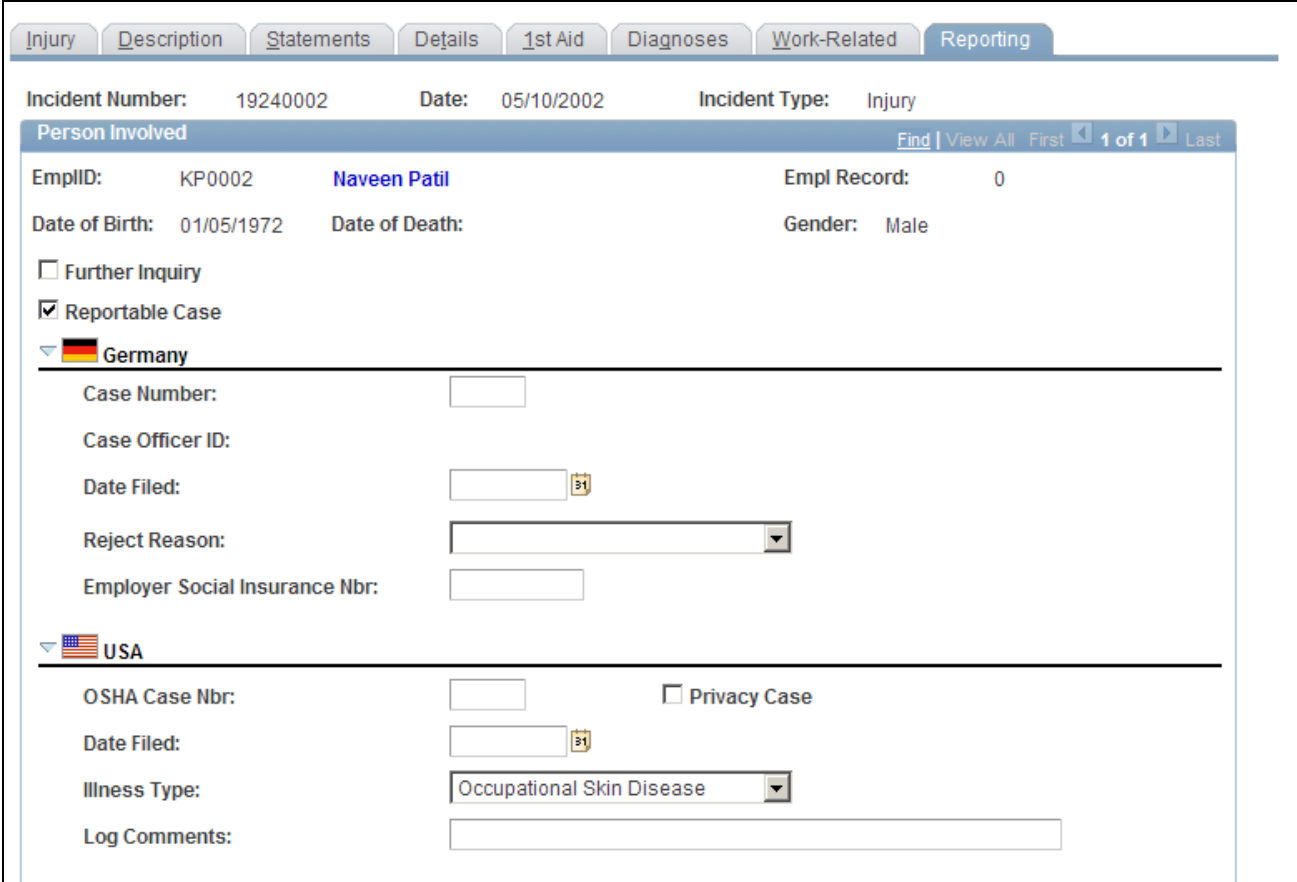

Injury Details - Reporting page (1 of 2)

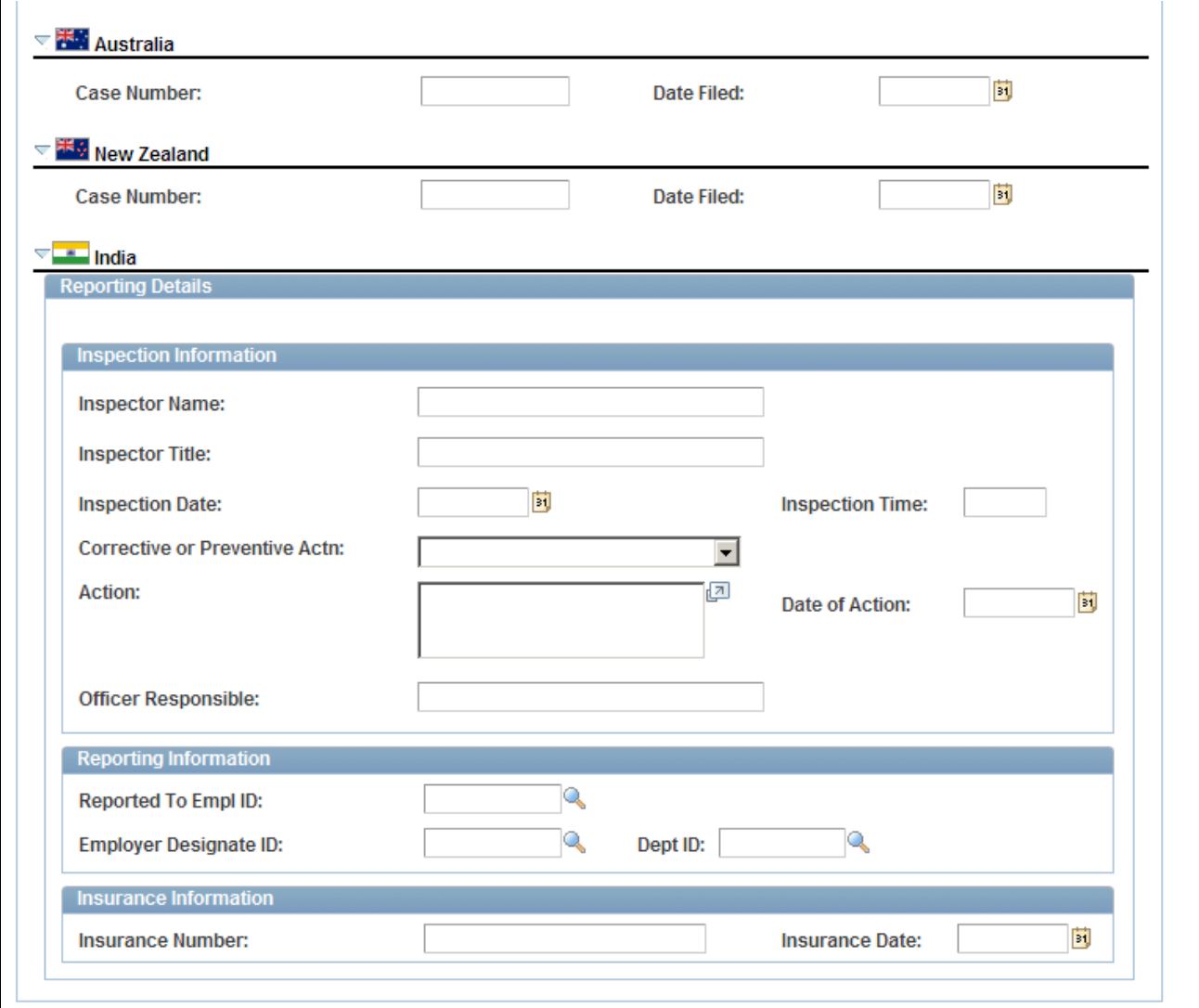

Injury Details - Reporting page (2 of 2)

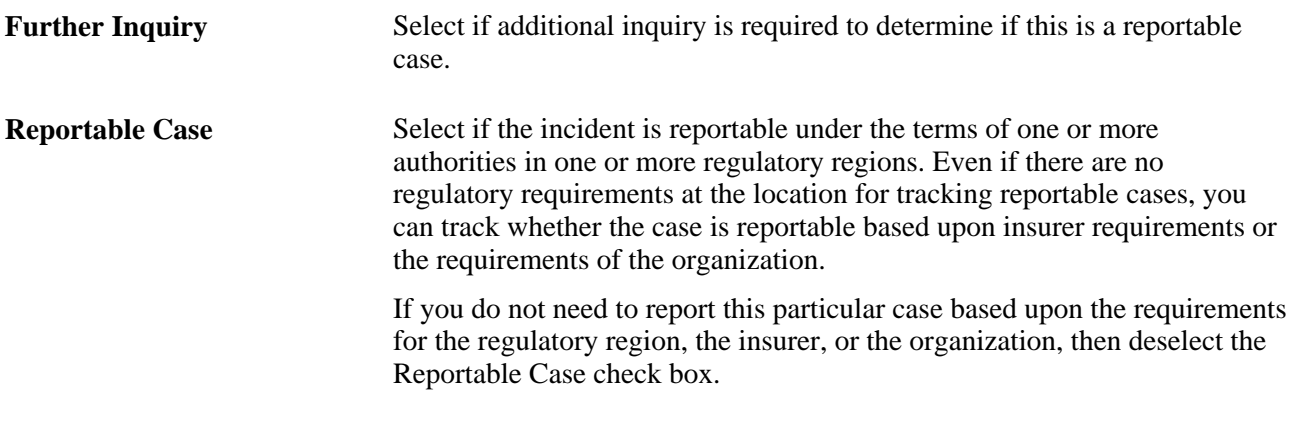

Warning! You must follow the reporting requirements of any particular regulatory regions where you have operations. Clearly document the reasons and methods for how you use the system for identifying reportable cases, and train all of the users to do it the same way.

**Note.** If the U.S. operations follow the requirements of the Occupational Safety and Health Administration (OSHA), select the Reportable Case check box for cases that are required for recording on the OSHA Form 200 Injury and Illness Recordkeeping Log.

#### **(DEU) Germany**

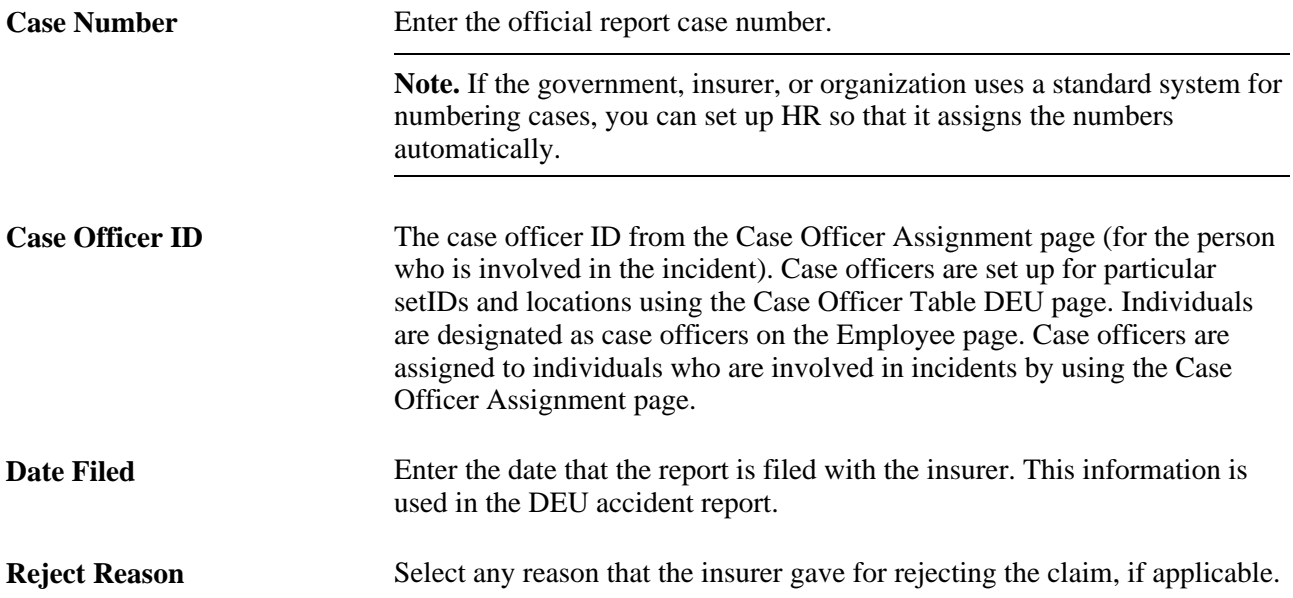

### **(USA) United States**

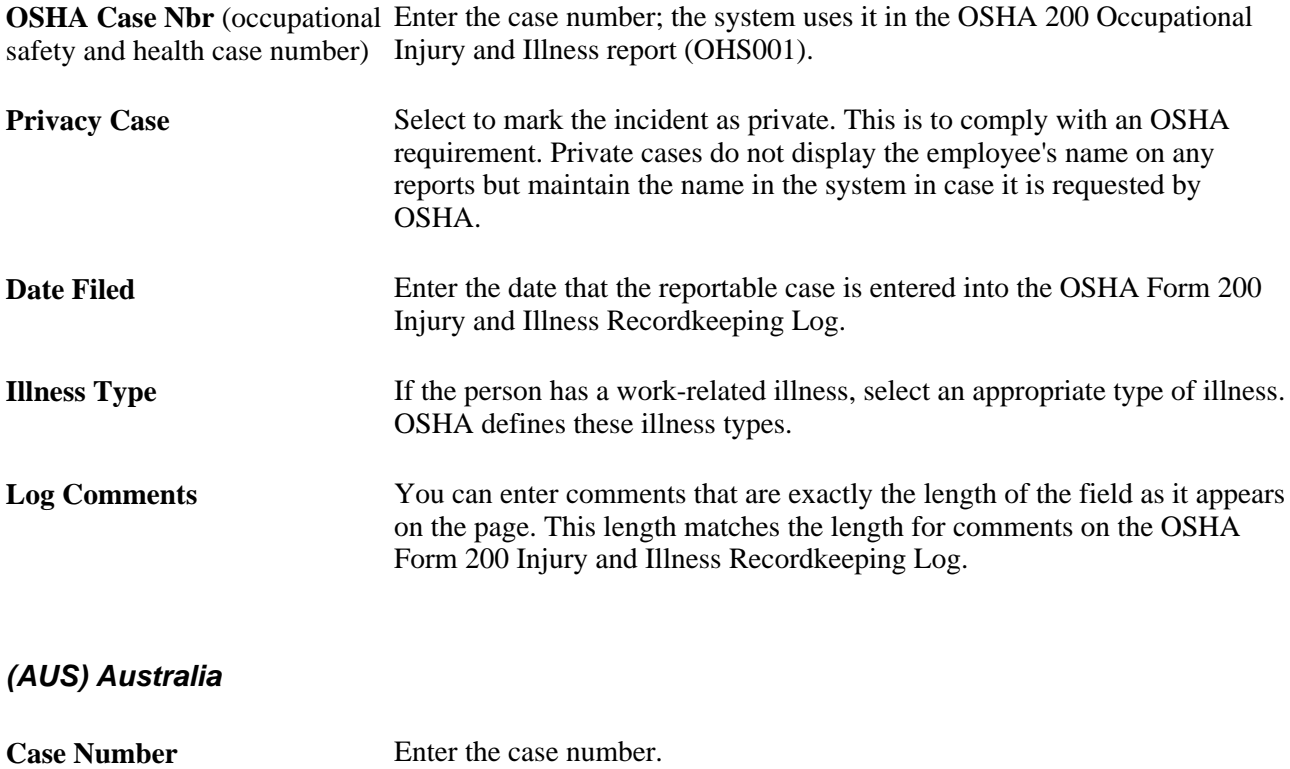

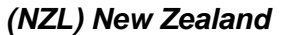

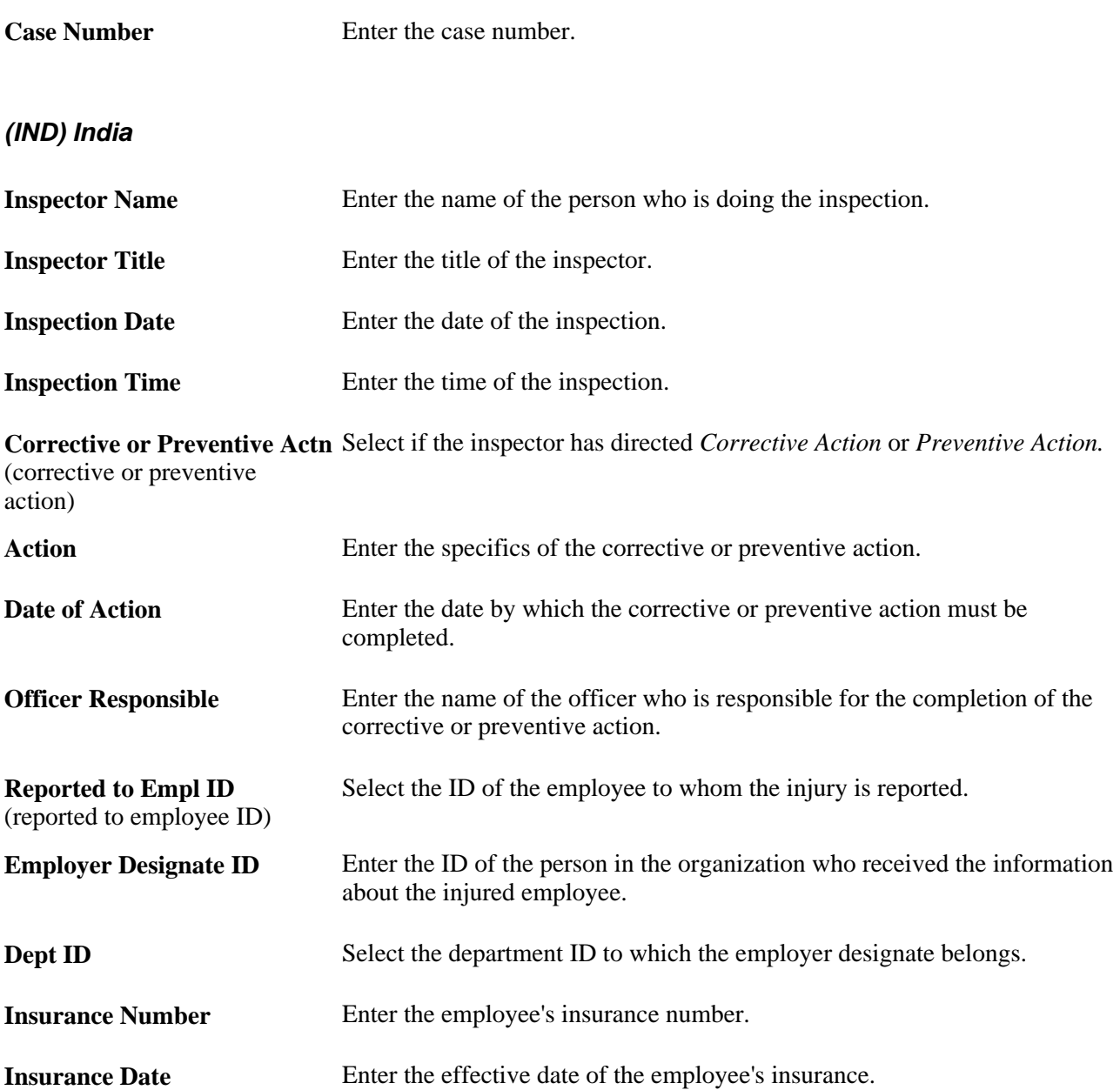

# **(BRA) Entering Injury Details for Brazil**

Access the Injury Details - Details BRA page (Workforce Monitoring, Health and Safety, Obtain Incident Information, Injury Details BRA, Details BRA).

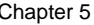

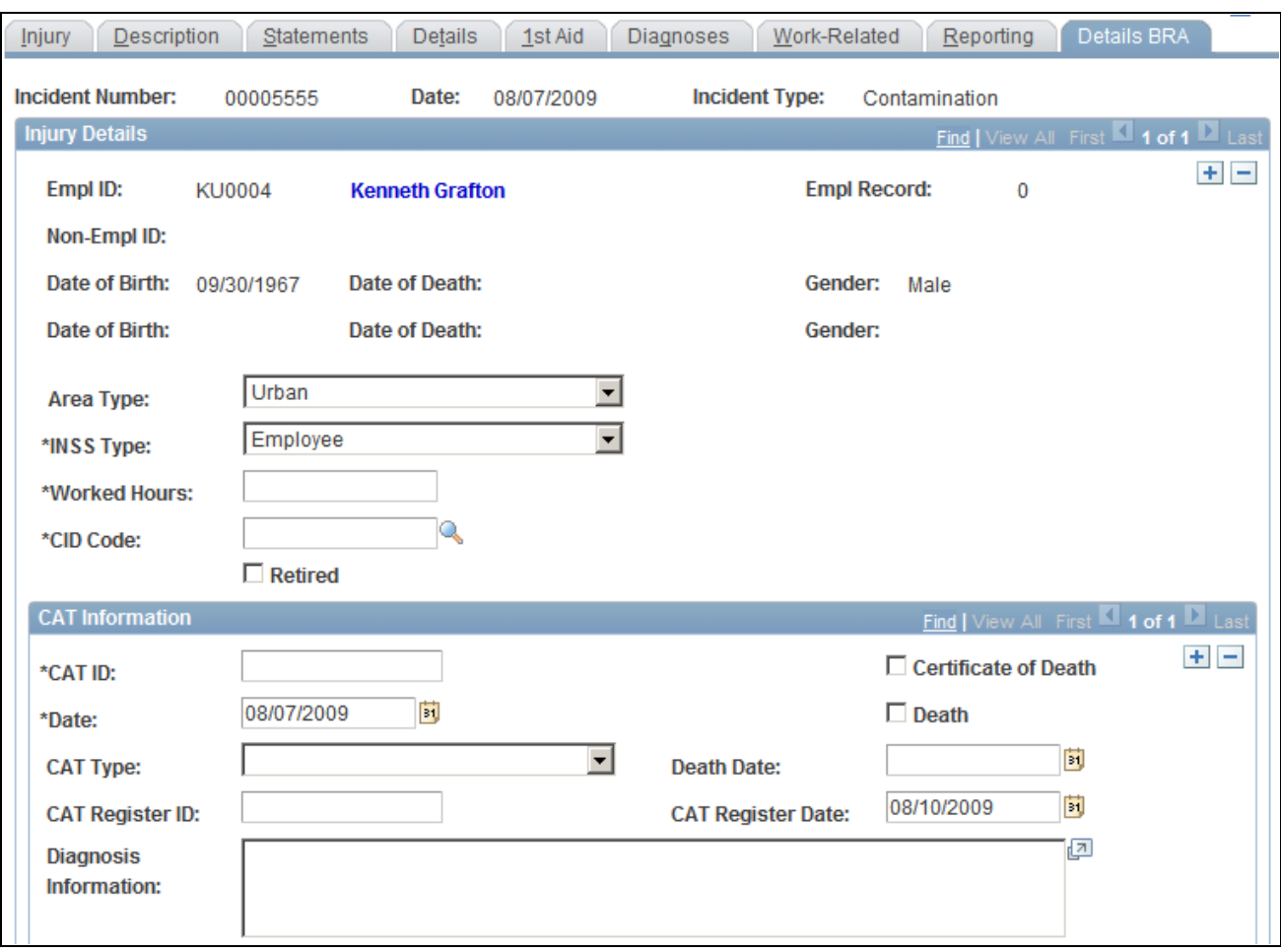

Injury Details - Details BRA (1 of 2)

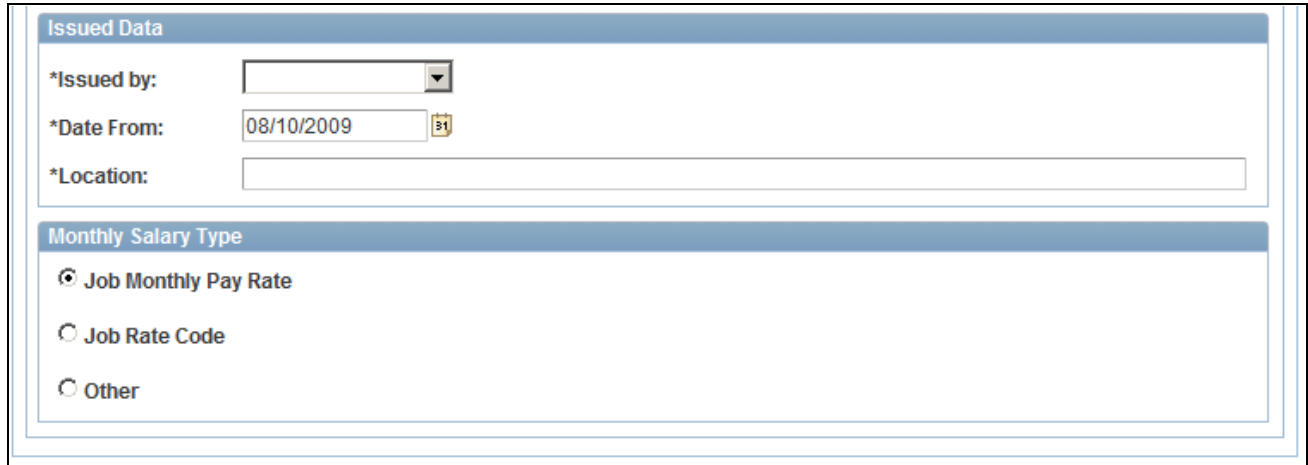

Injury Details - Details BRA (2 of 2)

Incidents need to be set up in the Incident Details BRA component to access incidents through the Injury Details BRA components and enter Brazilian reporting information on this page. Information entered on this page is used on the Work Risk report for Brazil.

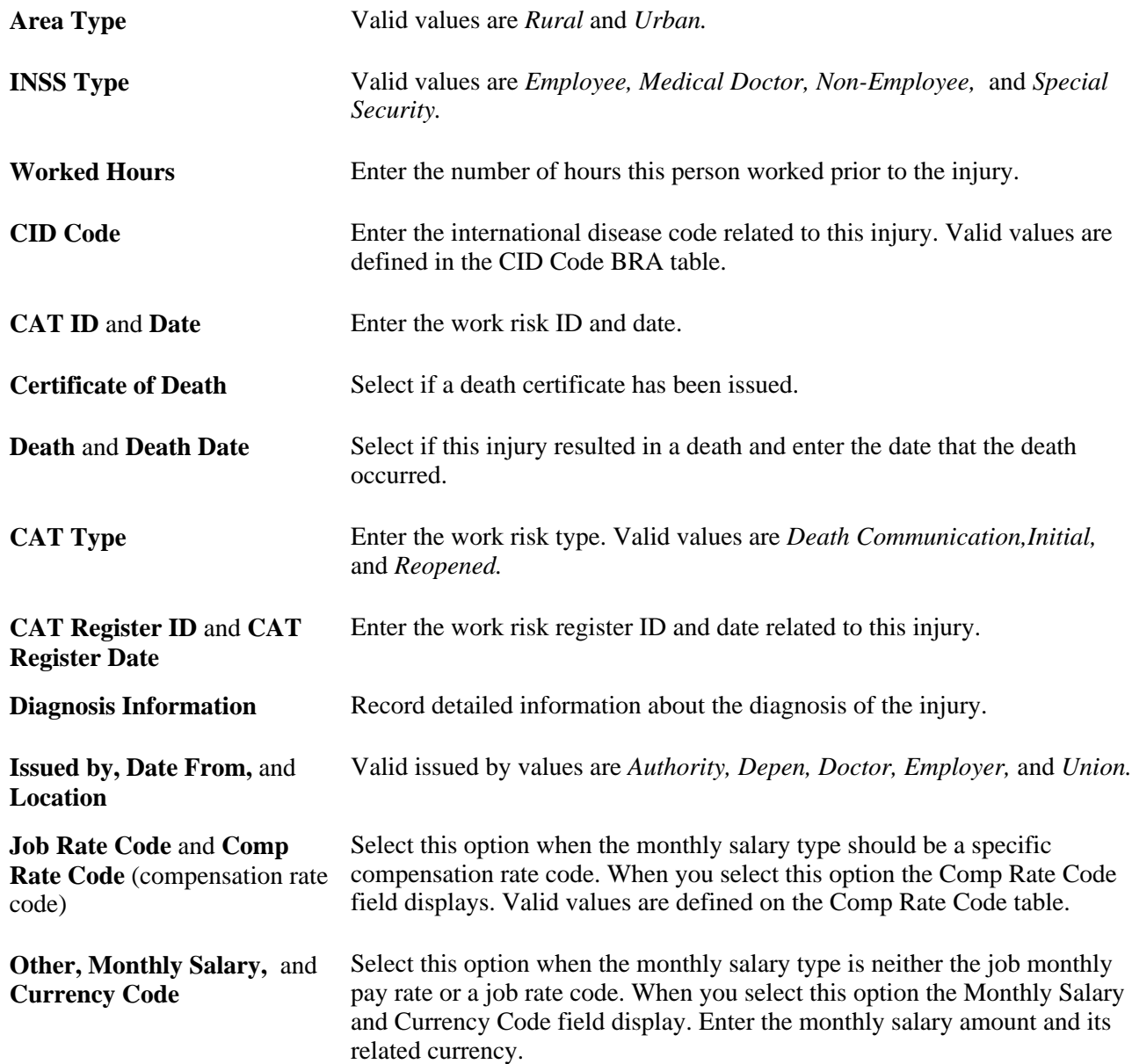

# **Entering Incident Data for Vehicles and Equipment**

This section discusses how to enter incident data for vehicles and equipment.

# **Pages Used to Enter Incident Data for Vehicles and Equipment**

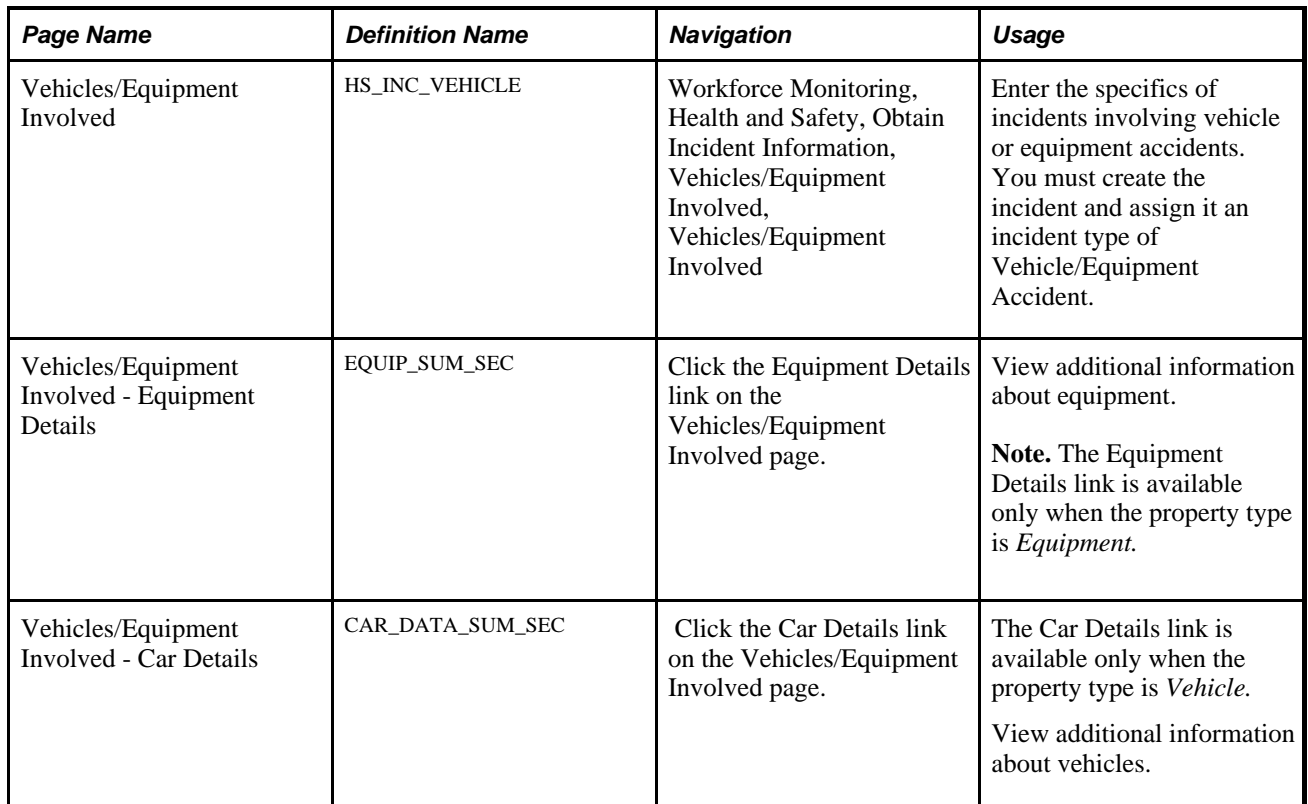

# **Entering Incident Data for Vehicles and Equipment**

Access the Vehicles/Equipment Involved page (Workforce Monitoring, Health and Safety, Obtain Incident Information, Vehicles/Equipment Involved, Vehicles/Equipment Involved).
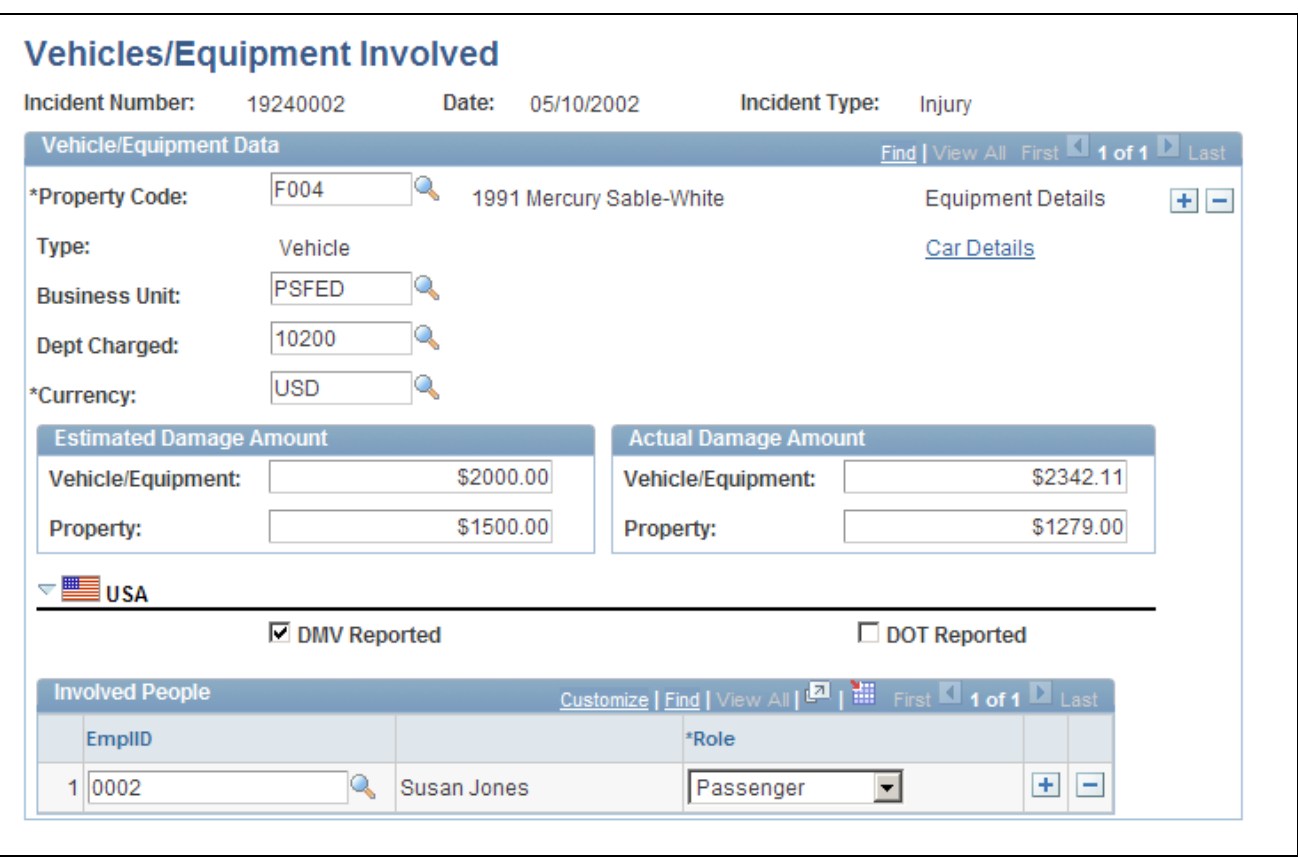

Vehicles/Equipment Involved page

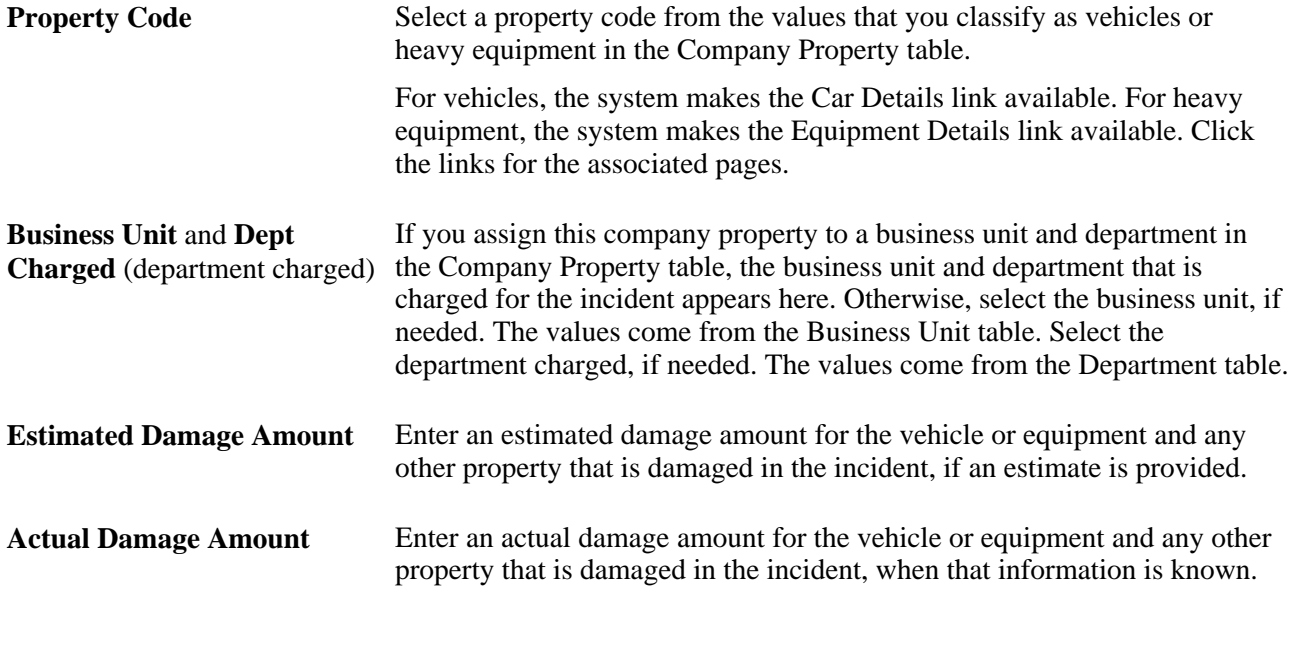

### **(USA) USA**

**DMV Reported** (Department of Motor Vehicles reported) Select if the incident is reported to the state Department of Motor Vehicles.

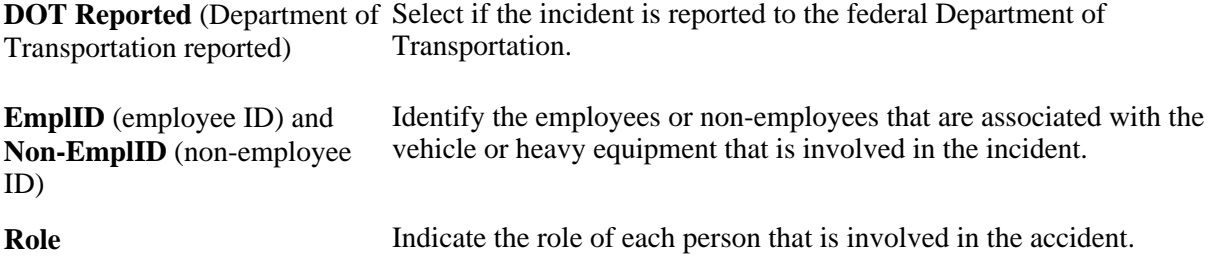

### **Tracking Consequent Actions of Incidents**

This section provides an overview of the methods that you can use to document consequent actions of incidents and discusses how to:

- Enter corrective actions.
- Enter preventative actions.

### **Methods of Documenting Consequent Actions**

You can use the Consequent Actions (HS\_INCIDENT\_ACTION) component to manage a health and safety program in one of three ways:

- Document the causes, corrective actions, and preventative actions that are associated with a health and safety incident.
- Document the efforts at preventative hazard control.
- Document the corrective and preventative actions that you implemented as a result of the analysis of hazards that are associated with a particular job or location.

### **Pages Used to Track Incident Consequent Actions**

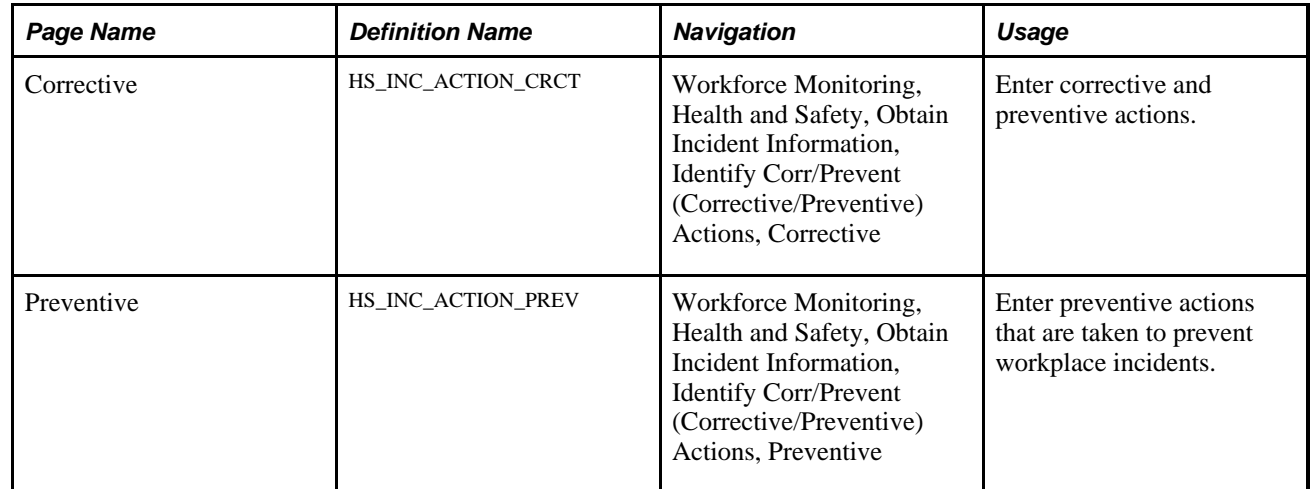

### **Entering Corrective Actions**

Access the Corrective page (Workforce Monitoring, Health and Safety, Obtain Incident Information, Identify Corr/Prevent Actions, Corrective).

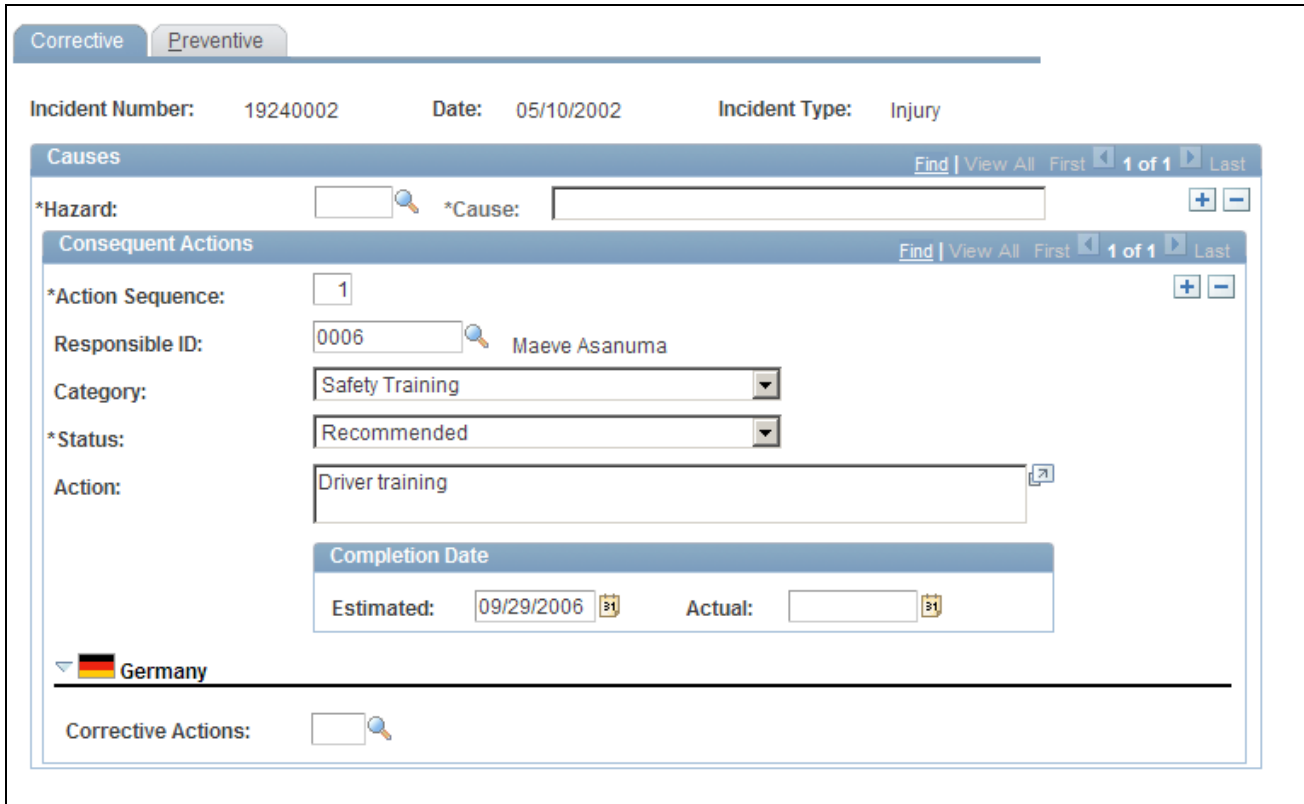

#### Corrective page

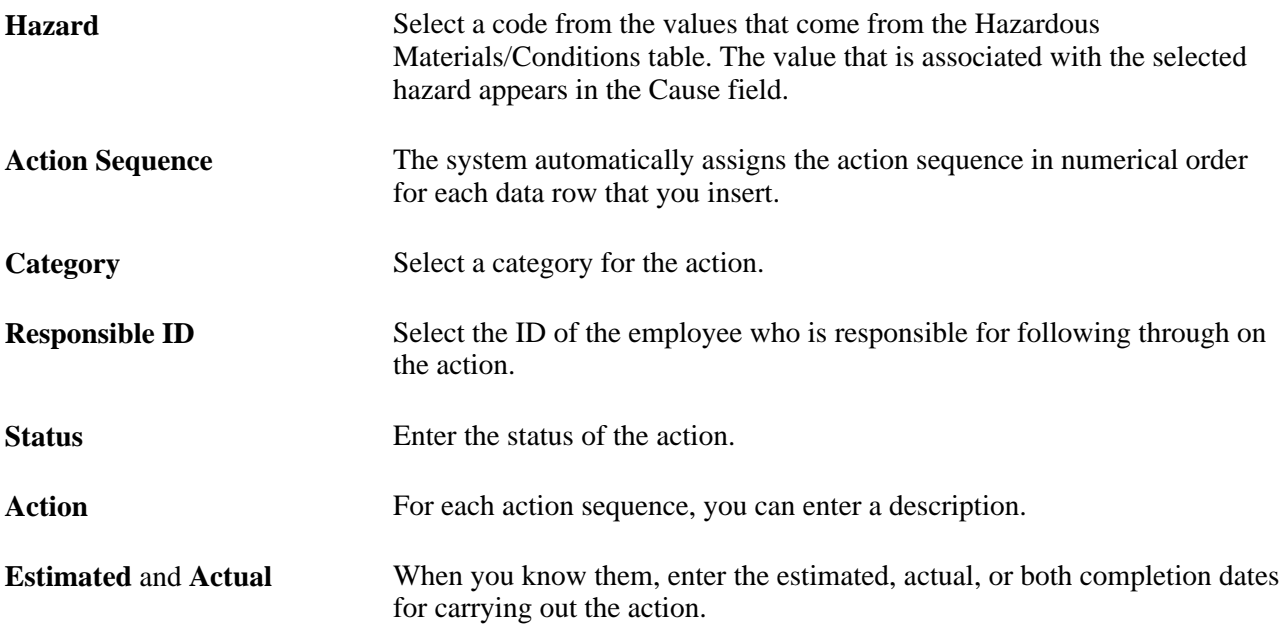

#### **(DEU) Germany**

**Corrective Actions** For each action, select the appropriate code from the values that are established in the GER Corrective Actions table.

### **Entering Preventive Actions**

Access the Preventive page (Workforce Monitoring, Health and Safety, Obtain Incident Information, Identify Corr/Prevent Actions, Preventive).

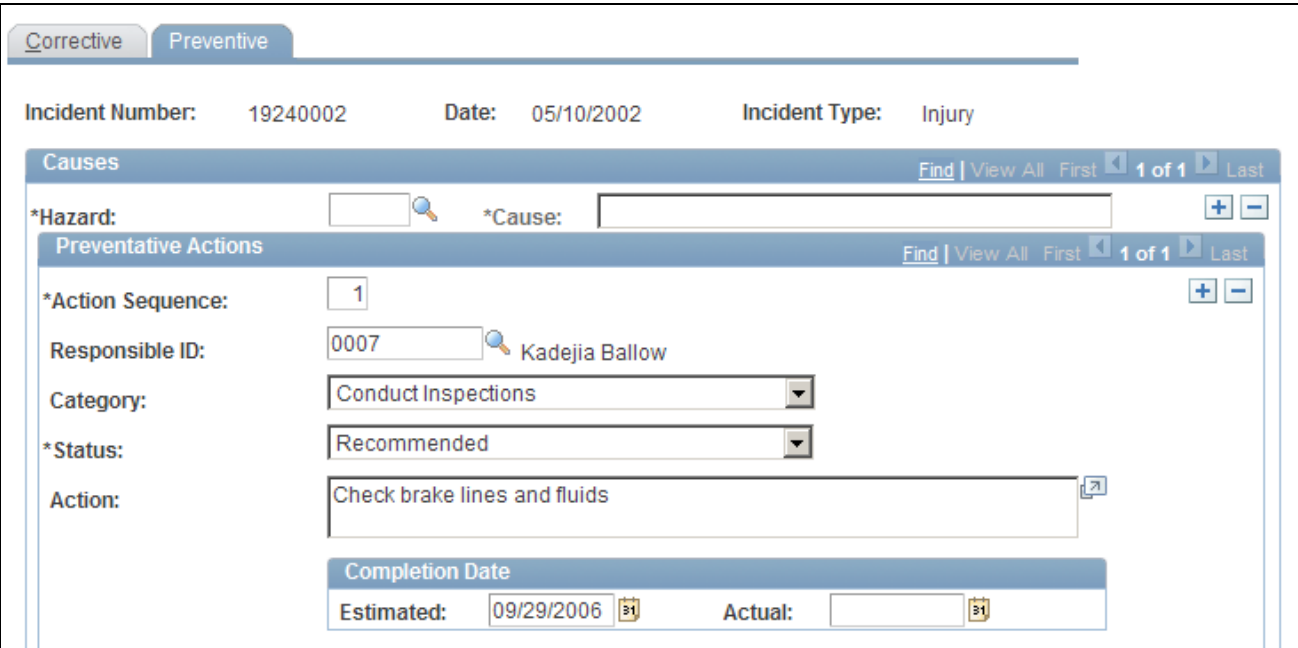

Preventive page (1 of 2)

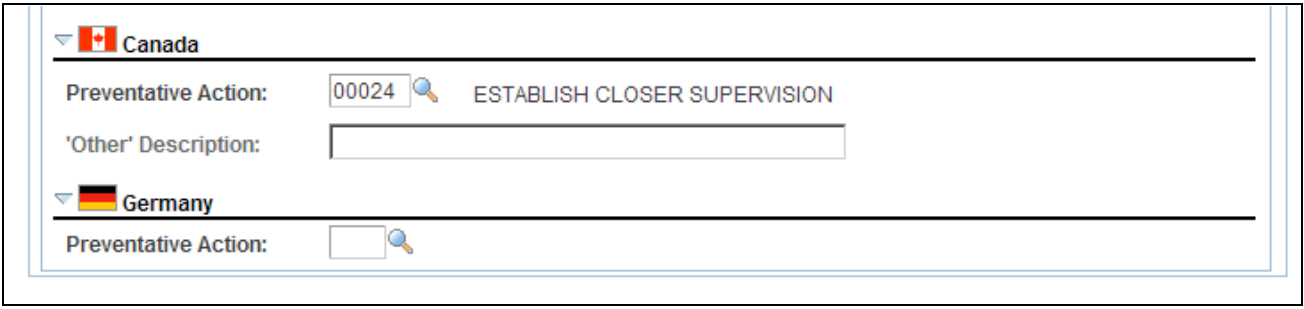

Preventive page (2 of 2)

#### **Causes**

The fields in this group box are identical to those that are on the Corrective page.

#### **(CAN) Canada**

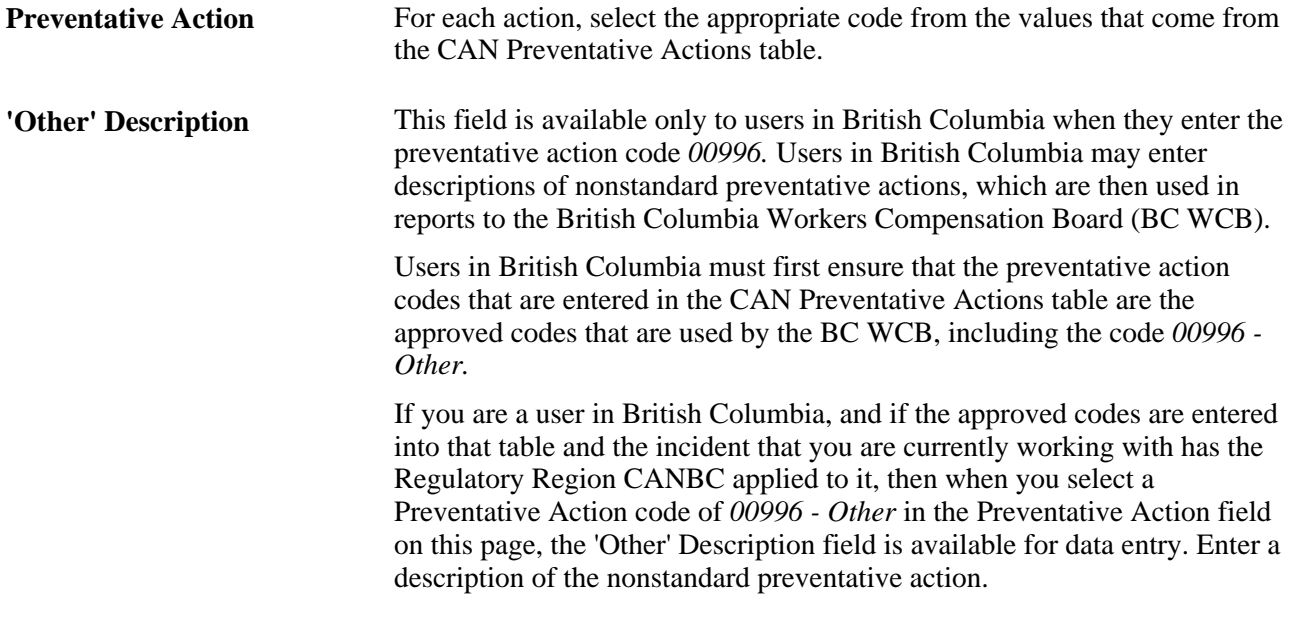

**Note.** (CAN) For users in British Columbia who report incidents to the BC WCB electronically, the Hazard code and the Preventative Action code are required fields.

### **(DEU) Germany**

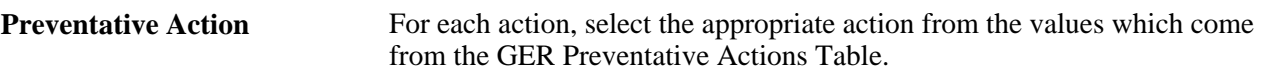

### **Tracking Incident, Injury, and Illness Data by Individual**

This section lists prerequisites and discusses how to view employee injury summaries. This information is useful for pinpointing recurring problems that certain employees experience.

#### **See Also**

[Chapter 5, "Creating and Tracking Incidents," Entering Injury and Illness Details, page 102](#page-111-0)

### **Prerequisites**

Before you can access injury and illness data by individual, you must first create incident data and associate individuals with the incident by using the Incident Details (HS\_INCIDENT) or Incident Details BRA (HS\_INCIDENT\_BRA) components.

### **Pages Used to Summarize Employee Injuries**

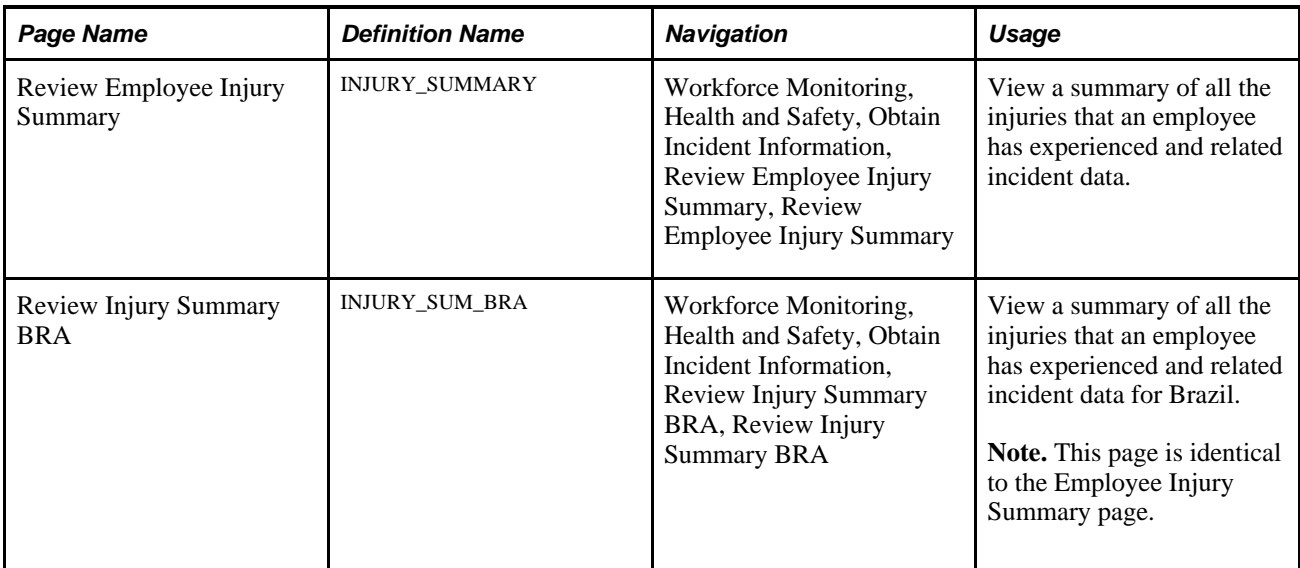

### **Viewing Employee Injury Summaries**

Access the Review Employee Injury Summary page (Workforce Monitoring, Health and Safety, Obtain Incident Information, Review Employee Injury Summary, Review Employee Injury Summary).

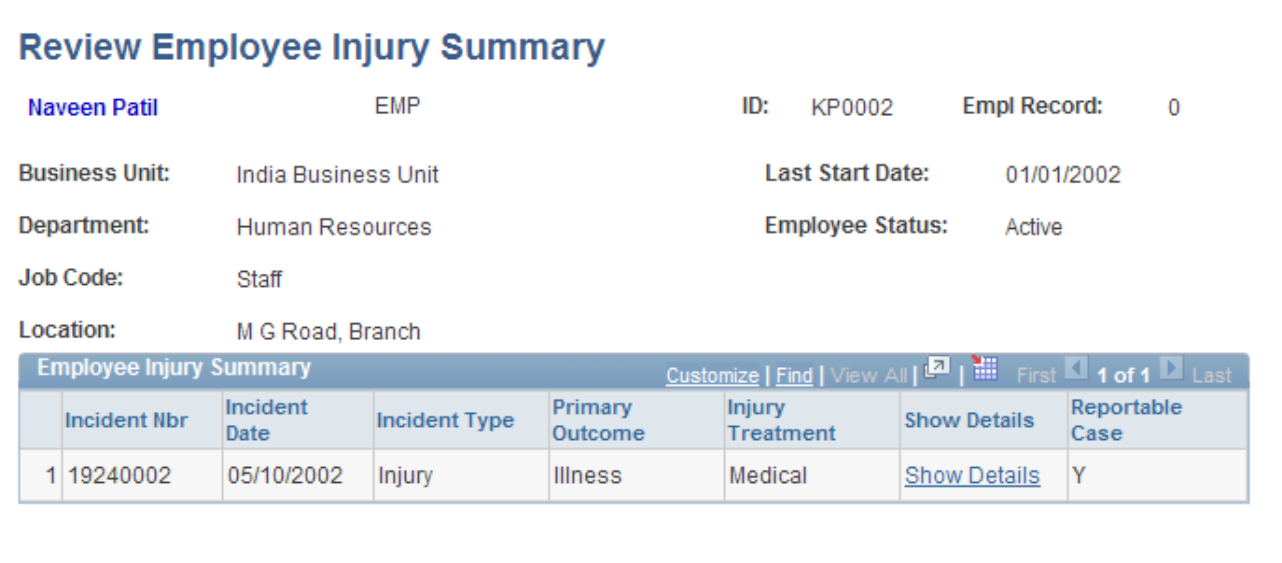

Review Employee Injury Summary page

**Show Details** Click to access the Injury Details component for a selected incident. Review and update injury or illness information and the pages that are in the Injury Details component. This link is helpful when you do not have the incident number at hand.

Save the changes before you close the pages.

### **(GBR) Collecting RIDDOR Data for UK reports**

This section provides an overview of collecting RIDDOR data and lists the page used to run the Collect RIDDOR Data (OHS501UK) SQR process.

#### **See Also**

*PeopleSoft HCM 9.1 Application Fundamentals PeopleBook*, "PeopleSoft Application Fundamentals for HCM Reports," Monitor Health and Safety Reports

### **Understanding the Collect RIDDOR Data Process**

The Collect RIDDOR Data process builds a data collection for reporting. You must enter either a date range or a manager to run the report, and you can (optionally) request data for a single incident. This process is run prior to requesting the following reports:

- UK F2508 (injury/dangerous occurrences).
- UK F2508A (illness).

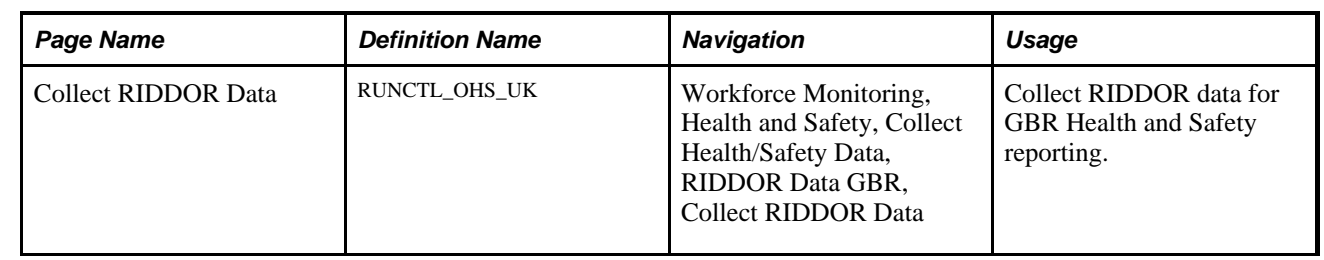

### **Page Used to Run the Collect RIDDOR Data Process**

## **(MEX) Defining Mixed Committees for Mexico**

This section provides an overview of mixed committees for health and safety and discusses how to define mixed committees.

### **Understanding Mixed Committees for Health and Safety**

In Mexican companies, a mixed committee, *Comisión Mixta de Seguridad e Higiene,* is formed to oversee health and safety processes and investigate work-related accidents. A similar mixed committee, *Comisión Mixta de Capacitación,* is formed to oversee the training and development process for employees.

The mixed committee is made up of an equal number of employee and employer representatives and is selected annually. When the committee is formed, the group defines its working objectives, functions, and mechanisms.

The mixed committee for health and safety investigates the causes of work-related accidents, reviews legal decisions, registers violations of the legal decisions, and recommends health and safety preventative measures.

You can enter the information for a health and safety mixed committee on the Mixed Committee page.

After you define the details for a health and safety mixed committee, there is an additional step. If a safety incident occurs on the job, record it on the Incident Details page.

### **Defining Training Legal Requirements**

There are specific legal forms for the formation of the mixed committee. The Department of Labor (STPS) can audit all the information that is related to the mixed committee and its formation (STPS Form DC-1).

Submit the committee formation and definition of the training plan to the STPS through Form DC-2.

After training is complete, the company can issue labor ability certificates to employees. Each employee who completes a course or event receives a certificate (STPS Form DC-3) and a copy is sent to the STPS.

You can now generate all the STPS reports that are used to track employee training.

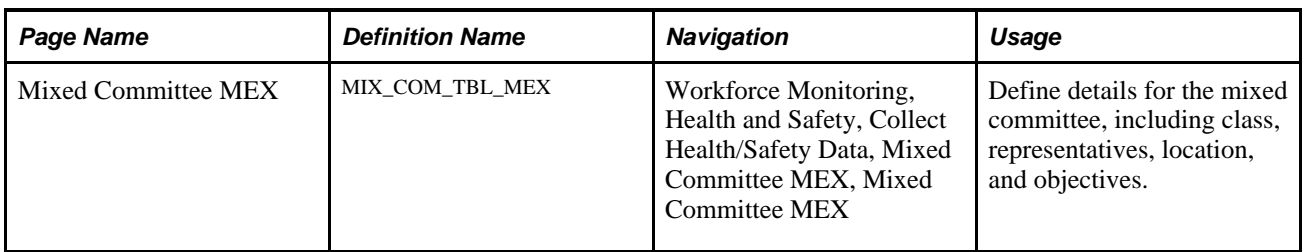

### **Page Used to Define Mixed Committees**

### **Defining Mixed Committees**

Access the Mixed Committee MEX page (Workforce Monitoring, Health and Safety, Collect Health/Safety Data, Mixed Committee MEX, Mixed Committee MEX).

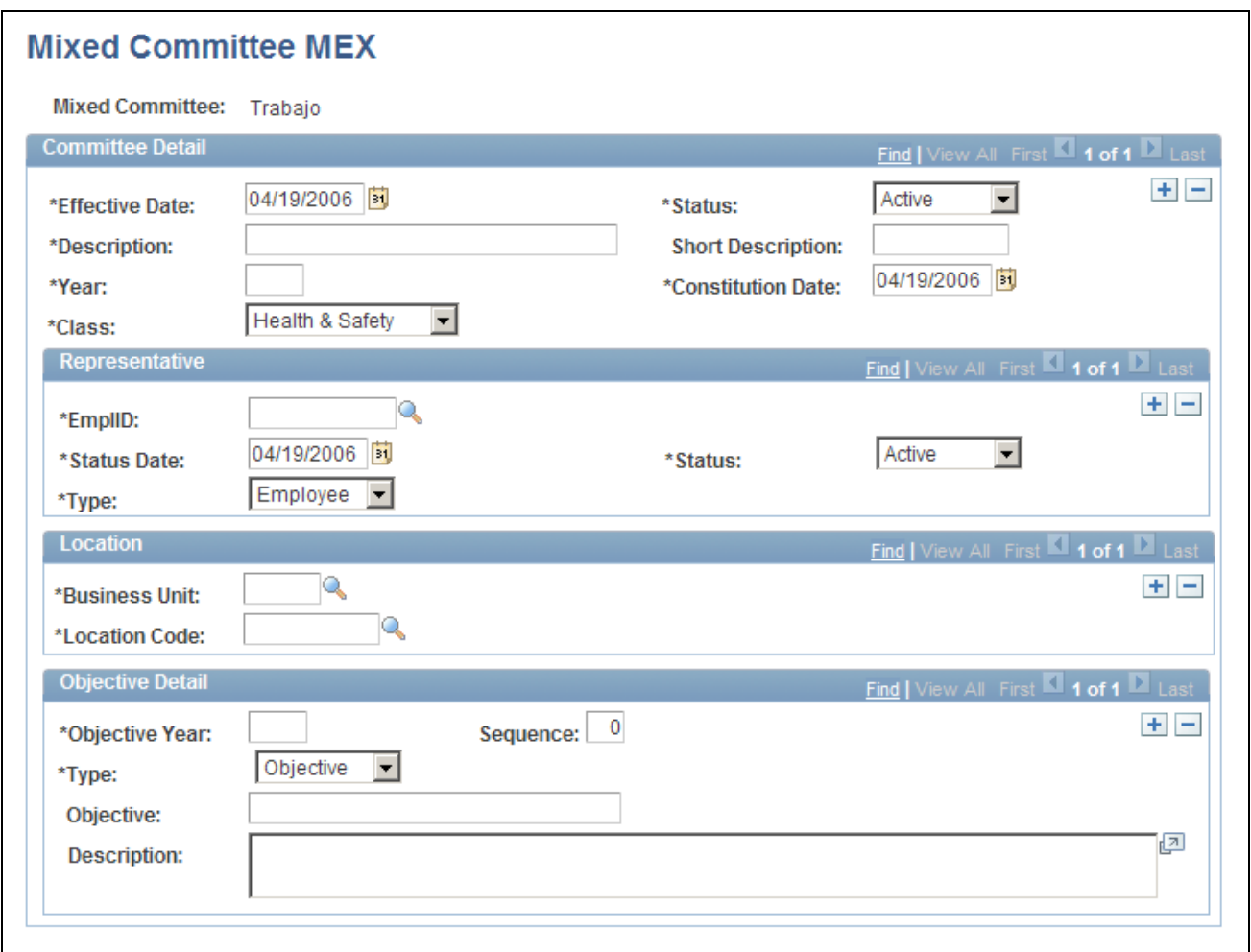

Mixed Committee MEX page

#### **Committee Detail**

Enter the details about the mixed committee, such as a description of the committee.

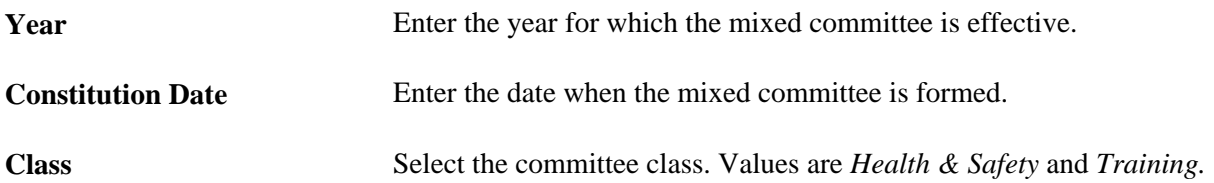

#### **Representative**

Define details for mixed committee representatives.

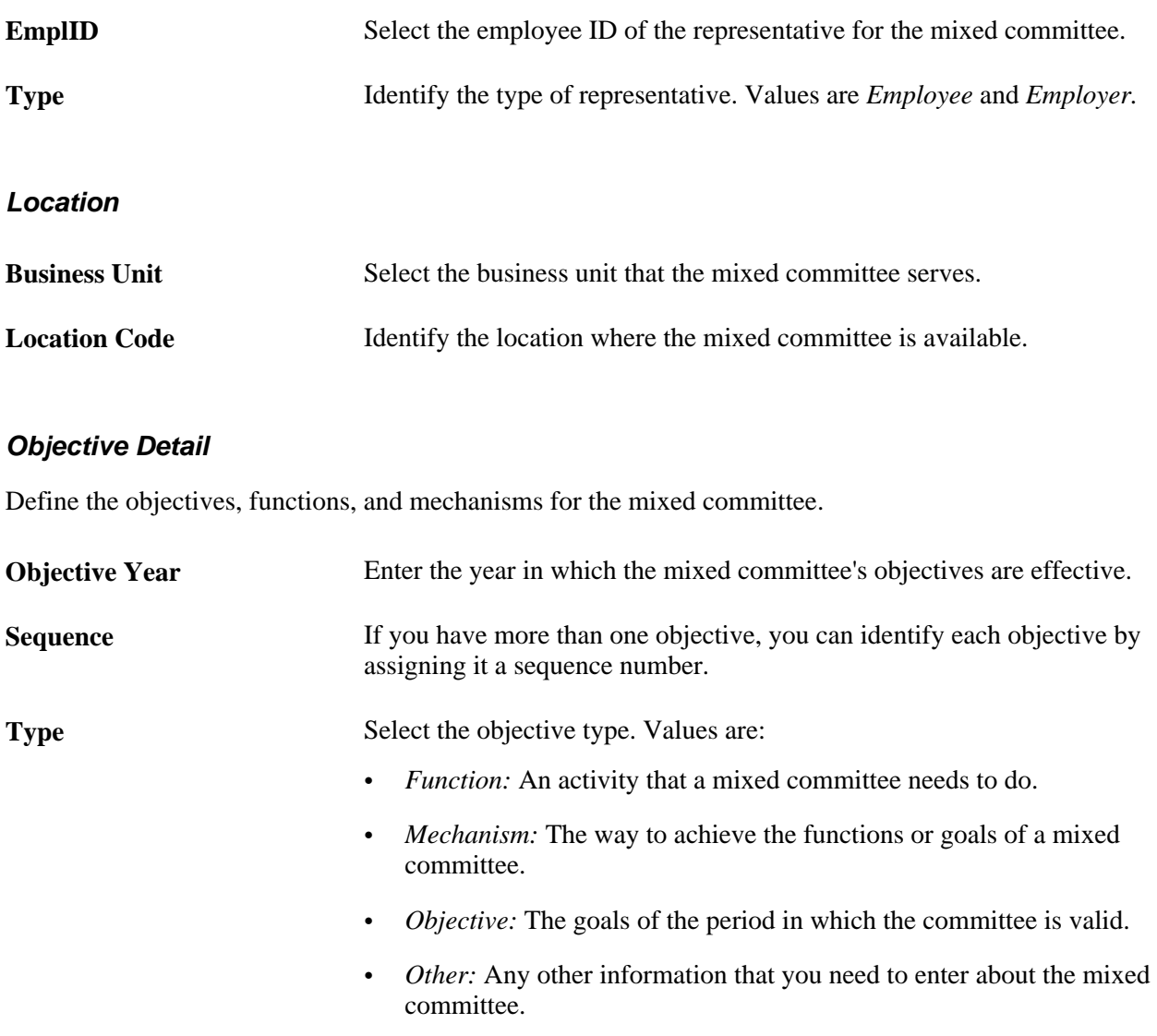

**Objective** Enter the objective of the mixed committee.

**Description** Enter a description for the function, mechanism, objective, or other objective type.

### **Chapter 6**

# **Processing Rehabilitation, Claims, and Examination Data**

This chapter discusses how to:

- Manage claims.
- Track rehabilitation plans.
- Track employee medical exam results.

### **Managing Claims**

This section provides an overview of claims management and reports and discusses how to:

- Open claims.
- Enter claim details.
- Track claim charges.
- Enter claims payment information.
- Enter provider reference data.

### **Understanding Claims Management**

Use the Claims Management pages to enter the details of an individual's status and assessments of the individual's ability to return to work and to track direct and indirect costs of the claims while they are open. File this information with the government or with an insurance company.

You might need to create claims before you create incidents. For example, you might not learn about an incident until someone files a claim against the organization. You create the claim first. Later, as you learn more about the incident and enter incident details in HR, you can link the claim and the incident in the system by entering the incident number on the Claims Management pages.

**Note.** For users in British Columbia who report incidents to the British Columbia Workers' Compensation Board (BC WCB) electronically, claims information is required on the Claims Management pages for all incident outcome types except *Dangerous Occurrence.* 

#### **Claims Reports**

You can generate these claims reports:

- OHS015, Incident Claim Detail report.
- OHS012, Claim Summary Overview report.

#### **See Also**

*PeopleSoft HCM 9.1 Application Fundamentals PeopleBook*, "PeopleSoft Application Fundamentals for HCM Reports," Monitor Health and Safety Reports

### **Pages Used to Manage Claims**

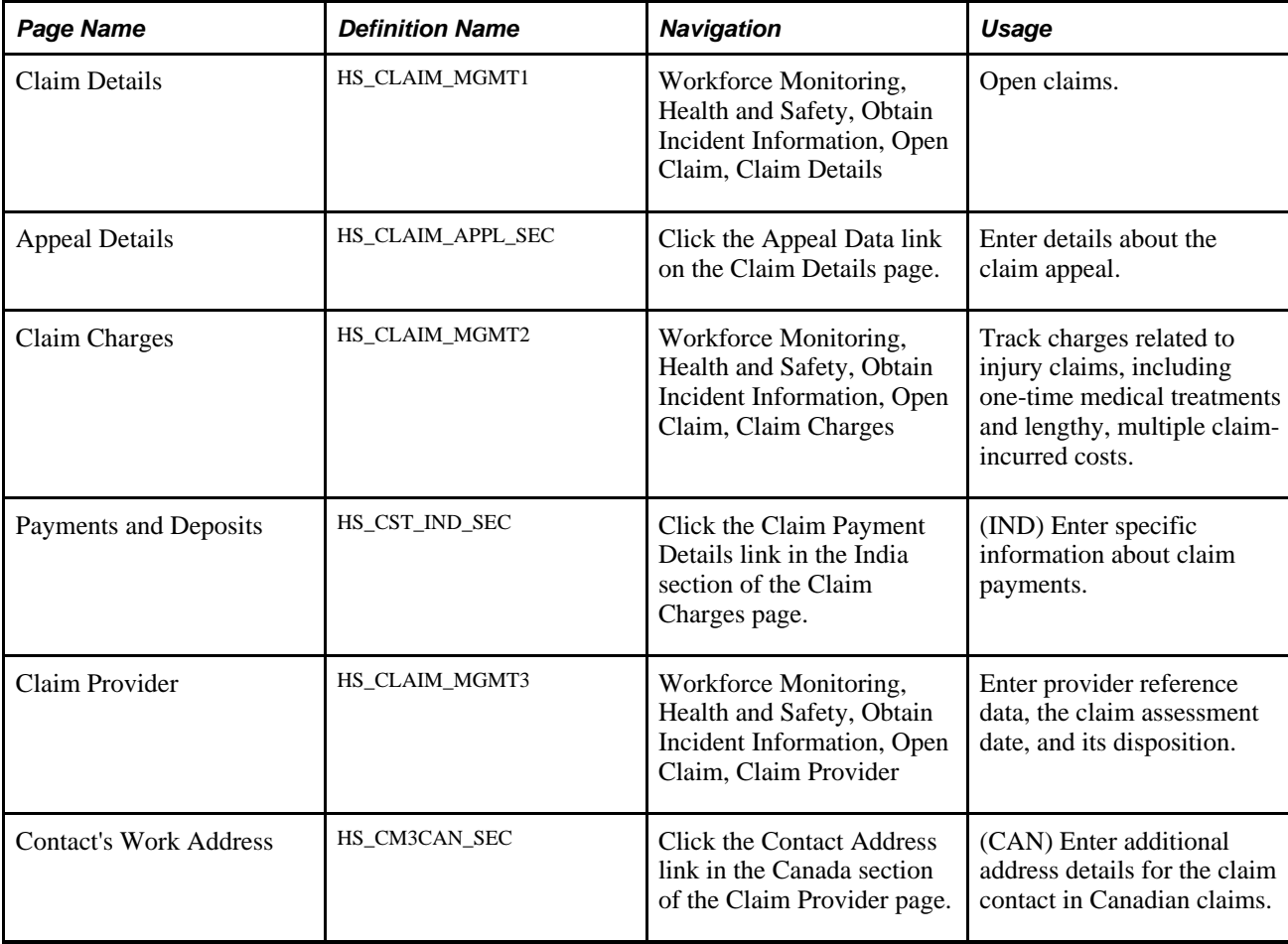

### **Opening Claims**

Access the Claim Details page (Workforce Monitoring, Health and Safety, Obtain Incident Information, Open Claim, Claim Details).

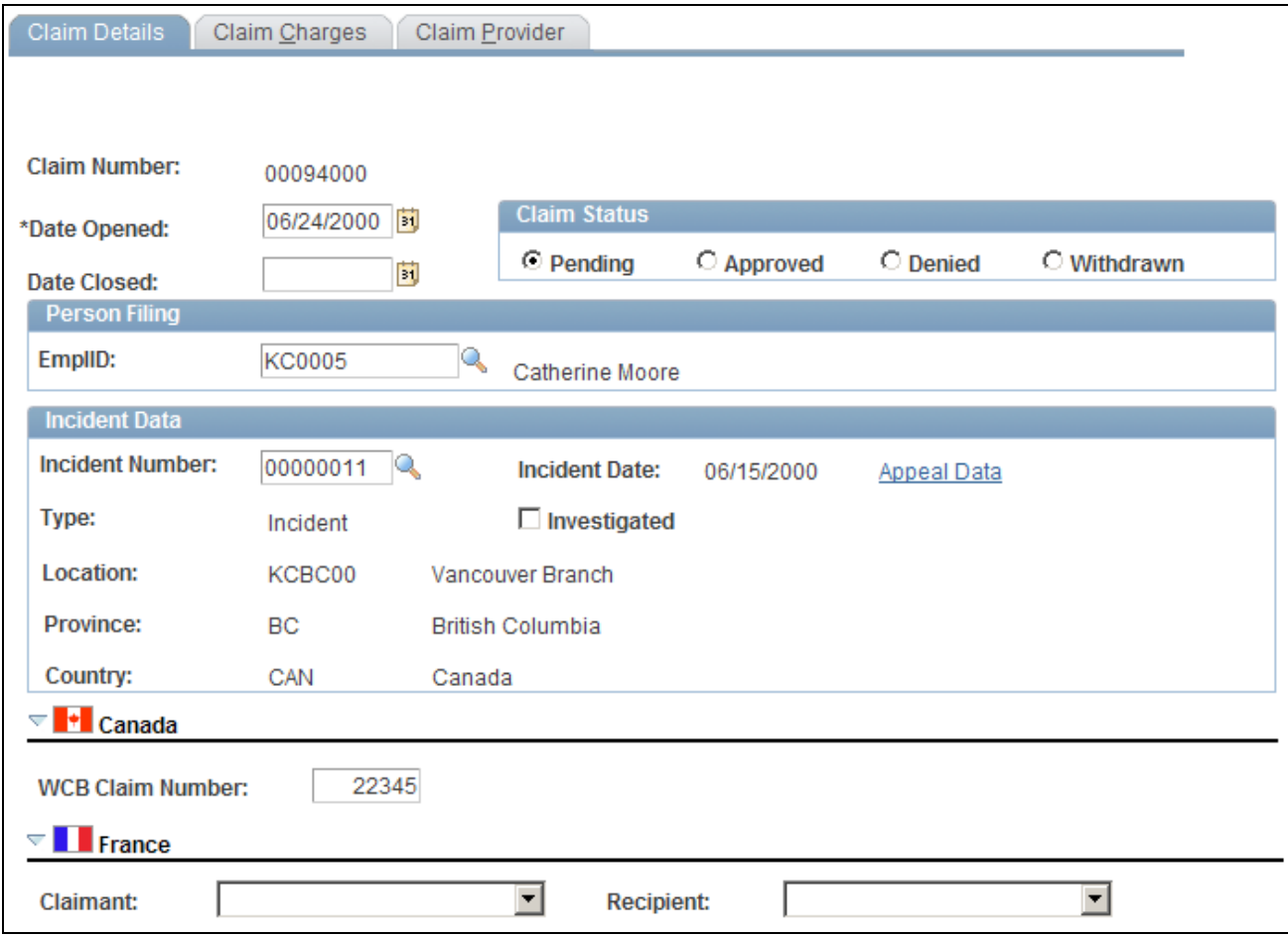

Claim Details page (1 of 2)

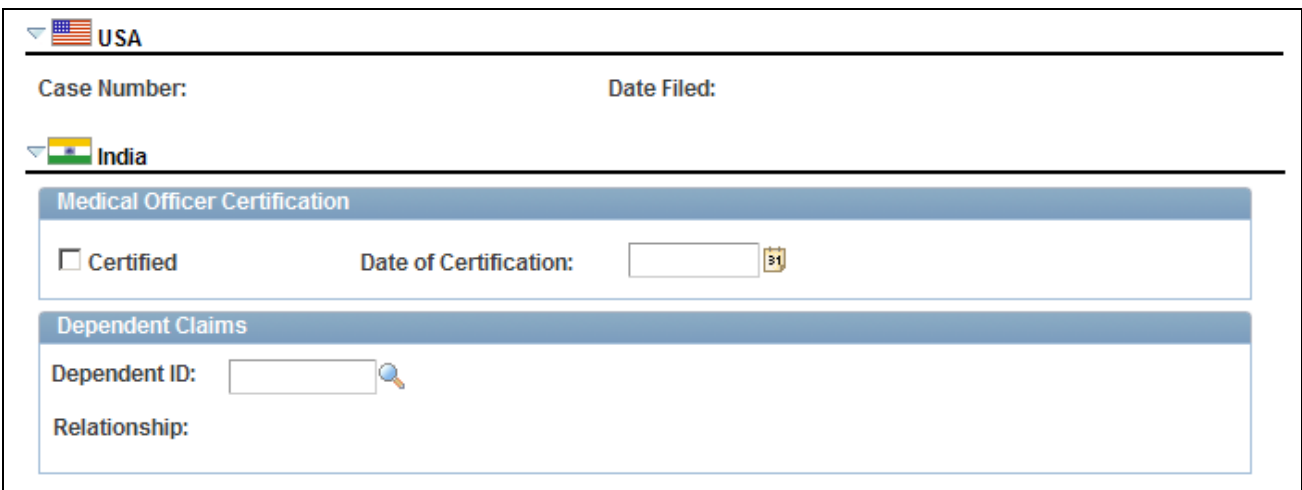

Claim Details page (2 of 2)

Warning! To avoid maintaining two different sets of claim numbers, PeopleSoft recommends that you either always assign numbers manually or always let the system do it—not both.

If you choose to have the system assign the claim number automatically, it first appears as *00000000.* The actual number assigned to the claim appears after you save the information on the Claims Management pages. The last claim number assigned is stored in the Installation Table.

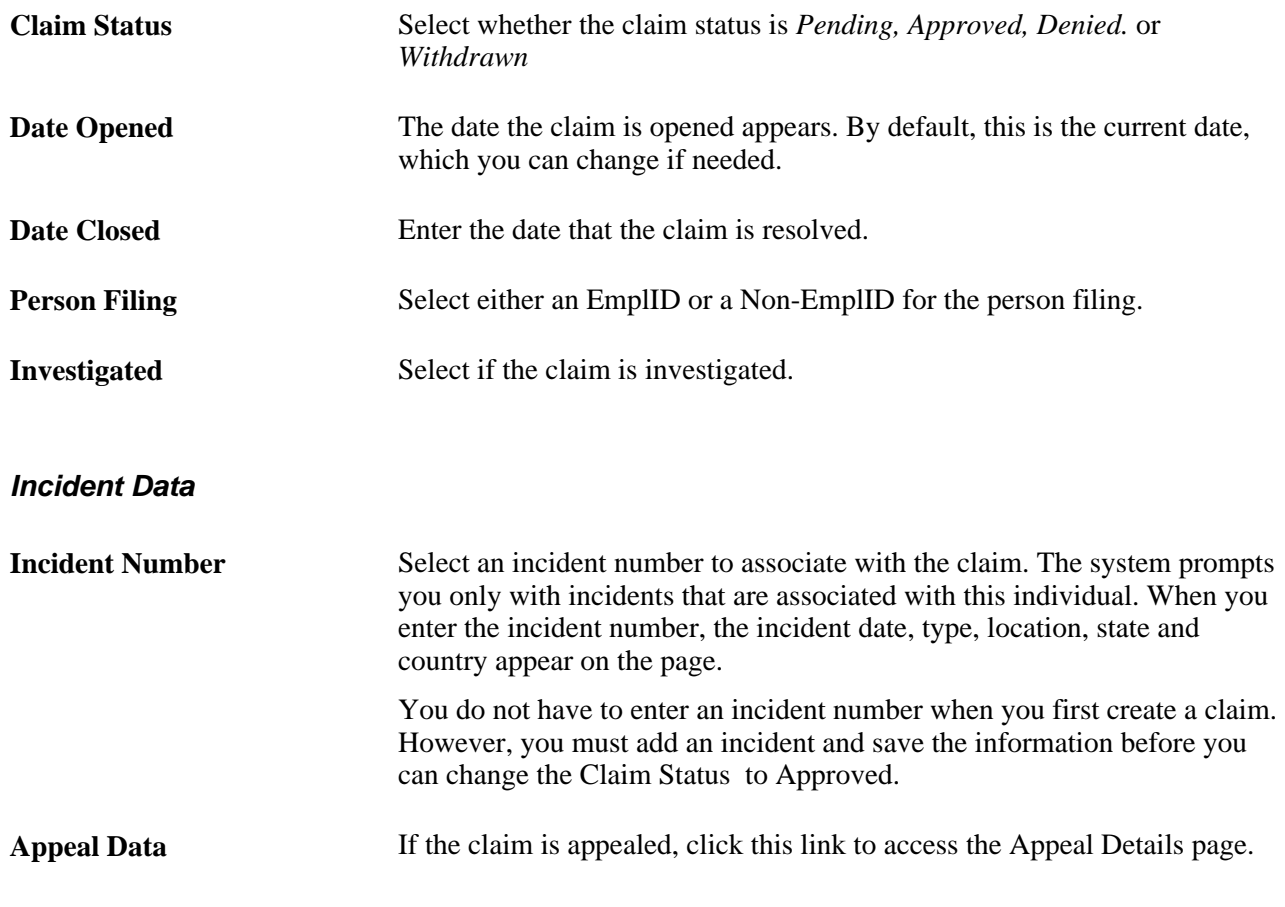

**Note.** For users in British Columbia who report incidents to the BC WCB electronically, the Date Opened, Person Filing, and Incident Number fields are required for all Incident Outcome types except *Dangerous Occurrences.*

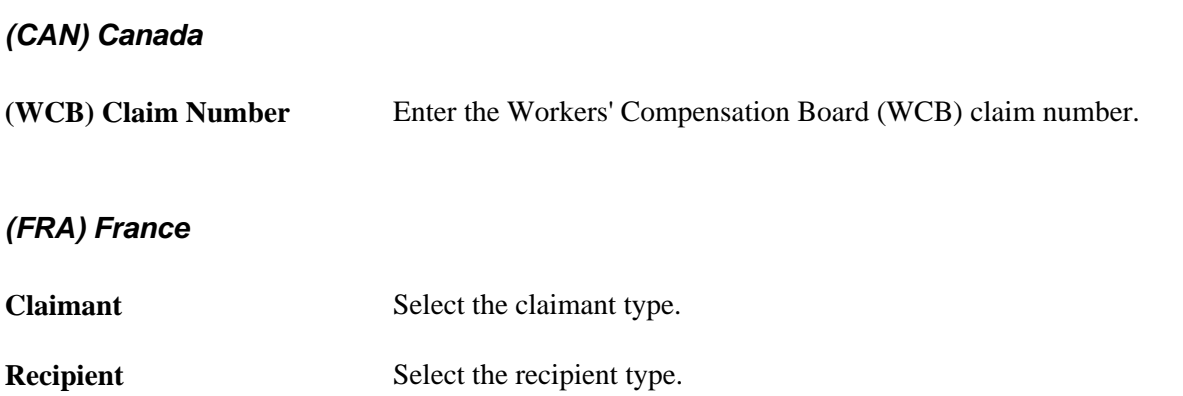

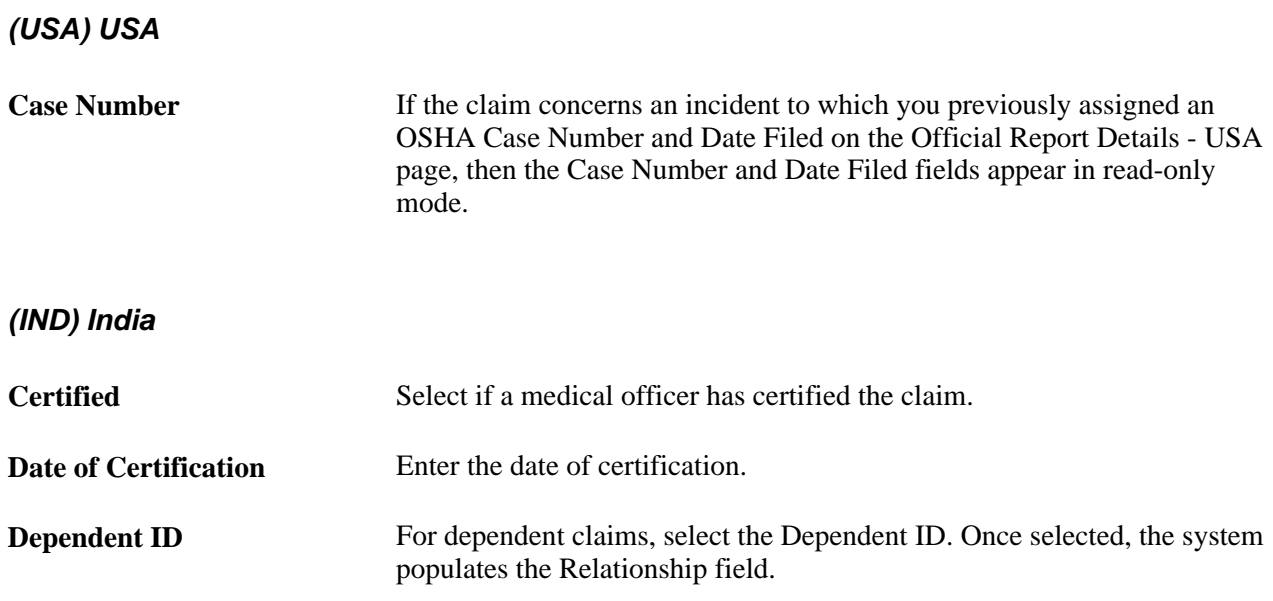

### **Entering Claim Details**

Access the Appeal Details page (click the Appeal Data link on the Claim Details page).

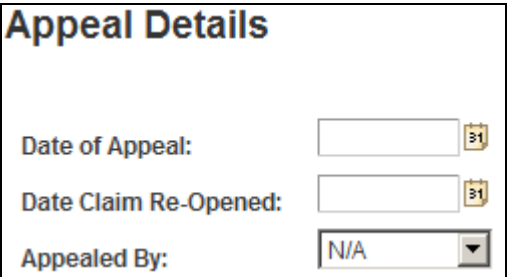

Appeal Details page

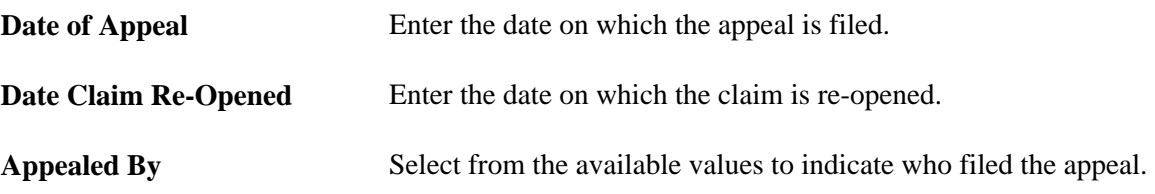

### **Tracking Claim Charges**

Access the Claim Charges page (Workforce Monitoring, Health and Safety, Obtain Incident Information, Open Claim, Claim Charges).

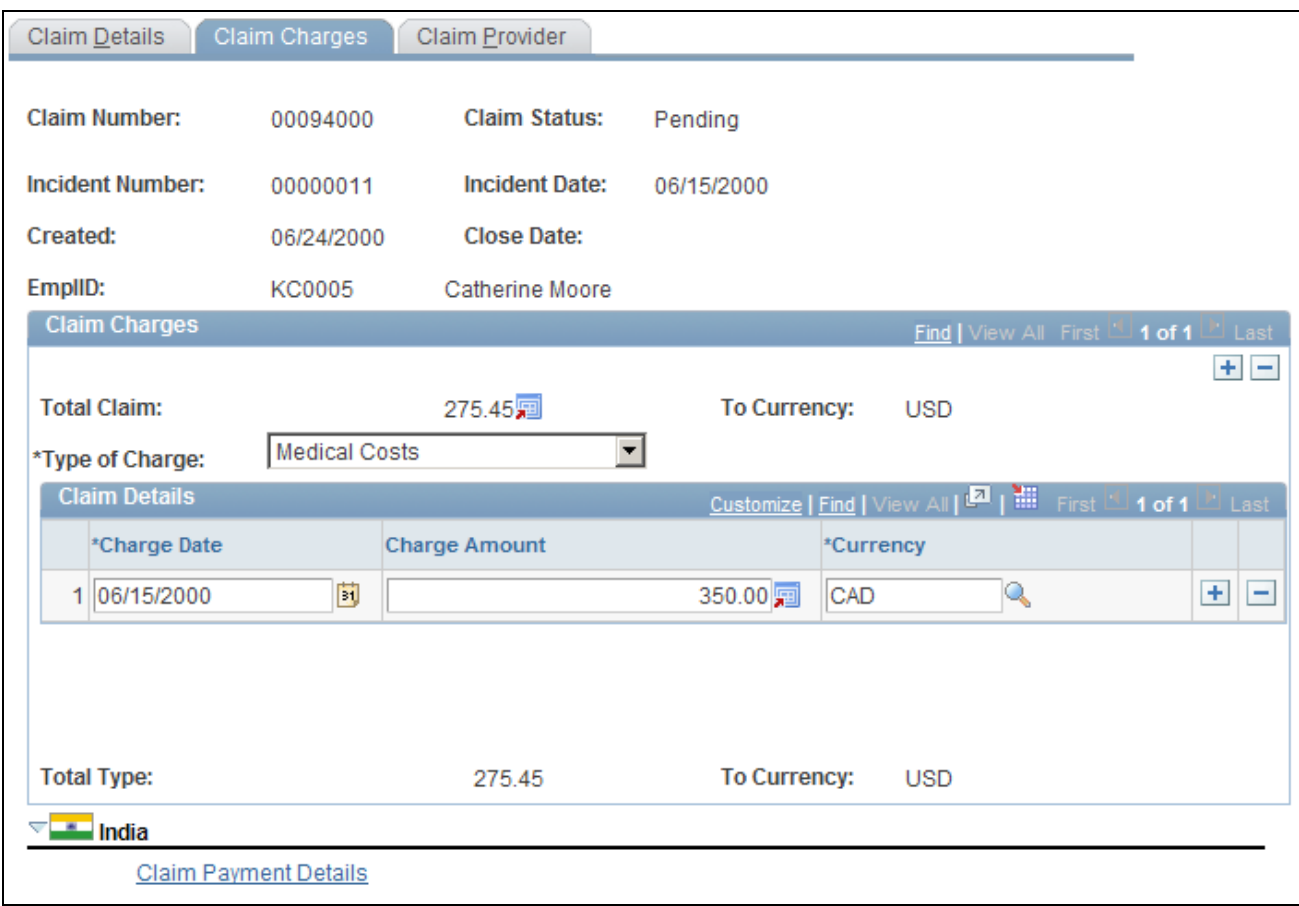

Claim Charges page

### **Claim Charges**

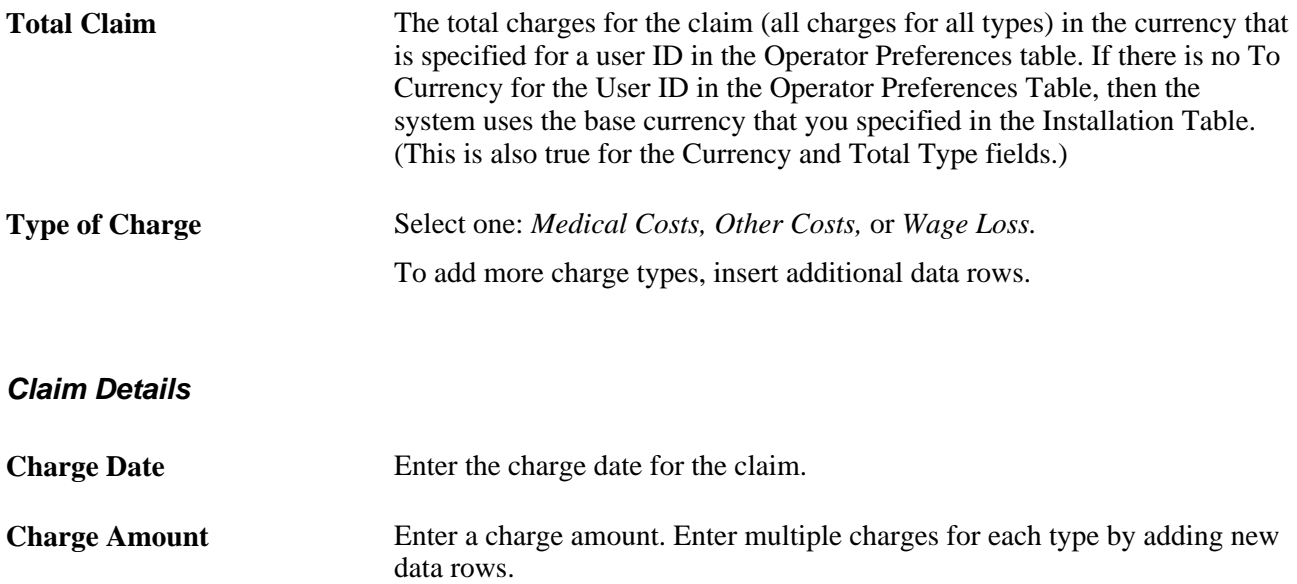

**Total Type** The total charges for this claim type in the currency specified for the user ID in the Operator Preferences table.

#### **(IND) India**

Click the Claim Payment Details link to access the Payments and Deposits page where you enter details about claim payments.

### **Entering Claims Payment Information**

Access the Payments and Deposits page (click the Claim Payment Details link on the Claim Charges page).

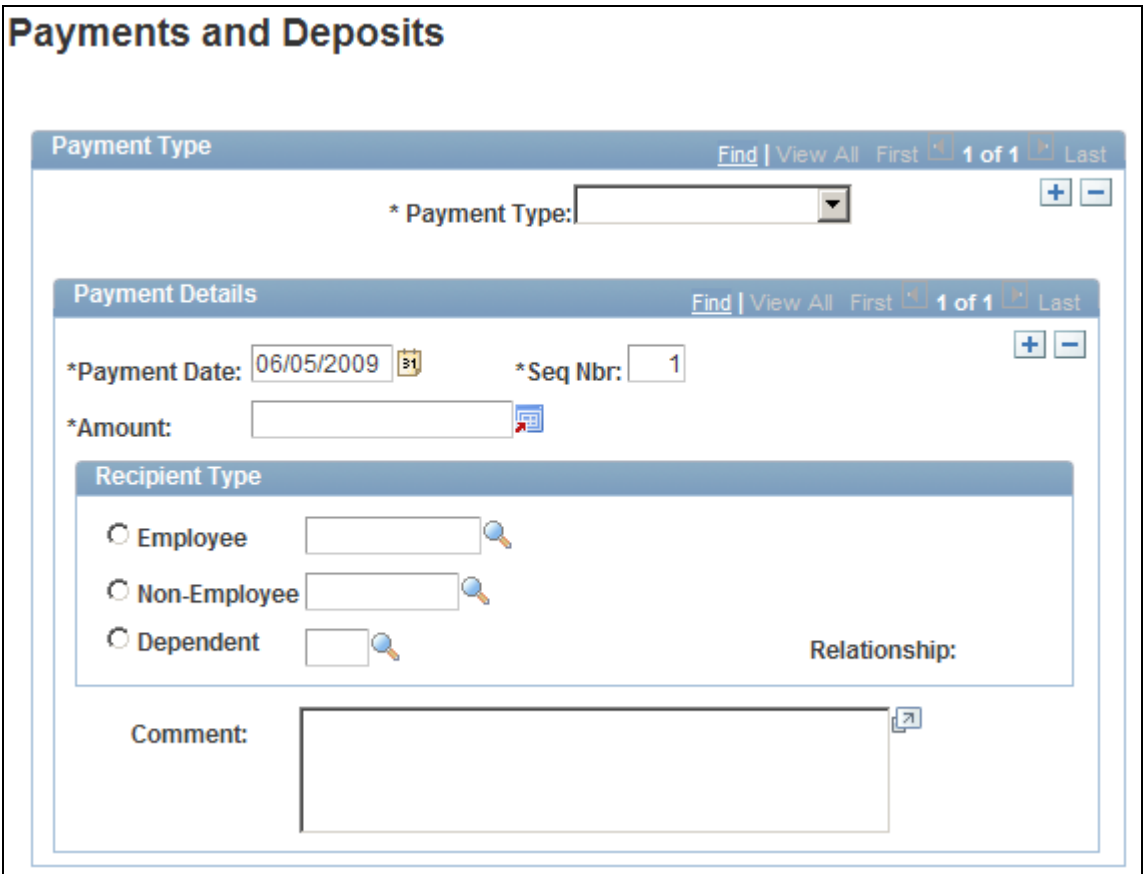

Payments and Deposits page

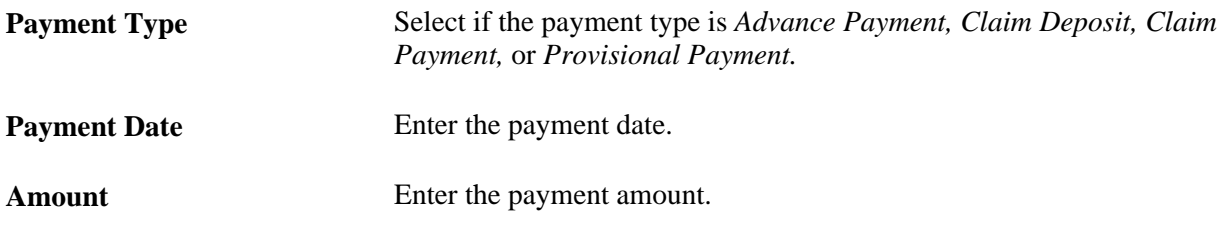

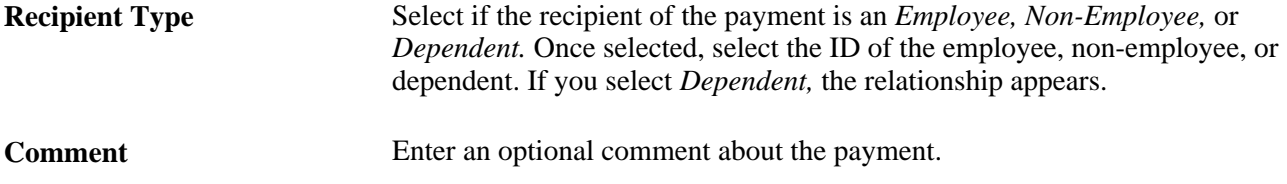

### **Entering Provider Reference Data**

Access the Claim Provider page (Workforce Monitoring, Health and Safety, Obtain Incident Information, Open Claim, Claim Provider).

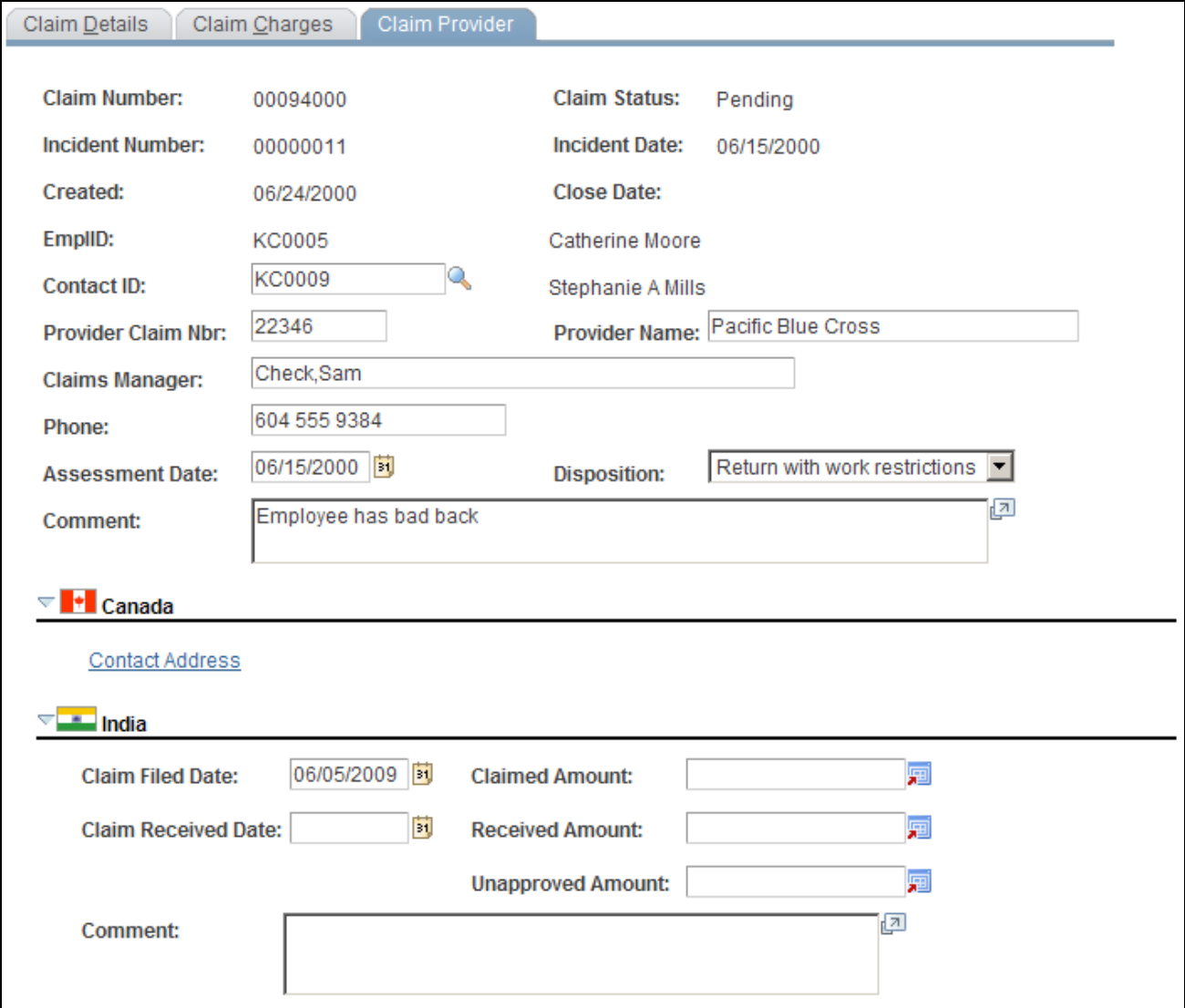

Claim Provider page

**Contact ID** Select a Contact ID (Employee ID Number), if one exists within an organization. Available values come from personal data.

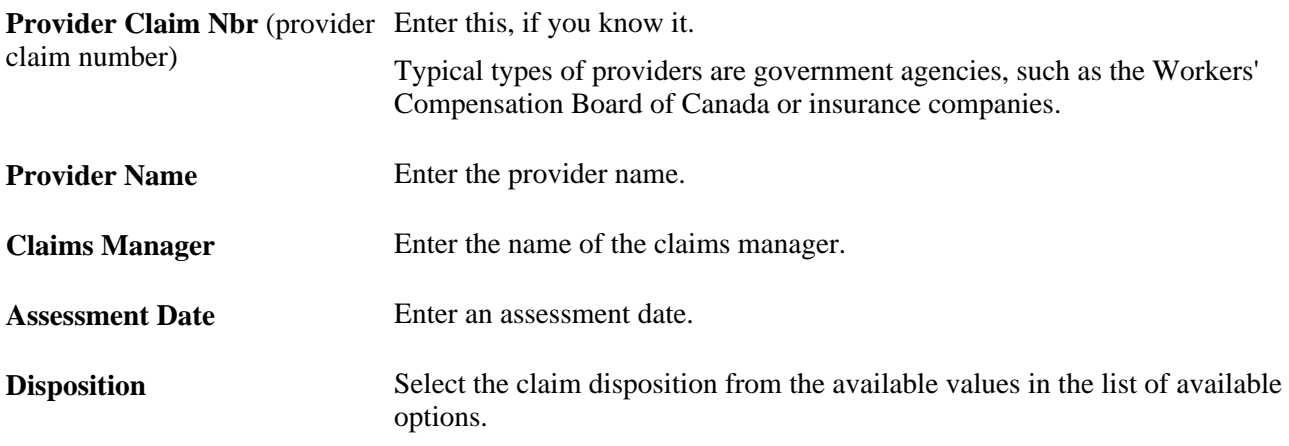

**Note.** (CAN) For users in British Columbia who report incidents to the BC WCB electronically, the *Contact ID* field is required for all Incident Outcomes other than *Dangerous Occurrence.* Click the Contact Address link to access the Claim Provider: Contact's Work Address page.

#### **(IND) India**

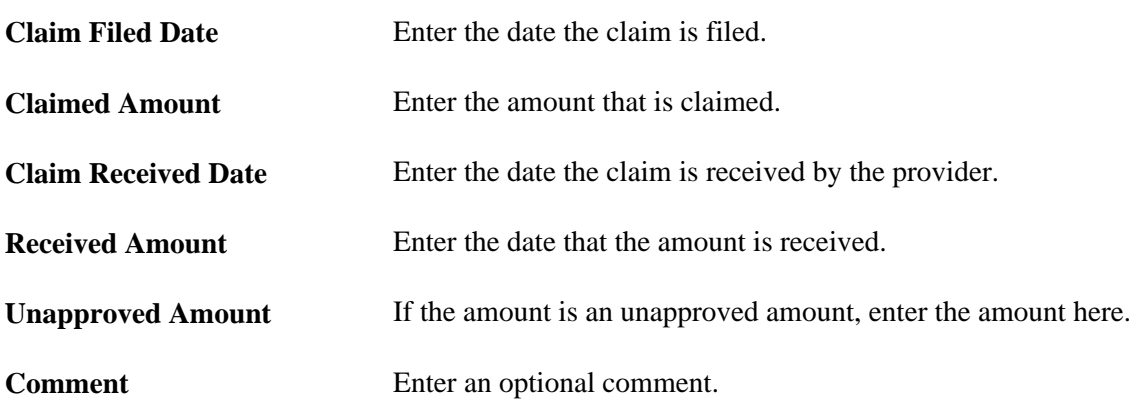

## **Tracking Rehabilitation Plans**

This section discusses how to:

- Associate an injury incident with a rehabilitation plan.
- Monitor work restrictions and duties.
- Track rehabilitation action details.
- View employee work restriction summaries.

You develop rehabilitation plans when an employee or a non-employee is injured, and an injury claim is filed. The Create Employee Rehab Plan component enables you to track rehabilitation plans only for employees associated with an injury incident. The Create Non-Employee Rehab Plan component allows you to track rehabilitation plans only for non-employees associated with an injury incident. Rehabilitation plan information is helpful for government reporting and claims management.

**Note.** The pages for employee rehabilitation plans and non-employee rehabilitation plans are identical in format and usage.

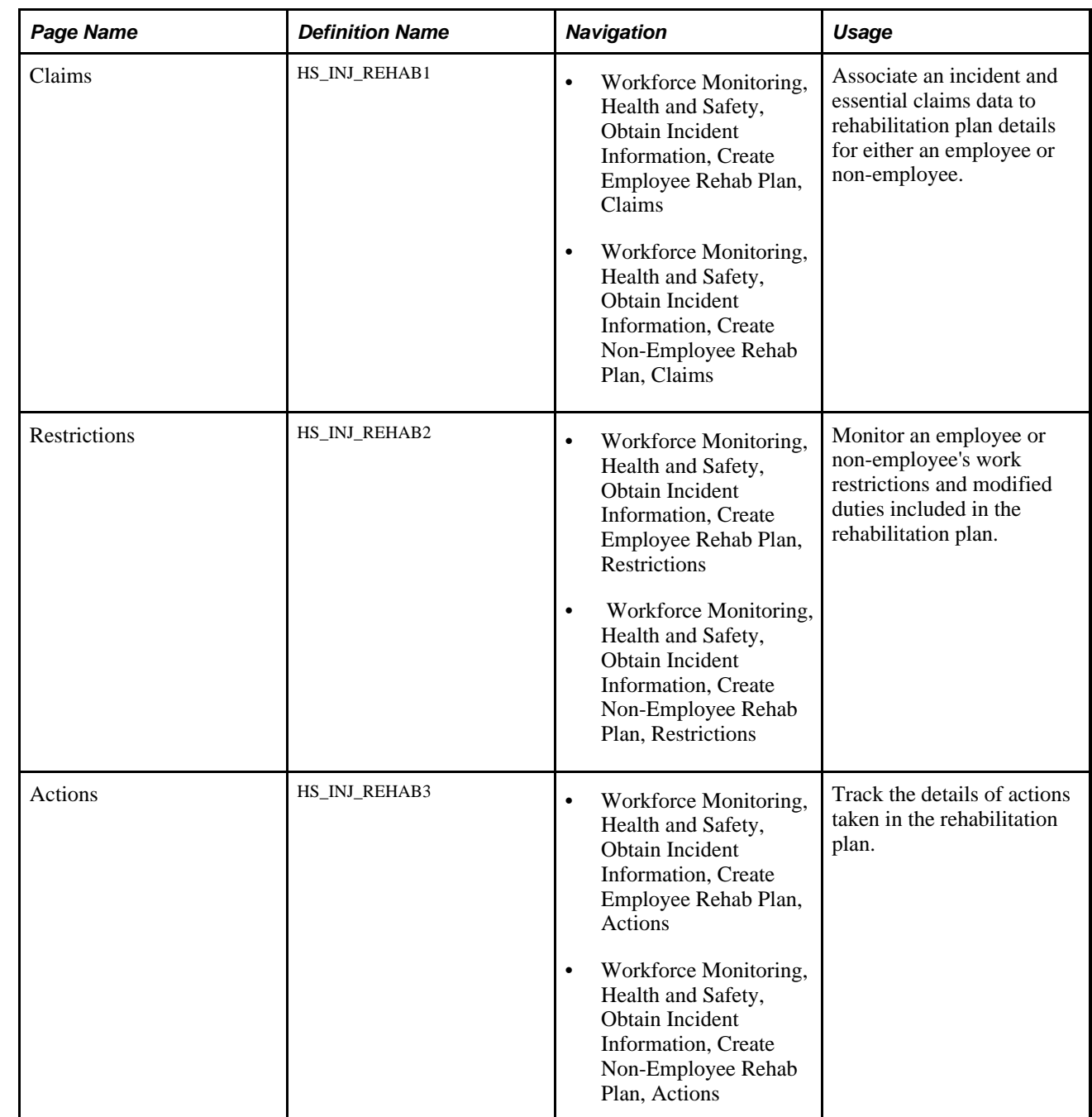

### **Pages Used to Track Rehabilitation Plans**

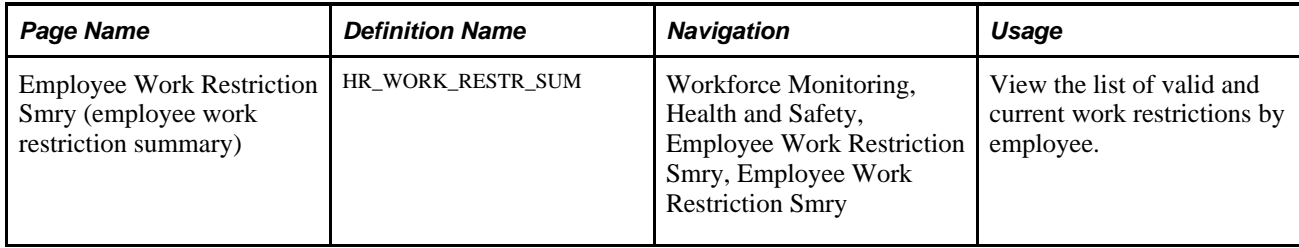

### **Associating an Injury Incident with a Rehabilitation Plan**

Access the Claims page (Workforce Monitoring, Health and Safety, Obtain Incident Information, Create Employee Rehab Plan, Claims).

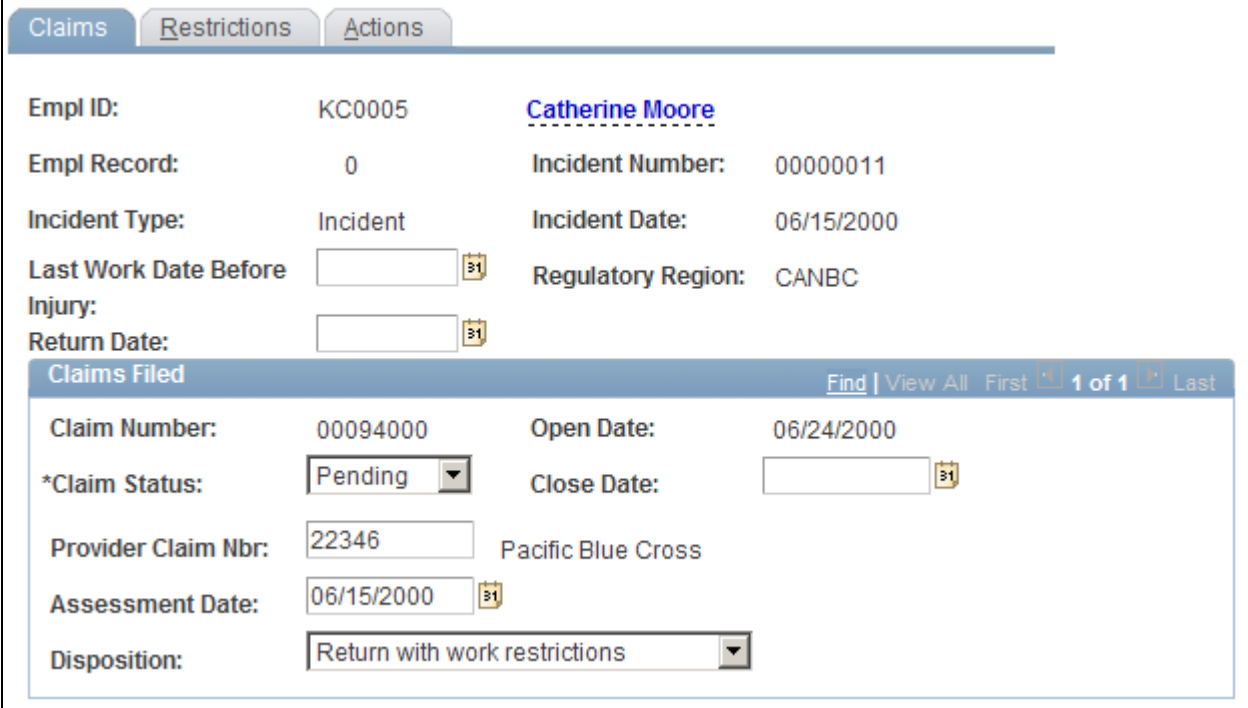

Claims page

You can enter the Last Work Date Before Injury and Claims Filed information for each incident in which the individual is involved.

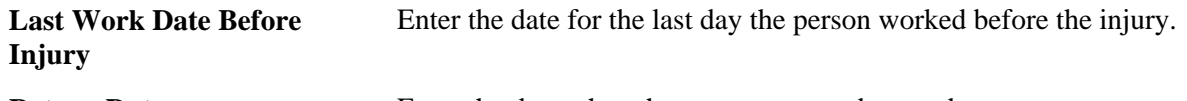

**Return Date** Enter the date when the person returned to work.

#### **Claims Filed**

If the individual has filed any claims, the information that you entered on the Open Claims pages appears here. If this information is not in the system, enter it here for each claim associated with this incident. The most important data is in the Assessment Date and Disposition fields. The governing agency or insurance company that you report the claim to uses the information in conjunction with the rehabilitation plan details.

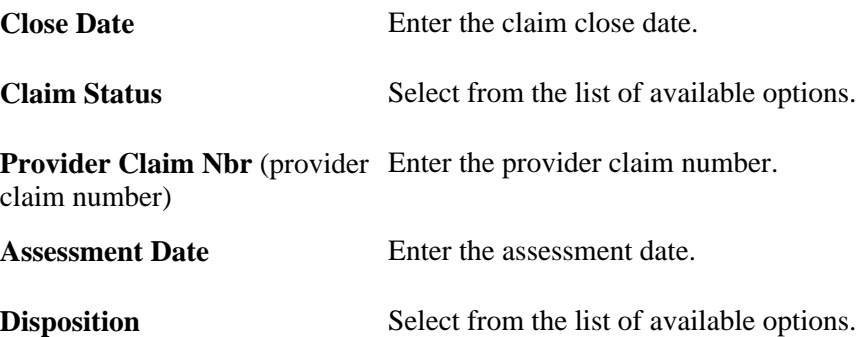

### **Monitoring Work Restrictions and Duties**

Access the Restrictions page (Workforce Monitoring, Health and Safety, Obtain Incident Information, Create Employee Rehab Plan, Restrictions).

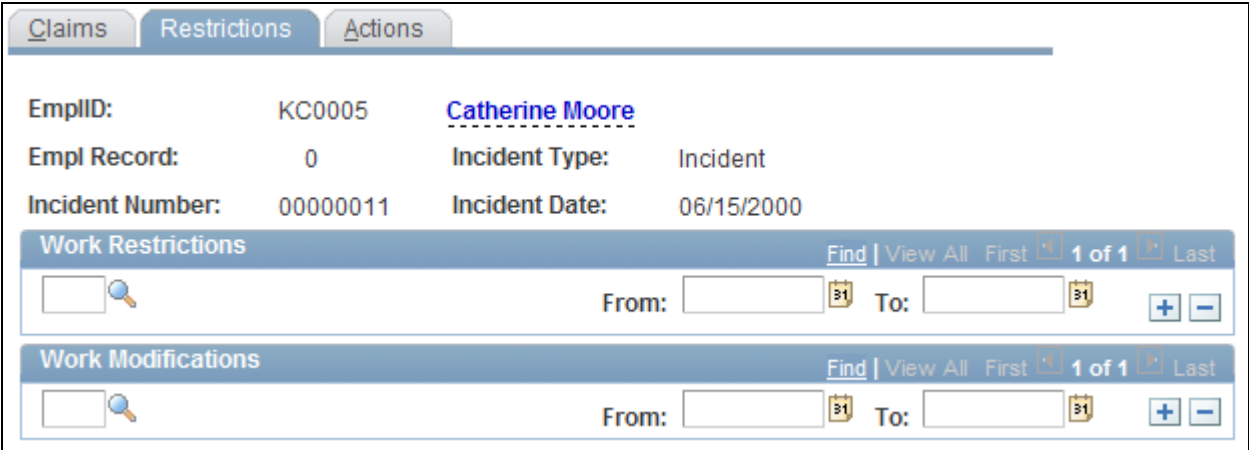

#### Restrictions page

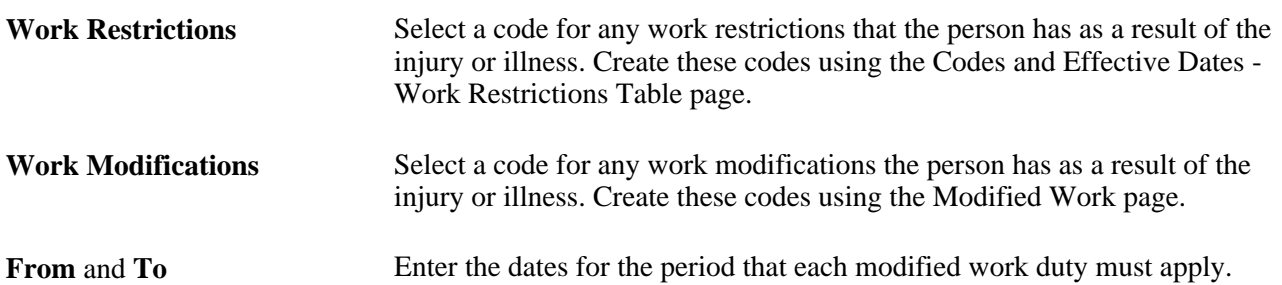

### **Tracking Rehabilitation Action Details**

Access the Actions page (Workforce Monitoring, Health and Safety, Obtain Incident Information, Create Employee Rehab Plan, Actions).

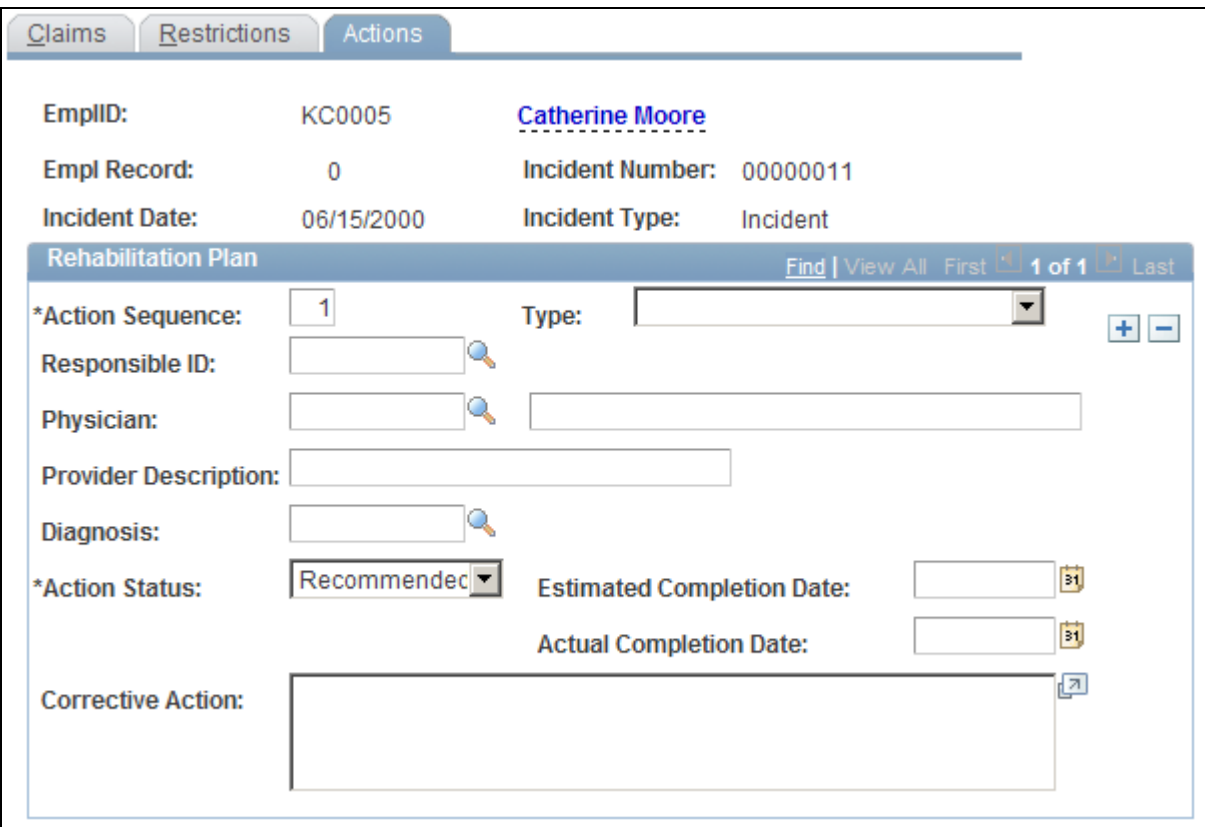

Actions page

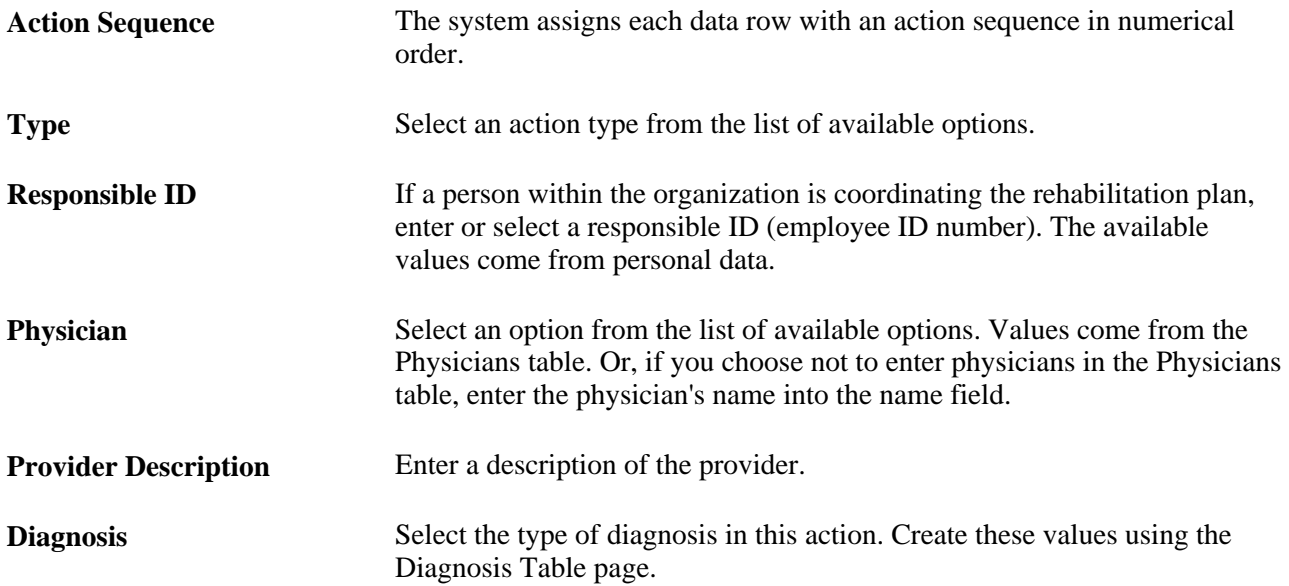

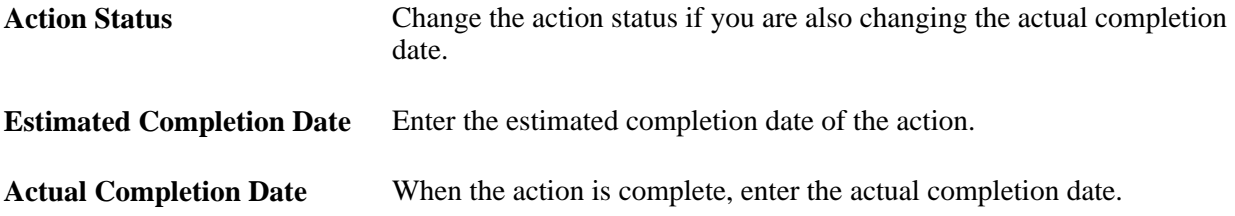

### **Viewing Employee Work Restriction Summaries**

Access the Employee Work Restriction Smry page (Workforce Monitoring, Health and Safety, Employee Work Restriction Smry, Employee Work Restriction Smry).

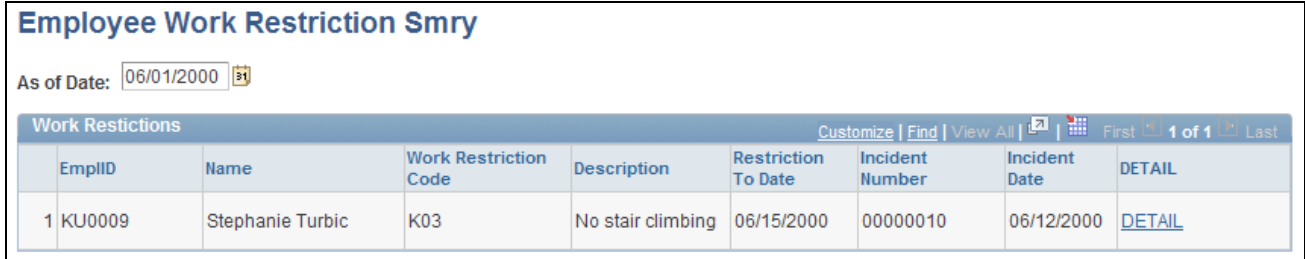

Employee Work Restriction Smry page

### **Tracking Employee Medical Exam Results**

This section includes common elements used in tracking medical exam results and discusses how to:

- Enter physical examination information.
- Enter physical exam results.
- Enter hearing exam details.
- Enter eye exam details.
- Enter respiratory exam details.
- Set up drug testing information.
- Enter test results and referrals.

An organization can require employee to have medical examinations for a number of different reasons.

Tracking medical exam results is useful for observing and protecting the health of employees who are at occupational risk due to their work location or job group. Use the results of exams to track risk factors, analyze trends, and compare work groups with one another to monitor work environments. You can also use the information to put together preventive health care programs for educating employees about work-related health issues.

Track this information for employees only.

### **Common Elements Used in Tracking Medical Exam Results**

**Baseline** Select if this is a baseline exam.

### **Pages Used to Track Medical Exam Results**

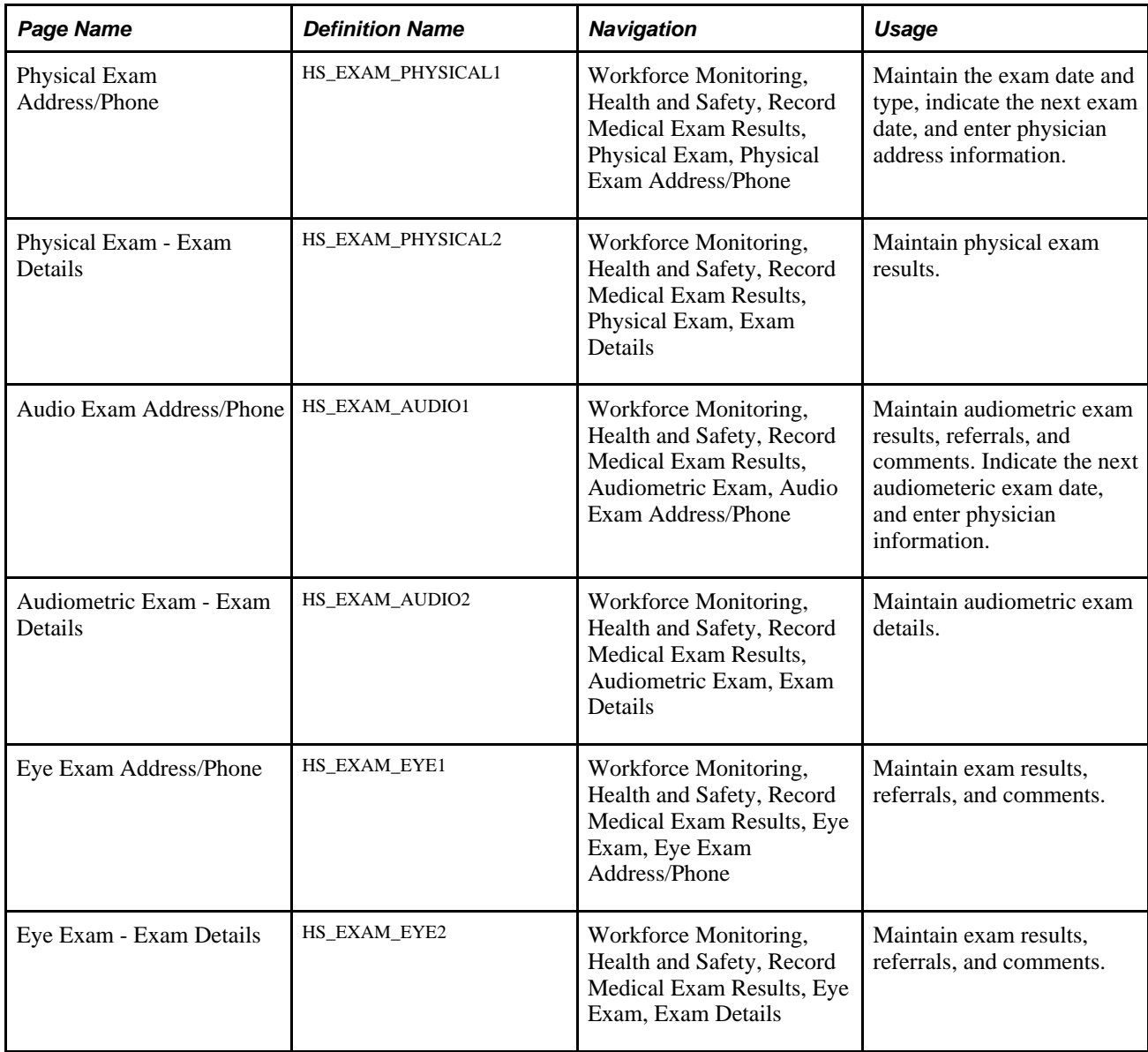

**Referral** Select a physician referral code from the list of available options, or enter a referral directly.

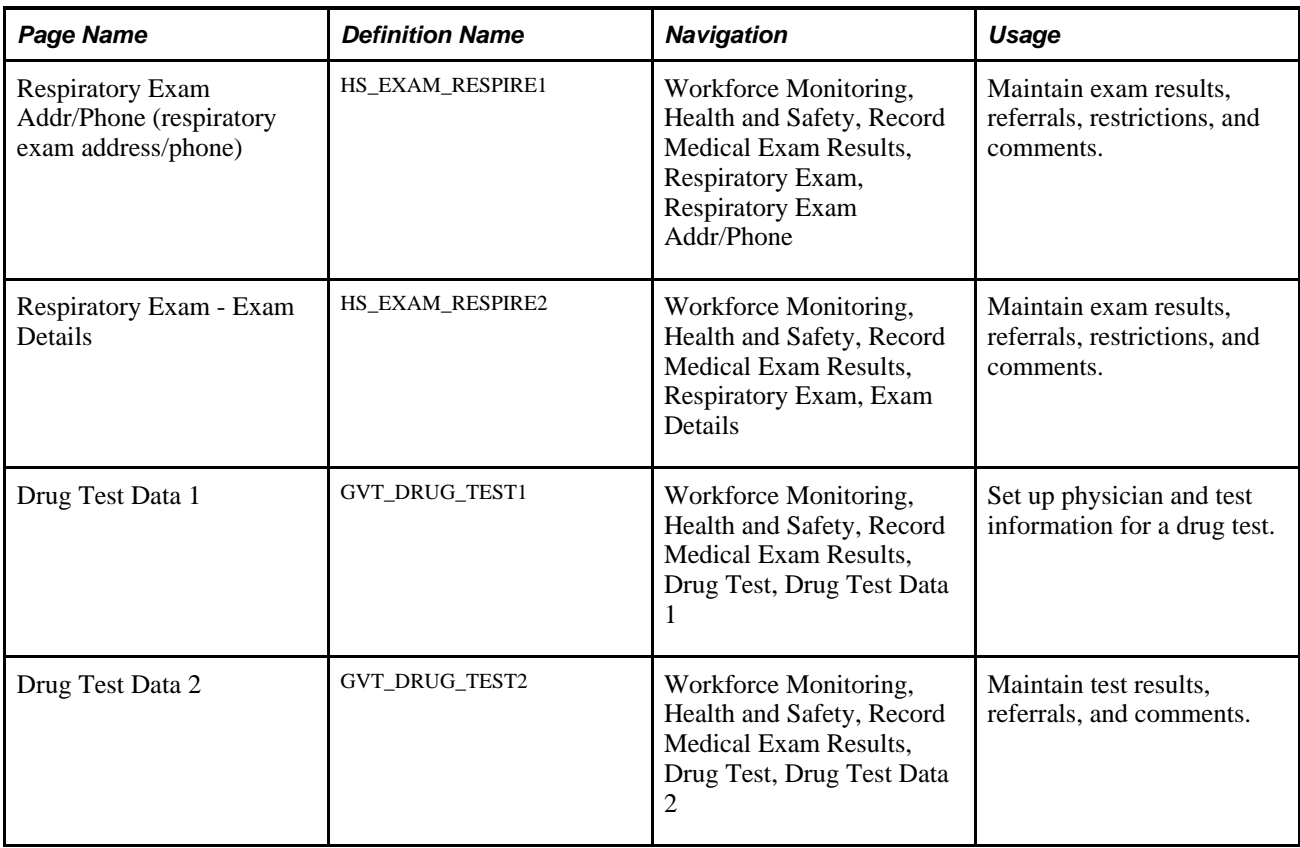

### **Entering Physical Examination Information**

Access the Physical Exam Address/Phone page (Workforce Monitoring, Health and Safety, Record Medical Exam Results, Physical Exam, Physical Exam Address/Phone).

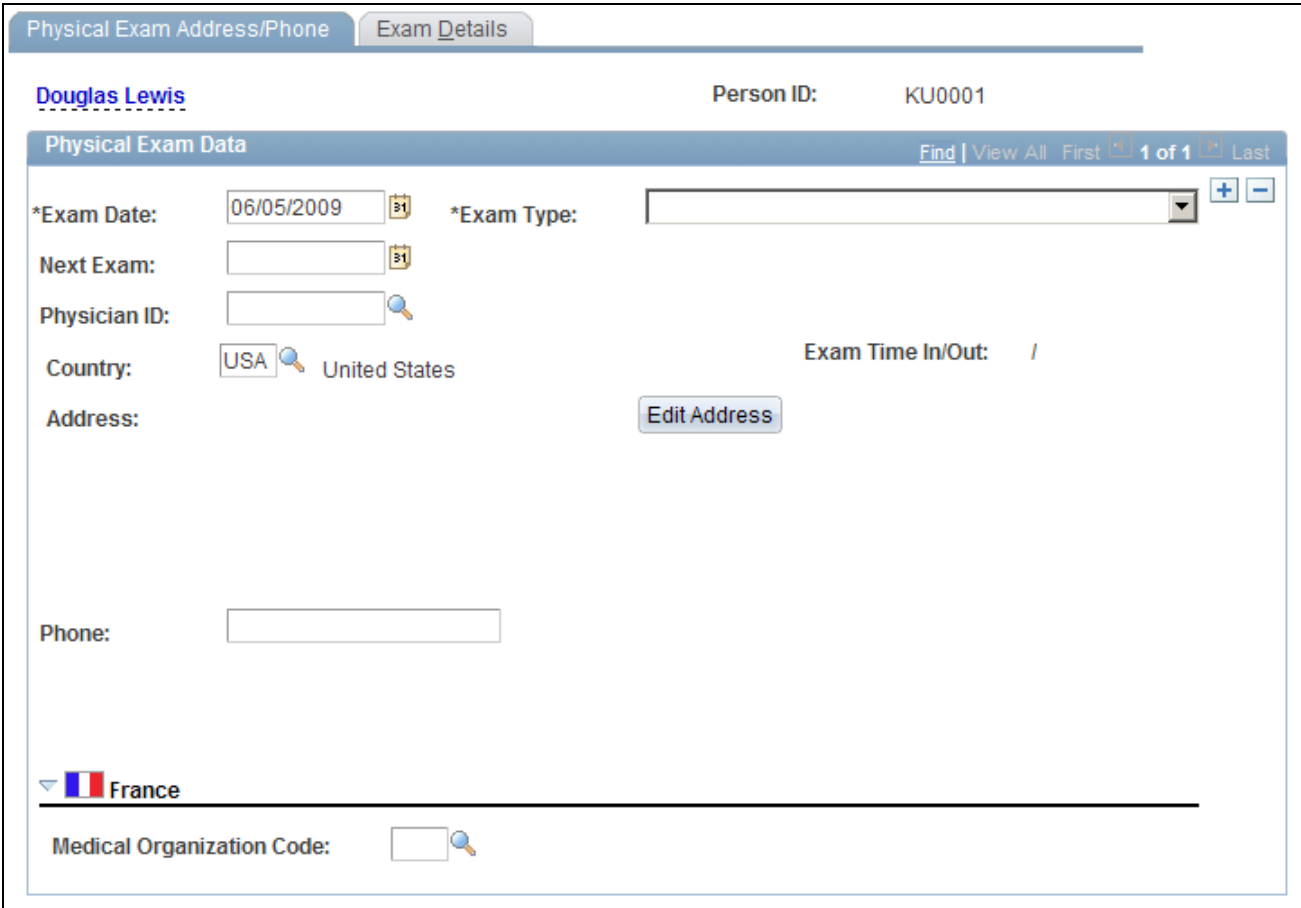

Physical Exam Address/Phone page

**Note.** The only difference on the Address/Phone page of each exam group is the name. Depending on the component that you open, the page name is Physical, Audiometric, Eye, Respiratory, or Drug Exam. The information below applies to all of the Address/Phone pages.

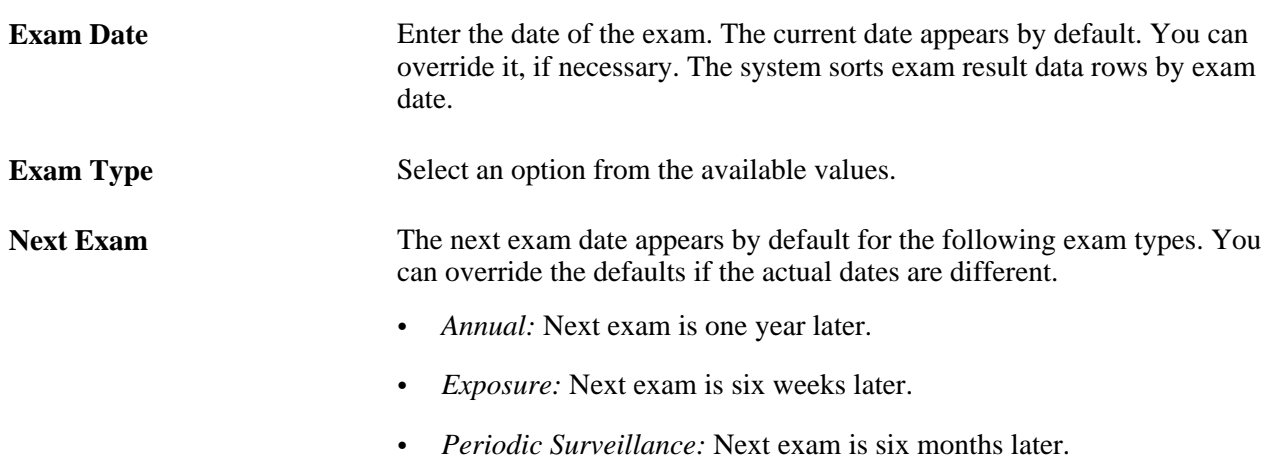

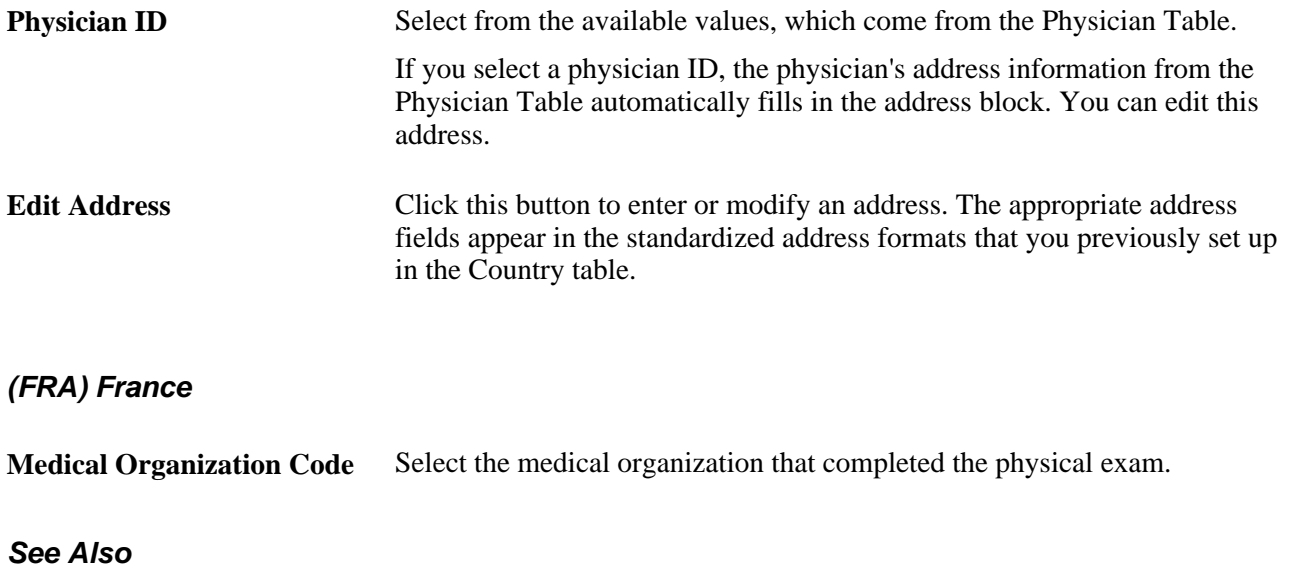

*PeopleSoft HCM 9.1 Application Fundamentals PeopleBook*, "Setting Up and Installing PeopleSoft HCM," Administering Country Codes

### **Entering Physical Exam Results**

Access the Physical Exam - Exam Details page (Workforce Monitoring, Health and Safety, Record Medical Exam Results, Physical Exam, Exam Details).

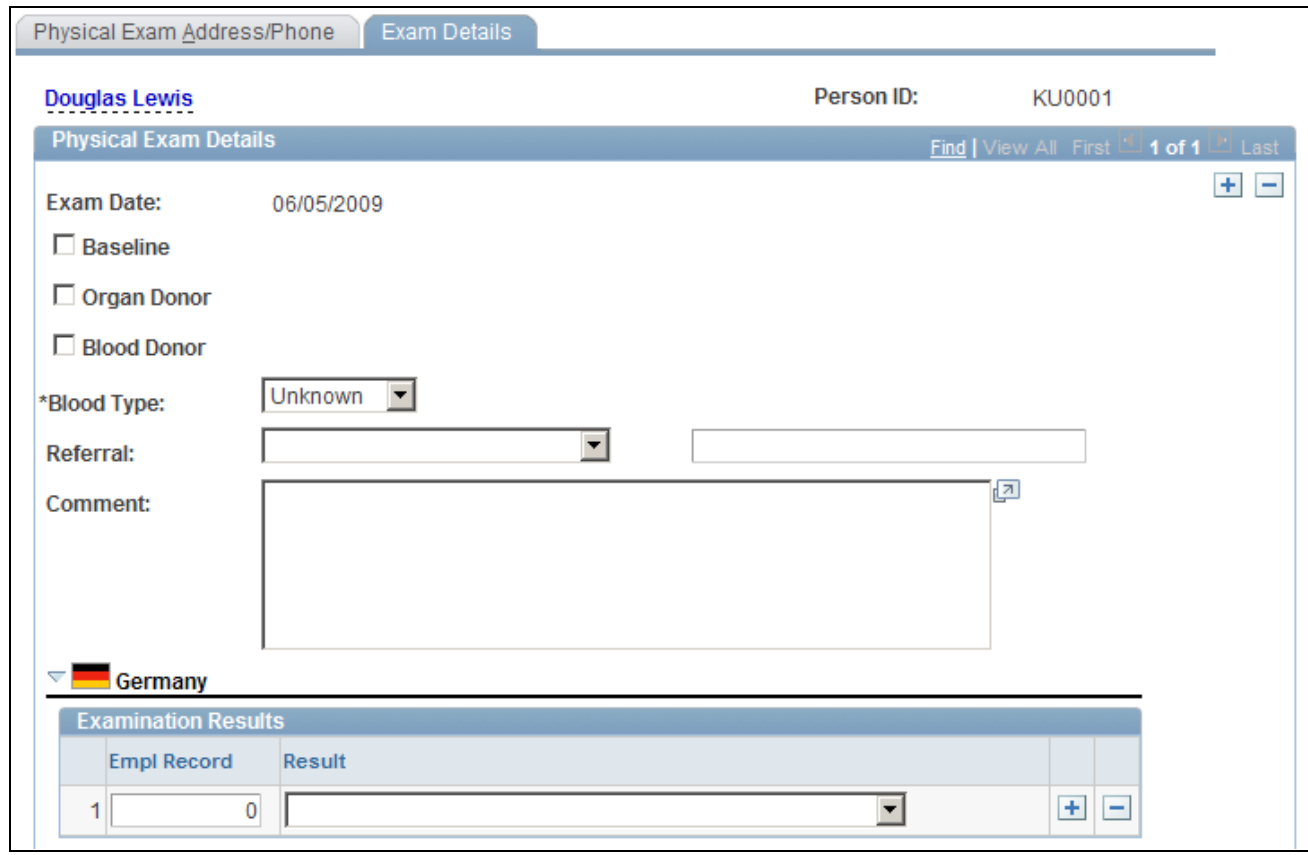

Physical Exam - Exam Details page (1 of 2)

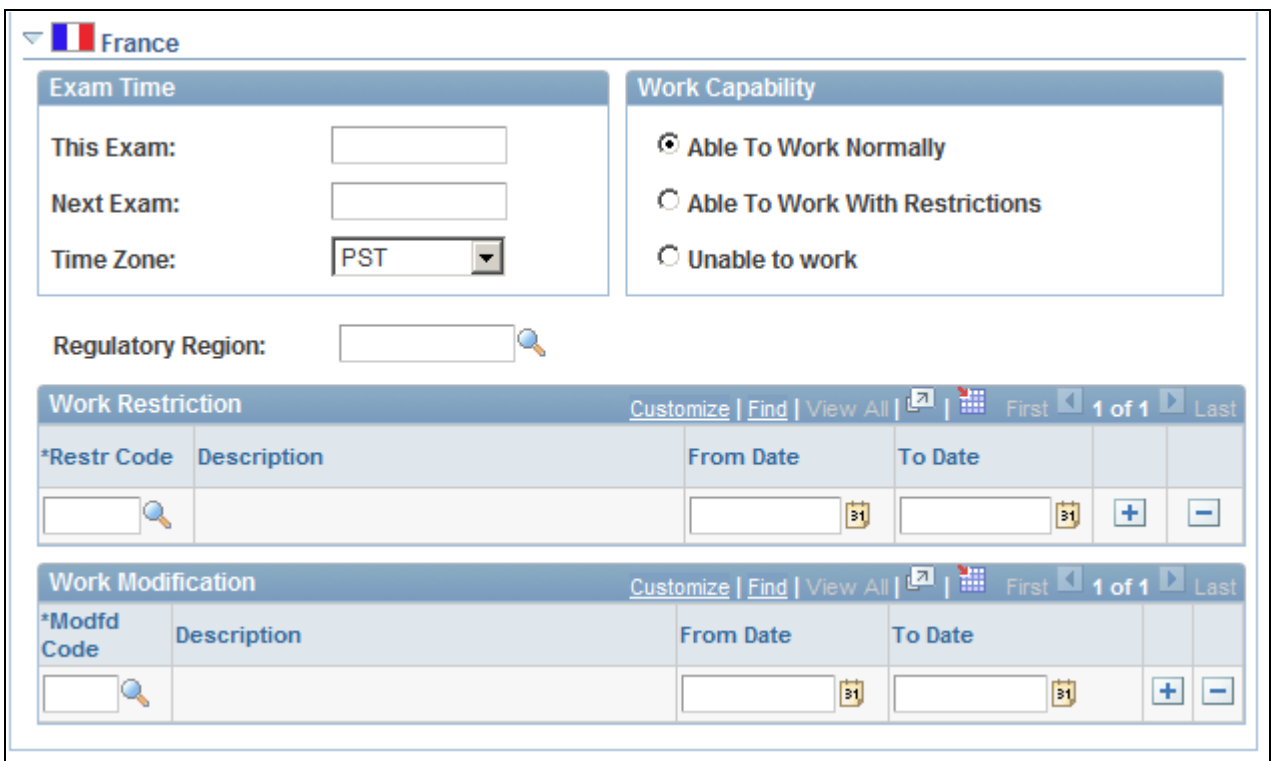

Physical Exam - Exam Details page (2 of 2)

The employee's name and employee ID appear at the top of the page.

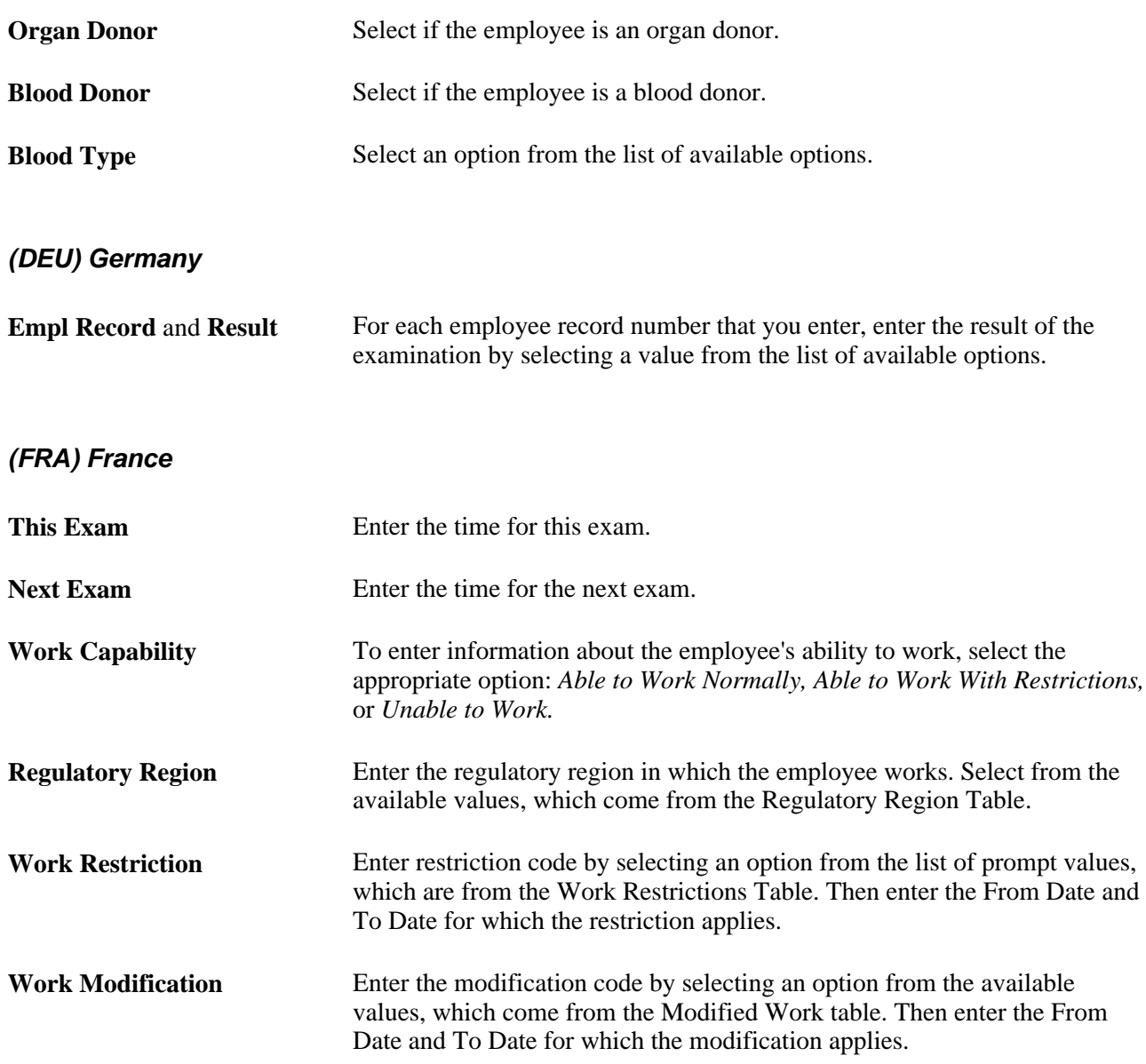

### **Entering Hearing Exam Details**

Access the Audiometric Exam - Exam Details page (Workforce Monitoring, Health and Safety, Record Medical Exam Results, Audiometric Exam, Exam Details).

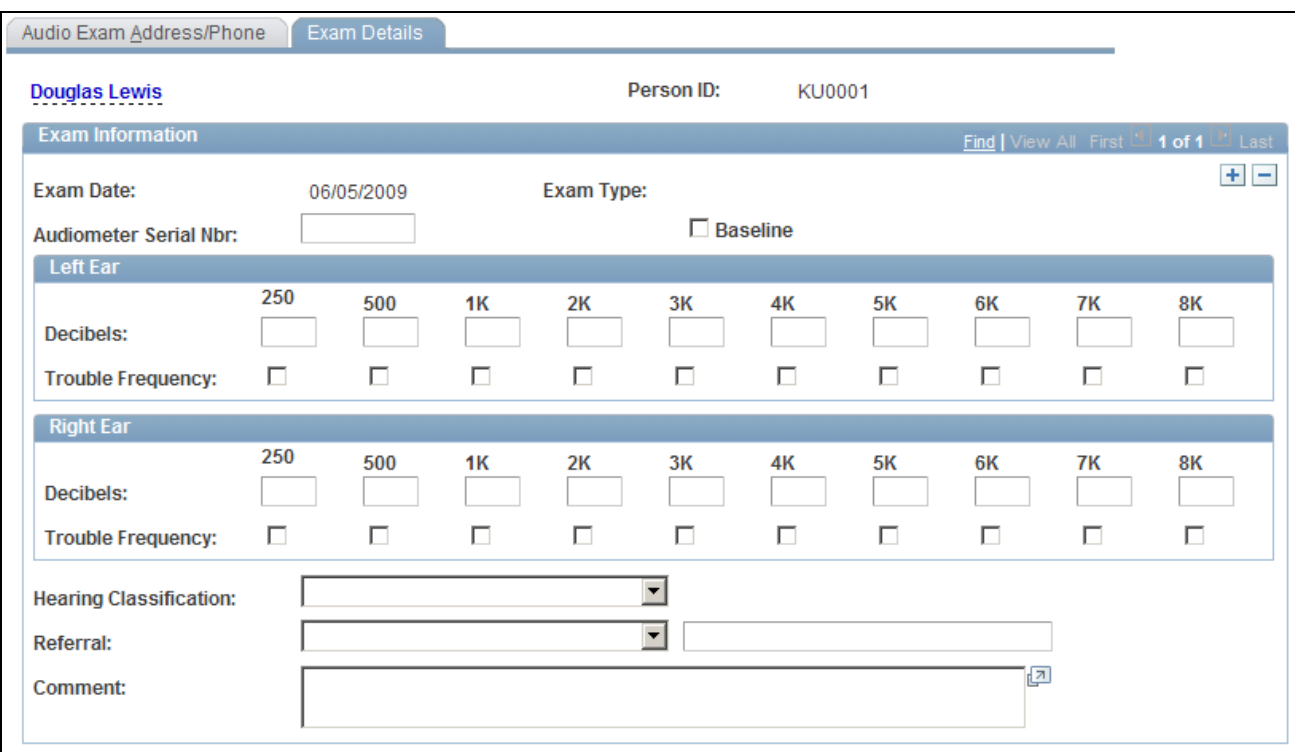

Audiometric Exam - Exam Details page

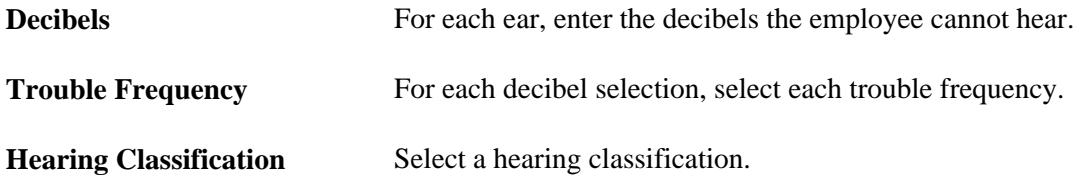

### **Entering Eye Exam Details**

Access the Eye Exam - Exam Details page (Workforce Monitoring, Health and Safety, Record Medical Exam Results, Eye Exam, Exam Details).

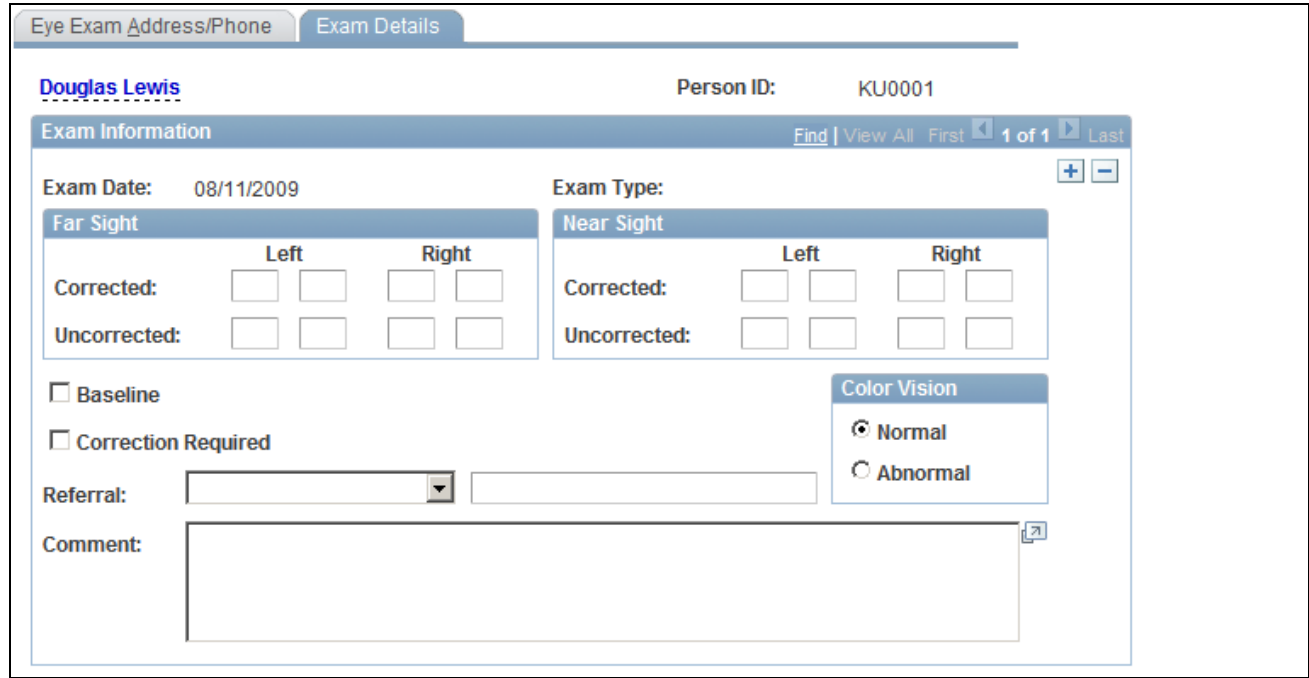

Eye Exam - Exam Details page

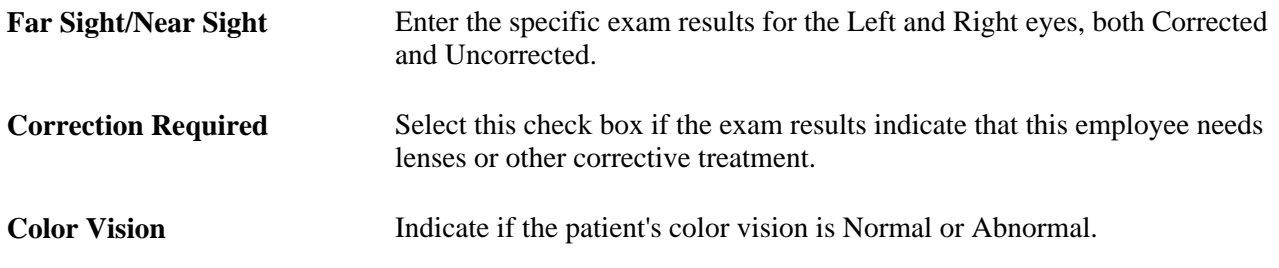

### **Entering Respiratory Exam Details**

Access the Respiratory Exam - Exam Details page (Workforce Monitoring, Health and Safety, Record Medical Exam Results, Respiratory Exam, Exam Details).

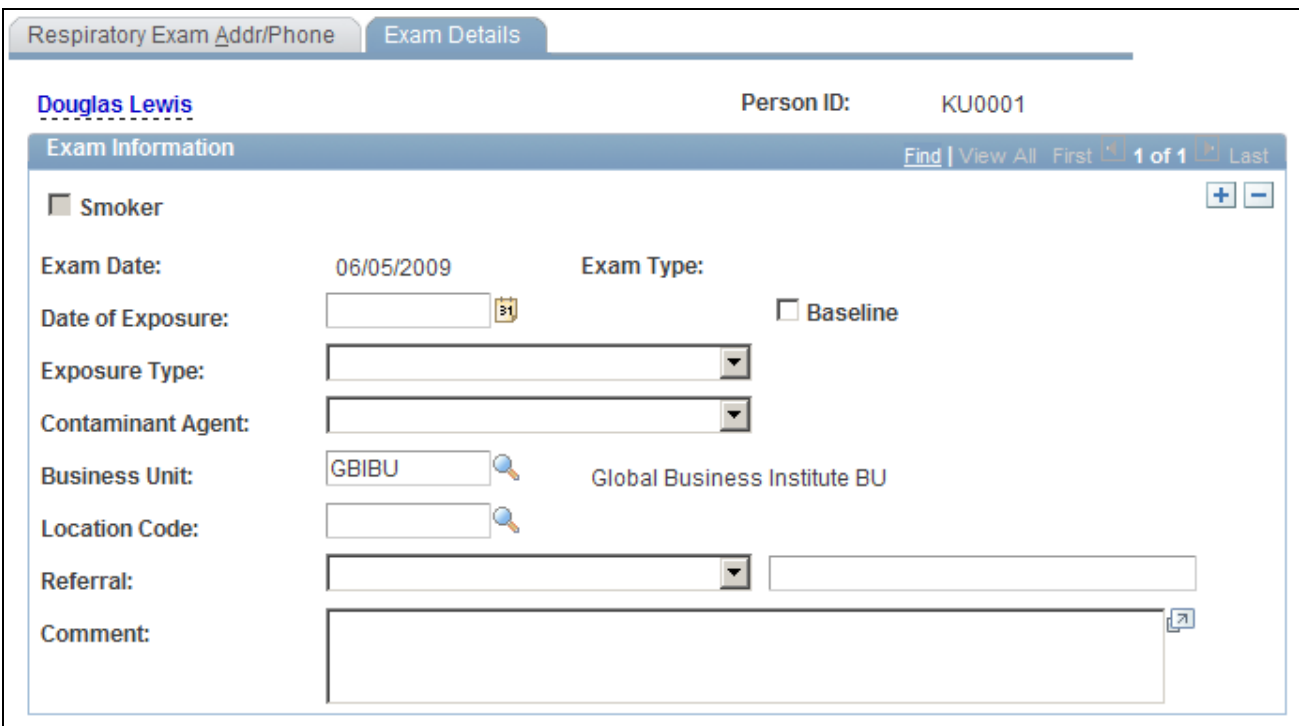

Respiratory Exam - Exam Details page

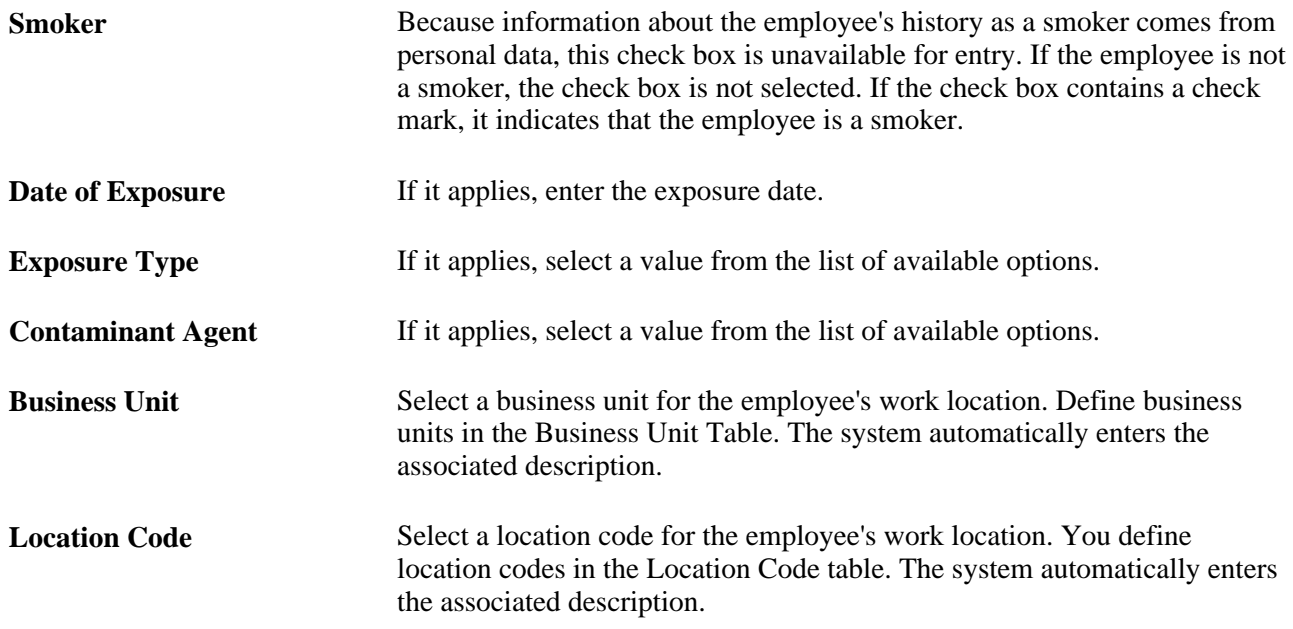

### **Setting Up Drug Testing Information**

Access the Drug Test Data 1 page (Workforce Monitoring, Health and Safety, Record Medical Exam Results, Drug Test, Drug Test Data 1).

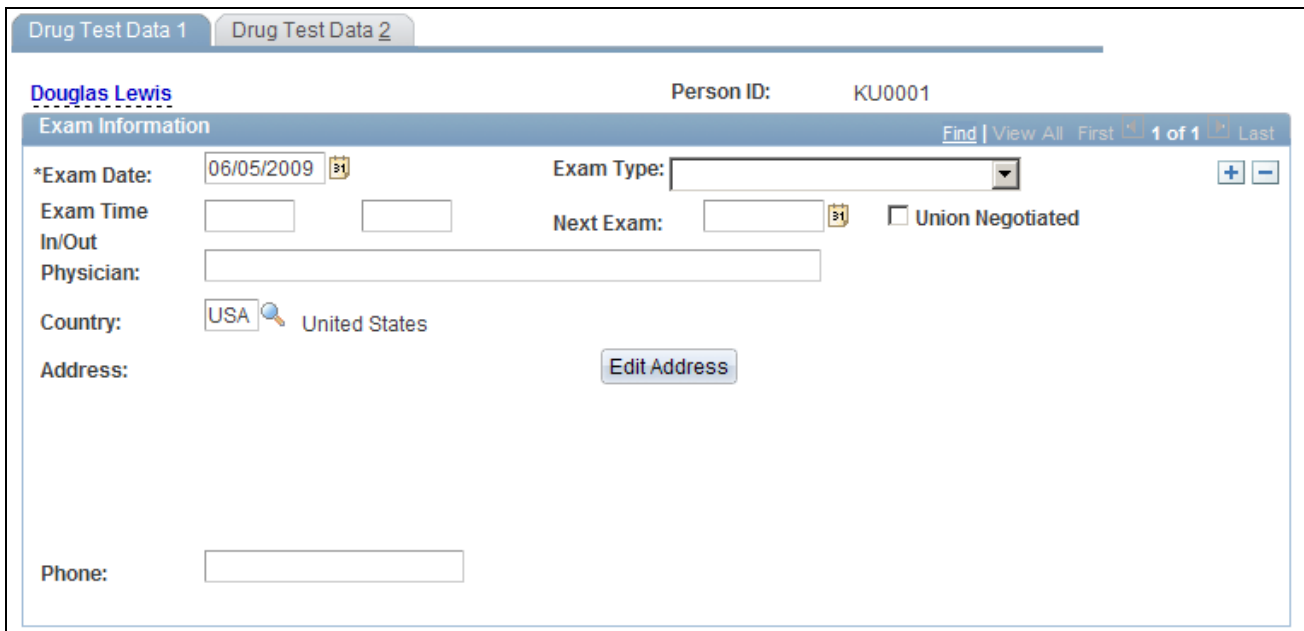

Drug Test Data 1 page

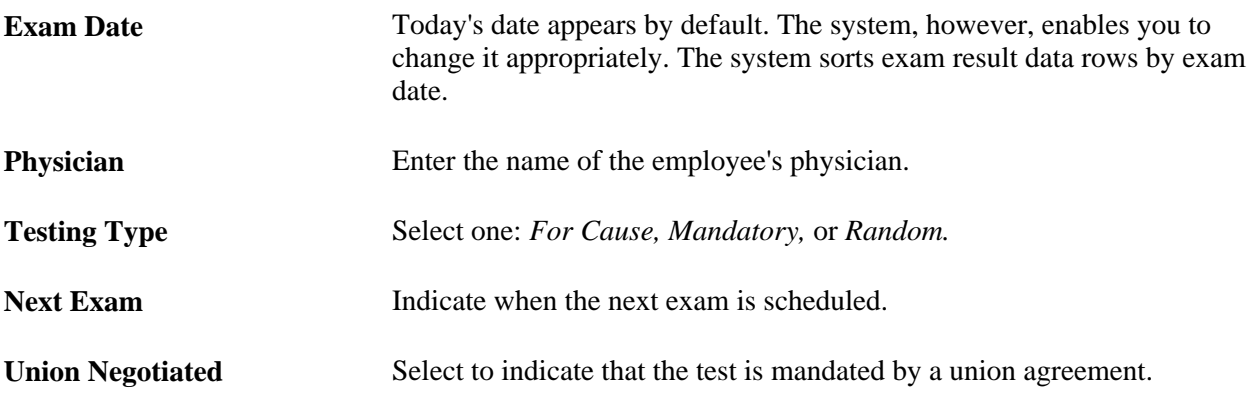

### **Entering Test Results and Referrals**

Access the Drug Test Data 2 page (Workforce Monitoring, Health and Safety, Record Medical Exam Results, Drug Test, Drug Test Data 2).
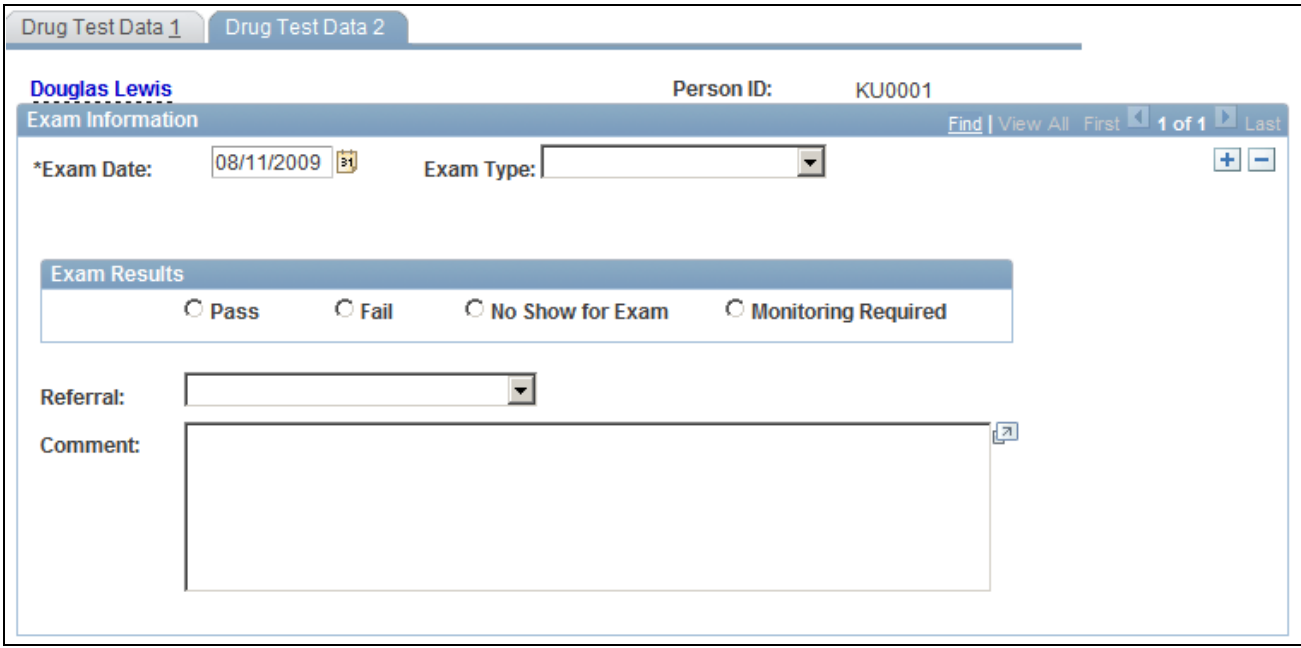

Drug Test Data 2 page

**Exam Results** Select an option to indicate the exam results: Pass, Fail, No Show for Exam, or Monitoring Required.

### **Chapter 7**

# **(BRA) Running Health and Safety Reports for Brazil**

This chapter discusses how to:

- Run the Work Risk report for Brazil.
- Run the Bioprofessional Profile report for Brazil

#### **See Also**

*PeopleSoft HCM 9.1 Application Fundamentals PeopleBook*, "PeopleSoft Application Fundamentals for HCM Reports," (BRA) Meeting Regulatory Requirements Reports for Brazil

# **Running the Work Risk Report for Brazil**

This section discusses how to run the Work Risk report for Brazil.

# **Page Used to Run the Work Risk Report for Brazil**

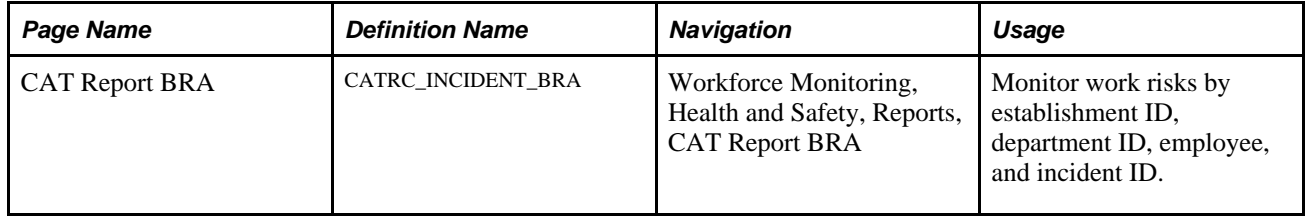

# **Running the Work Risk Report for Brazil**

Access the CAT Report BRA page (Workforce Monitoring, Health and Safety, Reports, CAT Report BRA).

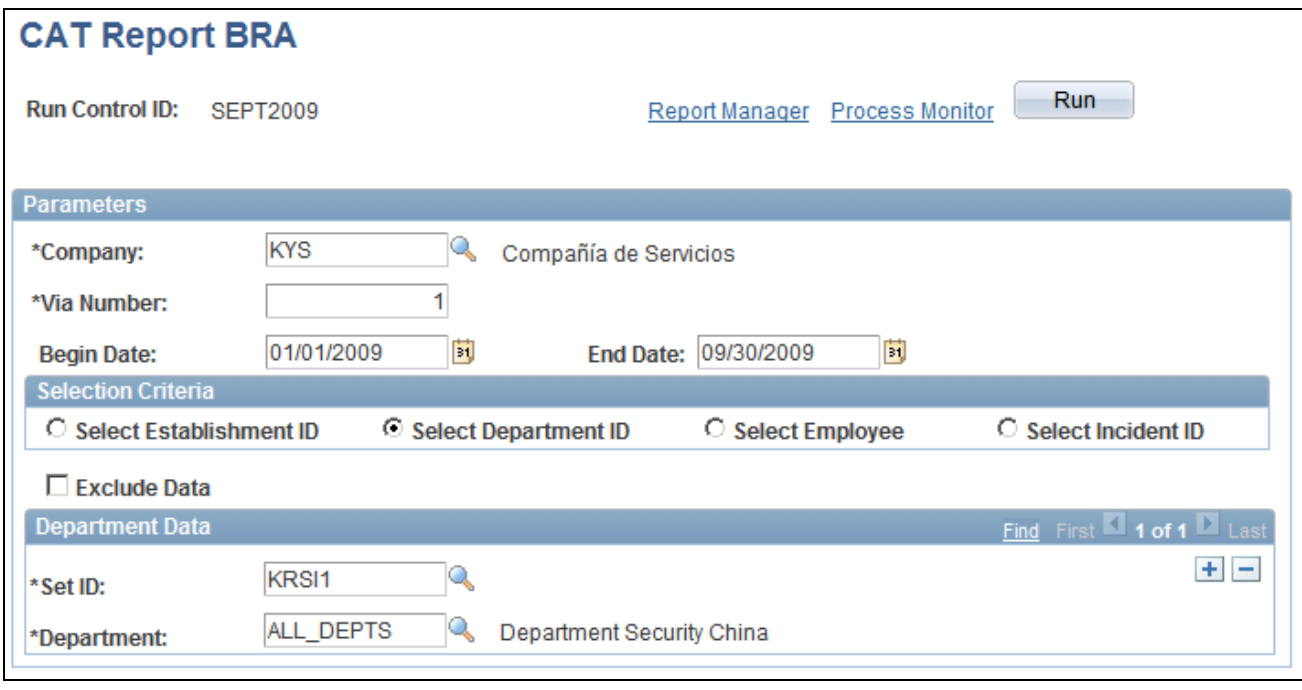

#### CAT Report BRA page

Select the appropriate values for the fields that appear on the page. The system displays a different set of fields at the bottom of the page for each of the options that you select in the Selection Criteria group box.

# **Running the Bioprofessional Profile Report for Brazil**

This section discusses how to run the Bioprofessional Profile report for Brazil.

### **Page Used to Run the Bioprofessional Profile Report for Brazil**

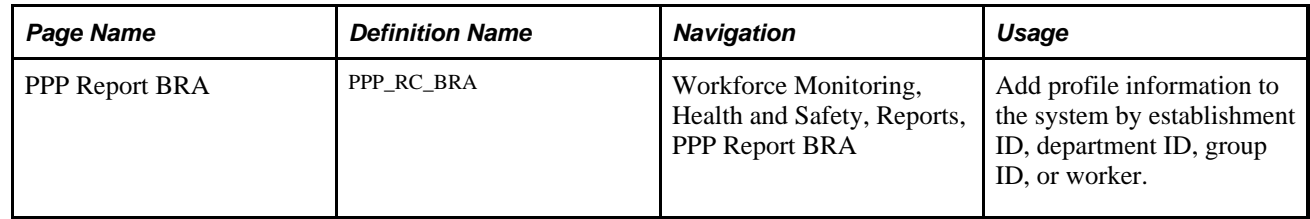

# **Running the Bioprofessional Profile Report for Brazil**

Access the PPP Report BRA page (Workforce Monitoring, Health and Safety, Reports, PPP Report BRA).

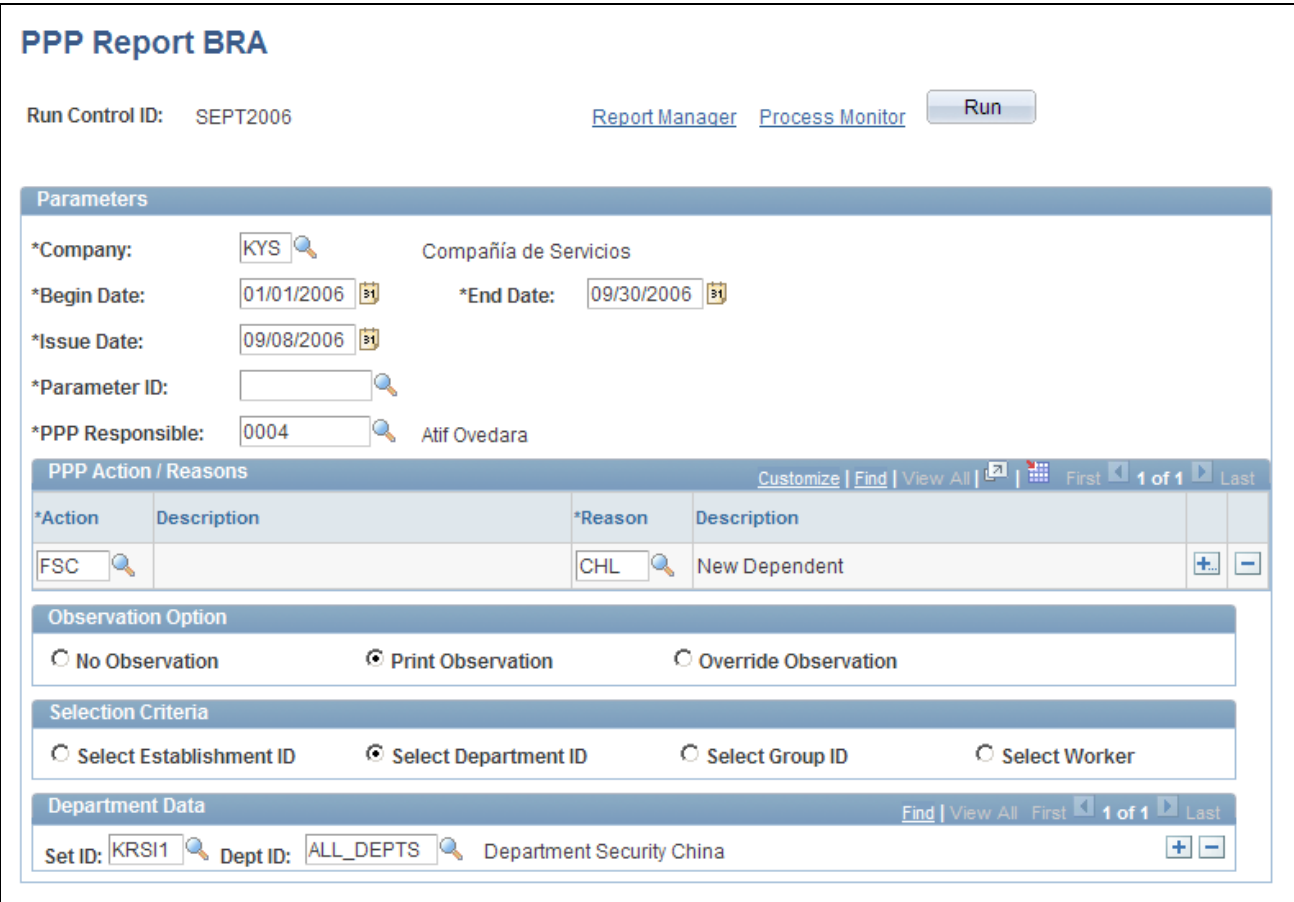

#### PPP Report BRA page

Select the appropriate values for the fields that appear on the page. The system displays a different set of fields at the bottom of the page for each of the options that appear in the Selection Criteria group box.

If you select the Override Observation option, the system displays the Detailed Description field. Use this field to write a description of why you are overriding the observation.

### **Chapter 8**

# **(CAN) Preparing to Report to the Workers Compensation Board**

This chapter provides an overview of the British Columbia (B.C.) Workers' Compensation Board's (WCB) web service and discusses how to send and receive injury and incident data.

# **Understanding the WorkSafeBC Web Service**

The British Columbia (B.C.) Workers' Compensation Board (WCB), also known as WorkSafeBC, uses the Interchange Specification Standard Version 3 (ISSv3) web service to submit and receive data from the WCB Accident Registration System. The ISSv3 web service is an Extensible Markup Language (XML) application that permits data transfer between employers using PeopleSoft HR applications and the WCB's Accident Registration System. By creating an XML document in the form of a Simple Object Access Protocol (SOAP) message, an employer can send accident information to the web service across the Internet, and receive a response, also in the form of an XML document. Upon receiving an XML document, the web services interface validates the data against business rules and transforms the XML data into a format understood by the WCB Accident Registration System. The system rejects XML documents that do not pass the validation and does not save the submitted data in the WCB Accident Registration System.

The following diagram illustrates the WorkSafeBC web service process:

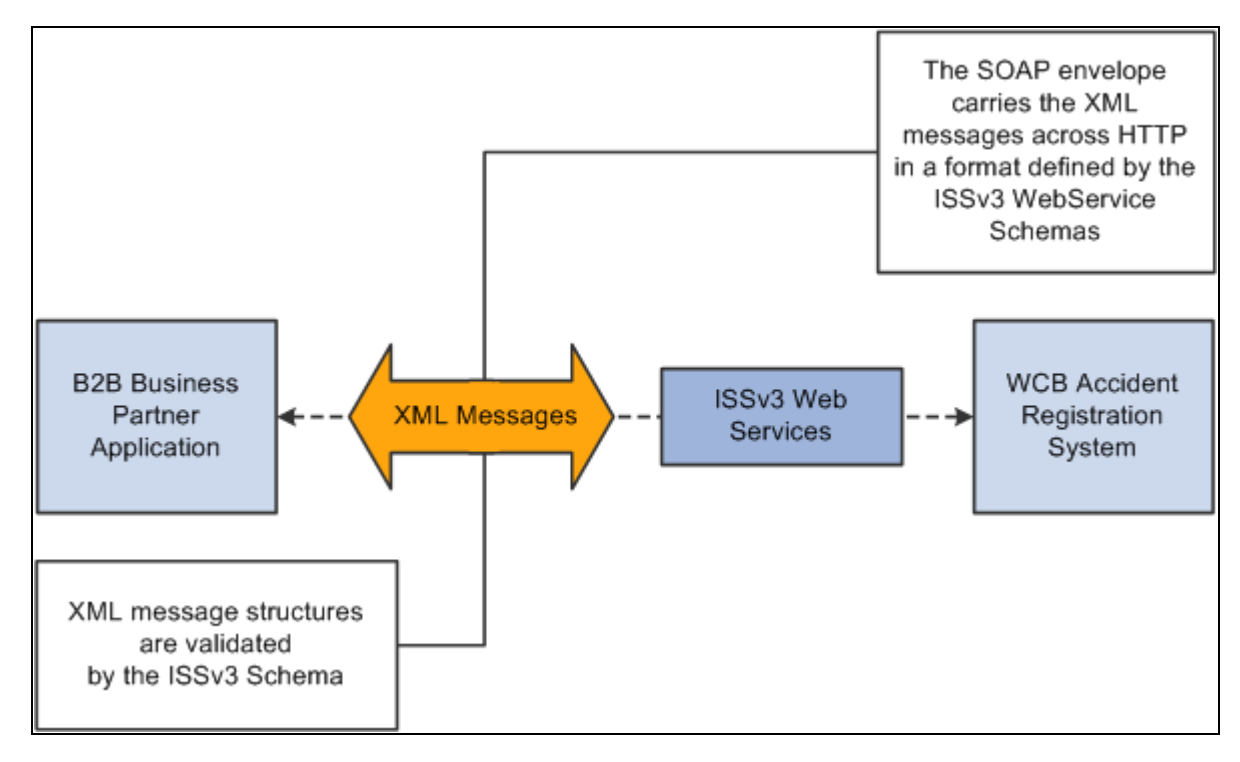

WorkSafeBC Web Service process

**Warning!** We have associated a series of data-entry checks and warning messages with key fields to remind you about key information that you must complete to meet British Columbia WCB reporting requirements. You activate these data-entry checks and warnings during data entry by applying the regulatory region and setID CANBC to an incident. If you do not use the proper regulatory region and setID, you could produce an XML message that is formatted correctly but is rejected by the WCB due to missing or invalid information.

# **Prerequisites**

Before you can use the new WorkSafeBC Web Service functionality, you must:

- Confirm your PeopleTools release.
- Identify a static Internet protocol (IP) address from which your system calls WorkSafeBC's web services. This is required to connect to WCB's Accident Registration System
- Register with WorkSafeBC Web Services.
- Set Up Integration Broker.
- Enter a phone number for your location.
- Change the ISSv3 web service URL.

#### **Confirming your PeopleTools Release**

You must be running PeopleTools 8.48 or later to use the WorkSafeBC Web Service functionality.

#### **Identifying a Static Internet Protocol (IP) Address**

To protect the integrity of the ISSv3 Web Service, WorkSafeBC uses several firewalls, each of which requires authentication before permitting messages to pass. Therefore, before an employer requests access to the ISSv3 Web Service, it must register with WorkSafeBC one or more static IP addresses from which its system calls the Web Services.

#### **Registering with WorkSafeBC Web Services**

Before you begin implementing and testing your web service functionality, you must register with WorkSafeBC. Registration enables you to:

- Use WorkSafeBC's business-to-business services.
- Use the web service feature in PeopleSoft HR to electronically submit the Employer's Report of Injury (Form 7).
- Complete WorkSafeBC's web service testing requirements before being permitted access to the production environment (optional). Optional testing may include a connectivity test and/or a data test.

To obtain instructions on web service registration, visit the WorkSafe BC website.

See [http://www.worksafebc.com/online\\_services/web\\_services/default.asp.](http://www.worksafebc.com/online_services/web_services/default.asp)

#### **Setting Up Integration Broker**

The WorkSafeBC Web Service enhancement uses PeopleSoft Integration Broker to transmit information between your PeopleSoft system and the WCB system. To use Integration Broker for this purpose, you need to configure the default local node, PSFT\_HR, and make sure that it is active.

The WorkSafeBC Web Service enhancement uses the following four service operations:

- RETRIEVEEMPLOYERCODES
- RETRIEVEINCIDENTSTATUS
- RETRIEVESYSTEMCODES
- SUBMITINCIDENT

#### **Entering a Phone Number for your Location**

Telephone Area Code and Telephone Number are mandatory fields for WCB for

- Reporting employers
- Submitting employers
- Payroll contacts
- Workers

Telephone number, however, is not a mandatory field in PeopleSoft HR, so it is imperative that you enter an area code and telephone number on the Company page. The system uses this telephone number if no telephone number exists for one of the entities listed above.

#### **Changing the ISSv3 Web Service URL**

Although completing WorkSafeBC's web service testing requirements is an optional step, we deliver a client validation ISSv3 web service URL so that you can perform this testing if you wish. In test mode, you can send web service messages to request system codes, request employer-related codes, and submit injury reports. Only the ability to request submission status is disabled for client validation testing. You need to contact WorkSafeBC prior to connecting to the production database. In addition, you need to change the client validation URL to the production URL. To change the ISSv3 web service URL:

- 1. Access the Service page (PeopleTools, Integration Broker, Integration Setup, Services) for the ISSV3 service.
- 2. In the Existing Operations group box, click the RETRIEVEEMPLOYERCODES.V1 link to access the Service Operations component for the RETRIEVEEMPLOYERCODES service operation.
- 3. Access the Routings page of the Service Operations component.
- 4. In the Routing Definitions group box, click the ~IMPORTED~22075 link to access the Routings component for the ~IMPORTED~22075 routing.
- 5. Access the Connector Properties page.
- 6. Change the value of the PRIMARYURL property ID from https://cv.b2b.online.worksafebc.com/ISSV3/ISSV3.asmx to https://b2b.online.worksafebc.com/ISSV3/ISSV3.asmx.
- 7. Click Save.
- 8. Repeat these steps for the routings associated with the RETRIEVEINCIDENTSTATUS, RETRIEVESYSTEMCODES, and SUBMITINCIDENT service operations.

#### **See Also**

*PeopleTools 8.52: Integration Broker PeopleBook*

*PeopleSoft HCM 9.1 Application Fundamentals PeopleBook*, "Setting Up Organization Foundation Tables," Establishing Locations

### **Editing Report Data**

The BC WCB expects you to perform a significant amount of editing and checking to make sure that submitted reports are complete, accurate, and compatible with WorkSafeBC's web service. The WCB returns incomplete files for more information.

For this reason, HR contains several edit checks and warnings. By following the warnings during data entry, you significantly increase the likelihood that the BC WCB will accept the report file the first time that you send it.

However, the BC WCB's mainframe computer checks for some things that HR cannot. For example, the BC WCB system knows whether a postal code and an address associated with it are correct or incorrect. If you send address information for which the address is correct, but the postal code is wrong, their system detects the error and rejects the file. In most cases, you can solve the problem by correcting and resubmitting the report file to the BC WCB.

# **Understanding BC WCB Reporting Based Upon Incident Outcomes**

The BC WCB recognizes five types of incident outcomes for health and safety incidents. The following table lists these outcomes in increasing order of severity.

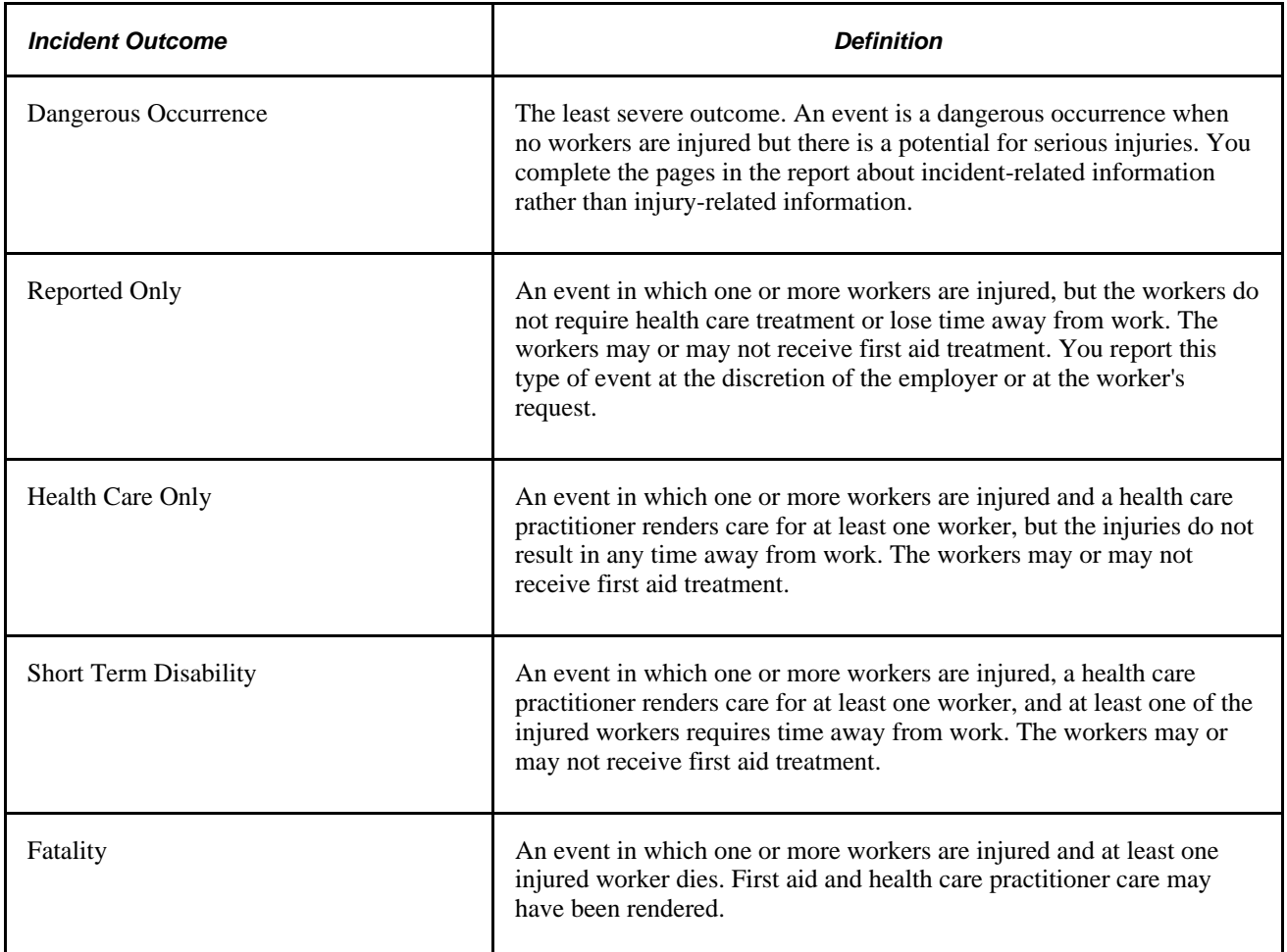

As a general rule, the more severe the incident outcome, the more information that you report to the BC WCB. As the amount of information required for an incident increases, the number of checks carried out by the WCB mainframe system also increases, and so does the number of checks and warnings built into the HR system. This means that entering a particular piece of information into the PeopleSoft system may cause the system ask you for several other pieces of information.

Also note that Dangerous Occurrence is the only *non-injury* incident outcome. The remaining categories are *injury-related* incident outcomes that have a corresponding injury outcome. Whenever you enter WCB incidents in which there is only one injured employee, the category or severity of the incident outcome is determined by the injury outcome. When more than one employee is injured, the incident outcome is automatically determined as the most severe of the injury outcomes.

This diagram shows how incident outcome is derived from injury outcome:

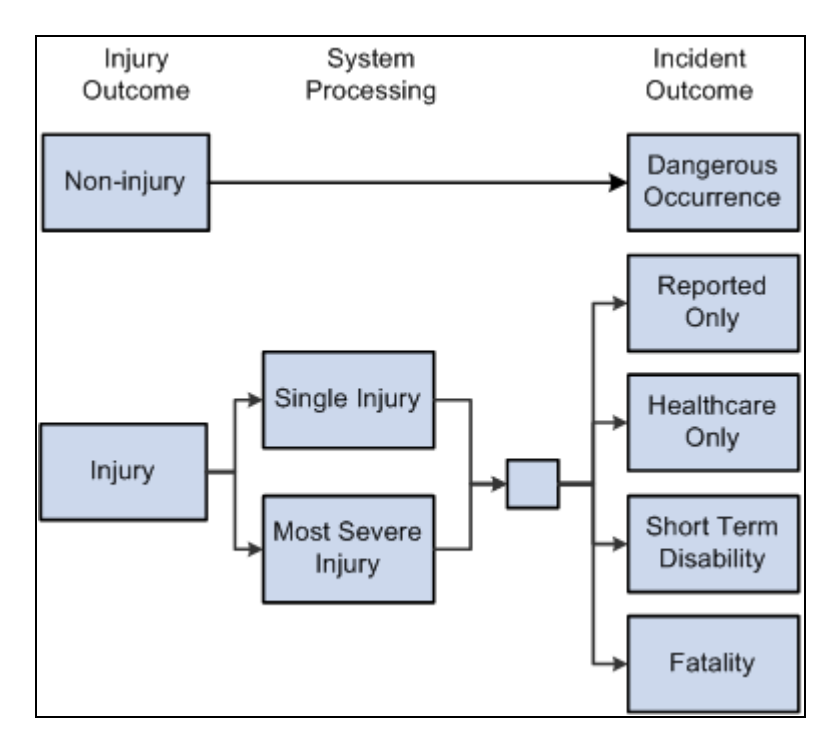

Injury outcome and incident outcome

# **Processing Data for WorkSafeBC's Web Service**

This section provides an overview of WorkSafeBC's web service processes and discusses how to:

- Enter employer registration details.
- Request system codes.
- Request employer codes.
- Populate staging tables.
- Create and transmit injury reports.
- Review error messages.
- Review success messages.
- Request submission status.
- Review submission status.

### **Understanding WorkSafeBC's Web Service Processes**

Using the WorkSafeBC web service you can:

Request employer and system codes.

- Submit injury reports.
- Request submission statuses.

#### **Requesting Employer and System Codes**

This diagram illustrates the process flow for requesting employer and system codes using the WorkSafeBC web service:

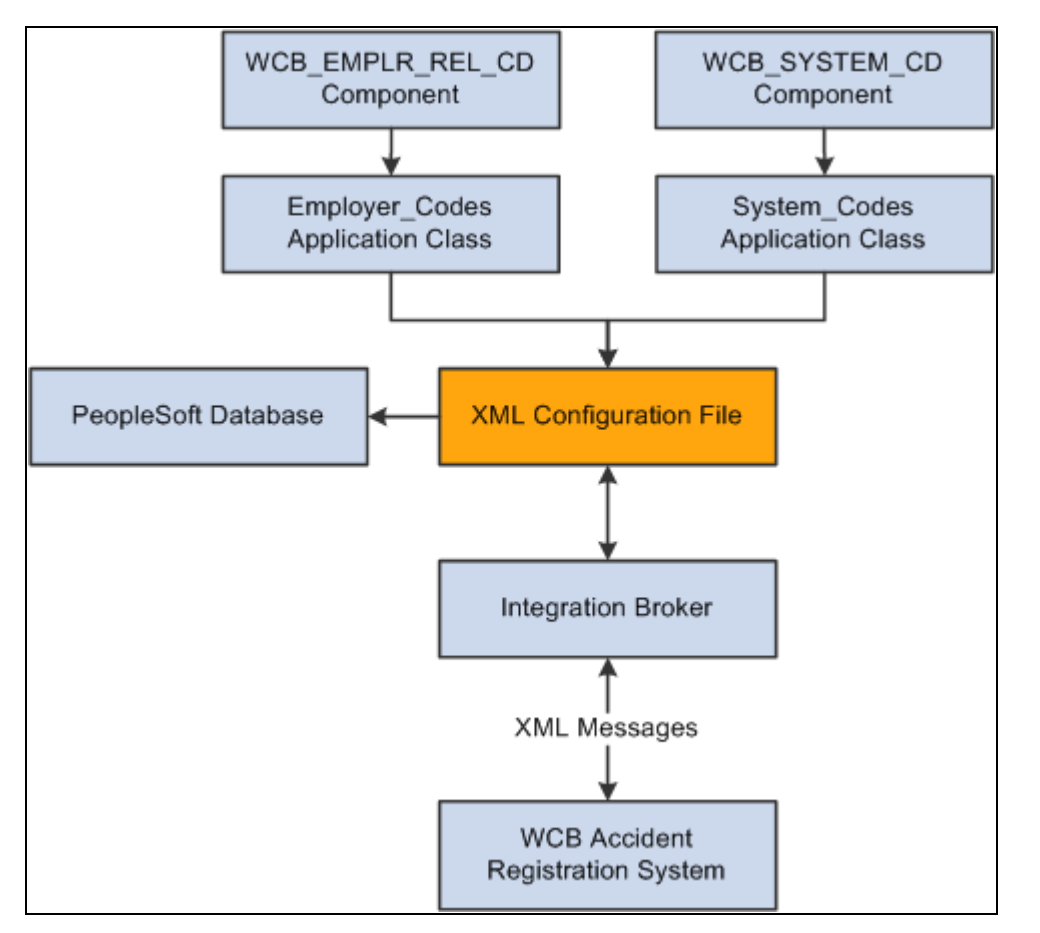

Employer and system code request process

- 1. Using the WCB\_EMPLR\_REL\_CD or WCB\_SYSTEM\_CD component, you initiate the Employer\_Codes or System\_Codes application class, respectively.
- 2. Both application classes generate an XML file and initiate a web service operation through Integration Broker to send the XML file as a SOAP envelope to WCB's Accident Registration System.
- 3. After receiving the XML file, the WCB system validates it and returns either completion codes confirming that the validation was successful, or error codes indicating that the validation failed.
- 4. Based on the response from WCB, the PeopleSoft system parses the XML file and extracts the data to update the database.

#### **Submitting Injury Reports**

This diagram illustrates the process flow for submitting injury reports using the WorkSafeBC web service:

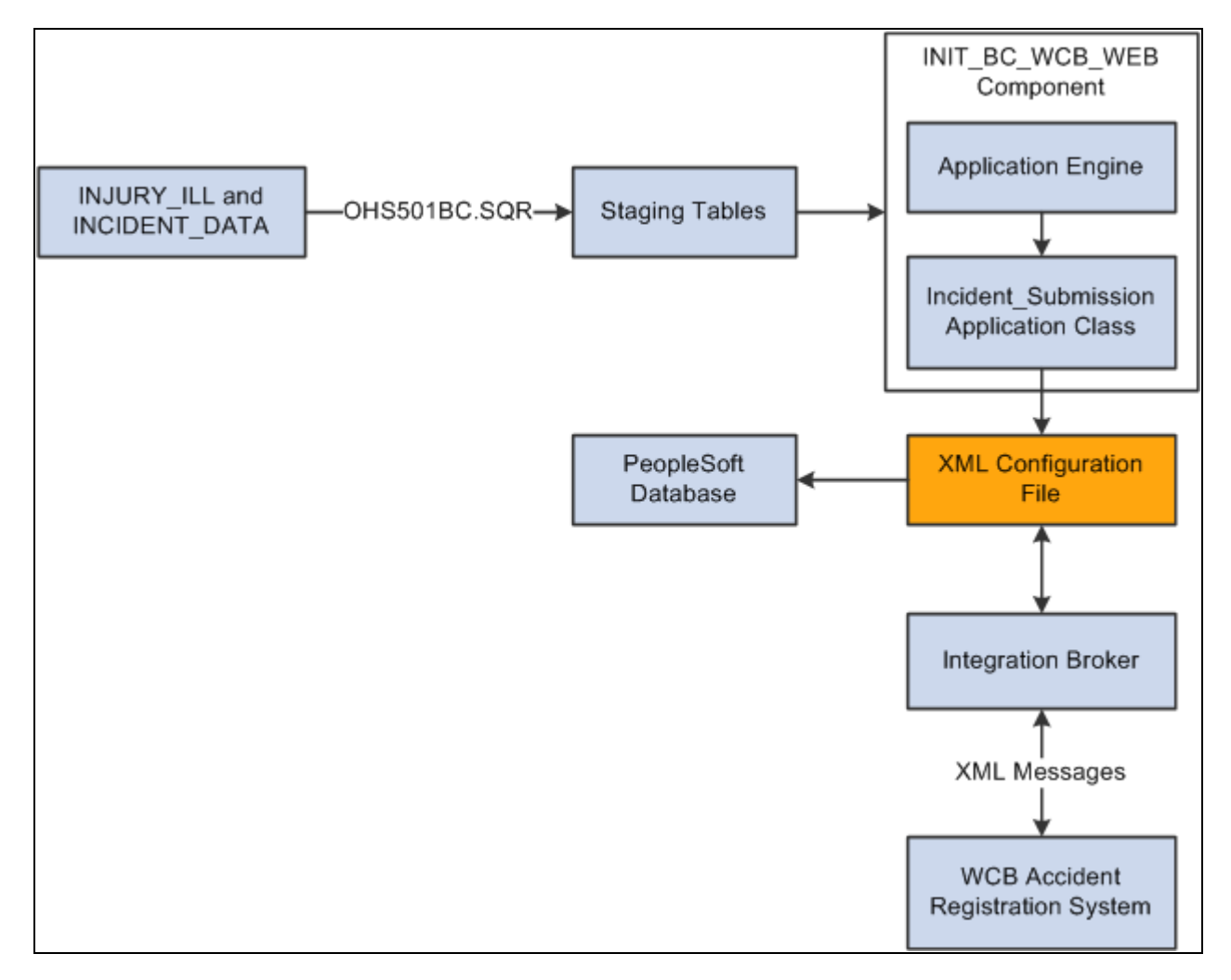

Injury report submittal process

- 1. You initiate the OHS501BC.SQR process to collect injury and incident data from the INJURY\_ILL and INCIDENT\_DATA tables and use it to populate staging tables. The process collects the following types of data:
	- Incident/injury data.
	- Corrective preventative actions.
	- Non-employee information.
	- Employee information.
	- Employment information.
	- Claims information.
- 2. Using the INIT\_BC\_WCB\_WEB component, you trigger the Incident\_Submission application class, which collects data from the staging tables and uses it to generate an XML file. The same application class also initiates a web service operation through Integration Broker to send the XML file as a SOAP envelope to the WCB's Accident Registration System.
- 3. After receiving the XML file, the WCB system validates it and returns either completion codes confirming that the validation was successful, or error codes indicating that the validation failed.
- 4. Based on the response from WCB, the PeopleSoft system parses the XML file and extracts the data to update the database.

#### **Requesting Submission Statuses**

This diagram illustrates the process flow for requesting submission statuses using the WorkSafeBC web service:

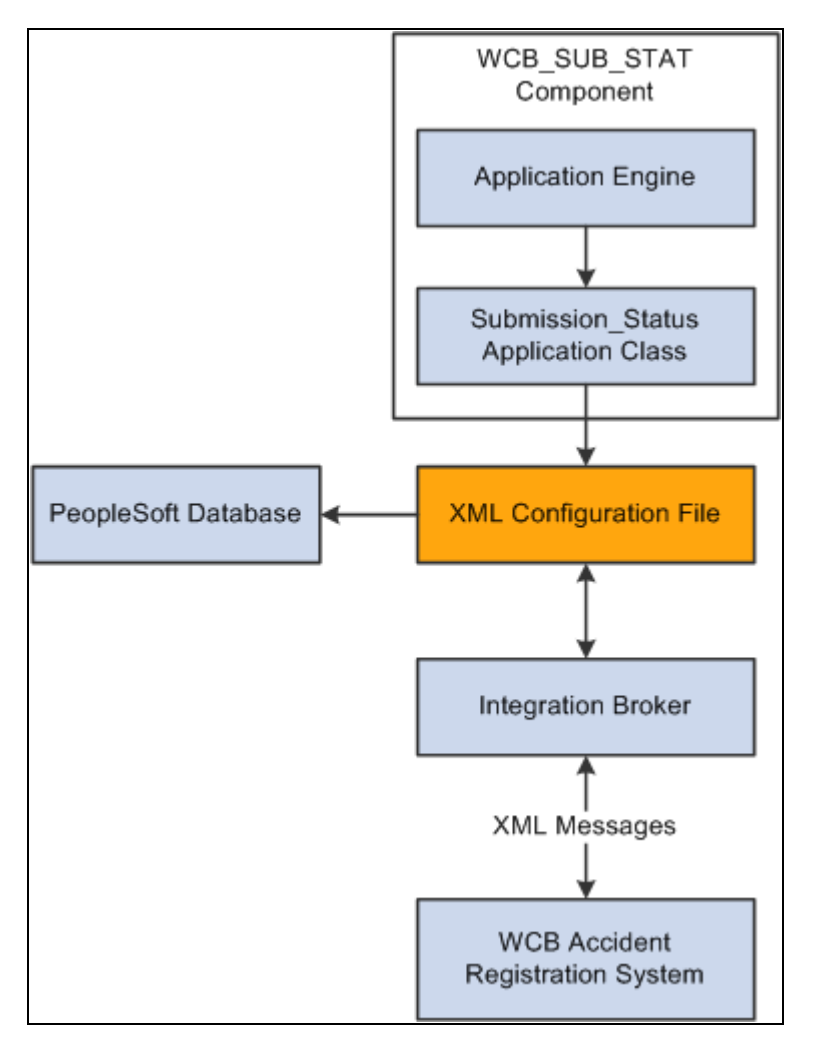

Submission status request process

- 1. Using the WCB\_SUB\_STAT component, you initiate the Submission\_Status application class.
- 2. The application class generates an XML file and initiates a web service operation through Integration Broker to send the XML file as a SOAP envelope to WCB's Accident Registration System.
- 3. After receiving the XML file, the WCB system validates it and returns either completion codes confirming that the validation was successful, or error codes indicating that the validation failed.
- 4. Based on the response from WCB, the PeopleSoft system parses the XML file and extracts the data to update the database.

# **Pages Used to Process Data for WorkSafeBC's Web Service**

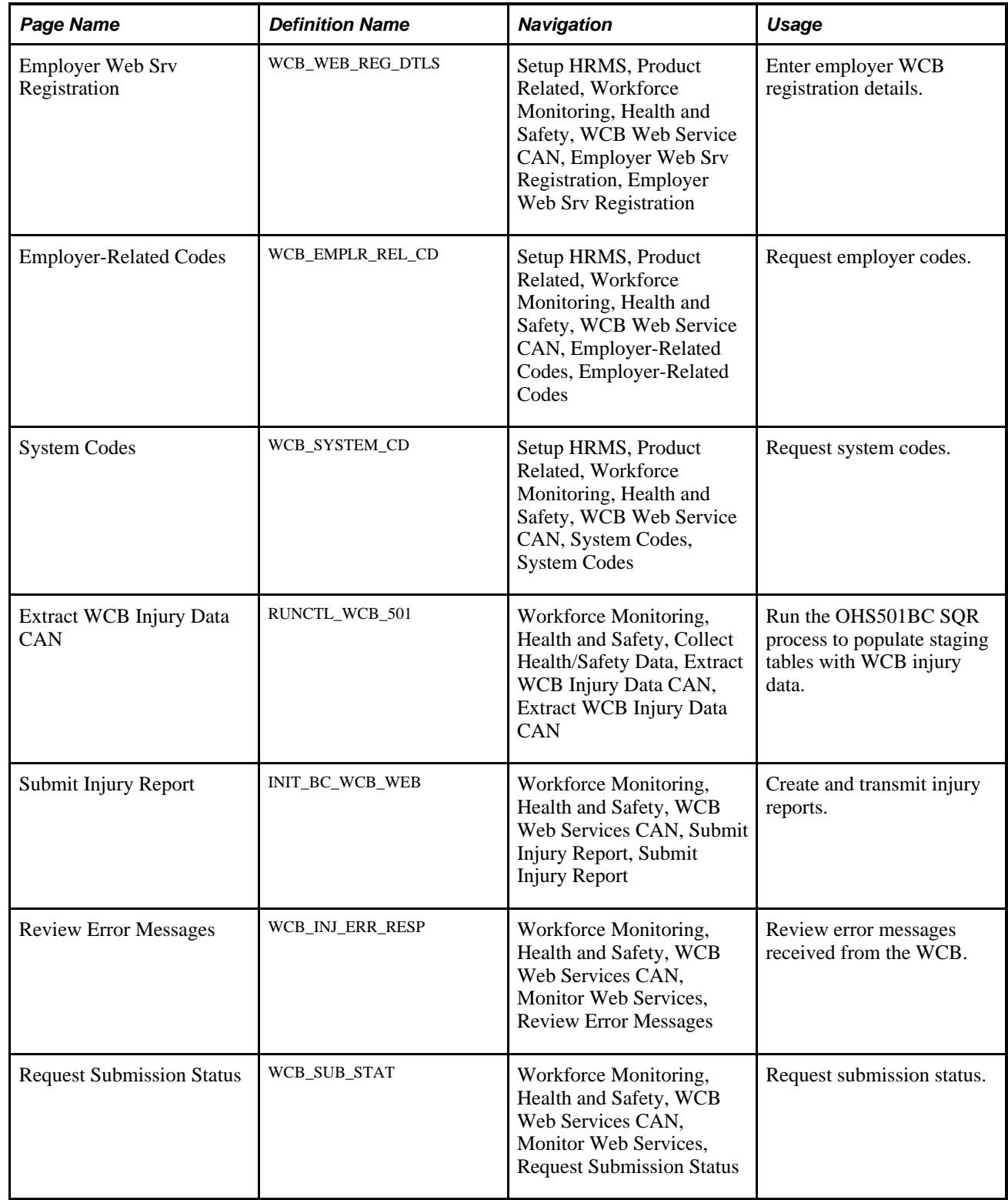

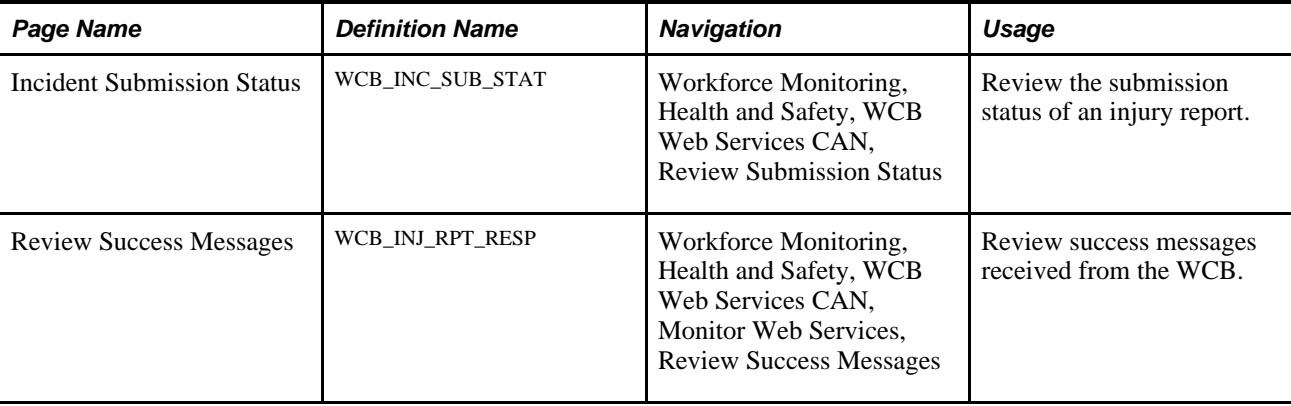

### **Entering Employer Registration Details**

Access the Employer Web Srv Registration page (Setup HRMS, Product Related, Workforce Monitoring, Health and Safety, WCB Web Service CAN, Employer Web Srv Registration, Employer Web Srv Registration).

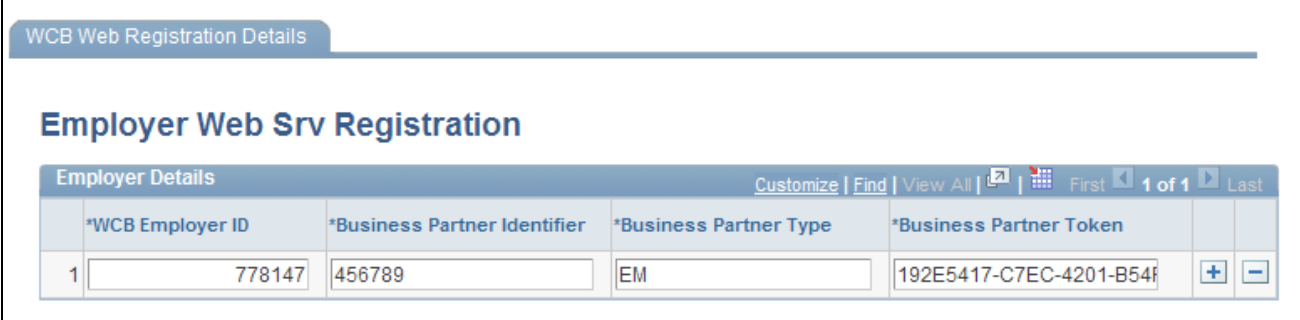

WCB Web Registration Details page

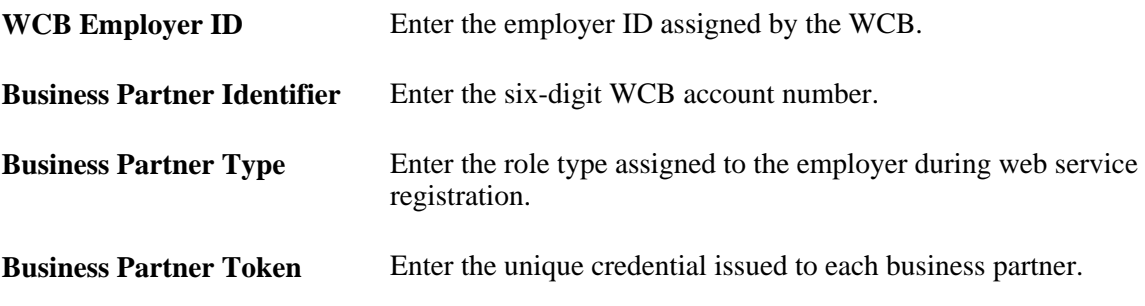

### **Requesting Employer Codes**

Access the Employer-Related Codes page (Setup HRMS, Product Related, Workforce Monitoring, Health and Safety, WCB Web Service CAN, Employer-Related Codes, Employer-Related Codes).

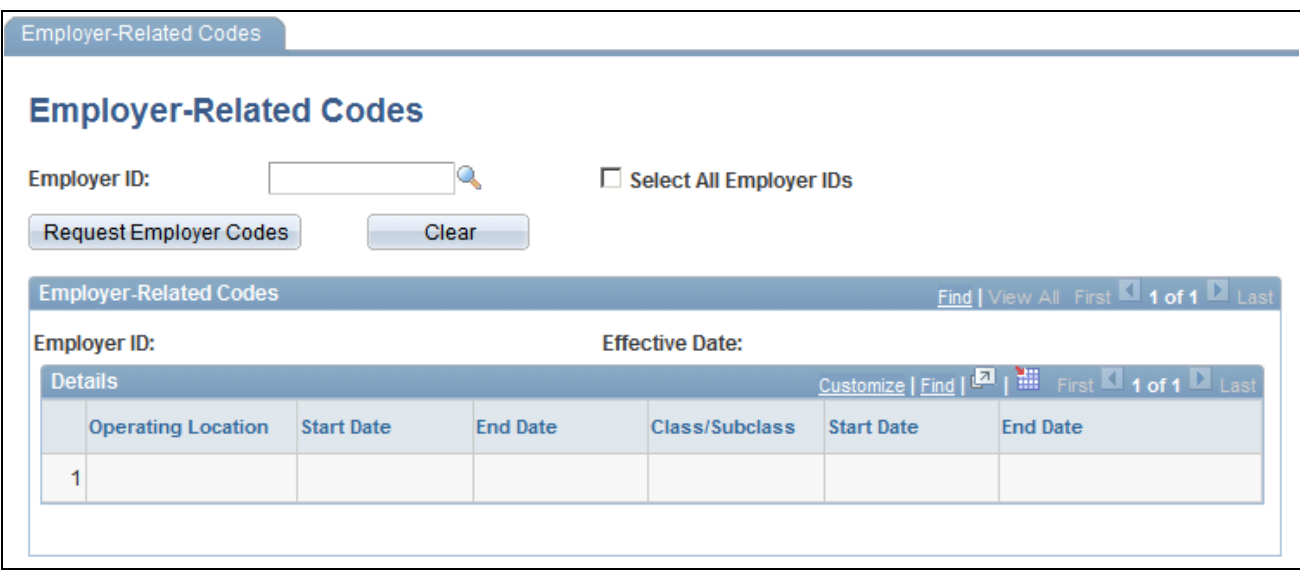

Employer-Related Codes page

Use this page to retrieve employer-related codes from the WCB. An employer should run this web service every time that it adds, changes or deletes operating locations or industry classifications because the WCB validates every web service transmission to ensure that the codes are correct.

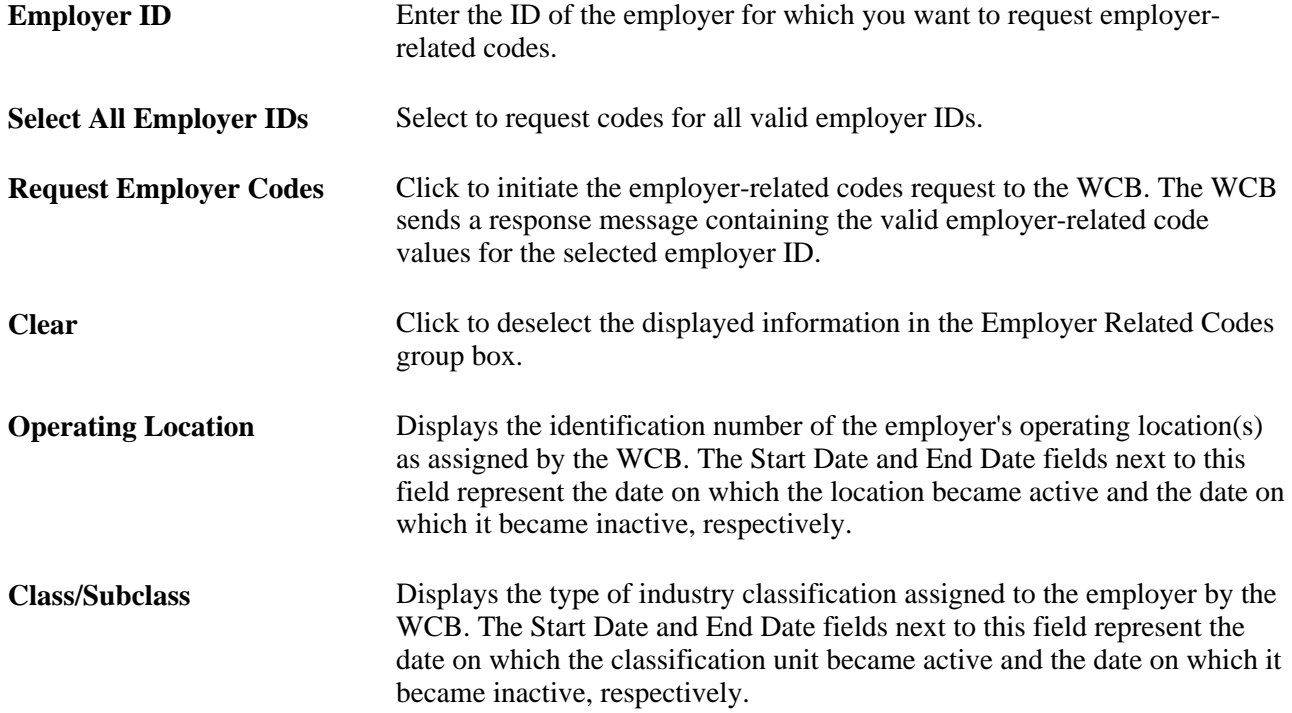

### **Requesting System Codes**

Access the System Codes page (Setup HRMS, Product Related, Workforce Monitoring, Health and Safety, WCB Web Service CAN, System Codes, System Codes).

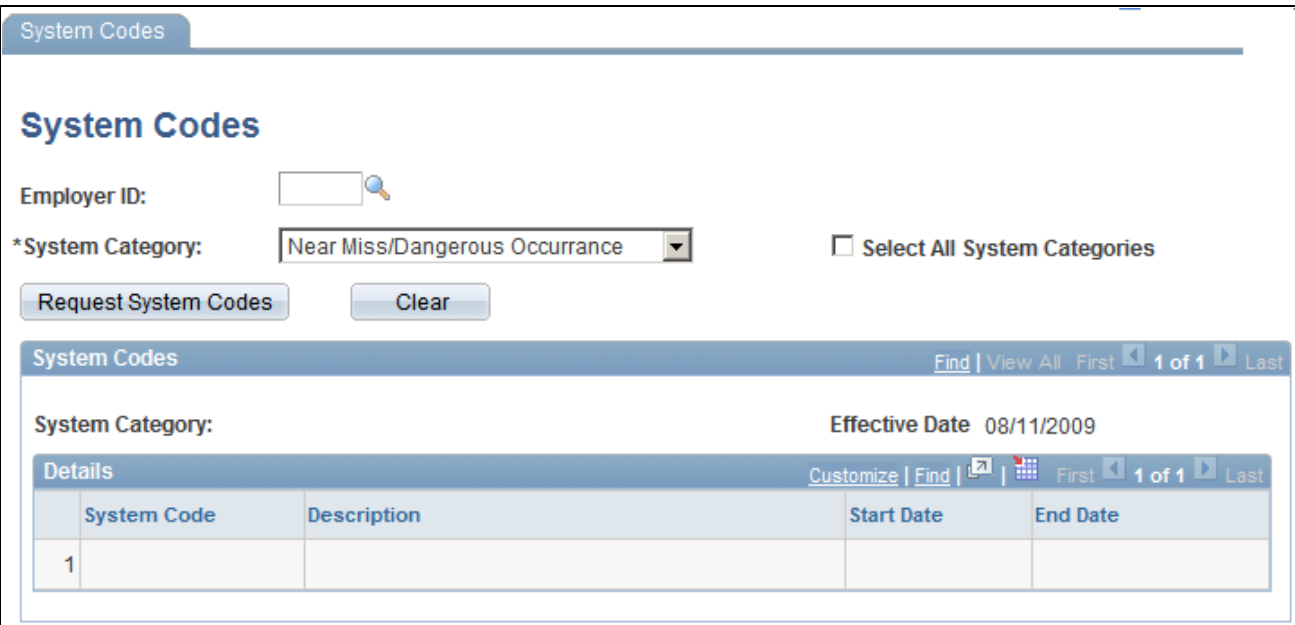

System Codes page

Use this page to request system codes. It is necessary to request system codes only once during implementation unless new system codes are added.

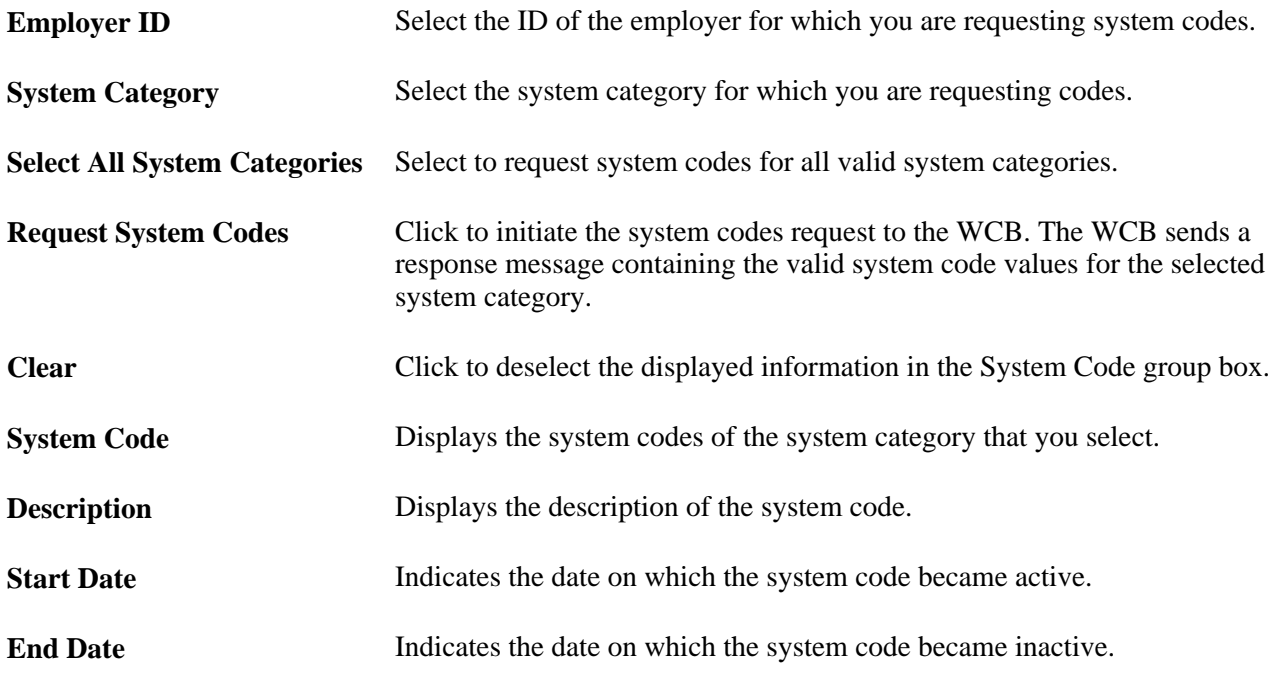

**Note.** One of the system codes is SEXTY, which is the gender code. The PeopleSoft system derives the gender of an EmplID from the Personal Data table, so the gender values of Male and Female are hard coded. These values are the same as those currently delivered by the WCB, but if these values change or new values are added, you need to update the hard coded PeopleSoft values accordingly.

# **(CAN) Populating Staging Tables**

Access the Extract WCB Injury Data CAN page (Workforce Monitoring, Health and Safety, Collect Health/Safety Data, Extract WCB Injury Data CAN, Extract WCB Injury Data CAN).

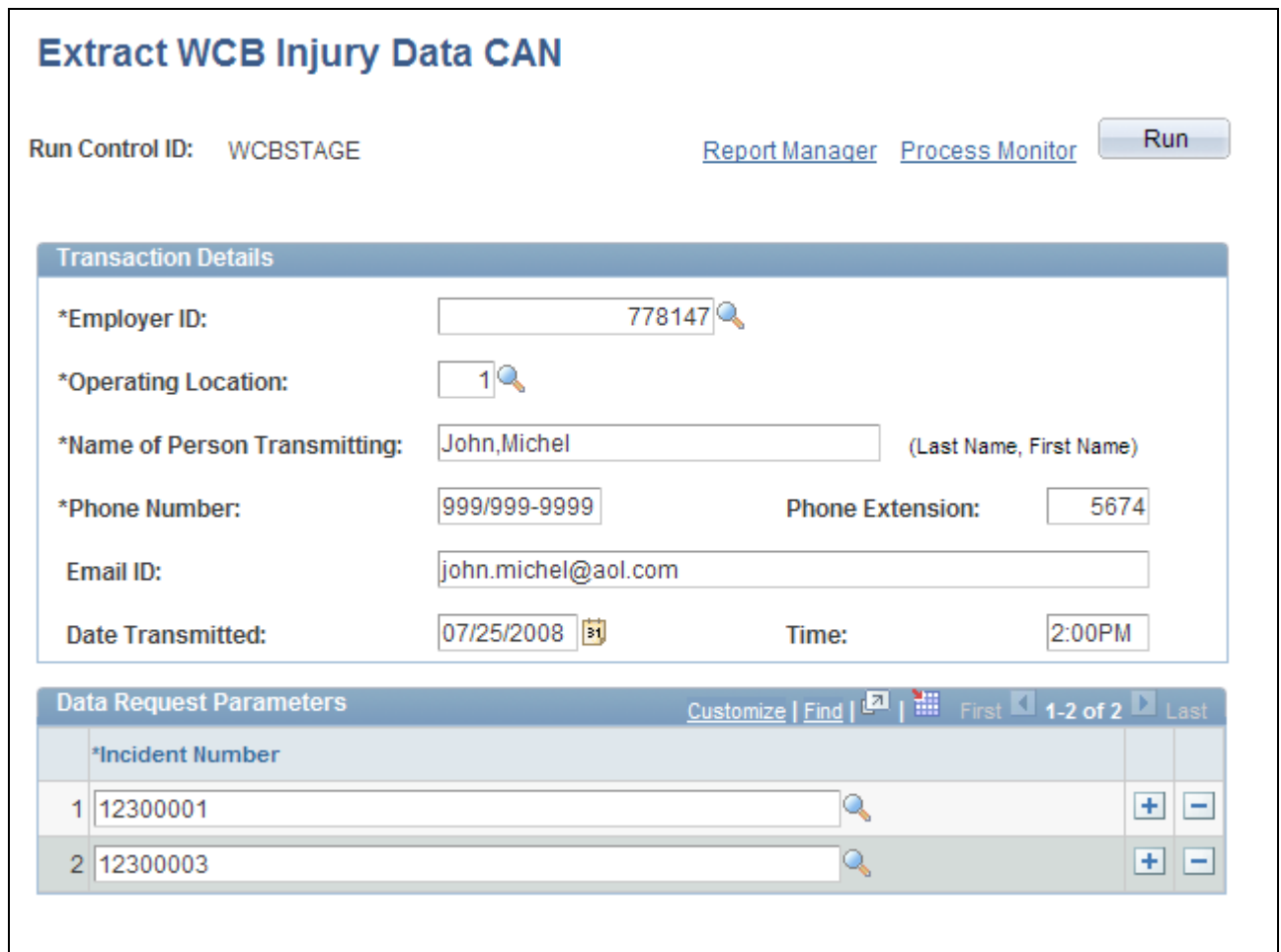

#### Extract WCB Injury Data CAN page

(CAN) Use this page to run the OHS501BC SQR process, which extracts injury data to staging tables, where it can then be transmitted to the WCB.

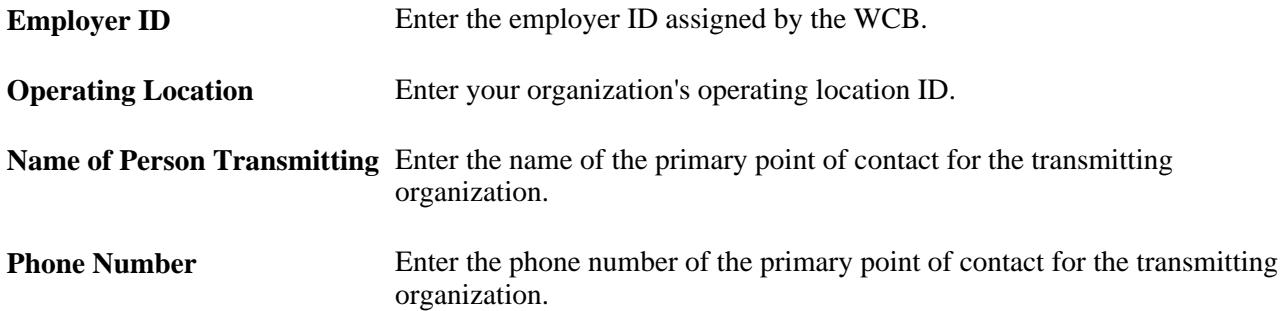

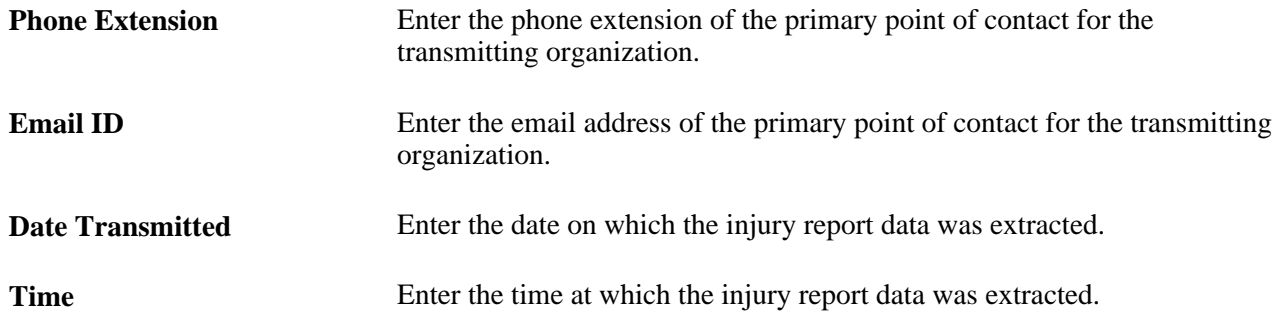

#### **Data Request Parameters**

Use this group box to select the incidents for which you want to extract injury data.

# **Creating and Transmitting Injury Reports**

Access the Submit Injury Report page (Workforce Monitoring, Health and Safety, WCB Web Services CAN, Submit Injury Report, Submit Injury Report).

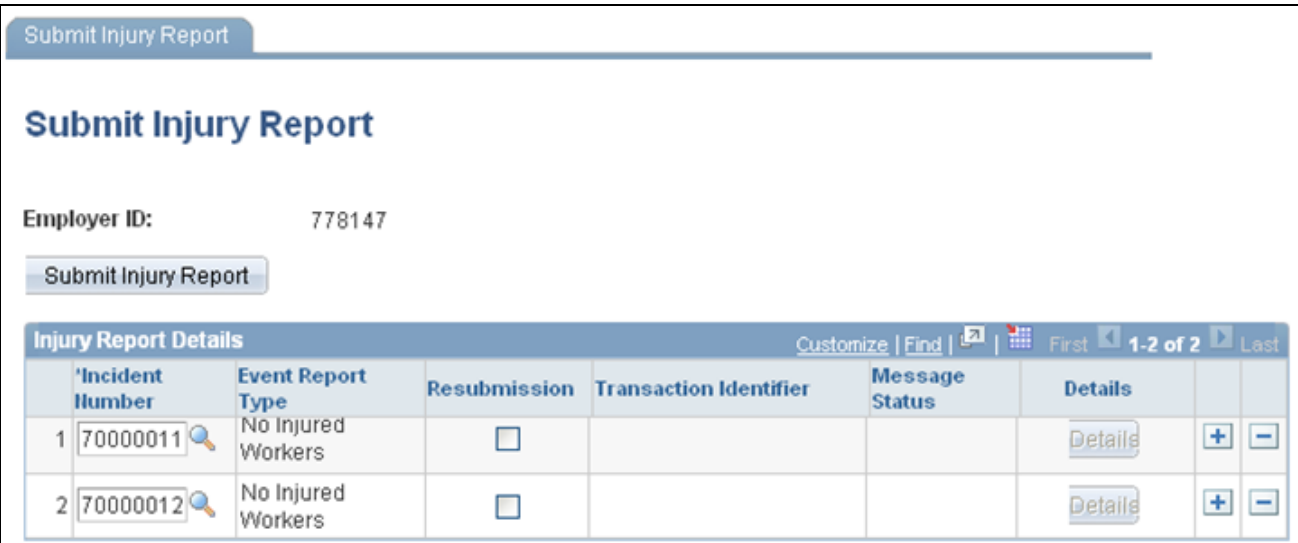

Submit Injury Report

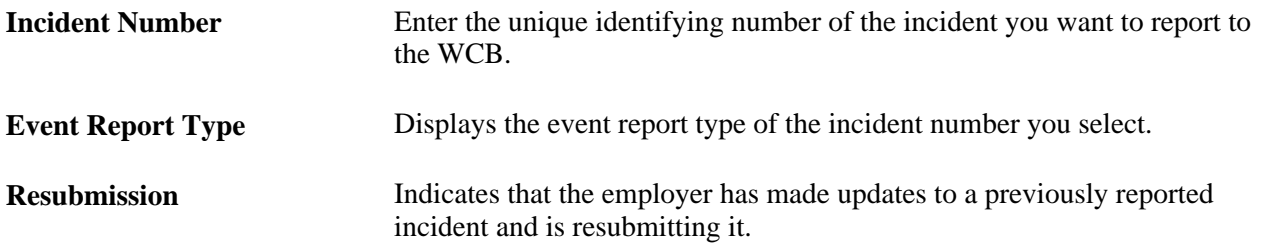

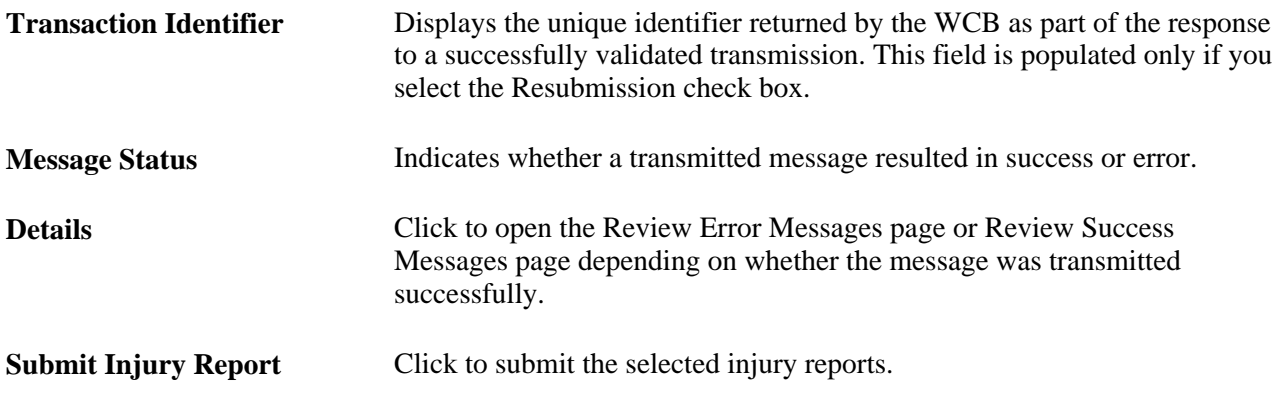

**Note.** You should submit to the WCB only incidents with an outcome of Short Term Disability or Health Care Only. Do not submit incidents with an outcome of Dangerous Occurrence, Reported Only, and Fatality through the WorkSafeBC web service. The outcome of an incident is displayed in the Outcome field of the Incident Details – Incident page.

### **Reviewing Error Messages**

Access the Review Error Messages page (Workforce Monitoring, Health and Safety, WCB Web Services CAN, Monitor Web Services, Review Error Messages).

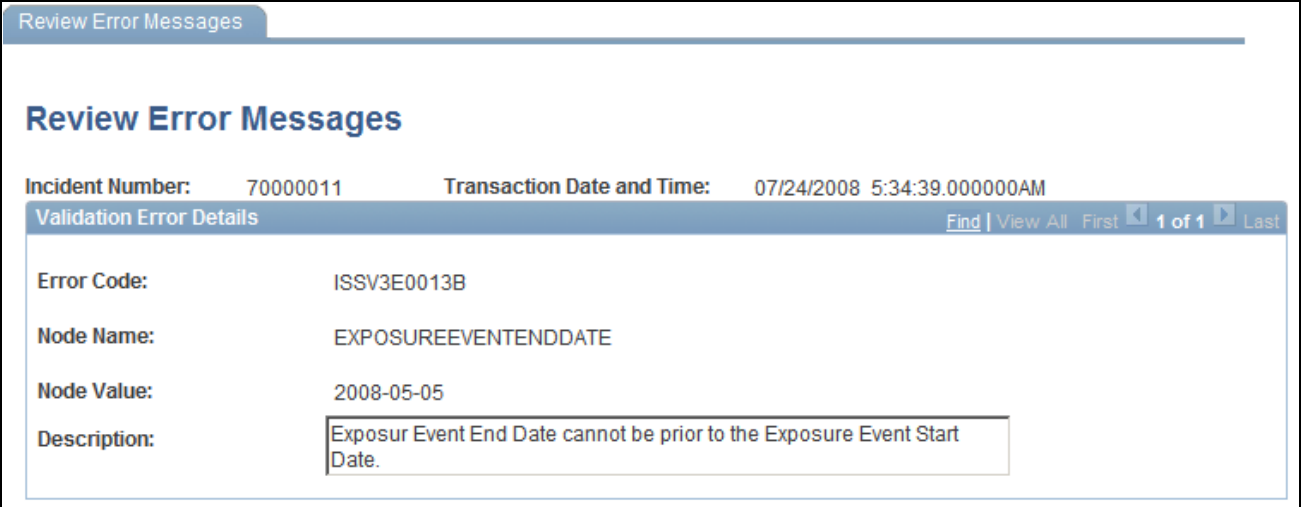

#### Review Error Messages page

This page displays any business logic error messages returned by the WCB. These types of errors are usually data entry errors and easily rectified.

#### **Reviewing Non-Business Logic Errors**

The WCB Web Service Administrator in your organization needs to review the more technical errors that are not a result of bad business logic. To review these errors, go to the Synchronous Services page (PeopleTools, Integration Broker, Service Operations Monitor, Monitoring, Synchronous Services) and enter the name of the service operation on which you want to run a query. You can view additional details for an error by opening the errorlog.html and msglog.html files, which are located in the <PIA\_HOME>\webserv\<database name>\applications\peoplesoft\PSIGW directory.

### **Requesting Submission Status**

Access the Request Submission Status page (Workforce Monitoring, Health and Safety, WCB Web Services CAN, Monitor Web Services, Request Submission Status).

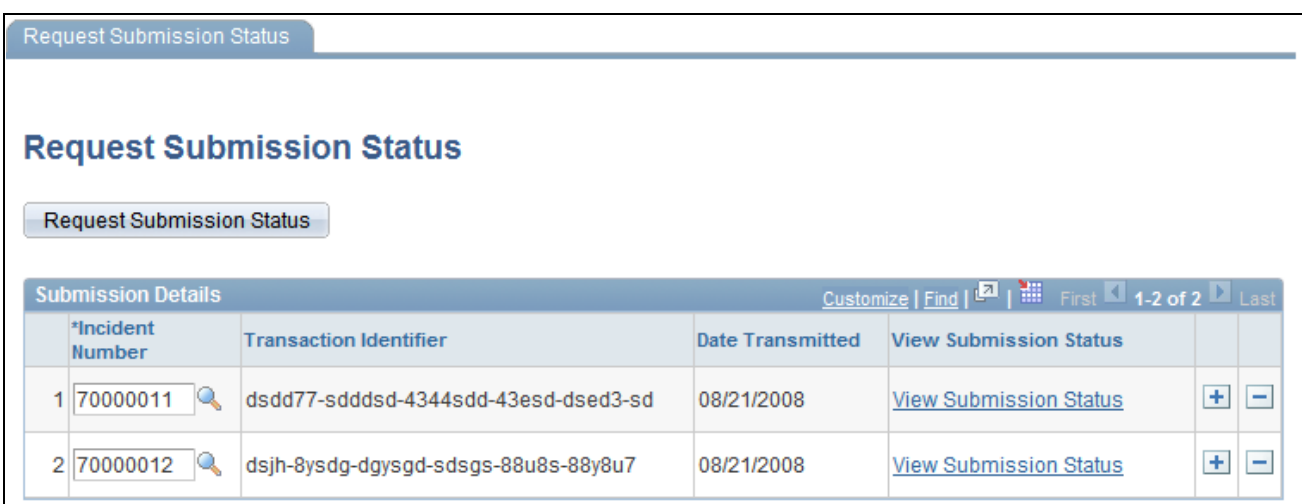

#### Request Submission Status page

Use this page to request the current submission status of an incident. WorkSafeBC updates the submission status code of an incident as the state of the claim changes.

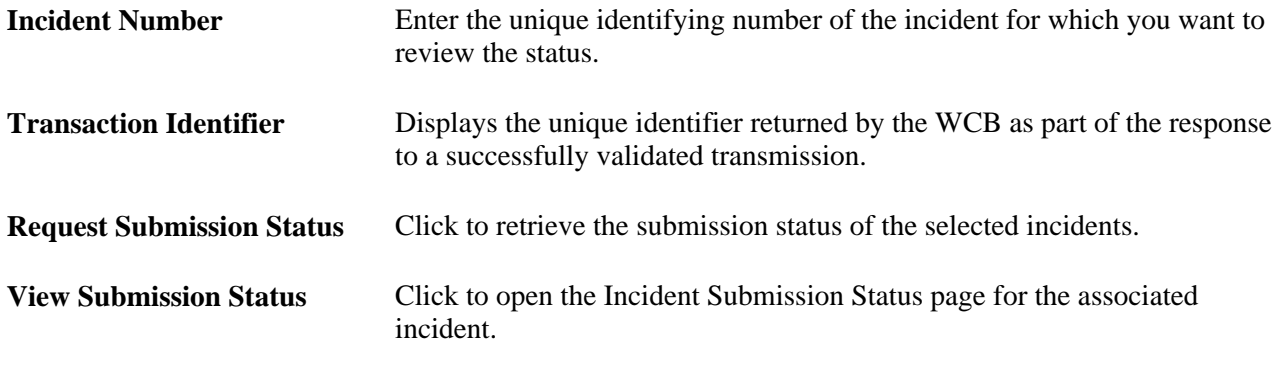

**Note.** Your organization must be live on the production URL to receive responses to submission status requests.

### **Reviewing Submission Status**

Access the Incident Submission Status page (Workforce Monitoring, Health and Safety, WCB Web Services CAN, Monitor Web Services, Review Submission Status).

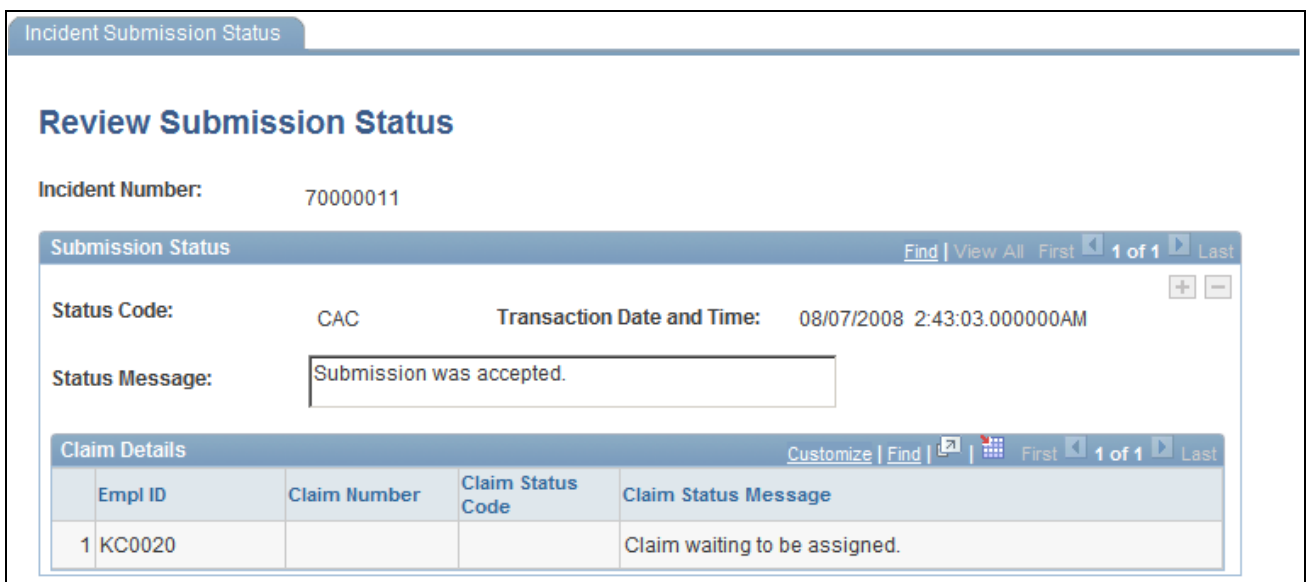

Incident Submission Status page

This page displays the submission Status Code and Status Message associated with the incident. There are four valid submission status codes that the WCB can return in response to a reported incident:

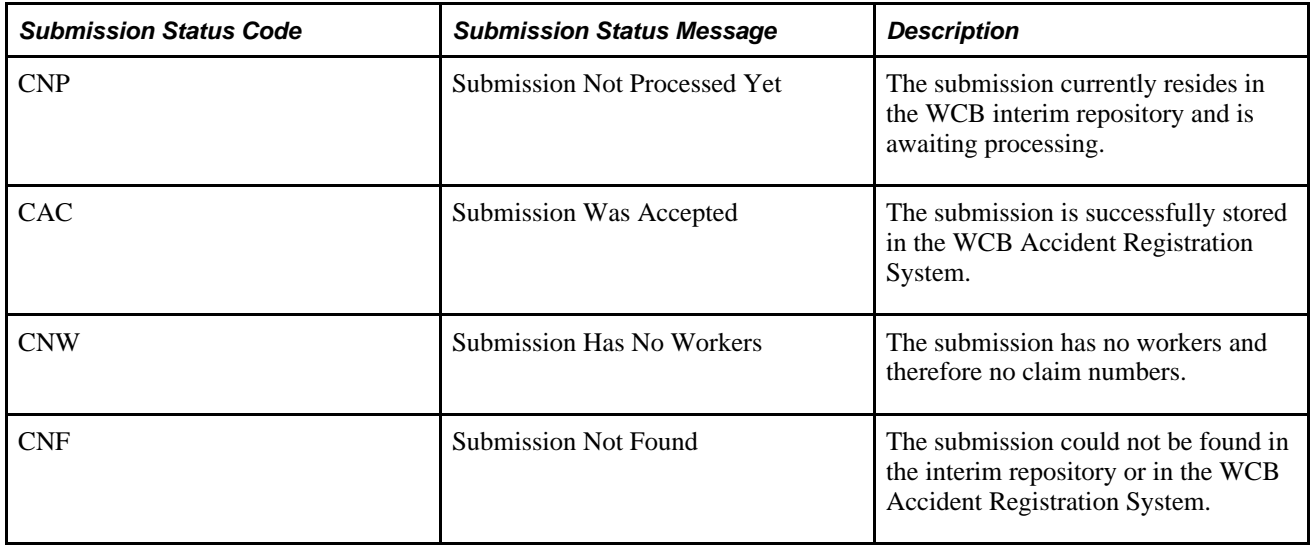

In addition, for each EmplID and Claim Number, this page displays the Claim Status Code and Claim Status Message. There are nine valid claim status codes that the WCB can return for each claim:

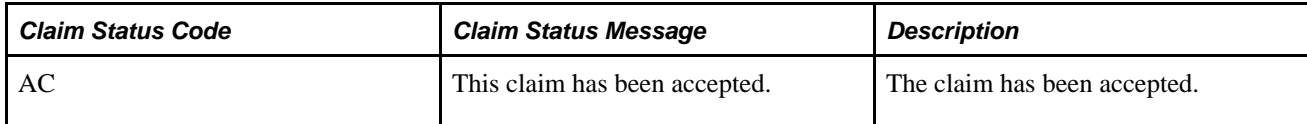

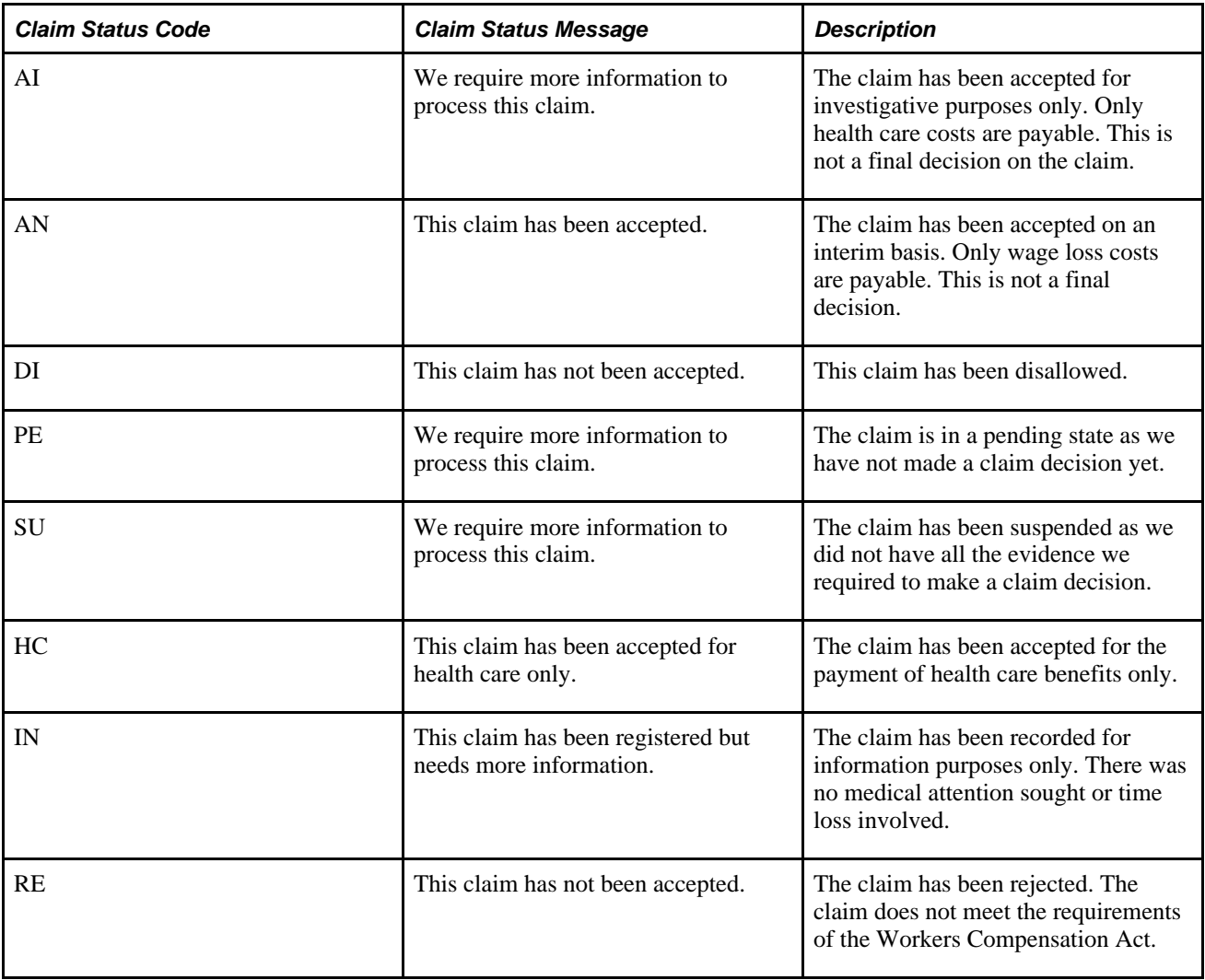

# **Reviewing Success Messages**

Access the Review Success Messages page (Workforce Monitoring, Health and Safety, WCB Web Services CAN, Monitor Web Services, Review Success Messages).

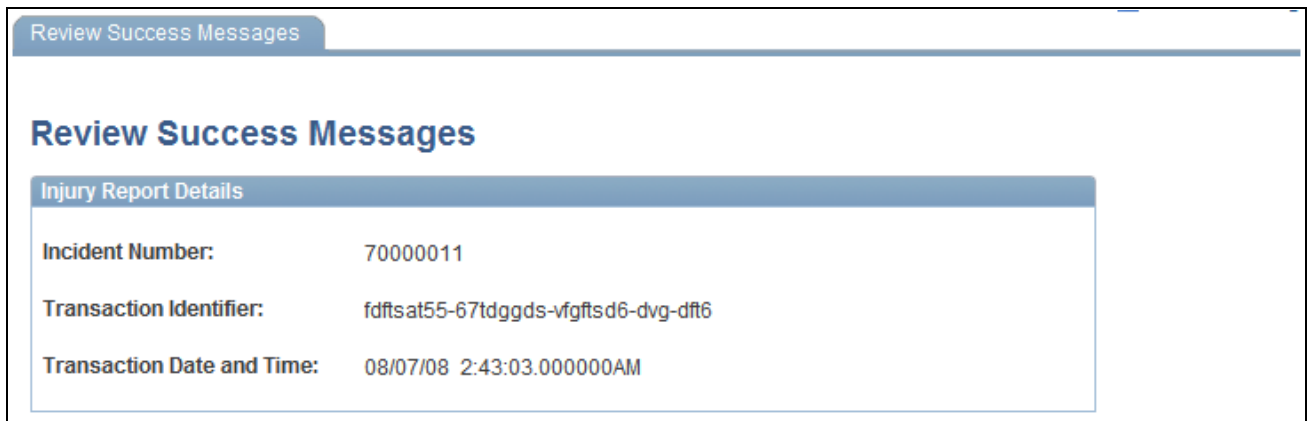

Review Success Messages page

This page displays success messages returned by the WCB.

### **Chapter 9**

# **(DEU) Monitoring Additional Health and Safety Incident, Injury, and Illness Data For German Employers**

This chapter provides an overview of monitoring incident, injury and illness data for German employers and discusses how to:

- Review employee checklist data.
- Track illnesses for German employees.
- Enter case officer information for German employees.
- Collect data for German reports.

# **Understanding Incident, Injury, and Illness Data for German Employers**

Most German liability insurance associations require that employers implement comprehensive health and safety programs, especially for those employees who work in hazardous conditions or with hazardous materials. HR enables you to track information specific to incidents that involve German operations.

Most of the German features needed to track and report incidents, injuries, and illnesses to the liability insurance association are included within the core global pages.

#### **Reports for Germany**

Once you finish entering additional data in the pages here, you can prepare reports for the German workforce. These include:

- Accident report (OHS001GR).
- Reportable Accident/Illness report (OHS002GR).
- Incident Location Summary report (OHS003GR).
- Illness report (OHS004GR).

#### **See Also**

*PeopleSoft HCM 9.1 Application Fundamentals PeopleBook*, "PeopleSoft Application Fundamentals for HCM Reports," Monitor Health and Safety Reports

# **Reviewing German Employee Checklist Data**

This section describes prerequisites for reviewing checklist data and discusses how to use checklists to update medical exam information.

### **Prerequisites**

An organization's physician can use the Employee Checklist page to view and enter the medical examination dates and exam statuses for employees in a medical checklist.

Before the organization's physician views and updates the status and date of medical examinations using the Employee Checklist page, create medical checklists for employees using the Checklist table, Checklist Item table, and Employee Checklist pages.

In Workforce Administration, the Employee Checklist page appears with the Checklist Date, Checklist, Responsible ID, Comments, Checklist Sequence, and Checklist Item fields. Use these fields to configure checklists for employees.

See *PeopleSoft HR 9.1 PeopleBook: Administer Workforce*, "Setting Up the Administer Workforce Business Process," Understanding Checklists.

### **Page Used to Update Medical Exam Information**

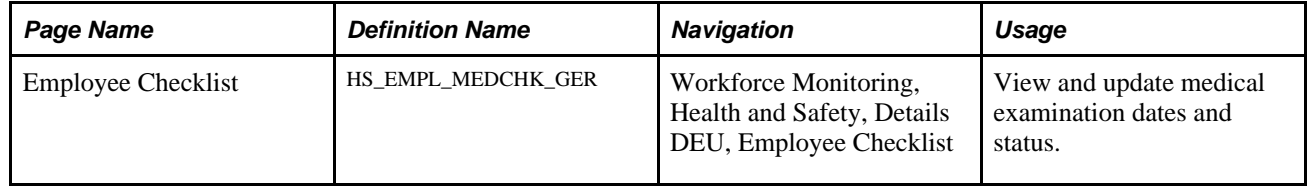

### **Updating Medical Exam Information**

Access the Employee Checklist page (Workforce Monitoring, Health and Safety, Details DEU, Employee Checklist).

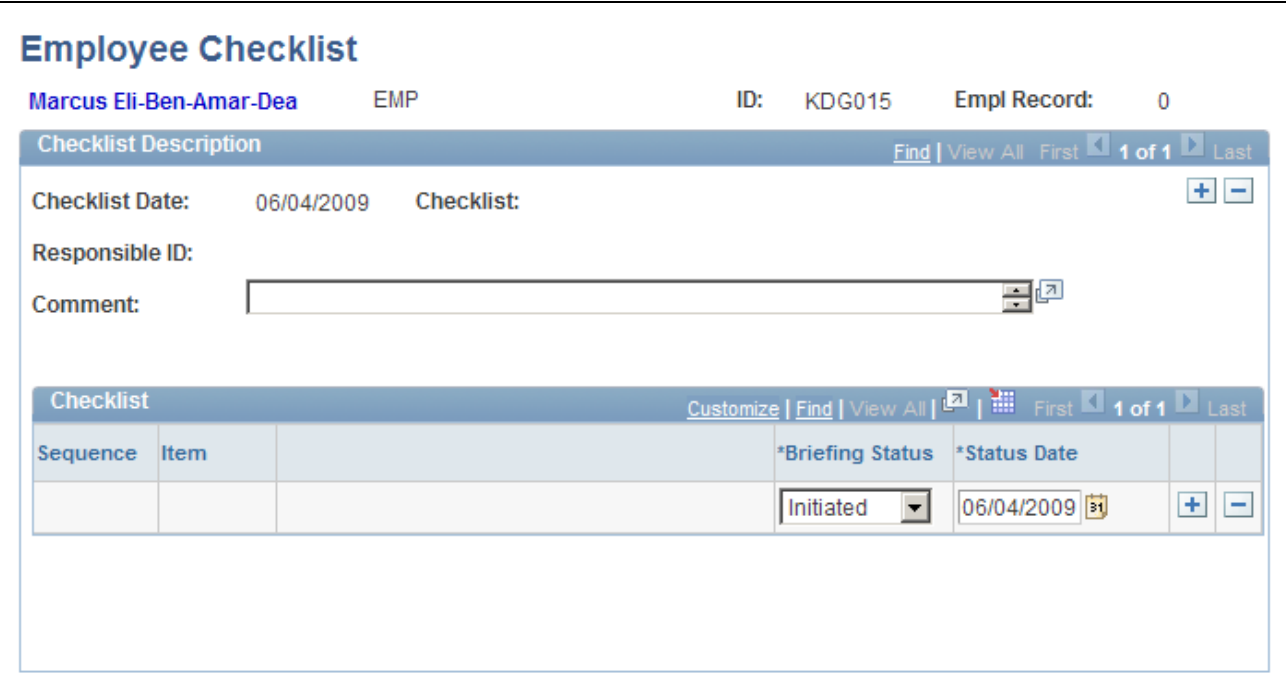

Employee Checklist page

You can add checklist items (exam types) by inserting additional rows.

**Briefing Status** Update the exam status by selecting from the list of available options: *Completed,Initiated,Notified,* or *Received.*

# **Tracking Illnesses for German Employees**

This section discusses how to:

- Establish an illness profile.
- Describe employee circumstances.
- Enter information about job-related illnesses.
- Enter compensation and insurance information.
- Enter medical details.
- Enter corrective actions.
- Enter preventative actions.

German laws and insurers require employers to track and report detailed occupational illness data. In Germany, all illnesses are tracked using the Illness Tracking component. The information that you enter on these pages is used in the German Illness report.

# **Pages Used to Track Illnesses**

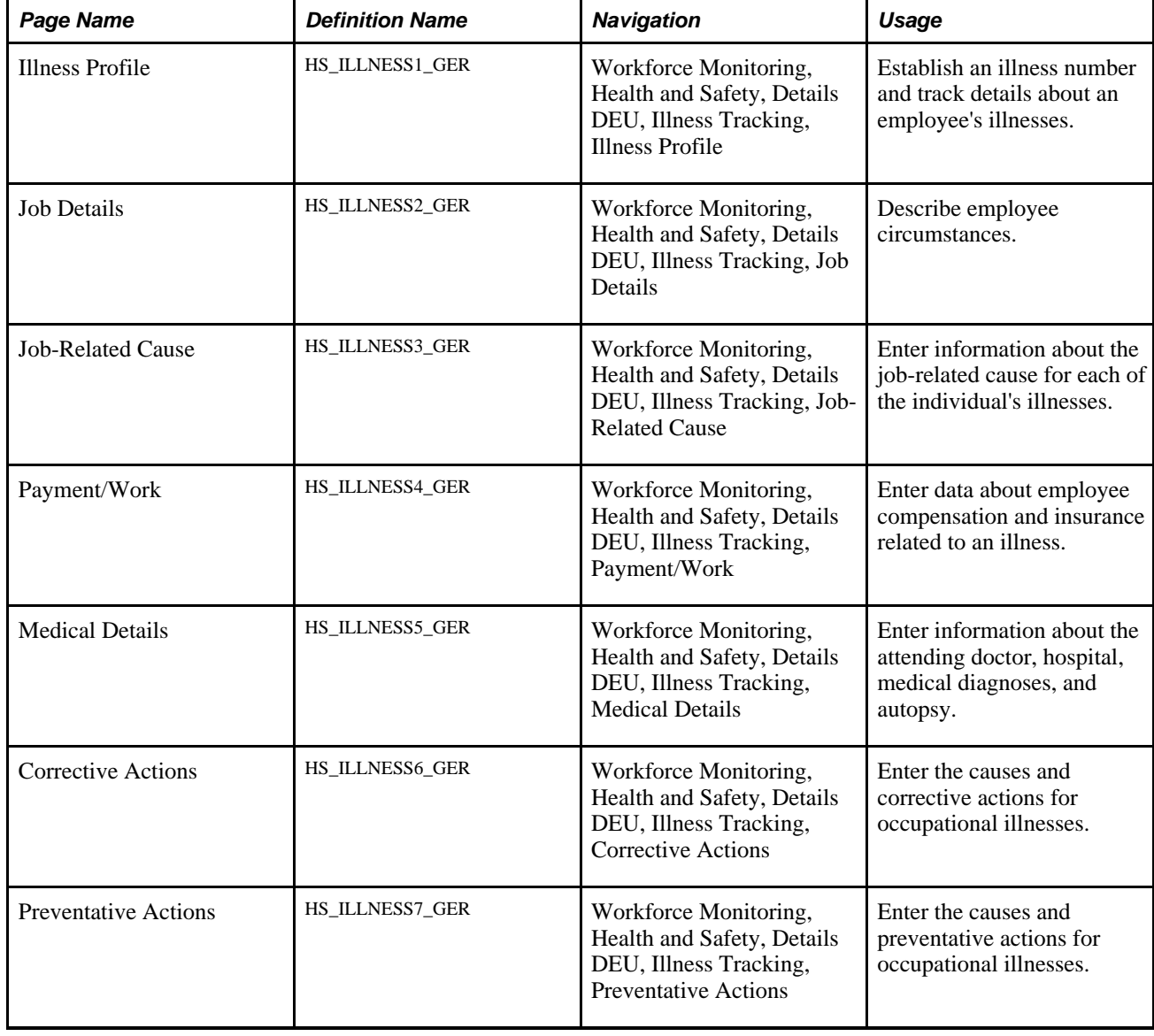

# **Establishing an Illness Profile**

Access the Illness Profile page (Workforce Monitoring, Health and Safety, Details DEU, Illness Tracking, Illness Profile).

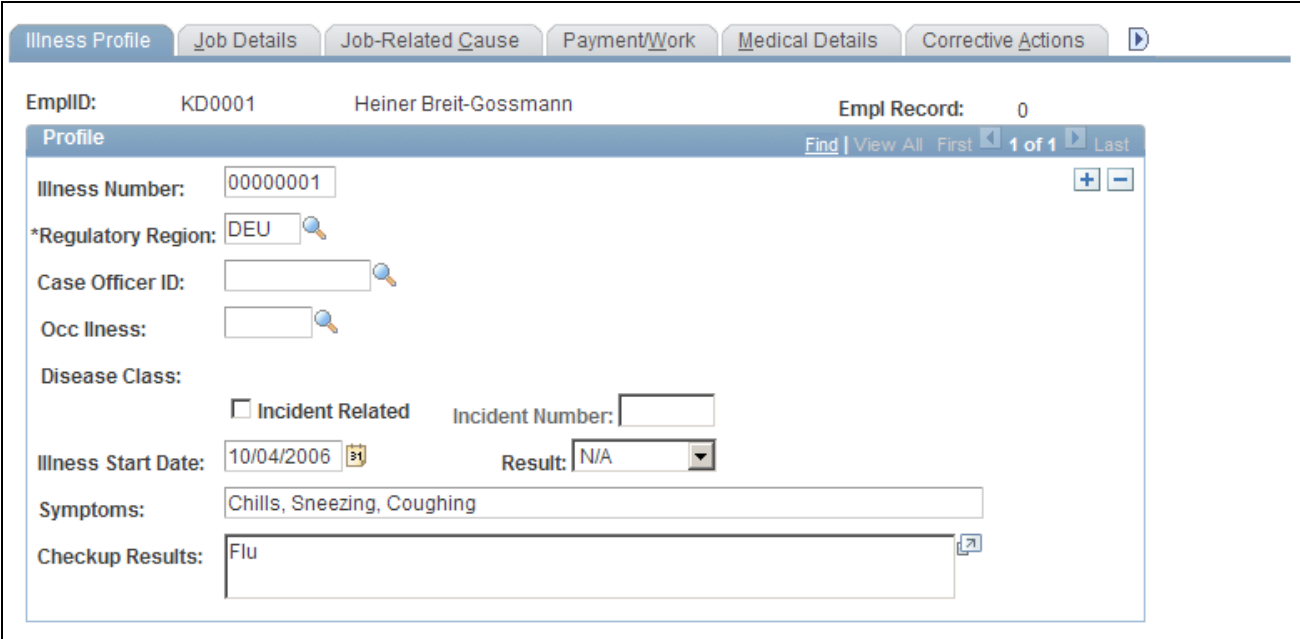

Illness Profile page

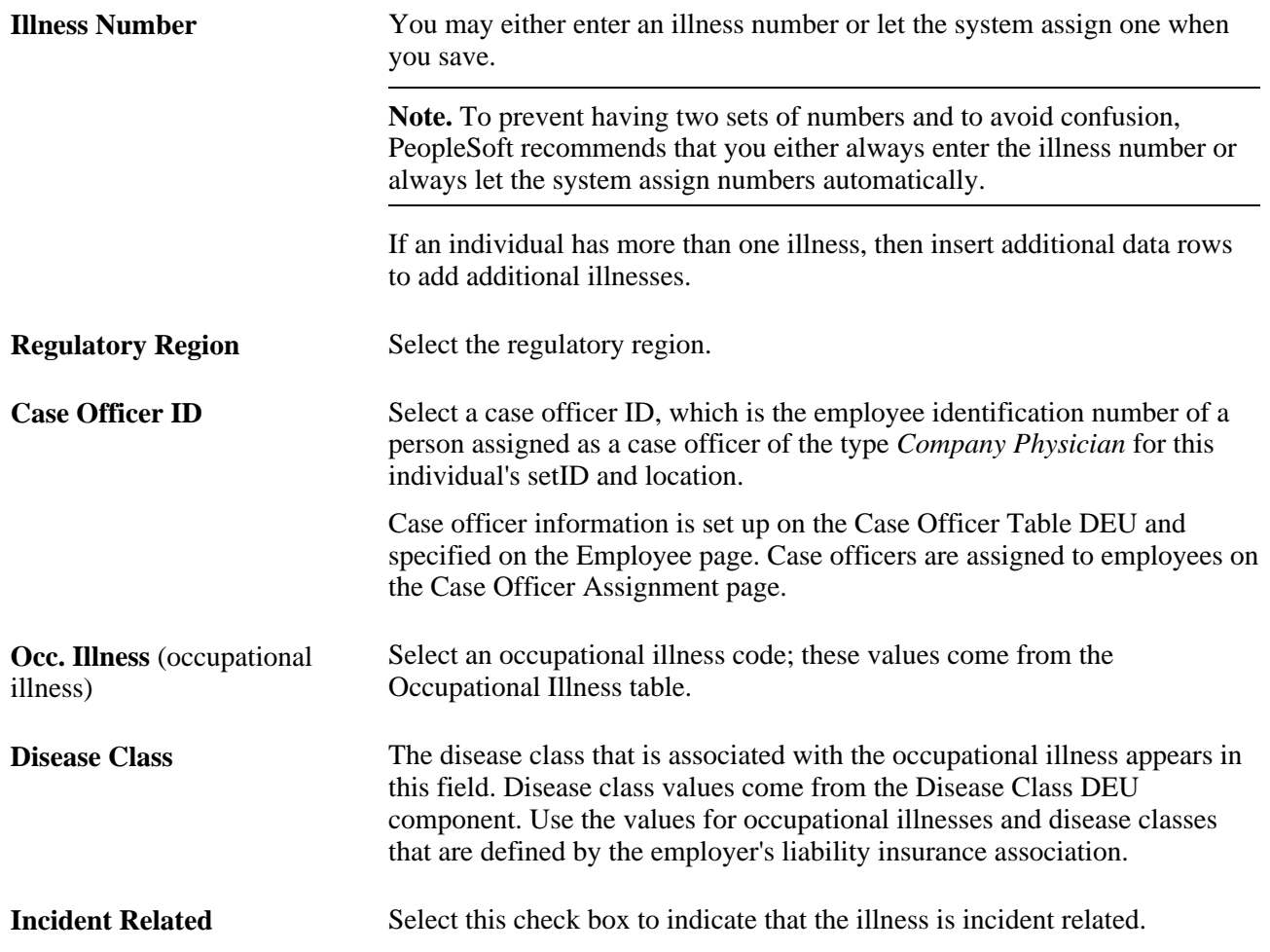

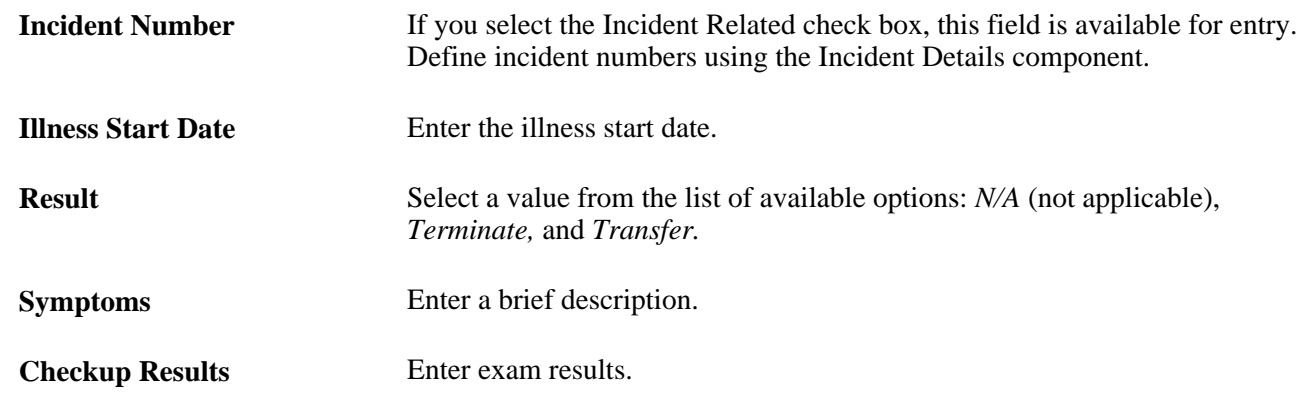

# **Describing Employee Circumstances**

Access the Job Details page (Workforce Monitoring, Health and Safety, Details DEU, Illness Tracking, Job Details).

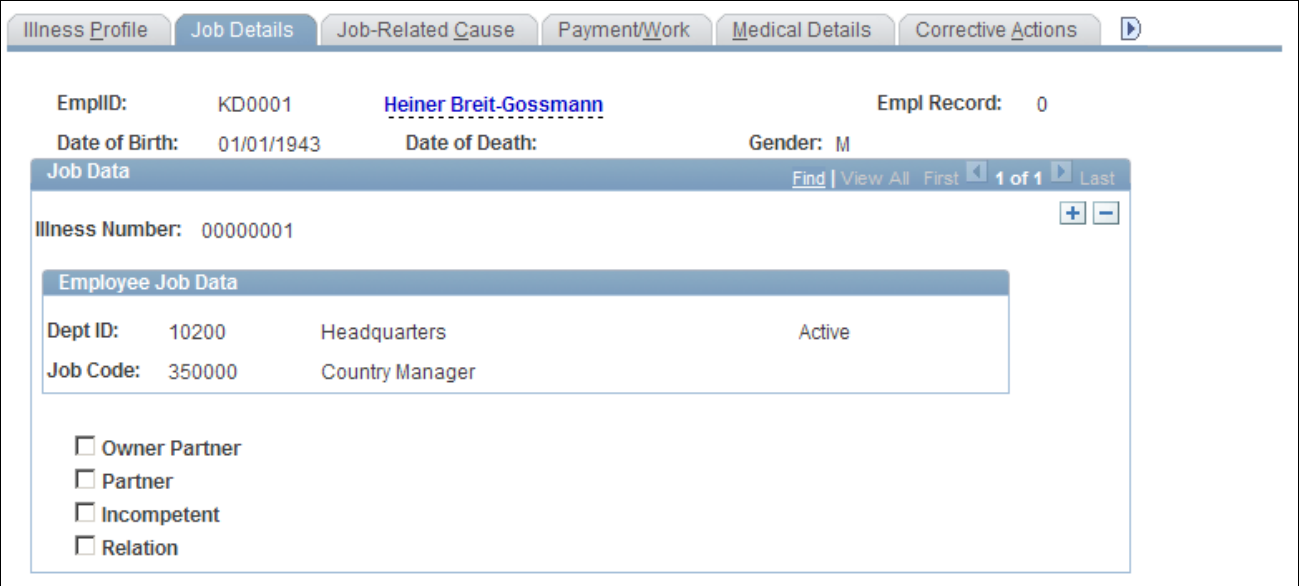

Job Details page

The employee's data from the Personal Data component appears on this page if the individual is an employee. If the person is a non-employee the data comes from the Non-Employee - Personal Details component.

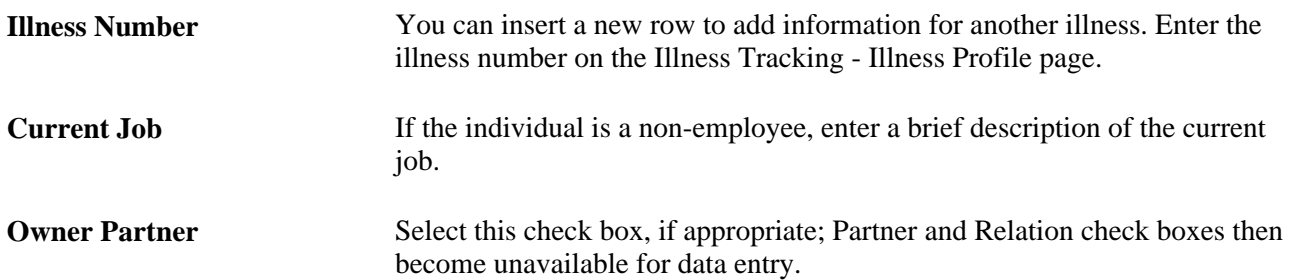

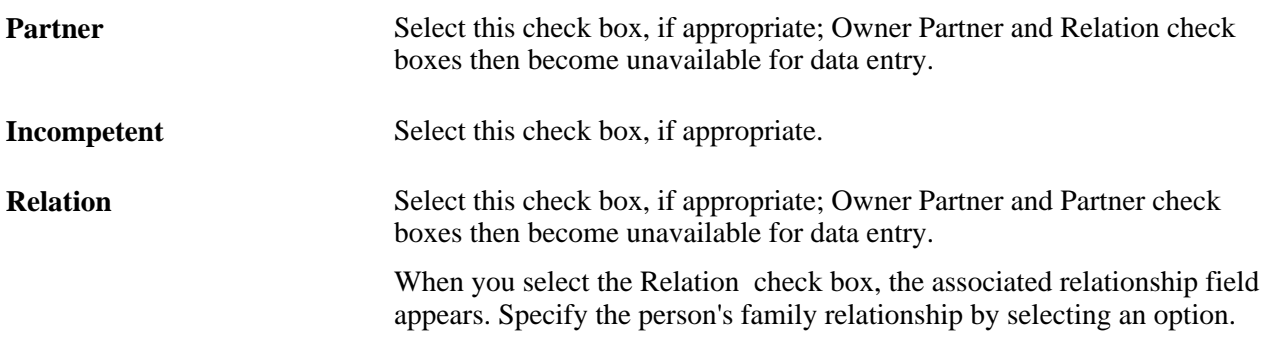

# **Entering Information About Job-Related Illnesses**

Access the Job-Related Cause page (Workforce Monitoring, Health and Safety, Details DEU, Illness Tracking Cause, Job-Related Cause).

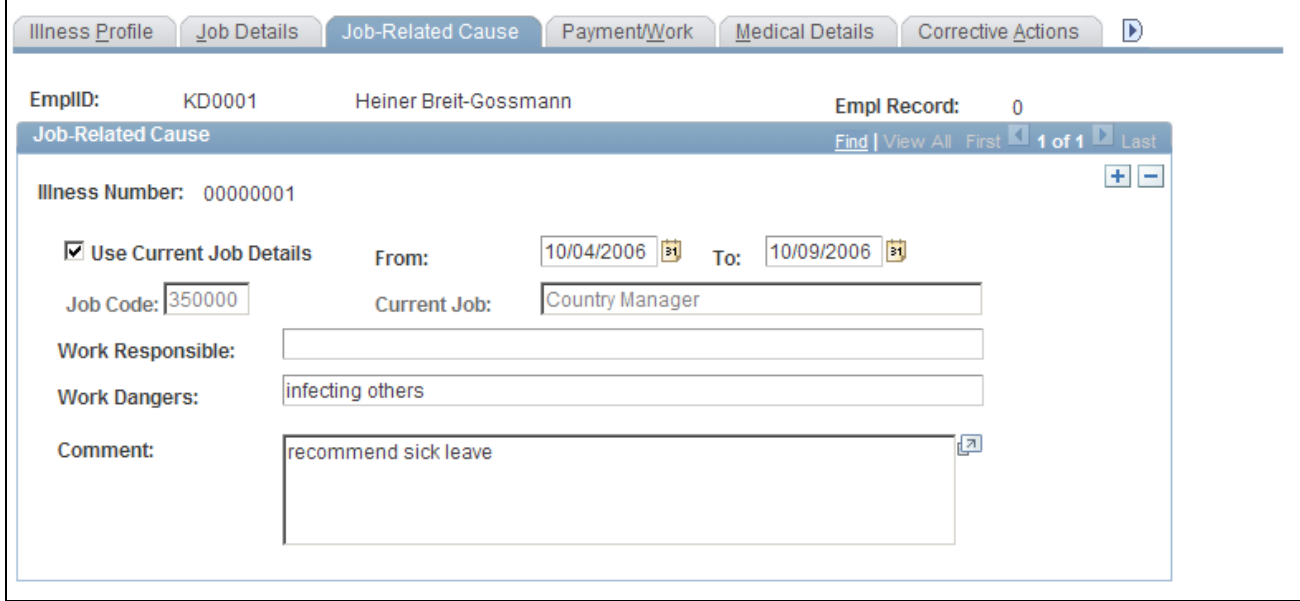

Job-Related Cause page

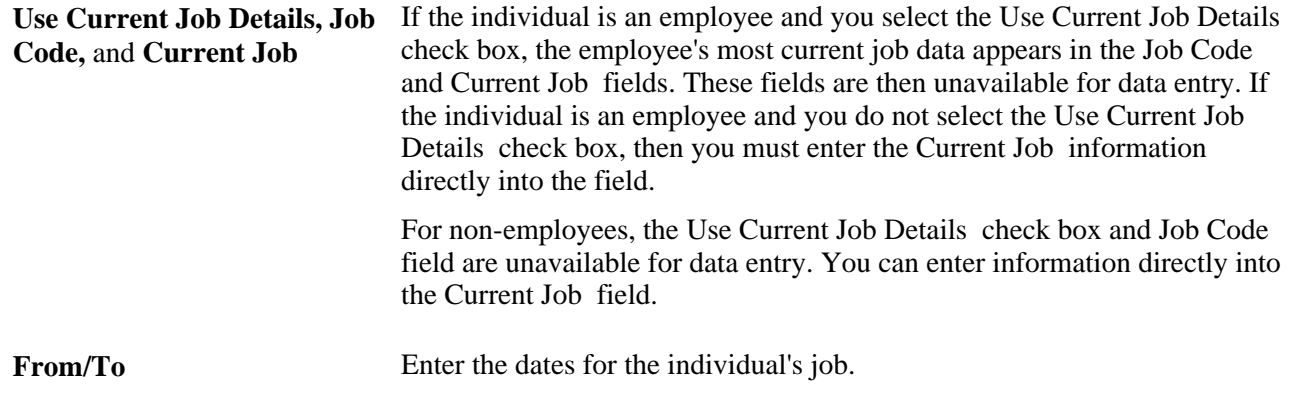

**Work Responsible** and **Work**  Provide more information about the activity and associated hazards that **Dangers** caused the illness.

# **Entering Compensation and Insurance Information**

Access the Payment/Work page (Workforce Monitoring, Health and Safety, Details DEU, Illness Tracking, Payment/Work).

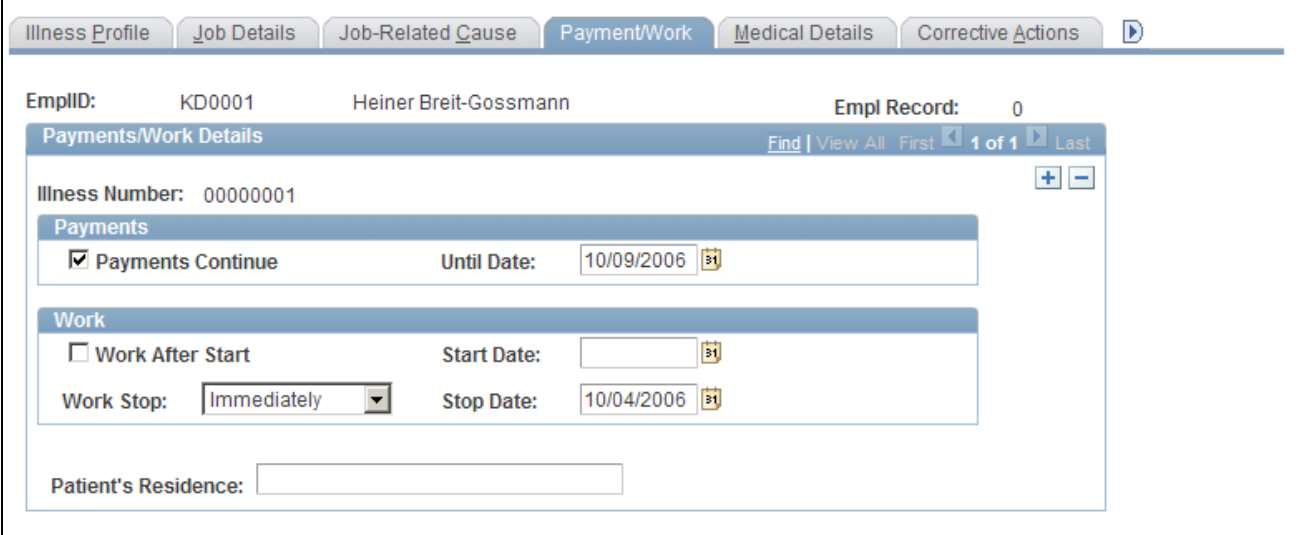

Payment/Work page

#### **Payments**

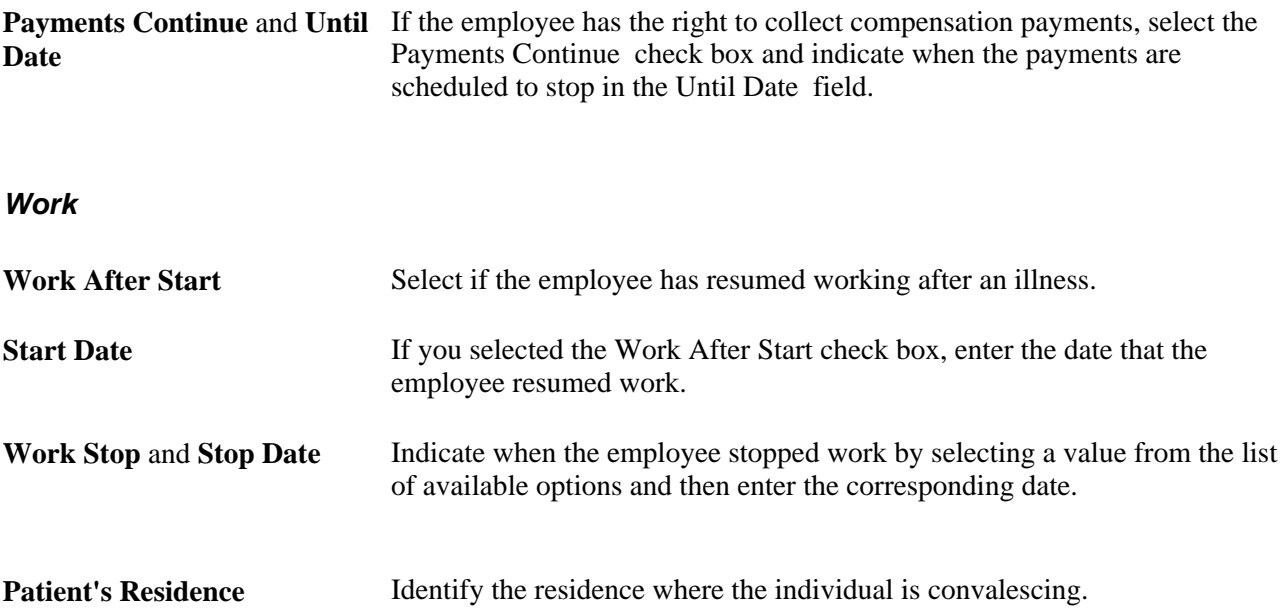

# **Entering Medical Details**

Access the Medical Details page (Workforce Monitoring, Health and Safety, Details DEU, Illness Tracking, Medical Details).

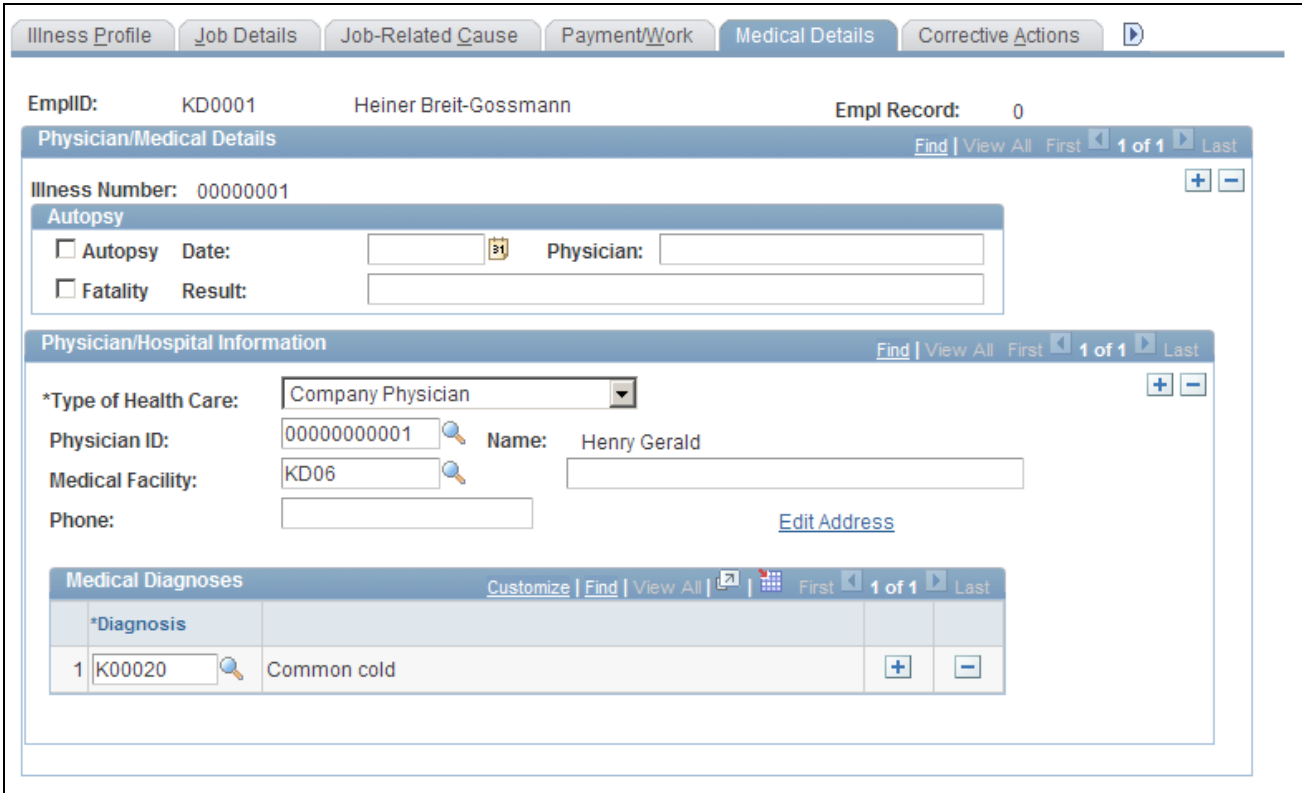

Medical Details page

#### **Autopsy**

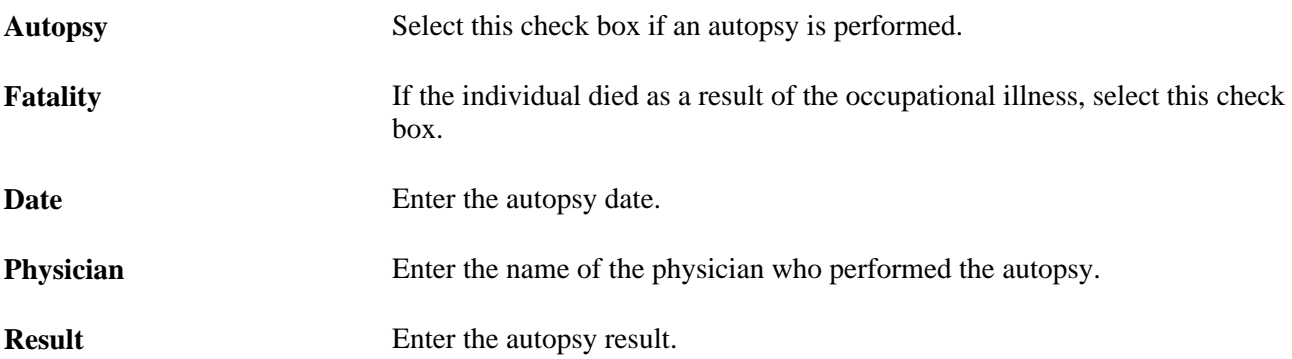

#### **Physician/Hospital Information**

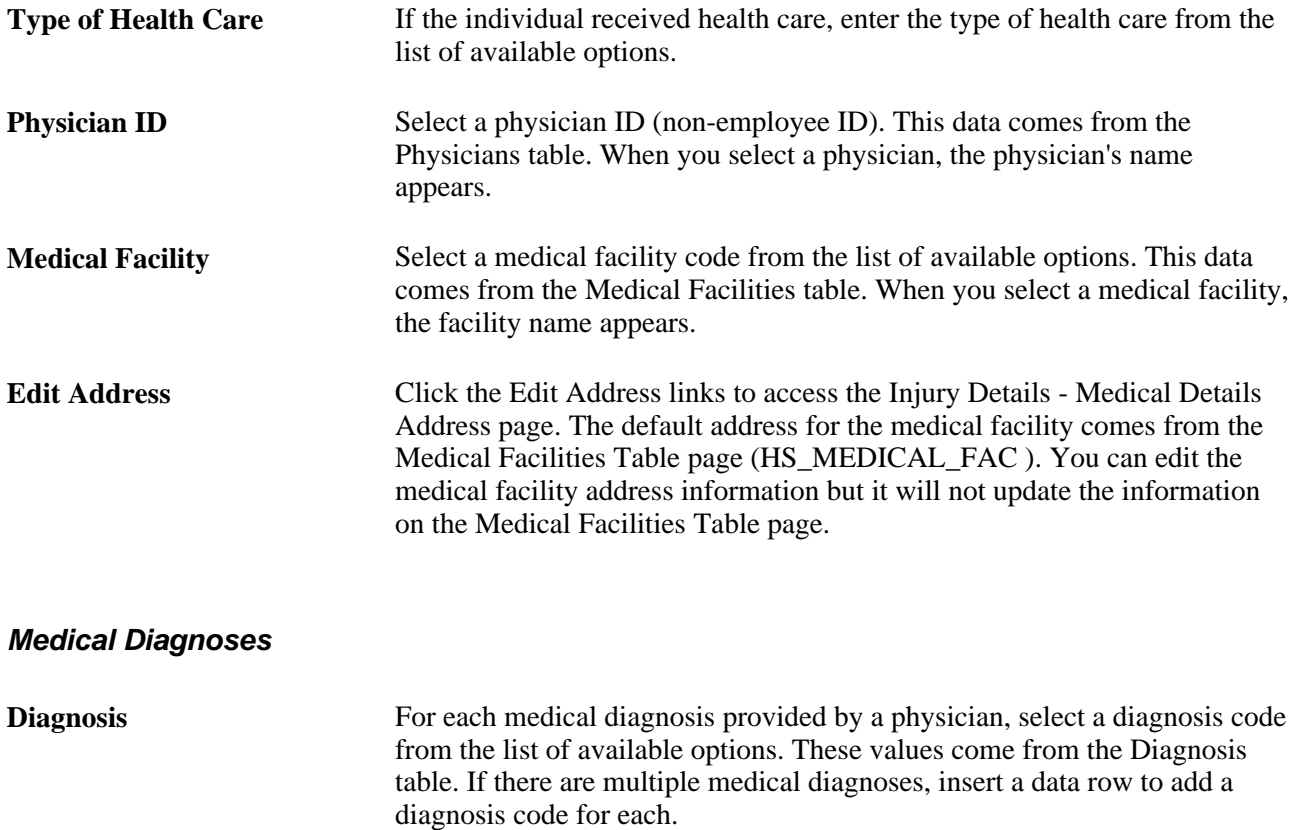

# **Entering Corrective Actions**

Access the Corrective Actions page (Workforce Monitoring, Health and Safety, Details DEU, Illness Tracking, Corrective Actions).
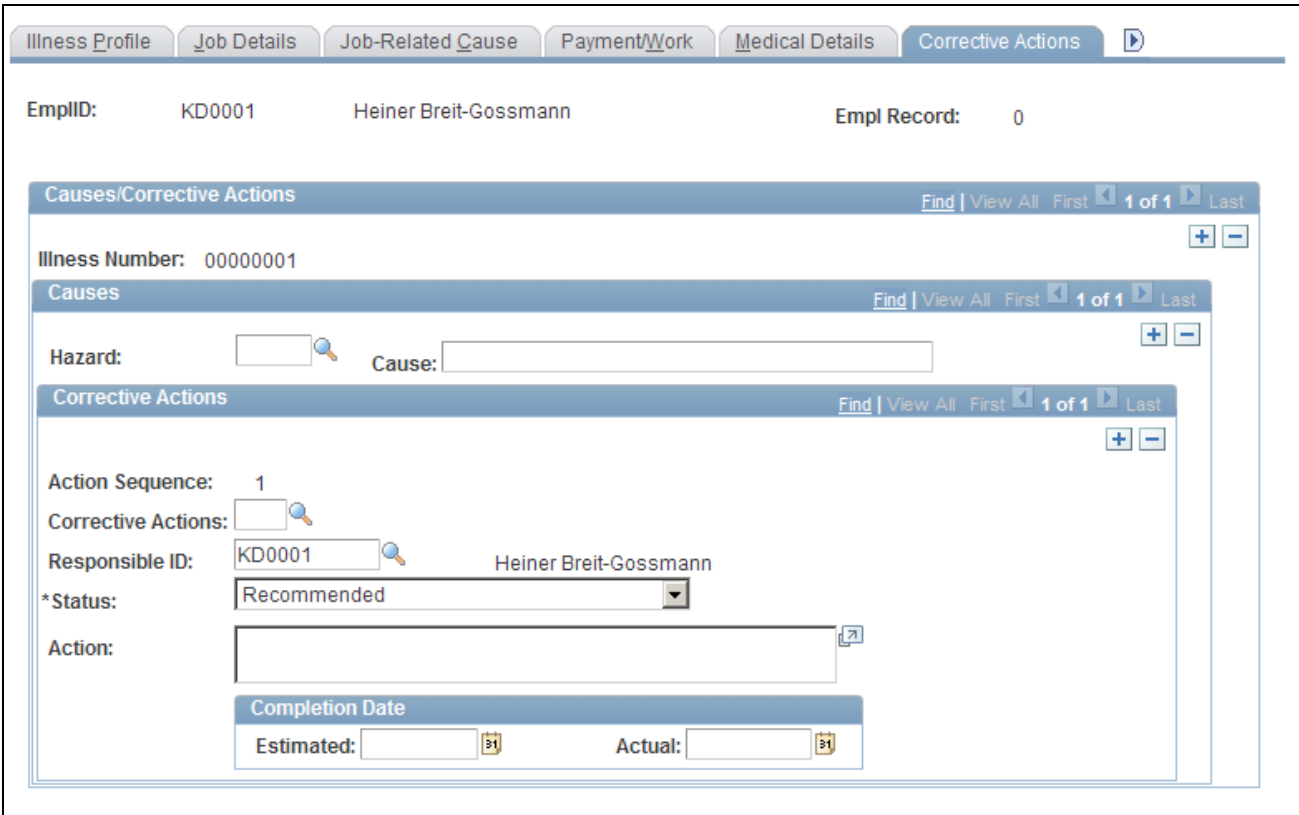

Corrective Actions page

#### **Causes**

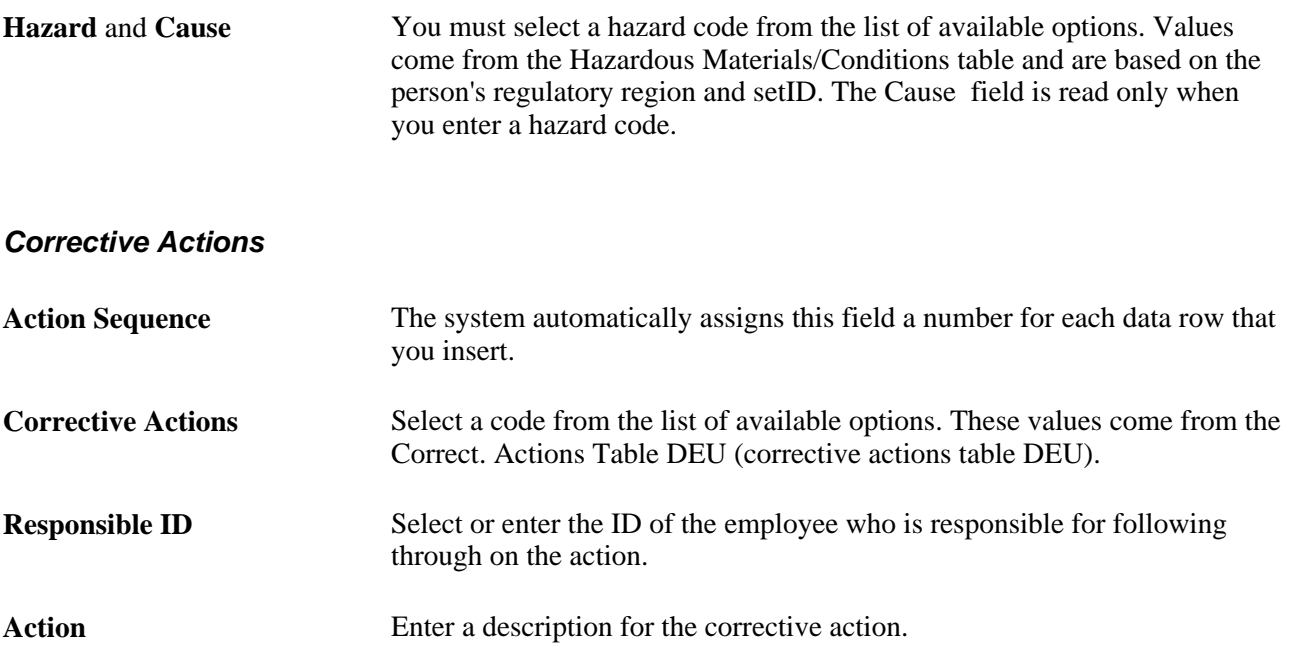

#### **Completion Date**

**Estimated** and **Actual** When you know them, enter the estimated or actual completion date for the corrective action.

#### **Entering Preventative Actions**

Access the Preventative Actions page (Workforce Monitoring, Health and Safety, Details DEU, Illness Tracking, Preventative Actions).

This page is identical to the Corrective Actions page except that Corrective Actions field is Prevent Act, where the list of available options comes from the Preventative Actions DEU table.

#### **Entering Case Officer Information for German Employees**

This section discusses how to enter information about the case officer assigned to an incident that involves a German employee.

#### **Page Used to Assign Case Officers**

<span id="page-217-0"></span>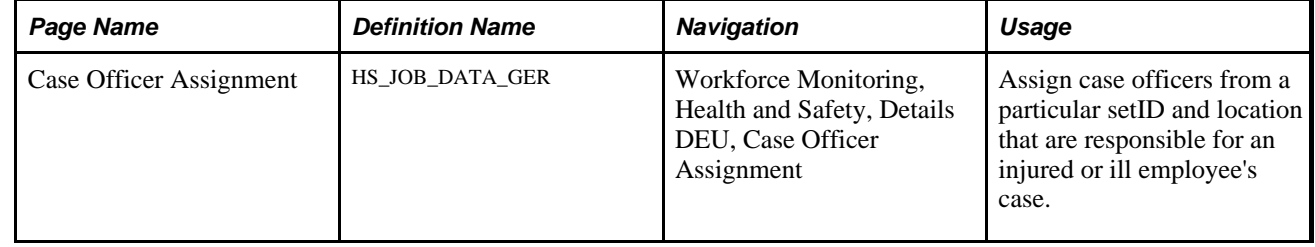

#### **Assigning Case Officers**

<span id="page-217-1"></span>Access the Case Officer Assignment page (Workforce Monitoring, Health and Safety, Details DEU, Case Officer Assignment).

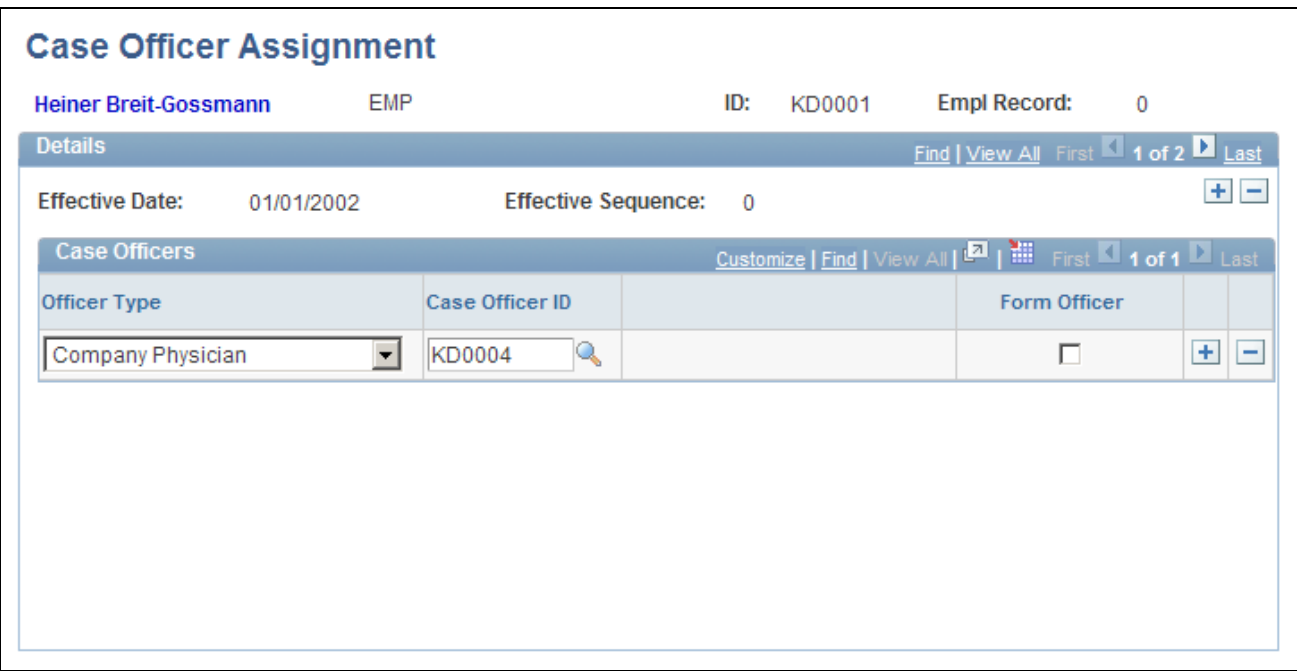

Case Officer Assignment page

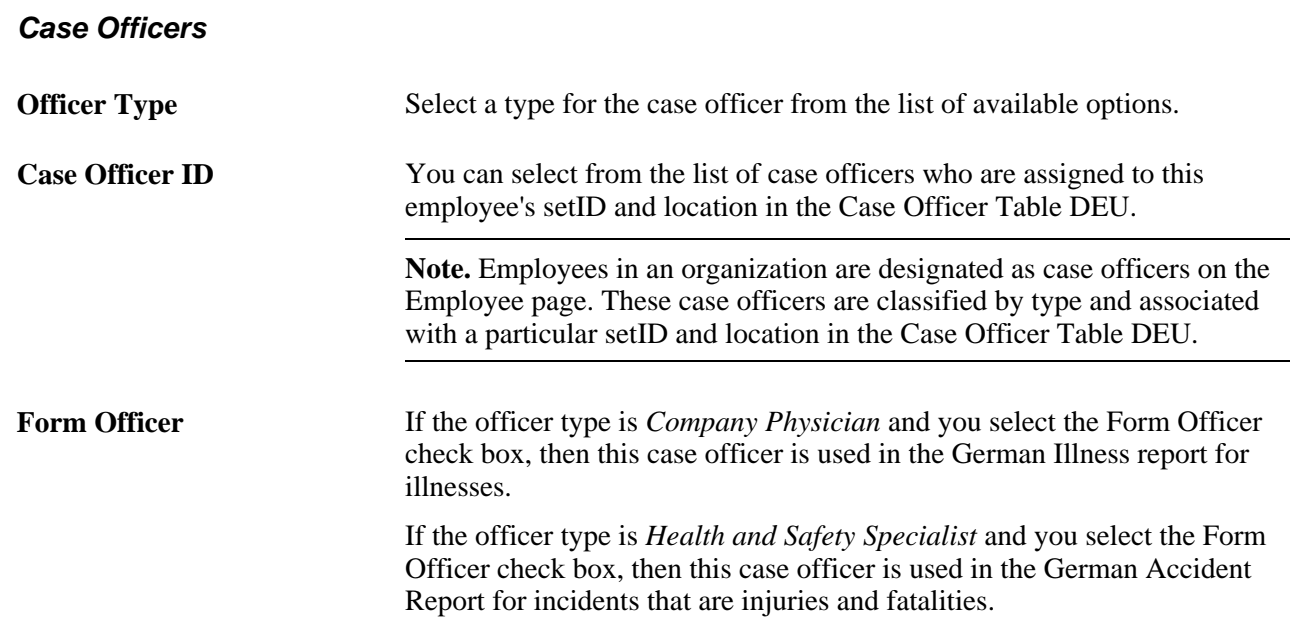

### **Collecting Data for German Reports**

<span id="page-218-0"></span>This section lists the page used to collect data for generating the Illness report.

#### **Page Used to Collect Data for the Illness Report**

<span id="page-219-0"></span>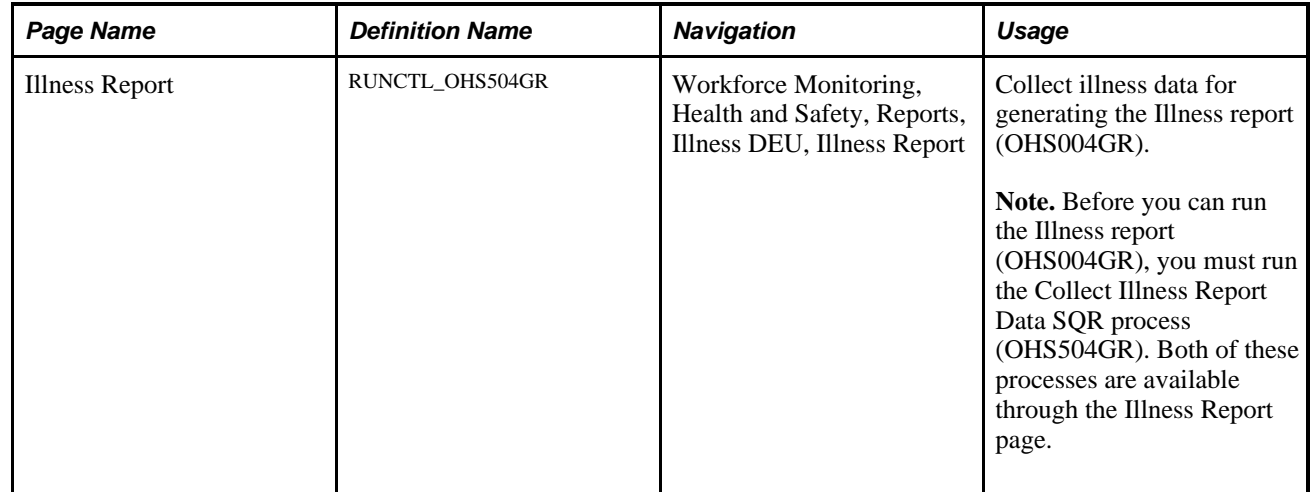

# **Index**

## **Symbols**

1st Aid page [88](#page-97-0)[, 109](#page-118-0)

## **A**

Accident Type page [87](#page-96-0) Accident Types page [6](#page-15-0) Accident Type Table (ACCIDN\_TYPE\_TBL) component [6](#page-15-1) Accident Type Table page [6](#page-15-0) ACCIDN\_TYPE\_TBL component [6](#page-15-1) Actions page [90](#page-99-0)[, 156](#page-165-0)[, 159](#page-168-0) alcohol usage [70](#page-79-0)[, 74](#page-83-0) allergies defining codes [6](#page-15-2) tracking by employee [55](#page-64-0) Allergy page [8](#page-17-0) Allergy Table (HS\_ALLERGY\_TBL) component [6](#page-15-1) Ambulance Details page [88](#page-97-1) Americans with Disabilities Act (ADA) [11](#page-20-0) animals defining codes [17](#page-26-0) reporting incidents involving [76](#page-85-0) Animals Involved In The Incident page [62](#page-71-0) Animals Involved page [17](#page-26-1) Animal Table (HS\_ANIMAL\_TBL) component [16](#page-25-0) Animal Table page [17](#page-26-1) ANSI (American National Standards Institute) [6](#page-15-3) Appeal Details page [148](#page-157-0)[, 151](#page-160-0) Audio Exam Address/Phone page [161](#page-170-0) Audiometric Exam, Exam Details page [161](#page-170-1) AUS, claim thresholds [23](#page-32-0) Australia, defining Medicare items [9](#page-18-0)

### **B**

BC WCB [177](#page-186-0) Bioprofessional Profile report (BRA) [174](#page-183-0) BODY\_PART\_TABLE component [6](#page-15-1) body parts defining codes [6](#page-15-2) reporting injuries to [102](#page-111-0) Body Parts page [7](#page-16-0)[, 87](#page-96-1) Body Part Table (BODY\_PART\_TABLE) component [6](#page-15-1) Body Part Table page [7](#page-16-0) Brazil, defining international diseases [9](#page-18-1) Break Details page [62](#page-71-1) British Columbia Workers' Compensation Board [177](#page-186-1) business processes [1](#page-10-0)

### **C**

Canada claims reporting to BC WCB [147](#page-156-0) entering long term earnings [123](#page-132-0) WCB [27](#page-36-0) Car Details page [134](#page-143-0) cars [16](#page-25-1) Case Officer Assignment page, DEU [208](#page-217-0) Case Officer DEU page [33](#page-42-0) Case Officer Table DEU page [33](#page-42-0)[, 35](#page-44-0) CAT Report BRA page [173](#page-182-0) CID\_CODES\_BRA component [6](#page-15-1) CID Codes BRA (CID\_CODES\_BRA) component [6](#page-15-1) CID Codes BRA page [9](#page-18-1) CLAIM\_INFO\_CLAIM component [23](#page-32-0) Claim Charges page [148](#page-157-1)[, 151](#page-160-1) Claim Details page [148](#page-157-2) Claim Info Aus (CLAIM\_INFO\_CLAIM) component [23](#page-32-0) Claim Provider page [148](#page-157-3)[, 154](#page-163-0) claims assigning numbers [149](#page-158-0) entering details [151](#page-160-0) entering provider details [154](#page-163-0) opening [148](#page-157-4) reports [148](#page-157-5) tracking charges [151](#page-160-1) understanding [147](#page-156-1) Claims page [156](#page-165-1)[, 157](#page-166-0) Claim Threshold - Claims AUS, Claim Threshold - Claims AUS page [24](#page-33-0) Claim Threshold - Claims AUS (Union) page [24](#page-33-1) Claim Threshold - State, Claim Threshold - Claims AUS page [24](#page-33-2)[, 25](#page-34-0) claim thresholds, defining (AUS) [23](#page-32-0) Class/Subclass CAN page [28](#page-37-0) Class/Subclass Table - CAN (HS\_CLASS\_CAN) component [27](#page-36-1) Class/Subclass Table - CAN page [28](#page-37-0)[, 29](#page-38-0) clinics [19](#page-28-0) Codes and Effective Dates page [22](#page-31-0) Collect RIDDOR Data page [142](#page-151-0) COMPANY\_PROP\_TBL component [16](#page-25-2) Company Property Table (COMPANY\_PROP\_TBL) component [16](#page-25-2) Consequent Actions (HS\_INCIDENT\_ACTION) component [136](#page-145-0) Contact's Work Address page [148](#page-157-6) Contact Address page [63](#page-72-0) Contributing Factors - CAN (HS\_CONTFAC\_CAN) component [27](#page-36-1) Contributing Factors CAN page [29](#page-38-1)[, 30](#page-39-0) contributing factor types [30](#page-39-0) Coop Society Data page [35](#page-44-1)[, 41](#page-50-0) Correct. Actions Table DEU page [33](#page-42-1)[, 37](#page-46-0) corrective actions defining codes [33](#page-42-1)[, 37](#page-46-0) tracking [137](#page-146-0) Corrective Actions DEU page [33](#page-42-1)

Corrective Actions page, DEU [200](#page-209-0)[, 206](#page-215-0) Corrective page [136](#page-145-1)[, 137](#page-146-0) Create Employee Rehab Plan, Claims page [156](#page-165-1)

### **D**

damages [134](#page-143-1) dangerous occurrences [11](#page-20-1)[, 13](#page-22-0) Dangerous Occurrences page [12](#page-21-0) Dangerous Occurrences Table (HS\_DANGER\_OCC) component [11](#page-20-2) Dangerous Occurrences Table page [12](#page-21-0)[, 13](#page-22-0) Description page [86](#page-95-0)[, 99](#page-108-0) Detailed PAT Data (HS\_PAT1\_ESP\_SEC) page [94](#page-103-0) Detailed PAT Data (HS\_PAT2\_ESP\_SEC) page [105](#page-114-0) Detailed PAT Data (HS\_PAT3\_ESP\_SEC) page [117](#page-126-0) Detailed PAT Data page [86](#page-95-1)[, 87](#page-96-2) Detailed RAF Data page [86](#page-95-2)[, 98](#page-107-0) Detailed RATSB Data page [88](#page-97-2)[, 108](#page-117-0) Details BRA page [90](#page-99-1)[, 131](#page-140-0) Details page [87](#page-96-3)[, 102](#page-111-0) DEU Illness Tracking (HS\_ILLNESS\_GER) component [100](#page-109-0) diagnoses defining codes [10](#page-19-0) recording for injuries [113](#page-122-0) Diagnoses Detailed PAT Data page [89](#page-98-0) Diagnoses page [89](#page-98-1)[, 113](#page-122-0) DIAGNOSIS\_TABLE component [6](#page-15-1) Diagnosis Table (DIAGNOSIS\_TABLE) component [6](#page-15-1) Diagnosis Table page [8](#page-17-1)[, 10](#page-19-0) Diganosis page [8](#page-17-1) Disability and Discrimination Act [11](#page-20-3) Disablement Type (HS\_DISABL\_TYPE\_IND) component [18](#page-27-0) Disablement Type NID page [18](#page-27-1) disablement types [18](#page-27-2) Disease Class DEU page [33](#page-42-2) Disease Class Table DEU page [33](#page-42-2)[, 37](#page-46-1) doctors [20](#page-29-0) drugs role in incident [77](#page-86-0) sensitivities [55](#page-64-0) testing [169](#page-178-0) Drug Test Data 1 page [162](#page-171-0)[, 169](#page-178-0) Drug Test Data 2 page [162](#page-171-1)[, 170](#page-179-0) Drug Test Review [54](#page-63-0)

## **E**

earnings longterm [123](#page-132-0) lost due to disablement [18](#page-27-2) Edit Address page - Incident Details [62](#page-71-2) effective dates [5](#page-14-0) Employee Checklist page, DEU [198](#page-207-0) Employee page [49](#page-58-0) Employee Work Restriction Smry page [157](#page-166-1) Employer-Related Codes page [186](#page-195-0) employer registration [187](#page-196-0)

Employer Web Srv Registration page [186](#page-195-1) employment data [51](#page-60-0) Employment page [49](#page-58-1)[, 51](#page-60-0) equipment [133](#page-142-0) Equipment Details page [134](#page-143-2) Exam Details page - Eye Exam [167](#page-176-0) Exam Details page - Physical Exam [164](#page-173-0) Exam Details page - Respiratory Exam [162](#page-171-2) Exam Details page, Audiometric [161](#page-170-1)[, 166](#page-175-0) Exam Details page, Eye [161](#page-170-2) Exam Details page, Physical Exam [161](#page-170-3) Exam Details page, Respiratory Exam [168](#page-177-0) examinations [169](#page-178-0) External Scheme GBR [42](#page-51-0) External Scheme GBR page [43](#page-52-0) Extract WCB Injury Data CAN page [186](#page-195-2) Eye Exam, Exam Details page [161](#page-170-2) Eye Exam Address/Phone page [161](#page-170-4)

#### **F**

family members [57](#page-66-0) Family page [57](#page-66-1)[, 58](#page-67-0)

### **G**

Germany case officers [208](#page-217-1) corrective actions [37](#page-46-0)[, 206](#page-215-0) disease types [37](#page-46-1) employee circumstances [202](#page-211-0) hazard codes [41](#page-50-0) health and safety officials [35](#page-44-0) illnesses [199](#page-208-0)[, 203](#page-212-0) illness profiles [200](#page-209-1) liability insurance [50](#page-59-0) liability insurance association reporting [32](#page-41-0) medical details [205](#page-214-0) medical exam information [198](#page-207-1) payment information [204](#page-213-0) preventative actions [38](#page-47-0) social insurance unit ID [36](#page-45-0) unsafe items [38](#page-47-1) work area data [39](#page-48-0) global incident reporting [23](#page-32-1)

#### **H**

HAZ\_CON\_MATRL\_TBL component [11](#page-20-2) hazard codes [41](#page-50-0) hazardous conditions defining [11](#page-20-1)[, 14](#page-23-0) tracking [14](#page-23-1) Hazardous Conditions/Materials (HAZ\_CON\_MATRL\_TBL) component [11](#page-20-2) Hazardous Conditions/Materials page [12](#page-21-1) hazardous materials [14](#page-23-0) Haz Condition/Materials Table page [12](#page-21-1)[, 14](#page-23-0) Health Card (GVT\_HEALTH\_CARD) component [53](#page-62-0) Health Card 1 page [53](#page-62-1) Health Card 2 page [54](#page-63-1)[, 55](#page-64-0)

health card information, maintaining [53](#page-62-2) Health Card Review (HEALTH\_CARD\_RVW) component [53](#page-62-0) Health Card Review 1 page [54](#page-63-2) Health Card Review 2 page [54](#page-63-3) Health Card Review 3 page [54](#page-63-4) Health Card Review 4 page [54](#page-63-5) hearing exams [166](#page-175-0) hospitals [19](#page-28-0) HS\_ALLERGY\_TBL component [6](#page-15-1) HS\_ANIMAL\_TABLE component [16](#page-25-0) HS\_CLASS\_CAN component [27](#page-36-1) HS\_CONTFAC\_CAN component [27](#page-36-1) HS\_DANGER\_OCC component [11](#page-20-2) HS\_DISABL\_TYPE\_IND component [18](#page-27-0) HS\_EXT\_SCHEME\_UK component [42](#page-51-0) HS\_ILLNESS\_GER component [100](#page-109-0) HS\_IMMUN\_TBL component [6](#page-15-1) HS\_INCIDENT\_ACTION component [136](#page-145-0) HS\_INCIDENT\_BRA component [140](#page-149-0) HS\_INCIDENT component [140](#page-149-0) HS\_INJURY\_ILL\_BRA component [84](#page-93-0) HS\_INJURY\_ILL component [84](#page-93-0) HS\_MEDCARE\_TBL\_AUS component [6](#page-15-1) HS\_MEDCATN\_TBL component [6](#page-15-1) HS\_MEDICAL\_FAC component [19](#page-28-1) HS\_OCC\_ILLNESS\_TBL component [6](#page-15-1) HS\_OCCUPATION\_CAN component [27](#page-36-1) HS\_PHYSICIAN\_DATA component [19](#page-28-1) HS\_PREVENT\_ACT\_CAN component [27](#page-36-1) HS\_TRANSPORT\_TBL component [16](#page-25-0) HSE reporting [42](#page-51-1) Hs Exam Audio1 page [54](#page-63-6) Hs Exam Audio2 page [54](#page-63-7) Hs Exam Eye2 page [55](#page-64-1) Hs Exam Eye page [54](#page-63-8) Hs Exam Physical1 page [55](#page-64-2) Hs Exam Physical2 page [55](#page-64-3) Hs Exam Respire1 page [55](#page-64-4) Hs Exam Respire2page [55](#page-64-5)

# **I**

illnesses [9](#page-18-2) Illness Profile page, DEU [200](#page-209-2) illness report, Germany [209](#page-218-0) Illness Report page, DEU [210](#page-219-0) Immunization page [9](#page-18-3) immunizations, defining codes [9](#page-18-3) immunizations, tracking [55](#page-64-0) Immunization Table (HS\_IMMUN\_TBL) component [6](#page-15-1) Incident Details, Description page [61](#page-70-0)[, 70](#page-79-0) Incident Details, Incident page [61](#page-70-1)[, 63](#page-72-1) Incident Details, Location page [61](#page-70-2)[, 71](#page-80-0) Incident Details, Notification page [61](#page-70-3)[, 68](#page-77-0) Incident Details, People page [62](#page-71-3)[, 77](#page-86-0) Incident Details, Reporting page [63](#page-72-2)[, 80](#page-89-0) Incident Details, Travel page [62](#page-71-4)[, 74](#page-83-0) Incident Details (HS\_INCIDENT) component [140](#page-149-0) Incident Details BRA, CAT Information page [63](#page-72-3) Incident Details BRA, Description page [61](#page-70-0) Incident Details BRA, Incident page [61](#page-70-1) Incident Details BRA, Notification page [61](#page-70-3) Incident Details BRA, People page [62](#page-71-3) Incident Details BRA, Reporting page [63](#page-72-2)

Incident Details BRA, Travel page [62](#page-71-4) Incident Details BRA (HS\_INCIDENT\_BRA) component [140](#page-149-0) Incident Location Address page [62](#page-71-5) incidents [84](#page-93-1)[, 102](#page-111-0) adding and updating [63](#page-72-1) assigning numbers [59](#page-68-0)[, 65](#page-74-0) BC WCB reporting [181](#page-190-0) defining claims thresholds (AUS) [23](#page-32-0) describing an injury or illness [99](#page-108-0) entering details [60](#page-69-0) entering employee data [49](#page-58-2) entering non-employee data [45](#page-54-0) entering travel-related details [74](#page-83-0) entering vehicle and equipment details [134](#page-143-1) identifying connected people [77](#page-86-0) maintaining notification data [80](#page-89-0) recording [59](#page-68-1) recording notification details [68](#page-77-0) reporting the location [71](#page-80-0) taking corrective action [137](#page-146-0) taking preventive action [138](#page-147-0) tracking consequent actions [136](#page-145-2) tracking data by individual [139](#page-148-0) Incident Submission Status page [187](#page-196-1) India [18](#page-27-2) injuries defining codes [5](#page-14-1)[, 6](#page-15-2) defining work restrictions [21](#page-30-0) documenting medical treatment [109](#page-118-0) entering descriptions [99](#page-108-0) entering details [84](#page-93-1)[, 102](#page-111-0) entering diagnoses [113](#page-122-0) entering work related details [118](#page-127-0) modifying work duties [21](#page-30-0) recording statements [101](#page-110-0) recording work related [90](#page-99-2) tracking data by individual [139](#page-148-0) tracking reporting details [127](#page-136-0) viewing an employee summary [140](#page-149-1) Injury - Accident Type page [87](#page-96-0) Injury - Body Parts page [87](#page-96-1) INJURY\_NATURE\_TBL component [6](#page-15-1) Injury- Nature of Injury page [87](#page-96-4) INJURY\_SOURCE\_TABLE component [6](#page-15-1) Injury - Source of Injury page [87](#page-96-5) Injury - Unsafe Act page [87](#page-96-6) Injury Details, 1st Aid page [88](#page-97-0)[, 109](#page-118-0) Injury Details, Actions page [90](#page-99-0) Injury Details, Ambulance Details page [88](#page-97-1) Injury Details, Description page [86](#page-95-0)[, 99](#page-108-0) Injury Details, Detailed PAT Data page [87](#page-96-2) Injury Details, Detailed RATSB Data page [88](#page-97-2) Injury Details, Details, Detailed PAT Data page [105](#page-114-0) Injury Details, Details, Detailed RATSB Data page [108](#page-117-0) Injury Details, Details BRA [90](#page-99-1) Injury Details, Details BRA page [131](#page-140-0) Injury Details, Details page [87](#page-96-3)[, 102](#page-111-0) Injury Details, Diagnoses, Detailed PAT Data page [117](#page-126-0) Injury Details, Diagnoses, Detailed RAF Data page [98](#page-107-0) Injury Details, Diagnoses Detailed PAT Data page [89](#page-98-0) Injury Details, Diagnoses page [89](#page-98-1)[, 113](#page-122-0) Injury Details, Injury - Accident Type page [87](#page-96-0)

Injury Details, Injury - Body Parts page [87](#page-96-1) Injury Details, Injury - Nature of Injury page [87](#page-96-4) Injury Details, Injury - Source of Injury page [87](#page-96-5) Injury Details, Injury - Unsafe Act page [87](#page-96-6) Injury Details, Injury, Detailed PAT Data [94](#page-103-0) Injury Details, Injury, Detailed PAT Data page [86](#page-95-1) Injury Details, Injury page [86](#page-95-3) Injury Details, Long Term Earnings page [123](#page-132-0) Injury Details, Medical Facility Address page [89](#page-98-2) Injury Details, Prior Disability page [88](#page-97-3) Injury Details, Prior Health Condition page [88](#page-97-4) Injury Details, Reporting page [90](#page-99-3)[, 127](#page-136-0) Injury Details, Return to Work page [90](#page-99-4)[, 124](#page-133-0) Injury Details, Statements page [87](#page-96-7)[, 101](#page-110-0) Injury Details, Wage Additions page [89](#page-98-3) Injury Details, Wage Inclusions page [89](#page-98-4) Injury Details, WCB Form 7 Details page: [90](#page-99-5) Injury Details, Work-Related Long Term Earnings page [90](#page-99-6) Injury Details, Work-Related page [89](#page-98-5)[, 118](#page-127-0) Injury Details, Work Information page [90](#page-99-7)[, 125](#page-134-0) Injury Details (HS\_INJURY\_ILL) component [84](#page-93-0) Injury Details BRA (HS\_INJURY\_ILL\_BRA) component [84](#page-93-0) Injury Nature Table (INJURY\_NATURE\_TBL) component [6](#page-15-1) Injury page [86](#page-95-3)[, 90](#page-99-2) insurance [77](#page-86-0) integrations [2](#page-11-0)

## **J**

Job-Related Cause page, DEU [200](#page-209-3)[, 203](#page-212-0) JOBCODE\_HAZRDS\_TBL component [11](#page-20-2) Job Code Hazards page [12](#page-21-2) Job Code Hazards Table (JOBCODE\_HAZRDS\_TBL) component [11](#page-20-2) Job Code Hazards Table page [12](#page-21-2)[, 14](#page-23-1) Job Details page, DEU [200](#page-209-4)[, 202](#page-211-0)

## **L**

leave of absence [113](#page-122-0) liability insurance [50](#page-59-0) Location Hazards page [13](#page-22-1) Location Hazards Table (LOCATN\_HAZRDS\_TBL) component [11](#page-20-2) Location Hazards Table page [13](#page-22-1)[, 15](#page-24-0) locations hazardous [15](#page-24-0) recording for incidents [71](#page-80-0) LOCATN\_HAZRDS\_TBL component [11](#page-20-2) Long Term Earnings page [90](#page-99-6) Long Time Earnings page [123](#page-132-0)

#### **M**

Medical Details page, DEU [200](#page-209-5)[, 205](#page-214-0) medical examinations drug testing [169](#page-178-0) eye exams [167](#page-176-0) hearing exams [166](#page-175-0)

physical exams [164](#page-173-0) respiratory exams [168](#page-177-0) tracking results [160](#page-169-0) medical examinations, Germany [198](#page-207-2) Medical Facilities page [20](#page-29-1) Medical Facilities Table (HS\_MEDICAL\_FAC) component [19](#page-28-1) Medical Facilities Table page [20](#page-29-1) Medical Facility Address page [89](#page-98-2) medical treatment entering diagnoses [113](#page-122-0) recording [109](#page-118-0) Medicare (AUS) [9](#page-18-0) Medicare Item Details AUS page [9](#page-18-0) Medicare Table Australia (HS\_MEDCARE\_TBL\_AUS) component [6](#page-15-1) Medication page [9](#page-18-4) medications defining codes [9](#page-18-4) medications, tracking [55](#page-64-0) Medication Table (HS\_MEDCATN\_TBL) component [6](#page-15-1) Mexico mixed committees [142](#page-151-1) training legal requirements [142](#page-151-2) mixed committees associating with an incident [68](#page-77-1) defining [142](#page-151-1) Mixed Committee MEX page [143](#page-152-0) MODIFIED\_WORK\_TBL component [21](#page-30-1) Modified Work page [22](#page-31-1) Modified Work Table (MODIFIED\_WORK\_TBL) component [21](#page-30-1)

## **N**

Nature of Injury page [7](#page-16-1)[, 87](#page-96-4) Nature Of Injury Table page [7](#page-16-1) Non-Employee, Address page [46](#page-55-0) Non-Employee, Extra Details page [46](#page-55-1)[, 47](#page-56-0) Non-Employee, Name page [45](#page-54-1)[, 46](#page-55-2) Non-Employee, Personal Details page [46](#page-55-3)[, 47](#page-56-1) non-employees [45](#page-54-0)

### **O**

OCC\_ILLNESS component [6](#page-15-1) occupational classifications [30](#page-39-1) occupational illnesses defining codes [6](#page-15-2)[, 9](#page-18-2) defining diagnoses codes [10](#page-19-0) defining work duties and restrictions [21](#page-30-0) recording details [102](#page-111-0) recording for an incident [99](#page-108-0) tracking by individual [139](#page-148-0) Occupational Illnesses page [8](#page-17-2) Occupational Illnesses Table page [8](#page-17-2)[, 9](#page-18-2) Occupational Illness Table (HS\_OCC\_ILLNESS\_TBL) component [6](#page-15-1) Occupational Illness Table France (OCC\_ILLNESS) component [6](#page-15-1) Occupational Illness Tbl FRA page [8](#page-17-3) Occupational Table - CAN (HS\_OCCUPATION\_CAN) component [27](#page-36-1) Occupations CAN [29](#page-38-2) Occupation Table - CAN page [29](#page-38-2)[, 30](#page-39-1)

#### **P**

Payment/Work page, DEU [200](#page-209-6)[, 204](#page-213-0) Payments and Deposits page [148](#page-157-7)[, 153](#page-162-0) Physical Exam, Exam Details page [161](#page-170-3) Physical Exam Address/Phone page [161](#page-170-5)[, 162](#page-171-3) physicians [20](#page-29-0) Physicians, Address page [20](#page-29-2) Physicians, Name page [20](#page-29-3) Physician Table, Address page [20](#page-29-2) Physician Table, Edit Name page [20](#page-29-4) Physician Table, Name page [20](#page-29-3) Physician Table (HS\_PHYSICIAN\_DATA) component [19](#page-28-1) PPP Parameters BRA page [26](#page-35-0) PPP Report BRA page [174](#page-183-1) PPP report parameters, setting up [26](#page-35-1) Prevent. Actions Table - CAN page [29](#page-38-3)[, 31](#page-40-0) Prevent. Actions Table - DEU page [34](#page-43-0)[, 38](#page-47-0) preventative actions [31](#page-40-0) Preventative Actions CAN page [29](#page-38-3) Preventative Actions DEU [34](#page-43-0) Preventative Actions page, DEU [200](#page-209-7) Preventative Actions Table - CAN (HS\_PREVENT\_ACT\_CAN) component [27](#page-36-1) preventive actions [138](#page-147-0) Preventive page [136](#page-145-3)[, 138](#page-147-0) Prior Disability page [88](#page-97-3) Prior Health Condition page [88](#page-97-4) property [16](#page-25-3)

### **R**

rehabilitation associating with an incident and injury [157](#page-166-0) processing [147](#page-156-2) recording plan details [159](#page-168-0) restricting work and duties [158](#page-167-0) tracking plans [155](#page-164-0) Reporting page [90](#page-99-3)[, 127](#page-136-0) reports, for Germany [197](#page-206-0) Request Submission Status page [186](#page-195-3) Respiratory Exam Addr/Phone page [162](#page-171-4) respiratory exams [168](#page-177-0) restrictions [21](#page-30-0) Restrictions page [156](#page-165-2)[, 158](#page-167-0) Return to Work page [124](#page-133-0) Return To Work page [90](#page-99-4) Review Employee Injury Summary page [140](#page-149-2) Review Error Messages page [186](#page-195-4) Review Injury Summary BRA page [140](#page-149-3) Review Success Messages page [187](#page-196-2) Route Details page [62](#page-71-6)

#### **S**

setIDs [6](#page-15-3) Social Insurance Unit page [33](#page-42-3)[, 36](#page-45-0) Source of Injury page [7](#page-16-2)[, 87](#page-96-5)

Source of Injury Table (INJURY\_SOURCE\_TABLE) component [6](#page-15-1) Source of Injury Table page [7](#page-16-2) Statements page [87](#page-96-7)[, 101](#page-110-0) Submit Injury Report page [186](#page-195-5) System Codes page [186](#page-195-6)

### **T**

tables for global incident reporting [23](#page-32-1) tests [169](#page-178-0) transportation defining codes [18](#page-27-3) recording incident-related data [74](#page-83-0) Transportation page [17](#page-26-2) Transport Table (HS\_TRANSPORT\_TBL) component [16](#page-25-0) Transport Table page [17](#page-26-2)[, 18](#page-27-3) travel [74](#page-83-0)[, 76](#page-85-1) treatment [99](#page-108-0)[, 109](#page-118-0)

## **U**

United Kingdom Disability and Discrimination Act [11](#page-20-3) external schemes [43](#page-52-1)[, 51](#page-60-0)[, 53](#page-62-3) HSE reporting [42](#page-51-1) RIDDOR data [141](#page-150-0) UNSAFE\_ACT\_TBL component [6](#page-15-1) Unsafe Act page [87](#page-96-6) unsafe acts [6](#page-15-2) Unsafe Acts page [7](#page-16-3) Unsafe Act Table (UNSAFE\_ACT\_TBL) component [6](#page-15-1) Unsafe Act Table page [7](#page-16-3) Unsafe Items DEU page [34](#page-43-1) Unsafe Item Table DEU page [34](#page-43-1)[, 38](#page-47-1)

#### **V**

Vehicle/Equipment Accident Details page [61](#page-70-4) vehicles [133](#page-142-0) Vehicles/Equipment Involved, Car Details page [134](#page-143-0) Vehicles/Equipment Involved, Equipment Details page [134](#page-143-2) Vehicles/Equipment Involved page [134](#page-143-3)

### **W**

Wage Additions page [89](#page-98-3) Wage Inclusions page [89](#page-98-4) WCB [27](#page-36-0)[, 177](#page-186-0) WCB Form 7 Details page [90](#page-99-5) WCB Web Registration Details page [186](#page-195-1) witnesses [77](#page-86-0)[, 101](#page-110-0) Work-Related page [89](#page-98-5)[, 118](#page-127-0) WORK\_RESTRICT\_TBL component [21](#page-30-1) Work Area Category DEU page [35](#page-44-2)

Index

Work Area Category Table DEU page [35](#page-44-2)[, 40](#page-49-0) Work Area Class DEU page [34](#page-43-2) Work Area Class Table DEU page [34](#page-43-2)[, 39](#page-48-0) Work Area DEU page [35](#page-44-3) Work Area Table DEU page [35](#page-44-3)[, 40](#page-49-1) Workers' Compensation Board [27](#page-36-0) Work Information page [90](#page-99-7)[, 125](#page-134-0) work restrictions [21](#page-30-0) Work Restrictions Table (WORK\_RESTRICT\_TBL) component [21](#page-30-1) Work Restrictions Table page [22](#page-31-0) Work Risk Report (BRA) [173](#page-182-1) WorkSafeBC [177](#page-186-0) web service [182](#page-191-0)